# **opentext**

# ArcSight ArcSight User Behavior Monitoring 24.2 Solutions Guide

Software Version: 24.2

Solutions Guide

### **Legal Notices**

#### Open Text Corporation

#### 275 Frank Tompa Drive, Waterloo, Ontario, Canada, N2L 0A1

#### **Copyright Notice**

Copyright 2001-2024 Open Text.

The only warranties for products and services of Open Text and its affiliates and licensors ("Open Text") are as may be set forth in the express warranty statements accompanying such products and services. Nothing herein should be construed as constituting an additional warranty. Open Text shall not be liable for technical or editorial errors or omissions contained herein. The information contained herein is subject to change without notice.

#### **Trademark Notices**

"OpenText" and other Open Text trademarks and service marks are the property of Open Text or its affiliates. All other trademarks or service marks are the property of their respective owners.

### **Support**

#### **Contact Information**

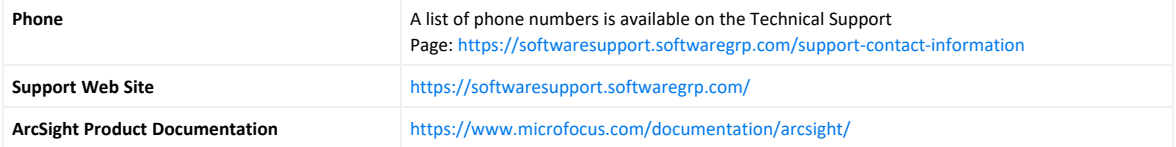

### **About this PDF Version of Online Help**

This document is a PDF version of the online help. This PDF file is provided so you can easily print multiple topics from the help information or read the online help in PDF format. Because this content was originally created to be viewed as online help in a web browser, some topics may not be formatted properly. Some interactive topics may not be present in this PDF version. Those topics can be successfully printed from within the online help.

# **Contents**

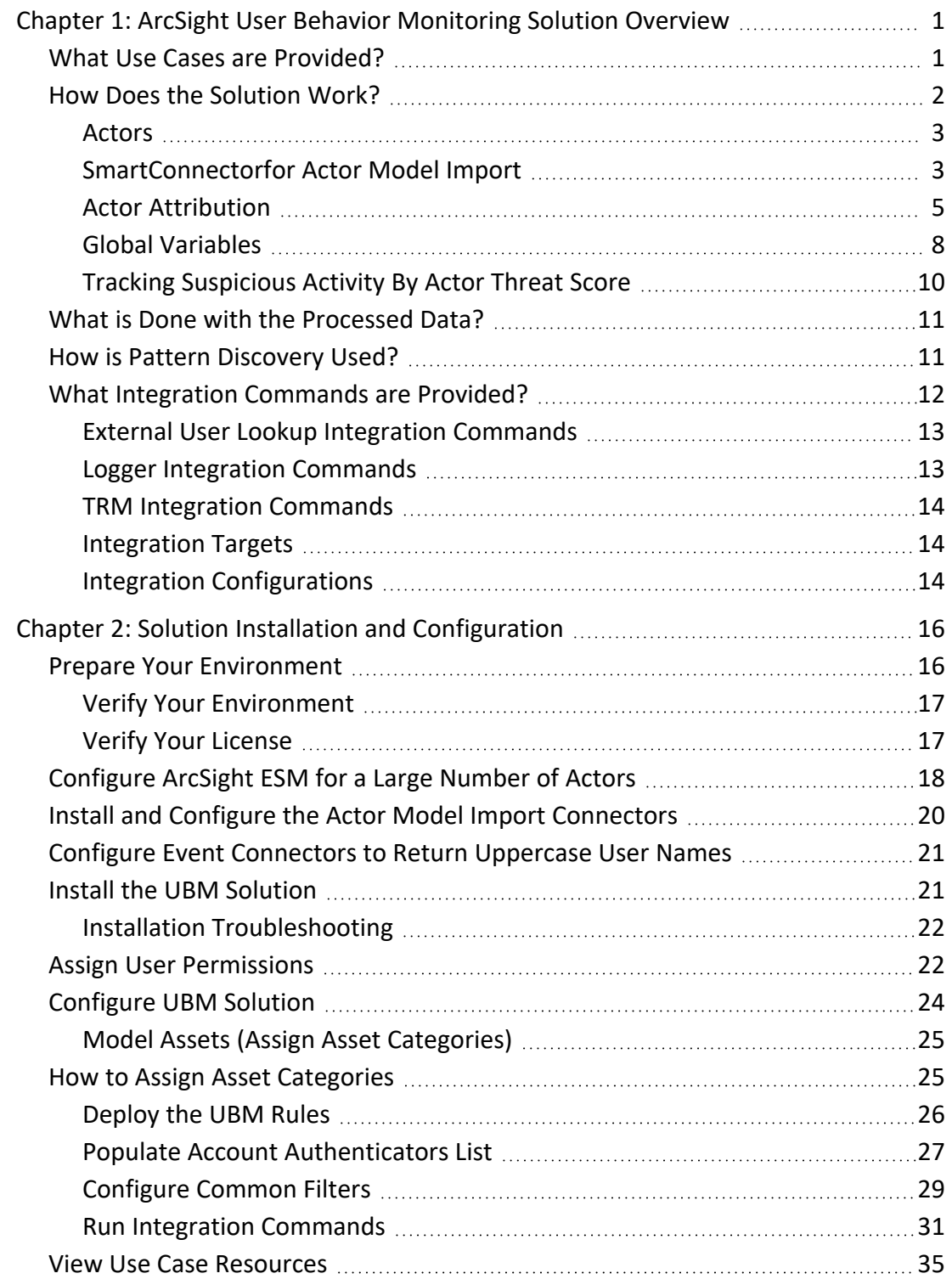

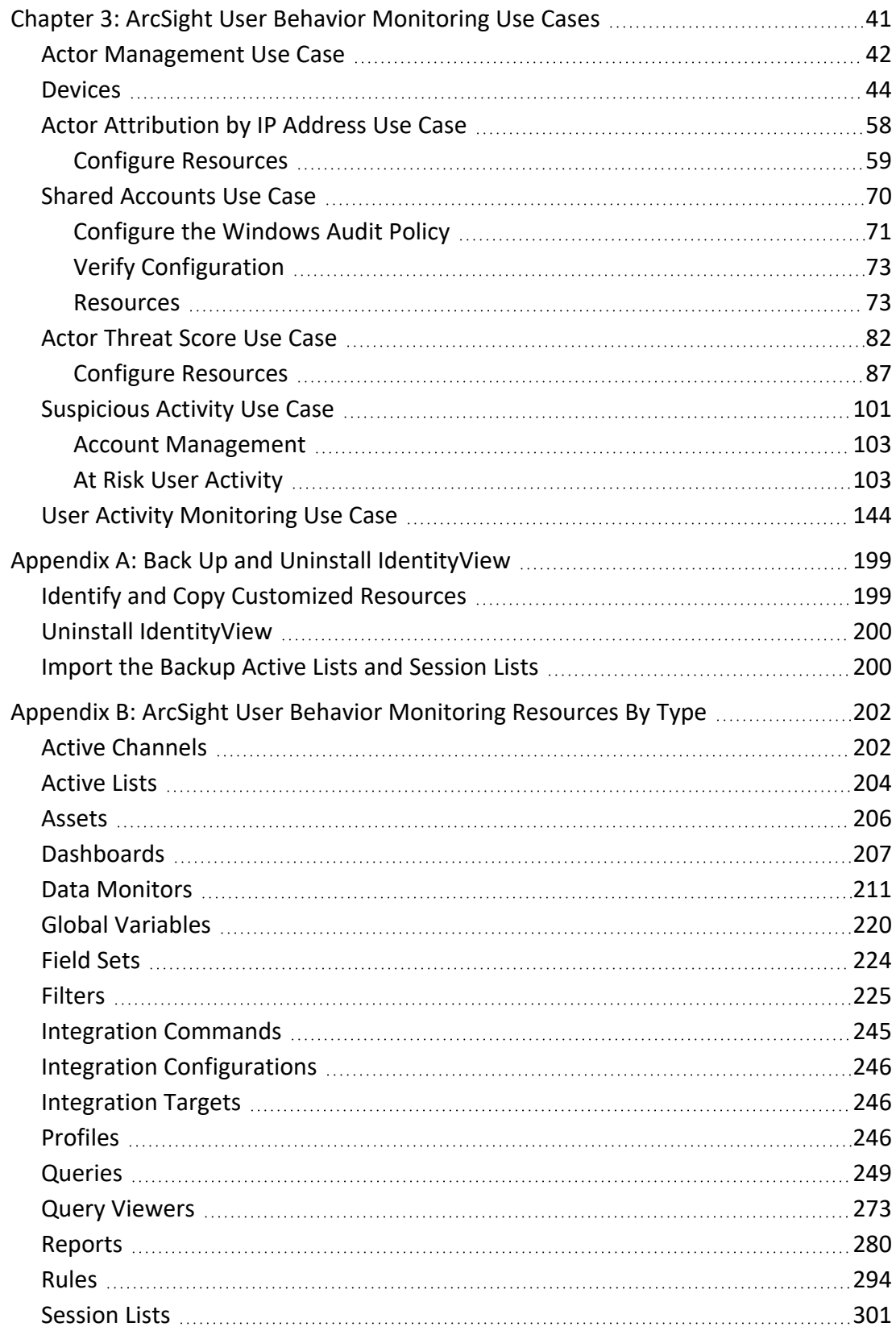

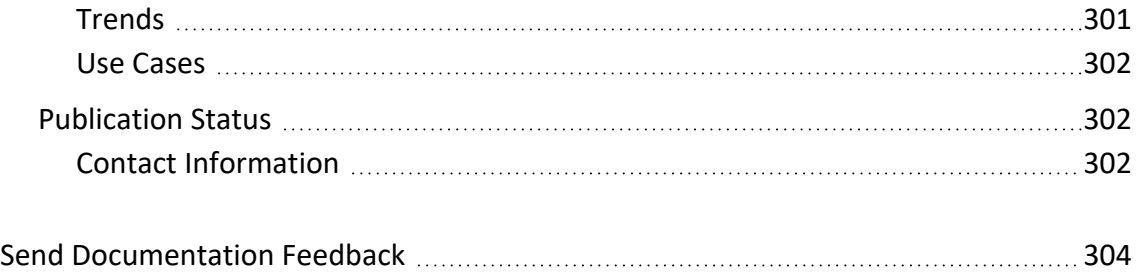

# <span id="page-5-0"></span>Chapter 1: ArcSight User Behavior Monitoring Solution Overview

In the past, IT security professionals were predominantly concerned with protecting their assets by keeping unauthorized individuals out of their networks. Today, they must continue to protect their assets while granting access to a wide range of different individuals. Full-time and part-time employees, contractors, partners, and customers all require varying levels of access to resources. Managing the proper level of access for all individuals is challenging even in the simplest network environments.

Identity Management Systems provide role-based access controls (RBAC) to protect assets. In Identity Management Systems, access to an asset by an individual user can be provisioned based on the following factors:

- The business or IT role of the user (for example: the dba role)
- The user's organizational unit (for example: Engineering department)
- The user's employee type (for example: full time)
- Specific access requirements of the user

The ArcSight User Behavior Monitoring (UBM) solution provides the ability to correlate identity information maintained in your Identity Management System with the events generated in your network. This ability means that those network events can be enriched with contextual user information, such as:

- Who is the person that caused the event to be generated?
- What is their business or IT role, or other attributes such as Department and Employee Type?
- <span id="page-5-1"></span>• Should they have had the right to perform that activity?

# What Use Cases are Provided?

The UBM solution resources are grouped together in the ESM Console using use case resources. A use case resource provides a way to group a set of resources that help address a specific security issue or business requirement. For more information, see ArcSight User Behavior [Monitoring](#page-45-0) Use Cases.

The UBM solution provides the use cases listed in the following table.

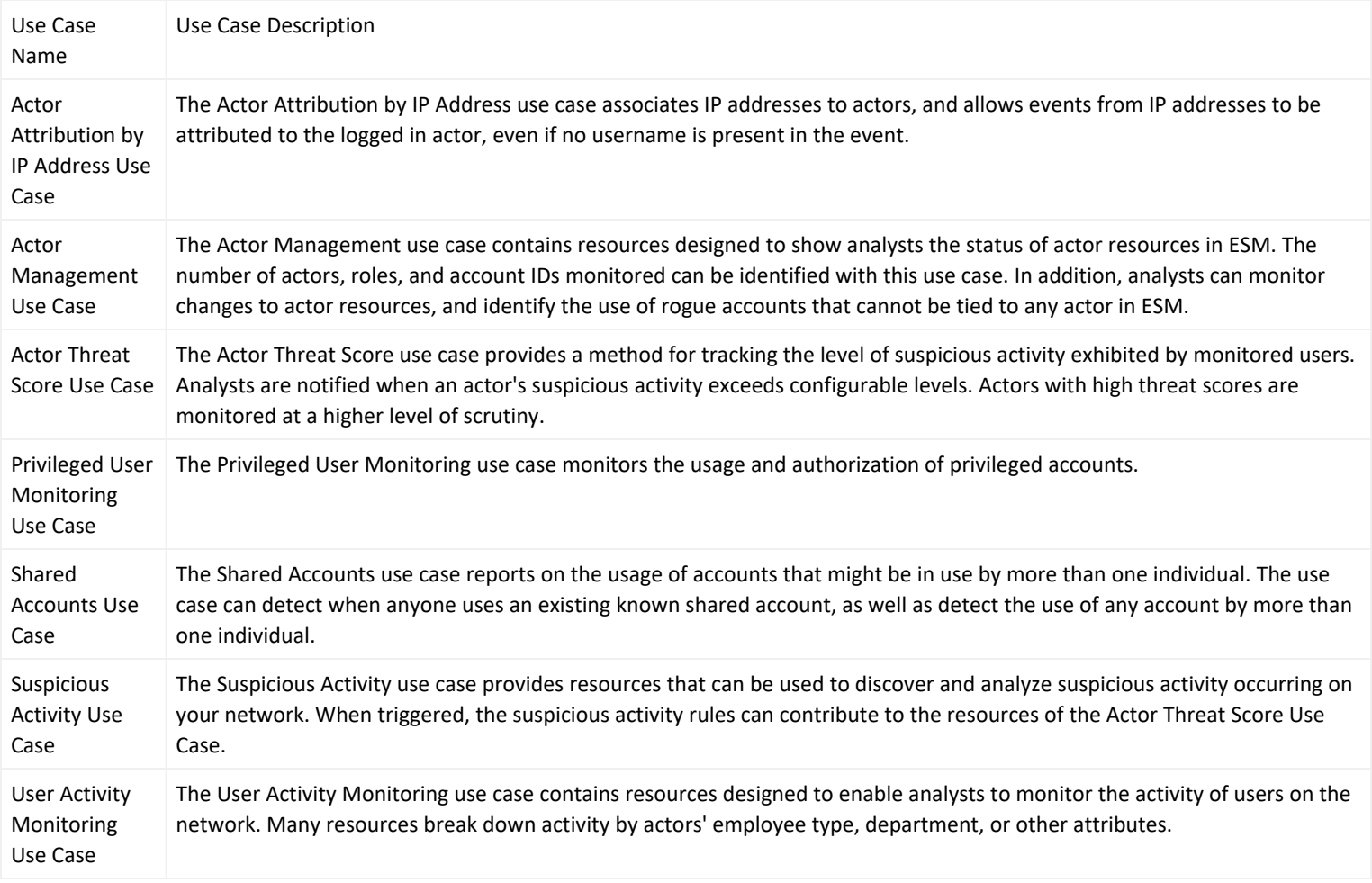

# <span id="page-6-0"></span>How Does the Solution Work?

The UBM solution is driven by data provided from the following two sources:

- Event data from devices reporting on user account activities such as running a SQL query, checking out a file from a source revision system, and getting email from an email server.
- Identity data typically provided by an Identity Management System as shown in the graphic below. This identity data is stored in ESM as actors which might represent a single individual.

#### **Overview of the Solution Architecture**

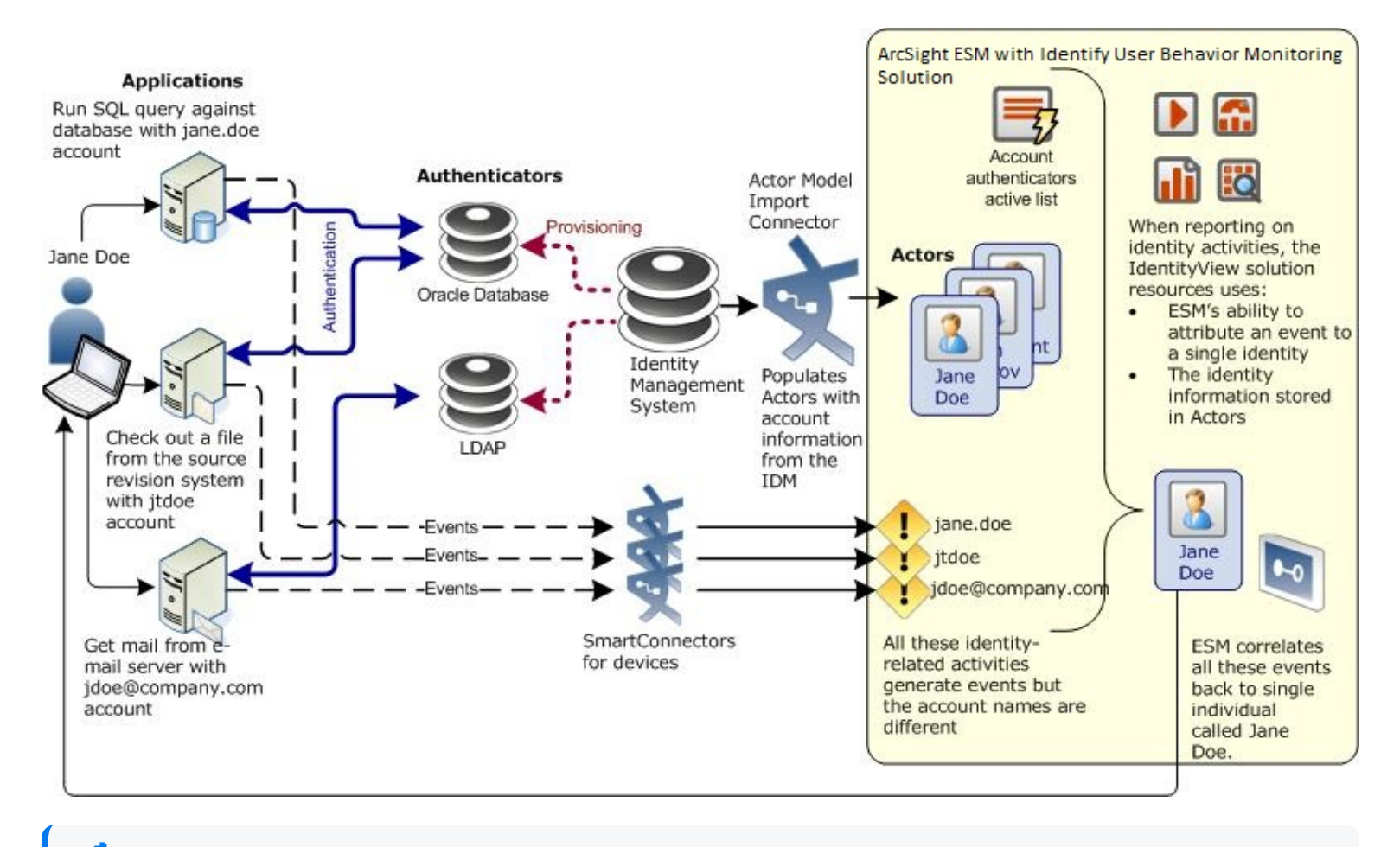

**Note:Provisioning:** Accounts, Roles, and Access Permissions are assigned by the Identity Management System. **Authentication**: The process of validating credentials from an individual against the information stored in the Authenticator.

### <span id="page-7-0"></span>Actors

An *actor* is an ESM resource that stores identity information and most commonly represents a single individual. For example, the Jane Doe actor contains identity information about the individual called Jane Doe. The UBM solution leverages ESM's actors resource for reporting and correlation.

# <span id="page-7-1"></span>SmartConnectorfor Actor Model Import

As shown in the Overview diagram above, actors are typically populated in ESM from an Identity Management System using a SmartConnector for Actor Model Import. These actors are populated dynamically which means as the identity data changes in the Identity Management System, the corresponding data in the actors are automatically

updated. For example, if Jane Doe's department changes in the Identity Management System, this change is reflected in the Department attribute of the Jane Doe actor. Details about the identities such as Employee Type, Department, and Email Address are stored as actor attributes as shown in the following diagram. In addition, a Universally Unique Identifier (UUID) for the individual, which is assigned by the Identity Management System, is stored in the UUID attribute.

#### **Populating the Actor Model from an Identity Management System**

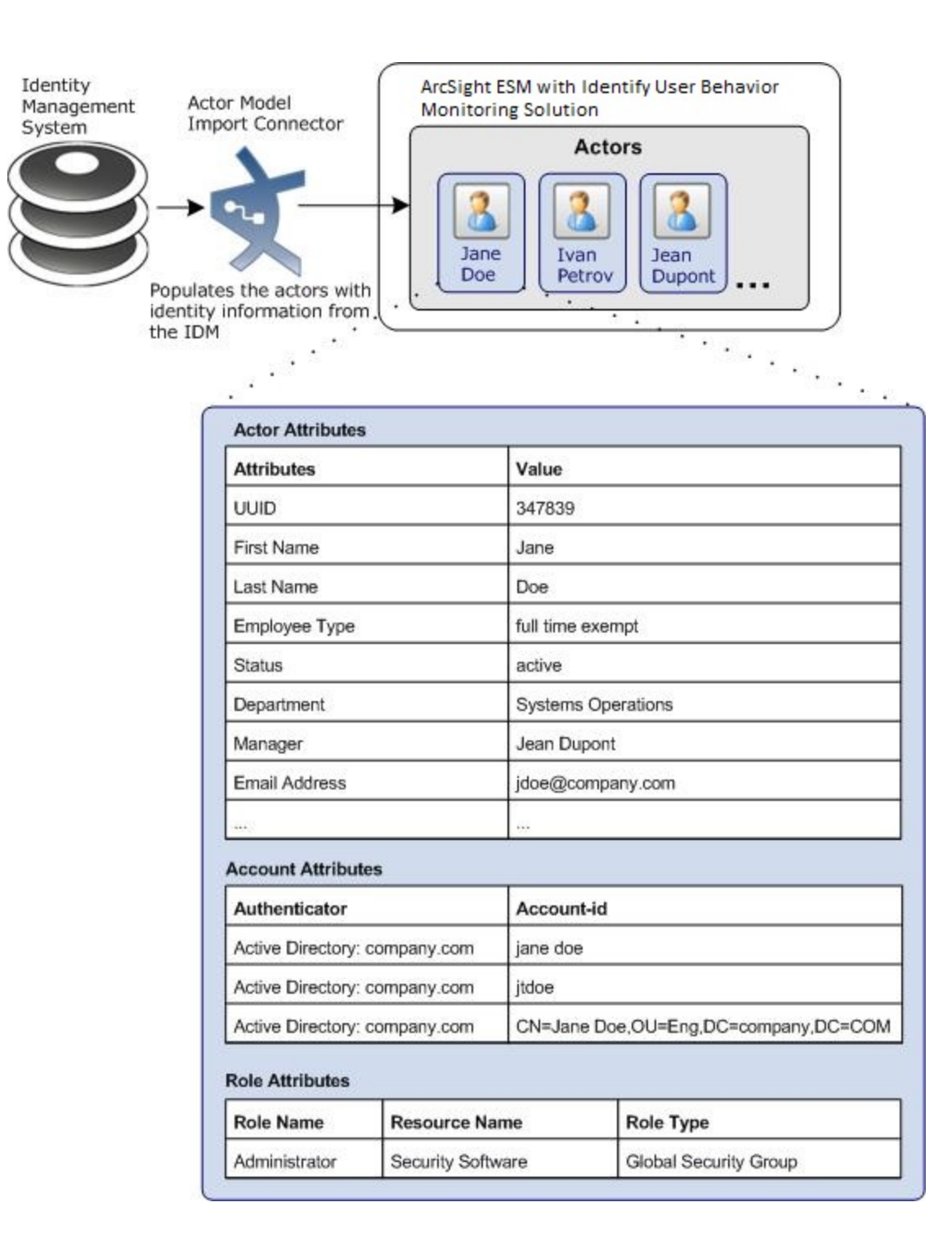

### <span id="page-9-0"></span>Actor Attribution

The UBM solution uses the data stored in actors and the identity correlation features of ArcSight ESM to determine the unique identity (individual) that is responsible for a set of events.

As shown on the left side above, the individual named Jane Doe uses different accounts to access assets on the network:

- Uses the jane.doe account to run a SQL query against a database.
- Uses the jtdoe account to check out a file from a source revision system.
- Uses the jdoe@company.com account to get email from an email server.

Using the actor model, ESM is able to tie all these user accounts to a single individual, or actor.

Each individual in the environment is associated with an actor in ESM. If Jane Doe accesses an email server using the account called jdoe@company.com and then accesses a database using the database account called jane.doe, ESM can correlate these two activities as originating from a single individual called Jane Doe. The UBM solution resources use this ability to correlate events to an identity and the actor attributes stored in actors to report on identity activity—a process called actor attribution. The actor attribution process is shown in the diagram below. For example, the Actor [Changes](#page-48-1) report shows a count of successful logins by privileged users with the specified roles.

The UBM solution provides additional actor attribution facilities. In some cases, actor attribution cannot be performed due to a lack of identity information stored in the event. For these cases, the UBM solution attempts to identify the actor associated with the event by correlating the source IP address stored in the event with the IP address of a computer used by an actor. For more information, see Actor [Attribution](#page-62-0) by IP Address Use Case.

The Account Authentication List active list is used to uniquely qualify account IDs imported from multiple authentication systems and seen in events. This list provides a way to correlate an account ID to the correct actor as shown.

#### **Actor Attribution in UBM**

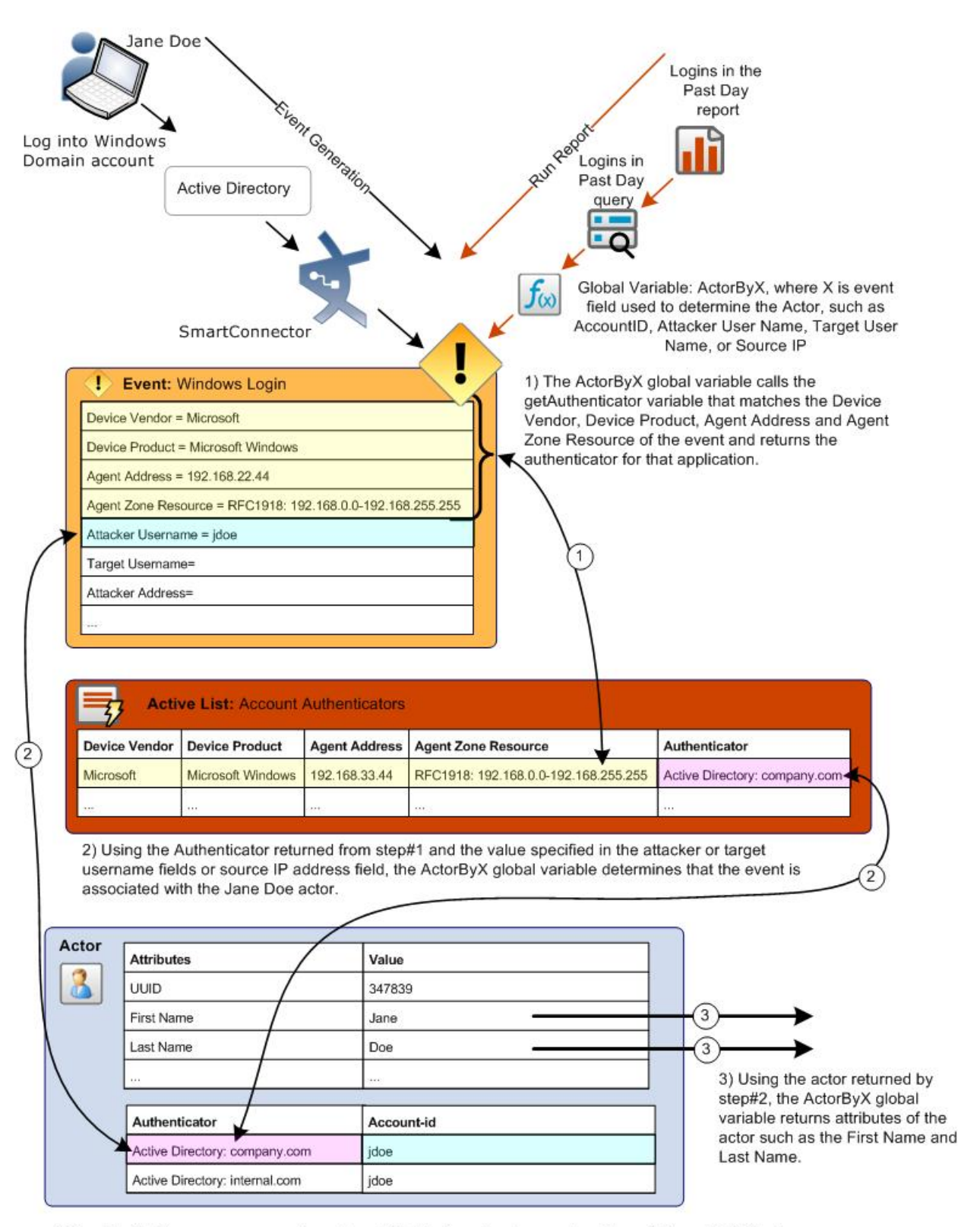

4) The IdentityView resources use the actor attribute information to report on the activities of individuals as shown represented by the orange arrows above.

For more information, see the ESM Console User's Guide.

Using actors and the unique identifier specified in the Identity Management System, the UBM solution can track suspicious behavior of an individual. For more information, see "Tracking [Suspicious](#page-14-0) Activity By Actor Threat Score" on [page 10](#page-14-0).

Using the same unique identifier and the identity attributes stored in actors, the UBM solution can get more information about Jane Doe such as her current status, department, employee type, manager, and full name. For example, using Jane Doe's Unique ID of 347839, the UBM solution can return Jane Doe's employee type by looking up the value in the Employee Type attribute for the actor with a UUID of 347839.

**Note:** For more information about actors, including the maximum number of actors supported, see the ArcSight Console User's Guide.

# <span id="page-12-0"></span>Global Variables

In addition, the UBM solution leverages the UBM global variable resource, which makes it possible to define a variable once, then re-use it in multiple places wherever conditions can be expressed (active channels, rules, filters, data monitors, and queries), and wherever fields can be selected (CCE, field sets). Global variables are centralized and reusable, which makes them an essential building block for user correlation in the actors feature. For more information, see the ArcSight Console User's Guide.

Using global variables provided with ESM standard content and the UBM solution, identity data stored in actors can be cross-referenced dynamically during run-time by UBM solution resources that use conditions, such as filters, rules, and reports. Global variables are also used to determine the individual who initiated the activity that caused the base event—a process called actor attribution.

The above figure also shows how global variables are used in actor attribution. For a list of the global variables used for actor attribution, see the table below. For a list of all the variables included with UBM, see ["ArcSight](#page-206-0) User Behavior [Monitoring](#page-206-0) Resources By Type" on page 202.

#### **Actor Attribution Global Variables**

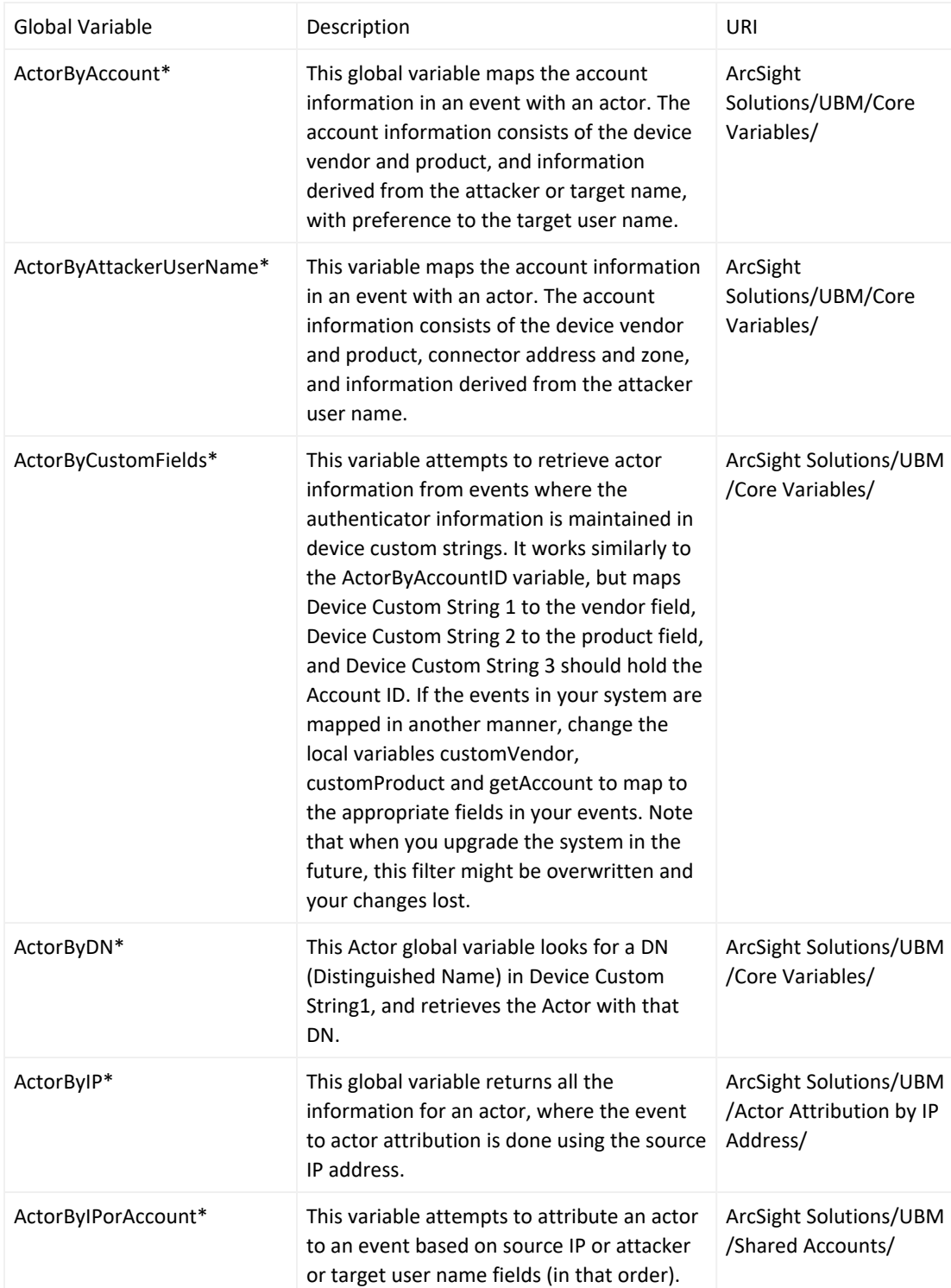

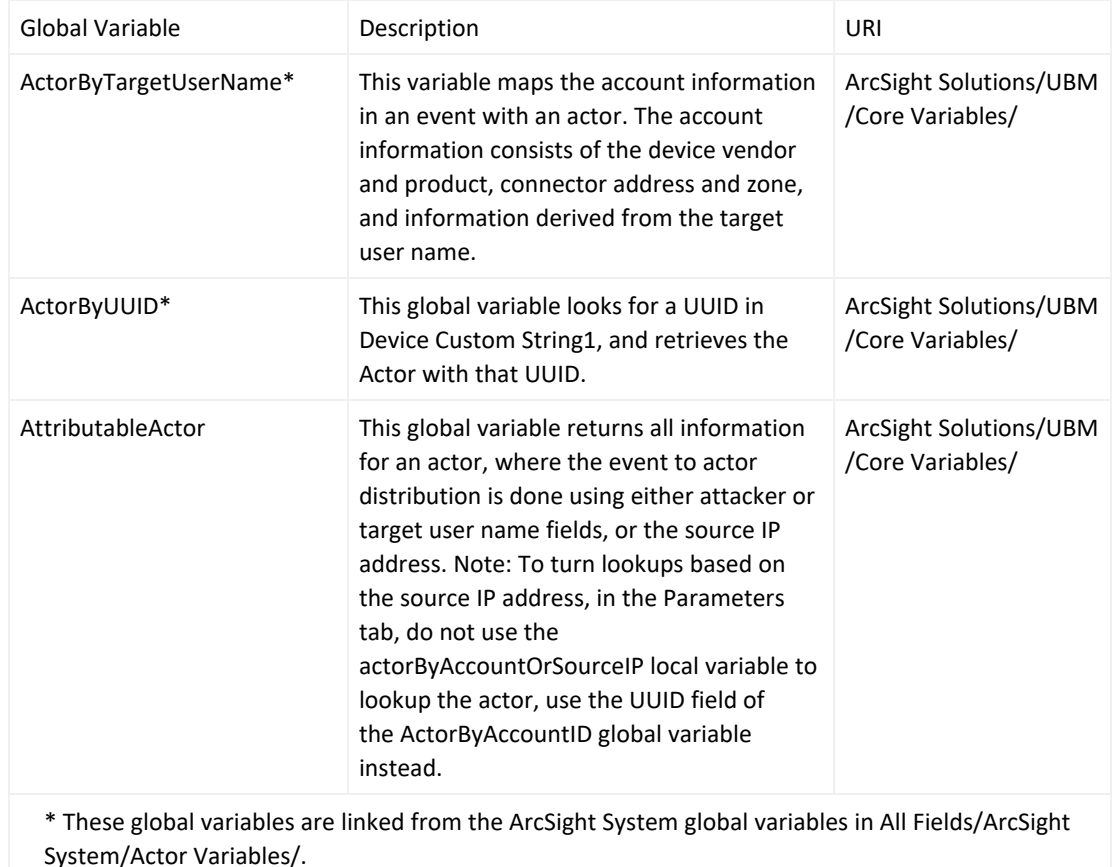

<span id="page-14-0"></span>Global variables are available in the Navigator from Field Sets in the Fields & Global Variables tab.

### Tracking Suspicious Activity By Actor Threat Score

The UBM solution tracks the suspicious behavior of actors using a threat score. For example, if Jane Doe's Windows account is locked out because a large number of incorrect password attempts, the threat score associated with the Jane Doe actor is set to 1. (Assuming that this is Jane Doe's first suspicious activity.) If Jane Doe tries to login into a database using a default account, the threat score associated with the Jane Doe actor is increased by 1, resulting in a combined threat score of 2. The threat score is associated with the Jane Doe actor and not just Jane Doe's Windows account. This means that the suspicious activity of all of Jane Doe's user accounts are tracked and not just the activity of Jane Doe's Windows account. For example, suspicious activity with Jane Doe's other user accounts like her database or her source revision system account are also tracked.

The rules provided in the [Suspicious](#page-45-0) Activity Use Case drive the threat score of actors. The threat score of actors is monitored in the "Actor Threat Score Use Case" on [page 82.](#page-86-0) For more information, see ["Suspicious](#page-105-0) Activity Use Case" on [page 101](#page-105-0) and "Actor Threat Score Use Case" on [page 82.](#page-86-0)

# <span id="page-15-0"></span>What is Done with the Processed Data?

The UBM solution uses data from the Identity Management System to provide identity context to event data from connectors. The identity context can be utilized in the following ways:

- The identity context can be presented to the solution audience in the form of dashboards, reports, and active channels. For example, reports can be generated to retrieve event data for all individuals in a specific department.
- Rules can use identity context to determine whether particular activity constitutes a violation. For example, contractors might not be permitted to log in to certain systems after hours. Contextual identity information is required to determine that the after hours activity was performed by a contractor.

For a listing of the UBM solution resources by use case, see the individual use case description in ["ArcSight](#page-45-0) User Behavior [Monitoring](#page-45-0) Use Cases" on page 41. For a list of all the UBM resources by type, see ["ArcSight](#page-206-0) User Behavior [Monitoring](#page-206-0) Resources By Type" on page 202.

# <span id="page-15-1"></span>How is Pattern Discovery Used?

The UBM solution can utilize ArcSight's advanced pattern detection engine to identify patterns of activity in the transaction data. The pattern engine analyzes data that has been collected and presents patterns of activity that have occurred together. Pattern Discovery profiles can be configured to look for patterns between any of the transaction attributes such as Event Name, Event Type, Source Country, or IP address. For example, a Pattern Discovery profile can look for patterns in payment activity, activity from particular countries, or account access. Once a pattern is identified, it can be saved by analysts and marked as a common pattern, or as a potentially fraudulent one. If the pattern identified is potentially fraudulent, a rule can be automatically created to detect further instances of the pattern in real-time using the correlation engine. Pattern Discovery finds patterns using advanced data mining techniques and the correlation engine detects these patterns of activity in real-time.

The UBM solution includes predefined Pattern Discovery profiles that can be used to look for specific patterns in transaction data. Administrators can also create their own Pattern Discovery profiles if desired. Using Pattern Discovery profiles, the Pattern Discovery engine can discover patterns in your event data that you consider to be normal. Part of the Pattern Discovery life cycle is to establish a baseline of normal activity, so that unusual patterns that should be investigated stand out.

For the list of predefined Pattern Discovery profiles included with the UBM solution, see ["ArcSight](#page-206-0) User Behavior [Monitoring](#page-206-0) Resources By Type" on page 202.

**Note:**The Pattern Discovery profiles included with the UBM solution can only be utilized if your ESM is licensed for Pattern Discovery.

# <span id="page-16-0"></span>What Integration Commands are Provided?

The UBM solution provides integration commands that can be invoked from the ESM Console and run on external web applications, ArcSight NSP appliances, and ArcSight Loggers. From the ESM Console, you select an event in an active channel to investigate by running an integration command (step 1 in ). Identity data derived from the selected ESM event is processed by a UBM global variable and the result is passed into the integration command as a parameter. For example, if you run the integration command on an event in active channel, the integration command first invokes the global variable. The global variable attempts to attribute the event to an actor and returns the email address associated with that actor as shown by steps 2, 3, and 4 in . Next the integration command prompts the user asking if they want to invoke a TRM command on the NSP appliance to disable the account on the identity management system that is associated with the passed in email address as shown by steps 5 and 6 in the following figure.

#### **Integration Command Workflow**

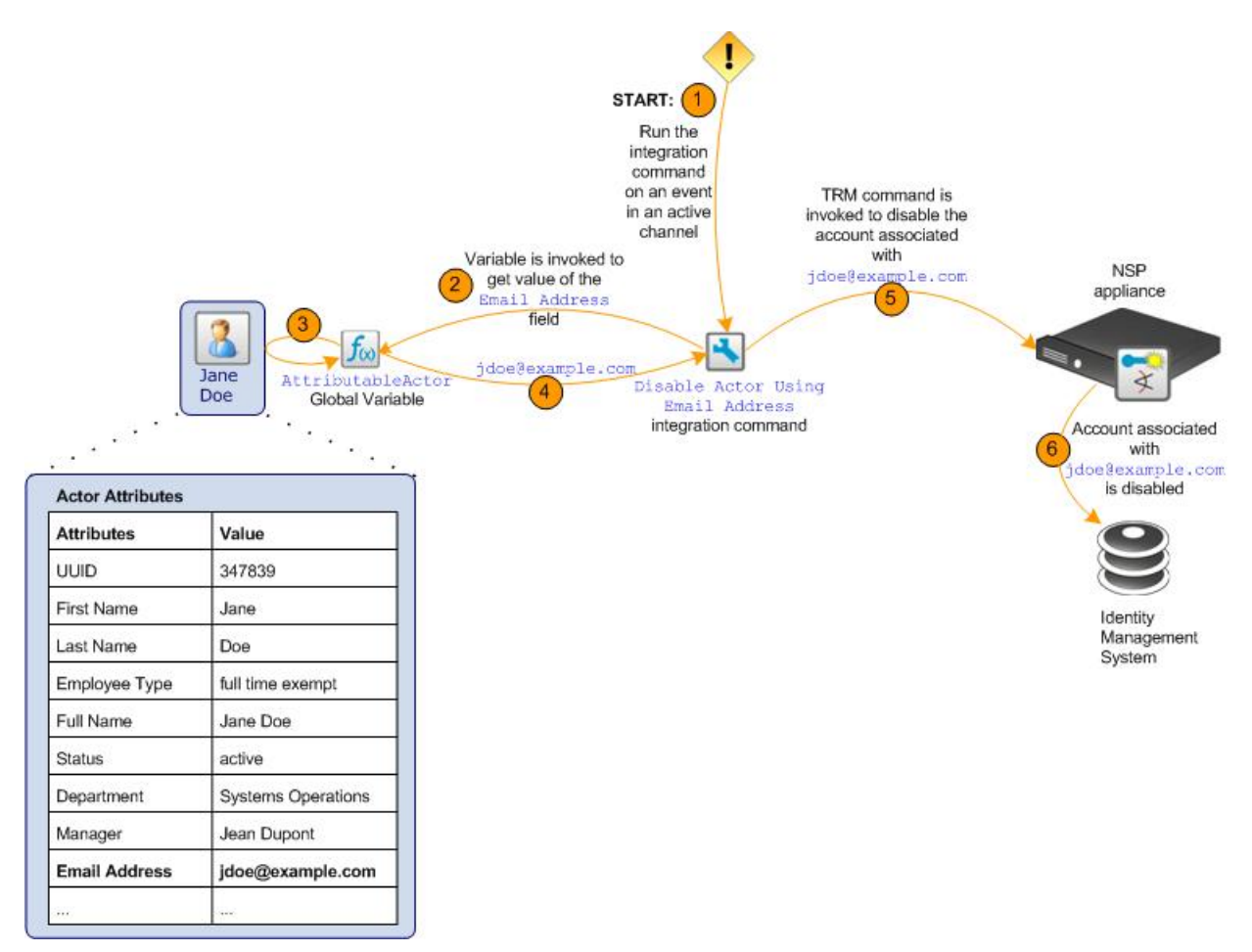

The UBM solution integration commands are grouped in the following sections:

- "External User Lookup Integration [Commands"](#page-17-0) below
- "Logger Integration [Commands"](#page-17-1) below
- "TRM Integration [Commands"](#page-18-0) on the next page

The integration commands provided by UBM are also listed in "ArcSight User Behavior [Monitoring](#page-206-0) Resources By Type" on [page 202](#page-206-0). For more information, see the ArcSight Console User's Guide. For more information about configuring and running the UBM solution integration commands, targets, and configurations, see ["Solution](#page-20-0) Installation and [Configuration"](#page-20-0) on page 16.

**Note:**The UBM integration commands only support investigating events listed in an active channel.

### <span id="page-17-0"></span>External User Lookup Integration Commands

The UBM user lookup commands invoke external web applications with identity information derived from an ESM event. The UBM solution provides the following user lookup integration commands:

- **User Lookup by Actor Full Name—This integration command gets details about the enterprise user that is** associated with the event by querying a web application. The full name of the actor attributed to the event is passed into the web application as a URL parameter. NOTE: Specify parameters or modify the URL to reflect your environment.
- **User Lookup by Event User Name—This integration command gets details about the enterprise user that is** associated with the event by querying a web application. The user name associated with the event is passed into the web application as a URL parameter. NOTE: Specify parameters or modify the URL to reflect your environment.
- **User Lookup on Google**—This integration command checks the internet activity of the enterprise user that is associated with the event by querying the Google search engine. The full name of the actor attributed to the event is passed to Google.

### <span id="page-17-1"></span>Logger Integration Commands

The UBM Logger integration commands invoke searches on the ArcSight Loggers (appliance or software) with the account IDs derived from ESM events. The UBM solution provides the following Logger integration commands:

- <sup>l</sup> **Search for Events Associated with Actor Near When the Event Occurred**—This integration command determines all the account IDs associated with the actor that is attributable to the ArcSight ESM event and then searches for events with those account IDs on Logger. The search returns all the events matching the condition within the past ten minutes since the event occurred.
- <sup>l</sup> **Search for Events Associated with Actor over the Past Day**—This integration command determines all the account IDs associated with the actor that is attributable to the ArcSight ESM event and then searches for events

with those account IDs on Logger. The search returns all the events matching the condition within the past day since the event occurred.

# <span id="page-18-0"></span>TRM Integration Commands

The UBM TRM integration commands invoke TRM commands on NSP appliances with event data derived from an ESM event. These TRM commands are supported on an ArcSight NSP appliance v5.0 or later. These commands can disable actors in a TRM enterprise account source such as Active Directory or Oracle 10g IDM. These TRM commands invoke actor global variables to get attribute values that uniquely identify an actor such as their DN, Email Address or username. When the integration command is invoked, these attribute values are passed to the NSP appliance as parameters to the TRM command.

The UBM solution provides the following TRM integration commands:

- <sup>l</sup> **Disable Actor Using Email Address**—This integration command invokes a TRM command on an NSP appliance that disables an actor in an Identity Management System based on the actor's email address.  $\blacksquare$
- <sup>l</sup> **Disable Actor Using Event Username**—This integration command invokes a TRM command on an NSP appliance that disables an actor in an Identity Management System based on the user name. It is assumed that the actor's Unique Id is present in either the attacker or target user name with a preference to the attacker user name.
- <sup>l</sup> **Disable Actor in Active Directory**—This integration command invokes a TRM command on an NSP appliance that disables an actor in Active Directory based on the actor's distinguished name (DN).

### <span id="page-18-1"></span>Integration Targets

In addition to integration commands, the UBM solution provides integration targets that store connection information about a specific destination where the command is run. These integration targets can be used by multiple integration commands and are shared by all the users on the ESM Manager. For example, the Solutions Logger integration target can store the IP address of the Logger and the credentials used to log into the Logger. The Solutions Logger integration target is used by the following integration commands: **Search for Events Associated with Actor Near When the Event Occurred** and **Search for Events Asssociated with Actor Over the Past Day**. The UBM solution provides the integration targets listed in "ArcSight User Behavior [Monitoring](#page-206-0) Resources By Type" on [page 202.](#page-206-0) You can customize the targets to reflect devices in your organization. Integration targets are shared with all users on the same ESM Manager. In addition ESM provides the ability to save parameter data at a user level.

### <span id="page-18-2"></span>Integration Configurations

The UBM solution also provides integration configurations that bind integration commands to a target. For example, the UBM Logger integration command binds the **Search for Events Associated with Actor Near When the Event Occurred** and **Search for Events Asssociated with Actor Over the Past Day** integration commands to the Solutions

Logger target. The integration configurations provided by the UBM solution are listed in ["ArcSight](#page-206-0) User Behavior [Monitoring](#page-206-0) Resources By Type" on page 202.

# <span id="page-20-0"></span>Chapter 2: Solution Installation and Configuration

<span id="page-20-1"></span>This section contains information on installing and configuring the ArcSight User Behavior Monitoring (UBM) solution and contains the following topics:

# Prepare Your Environment

For UBM 24.2 system requirements, see the ArcSight User Behavior [Monitoring](https://www.microfocus.com/documentation/arcsight/solutions-and-compliance/ESM_UBM_RNs/) 24.2 Release Notes.

Before installing, prepare your environment for the UBM solution:

1. Install and configure the appropriate SmartConnectors for the devices found in your organization.

Note: The devices that provide events for a UBM use case are listed in the individual use case description. For more information, see "ArcSight User Behavior [Monitoring](#page-45-0) Use Cases" on page 41.

2. Model your network to include UBM devices. Verify that zones and networks are defined for your organization and that networks are assigned to the connectors reporting events relative to UBM into ESM. Learn more about the ArcSight network modeling process in the ESM 101 Guide. Find instructions for how to configure zones and networks in the ArcSight Console User's Guide.

**Configure Device Feeds, Zones, and Networks**

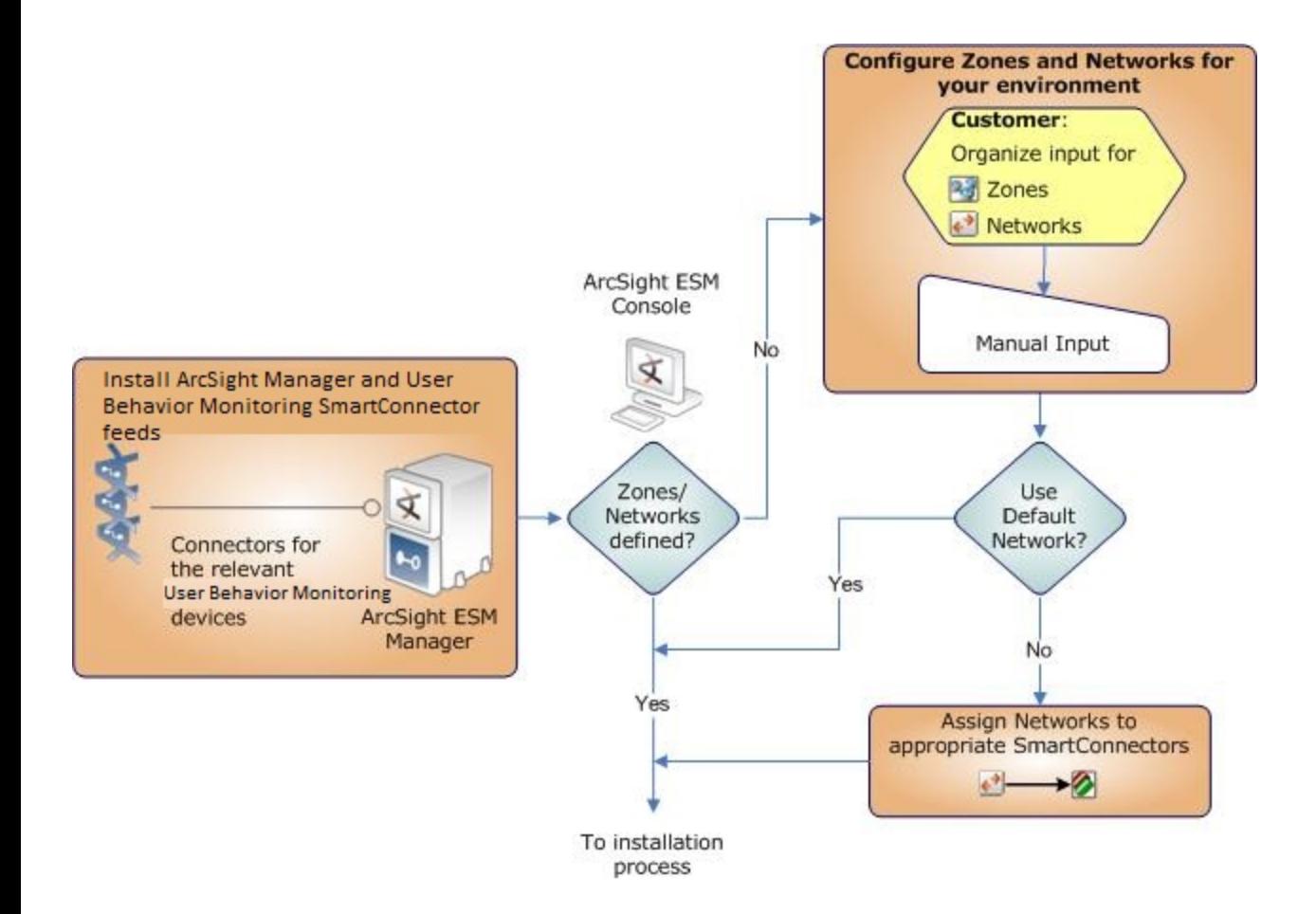

### <span id="page-21-0"></span>Verify Your Environment

Before installing UBM, verify your ArcSight installation. The ArcSight User Behavior [Monitoring](https://www.microfocus.com/documentation/arcsight/solutions-and-compliance/ESM_UBM_RNs/) 24.2 Release Notes indicate the supported versions of ArcSight ESM.

Verify that your system has the ESM Console connected to a supported ESM Manager and meets the prerequisite requirements for your operating system as detailed in the Installation and Configuration Guide for the ArcSight product.

# <span id="page-21-1"></span>Verify Your License

Verify that your ESM Manager is licensed for UBM. The UBM license enables the Actors feature of ESM:

**Actors**—The UBM solution uses the identity data stored in actors. The Actor Model Import connector populates the identity information stored in Actors on the ESM Manager. The number of Actors licensed should be equal to or greater than the number of identities imported from your Identity Management System.

For more information about licensing, see the ArcSight Console User's Guide.

# <span id="page-22-0"></span>Configure ArcSight ESM for a Large Number of Actors

For ArcSight ESM 7.6.5 and later, using certain Actor Model Import Connectors, UBM supports up to 500,000 actors per ESM Manager, with an average of 10 roles and 10 accounts for each actor. For information about which Actor Model Import Connectors support 500,000 actors, see the ArcSight User Behavior [Monitoring](https://www.microfocus.com/documentation/arcsight/solutions-and-compliance/ESM_UBM_RNs/) Release Notes.

For organizations that have more than 300,000 actors, an ArcSight Professional Services engagement is required to assist with hardware sizing.

The following configuration is required for environments with more than 50,000 actors.

The Actor Model Import Connectors require additional memory to support 500,000 actors. For details, see the appropriate Actor Model Import Connector configuration guide.

- 1. SSH to the ESM Manager as the *arcsight* user.
- 2. Stop the ESM Manager by running the following command in the /sbin directory:

/sbin/service arcsight\_services stop manager

You can check the service status by running the following command:

/sbin/service arcsight\_services status all

3. Increase the maximum capacity for session lists by adding the following lines to the server.properties file in /opt/arcsight/manager/config:

```
sessionlist.max_capacity=5000000
resource.broker.cache.size.Actor=500000
persist.file.size.archive.size.max=307200
search.index.level.Actor=0
```
Note that sessionlist.max capacity is set to five million, and resource.broker.cache.size.Actor is set to five hundred thousand.

4. Increase the memory for ESM Manager by modifying the following lines in the server.wrapper.conf file located in /opt/arcsight/manager/config, as shown below:

wrapper.java.initmemory=32768 wrapper.java.maxmemory=32768

ArcSight recommends a minimum value of 32768 MB (32 GB) to support 500,000 actors.

The initmemory and maxmemory values must be a multiple of 1024.

5. Increase the memory for the resvalidate command by editing the resvalidate.sh file in /opt/arcsight/manager/bin/scripts and change this:

ARCSIGHT JVM OPTIONS="-Xms2048m -Xmx4096m -XX:+HeapDumpOnOutOfMemoryError"

to this:

```
ARCSIGHT_JVM_OPTIONS="-Xms8192m -Xmx16384m -XX:+HeapDumpOnOutOfMemoryError"
```
Even after increasing the memory, only use the resvalidate command when the ESM Manager is not running.

6. Increase the memory for indexing by editing the searchindex.sh file located in /opt/arcsight/manager/bin/scripts, and update the line highlighted below with the values shown:

```
# Running on Linux.
IS 64BIT JRE=`$JAVA HOME/bin/java -version 2>&1 | grep "64-Bit"`
if [ "$IS 64BIT JRE" = "" ]; then
ARCSIGHT_JVM_OPTIONS="-Xms128m -Xmx1024m"
export ARCSIGHT_JVM_OPTIONS
else
ARCSIGHT_JVM_OPTIONS="-Xms1024m -Xmx8192m" <======
export ARCSIGHT_JVM_OPTIONS
fi
;;
```
7. To ensure that MySQL shuts down gracefully in, edit the mysql ctl file in

#### /opt/arcsight/logger/current/arcsight/service and change this line:

```
STOPCMD="kill -9"
```
#### to this:

```
STOPCMD="kill "
```
Include the space after kill.

8. Increase the maximum capacity for session lists. Run the following command in the /opt/arcsight/logger/current/arcsight/bin directory:

./mysql -u <username> -p<password>

<username> and <password> are the database user name and password, as set when you configured the database, typically by using the First Boot Wizard.

Per MySQL conventions, omit the space between -p and the password, as shown in the following example:

./mysql -u arcsight -parcsight

In the resulting MySQL prompt, enter the following MySQL instructions:

```
use <ESM database name>;
update arc_session_list set in_memory_capacity=5000000 where resource_based_type=56;
commit;
quit;
```
Note that in memory capacity is set to 5,000,000.

9. Restart the ESM Manager for the new settings to take effect, by running the following command in the /sbin directory:

<span id="page-24-0"></span>/sbin/service arcsight\_services start manager

# Install and Configure the Actor Model Import Connectors

Install and configure a supported version of the Active Directory Actor Model Import Connector, as described below.

- 1. Locate the installation file(s) for the Actor Model Import connector and the Actor Model Import Connector Configuration Guide downloaded from the support site.
- 2. Follow the instructions in the Configuration Guide to install and configure Actor Model Import connector. Note that there are configuration steps prior to connector installation as well as after connector installation.

ArcSight recommends that the clocks of the following systems are synchronized to an NTP source: -System that hosts the Actor Model Import connector -System that hosts the ESM Manager -System that hosts the Domain Controller If you are unable to synchronize using an NTP source, make sure the system time of the machine hosting theESM Manager is ahead of the system time for the machine hosting the Actor Model Import connector.

3. Follow the instructions in the Configuration Guide to populate the actors in ESM from the Identity Management System.

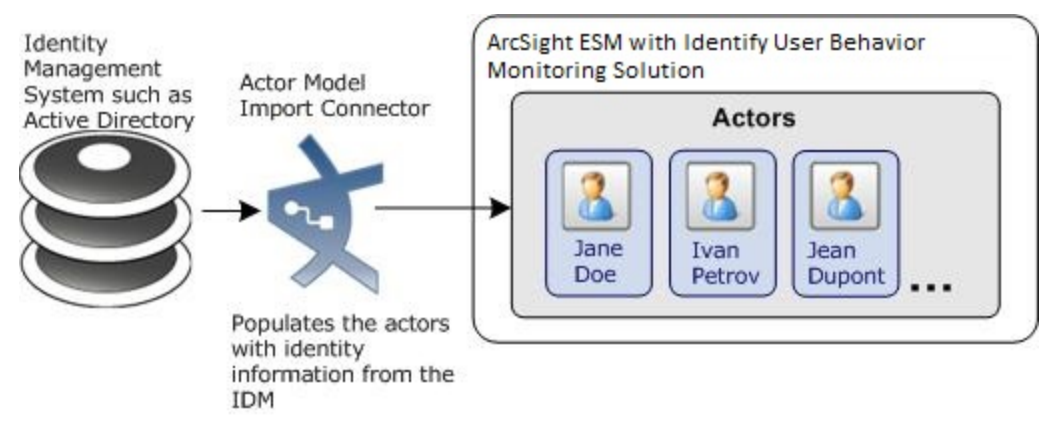

- 4. You can verify that the actors were imported into ESM Manager:
- From the ESM Console, go to the Navigator panel and go to Actors.
- Verify that actors are listed in the /Actors/Shared/All Actors group.

# <span id="page-25-0"></span>Configure Event Connectors to Return Uppercase User Names

Configure all the event (device) connectors that supply UBM-relevant events to return the user names in uppercase. When the Actor Model Import connector(s) populate the user names in actors, it converts all the account user names to uppercase. In order for the account user names in the events to match the account user names stored in the actors, you must configure the connector to return the user name in uppercase.

#### **To configure an event connector to supply user names in uppercase:**

- 1. In the Navigator panel, go to **Connectors**.
- 2. Right-click a Connector and select **Configure**.
- 3. In the Inspect/Edit panel, select the **Default** tab.
- 4. In the Processing panel for the Uppercase User Names field, select the **Enabled (orig to ID)** option.
- <span id="page-25-1"></span>5. Repeat this procedure for all event connectors.

# Install the UBM Solution

Follow the procedure below to install the UBM solution.

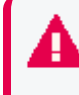

**Important:** You cannot upgrade IdentityView to UBM 2.7. You must back up and uninstall the package. Then delete the package from the resource list. See Back Up and [Uninstall](#page-203-0) for more details.

#### **To install the UBM Solution package:**

1. Download the following package to the machine where you plan to run the ArcSight Console:

ArcSight-SolutionPackage-UBM.<nnnn>.0.arb

Where <nnnn> is the four character build number specified in the ArcSight User Behavior [Monitoring](https://www.microfocus.com/documentation/arcsight/solutions-and-compliance/ESM_UBM_RNs/) 24.2 Release [Notes](https://www.microfocus.com/documentation/arcsight/solutions-and-compliance/ESM_UBM_RNs/).

If you use Internet Explorer to download the ARB file, it might convert the ARB file to a ZIP file. If this occurs, rename the ZIP file back to an ARB file before importing.

- 2. Log into the ESM Console with an account that has administrative privileges.
- 3. Click the **Packages** tab in the Navigator panel.
- 4. Click Import  $(\blacktriangleright)$ .
- 5. In the Open dialog, browse and select the package file and select **Open**.

The progress of the import of the package is displayed in the Progress tab of the Importing Packages dialog.

When the import is complete, the Results tab of the Importing Packages dialog is displayed as well as the Packages for Installation dialog.

- 6. Leave the UBM 24.2 checkbox selected.
- 7. In the Packages for Installation dialog, click Next.

The progress of the install is displayed in the Progress tab of the Installing Packages dialog. When the install is complete, the Results tab of the Installing Packages dialog displays the Summary Report.

- 8. In the Installing Packages dialog, click **OK**.
- 9. In the Importing Packages dialog, click OK.
- 10. To verify that the installation was successful and the content is accessible in the Navigator panel, expand the ArcSight Solutions/UBM package resource.
- 11. Optional—After you import actors with the Active Directory Actor Model Import SmartConnector, verify that the actors are populated by viewing the actors in the Actor [Changes](#page-48-1) dashboard:
	- a. In the Navigator panel Resources tab, select **Dashboards** from the drop-down menu.
	- b. Navigate to ArcSight Solutions/UBM/Actor Management/.
	- c. Right-click Actor [Changes](#page-48-1) and select **Show Dashboard**.

### <span id="page-26-0"></span>Installation Troubleshooting

<span id="page-26-1"></span>If the installation was not successful, contact ArcSight technical support for assistance.

# Assign User Permissions

By default, users in the Default user group can view UBM content, and users in the ArcSight Administrators and Analyzer Administrators user groups have read and write access to the UBM solution content. Depending on how you have set up user access controls within your organization, you might need to adjust those controls to make sure the new content is accessible to the right users in your organization.

The following process assumes that you have user groups set up and users assigned to them.

In the following procedure, assign user permissions to all the following resource types:

- Active channels
- Active lists
- Cases
- Category Models
- Dashboards
- Data monitors
- Global variables
- Field Sets
- Filters
- Integration Commands
- Integration Configurations
- Integration Targets
- Patterns
- Profiles
- Queries
- Query Viewers
- Session Lists
- Snapshots
- Trends
- Reports
- Rules
- Session Lists
- Use Cases

#### **To assign user permissions:**

- 1. Log into the ESM Console with an account that has administrative privileges.
- 2. For all the resource types listed above, change the user permissions:
	- a. In the Navigator panel, go to the resource type and navigate to ArcSight Solutions/UBM.
	- b. Right-click the **UBM** group and select **Edit Access Control** to open the ACL editor in the Inspect/Edit panel.
	- c. In the ACL editor in the Inspect/Edit panel, select which user groups you want to have which permissions to the UBM active channels and click **OK**.

# <span id="page-28-0"></span>Configure UBM Solution

Several of the UBM solution resources should be configured with values specific to your organization. This section describes these configuration processes.

Depending on the features you want to implement and how your network is set up, some configuration is required and some are optional. The list below shows all the configuration tasks involved with the UBM solution and where to find instructions for performing the configuration.

This section contains the instructions required to enable content for the UBM solution and contains the following topics:

The configuration processes outlined in this section (shown in the figure below) apply to resources that feed multiple UBM use cases.

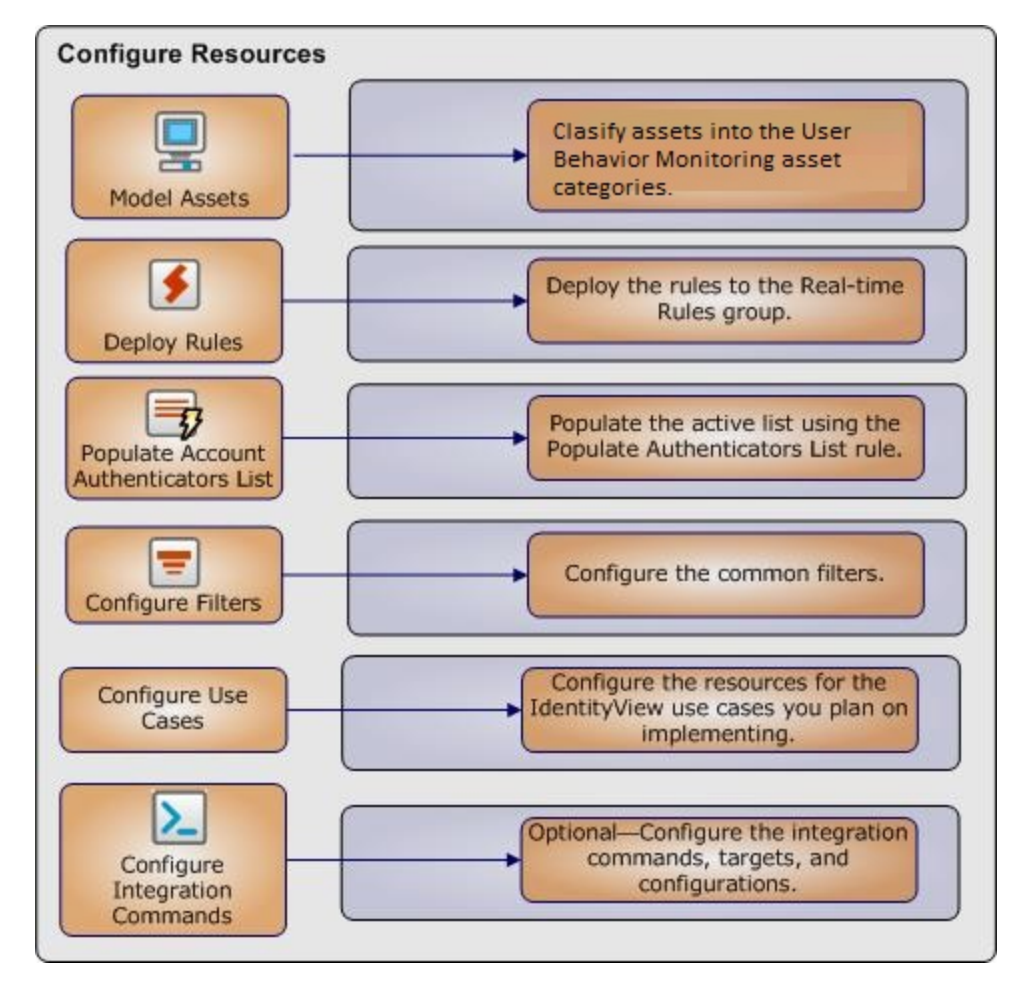

#### **Configure Resources**

# <span id="page-29-0"></span>Model Assets (Assign Asset Categories)

Asset modeling is essential to activate UBM solution content. Classifying assets in one or more of the UBM asset categories adds valuable business context to the events evaluated by the UBM solution.

#### **Model Assets**

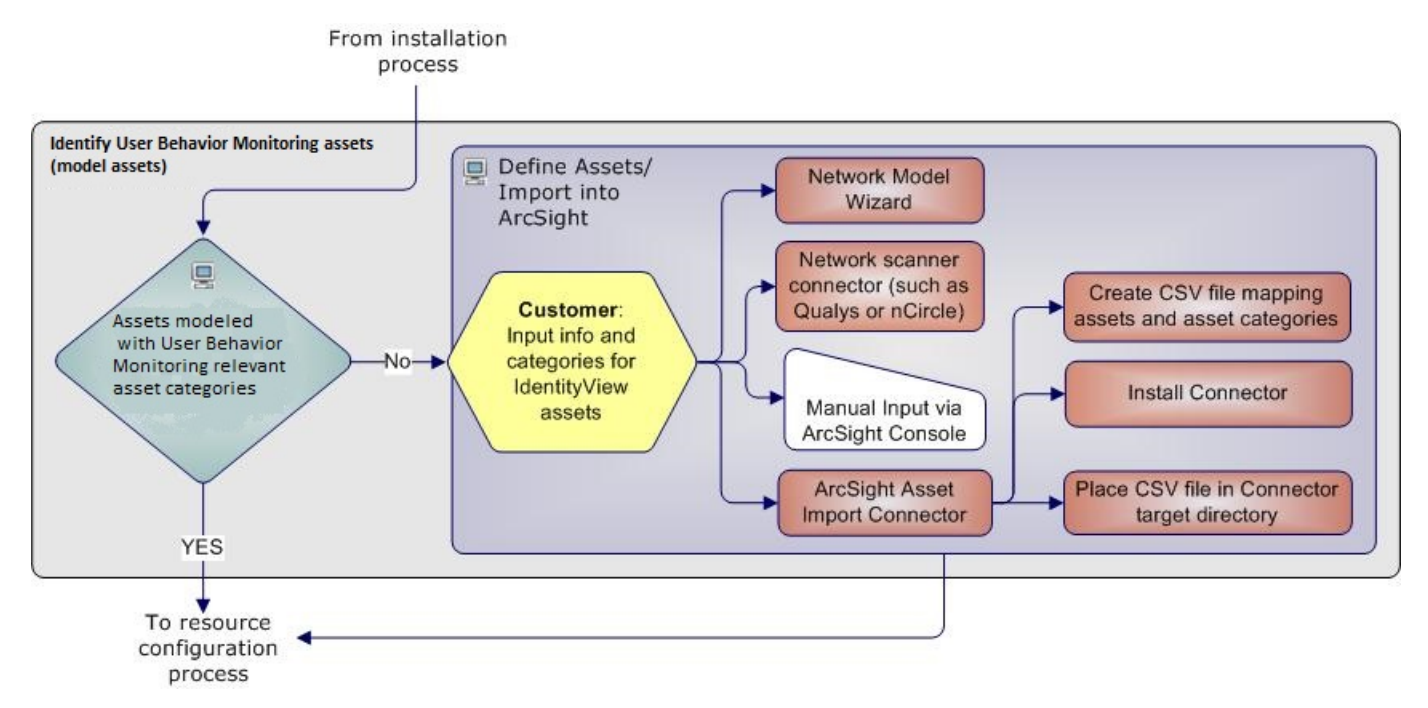

The most important systems in the network should be classified with the Network Domain asset categories.

This taxonomy is extensible, so you can add your own asset categories within these UBM groups. If you create your own groups, or modify the name of an existing group, you might have to modify some UBM content to make use of them.

# <span id="page-29-1"></span>How to Assign Asset Categories

The UBM asset categories can be assigned using one the methods described here:

#### **One by One Using the Console UI**

Use this method if you have only a few assets to categorize. One asset can be categorized in more than one UBM asset category.

#### **To categorize your assets one-by-one:**

- 1. In the Navigator panel, go to Assets, select the Assets tab.
- 2. Expand the groups listed in the Asset tab.
- 3. For each asset you wish to classify with a UBM asset category, repeat the following steps:
	- a. Right-click the asset you wish to categorize and select **Edit Asset**.
	- b. In the Inspect/Edit panel, click the **Categories** tab. Click the add icon ( $\Box$ ) at the top of the screen to select new resources.
	- c. In the Asset Categories Selector pop-up window, navigate to the appropriate network domain category and click **OK**.

Once you have assigned your assets to the UBM asset categories, you can also assign them to other asset categories, either within the solution package or the general ArcSight categories, or those you have created yourself.

#### **ArcSight Asset Import Connector**

If you have many assets that you want to track, you can configure them in a batch using the ArcSight Asset Import Connector. This connector can also create new assets as part of the batch function.

The ArcSight Asset Import Connector is available as part of the SmartConnector download. For instructions about how to use this connector to configure your assets for UBM solution, see the ArcSight Asset Import Connector.

#### **Network Model Wizard**

The Network Model Wizard is provided on the ESM Console (menu option Tools | Network Model). The Network Model Wizard provides the ability to quickly populate the ESM network model by batch loading asset and zone information from Comma Separated Files (CSV) files. For more information, see the ArcSight Console User's Guide.

### <span id="page-30-0"></span>Deploy the UBM Rules

In order for the UBM solution to process UBM events, the UBM rules must be deployed to the Real-time Rules group.

#### **To deploy the UBM rules:**

- 1. From the Resources tab in the Navigator panel, go to Rules and navigate to the ArcSight Solutions/UBM group.
- 2. Right-click the UBM group and select Deploy Real-time Rule(s).

A new Real-time Rules/ArcSight Solutions/UBMgroup is created that is a link to the original ArcSight Solutions/UBM group.

For more information, see the ArcSight Console User's Guide.

3. As part of the use case configuration, enable only the rules for the use cases you want to implement. By default, the UBM solution rules are disabled. The UBM solution rules do not trigger until they are deployed and enabled. For detailed instructions on enabling and configuring the use case rules, see the Configure Resources section of each use case in "ArcSight User Behavior [Monitoring](#page-45-0) Use Cases" on page 41.

### <span id="page-31-0"></span>Populate Account Authenticators List

Populate the Account Authenticators List active list in ESM with the list of account authenticators used in your organization. The Account Authenticators List active list is used to uniquely qualify account IDs imported from multiple authentication systems and seen in events. This list provides a way to correlate an account ID to the correct actor as shown the figure below. For example, the Windows connector collects events from an application that uses the Authenticator called Active Directory: internal.com, while the Oracle connector collects events from an application that uses the Authenticator called Active Directory: company.com. The active list tells the UBM solution which authenticator to use to look up an actor based on which event connector is reporting the event.

The following steps show how an event generated from activity from a jdoe account is correlated to the correct actor even though two jdoe accounts generate events in the environment. As shown in , Jane Doe logs into a Window Domain using the account jdoe and John Doe logs into an Oracle database using the account jdoe. (The steps listed below correspond to numbered circles in the diagram.)

- 1. The Windows Login event is correlated to the appropriate authenticator by matching the attributes of the event (shown highlighted in green) to the appropriate entry in the Account Authenticator List active list. In addition, the Database Login event is correlated to the appropriate authenticator by matching the attributes of the event (shown highlighted in pink) to the appropriate entry in the Account Authenticator List active list.
- 2. Using the user name specified in the event and the appropriate authenticator identified by matching attributes, the UBM solution determines the correct actor associated with each event.

#### **Correlating Account IDs to Actors**

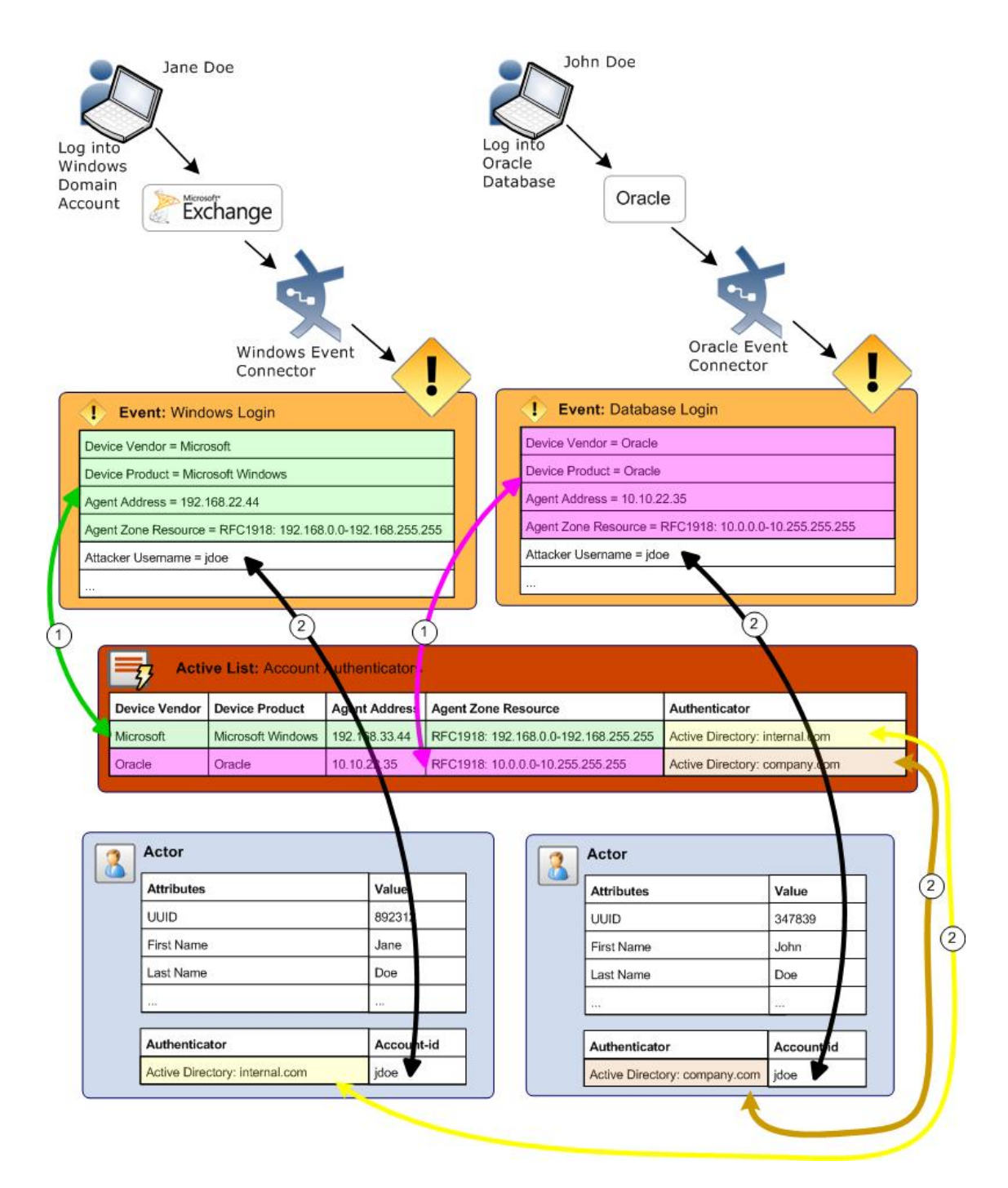

Detailed instructions for populating this list manually are provided in the ArcSight Console User's Guide. The UBM solution also provides the rule to help you populate the ArcSight System/Actor Data Support/Account Authenticators active list with the account authenticators for each device as described in the following procedure.

#### **To use the Populate Authenticators rule to populate the Account Authenticators active list:**

- 1. Find the exact string that identifies the authenticator used by the most connectors in your organization:
	- a. In the Navigator panel, go to Dashboards.
	- b. Navigate to ArcSight Solutions/UBM/Actor Management/Actor Overview.
	- c. Right-click the Actor Overview dashboard and select the Show Dashboard option. Make a note of the exact value of the Authenticator string including any punctuation, spaces, and capitalization, for example: Active Directory: <domain>.com.
- 2. In the Navigator panel, go to **Rules**.
- 3. Navigate to ArcSight Solutions/UBM/BookKeeping.
- 4. Right-click the Populate Authenticators List rule and select the **Edit Rule** option.
- 5. Select the **Local Variables** tab.
- 6. Double click the Expression field of the setDefaultAuthenticator row.
- 7. In the String field of the Arguments sub-panel, replace set-actor-authenticator-here string with the authenticator string you noted in and click **OK**.
- 8. Click OK.
- 9. In the Navigator panel, right-click the rule and select the Enable Rule option.

The rule looks for events generated from all devices for the specified authenticator and adds entries into the Account Authenticators active list for each device generating events. Each entry created specifies the default authenticator you specified in Step 7.

10. Wait until the ESM Manager receives events from every device for the specified authenticator in your environment.

If receiving events from every device in your environment takes more than one day, you can add the remaining entries manually and disable the rule. The rule is resource intensive because it compares every event to entries in an active list.

- 11. If your organization has more than one authenticator, edit the ArcSight System/Actor Data Support/Account Authenticators active list and for each of the devices that use a different authenticator, edit each entry and change the value of the Authenticator field to the correct value.
- <span id="page-33-0"></span>12. After populating the Account Authenticator List active list, disable the rule. The rule is resource intensive because it compares every event to entries in an active list.

### Configure Common Filters

Configure the following common filters stored in the My Filters group to reflect your organization.

#### **After Hours Filter**

Defines the time period which is considered to be after business hours. The default after hours time period is set to 8:00 p.m. to 6:00 a.m. on weekdays, and all day Saturday and Sunday.

The filter uses two local variables:

- DayOfWeek
- HourOfDay

You can change this filter to match what is considered to be after-hours for your organization.

The DayOfWeek variable returns an integer value that is displayed on the ESM Console as a string value of the current day: Saturday, Sunday, Monday, Tuesday, Wednesday, Thursday, or Friday. The HourOfDay variable returns a numerical value for the current hour in 24-hour format ranging from 12 AM = 0 to 11 PM  $= 23.$ 

#### **Attacker/Target Username is a System Account Filters**

Selects events in which the attacker or target username are system accounts. These filters are designed to return events which can only be attributed to system or default accounts such as SYSTEM, ANONYMOUSLOGON, NETWORK SERVICE, NT AUTHORITY, -, or containing the character:\$. Configure this filter with additional system accounts for your organization, by adding additional conditions.

#### **Confidential Documents Filter**

Defines the names of confidential documents. Edit the filter and add the file names of confidential documents.

#### **Suspicious Documents Filter**

Ddefines the names of suspicious documents. Edit the filter and add the file names of suspicious documents.

#### **Actor Attribute Filters**

Customize the following filters to reflect the values used in your organization.

#### **Employee Type - Contractor Filter**

Selects events that are attributable to contract employees. Edit the filter and specify the value(s) used to denote contractors in your organization.

#### **Employee Type - Full Time Filter**

Selects events that are attributable to full time employees. Edit the filter and specify the value(s) used to denote full time employees in your organization.

#### **Employee Type - Part Time Filter**

Selects events that are attributable to part time employees. Edit the filter and specify the value(s) used to denote part time employees in your organization.

#### **Role - DBA Filter**

Selects events attributable to actors having an administrative role such as administrator or dba. Configure this filter with any additional administrator roles used in your organization.

#### **Status - Deleted Filter**

Selects events in which the actor associated with the attacker or target user name has been deleted. Edit the filter and specify the value used to denote deleted identities in your organization.

If the Actor Model Import Connector detects that a user was deleted in the Identity Management System, the corresponding actor is not be deleted on the ESM Manager. Instead, the status attribute of the actor is set to Deleted in IDM.

#### **Status - Disabled Filter**

<span id="page-35-0"></span>Selects events in which the actor associated with the attacker or target user name has been disabled. Edit the filter and specify the value used to denote disabled identities in your organization.

### Run Integration Commands

The UBM solution provides integration commands that are invoked from the ESM Console and run on external web applications, ArcSight Logger appliances, and NSP appliances.

When a UBM solution integration command is run against an event, it derives identity data from the event, processes that data with a global variable, and passes the result into an external web application, Logger appliance, or NSP appliance.

#### **Note:**

The following behavior regarding events cannot be attributed to an actor:

- <sup>l</sup> When a UBM Logger integration command is run against an event and the event cannot be attributed to an actor, the search criteria is empty and Logger returns all events.
- When a UBM NSP integration command is run against an event and the event cannot be attributed to an actor, the search criteria is empty and NSP appliance does not return any users.

The integration commands provided with the UBM solution only support investigating events listed in an active channel.
#### **To run a UBM solution integration command:**

- 1. In the Navigator panel, go to **Lists** and browse for an active channel that is receiving events.
- 2. Right-click an event in the active channel and select the Integration Commands | UBM <Type> where <Type> equals User Lookup, TRM, or Logger.
- 3. In the dialog, select the appropriate command, the target, and click OK. If values are not specified for all the parameter, the Parameters dialog displays.
	- a. Enter values for the input parameters.

**Note:** If you see a parameter name with underscores and a number such as AttributableActor\_\_\_\_9, this is expected. The underscores and number specify an attribute. For example, the string AttributableActor\_\_\_\_9 specifies the AttributableActor.Full Name attribute.

The following table provides parameter information for some integration commands.

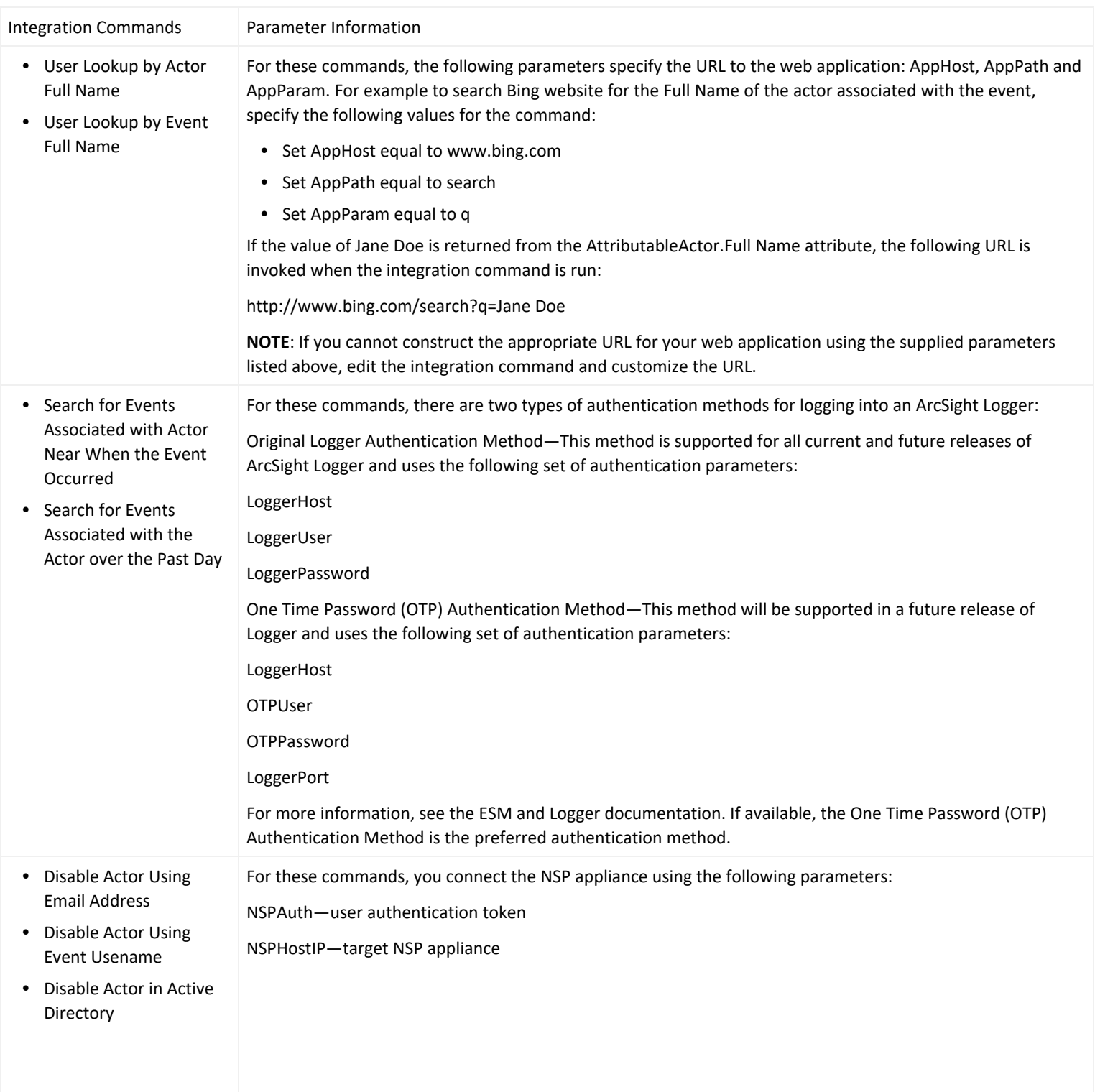

4. You can optionally choose to save the parameter values at either the target level or user level:

- **Save To Target**—Parameter values are saved in the associated target and all the users on the ESM Manager can access the values stored in the target.
- **Save To User**—Parameter values are saved associated with the current ESM user and only the current user can access the saved values.

Click OK. The integration command is invoked.

For more information, see the ArcSight Console User's Guide.

# Customize the Value Type Passed into the Command

For some integration commands, you might want to customize the value type that is passed to the web application or appliance. For example, when you run the integration command, the integration command invokes the global variable and specifies that the full name associated with that actor should be returned. The full name is then passed to the google search web application. If you would rather search for the email address associated with the actor, you can change the type of value returned by the global variable and passed back to the integration command as described in the following procedure.

#### **To customize the return value:**

- 1. In the Navigator panel, go to Integration Commands.
- 2. Select the Commands tab.
- 3. Browse for a UBM solution integration command such as ArcSight Solutions/UBM/External/.
- 4. Right-click the integration command and select Edit Command.
- 5. Click the value in the URL field and click ... .
- 6. Delete all the text after the  $=$  character including the  $\zeta$  character.
- 7. Leave the cursor after the = character and type the \$ character. A dialog appears to select appropriate field.
- 8. Select the appropriate value to be returned by the global variable. For example to change the value returned by the global variable, select Global Variables | AttributableActor.Email Address.

### Configure UBM Use Cases

Additional configuration might be needed for the individual resources associated with a use case. For more information, see ArcSight User Behavior [Monitoring](#page-45-0) Use Cases.

This section provides the general use case configuration information.

### View Use Case Resources

The UBM solution resources are grouped together in the ESM Console using use case resources. A use case resource provides a way to group a set of resources that help address a specific security issue or business requirement.

#### **To view the resources associated with a use case resource:**

- 1. In the Navigator panel select the **Use Cases** tab.
- 2. Browse for a UBM solution use case resource such as ArcSight Solutions/UBM/Actor Threat Score.
- 3. Right-click the use case resource and select the **Open Use Case** option.

The resources that make up a use case resource are displayed as shown in . The use case resource tables listed in ArcSight User Behavior [Monitoring](#page-45-0) Use Cases. contain all the resources that have been explicitly assigned to the use case and any dependent resources used by the assigned resources.

The Configure Use Case option invokes a configuration wizard that is not currently supported for the UBM solution use cases.

# Viewing the Resources Assigned to the Use Case

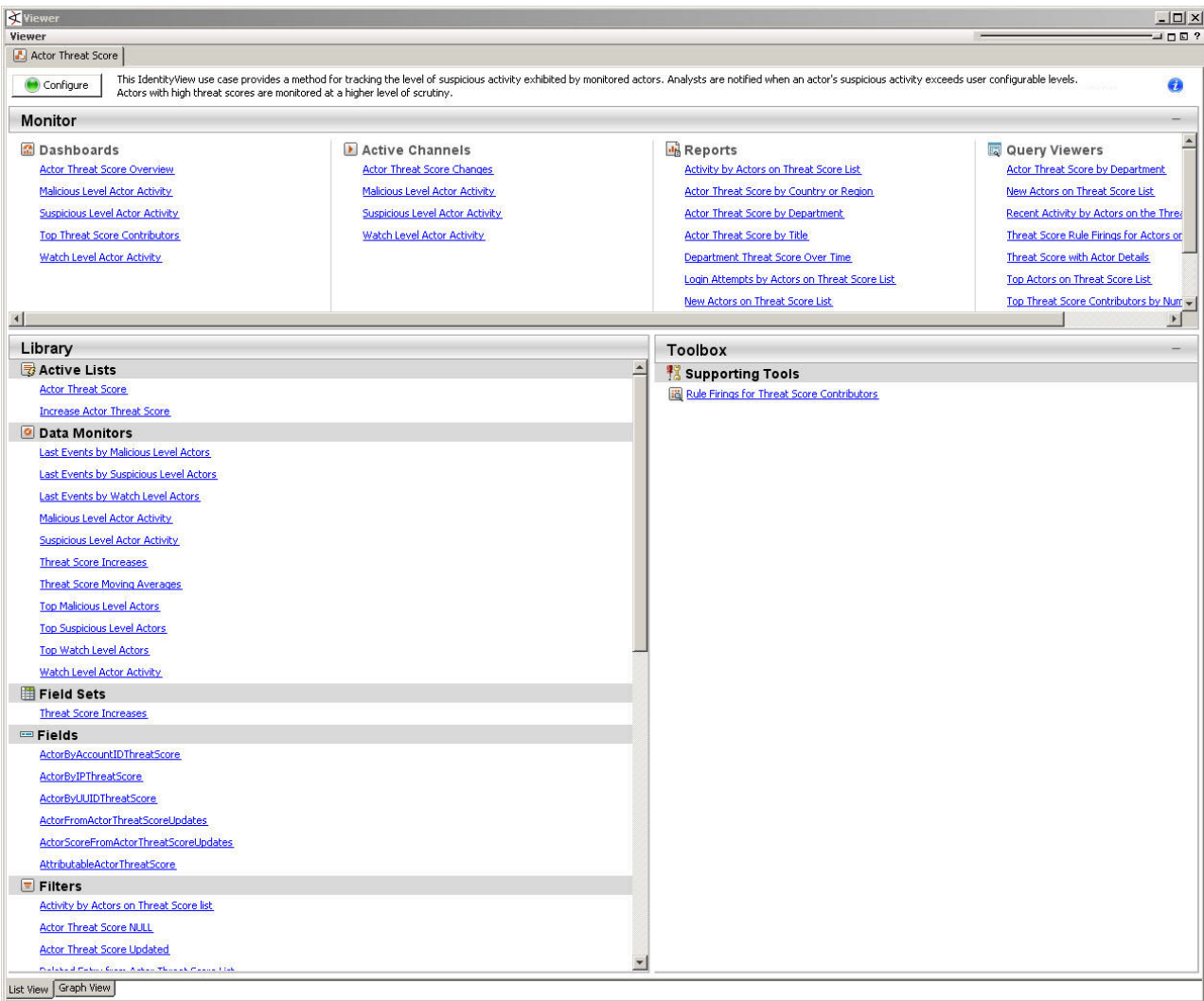

### Configure Active Lists

You can populate UBM solution active lists manually using the following processes:

- Add entries to an active list, one-by-one, using the List Entry editor in the ESM Console.
- Add entries in batch to active list from a comma separated value (CSV) file.

#### **Configure Lists Using Console Entry Editor**

You can add entries to active lists, one-by-one, using the Entry editor of the ESM Console.

- 1. In the Navigator panel, go to Lists.
- 2. Select the Active Lists tab.
- 3. Navigate to ArcSight Solutions/UBM.
- 4. Right-click the list you wish to populate and select Show Entries. The list details are displayed in the Viewer panel.
- 5. For each entry you wish to add to the list, repeat the following steps:
	- a. To add an entry to the list, click the Add icon in the list header.
	- b. In the Entry editor of the Inspect/Edit panel, enter values for the required fields of the list and click Add.

Individual use cases might require additional active lists to be configured. For more information see the individual use case descriptions in ArcSight User Behavior [Monitoring](#page-45-0) Use Cases.

#### **Configure Active Lists by Importing a CSV File**

Active lists can be populated in a single step, by importing entries from an existing CSV file. The number of columns in the active list must match the number of comma separated values in the CSV file. For example, if the active list has two columns of data, the imported CSV file must have two comma-separated fields.

- 1. In the Active Lists resource tree of the ESM Console, right-click an active list and choose Import CSV File. A file browser displays.
- 2. Browse to find the CSV file you want to import, select it, and click Open. The Import Preview dialog displays the data from the CSV file to be imported into the active list.
- 3. To add the entries from the selected file into the active list, in the Import Preview dialog, click OK. The new entries from the file are appended to the existing entries in the active list.
- 4. To verify that your entries were imported as expected, right-click the active list you just populated with the CSV file and select Show Entries.

This displays the newly-added data from the CSV file in the Viewer panel as active list details.

Individual use cases might require additional active lists to be configured. For more information, see [ArcSight](#page-45-0) User Behavior [Monitoring](#page-45-0) Use Cases.

By default, the active list displays 2000 entries at a time. To view entries outside the range shown, create an active list filter that specifies a different range (click Filter in the active list header).

#### **Determine the UUID to Populate Active Lists**

Some of the active lists require that you specify the Universally Unique Identifier (UUID) associated with an identity as specified by the Identity Management System. The UUID of identity is stored as an attribute in the actor and is used as the key to look up the other attributes of the identity. For example, the UUID of Jane Doe specified in the

active list, can be used by the UBM solution resources to look up the Employee Type attribute stored in the Jane Doe actor.

#### **To get the UUID associated with an actor:**

- 1. In the Navigator panel, go to **Actors**, and select the **Actors** tab.
- 2. Expand the groups listed in the **Actors** tab.
- 3. Right-click an actor and select **Edit Actor**. The UUID is displayed at the top of the Inspect/Edit panel in the Attributes tab.

#### Test Filters

Most of the content in the UBM solution relies on event categorization fields to identify events of interest. Although this method applies to most of the events and devices, for certain use cases, it is recommended that you test key filters to verify that they actually capture the required events. This section describes, generally, how to test filters. The following procedure should be performed only on a test (non-production) system.

#### **To ensure that a filter captures the relevant events:**

1. Generate or identify the required events and verify that they are being processed by ESM by viewing them in an active channel or query viewer.

To generate relevant events and send them to ESM, you can either: 1. Set up a connector to capture events from a target system and perform the actions that would generate the required events on that system. For example, to test the filter, set up a connector on a Microsoft Windows machine and login into the server. or

2. Import into ESM an existing batch file that contains relevant events. Alternatively, you can identify that these types of events have already been processed by ESM and ensure that the start and end time of the active channel or query viewer (as shown in ) covers the event time of these events.

2. Navigate to the appropriate filter, right-click it, and then choose **Create Channel with Filter**. If you see the events of interest in the newly created channel, then you know that the filter is functioning properly.

If you do not see the events of interest:

- Verify that the configuration of the active channel is suitable for the events in question. For example, ensure that the event time is within the start and end time of the channel.
- Modify the filter's condition to capture the events of interest. After applying the change, repeat to verify that the modified filter captures the required events.

For a use case to process and display complete information, filters should capture similar events from different systems. For example, the filter should capture such events from both Microsoft and Unix systems.

Also, try to minimize false positives and negatives as much as possible. For example, the filter should capture a single event for every successful login attempt to a Unix machine, but not unsuccessful login events. To achieve this end, you might have to further fine tune the filter's condition.

#### Enable and Test Trends

By default, the UBM solution trends are not enabled. Many reports and query viewers require that trends be enabled to capture data shown in these monitoring resources. As part of the use case configuration, enable trends for the use cases you want to implement. Before enabling a trend, you should verify that trend captures data relevant for your environment as described in procedure below. In addtion before enabling a trend, you might want to also customize the following values:

- Schedule Range Start date in the Schedule tab of the Inspect/Edit panel—By default, the UBM trends collect data based on the installation time of the UBM 24.2 package on the ESM. Before enabling the trend ensure that the Start field of the trend on the Schedule tab reflects the date you want to start collecting events from.
- <sup>l</sup> **Partition Retention Period (in days**) attribute— This attribute specifies the number of days to retain the partitions from this trend as active in the ArcSight database. You might want to increase Partition Retention Period (in days) attribute of the trend for your environment. This attribute is used in combination with the Partition Size. Note that reducing the partition retention period might case the use case not to function properly.

For more information about trends, see the [ArcSight](#page-45-0) Console User's Guide and the Trends sections in ArcSight User Behavior [Monitoring](#page-45-0) Use Cases

#### To ensure that a trend captures the relevant events:

1. Generate or identify the required events and verify that they are being processed by ESM.

To generate relevant events and send them to ESM, you can either:

1. Set up a connector to capture events from a target system and perform the actions that would generate the required events on that system. For example, to test the filter, set up a connector on a Microsoft Windows machine and login into the server.

or

2. Import into ESM an existing batch file that contains relevant events.

Alternatively, you can identify that these types of events have already been processed by ESM and ensure that the start and end time of the active channel or query viewer (as shown in ) covers the event time of these events.

2. Navigate to the appropriate trend, right-click it, and then choose Test. If you see the events of interest in the test panel, then you know that ESM is processing events that could be captured by the trend. The test panel

shows relevant events that could be captured by the trend in the last hour, up to 25 rows.

If you do not see the events of interest, you might want customize the queries invoked by the trend for your environment.

# Configure Cases

Cases are ESM's trouble-ticket system that can be used as-is or in conjunction with a third-party trouble-ticket system. The UBM solution includes the ArcSight Solutions/UBM group, which holds the cases generated by UBM rules.

You can add more groups to the ArcSight Solutions/UBM group or your own group if you want to add more differentiations. If you do add more groups to the ArcSight Solutions/UBM group, modify the ESM Console rules that generate cases to use of your new case groups.

By default, some rules contain Add to Existing Case actions. These actions are triggered only if the action is enabled and the rule is both deployed and enabled.

If you want to generate cases for specific suspicious activities, you can edit rules that trigger on that specific behavior and add actions those rules to create cases. For example, if you want to create a case every time activity from rogue account occurs, edit the rule and add an action that creates a case.

# Configure Notifications

You can add a rule action to UBM solution rules that send notifications when the rule is fired. In addition, you can create notification destinations that receive the notifications when the rules fire. For more information, including configuration information, see the [ArcSight](https://www.microfocus.com/documentation/arcsight/arcsight-esm-7.7/ESM_ArcSightConsole_UserGuide_24.1/) Console User's Guide. This configuration is optional. Additional information about configuring notifications for specific rules are described for individual use cases in this chapter.

# <span id="page-45-0"></span>Chapter 3: ArcSight User Behavior Monitoring Use Cases

The ArcSight User Behavior Monitoring (UBM) solution resources are organized in the ESM Console using use case resources. A use case resource provides a way to group and view a set of resources that help address ArcSight a specific security issue or business requirement.

The UBM solution supports the use cases listed in the following table. Open Text recommends configuring the use cases in the order listed below to maximize the reporting information for the downstream use case. For example, configuring the Actor [Attribution](#page-62-0) by IP Address Use Case before the Actor [Threat](#page-86-0) Score Use Case means that the Actor [Threat](#page-86-0) Score Use Case can attribute events to actors using IP addresses.

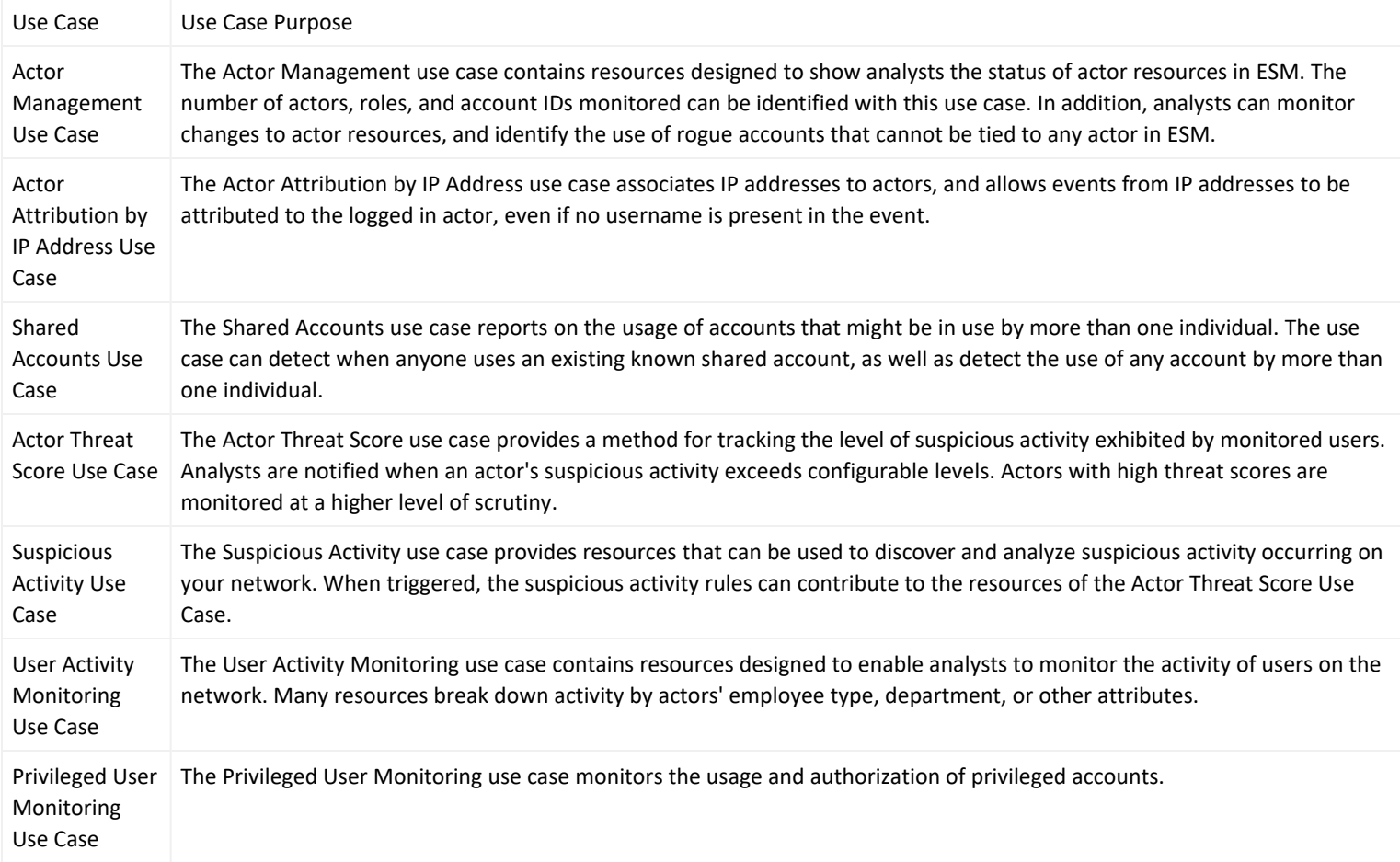

# <span id="page-46-0"></span>Actor Management Use Case

<span id="page-46-1"></span>The Actor Management use case contains resources designed to show analysts the status of actor resources in ESM. The number of actors, roles, and account IDs monitored can be identified with this use case. In addition, analysts can monitor changes to actor resources, and identify the use of rogue accounts that cannot be tied to any actor in ESM.

The Actor Management use case monitors and reports on changes to actor information such as employee type, status, department, roles and account IDs. The Actor Model Import connector dynamically synchronizes information from an Identity Management System to the actors stored in ESM. By monitoring and reporting on the changes to actors, this use case effectively monitors changes to the Identity Management System.

If an account ID is not known by the Identity Management System and therefore not associated with any actors, the account ID is considered to be rogue. For example, if a database administrator creates an account in the database but does not register that account in the Identity Management System, the account ID is rogue. By comparing relevant actor information with events observed on the network, this use case can report when activity is observed from accounts which cannot be correlated to an identity—the activity of rogue accounts.

In addition, the resources provided in the Actor Management use case enable auditors, analysts, and managers to provide the following services:

- Monitor and report on role changes within the Identity Management System including when privileges are added or revoked from an actor
- Monitor and report on role groups including the actors that are assigned to a role
- Monitor and report the number of actors and roles and the breakdown of actors by organizational unit and department
- Generate authorization and role change reports per department for verification by responsible parties—to assist with role attestation
- Monitor and report when actors are added or deleted from the Identity Management System
- Monitor and report when actors are manually changed or deleted on ESM using the ESM Console
- Monitor and report the account IDs, applications and addresses associated with rogue accounts
- Monitor and report both the events that can and cannot be attributed to actors. For events that are attributed to actors, the method of attribution is reported: account ID or IP address.
- Detect patterns with actor attribute modifications, actor role deletions and additions

### Configure Resources

Configure the following types of resources for this use case:

- [Rules](#page-47-0)
- <span id="page-47-0"></span>• [Devices](#page-48-0)

### Rules

The following rules can be configured for this use case:

Enable the Actor [Changes](#page-48-1) rule if you want to track the activity of rogue accounts—accounts IDs not attributable to any actors. (If enabled, this rule might trigger excessively if there are a lot of account IDs that are not in your actor model.)

If this rule is enabled and rogue account activity is detected, by default the rule invokes the following actions:

<sup>l</sup> **Add to Active List**—Adds the rogue account ID into the Actor [Changes](#page-48-1) active list.**Set Event Field Actions**—Sets the agent severity to medium for the event generated by this rule and attempts to attribute the event to an actor by invoking the Actor [Changes](#page-48-1) global variable.

By default, the other actions of the Actor [Changes](#page-48-1) rule are disabled. You can optionally enable these actions:

- <sup>l</sup> **Add to Existing Case**—Adds a case to the specified URI. For more information, see .
- **Send Notification—If this action is enabled and the rule is triggered, the rule sends a notification to all users** assigned to the CERT Team.

Enable the Actor [Changes](#page-48-1) rule if you want to track when an actor resource is deleted using the ESM Console. Manually editing the information stored in actors should be avoided because typically this information is dynamically updated by Actor Model Import connector(s). If this rule is enabled and an actor resource has been deleted, by default the rule invokes the following actions:

**• Set Event Field Actions**—Sets the agent severity to high for the event generated by this rule.

By default, the other action of the Actor [Changes](#page-48-1) rule is disabled. You can optionally enable this action:

- **Send Notification**—If this action is enabled and the rule is triggered, the rule sends a notification to all users assigned to the CERT Team. For more information, see .
- <sup>l</sup> **Add to Existing Case**—Adds a case to the specified URI. For more information, see .

Enable the Actor [Changes](#page-48-1) rule if you want to track when the identity information stored in actors has been manually changed using the ESM Console. Manually editing the information stored in actors should be avoided because typically this information is dynamically updated by Actor Model Import connector(s). This rule is provided to send a notification when someone edits actors manually. If this rule is enabled and ESM audit events indicating actor changes are detected, by default the rule invokes the following action:

**• Set Event Field Actions**—Sets the agent severity to low for the event generated by this rule.

By default, the following actions of the Actor [Changes](#page-48-1) rule is disabled. You can optionally enable these actions:

**Send Notification**—If this action is enabled and the rule is triggered, the rule sends a notification to all users assigned to the CERT Team.

<span id="page-48-0"></span>**Add to Existing Case**—Adds a case to the specified URI.

#### Devices

This use case depends on audit events generated by ESM when actor resources are modified. Any device can contribute to the Actor [Changes](#page-48-1) rule. The Actor [Changes](#page-48-1) rule is triggered by the account activity of rogue accounts from any device.

The Actor [Changes](#page-48-1) and Actor [Changes](#page-48-1) rules are triggered by audit events triggered by ESM.

All devices can supply events to this use case but the resources will only process events from devices, when the device generates events that can be attributed to specific actors.

# Verify Configuration

After configuring this use case, verify that ESM is collecting events that indicate that actors are being populated by the Actor Model Import connector(s):

- 1. In the Navigator panel, go to **Dashboards**.
- 2. Navigate to ArcSight Solutions/UBM/Actor Management/.
- 3. Right-click Actor [Changes](#page-48-1) and select **Show Dashboard**.

#### Resources

The following table lists all the resources explicitly assigned to this use case and any dependent resources.

#### **Resources that Support the Actor Management Use Case**

<span id="page-48-1"></span>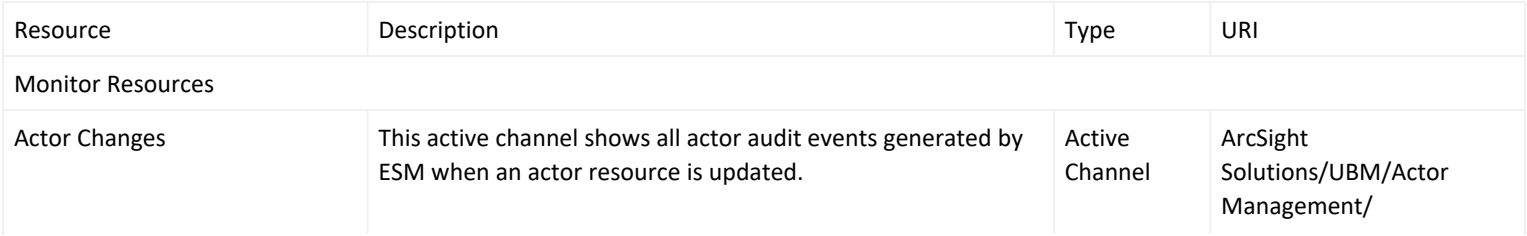

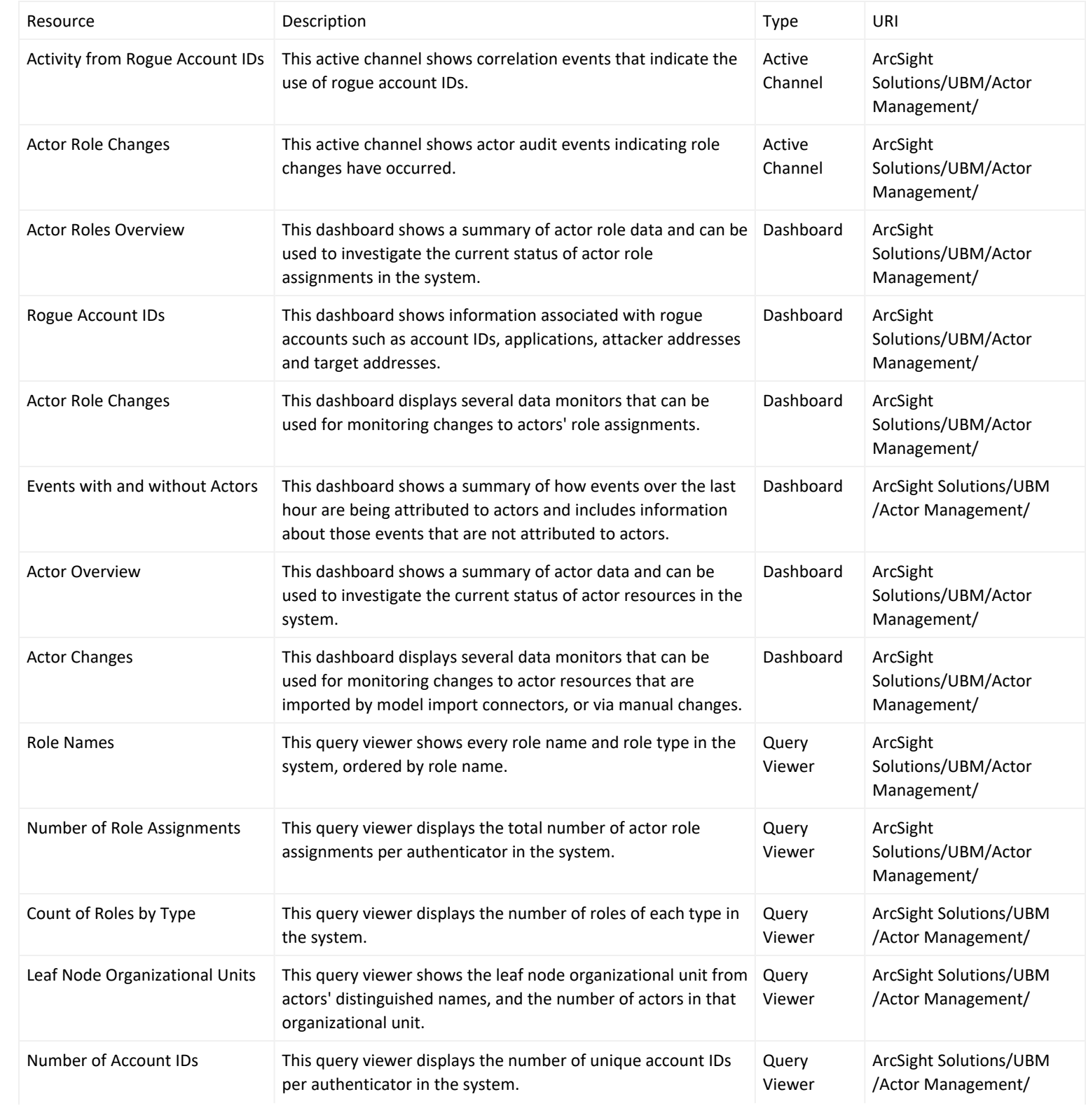

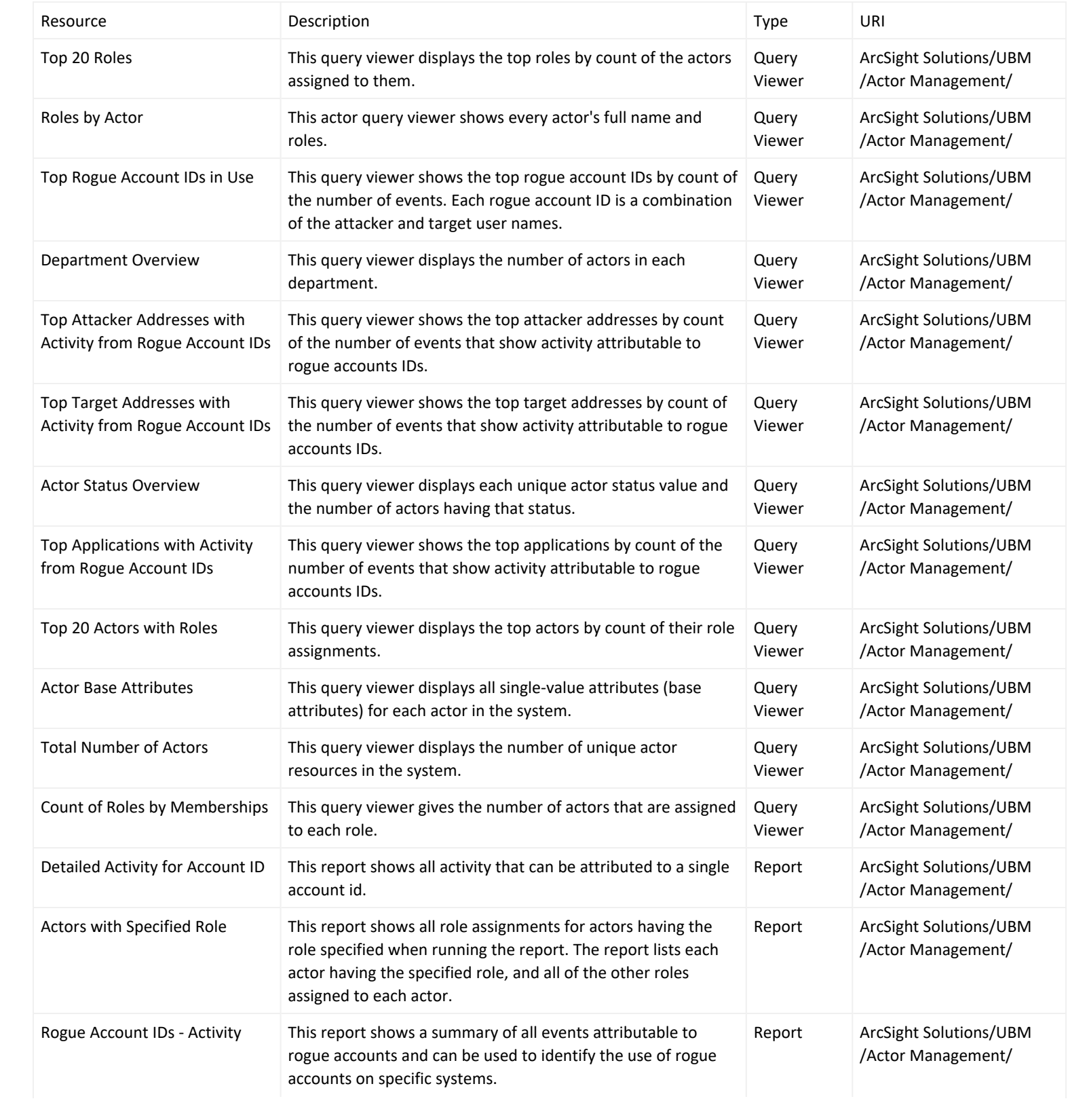

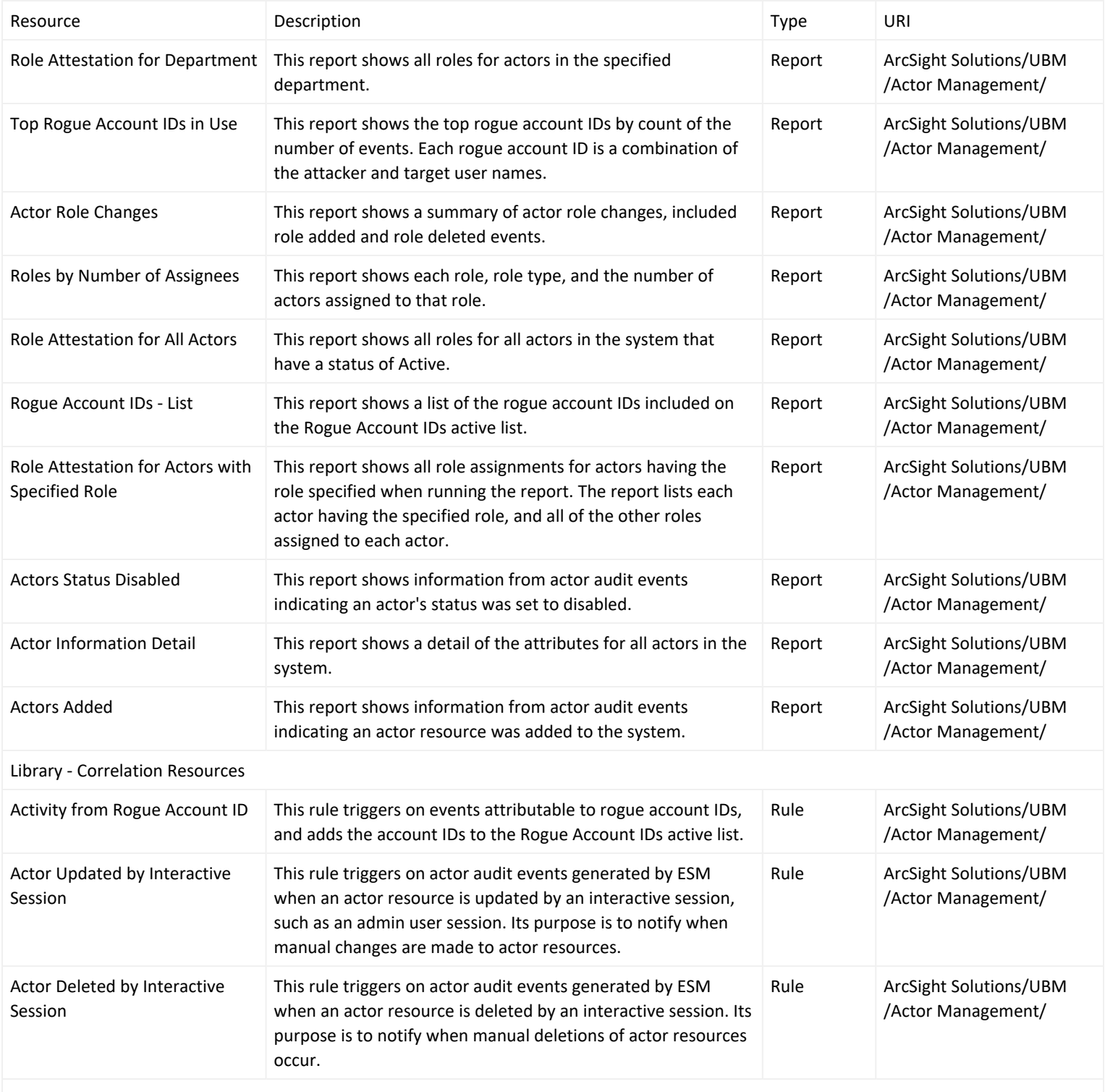

Library Resources

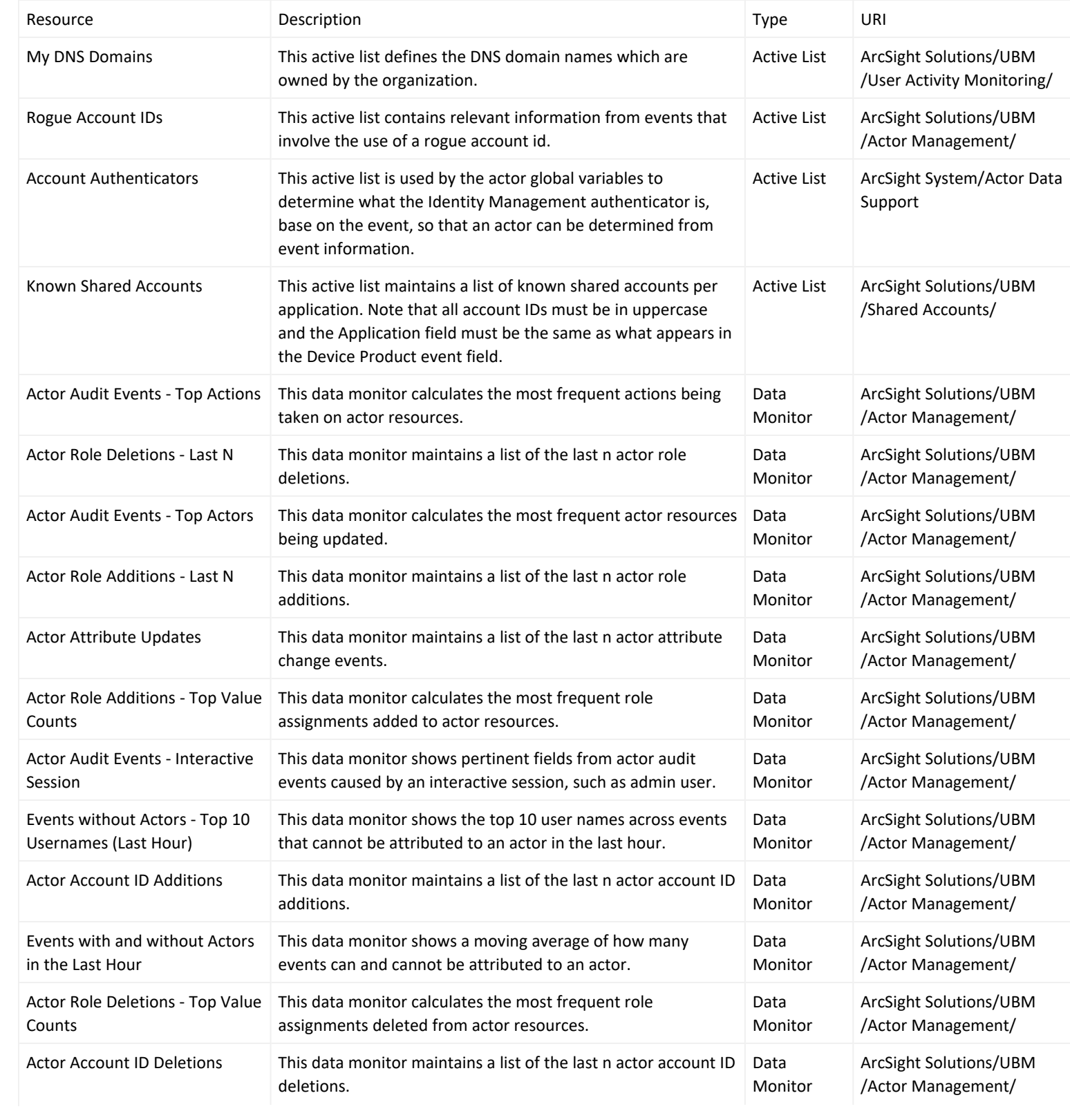

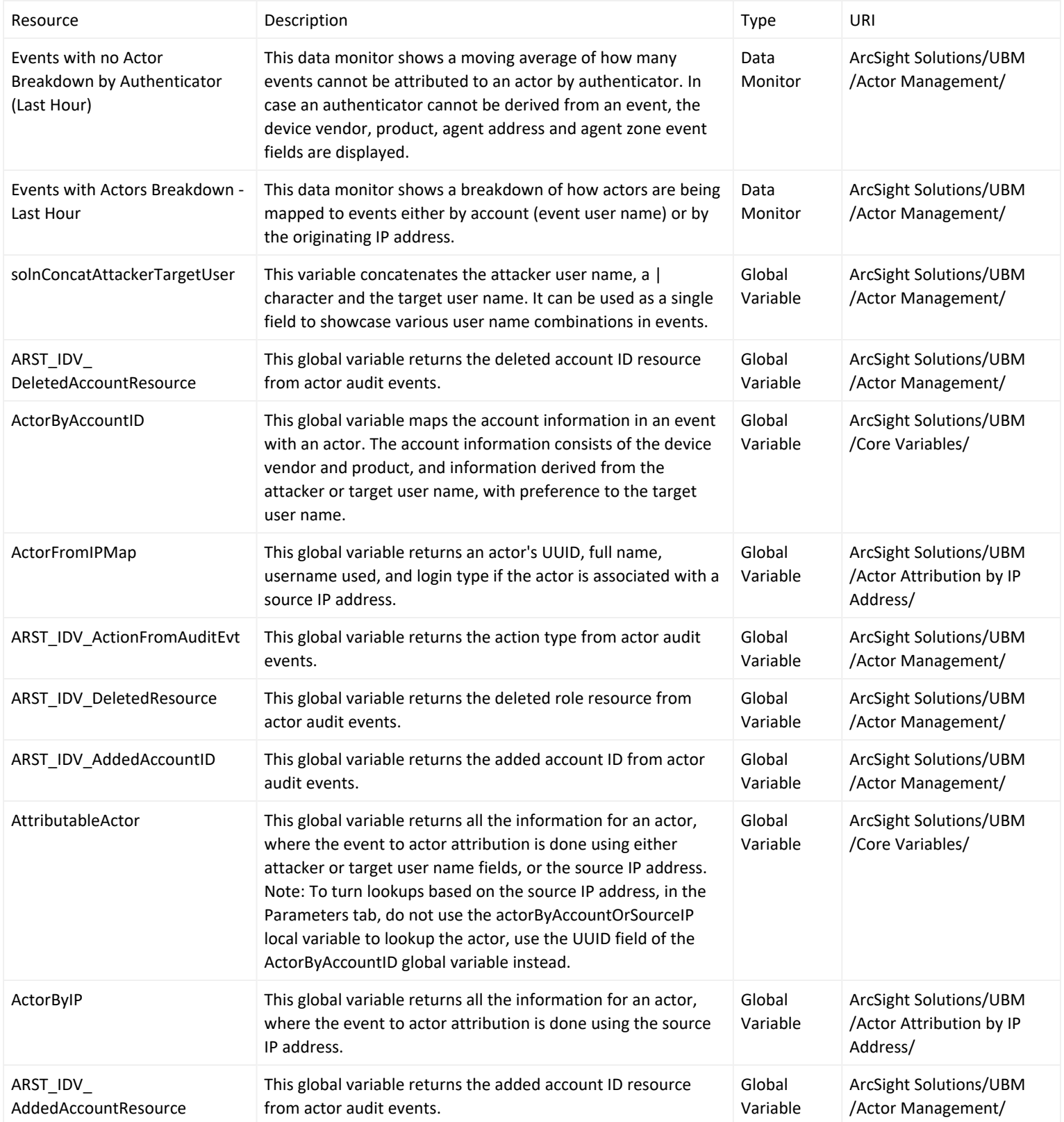

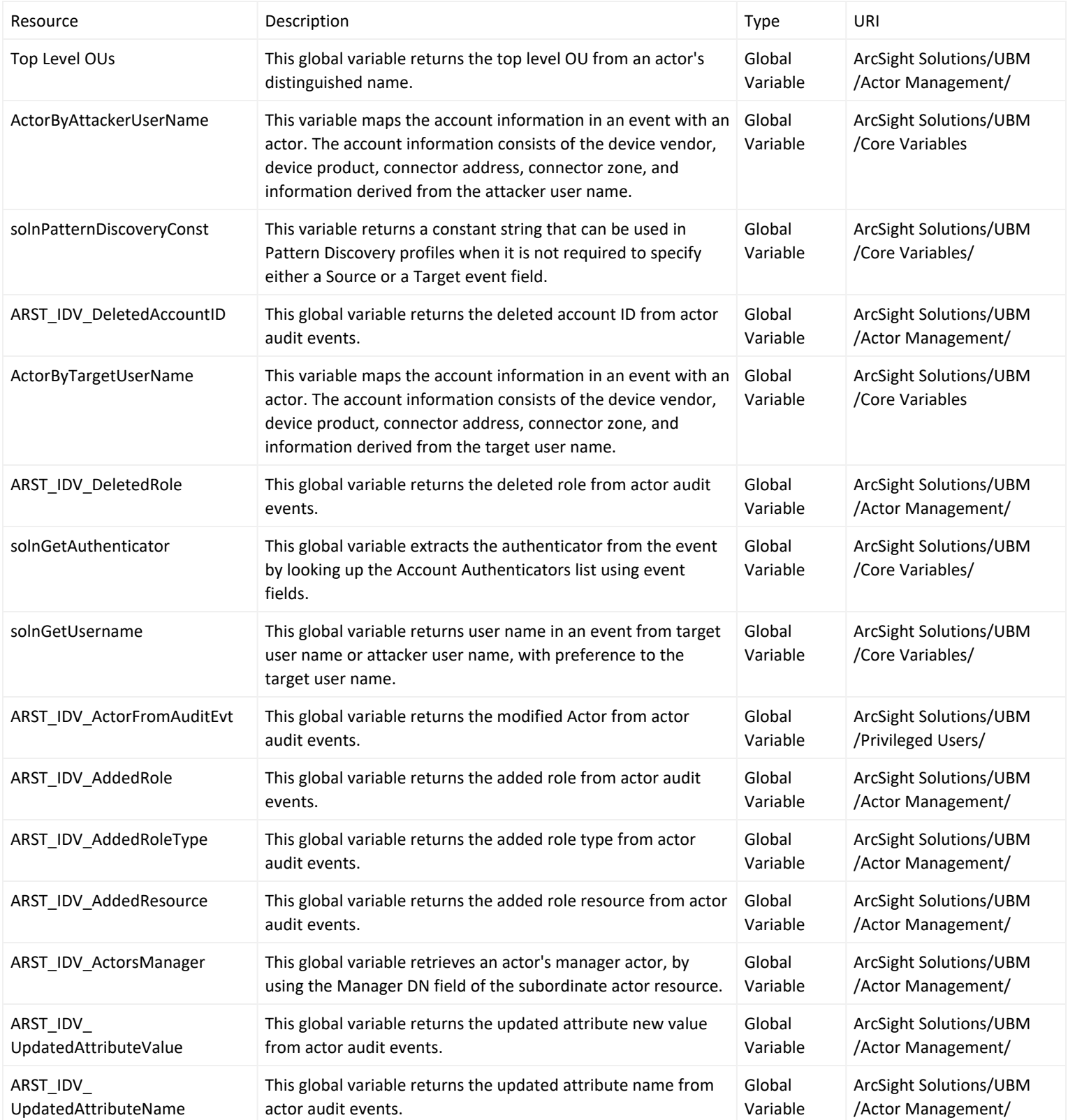

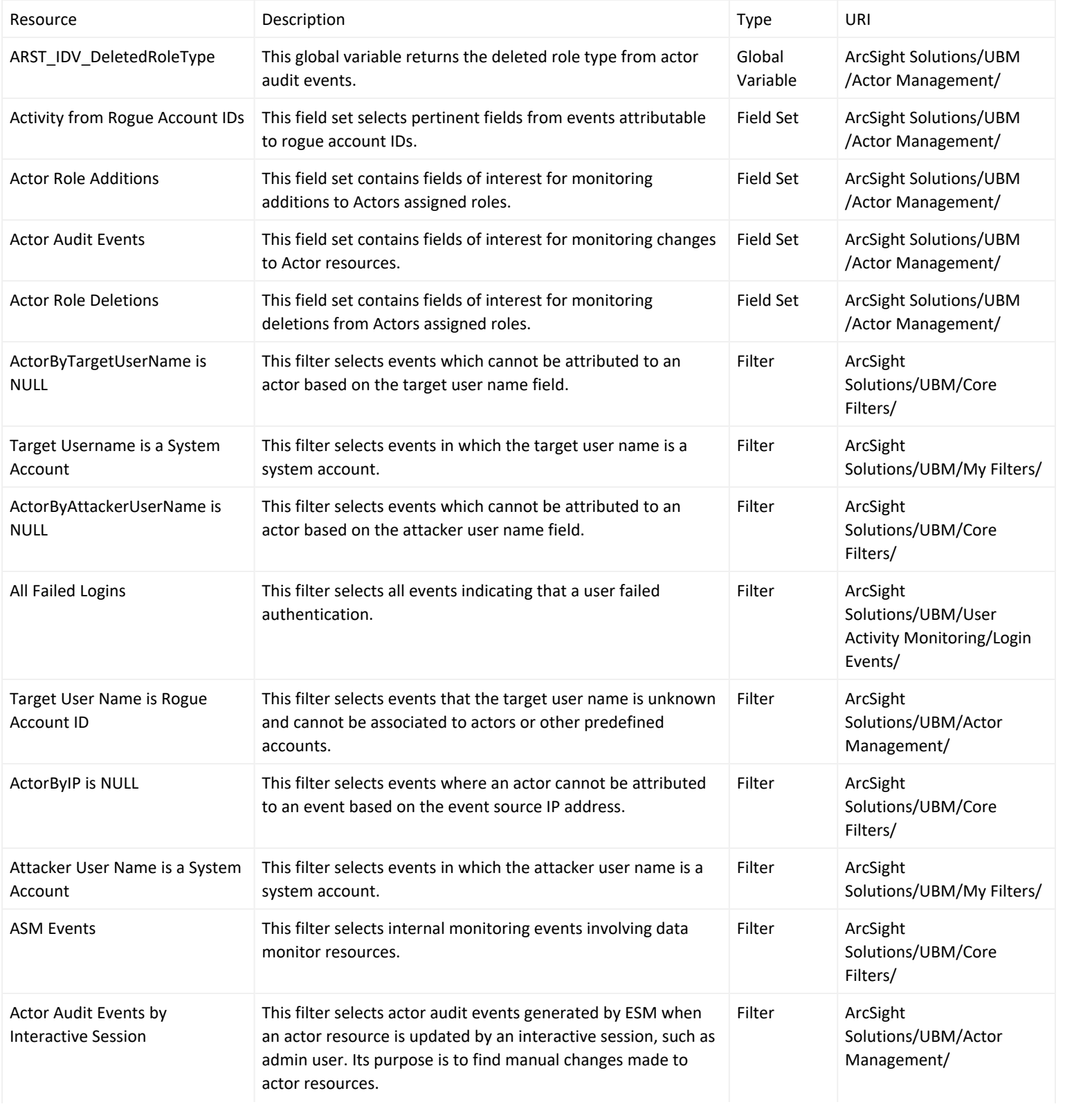

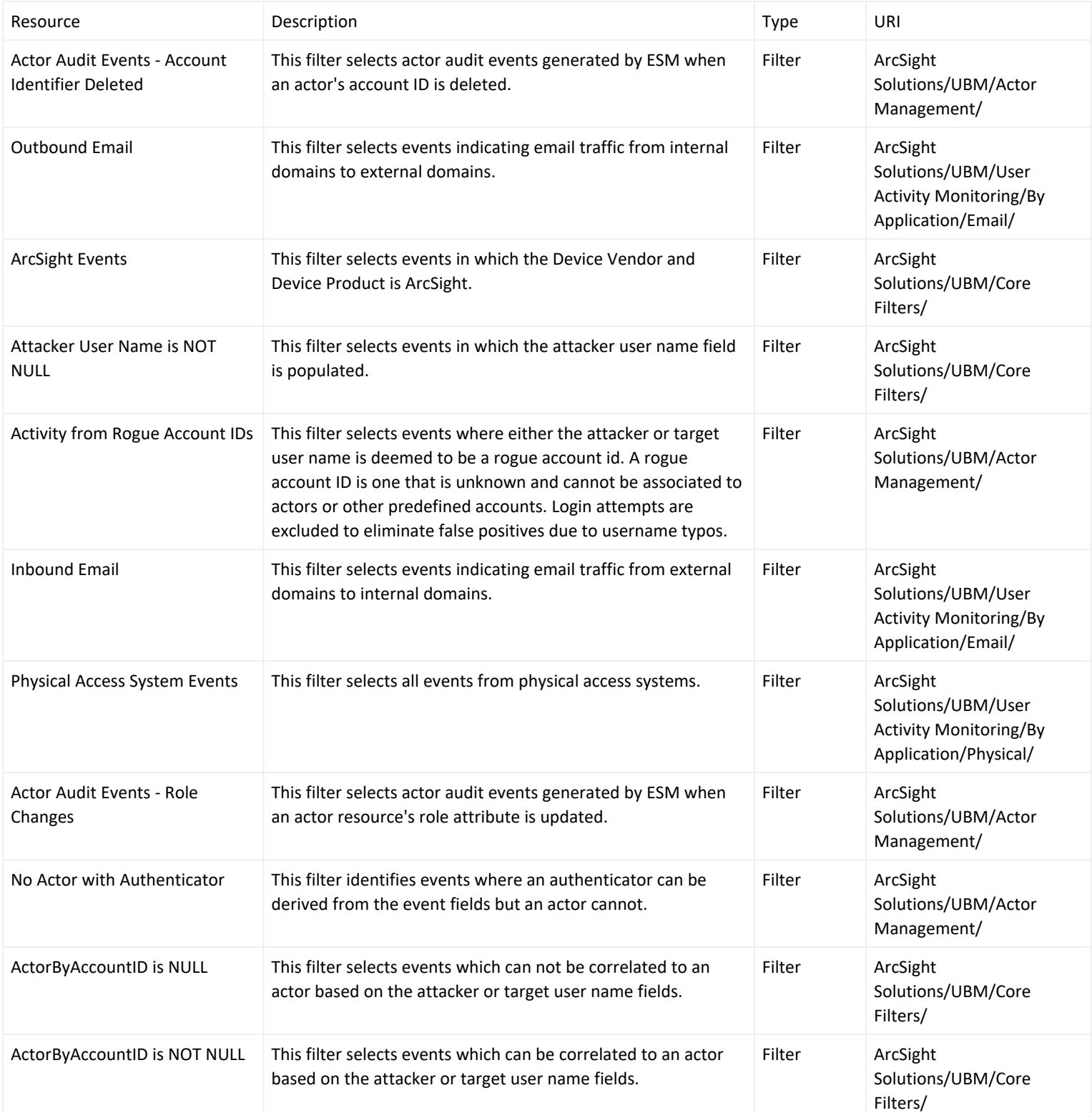

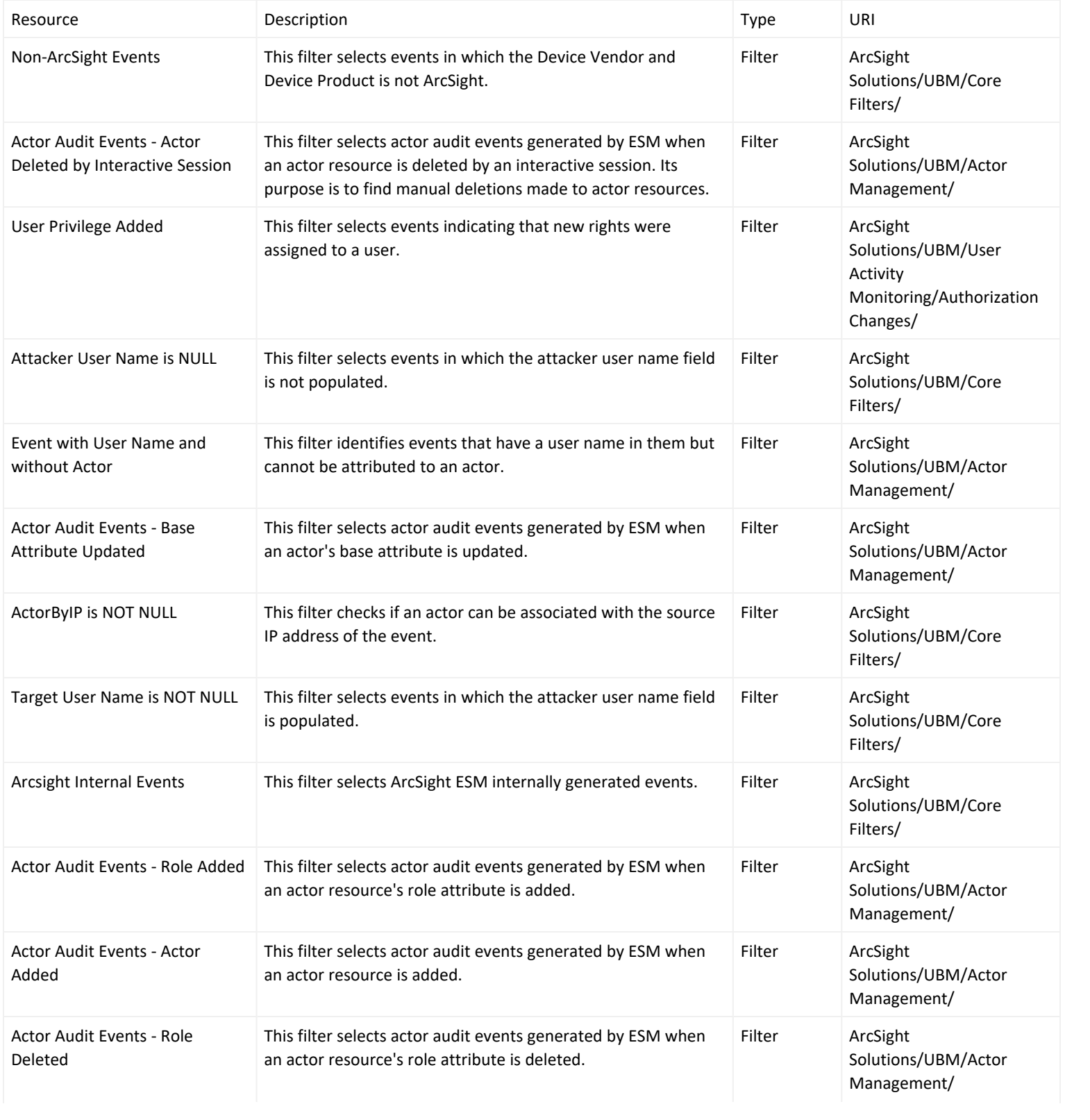

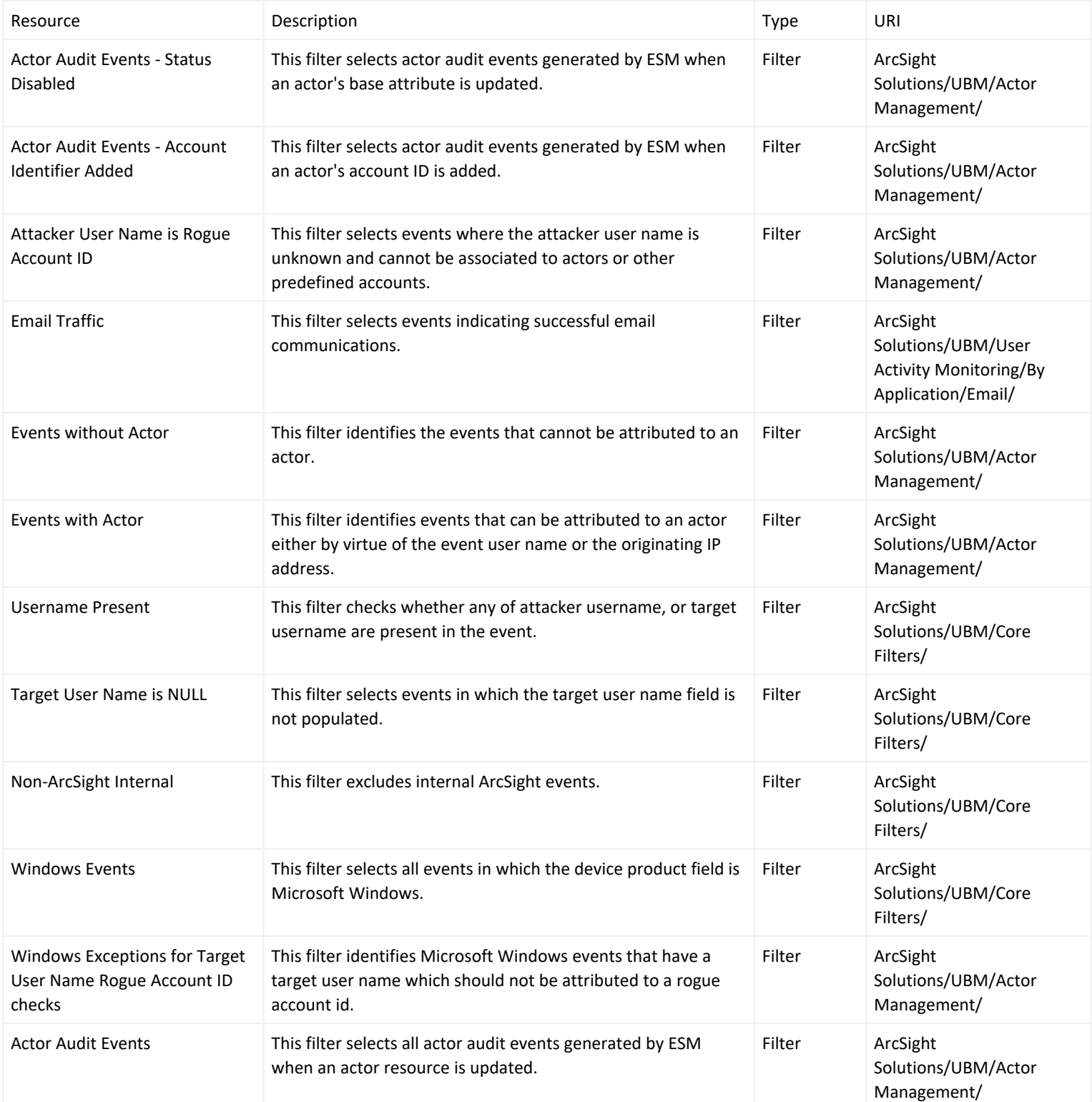

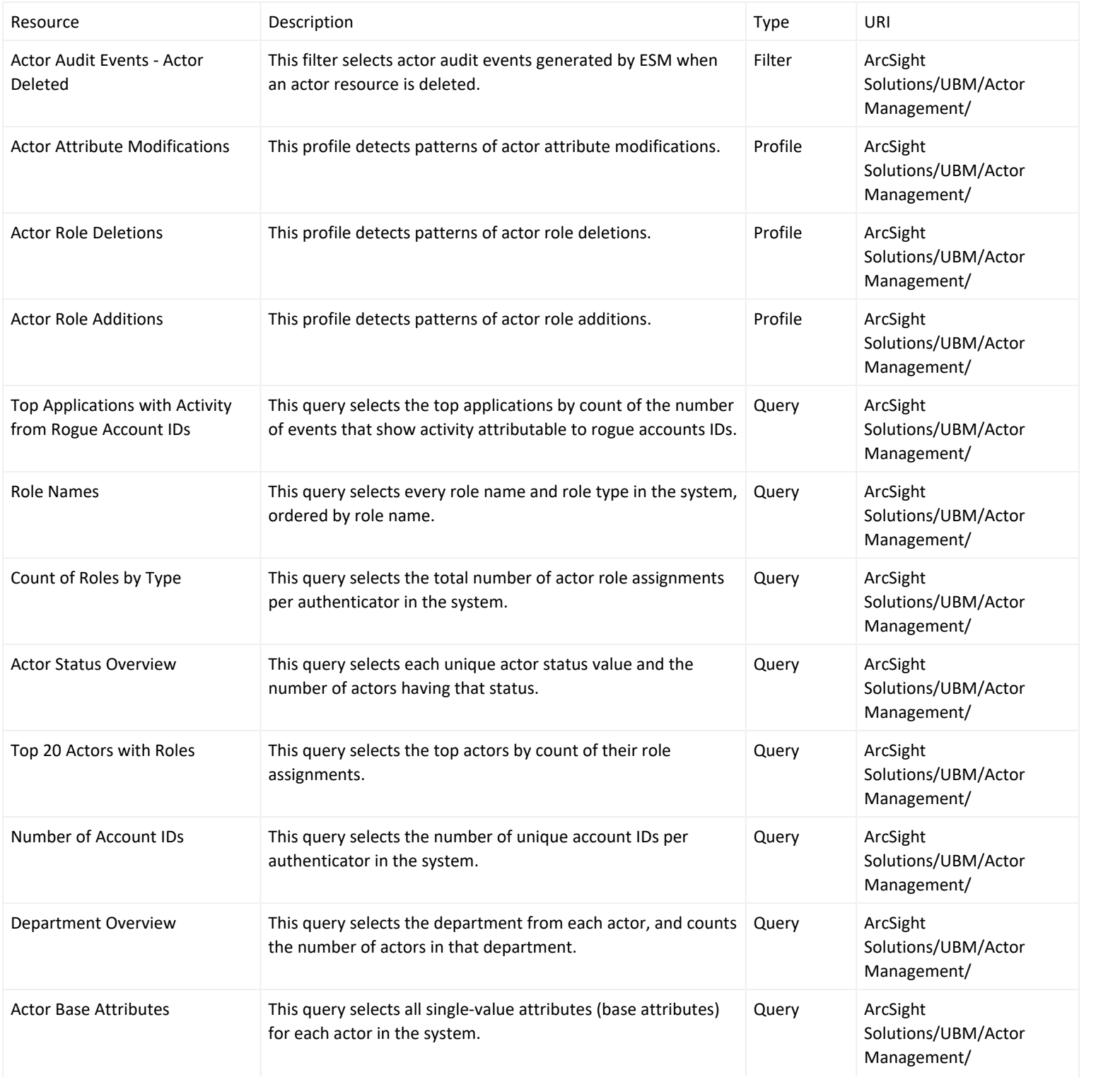

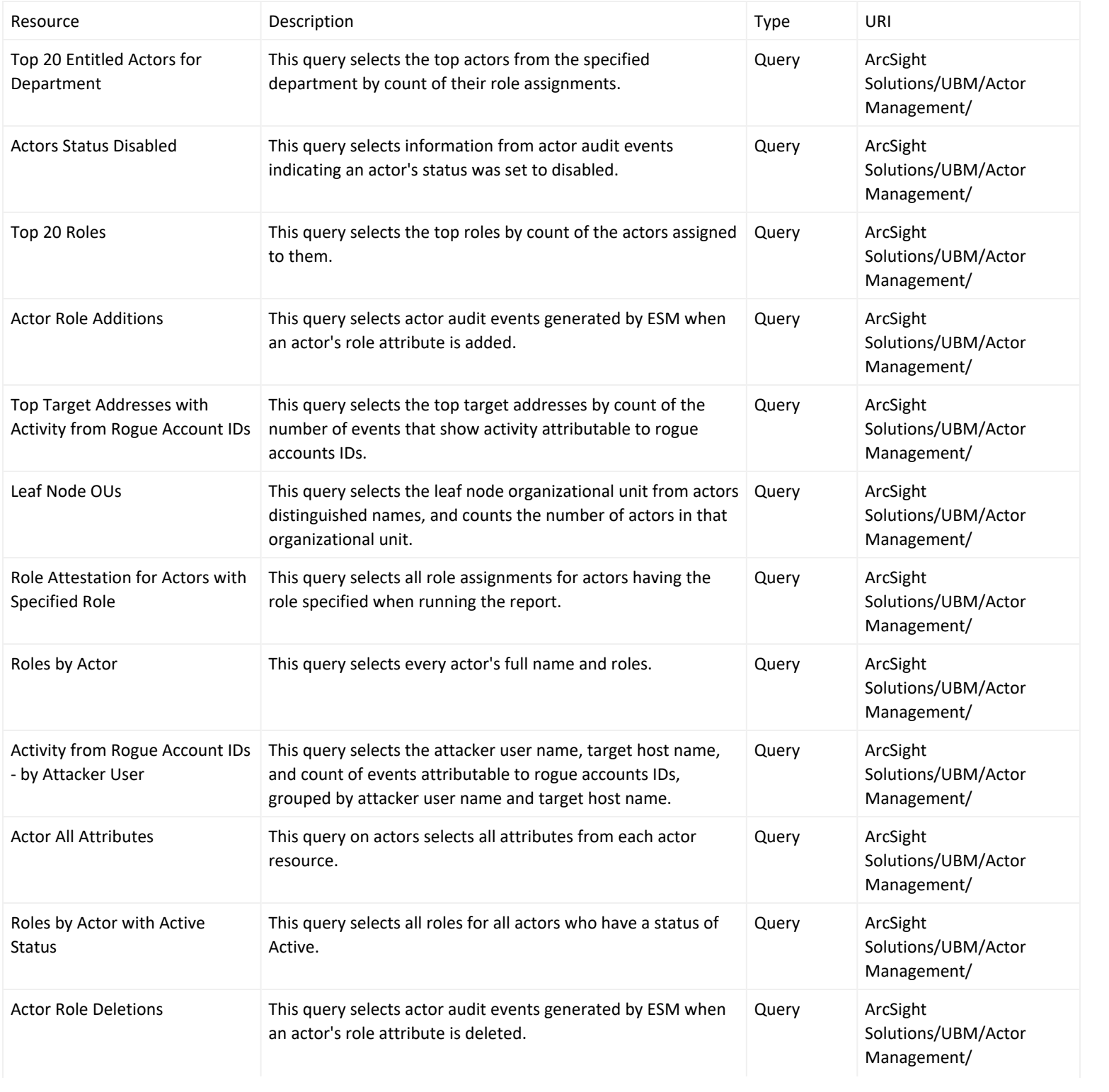

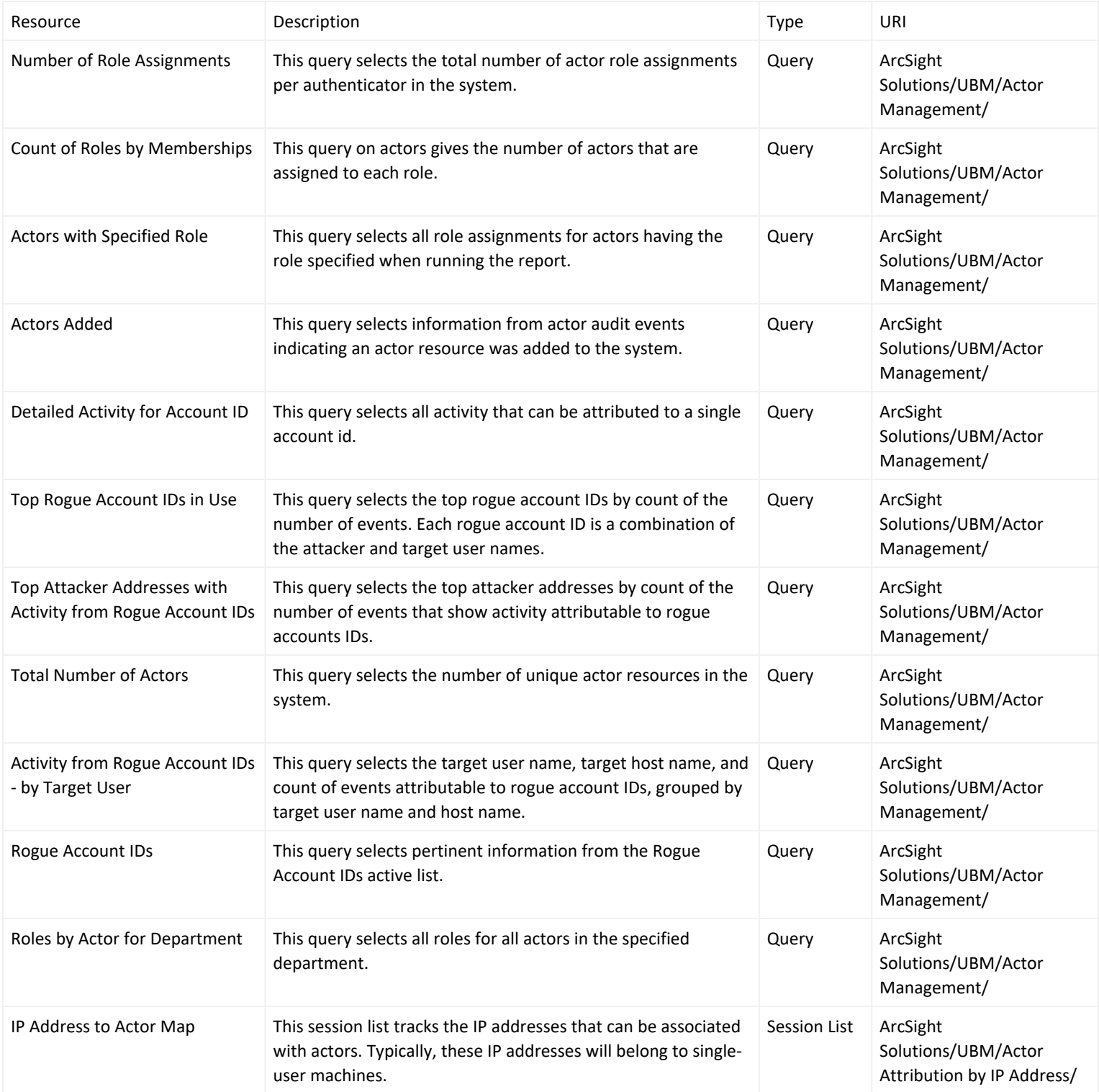

# <span id="page-62-0"></span>Actor Attribution by IP Address Use Case

The Actor Attribution by IP Address use case associates IP addresses to actors, and allows events from IP addresses to be attributed to the logged in actor, even if no username is present in the event.

In addition, the resources provided in the Actor Attribution by IP Address use case enable auditors, analysts, and managers to provide the following services:

- Actor attribution methods cover the following login scenarios:
	- <sup>o</sup> **Single-user machine**—When an actor logs into a single-user machine, the machine's IP address is associated with actor indefinitely until another actor logs into the same single-user machine. All events that originate from that IP address during that time interval can be attributed to that actor.
	- <sup>o</sup> **Server machine supporting multiple logins**—When an actor logs into a multi-user machine such as a server, these logins are tracked by default for 12 hours. Since multiple users might be logged in concurrently, analysts can attribute events to the set of users who were logged in at a given time, but might not be able to identify the specific actor responsible for the event.
- Monitoring and reporting on server logins based on department, title, role, country or region, source zone, and actor status.
- Global variables that can be used by other resources to associate source and target IP addresses in events with actors. These global variables are used by other use cases.

The soInActorByTargetIP global variable provides the ability to attribute an actor to an event using the event's target IP address. The [soInActorByTargetIP](#page-48-1) global variable (like the analogous source IP [AsoInActorByTargetIP](#page-48-1) global variable) returns information about the actor such as the UUID, name, employee type, and title.

This use case provides resources that have been developed specially for the Microsoft Windows and UNIX operating systems. Microsoft Windows and UNIX specific configuration instructions are provided in Configure [Resources](#page-63-0). Please note the following:

- For single-user logins, Microsoft Windows Server 2003 is supported.
- <sup>l</sup> For the server multi-user logins, both Microsoft Windows Server 2003 and Microsoft Windows Server 2008 are supported.

# Categorize Assets and Zones

This use case requires categorization of assets and zones into the appropriate UBM Network Domains:

**Single-user Machines**—Classify the assets or zones that define the single-user machines into one of the following asset categories:

- ArcSight Solutions/UBM/Network Domains/Desktops
- ArcSight Solutions/UBM/Network Domains/Laptops

**Server machine supporting multiple logins**—Classify the assets or zones that define the server machines into the following asset category: ArcSight Solutions/UBM/Network Domains/Servers

The Source and Destination Subnets for Actor Logins query viewer shows source and destination sub-nets for actor login events. Use the results of this query viewer to determine the appropriate zones to create for your environment and to classify these zones into the appropriate single-user or server asset categories.

#### Devices

The following types of devices supply events to this use case:

- Operating System
- Intrusion Detection Systems/Intrusion Prevention System
- Identity Management

All the device types listed above can supply events to this use case but the resources will only process events from devices, when the device generates login events that can be attributed to specific actors.

#### <span id="page-63-0"></span>Configure Resources

Configure the following types of resources for this use case:

- [Active](#page-63-0) Lists
- [Rules](#page-64-0)
- [Filters](#page-65-0)

Some tuning of the default configuration might be required to eliminate false positives/negatives generated by this use case.

# Active Lists

You might want to customize the following active lists for this use case:

• Populate the Account [Exclusions](#page-48-1) active list with the account IDs which should not be considered when processing events to associate IP addresses to actors. All the entries must be in uppercase. If account ID is listed in the Account [Exclusions](#page-48-1) active list, events associated with that account ID are not processed when associating IP addresses to actors.

- Populate the Excluded Source [Machines](#page-48-1) active list with the source IP addresses which should not be considered when processing events to associate IP addresses to actors. If IP address is listed in the [Excluded](#page-48-1) Source [Machines](#page-48-1) active list, events associated with that IP address are not processed when associating IP addresses to actors.
- <sup>l</sup> Populate the Excluded Target [Machines](#page-48-1) active list with the target IP addressees which should **not** be considered when processing events to associate IP addresses to actors. If IP address is listed in the [Excluded](#page-48-1) Target [Machines](#page-48-1) active list, events associated with that IP address are not processed when associating IP addresses to actors.

### <span id="page-64-0"></span>Rules

Configure the following rules for this use case:

- Enable the Actor Logged Into [Single-User](#page-48-1) Windows Machine rule, if you want to track all actor logins into Windows single-user machines. Before enabling the rule, verify that the ESM Manager is receiving events from a Microsoft Windows Server 2003 Domain Controller and that the Audit account logon events policy on the Domain Controller is enabled for at least successful login attempts. After verifying the events, enable the rule. By default all the actions for this rule are enabled.
- Enable the Actor Logged into [non-Windows](#page-48-1) Single-User Machine rule, if you want to track all actor logins into non-Windows single-user machines. By default all the actions for this rule are enabled.
- Enable the Actor Logged into [non-Windows](#page-48-1) Server rule, if you want to track all actor logins into non-Windows server machines. By default all the actions for this rule are enabled.
- Enable the Actor Logged Into [Windows](#page-48-1) Server rule if you want to track all actor logins into Microsoft Windows server machines. In addition, verify that the ESM Manager is receiving events from either a Microsoft Windows Server 2003 or Microsoft Windows Server 2008 Domain Controller and that the Audit logon events policy on the Domain Controller is enabled for successful login attempts. By default all the actions for this rule are enabled.

# Session List

Configure the following session list for this use case:

**Server Login Sessions—**Server logins by specific actors are tracked in the Server Login [Sessions](#page-48-1) session list. If an actor does not log in to a server for 12 hours, the entry for the actor/server combination is removed from the [Server](#page-48-1) Login [Sessions](#page-48-1) session list. You might want to adjust the time out period of the Server Login Sessions session list for your organization. You can change the default time-out period of 12 hours for the Server Login [Sessions](#page-48-1) session list by editing the TTL Days value in the session list editor.

### <span id="page-65-0"></span>Filters

Verify that the following filters detect events in your environment that match the expected behavior for each filter:

- Actor Logged into Single-User Windows Machine
- Actor Logged into non-Windows Single User Machine
- Actor Logged into non-Windows Server
- Actor Logged into Windows Server

# Verify Configuration

After configuring this use case, verify events are attributable to actors based on the originating IP address by viewing the Actor [Changes](#page-48-1) active channel:

- 1. In the Navigator panel, go to Active Channels.
- 2. Navigate to ArcSight Solutions/UBM/Actor Attribution by IP Address.
- 3. Right-click All [ActorAttribution](#page-48-1) by IP Address -Rule Firings and select **Show Active Channel**.All rule fire events for this use case should display.
- 4. Right-click Actor [Changes](#page-48-1) and select Show Active Channel.

Only those events that can be attributable to actors based on the originating IP address should display.

#### Resources

The following table lists all the resources explicitly assigned to this use case and any dependent resources.

#### **Resources that Support the Actor Attribution by IP Address Use Case**

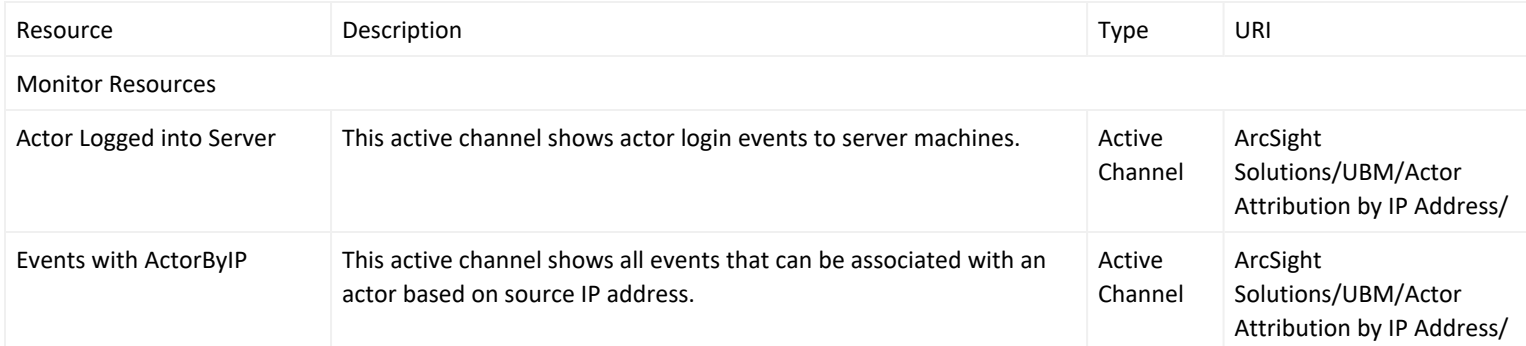

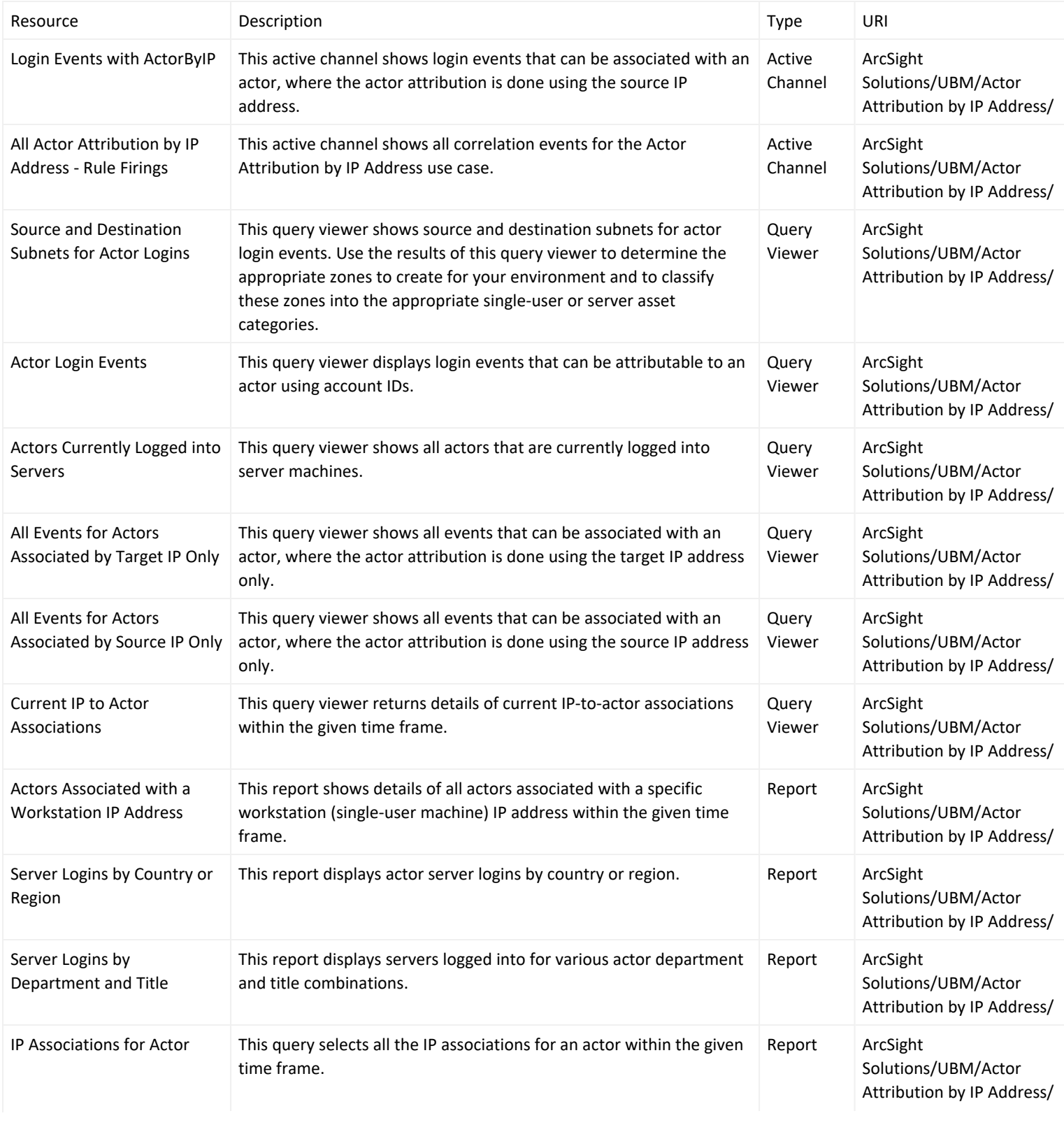

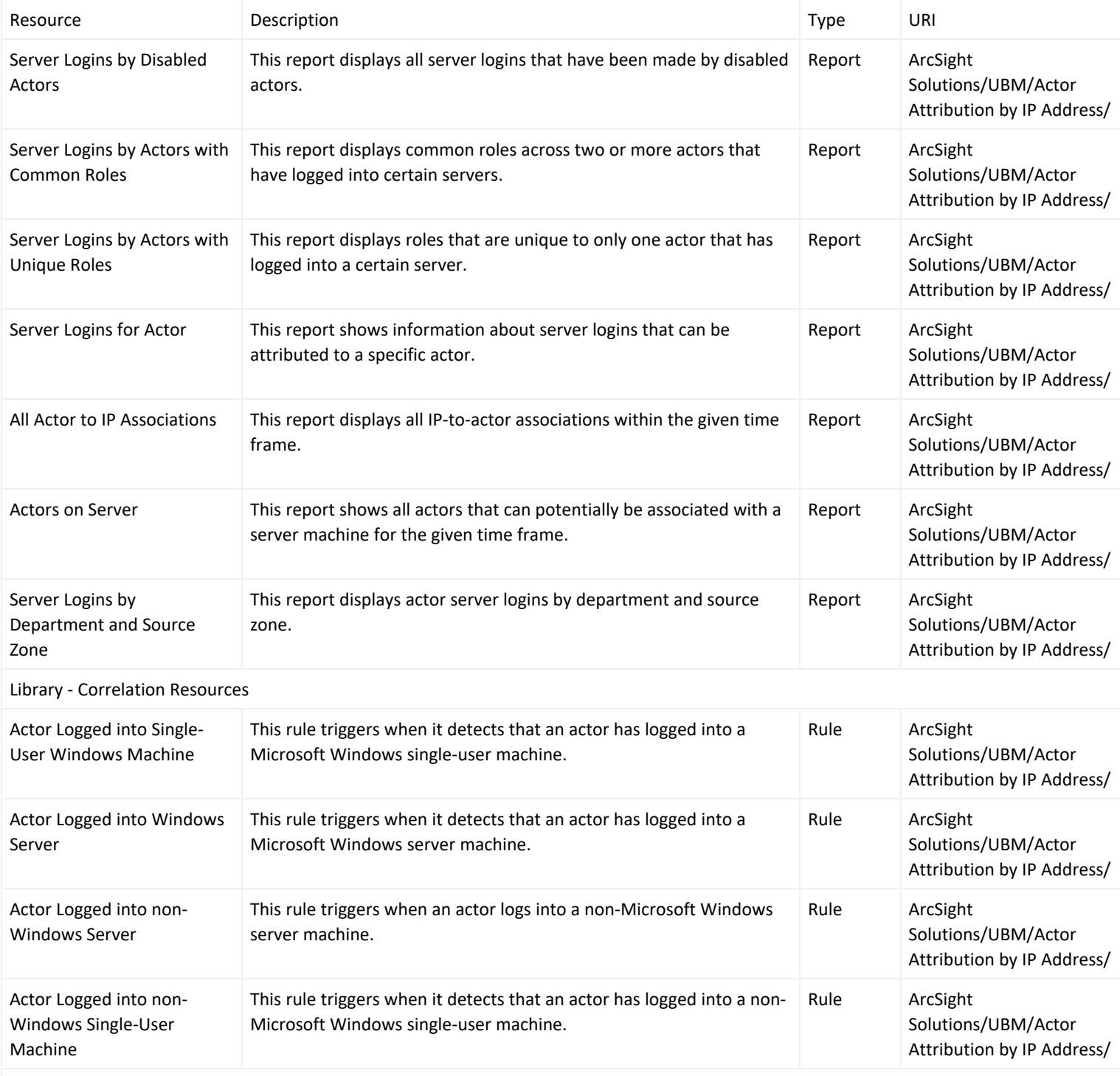

Library Resources

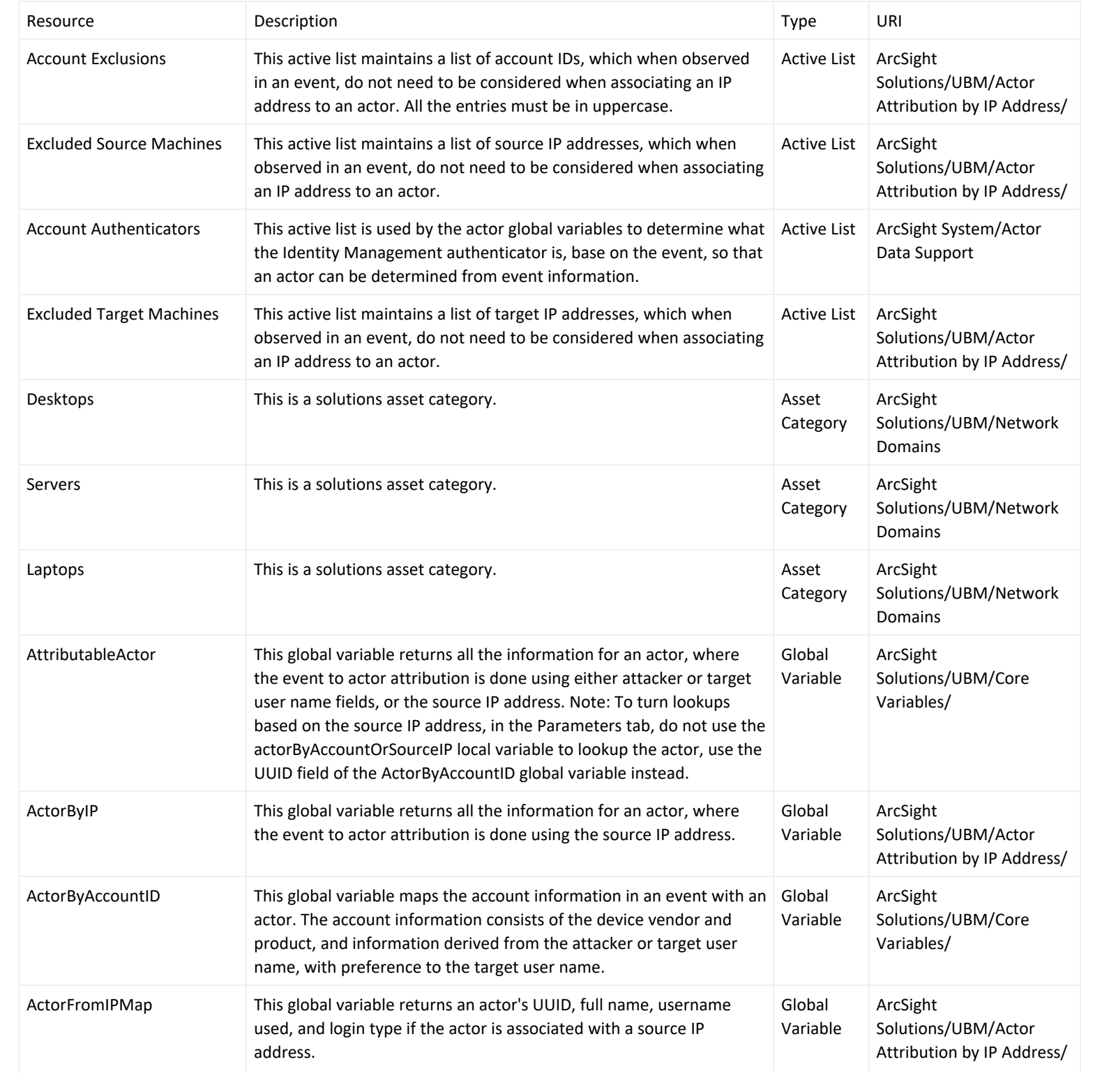

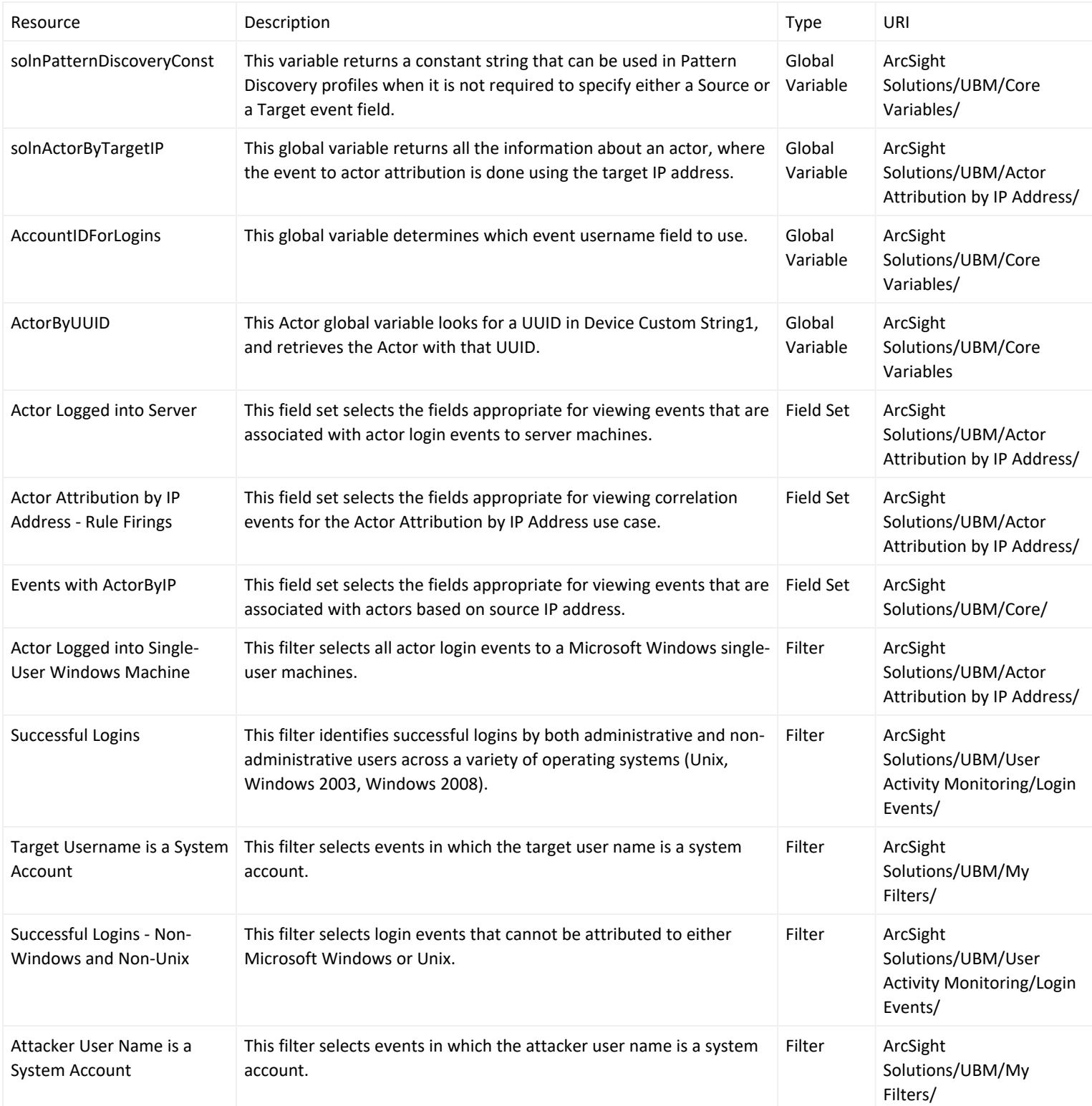

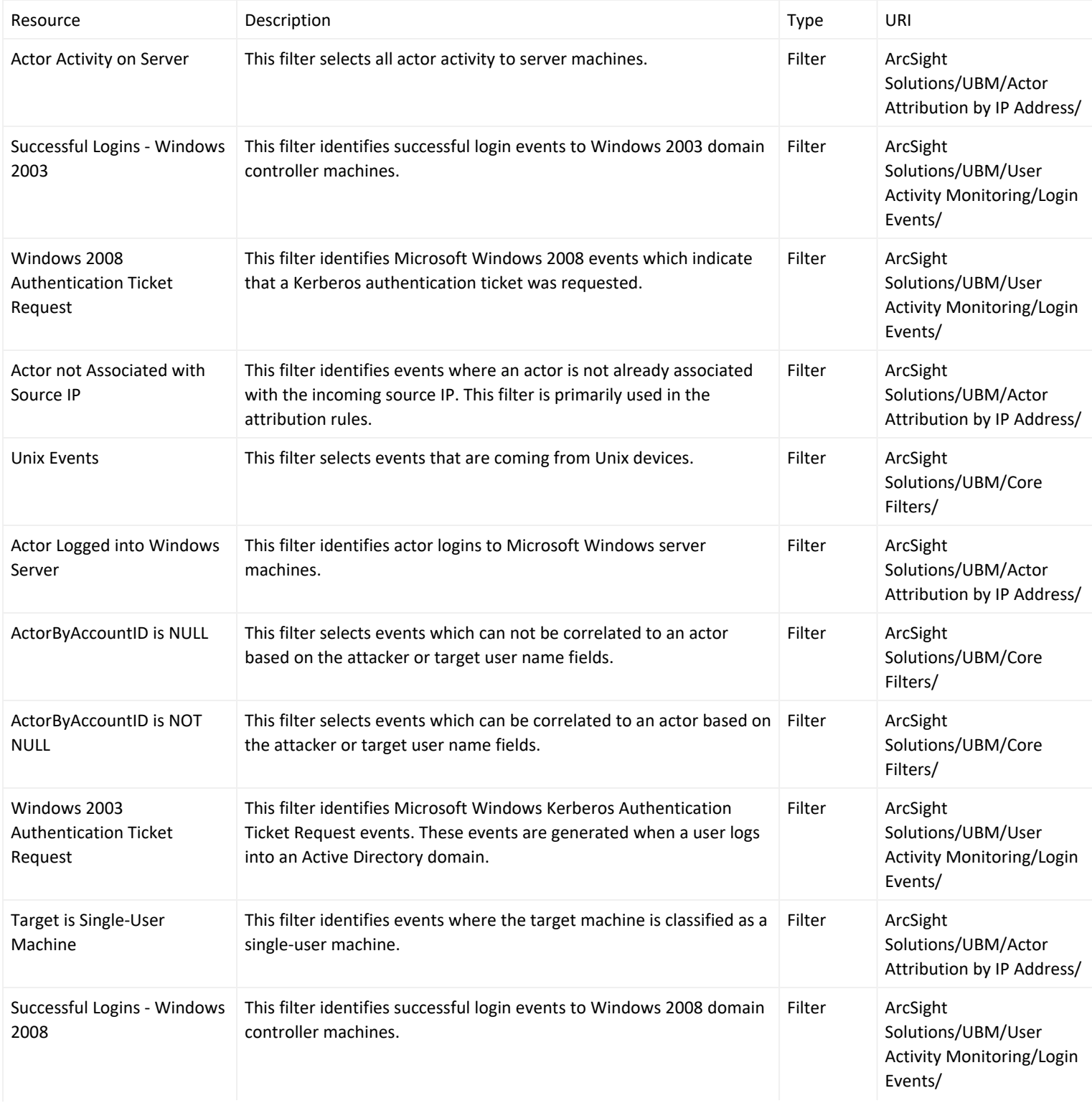

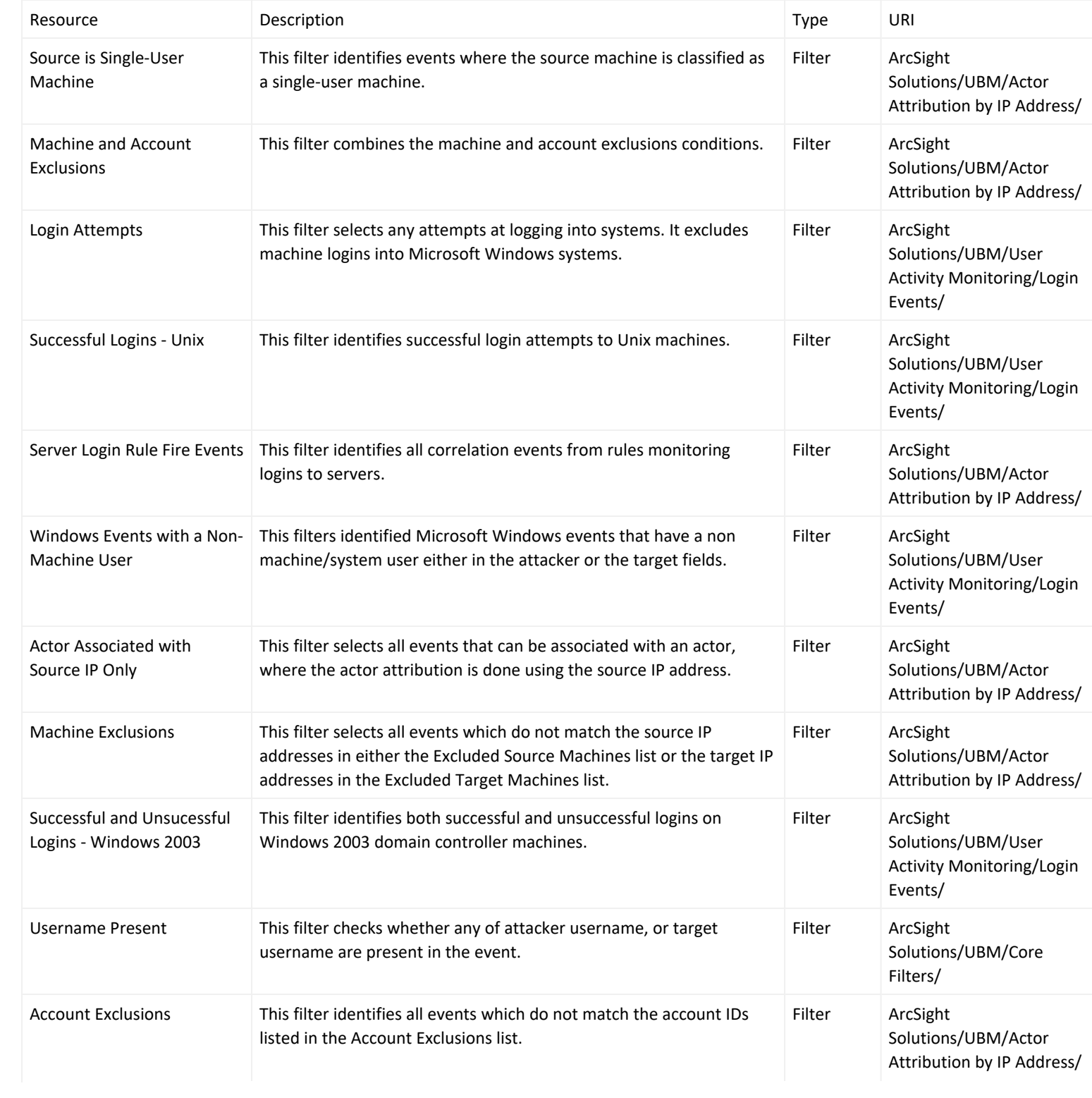
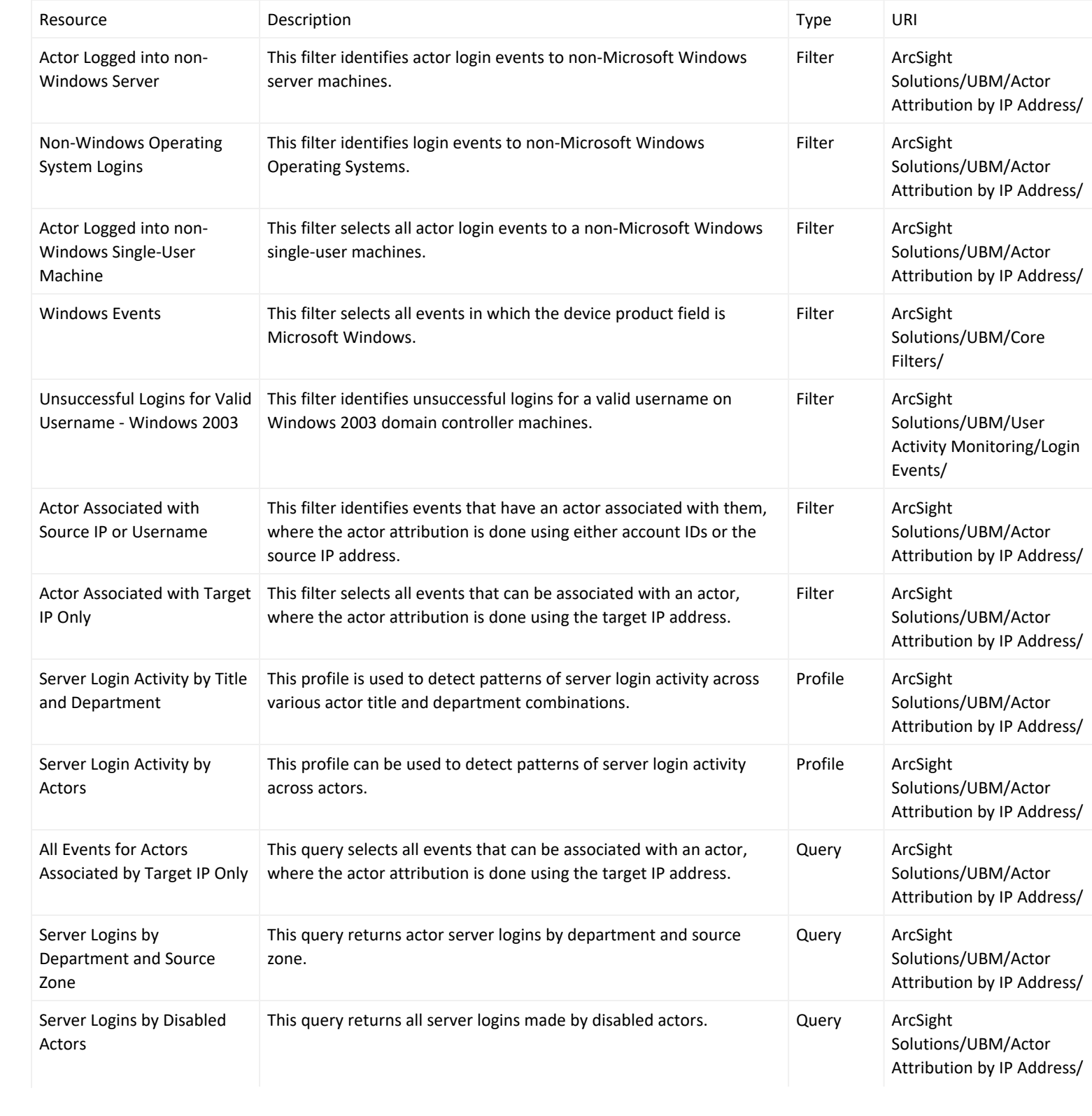

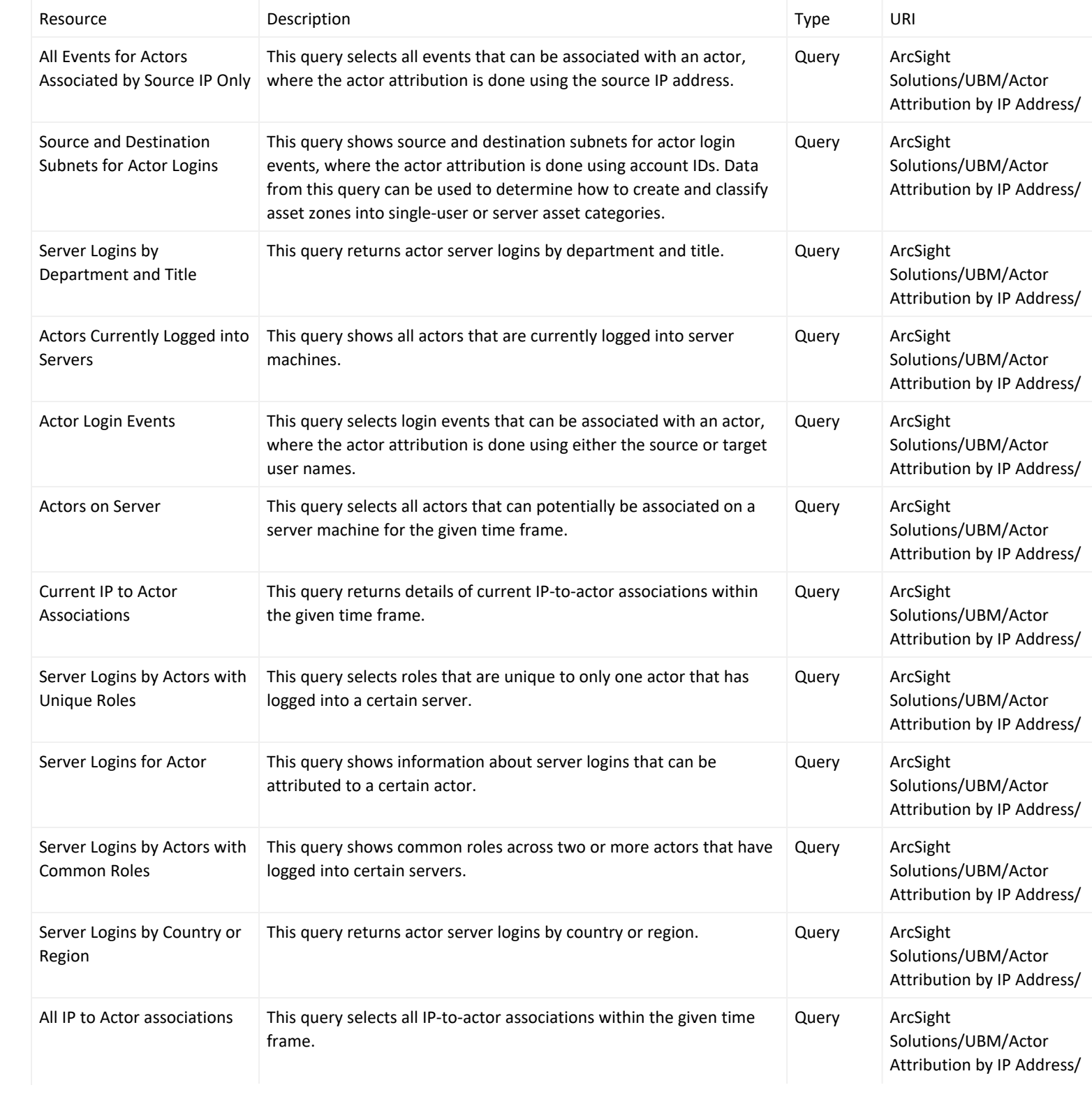

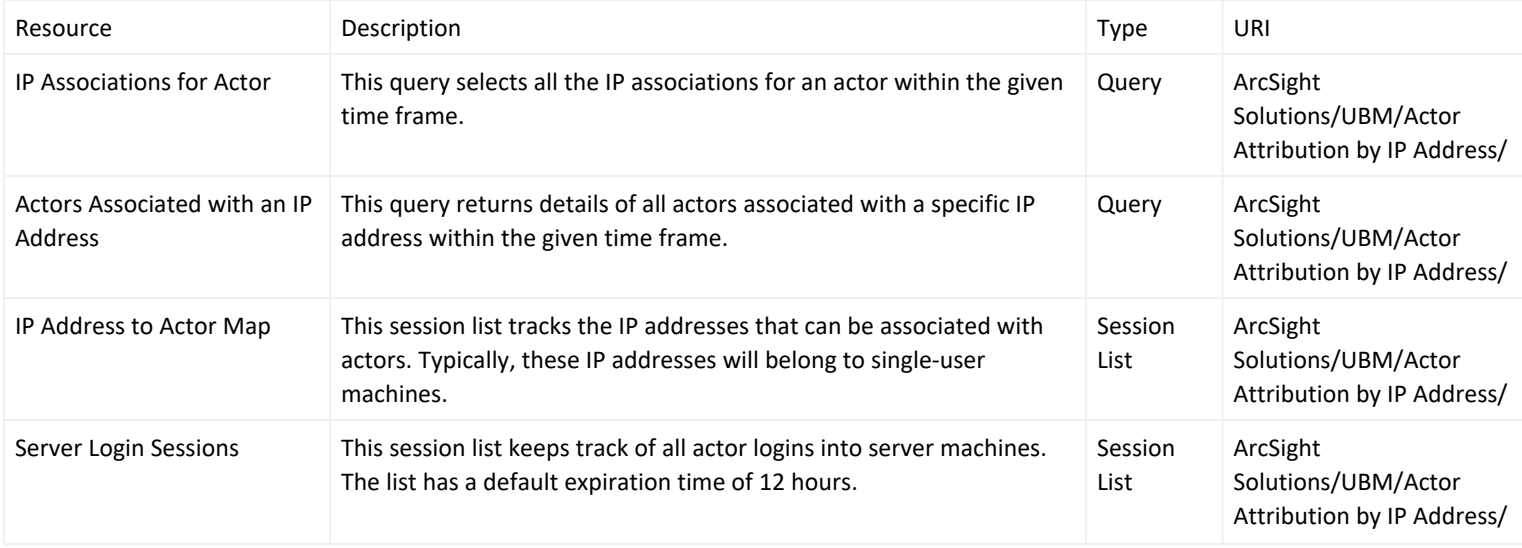

# Shared Accounts Use Case

The Shared Accounts use case reports on the usage of accounts that might be in use by more than one individual. The use case can detect when anyone uses an existing known shared account, as well as detect the use of any account by more than one individual.

In addition, the resources contained in the Shared Accounts use case enables auditors, analysts, and managers to provide the following services:

- Report on the logins to known and detected shared accounts
- Report on actors who use shared accounts
- Report on the IP addresses of machines that are being accessed by shared accounts
- Report on the applications that are being accessed by shared accounts
- Report on the account IDs that are using shared accounts
- Report on actors who log in from two different countries within a short time period
- Report on the departments, job titles, and roles associated with actors using accounts known to be shared or accounts detected to be shared
- Detect patterns of activity that might indicate the use of new shared accounts (not previously known)
- Detect patterns of activity across the usage of shared accounts

The use case reports actors that have used known shared accounts. When an event is collected that indicates a known shared account has been used, the actor attributable to the event is determined in one of the following ways:

- The account ID listed in the login event (Actor By Name)
- The originating IP address (Actor By IP)

UBM recommends that this use case be used in conjunction with the Actor [Attribution](#page-62-0) by IP Address Use Case. Configuring the Actor [Attribution](#page-62-0) by IP Address Use Case provides better reporting on the actors using shared accounts. Many login events do not contain enough information to determine the actor associated with an event from the username but the Actor [Attribution](#page-62-0) by IP Address Use Case provides functionality to determine the associated actor from the originating IP address. For more information, see Actor [Attribution](#page-62-0) by IP Address Use Case.

## Devices

All the devices that report logins can supply events to this use case but the resources will only process events from devices, when the device generates events that can be attributed to specific actors.

### Configure the Windows Audit Policy

To enable this detection on Microsoft Windows operating systems, please configure the following audit policies:

- <sup>l</sup> **For Windows 2003 and earlier**—The Audit logon events and Audit account logon events policies must be enabled for both successful and failed login attempts.
- <sup>l</sup> **For Windows 2008 and Newer**—The Audit logon events policy must be enabled for both successful and failed login attempts.

For more information about enabling policies, see your Microsoft Windows operating system documentation.

# Configure Resources

Configure the following types of resources for this use case:

- [Active](#page-75-0) Lists
- [Filters](#page-76-0)
- <span id="page-75-0"></span>• [Rules](#page-76-1)

## Active Lists

The following active lists might need to be configured for this use case:

• Review the Known Shared Accounts active list and add any additional known shared accounts that you want to monitor. Remove existing entries from the list if they are not applicable to your environment, or if you do not want to receive reports on how or when those entries are used. Note that the Account IDs specified in the active list must be in uppercase and the Applications specified in the active list must match the Device Product field of the events.

- You might want to periodically maintain the Detected Shared [Accounts](#page-48-0) active list. When the Record [Account](#page-48-0) IDs in [Use](#page-48-0) rule detects an account ID is first used by any actor, the rule stores the account ID and associated actor in the [Account](#page-48-0) IDs in Use active list. When the Detect Shared Accounts rule detects that another actor is using the same account ID, it adds an entries for both actors into the Detected Shared [Accounts](#page-48-0) active list. To report on detected shared accounts, the [Detected](#page-48-0) Shared Accountsactive list is queried by the output resources such as reports, query viewers and dashboards.
- Use the Actor Logins to Detected Shared [Accounts](#page-48-0) report, to investigate a potential set of login events that cause accounts to be detected as shared. At some point, you might want to stop reporting these account IDs as detected shared accounts and instead report them as known shared accounts. To do this remove the entries for the account ID from the [Detected](#page-48-0) Shared [Accounts](#page-48-0) active list and add them to the Known Shared Accounts active list.
- All actor/account associations are tracked in the [Account](#page-48-0) IDs in Use active list, so the Account IDs in Use active list grows to contain many entries. If an actor does not use an account for 90 days, the entry for the actor/account association is removed from the [Account](#page-48-0) IDs in Use active list. You might want to adjust the time out period of the [Account](#page-48-0) IDs in Use active list for your organization. You can change the default time-out period of 90 days on the [Account](#page-48-0) IDs in Use active list by editing the TTL Days value in the active list editor.

## <span id="page-76-0"></span>**Filters**

Verify that the following filters detect events in your environment that match the expected behavior for each filter:

- All Login Events to Known Shared Accounts
- <span id="page-76-1"></span>• Failed Logins to Known Shared Accounts

## Rules

Enable the following rules if you want to detect when an account ID is being used by two or more actors:

Enable the Record [Account](#page-48-0) IDs in Use rule. By default the rule invokes the following action:

<sup>l</sup> **Set Event Field Actions**—Sets the agent severity to medium for the event generated by this rule and attempts to attribute the event to an actor by invoking the [ActorByIPOrAccount](#page-48-0) global variable.

Enable the Detect Shared [Accounts](#page-48-0) rule to detect new shared accounts. By default the rule invokes the following actions:

- <sup>l</sup> **Set Event Field Actions**—Sets the agent severity to medium for the event generated by this rule and attempts to attribute the event to an actor by invoking the [ActorByIPOrAcount](#page-48-0) global variable.
- <sup>l</sup> **Add to Active List**—Adds an entry to the Detect Shared Accounts active list, which contains the first actor detected using a shared account, the account ID, UUID and associated application.

By default, the following action of the Detect Shared [Accounts](#page-48-0) rule is disabled. You can optionally enable this action:

<sup>l</sup> **Add to Existing Case—**Adds a case to the specified URI.

The following rules can be configured for this use case:

Enable the Login to Shared [Account](#page-48-0) By Actor rule if you want to track the logins into known shared accounts. If this rule is enabled and this activity is detected, by default the rule invokes the following action:

<sup>l</sup> **Set Event Field Actions**—Sets the agent severity to medium for the event generated by this rule and attempts to attribute the event to an actor by invoking the AttributableActor global variable.

Enable the Actor Logged in from Two Countries rule if you want to track when an actor has logged in from two countries during a short time period. By default, the following action of the Actor Logged in from Two [Countries](#page-48-0) rule is disabled. You can optionally enable these actions:

- <sup>l</sup> **Add to Existing Case**—Adds a case to the specified URI. For more information, see
- <sup>l</sup> **Set Event Field Actions**—Sets the agent severity to high for the event generated by this rule and attempts to attribute the event to an actor by invoking the [ActorByAccountID](#page-48-0) global variable.

You might want to also adjust the time frame (in the Aggregation tab) to reflect an appropriate time period for your environment.

### Verify Configuration

After configuring this use case, you can check on shared account usage by viewing the following dashboards:

Detect Shared [Accounts](#page-48-0)

Known Shared [Account](#page-48-0) Logins

Known Shared [Account](#page-48-0) Usage

#### **To view a dashboard:**

- 1. In the Navigator panel, go to **Dashboards**.
- 2. Navigate to ArcSight Solutions/UBM/Shared Accounts.
- 3. Right-click the dashboard and select **Show Dashboard**.

Depending on the dashboard opened, any detected or known shared accounts will display.

### Resources

The following table lists all the resources explicitly assigned to this use case and any dependent resources.

### **Resources that Support the Shared Accounts Use Case**

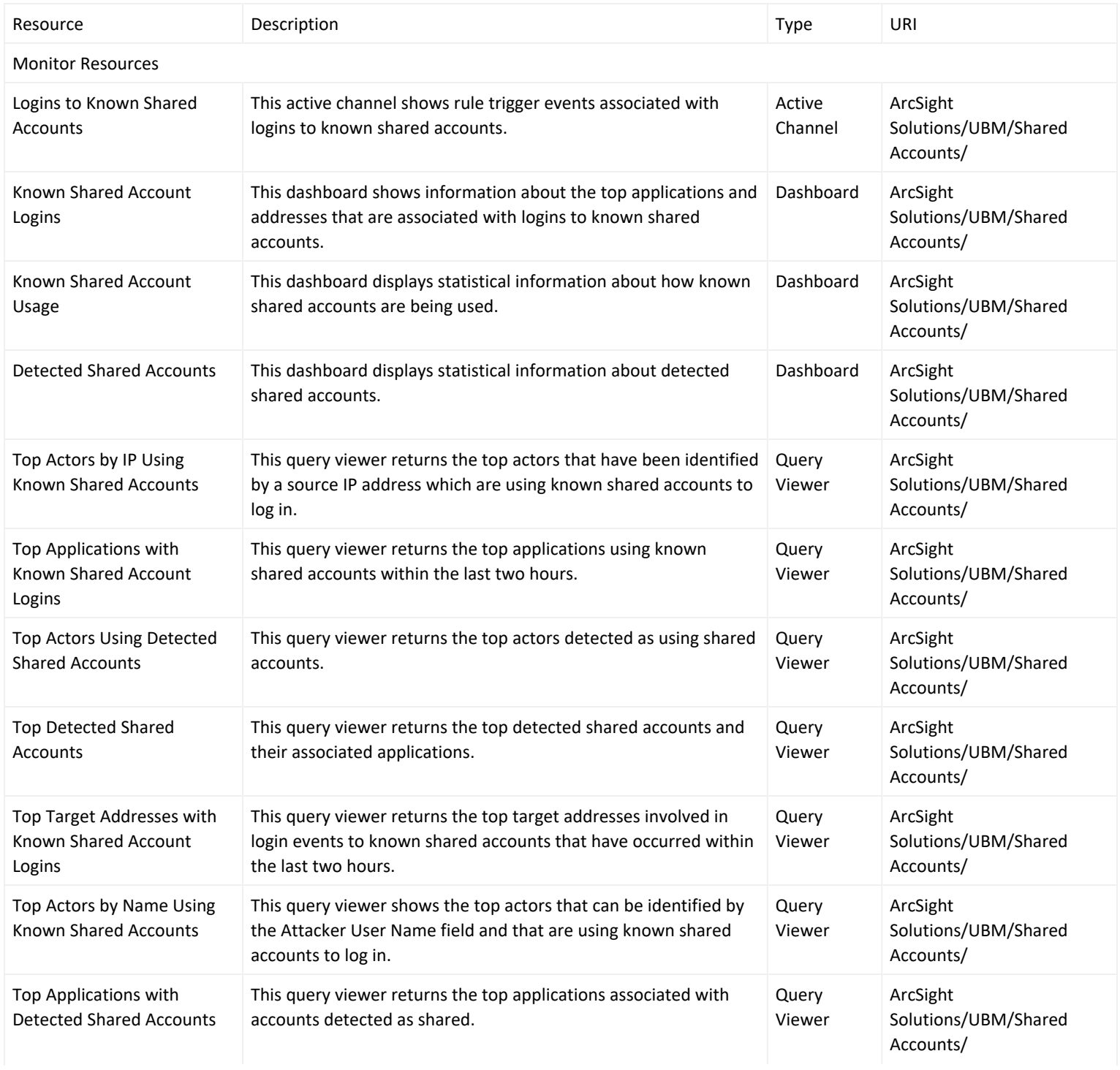

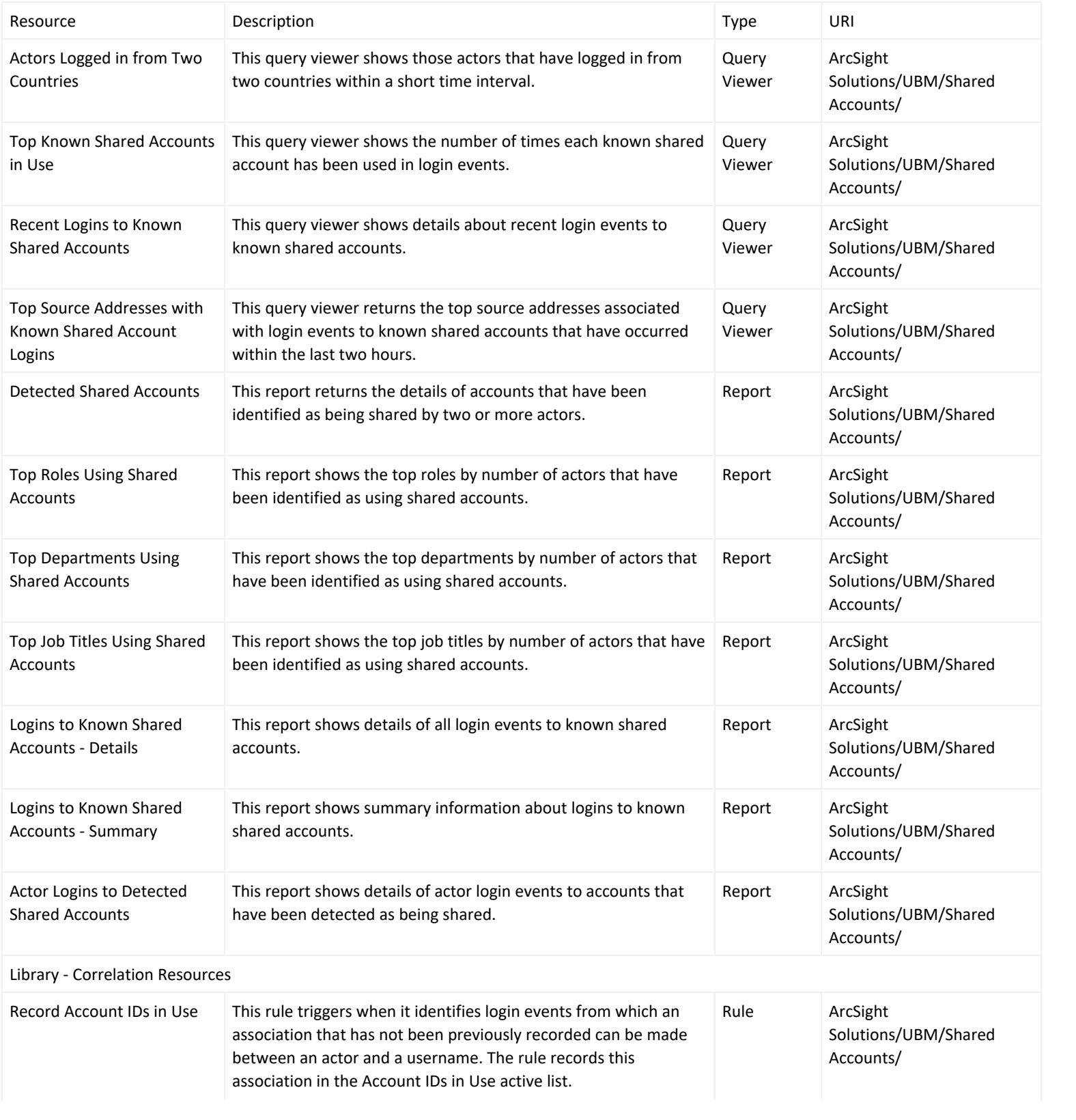

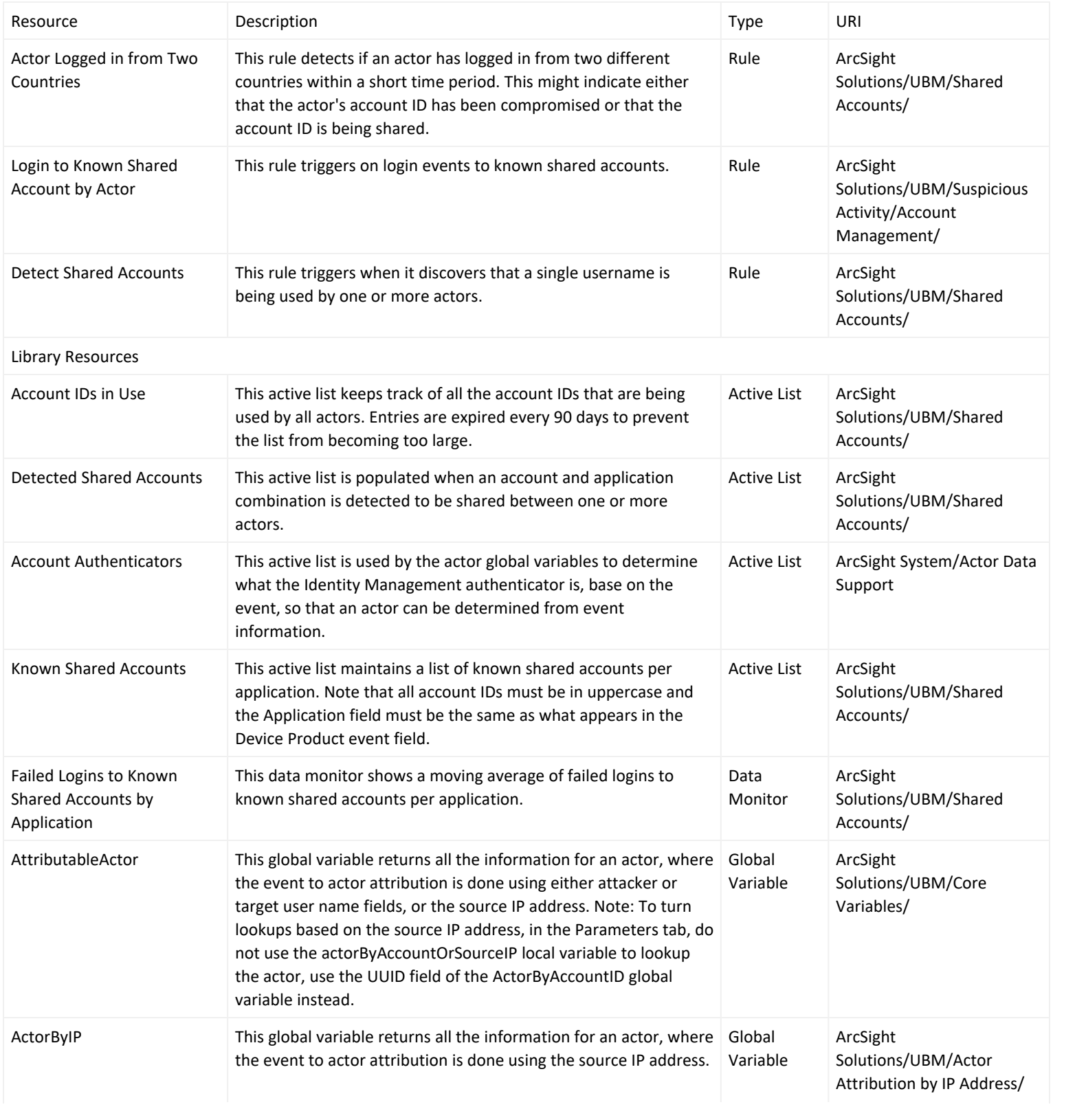

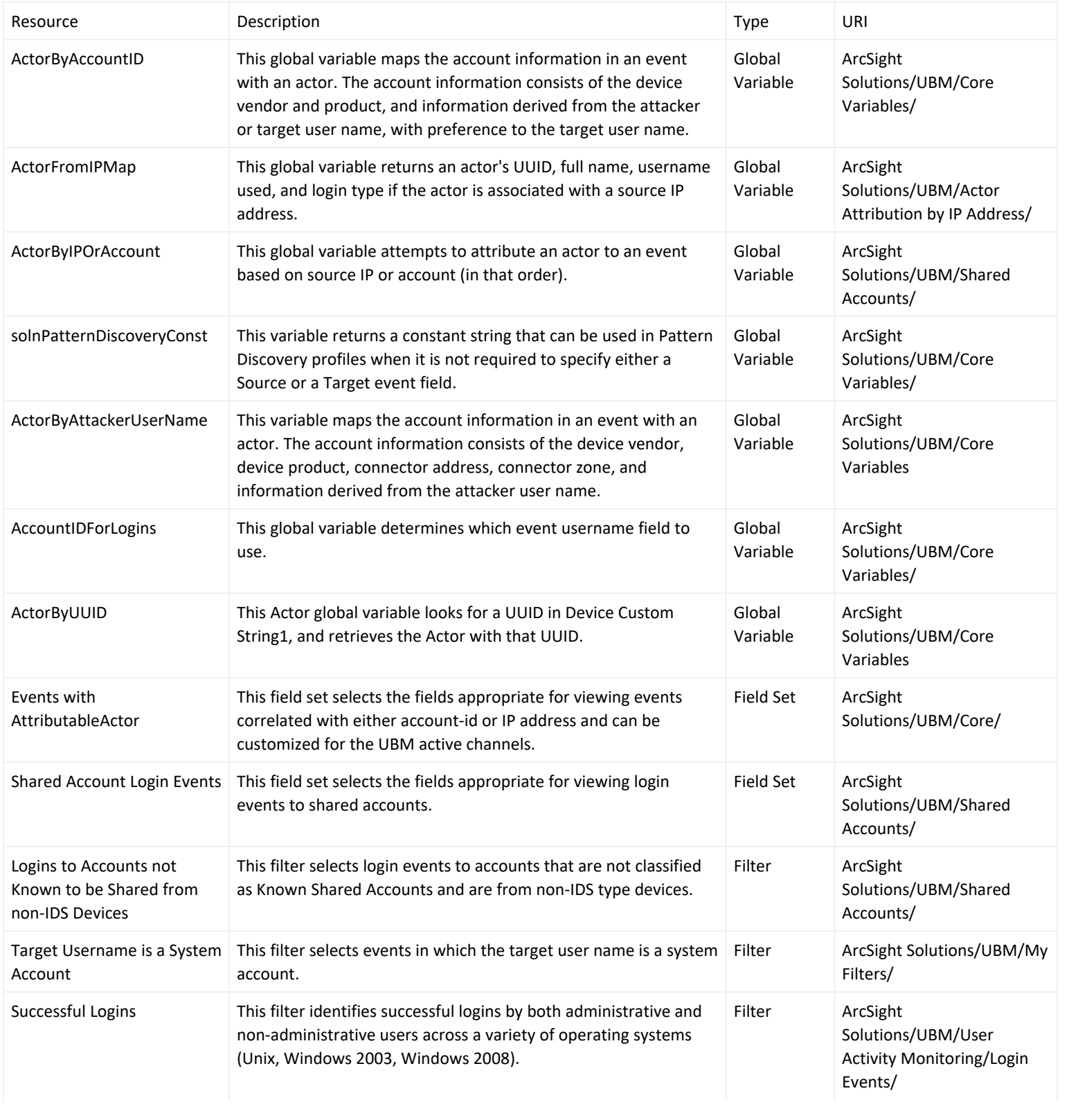

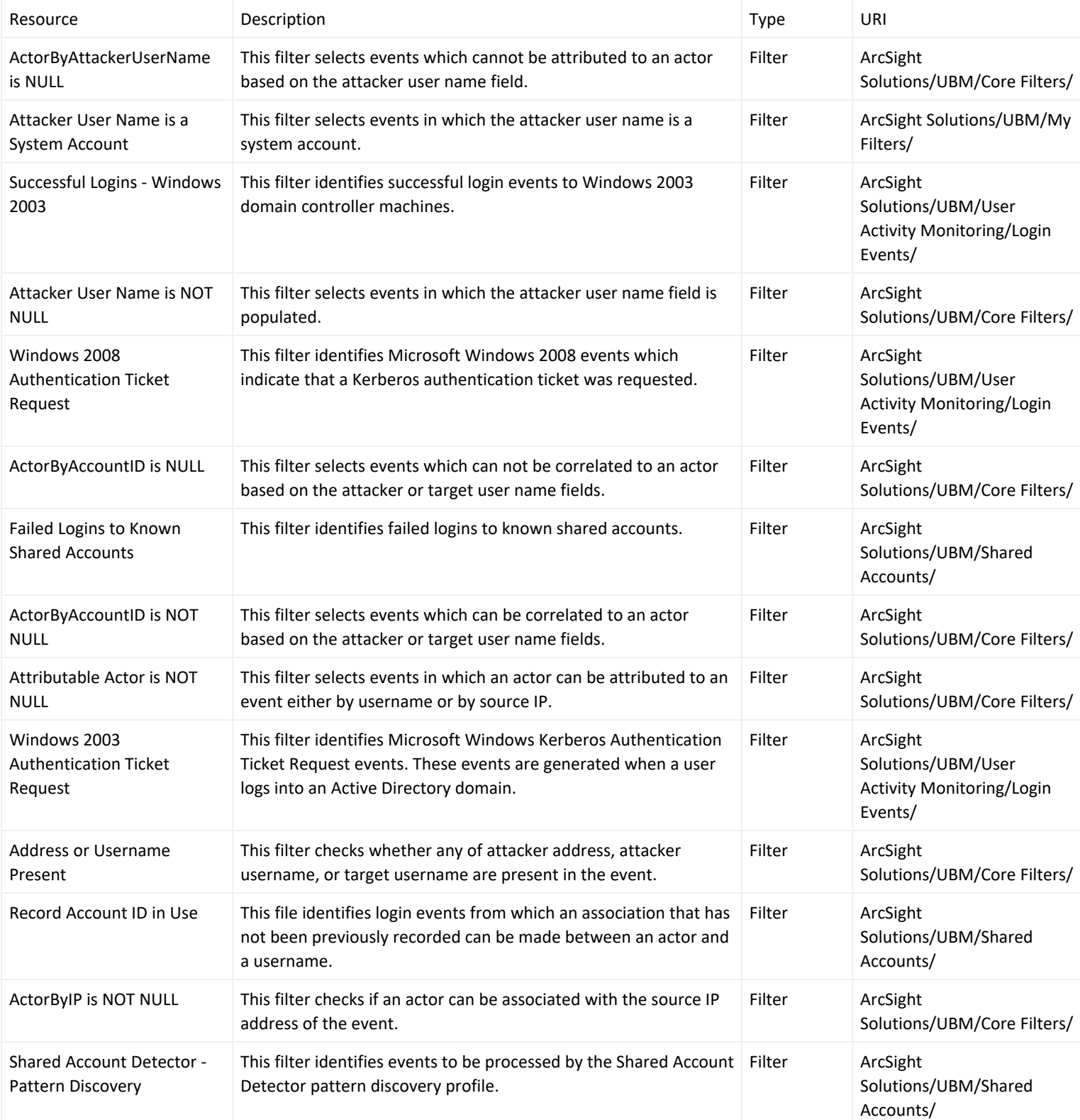

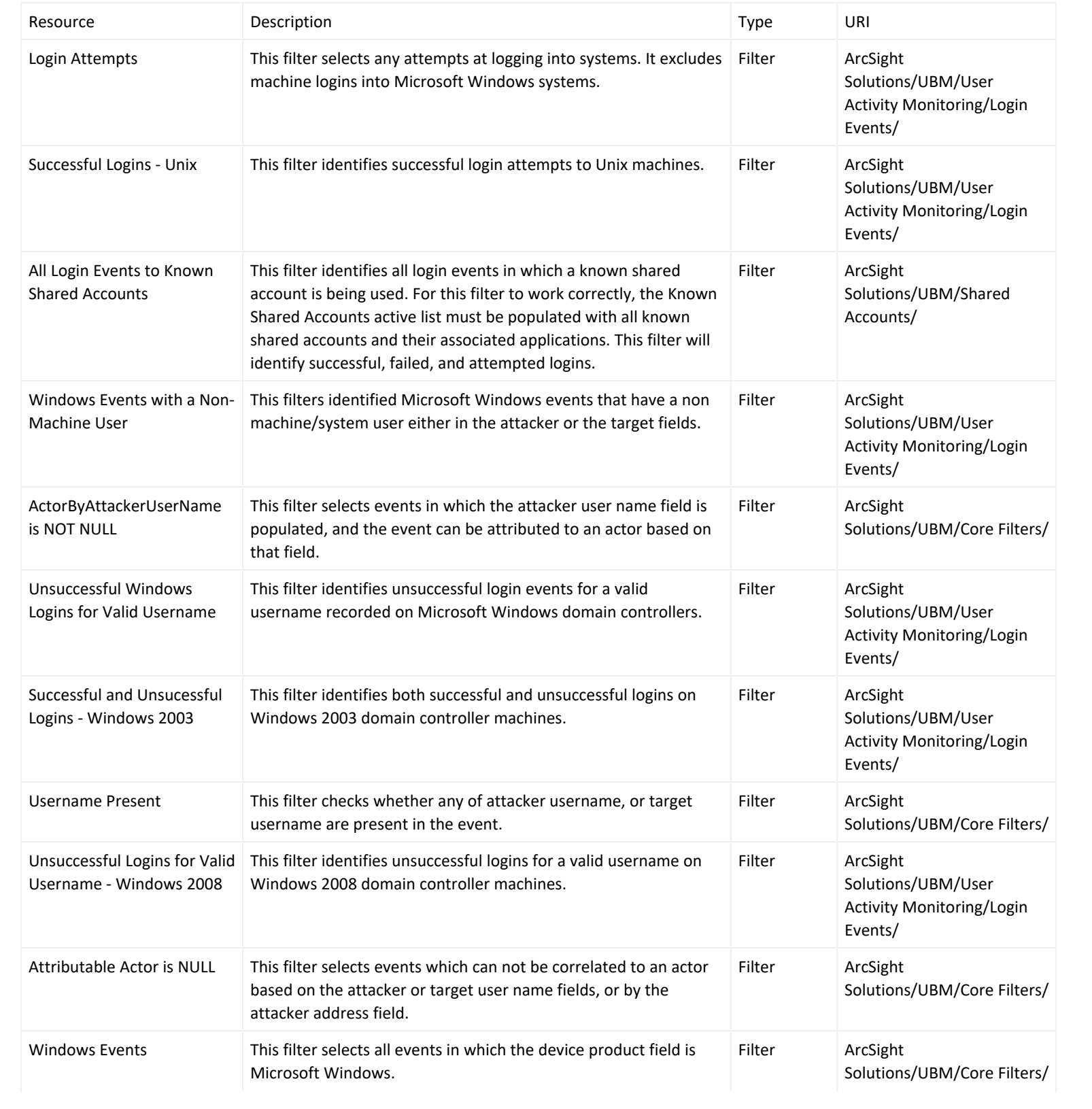

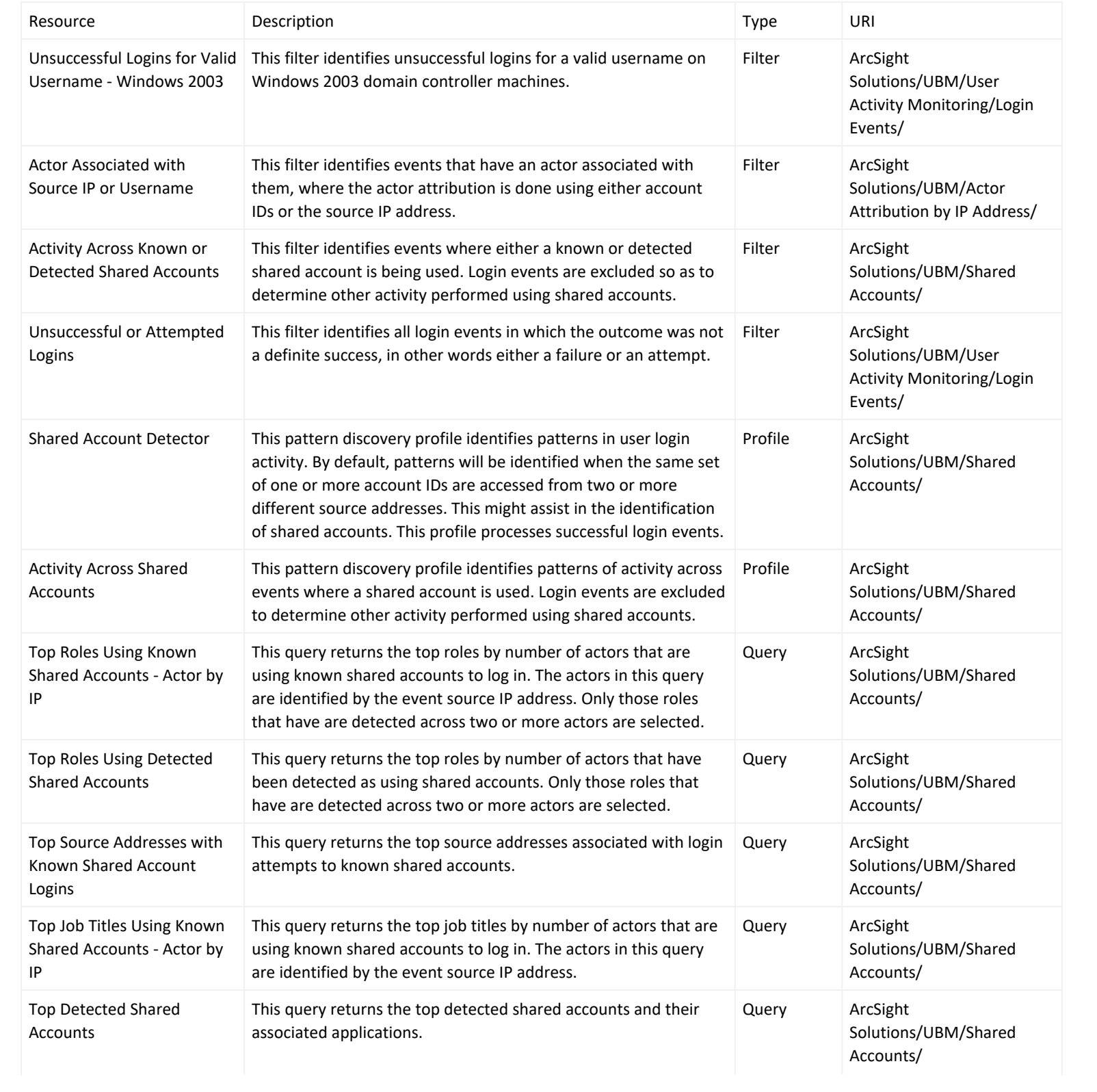

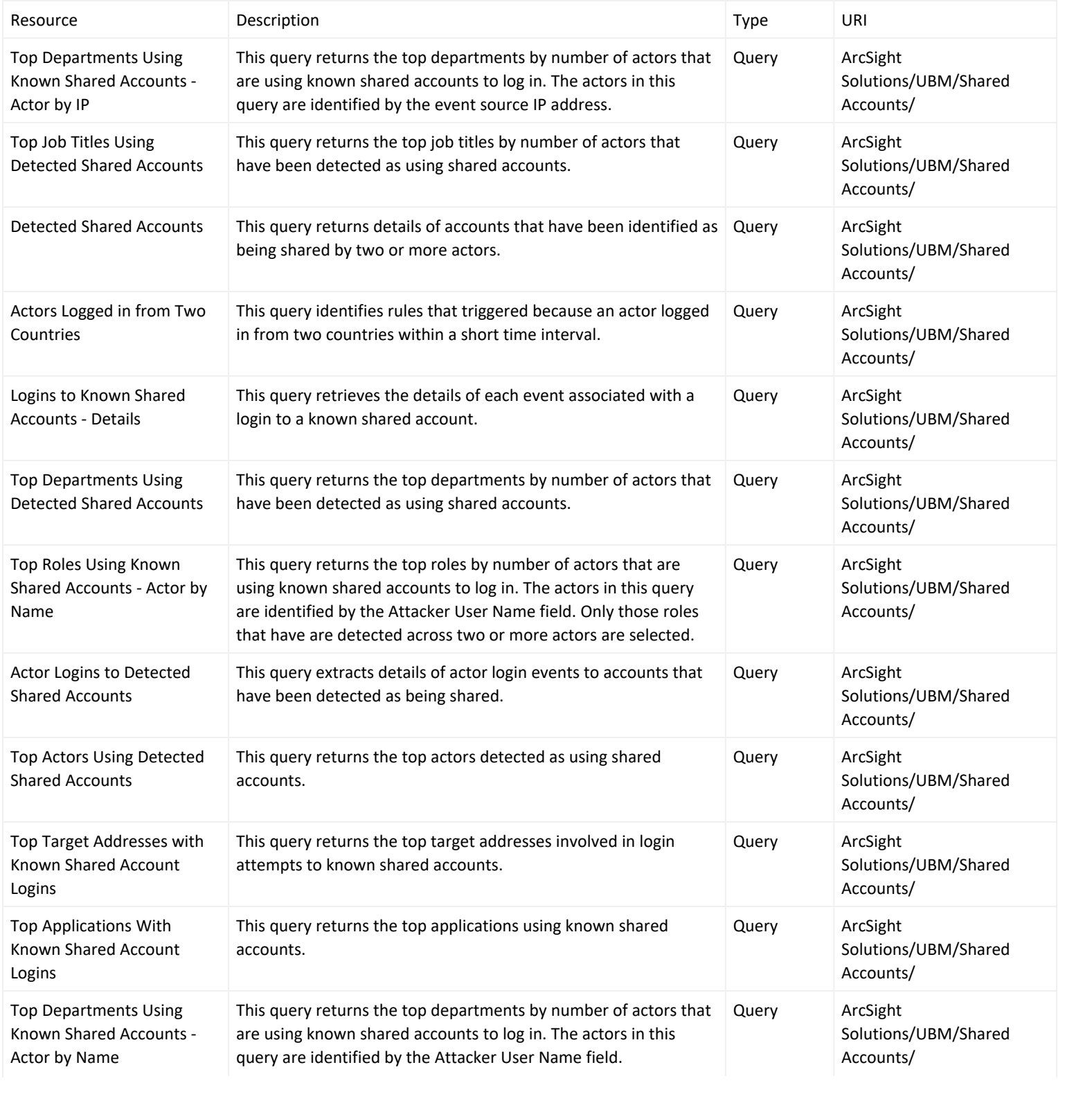

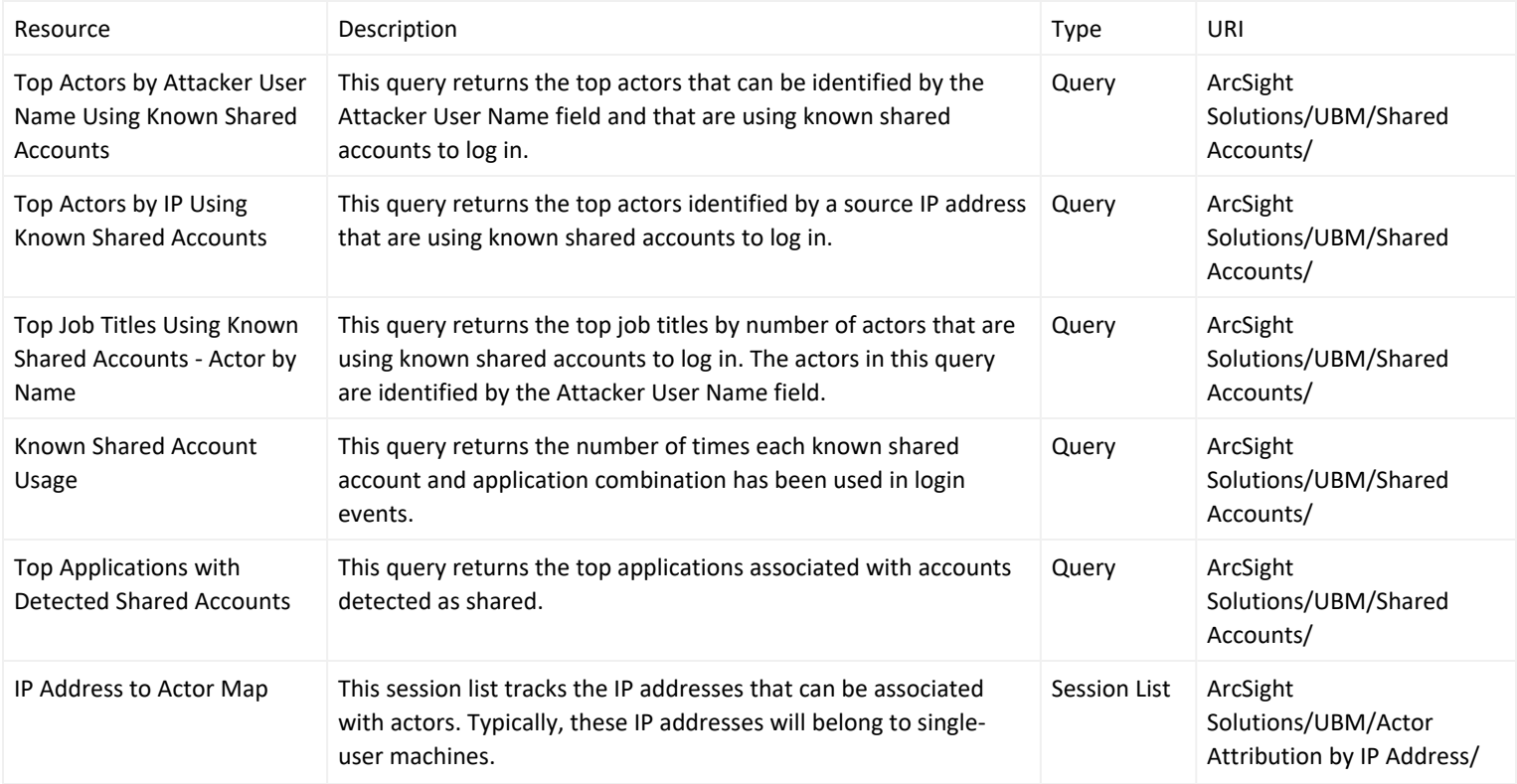

# <span id="page-86-0"></span>Actor Threat Score Use Case

The Actor Threat Score use case provides a method for tracking the level of suspicious activity exhibited by monitored users. Analysts are notified when an actor's suspicious activity exceeds configurable levels. Actors with high threat scores are monitored at a higher level of scrutiny.

This use case also provides:

- Reports and query viewers that provide additional visibility into the aggregate threat score by department, job title, and country.
- A dashboard and query viewers that show the top activity that increases threat scores.
- The new dashboard, reports and query viewers are based on the following trends:
	- <sup>o</sup> Threat Score [Contributors](#page-48-0)
	- <sup>o</sup> Weekly [Department](#page-48-0) Threat Score
	- <sup>o</sup> Rules that detect and report on manual changes to the Actor [Changes](#page-48-0) active list such as the removal of actors from the list or when the threat score associated with an actor is reduced.

The UBM solution tracks the suspicious behavior of actors using a threat score. The rules provided in the [Suspicious](#page-105-0) [Activity](#page-105-0) Use Case increase the threat score associated with each actor. These threat scores are used by the [Actor](#page-86-0) [Threat](#page-86-0) Score Use Case to report on the suspicious activities of actors.

The cumulative threat score associated with an actor reflects all the suspicious activity associated with all accounts attributed that specific individual, not just the behavior of a single account. For example, if suspicious activity for Jane Doe has already been detected for Jane Doe's database account resulting in a current threat score of 15, when it is detected that Jane Doe's Windows account clears an audit log, 5 more points are added to the threat score resulting in a cumulative threat score of 20. When the threat score for an actor reaches 30, the actor is considered malicious. If the Actor [Changes](#page-48-0) rule is enabled and configured, a notification is sent to an analyst and a case is created when an actor's threat score reaches 30.

The [Suspicious](#page-105-0) Activity Use Case rules feed the threat score of actors. These rules determine the actor attributable to an event, using a global variable.

Each suspicious activity rule takes the actor's UUID and full name returned from the global variable and populates the following event fields in the generated correlation event:

deviceCustomString1 field with the UUID

deviceCustomString2 field with full name of the actor

Regardless of which global variable the rule invokes to get the attributable actor, the UUID (Universally Unique Identifier) and full name are always placed into the same Device Custom Strings fields of the generated correlation event. The values in the deviceCustomString1 and deviceCustomString2 are available for consumption by the Actor [Threat](#page-48-0) Score Use Case resources. For example, the Threat Score Rule Firings for Actors on the Threat Score List query invokes the ActorByUUID global variable to determine the events associated with actors with suspicious behavior. The ActorByUUID global variable uses the UUID stored in deviceCustomString1 and returns the actor associated with that UUID.

The UUID is the Universally Unique Identifier for the actor assigned by the Identity Management System. The UUID is the Universally Unique Identifier for the actor assigned by the Identity Management System.

The generated correlation event is populated with an agent severity that corresponds to the threat score associated with rule as specified in the following table. The value to add to the existing actor's threat score for a specific suspicious activity is stored in the Increase Actor Threat Score active list.

#### <span id="page-87-0"></span>**Association Between Agent Severity and Threat Score Increase**

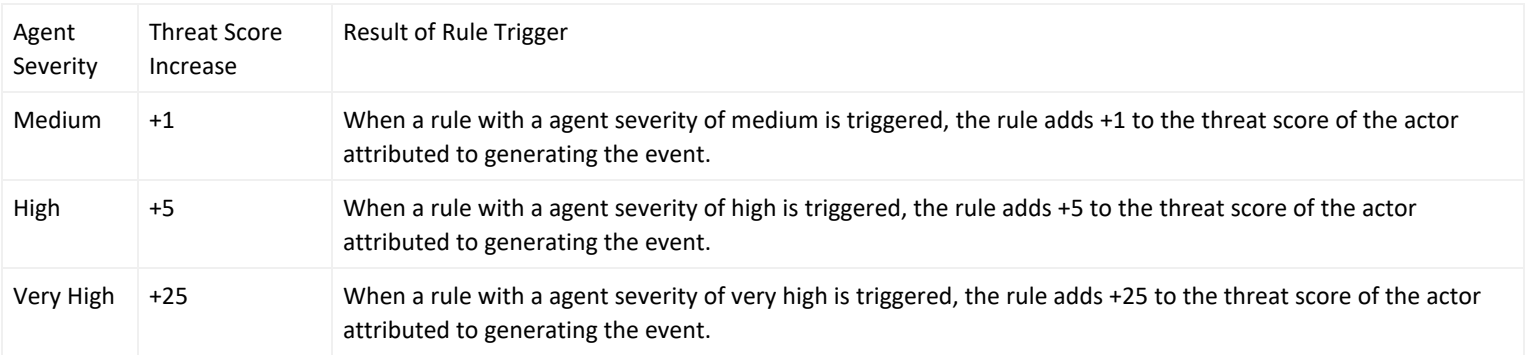

The relationship between the Agent Severity and the Threat Score is by convention only.

The [Increase](#page-48-0) Actor Threat Score active list contains the suspicious activity rules that trigger an increase to the threat score and the values that should be added to the actor's threat score when that suspicious behavior is detected.

The suspicious activity rules generate correlation events and these correlation events trigger the [Increase Actor](#page-48-0) [Threat](#page-48-0) Score and Add Actor to [Threat](#page-48-0) Score List rules:

- The first time suspicious activity is detected for an actor, the Add Actor to [Threat](#page-48-0) Score List rule creates a new entry for the actor in the Actor [Threat](#page-48-0) Score active list. It sets the actor's threat score in the active list to the threat value associated with the suspicious activity.
- If suspicious activity has already been detected for an actor, the [Increase](#page-48-0) Actor Threat Score rule adds the threat score associated with the new suspicious activity to the existing threat score associated with an actor and updates the threat score associated with the actor in the Actor [Threat](#page-48-0) Score active list.

The threat score associated with an actor is cumulative and by default always increases. An actor does not age off the Actor [Threat](#page-48-0) Score active list. You can however, manually edit the threat score for an actor. For example, if you have investigated an actor and determined that his behavior is not malicious, you can lower his threat score manually, or remove the actor and threat score from the active list. (For more information, see [Customizing](#page-94-0) the Threat Score Associated with a Suspicious [Activity—Optional](#page-94-0).) Once the threat score of an actor reaches 500, the Actor [Changes](#page-48-0) rule stops firing and the threat score for the actor stops increasing.

#### <span id="page-88-0"></span>**Threat Score Mechanics**

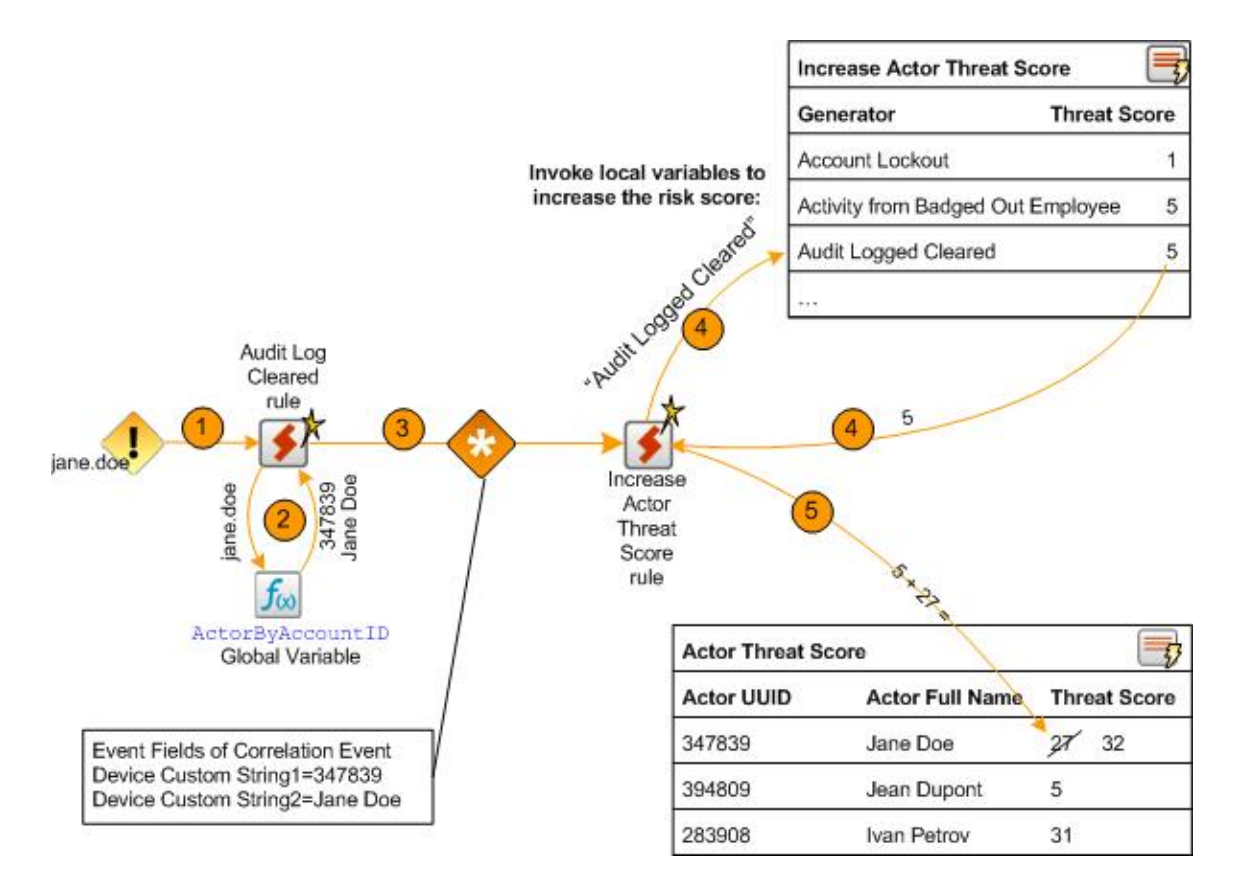

The following steps show an example of how suspicious activity is detected and processed by a rule in the [Suspicious](#page-105-0) [Activity](#page-105-0) Use Case. The steps listed below correspond to the orange numbered arrows located at the top of [Threat](#page-88-0) Score [Mechanics](#page-88-0):

- 1. One of the suspicious activity rules is triggered. In this example, the [AuditLogCleared](#page-48-0) s rule is triggered when an event indicating an audit log has been detected.
- 2. When the rule is triggered, it invokes either an ActorByX global variable or the AttributableActor global variable to determine the UUID associated with the triggering event, where X is the event field used to determine the UUID. The UUID is a unique identifier that is used as a key to an actor. For example, the [AuditLogChanges](#page-48-0) rule invokes the ActorByAccountID global variable to determine the UUID associated with the Account ID of the triggering event.
- 3. The suspicious activity rule generates a correlation event. The suspicious activity rule populates the following fields in the correlation event:
- deviceCustomString1 field with the UUID
- deviceCustomString2 field with full name of the actor

In this example, a correlation event is generated by the Audit Log [Cleared](#page-48-0) rule.

- 4. Because the actor who generated the event already has a threat score, the [Increase](#page-48-0) Actor Threat Score triggers.
- <span id="page-90-0"></span>5. The rule action takes the new threat score associated with the UUID and updates the Actor [Changes](#page-48-0) active list.

**Threat Score Associated with Suspicious Rules and Stored in the Active List**

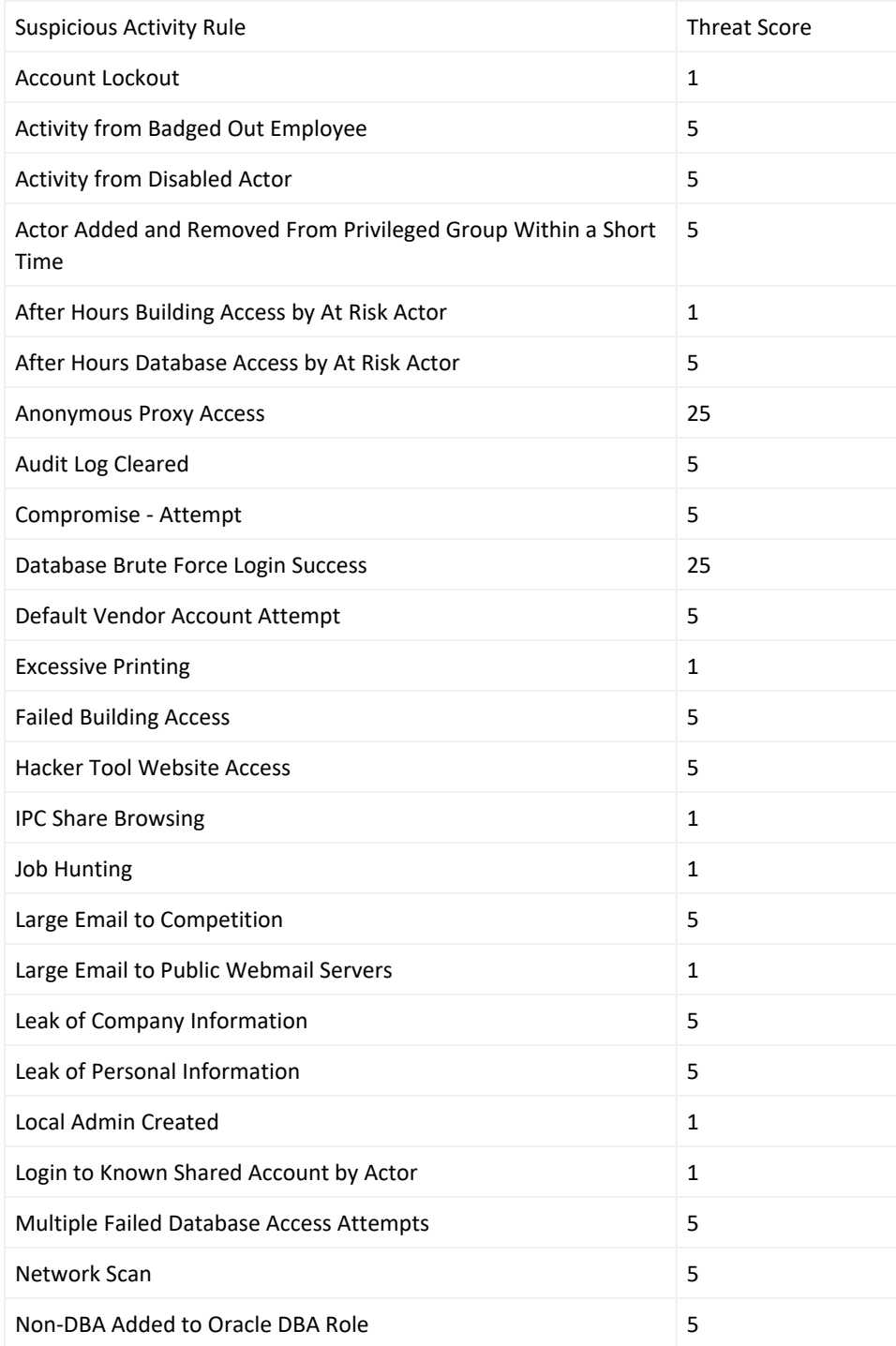

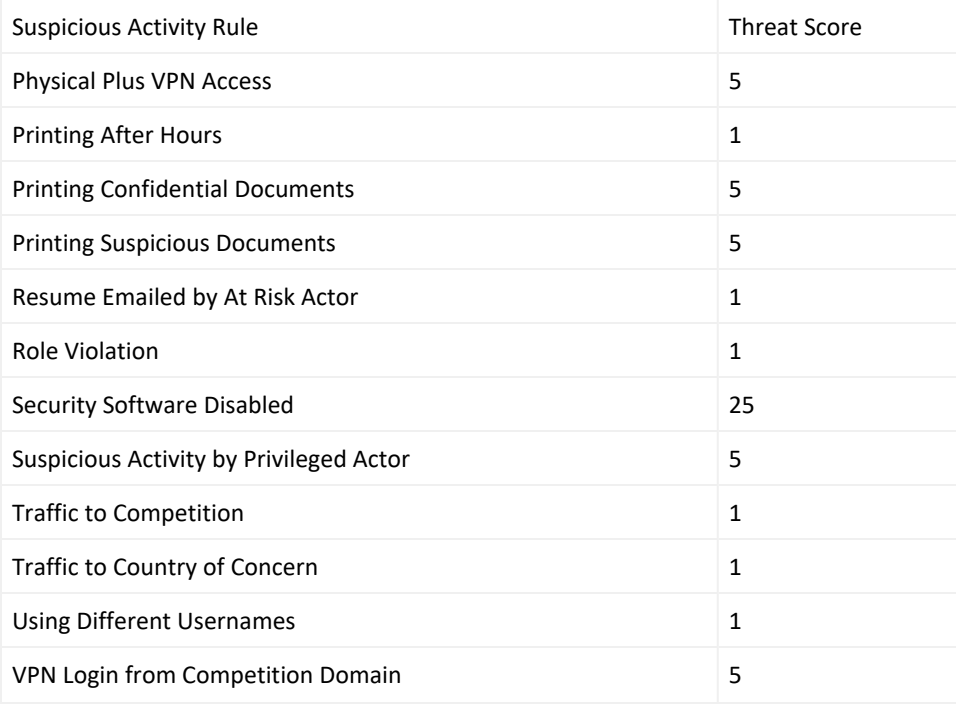

## Devices

The following types of devices supply events to this use case:

- Security Information Event Management (SIEM) devices
- Devices listed in the [Suspicious](#page-105-0) Activity Use Case, see [Devices](#page-110-0)

### Configure Resources

This use case requires that the desired [Suspicious](#page-105-0) Activity Use Case rules are deployed and enabled. The Actor [Threat](#page-86-0) [Score](#page-86-0) Use Case rules update threat scores of actors when the [Suspicious](#page-105-0) Activity Use Case rule fire.

Configure the following types of resources for this use case:

- [Rules](#page-92-0)
- [Filters](#page-93-0)
- [Trends](#page-93-1)

In addition, consider the following optional configurations for this use case:

Manually Adjusting the Threat [Score—Optional](#page-94-1)

Aging Actors Off the Actor Threat Score Active [List—Optional](#page-94-2)

Customizing the Threat Score Associated with a Suspicious [Activity—Optional](#page-94-0)

<span id="page-92-0"></span>Adding Your Suspicious Activity [Rules—Optional](#page-95-0)

## Rules

The following rules can be configured for this use case:

Enable the [Increase](#page-48-0) Actor Threat Score rule. **This rule is the foundation of this use case and must be enabled**.

By default, all the following actions of this rule are enabled:

- <sup>l</sup> **Add to Active List**—Updates the existing actor's threat score by adding the threat value associated with the suspicious activity to the existing threat score and saves the new value into the existing entry for that actor in the Actor [Threat](#page-48-0) Score active list.
- **Set Event Field Actions**—Sets field values for the event generated by this rule.

Enable the Add Actor [to Actor](#page-48-0) Threat Score List rule. This rule is the foundation of this use case and must be enabled.

By default, all the following actions of this rule are enabled:

- **Add to Active List**—Adds the actor to the Actor [Threat](#page-48-0) Score active list and sets the actor's threat score to the threat value associated with the suspicious activity.
- **Set Event Field Actions**—Sets field values for the event generated by this rule.

Enable the Actor Removed [from Actor](#page-48-0) Threat Score rule if you want to track when ESM users remove an actor from the Actor [Threat](#page-48-0) Score active list.

By default, the following action of this rule is enabled:

**• Set Event Field Actions**—Sets field values for the event generated by this rule.

By default, the following actions of the Actor Removed [from Actor](#page-48-0) Threat Score rule are disabled. You can optionally enable these actions:

**Send Notification**—Sends a notification to the destinations configured in the CERT Team. For more information, .

**Add to Existing Case**—Adds a case to the specified URI. For more information, see .

You can add exclusions to the filter referenced by this rule, to prevent this rule from firing for specific ESM users. For more information, see [Filters](#page-93-0).

Enable the Actor [Changes](#page-48-0) rule if you want to track when the behavior of an individual is considered to be malicious because a threat score greater than 29 is associated with the actor. If this rule is enabled and this activity is detected, by default the rule invokes the following action:

**• Send Notification**—Sends a notification to the destinations configured in the CERT Team.

By default, the following action of the Actor Removed [from Actor](#page-48-0) Threat Score rule is disabled. You can optionally enable this action:

<sup>l</sup> **Add to Existing Case**—Adds a case to the specified URI.

Enable the Actors [Removed](#page-48-0) from Actor Threat Score rule if you want to track when ESM users reduce a threat score in the Actor [Threat](#page-48-0) Score active list.

By default, the following action of this rule is enabled:

**Set Event Field Actions**—Sets field values for the event generated by this rule.

By default, the following actions of the Actor [Removed](#page-48-0) from Threat Score List rule are disabled. You can optionally enable these actions:

- **Send Notification**—Sends a notification to the destinations configured in the CERT Team.
- <sup>l</sup> **Add to Existing Case**—Adds a case to the specified URI.

<span id="page-93-0"></span>You can add exclusions to the filter reference by this rule, to prevent this rule from firing for specific ESM users. For more information, see [Filters](#page-93-0).

## **Filters**

The following filters can be configured for this use case:

- Customize the following filters to exclude events for the set of ESM users who are expected to remove or change the threat scores in the Actor [Threat](#page-48-0) Score active list:
- The Actor Threat Score [Reduced](#page-48-0) rule references the Actor Threat Score [Updated](#page-48-0) filter to determine the events processed by the rule.
- The Actor [Removed](#page-48-0) from Actor Threat Score List rule references the [Deleted](#page-48-0) Entry from Actor Threat Score List filter to determine the events processed by the rule.

<span id="page-93-1"></span>For example, if the ESM user called admin is expected to remove or change the threat scores in the Actor [Threat](#page-48-0) [Score](#page-48-0) active list, add a condition to the filters to exclude audit events generated by that ESM user.

## **Trends**

Reports and query viewers in this use case are based on the trends listed below. Before enabling these trends, verify that these trends collect the expected events for your environment. In addition, you might want to customize the trend before enabling. For more information, see .

Enable the following trends for this use case:

- Threat Score [Contributors](#page-48-0)
- <span id="page-94-1"></span>• Weekly Department Threat Score

# Manually Adjusting the Threat Score—Optional

The Actor [Threat Score](#page-48-0) active list contains the actors which have been linked to suspicious activity and their associated threat score. This active list is dynamically populated by the Increase Actor [Threat Score](#page-48-0) rule when suspicious events are detected. You might however, want to manually initially populate with some actors and threat scores or adjust the threat score associated with an actor.

### **To customize a threat score of an actor in the Actor [Threat Score](#page-48-0) active list:**

- 1. In the Navigator panel, select the Resources tab and the **Lists** option.
- 2. Expand the ArcSight Solutions/UBM/Actor Threat Score group.
- 3. Right-click the Actor [Threat](#page-48-0) Score active list and select **Show Entries**.
- 4. Change, add or delete entries:
- Change an existing threat score. Right-click an entry in the Viewer and select Edit.
- To add an actor—Click the **Add Entry** ( $\blacksquare$ ) icon.
- <span id="page-94-2"></span>• To delete an actor—Right-click an entry in the Viewer and select Delete.

# Aging Actors Off the Actor Threat Score Active List—Optional

By default, actors stay on the Actor [Threat](#page-48-0) Score indefinitely and their threat score is always increasing. You can manually decrease the threat score associated with an actor as described in Manually [Adjusting](#page-94-1) the Threat Score— [Optional](#page-94-1). You can also add default time-out period to the Actor [Changes](#page-48-0) active list by editing the TTL Days value in the active list editor. For example, you could set the TTL for the Actor [Changes](#page-48-0) active list to 30 days and if no suspicious activity is detected for that actor, the actor is removed from the active list. Once the threat score of an actor reaches 500, the Actor [Changes](#page-48-0) rule stops increasing the threat score for the actor. Such actors are phased off the list based on the TTL.

# <span id="page-94-0"></span>Customizing the Threat Score Associated with a Suspicious Activity— Optional

You can customize the threat scores associated with suspicious activities to reflect your environment. For example, if clearing an audit log is considered very suspicious in your environment, you might want to change the threat score

associated with that activity in the [Increase](#page-48-0) Actor Threat Score active list. For a full listing of the default suspicious activity rules and their associated threat score see Threat Score [Associated](#page-90-0) with Suspicious Rules and Stored in the [Active](#page-90-0) List .

#### **To customize a threat score of an actor in the Actor [Changes](#page-48-0) active list:**

- 1. In the Navigator panel, select the Resources tab and the Lists option.
- 2. Expand the ArcSight Solutions/UBM/Actor Threat Score group.
- 3. Right-click the **Actor [Changes](#page-48-0) active list and select Show Entries.**
- 4. Right-click an entry in the Viewer and select Edit.
- 5. Adjust the threat score appropriately.

The threat scores stored in the [Increase](#page-48-0) Actor Threat Score active list (Threat Score [Associated](#page-90-0) with Suspicious Rules and [Stored](#page-90-0) in the Active List ) correspond to the agent severity of correlation events generated by the suspicious activity rules as specified in [Association](#page-87-0) Between Agent Severity and Threat Score Increase.

If you customize the threat score of any of the suspicious activity rules, you should also change the corresponding agent severity of the generated correlation event. For example, if you change the threat score associated with the [Account](#page-48-0) Lockout rule from 1 to 5, ArcSight recommends that you also change the agent severity in the Actions tab of the **[Account](#page-48-0) Lockout rule from Medium to High.** 

## <span id="page-95-0"></span>Adding Your Suspicious Activity Rules—Optional

If you have custom rules that report suspicious activity in your environment, these rules can also increase the threat score associated with actors. The rule must be able to attribute events to actors. For more information, see [Creating](#page-116-0) Custom [Suspicious](#page-116-0) Activity Rules.

### **To add a rule to the [Increase](#page-48-0) Actor Threat Score active list:**

- 1. In the Navigator panel, select the Resources tab and the **Lists** option.
- 2. Expand the ArcSight Solutions/UBM/Actor Threat Score group.
- 3. Right-click the Actor [Changes](#page-48-0) active list and select **Show Entries**.
- 4. To add an entry to the list, click the Add icon in the list header.
- 5. In the Entry editor of the Inspect/Edit panel, enter values for the required fields of the list:
- <sup>l</sup> **Generator**—Enter the exact name of your suspicious activity rule. The case of the name must also match.
- <sup>l</sup> **Threat Score**—Enter the appropriate threat score: 1, 5, or 25. The threat score associated with the rule should correspond to the agent severity of the correlation event generated by the rule as described in [Association](#page-87-0) [Between](#page-87-0) Agent Severity and Threat Score Increase.

6. Click **Add**.

# Verify Configuration

After configuring this use case and the [Suspicious](#page-105-0) Activity Use Case, verify that the actor threat score information is being populated.

- 1. In the Navigator panel, go to **Dashboards**.
- 2. Navigate to ArcSight Solutions/UBM/Actor Threat Score/.
- 3. Right-click Actor Threat Score [Overview](#page-48-0) and select **Show Dashboard.**

## Resources

The following table lists all the resources explicitly assigned to this use case and any dependent resources.

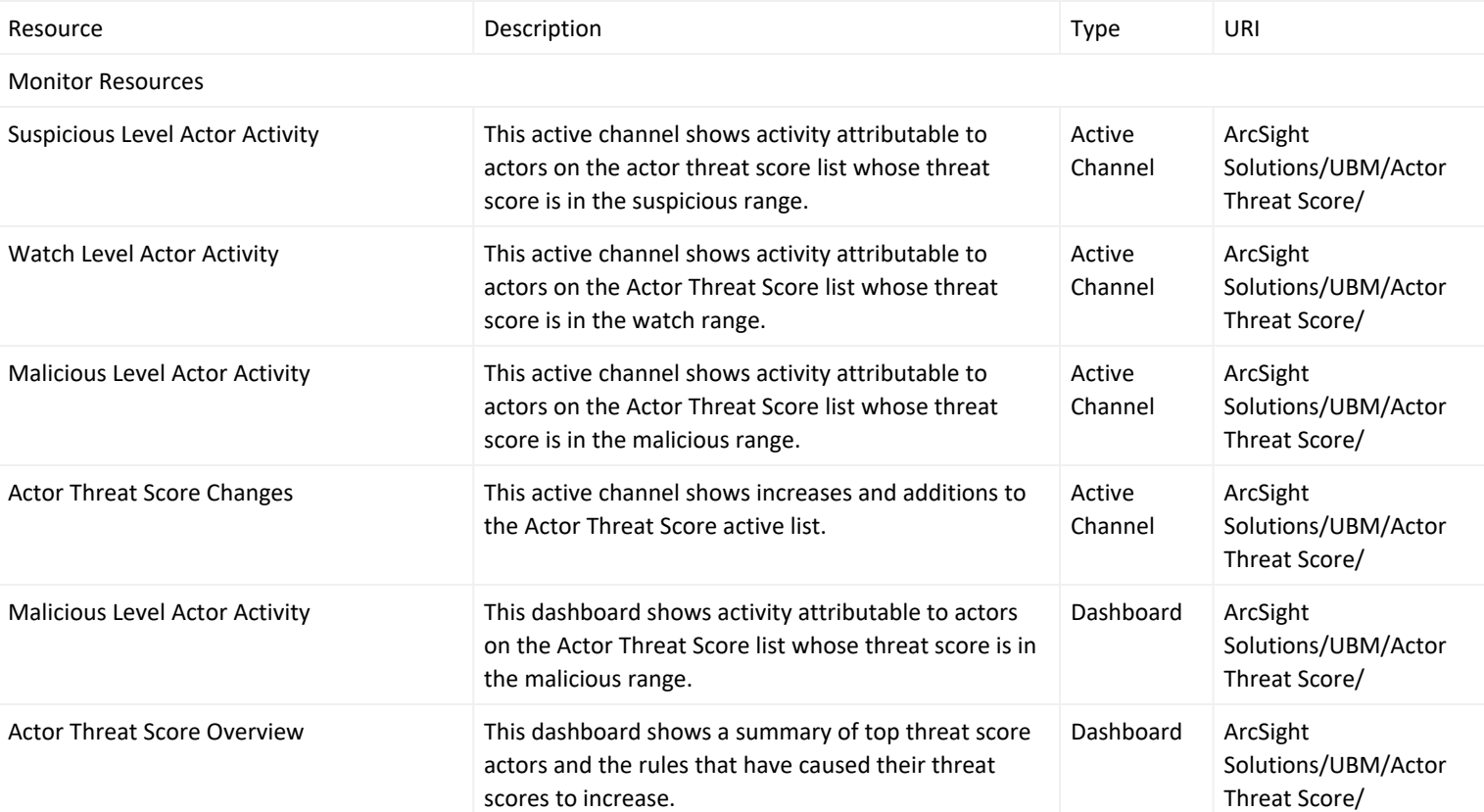

#### **Resources that Support the Actor Threat Score Use Case**

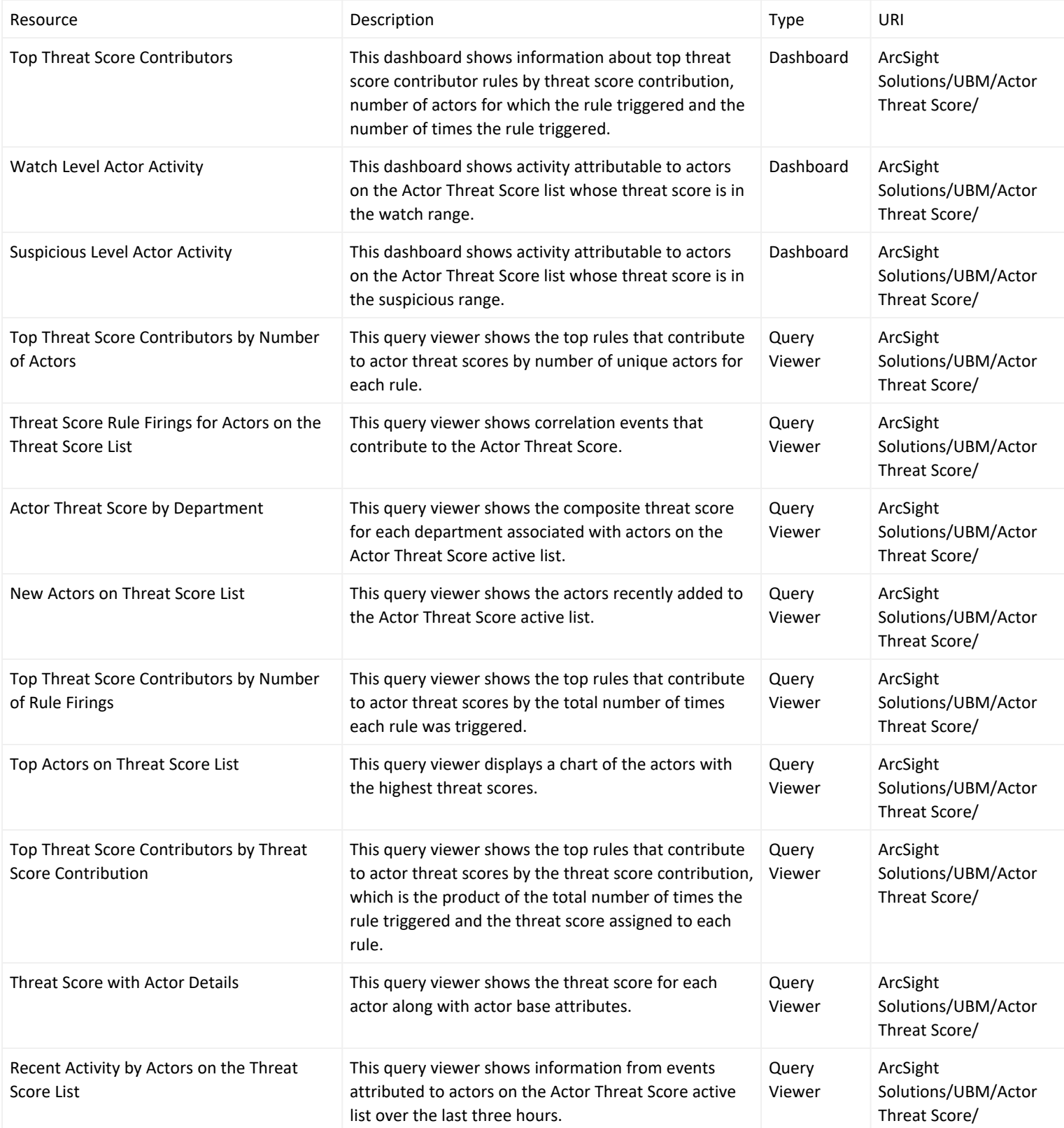

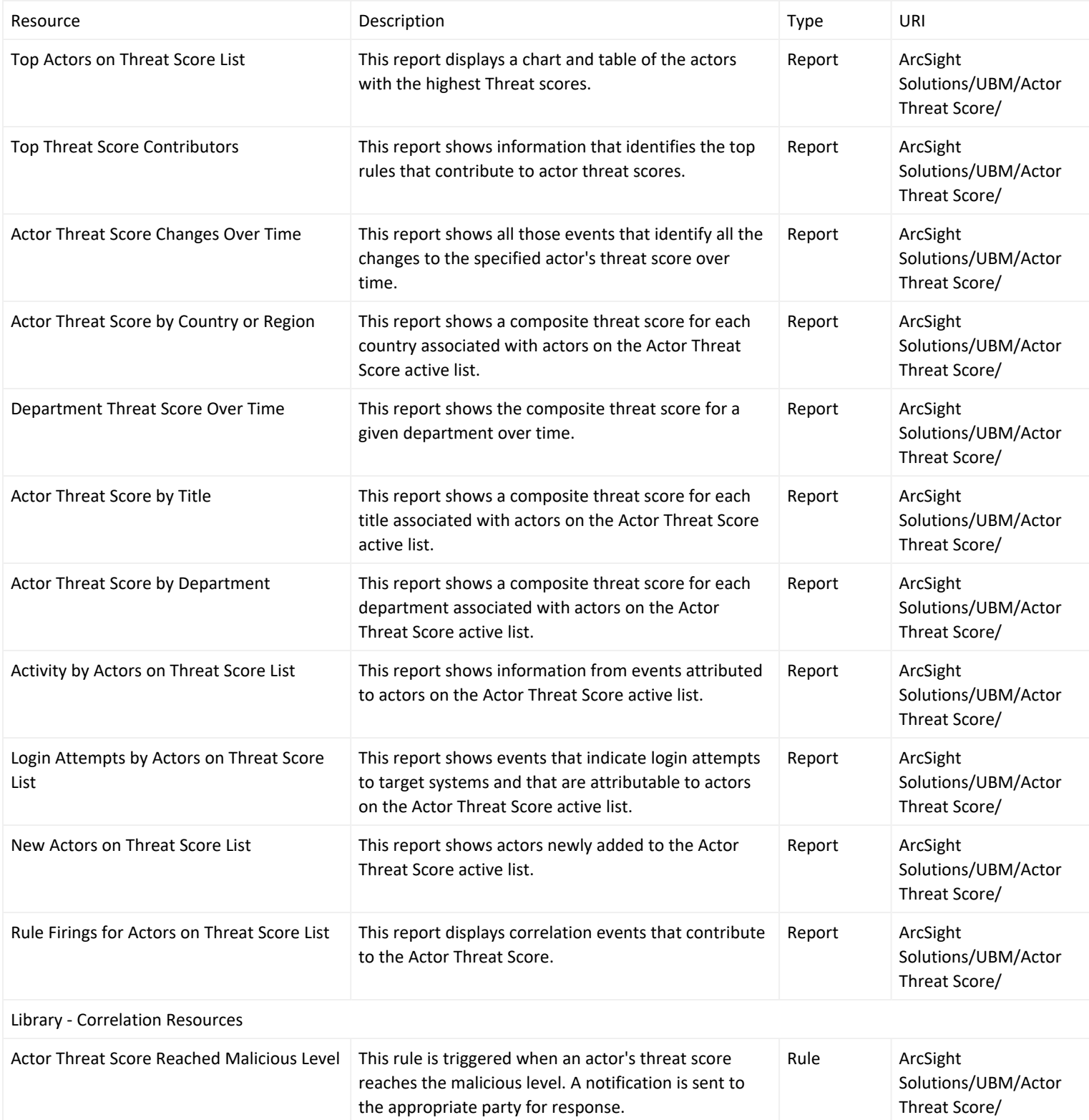

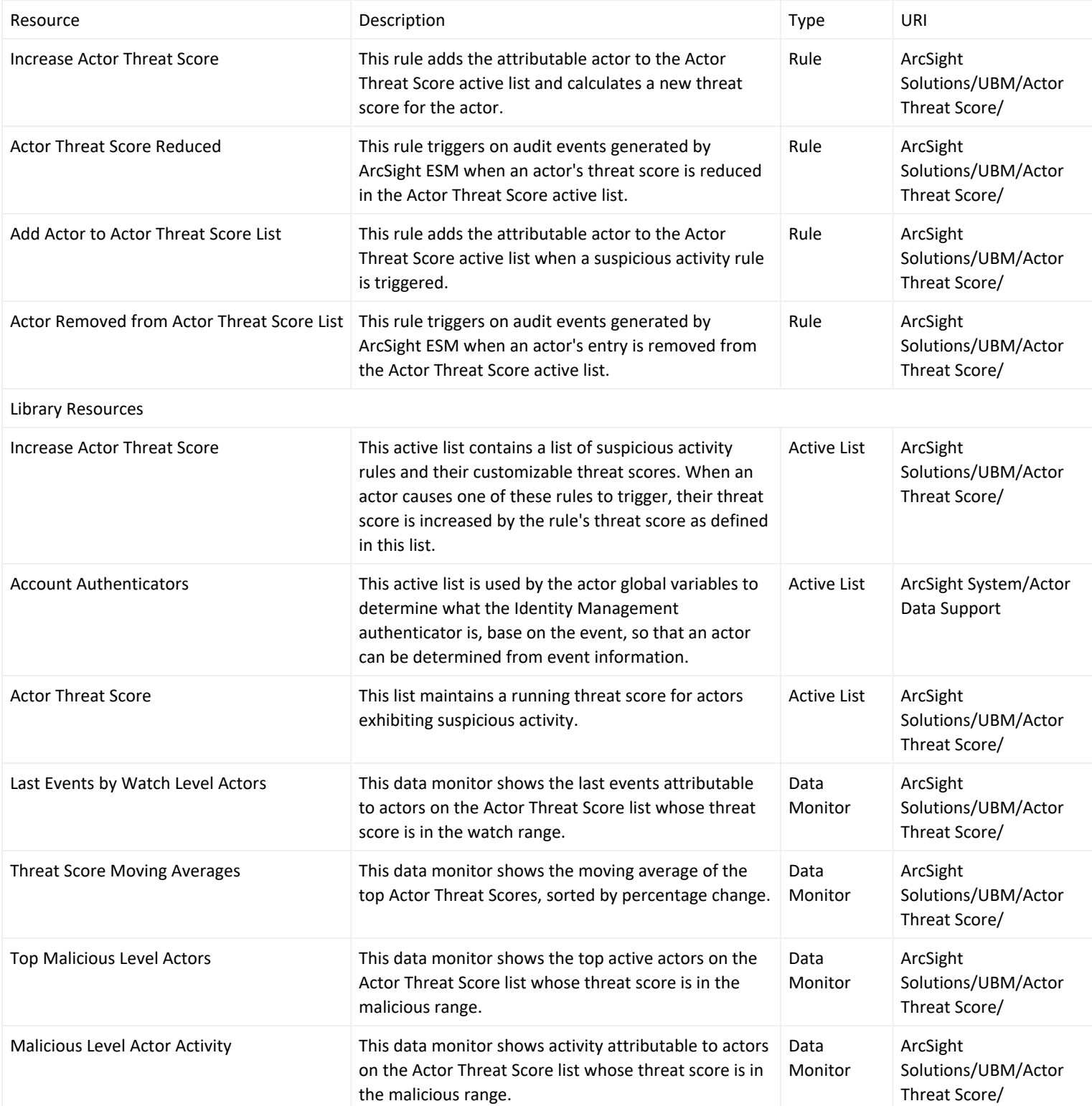

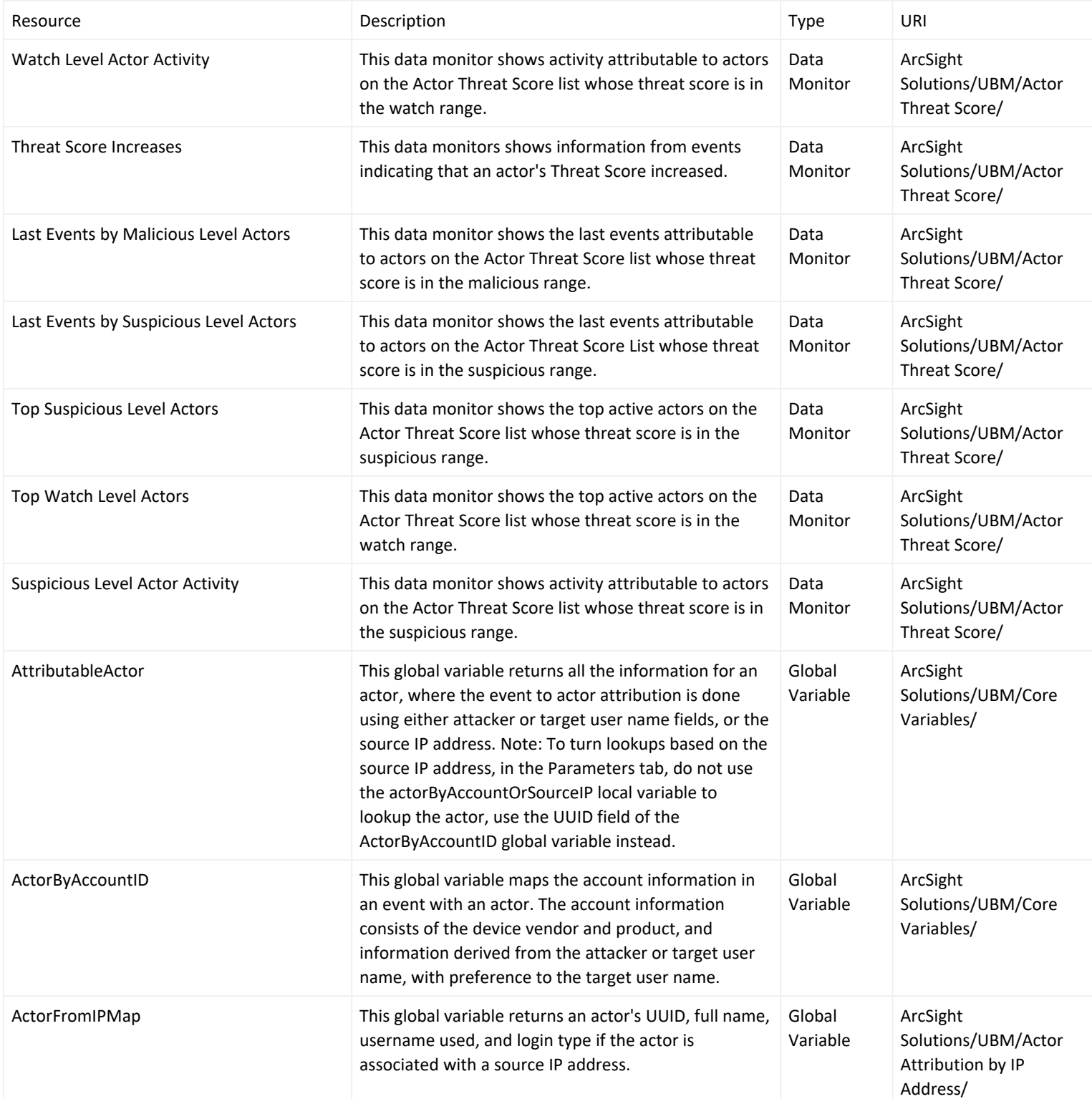

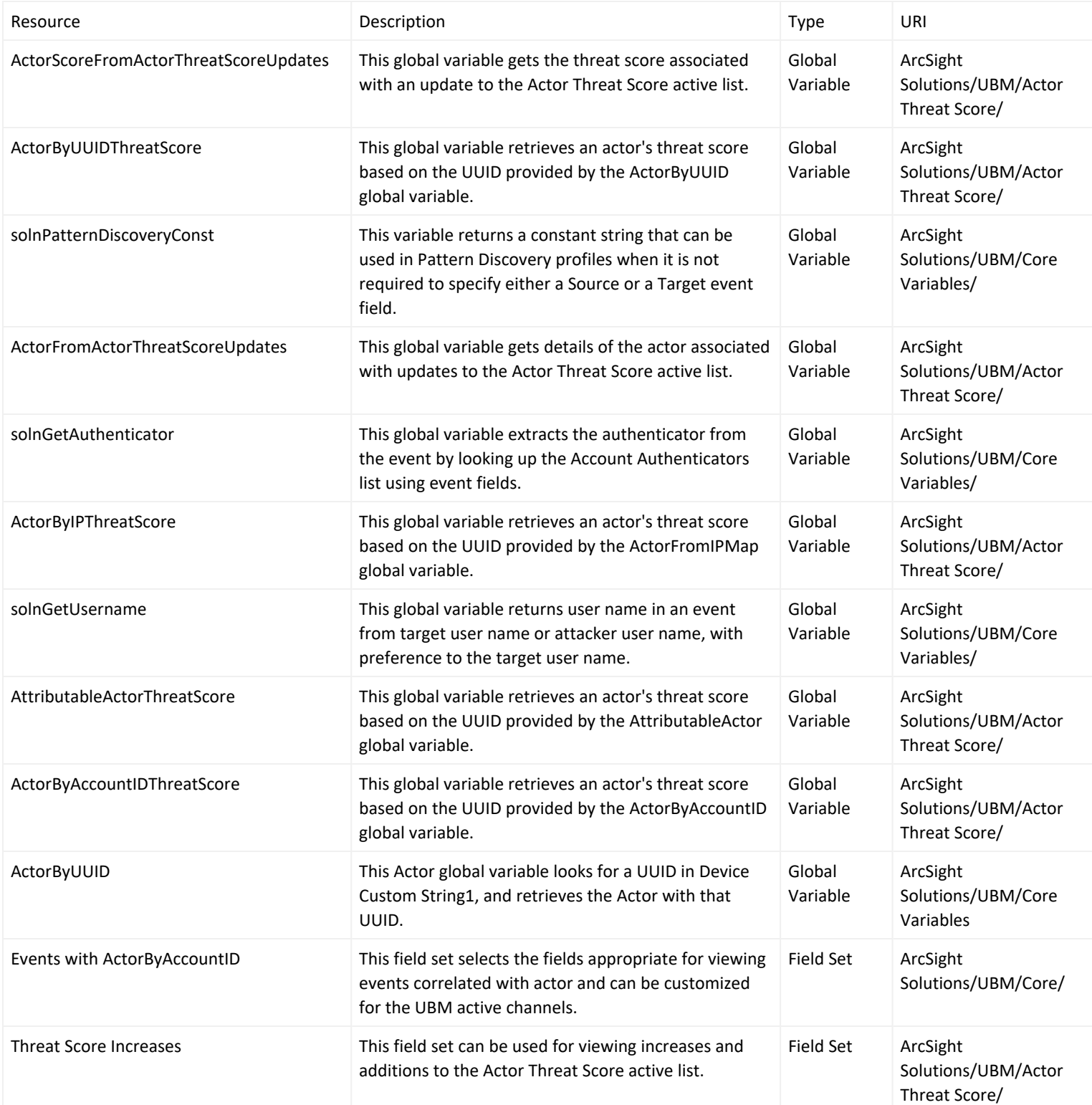

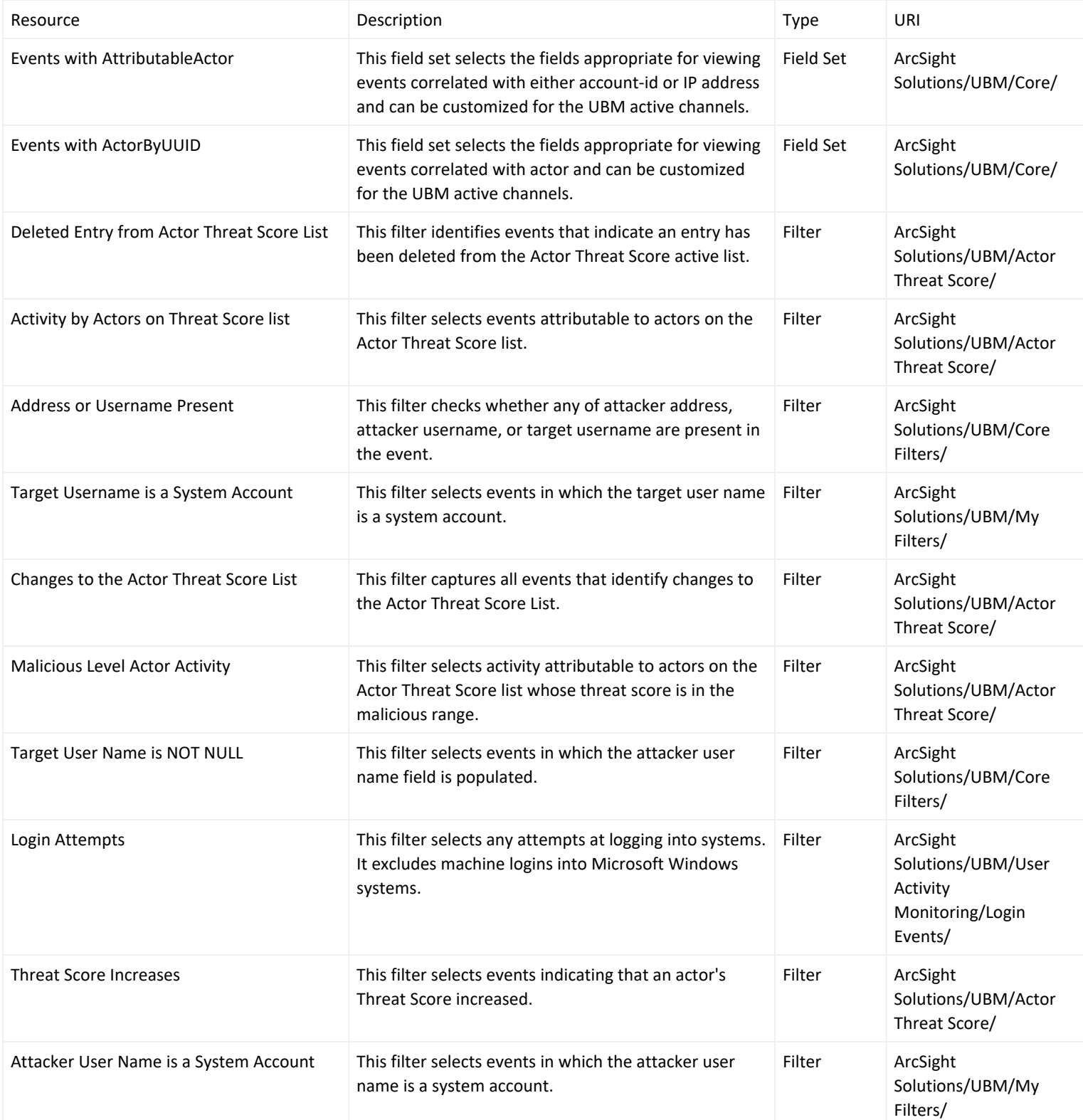

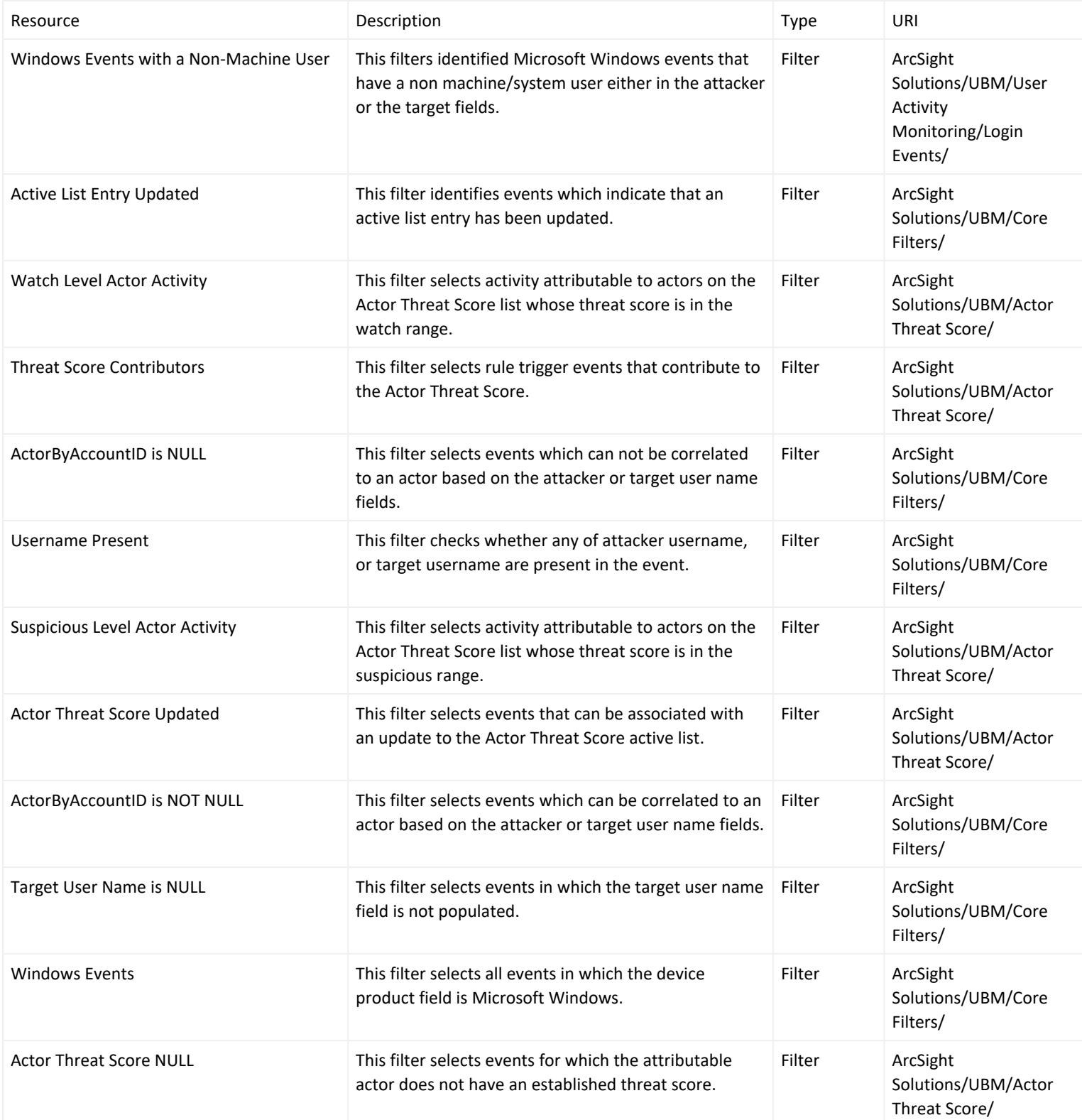

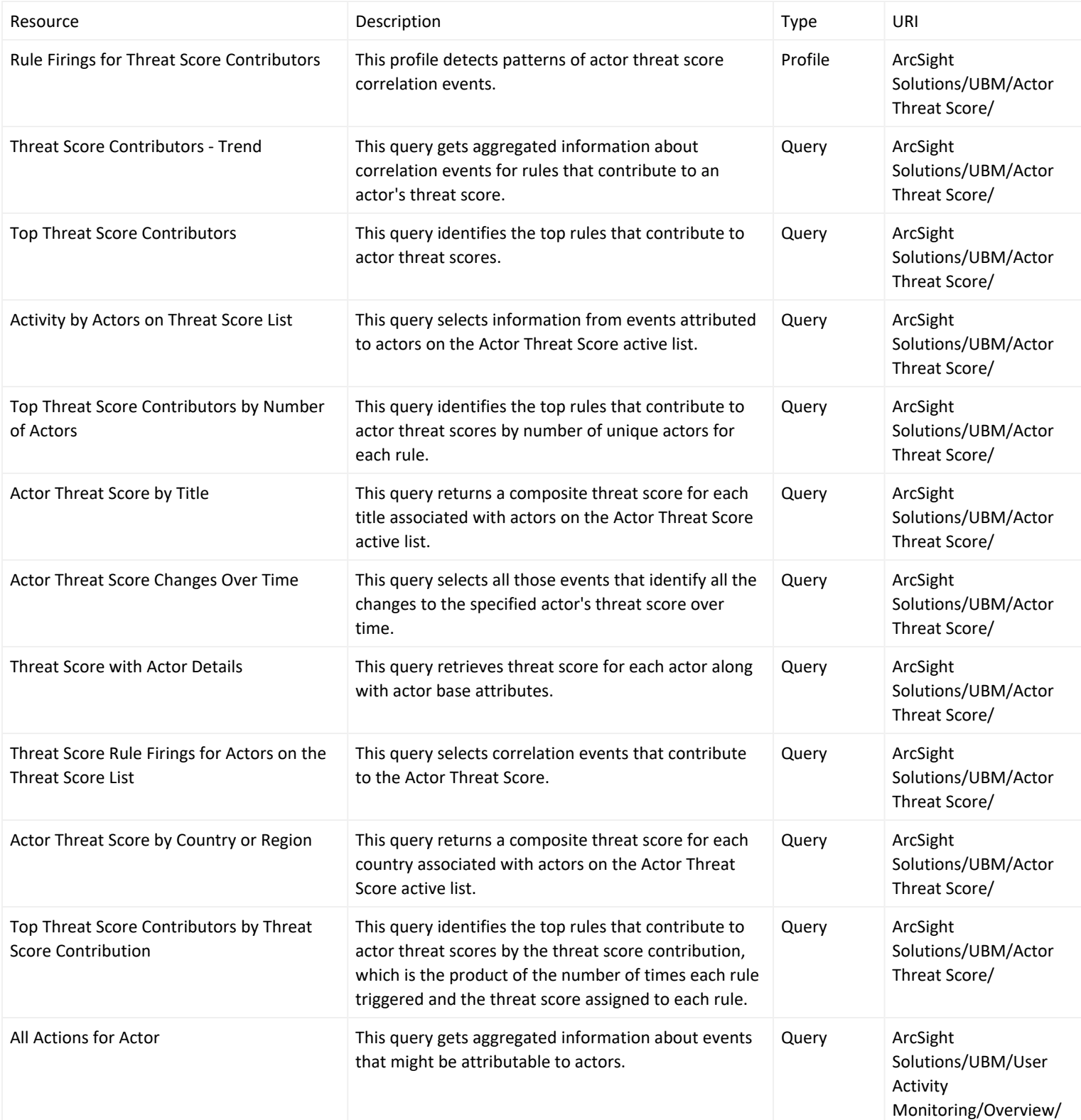

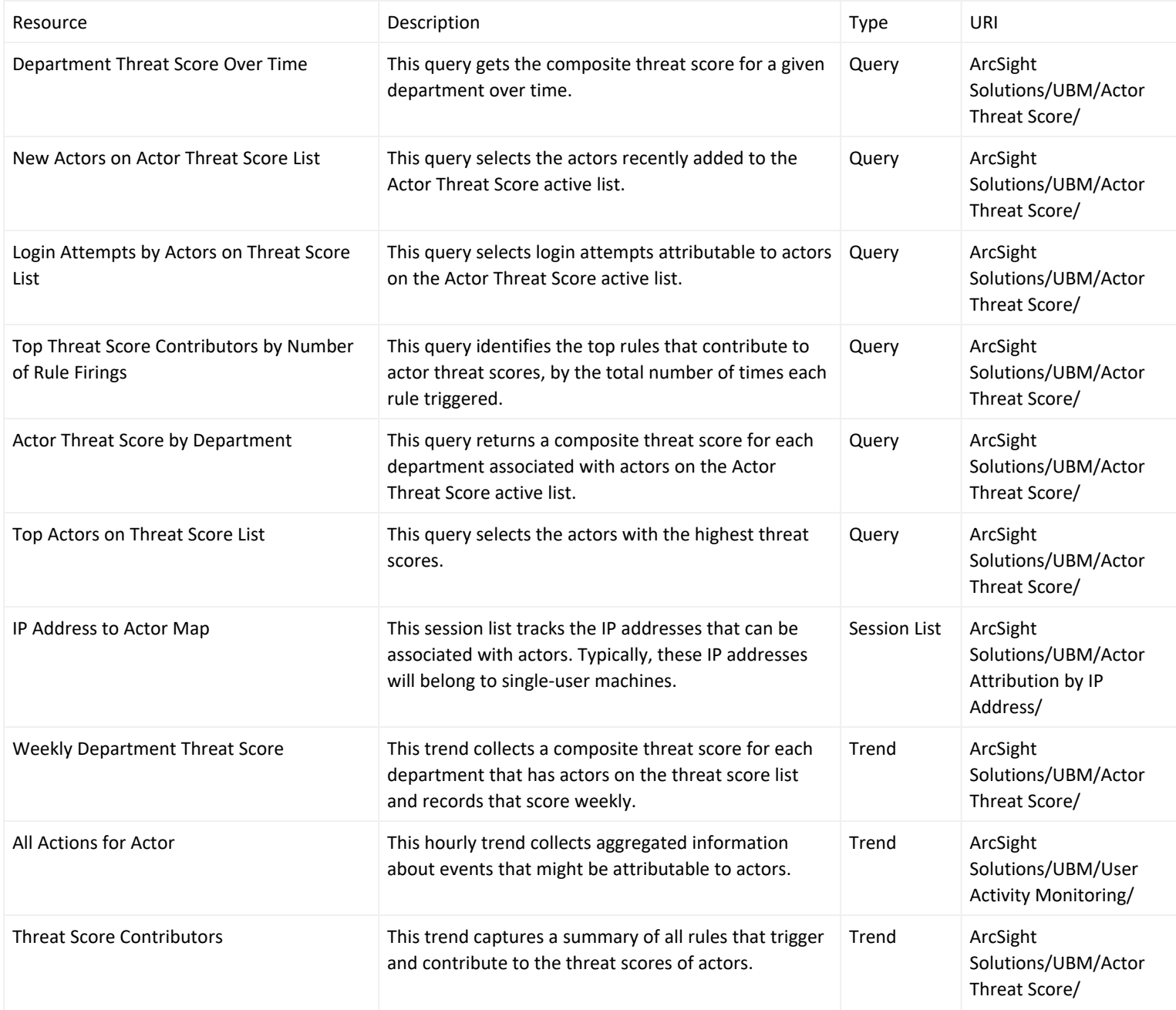

## <span id="page-105-0"></span>Suspicious Activity Use Case

The Suspicious Activity use case provides resources that can be used to discover and analyze suspicious activity occurring on your network. When triggered, the suspicious activity rules can contribute to the resources of the [Actor](#page-86-0) [Threat](#page-86-0) Score Use Case.

This use case provides the following:

- Reports, query viewers and dashboards that provide information about suspicious activity and suspicious activity rule firings for actors, departments and job titles
- Pattern Discovery profiles that detect patterns of suspicious activity and rule firings across actors

This use case reports on the following suspicious activity:

- **Account [Management](#page-107-0)**
- At Risk User [Activity](#page-107-1)
- Traffic from an Area of [Concern](#page-108-0)
- Database Access [Attempts](#page-108-1)
- **Email [Failures](#page-108-2)**
- **General Security [Breaches](#page-108-3)**
- [Information](#page-108-4) Leakage
- Network Based Anomaly [Detection](#page-109-0)
- Physical Location [Anomalies](#page-109-1)
- Policy [Violations](#page-109-2)
- [Printing](#page-109-3)
- Role [Violations](#page-109-4)
- Web [Interaction](#page-110-1)

The [Suspicious](#page-105-0) Activity Use Case rules determine the actor attributable to an event, using global variables.

Here are some examples:

- The [Account](#page-48-0) Lockout Rule rule invokes the [ActorByTargetName](#page-48-0) global variable because the triggering account lockout event populates the target user name field with the user name associated with the attributable actor.
- The Audit Log [Cleared](#page-48-0) rule invokes the [ActorByAccountID](#page-48-0) global variable because the triggering audit log cleared event might populate either the attacker or target user name field with the user name associated with the attributable actor.
- The [Anonymous](#page-48-0) Proxy Access might not have the user name, so the [AttributableActor](#page-48-0) global variable attempts to determine the attributable actor using source IP of the login if the account ID is not available.

Each suspicious activity rule takes the actor's UUID and full name returned from the global variable and populates the following event fields in the generated correlation event:

deviceCustomString1 field with the UUID

deviceCustomString2 field with full name of the actor

Regardless of which global variable the rule invokes to get the attributable actor, the UUID and full name is placed into the deviceCustomString1 and deviceCustomString2 fields of correlation event for consumption by the resources in the Actor [Threat](#page-86-0) Score Use Case. For more information, see Actor [Threat](#page-86-0) Score Use Case.

The UUID is the Universally Unique Identifier for the actor assigned by the Identity Management System.

### <span id="page-107-0"></span>Account Management

The [Suspicious](#page-105-0) Activity Use Case reports on the following potential misuse of accounts:

- Windows account lockouts—user accounts that have been disabled after too many failed login attempts have occurred
- Account activity from an account that has been disabled
- Account activity from unaccountable user ID—a user ID that not be correlated to an identity
- Use of default vendor accounts
- <span id="page-107-1"></span>• Creation of a local administrator account on Windows systems

### At Risk User Activity

The [Suspicious](#page-105-0) Activity Use Case reports on the following suspicious activity by at-risk identities represented by actors. An at-risk actor represents a user that should be monitored at a higher level of scrutiny, such as:

- Contractors
- Known disgruntled employees
- New hires
- Employees that have given notice
- Actors exhibiting suspicious behavior and therefore listed in the Actor [Changes](#page-48-0) active list

The set of identities that are considered at risk is defined by the filter.

The following suspicious behavior is tracked for at-risk actors:

- After hours building access
- After hours database access
- Information leakage of company information
- Information leakage of personal information
- Printing of resumes
- Emailing resumes
# Traffic from an Area of Concern

The [Suspicious](#page-105-0) Activity Use Case monitors network traffic to countries and web sites that might be of a concern to your organization.

#### Database Access Attempts

The [Suspicious](#page-105-0) Activity Use Case reports on the following suspicious database access attempts:

- A successful brute force login
- Multiple failed logins by the same user targeting a database

# Email Failures

The [Suspicious](#page-105-0) Activity Use Case reports on rejected emails and email errors.

## General Security Breaches

The [Suspicious](#page-105-0) Activity Use Case reports on breaches of general security practices and policies, such as:

- Clearing of host audit logs
- Password resets without a preceding account lockout
- Same user using different user names

# Information Leakage

The [Suspicious](#page-105-0) Activity Use Case monitors for information leakage, such as:

- Suspicious printing activities
- Communications with competition
- Information leakage is when sensitive data is intentionally or accidentally leaked from an organization to an outside target. Sensitive information is whatever your organization considers valuable or confidential, such as personal records, banking information or national secrets.

## Network Based Anomaly Detection

The [Suspicious](#page-105-0) Activity Use Case monitors the following network-based activities:

- New hosts added to the network
- $\bullet$  Anomalous network traffic
- New services added to machines on the network
- $\cdot$  Scans

## Physical Location Anomalies

The [Suspicious](#page-105-0) Activity Use Case monitors for physical location anomalies by tracking the badge status of employees and correlating it other factors:

- Reporting internal system use by an identity not physically present in the building.
- Reporting potential compromised VPN accounts—VPN authentications from identities who are physically present in the building.

# Policy Violations

The [Suspicious](#page-105-0) Activity Use Case monitors when policy violations occur, such as:

- Windows security software is disabled
- An attempt has been made to browse the Windows IPC system share

# Printing

The [Suspicious](#page-105-0) Activity Use Case monitors suspicious printing activities, such as:

- Printing after hours
- Printing suspicious documents

# Role Violations

The [Suspicious](#page-105-0) Activity Use Case monitors and reports on role violations involving an identity. A role violation occurs when an identity access systems that belong to a different department or they do not have proper role to access. In

addition, authorizations on monitored systems such as privilege grants or assignments to groups can be analyzed for consistency with role information stored in the Identity Management System. For example, if Jane Doe was granted the DBA role on a database system but in the Identity Management System she was not granted this role, this role violation would be reported.

The resources provided in the [Suspicious](#page-105-0) Activity Use Case enables auditors, analysts, and managers to provide the following services:

- Monitor, report, and alert on user access to monitored systems for which they do not have the proper role
- Monitor, report, and alert on user access to monitored systems belonging to a different department
- Detect when roles and privileges assigned on monitored systems do not align with assignments in Identity Management System
- Generate role violation reports for a specific identity, employee type, role, or department

### Web Interaction

The [Suspicious](#page-105-0) Activity Use Case monitors the following identity interactions with the web:

- Use of known public proxy servers—This activity could indicate that someone is trying to hide their web surfing activities.
- Interactions with known hacker Web sites—This activity could indicate that someone is trying to engage in malicious activity by downloading hacker tools or accessing hacker-related information.
- Interactions with known public job Web sites— This activity could indicate that someone is trying to either post his resume online or is looking for new job opportunities.

#### Devices

The following devices can supply events to this use case:

- Intrusion Detection System
- Intrusion Prevention System
- Network Based Anomaly Detection
- Database
- Operating System
- Firewall
- Virtual Private Network
- Vulnerability Assessment
- Identity Management System
- Policy Management
- Network Equipment
- Content Security, Web Filtering
- Physical Security Systems
- Antivirus
- Wireless
- Application

All the devices listed above can supply events to this use case but the resources will only process events from devices, when the device generates events that can be attributed to specific actors.

# Categorize Assets

This use case requires categorization of monitored assets into the UBM network domains. For more information, see . For example, a role violation is detected if a user in the Human Resources department accesses a server asset categorized as Finance.

This use case contains resources with conditions that check if incoming events involve assets categorized with the asset categories listed in following table. Classify assets appropriately with these categories to trigger the resources during run time.

Asset Categories used by Suspicious Activity Use Case

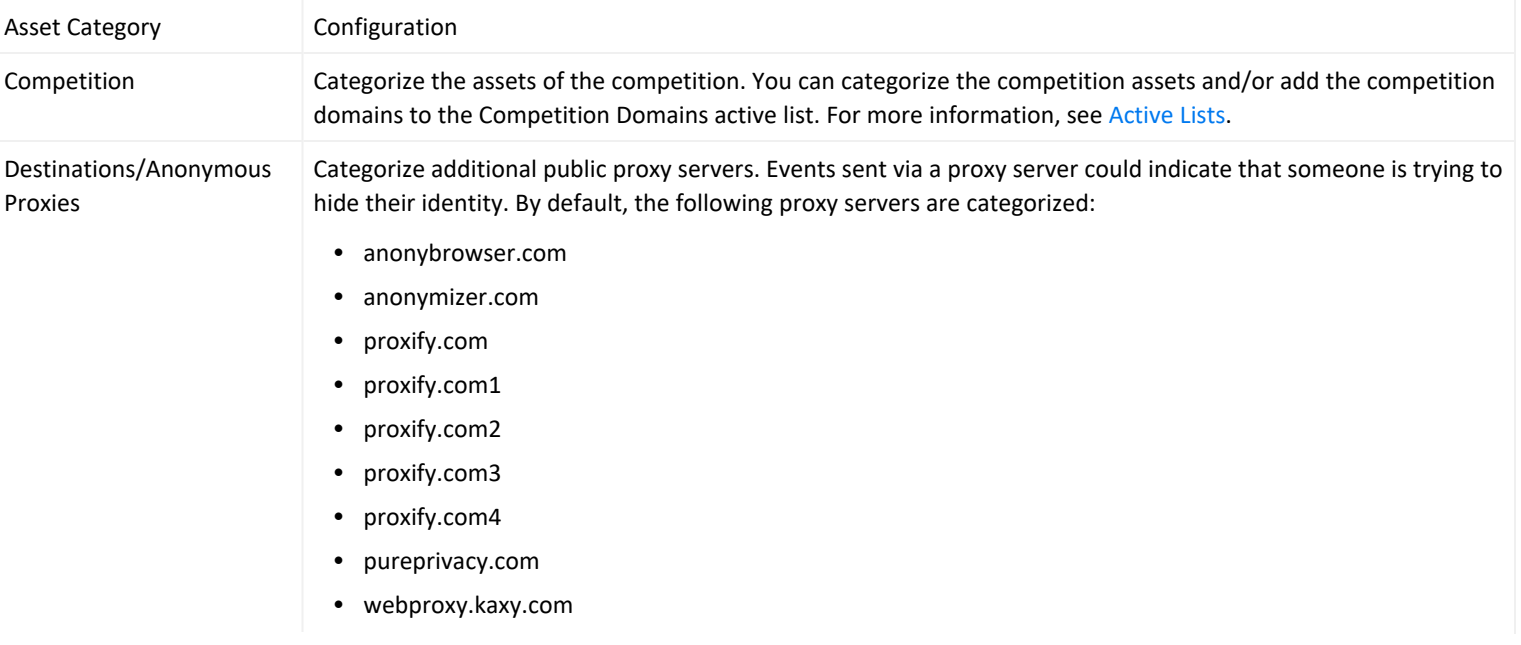

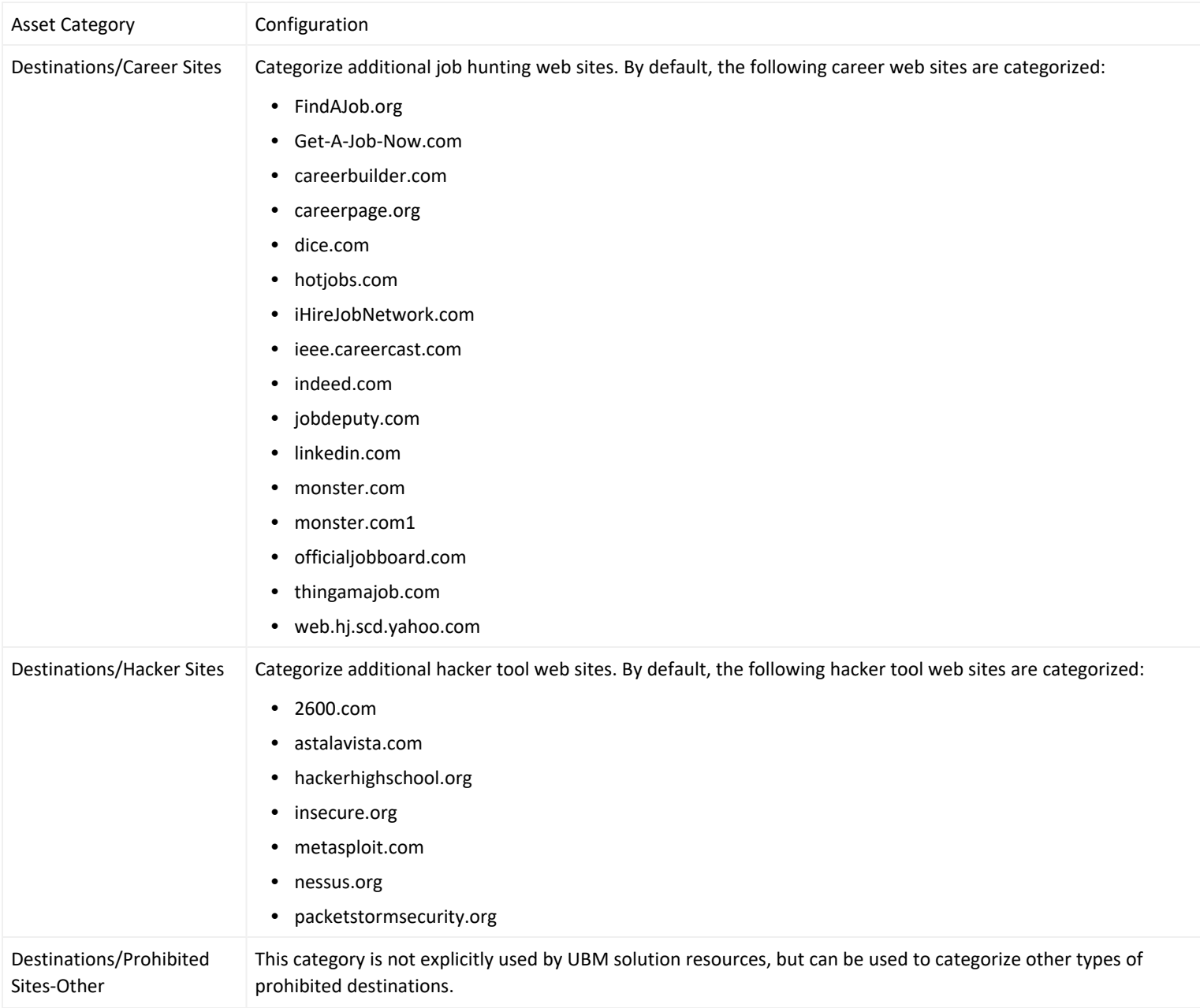

The [Classification](#page-48-0) Level - Lower to Higher and [Classification](#page-48-0) Level - Higher to Lower filters uses the security level categories, Confidential, Secret, Top Secret. Classify your assets into the appropriate Information Classification/National Security category.

# Configure Resources

Configure the following types of resources for this use case:

- [Active](#page-114-0) Lists
- [Filters](#page-115-0)
- [Rules](#page-116-0)
- Trends and [Queries](#page-116-1)
- <span id="page-114-0"></span>• Creating Custom [Suspicious](#page-116-2) Activity Rules

# Active Lists

Configure the active lists listed in the following table for this use case. These active lists are available from the following location:

#### ArcSight Solutions/UBM/Suspicious Activity

#### **Populate Suspicious Activity Active Lists**

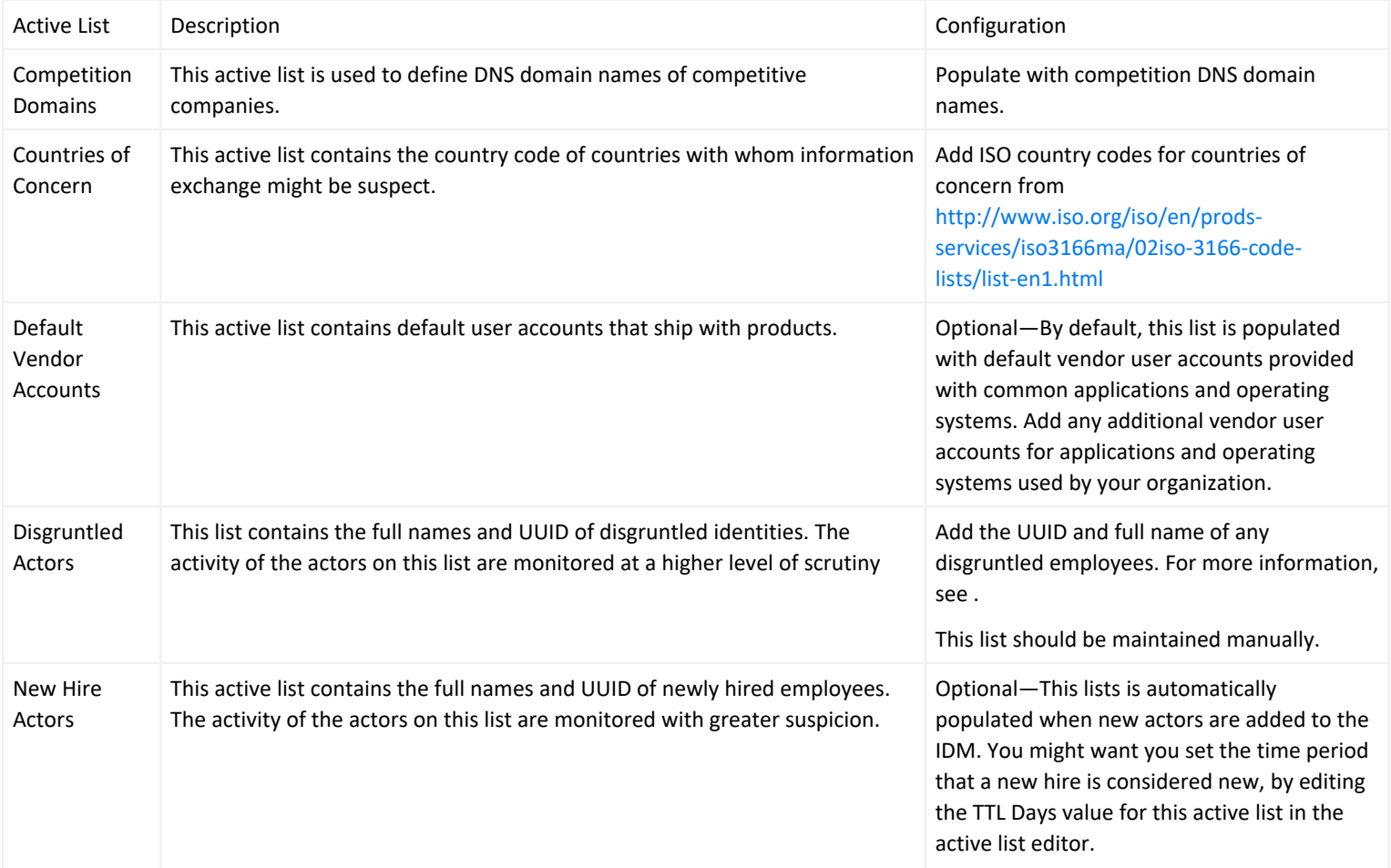

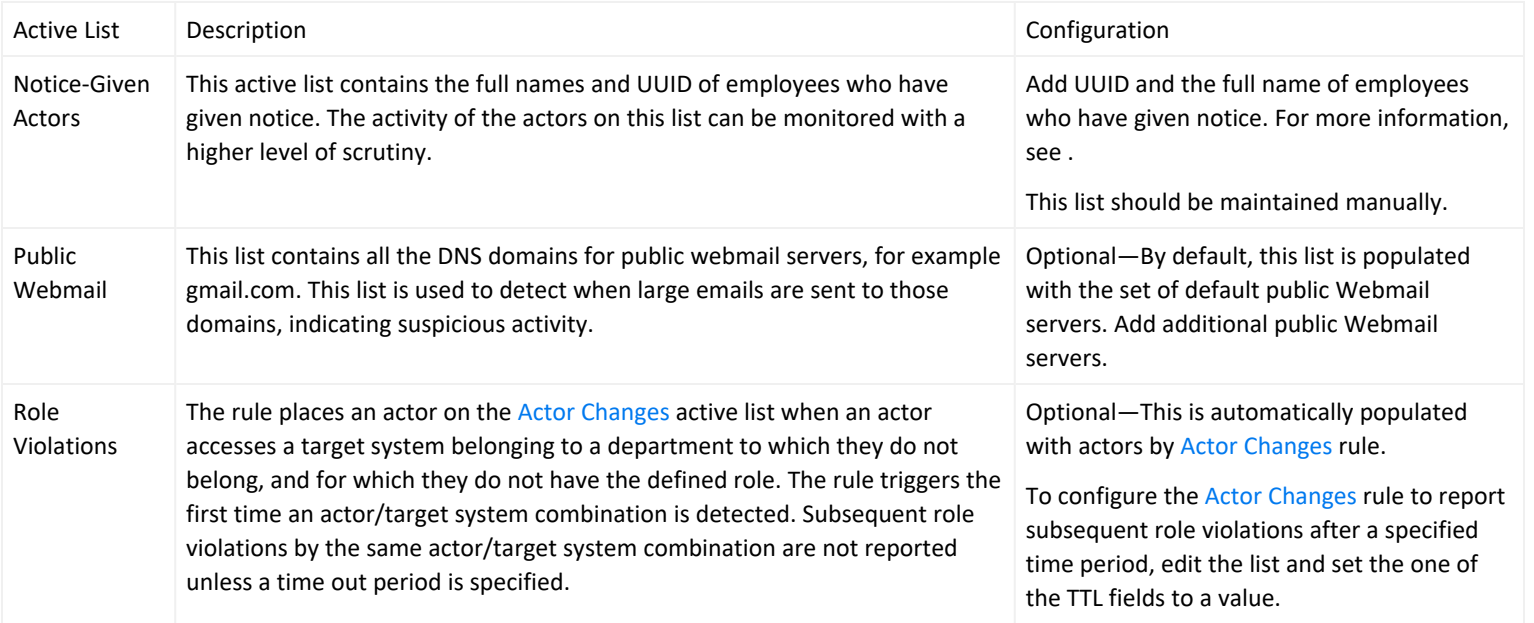

## <span id="page-115-0"></span>Filters

Configure the following filters for this use case:

<sup>l</sup> **Suspicious Activity/General Security[/Suspicious](#page-48-0) Activity filter**— This filter uses event categorization to determine which events are suspicious and drives the Suspicious Activity use case. To specify additional event types as being suspicious, add additional conditions to this filter.

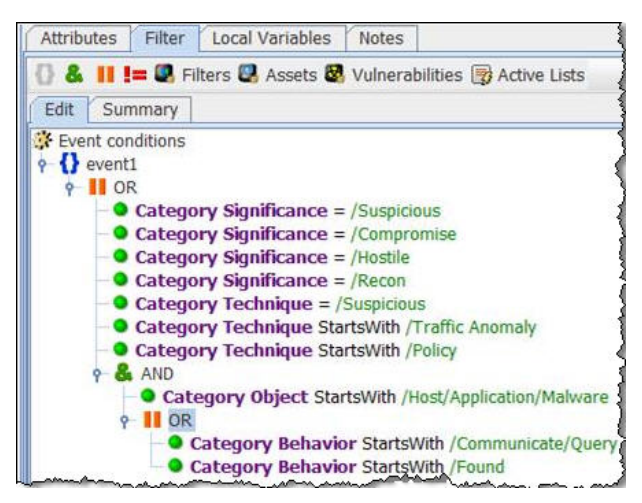

<sup>l</sup> **Suspicious Activity/Role Violations/Role [Violations](#page-48-0)** filter—This filter selects events in which an identity accesses a target system belonging to a department to which they do not belong, and for which they do not have the defined role. For example, a role violation is detected if a user in the Human Resources department accesses a

server asset categorized as Finance. This is only intended as a template. Configure this filter to match your organization user roles. Add additional conditions as needed.

# <span id="page-116-0"></span>Rules

By default, all the rules in this use case are disabled. Enable only the rules that are significant for your organization. Each suspicious activity rule contains an action that generates a correlation event and by default these rule actions are enabled.

Enabling many rules can impact the performance of the ESM Manager. Significant tuning might be required for the UBM solution rules.

# <span id="page-116-1"></span>Trends and Queries

Reports and query viewers in this use case are based on the trends listed below.

Before enabling the trends listed below, verify that these trends collect the expected events for your environment. In addition, you might want to customize the trend before enabling. For more information, see .

Enable the following trends for this use case:

- Threat Score [Contributors](#page-48-0)—This trend is included with the Actor [Threat](#page-86-0) Score Use Case. Several resources in this use case require that this trend be enabled.
- <span id="page-116-2"></span>• [All Actions](#page-48-0) for Actor—This trend is included with the User Activity [Monitoring](#page-148-0) Use Case. Several resources in this use case require that this trend be enabled.

# Creating Custom Suspicious Activity Rules

If you have custom rules that report suspicious activity in your environment, these rules can also increase the threat score associated with actors. The rule must be able to attribute events to actors.

You can create custom suspicious activity rules that report suspicious activity in your environment. The rule must be able to attribute events to actors. In your rule, use one of the global variables (listed in ) to attribute the actor to the suspicious activity.

To create your own rule, you can copy one of the following template rules and customize it for your suspicious activity.

- Suspicious Activity Template [ActorByAccountID](#page-48-0)
- Suspicious Activity Template [AttributableActor](#page-48-0)

Add the rule to the [Increase](#page-48-0) Actor Threat Score active list with the appropriate threat score. For detailed instructions, see Adding Your Suspicious Activity [Rules—Optional](#page-95-0).

# Verify Configuration

After configuring this use case, verify events are being processed by the suspicious activity rules by viewing the [Actor](#page-48-0) [Changes](#page-48-0) active channel:

- 1. In the Navigator panel, go to **Active Channels**.
- 2. Navigate to ArcSight Solutions/UBM/Suspicious Activity.
- 3. Right-click Actor [Changes](#page-48-0) and select **Show Active Channel**.

All rule fire events for this use case should display.

#### Resources

The following table lists all the resources explicitly assigned to this use case and any dependent resources.

#### **Resources that Support the Suspicious Activity Use Case**

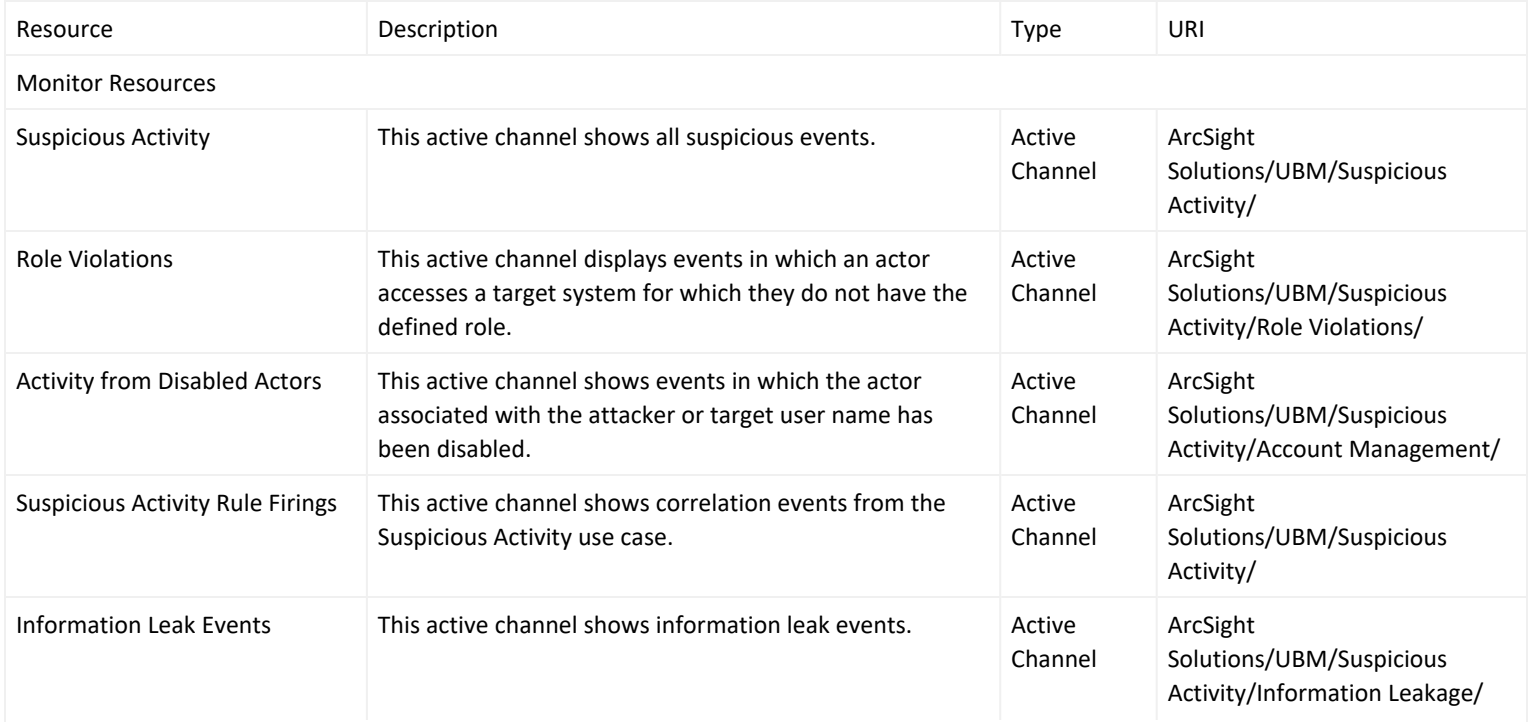

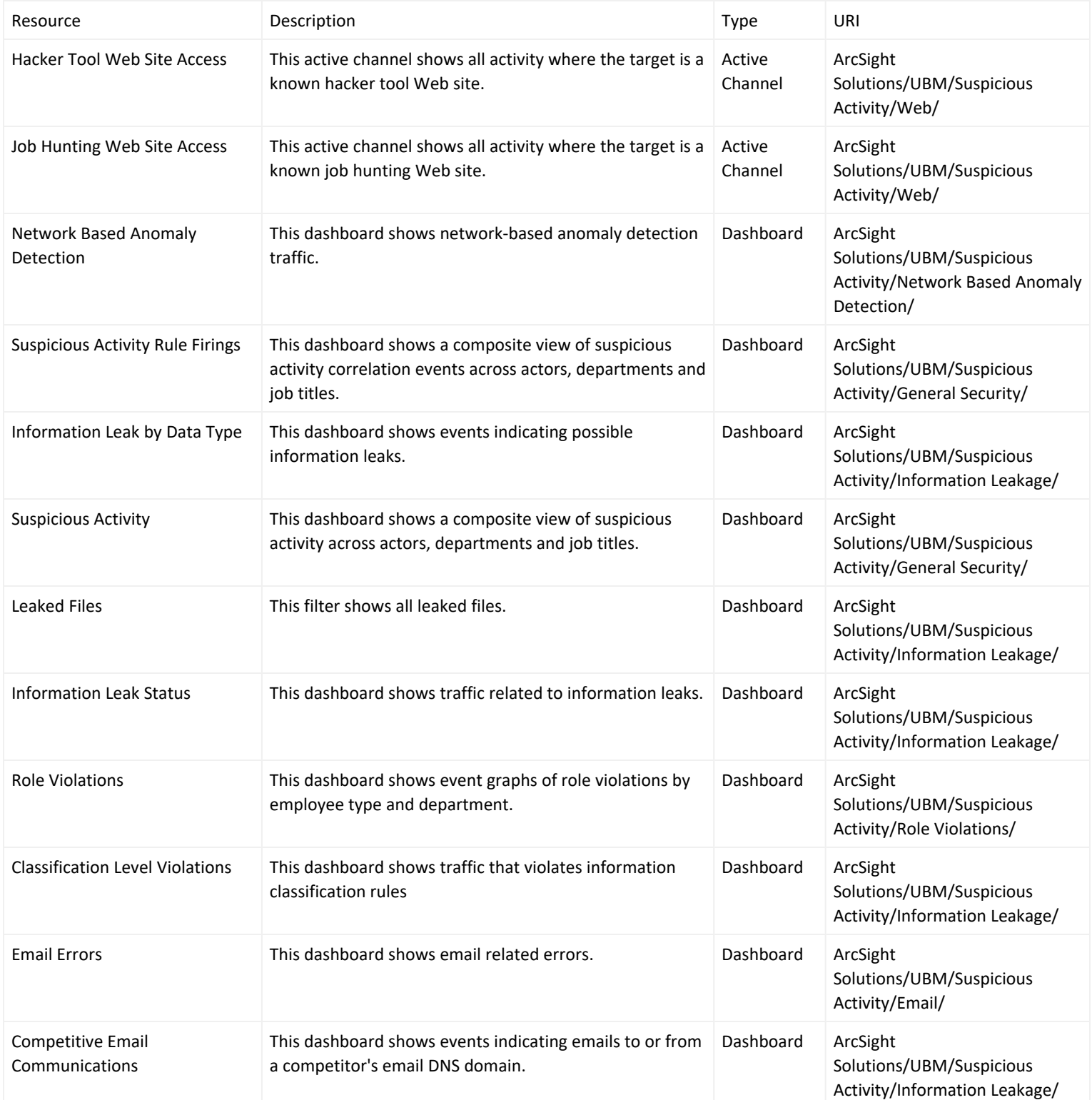

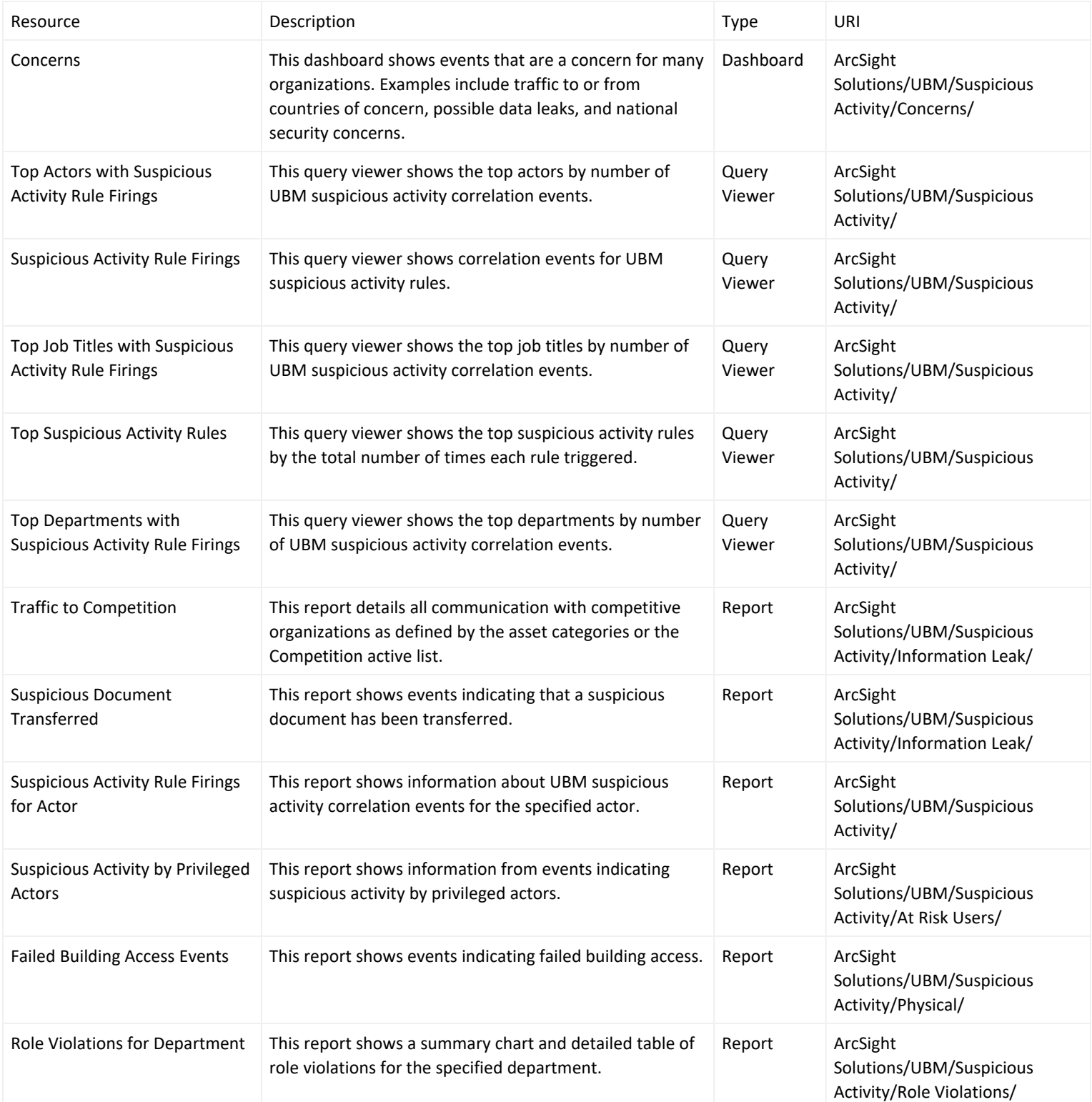

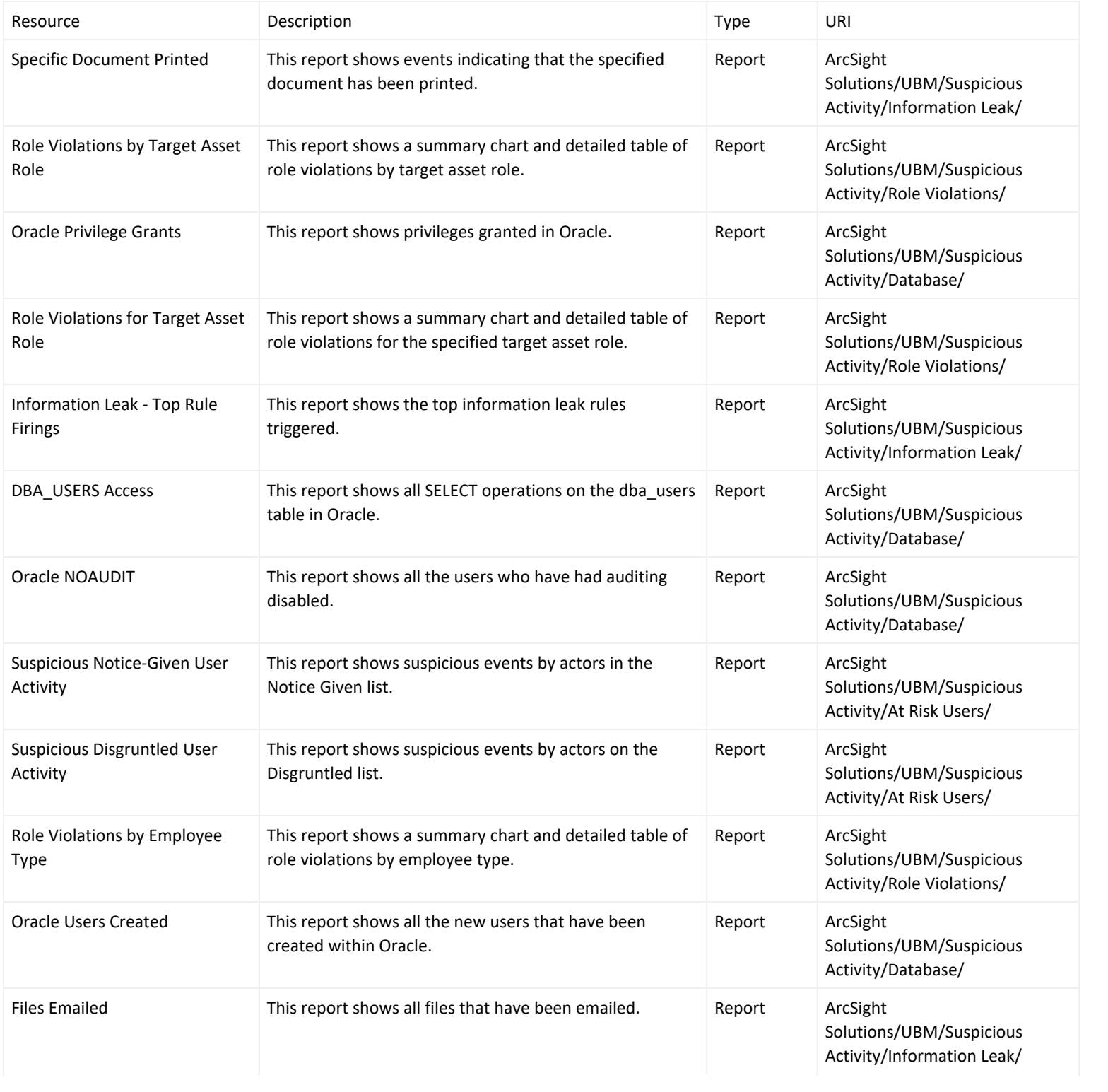

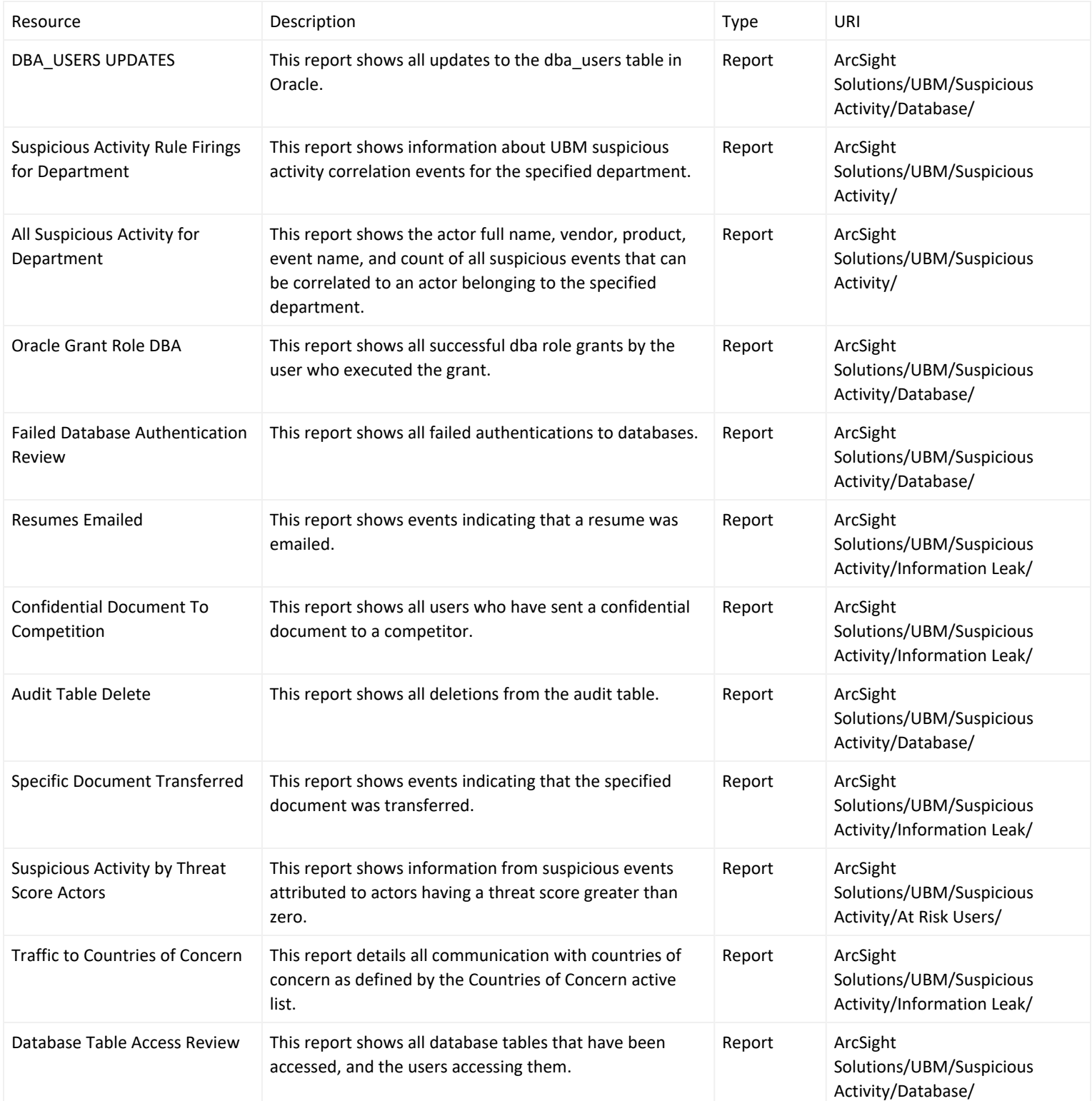

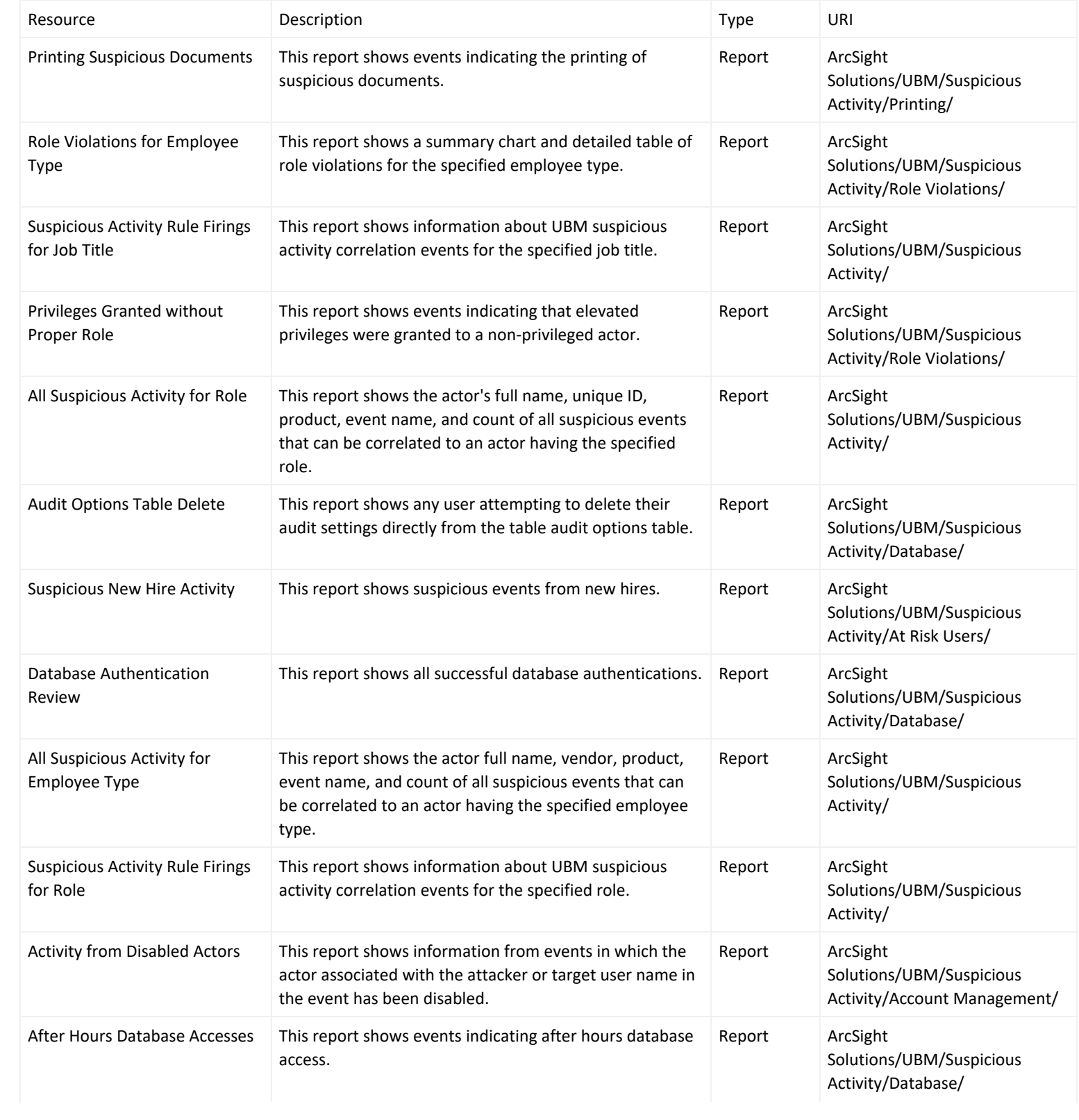

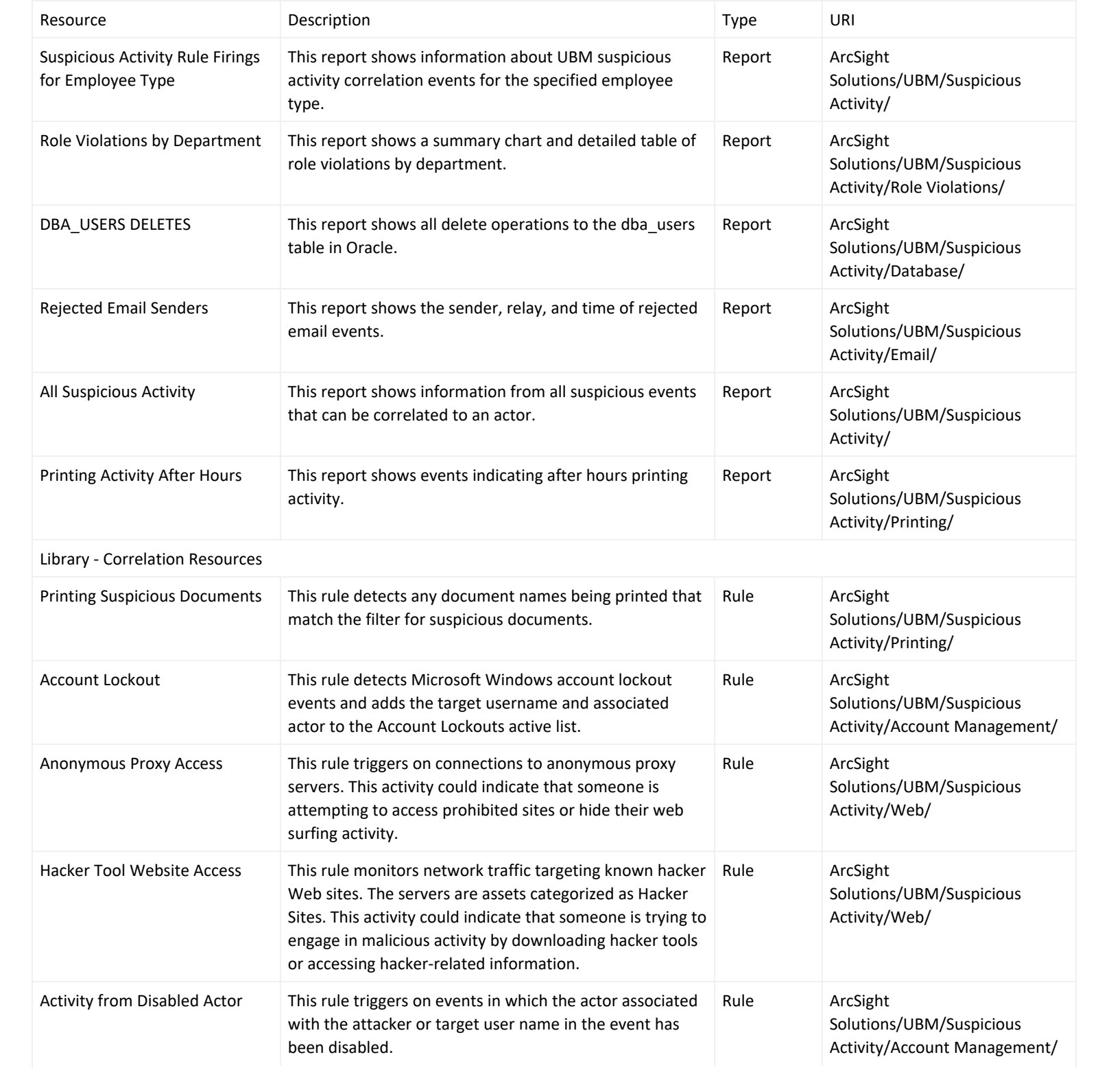

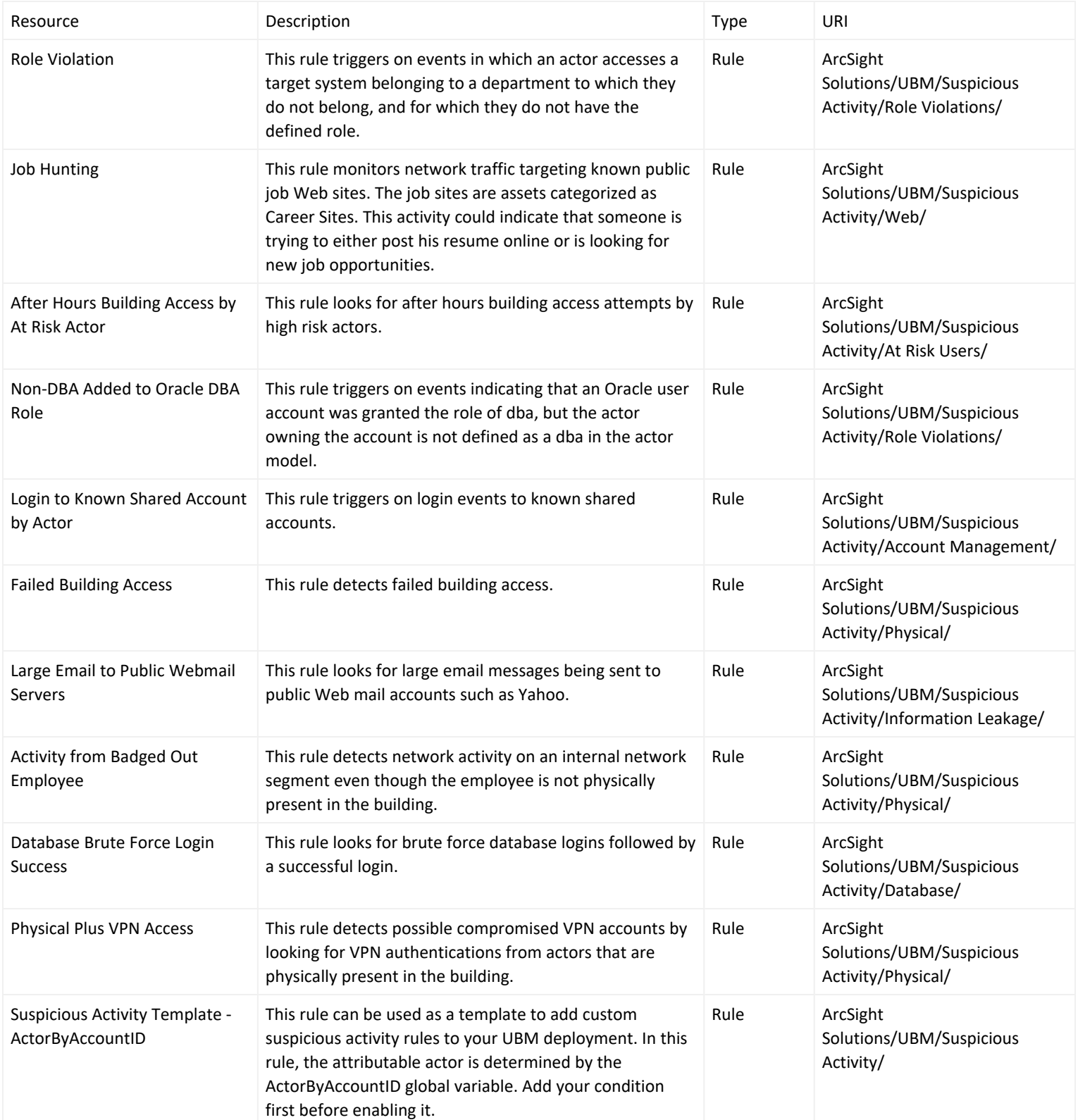

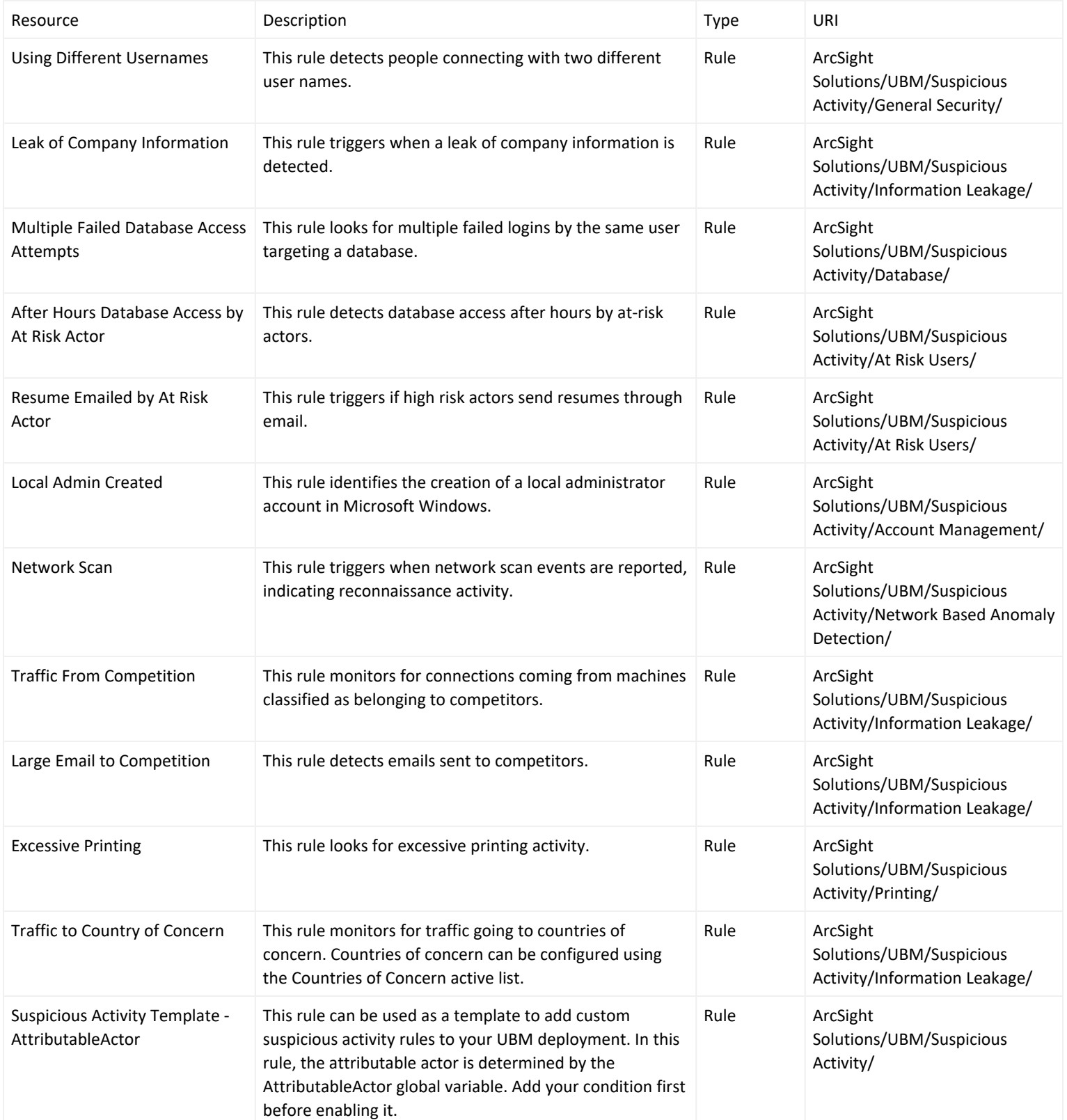

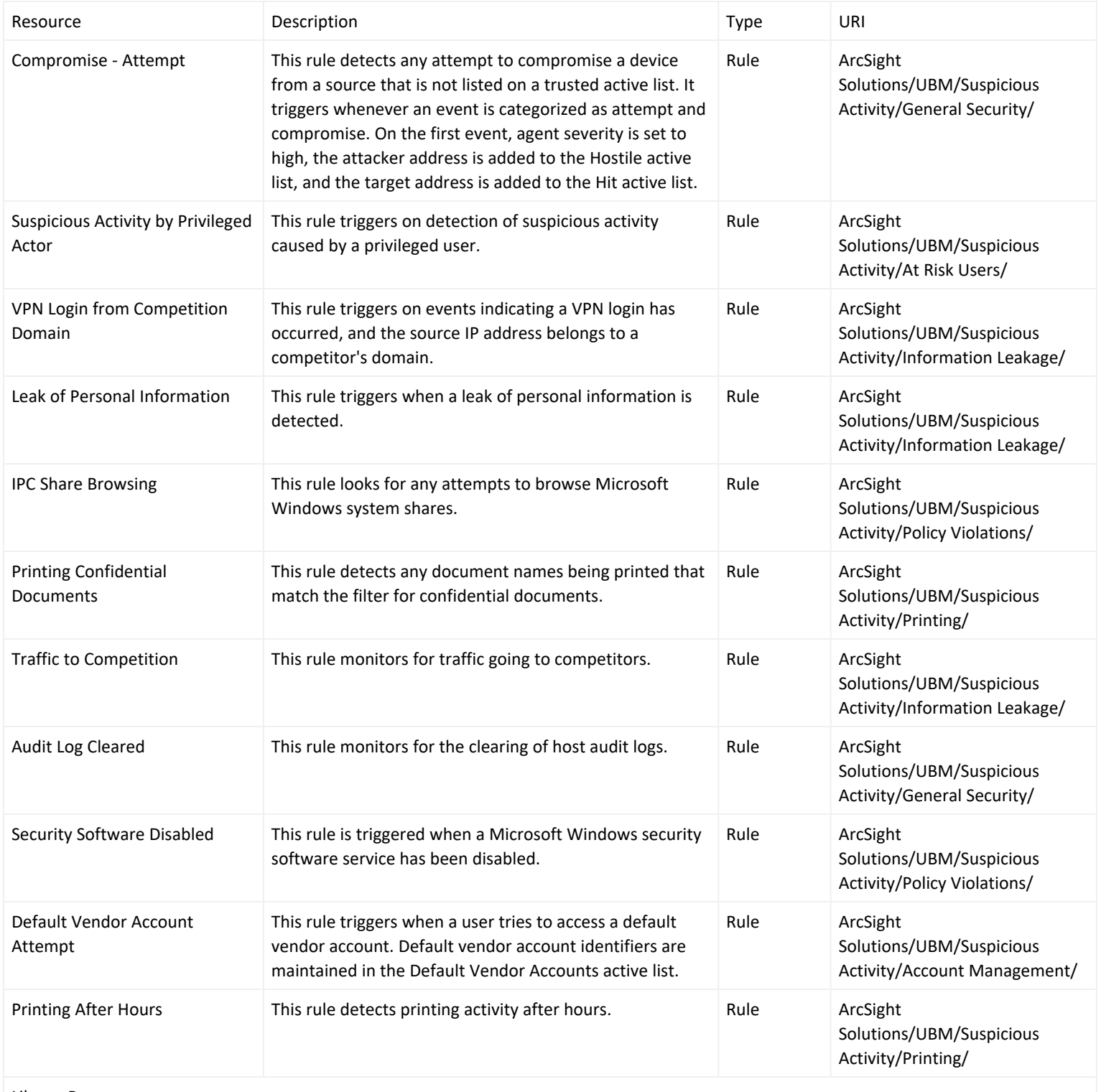

Library Resources

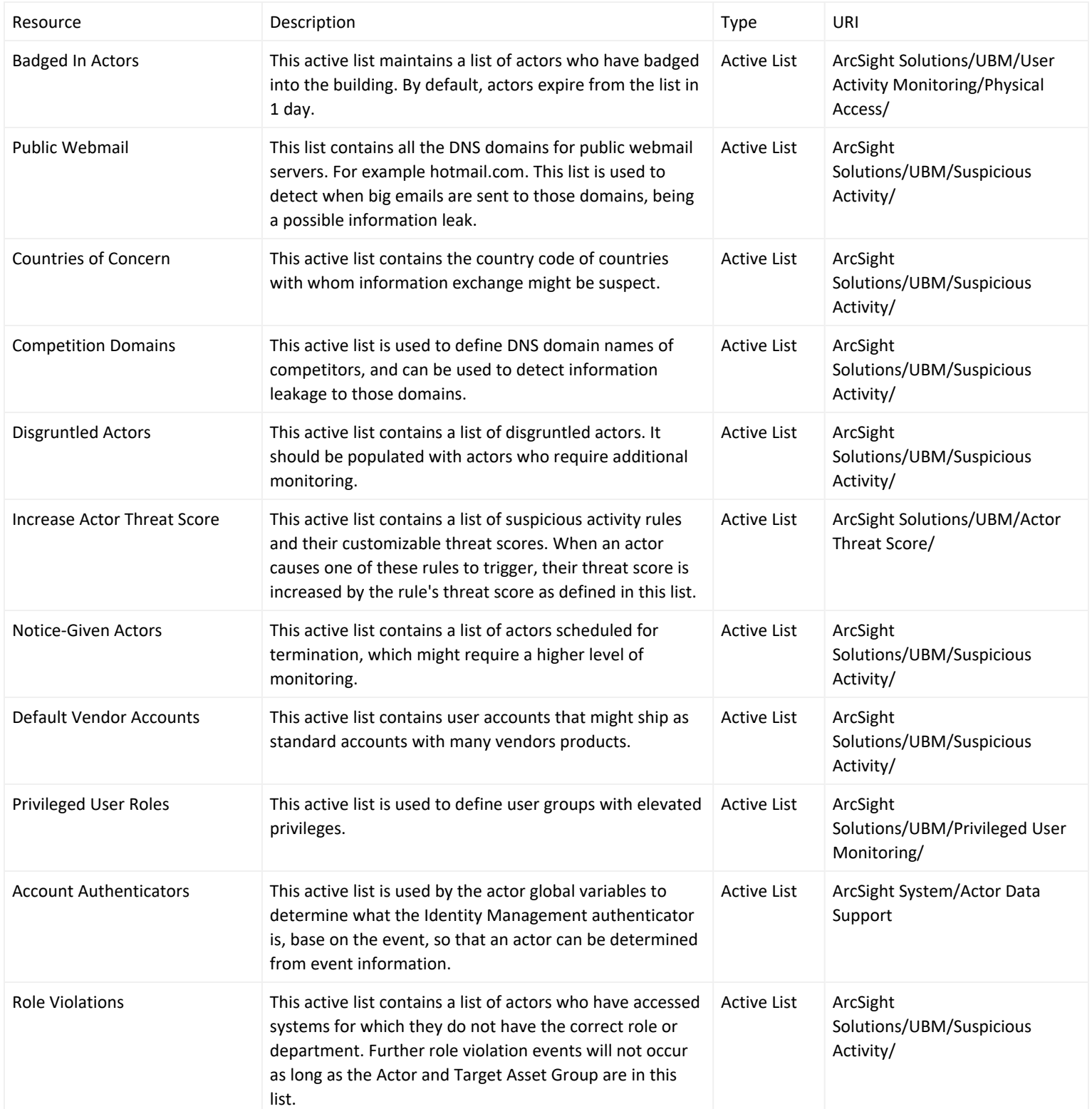

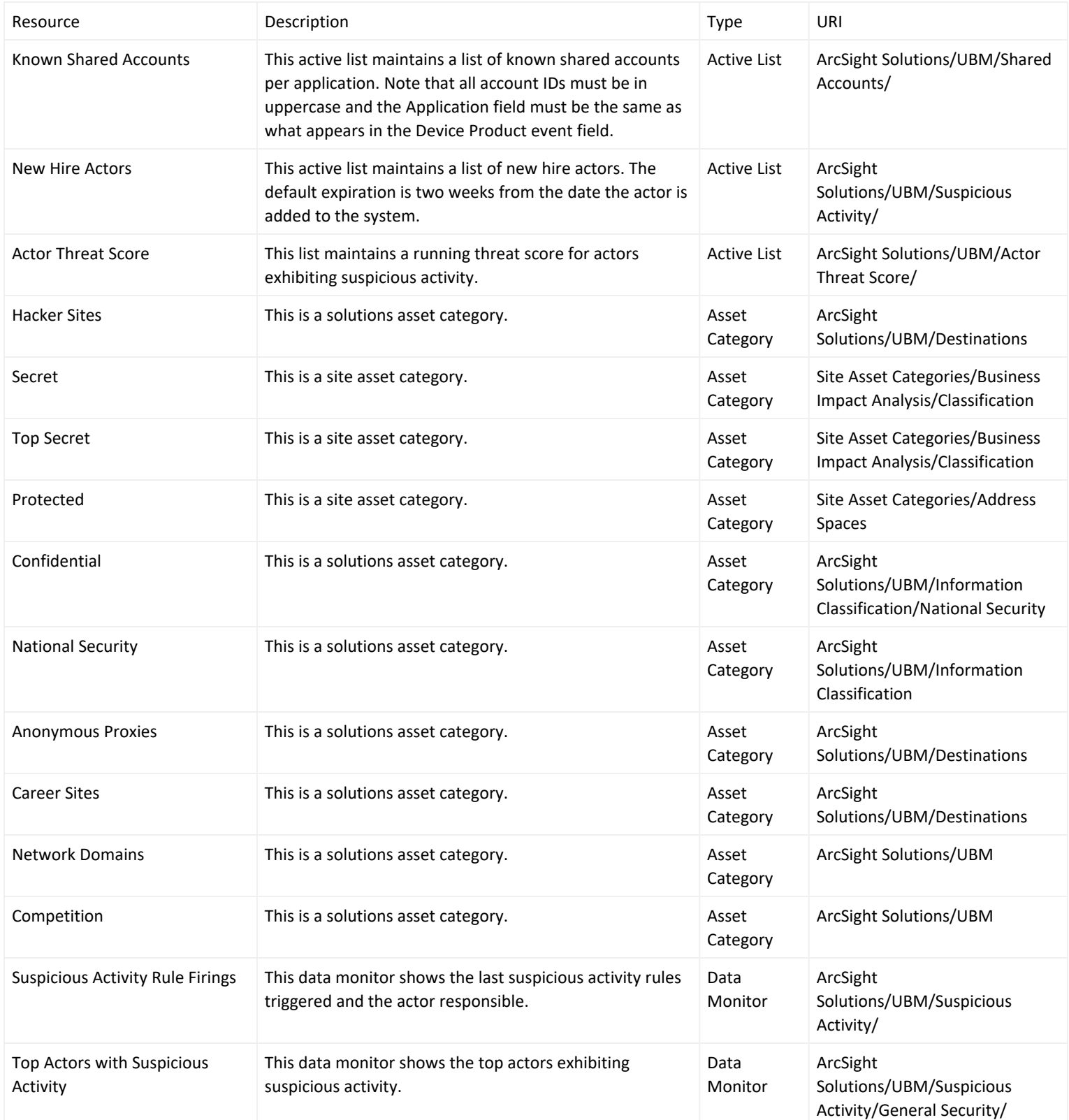

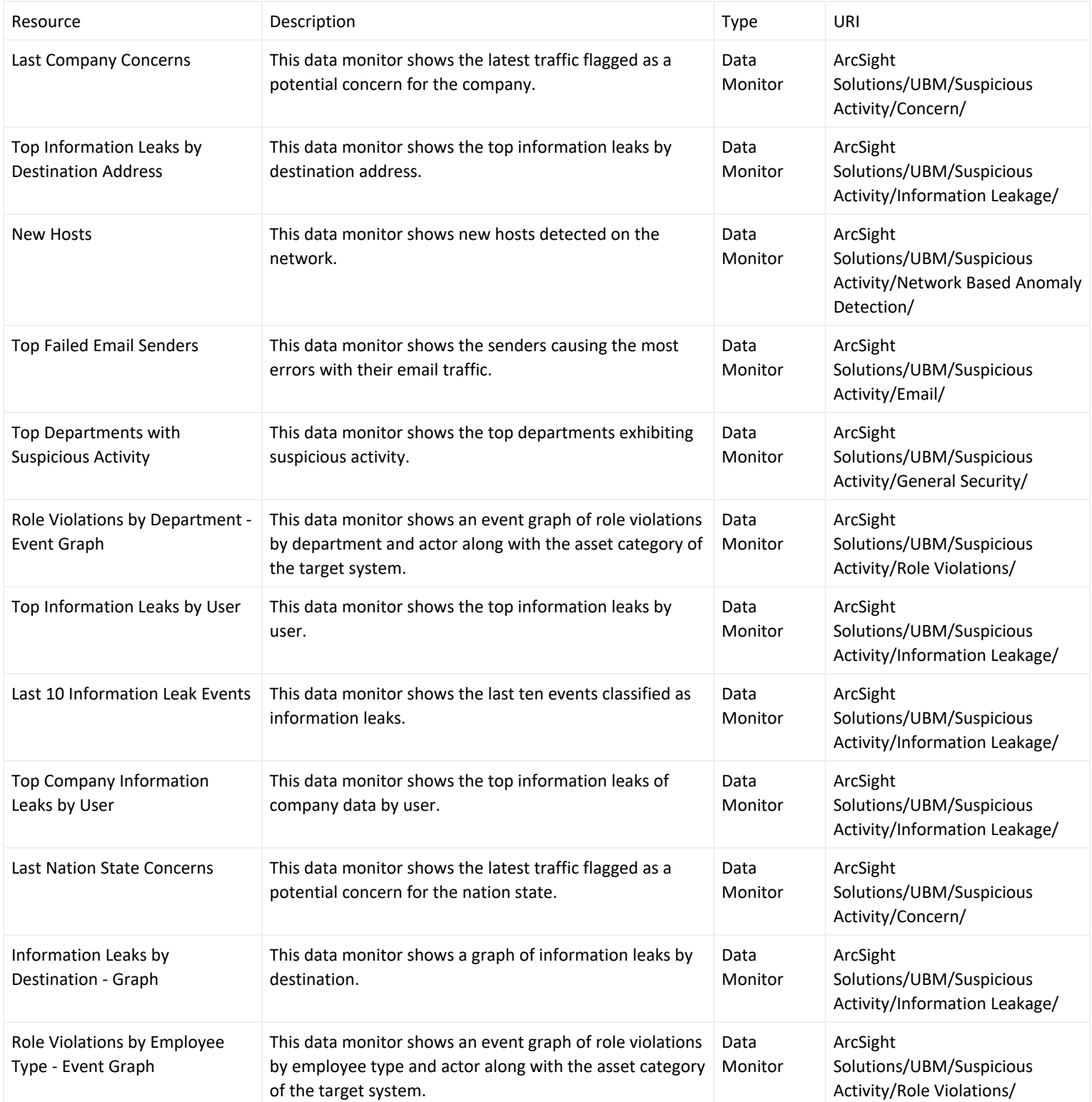

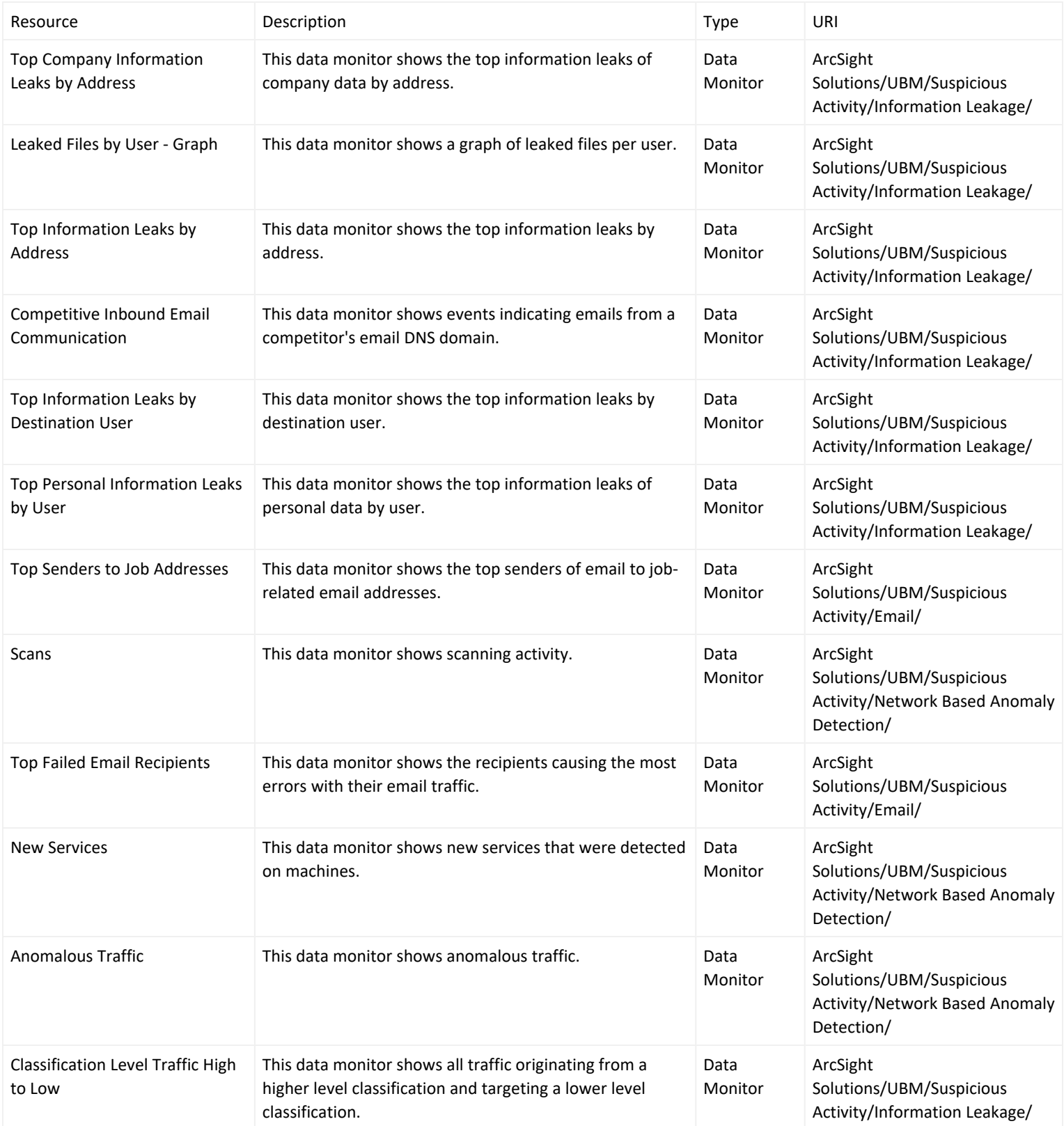

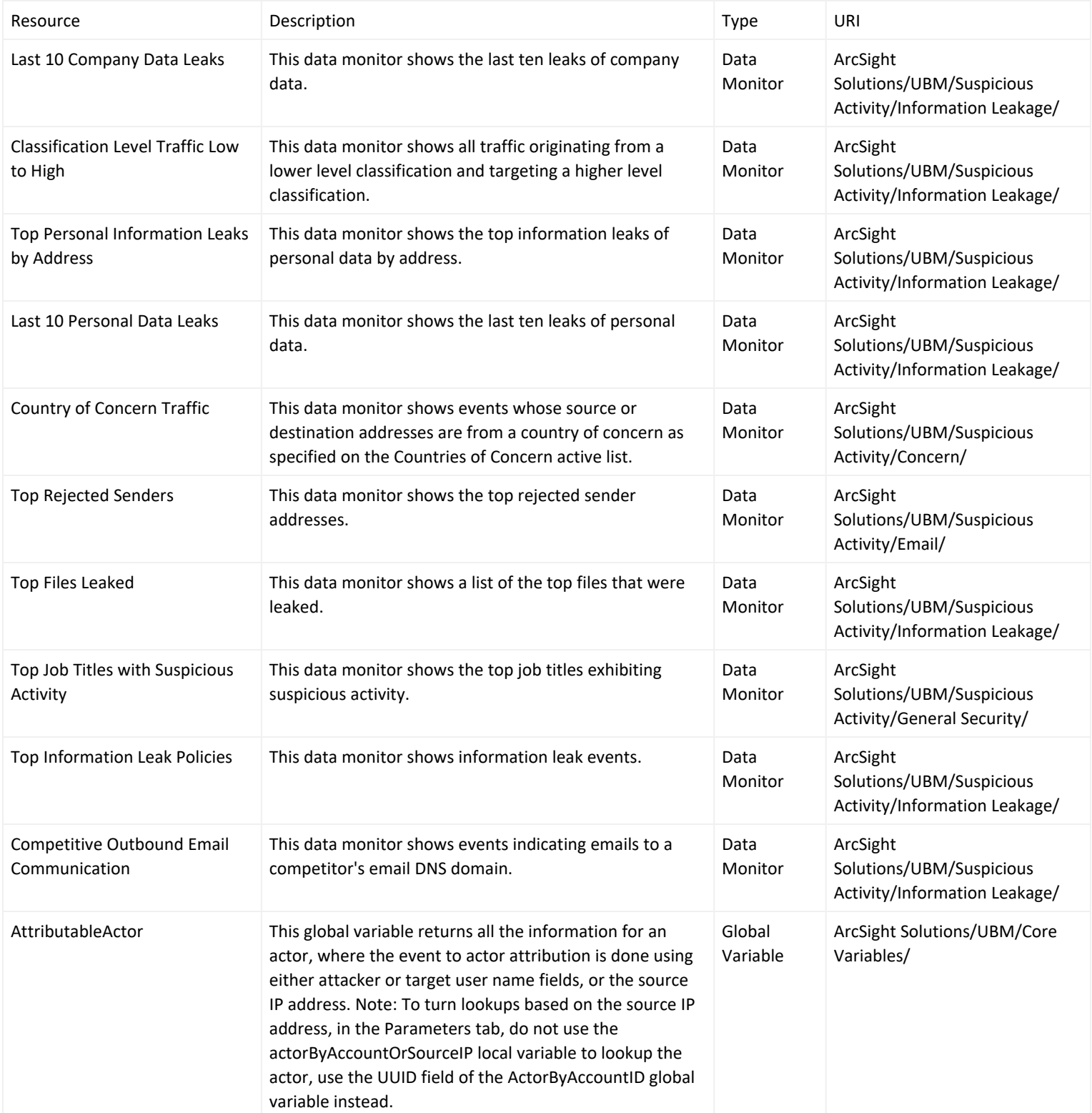

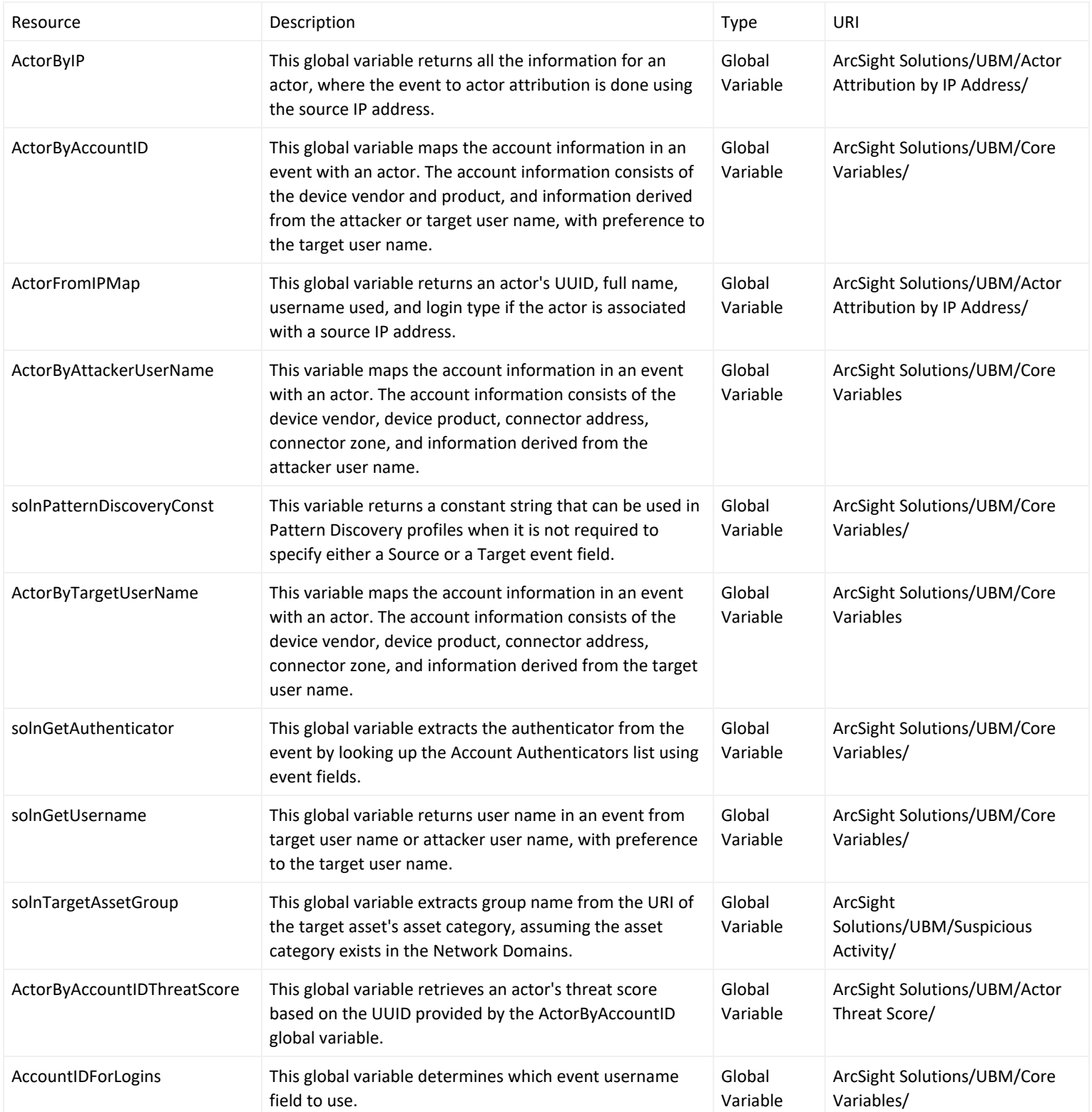

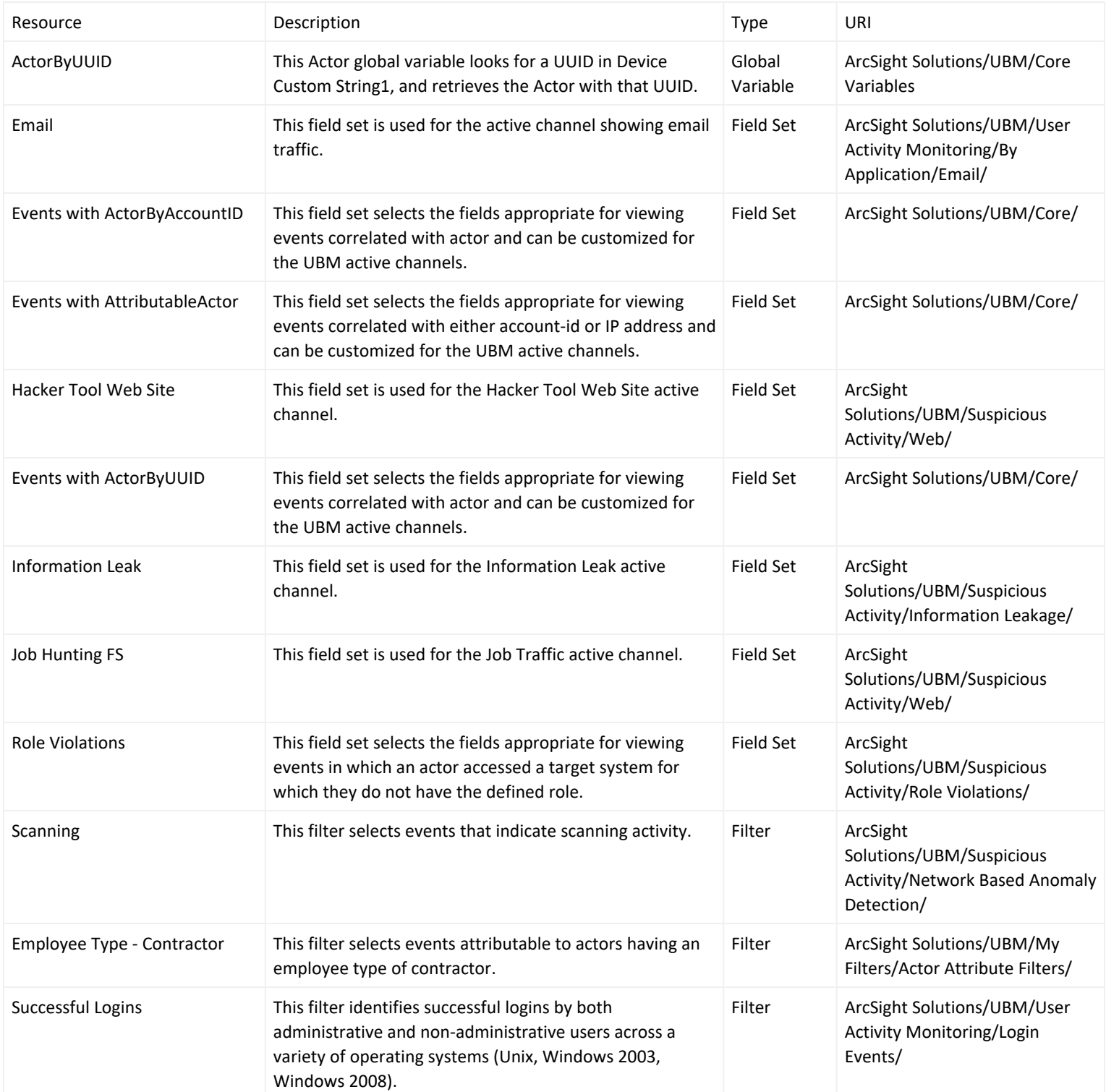

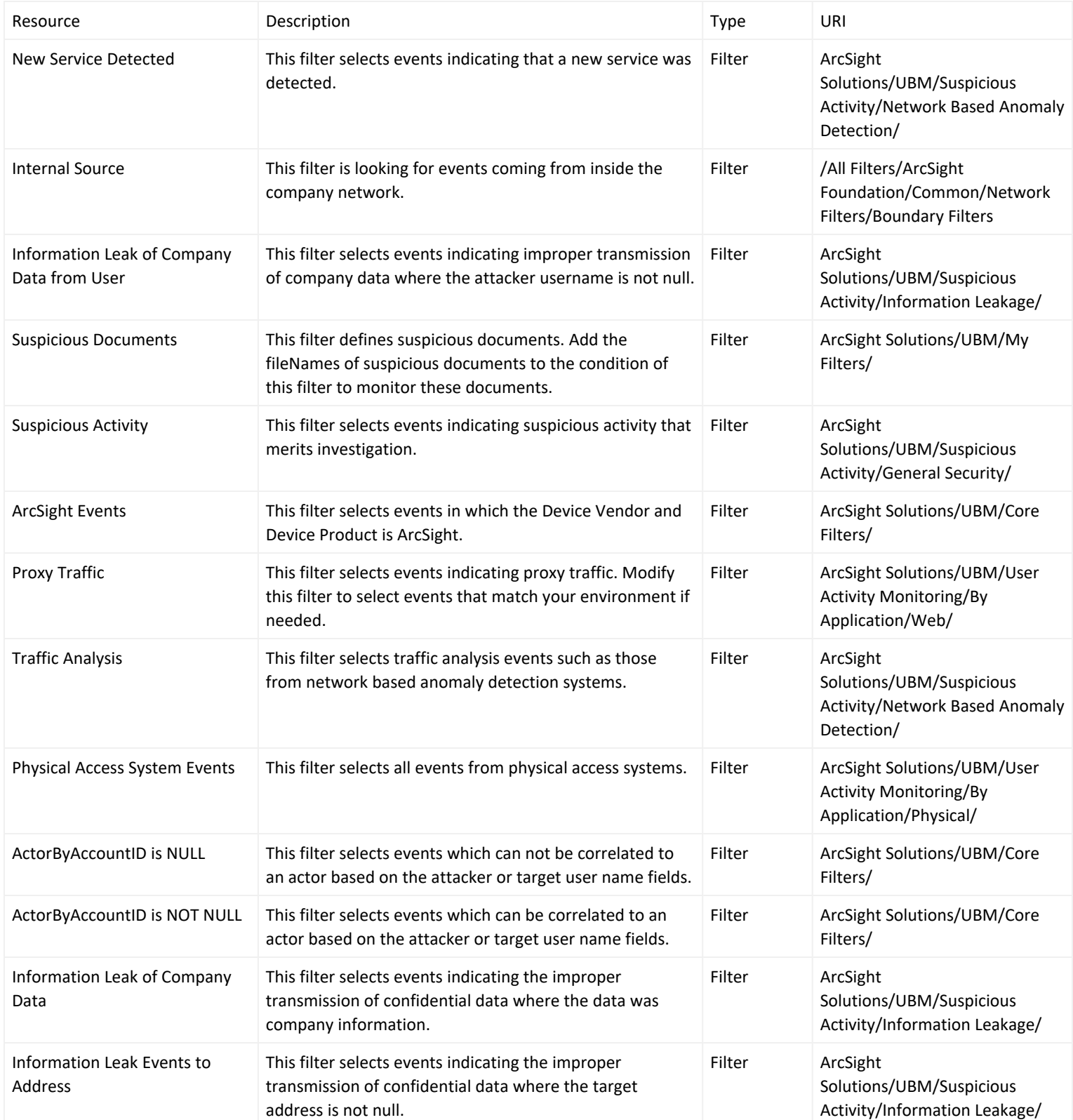

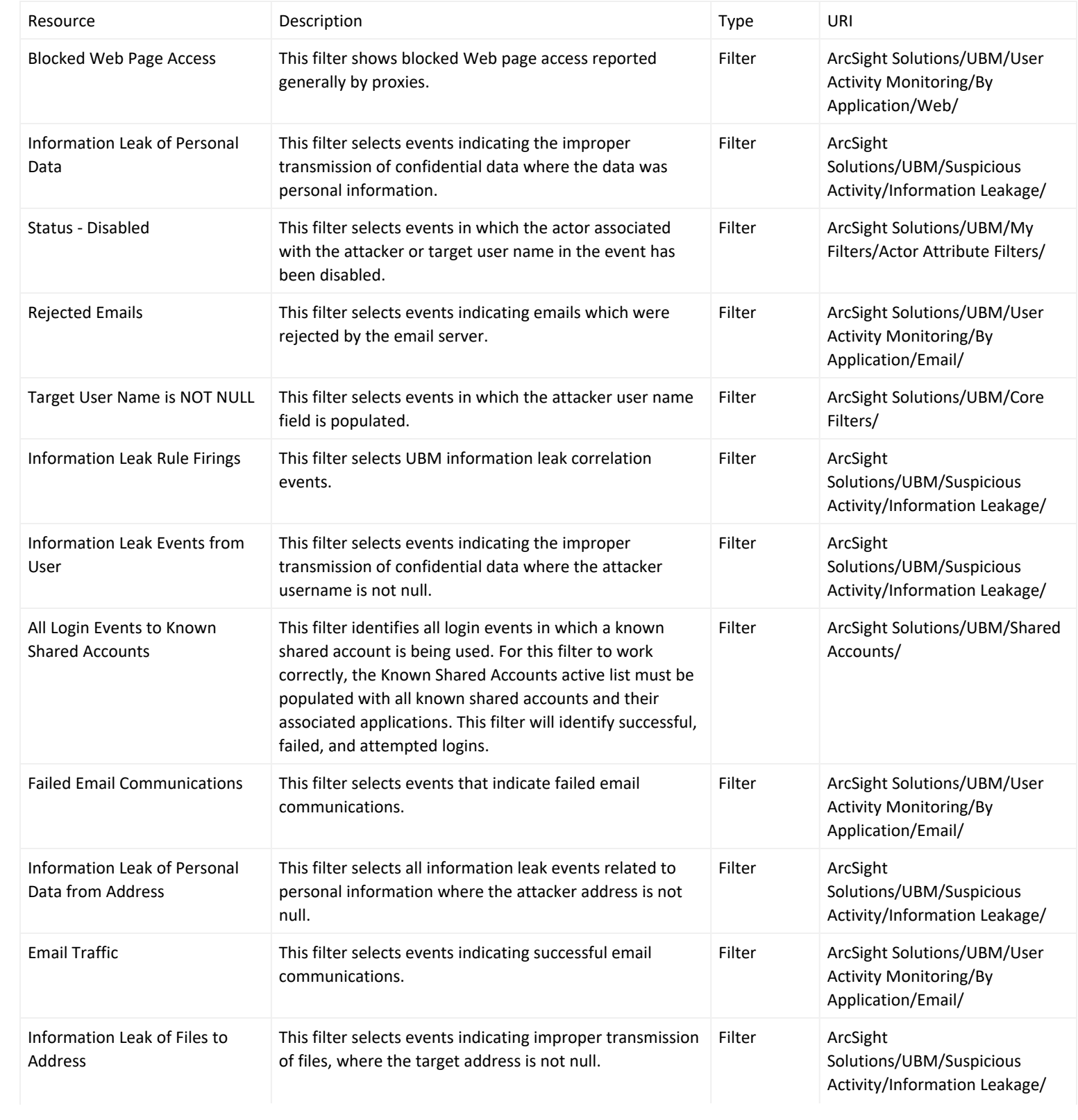

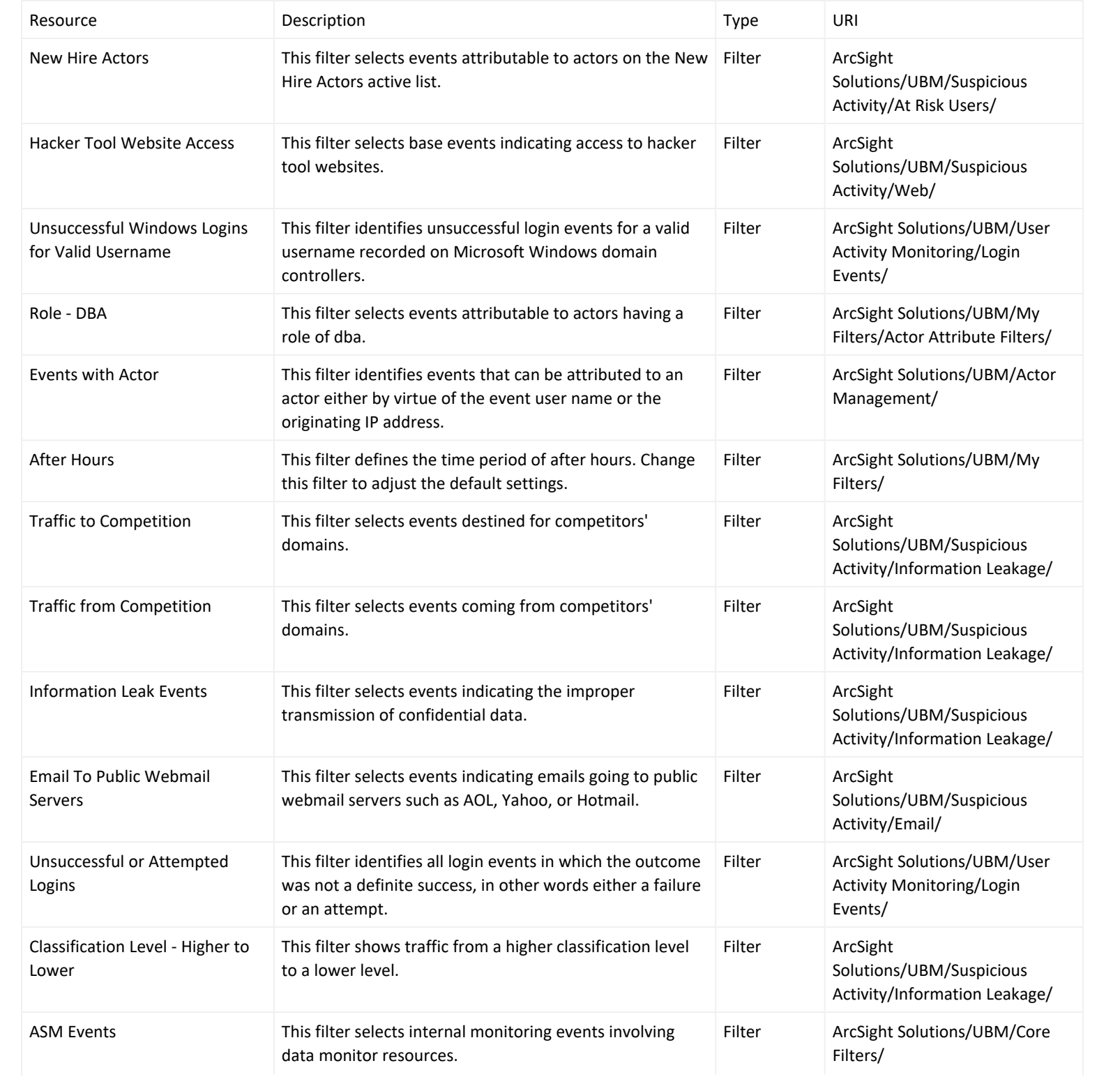

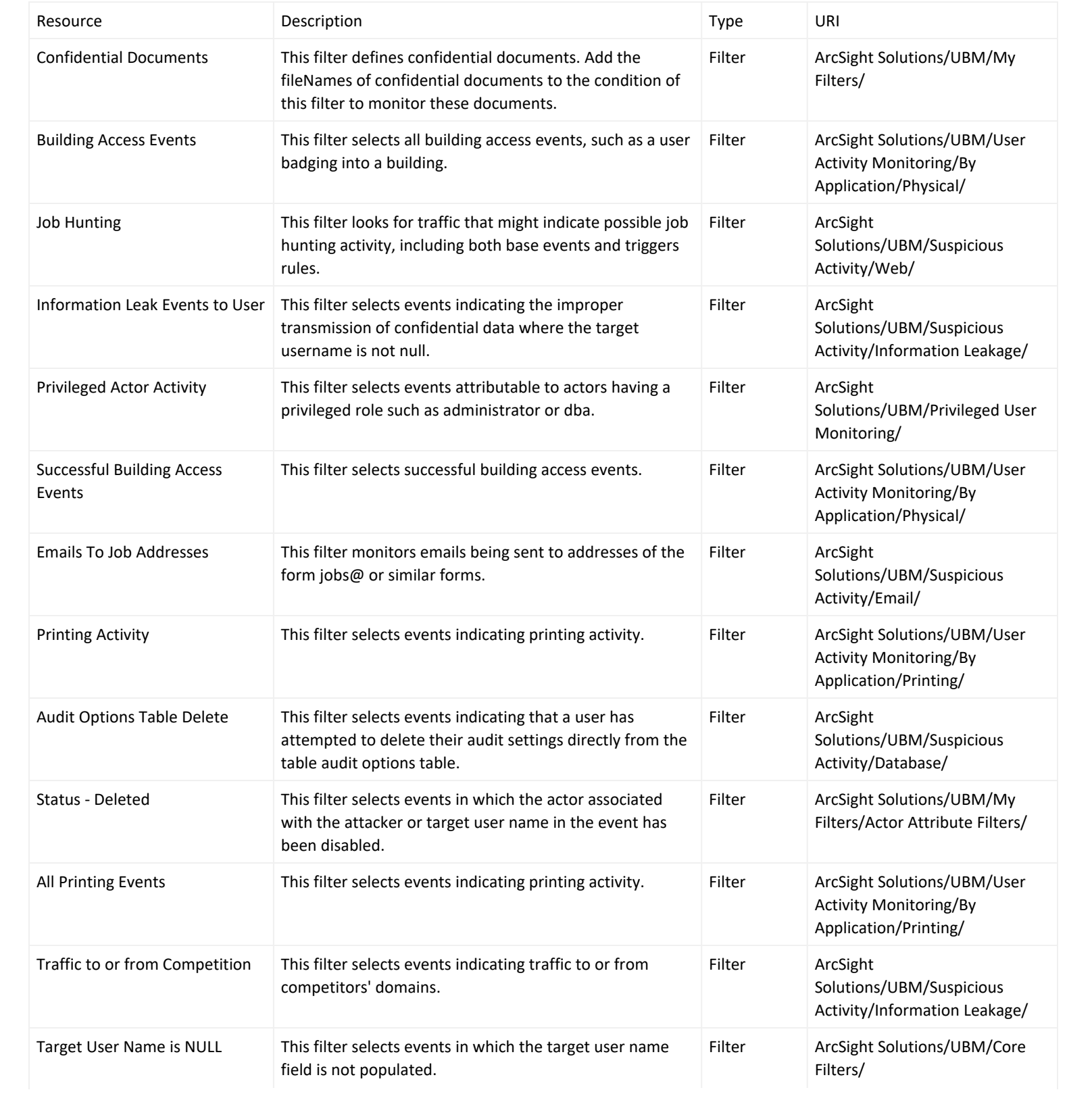

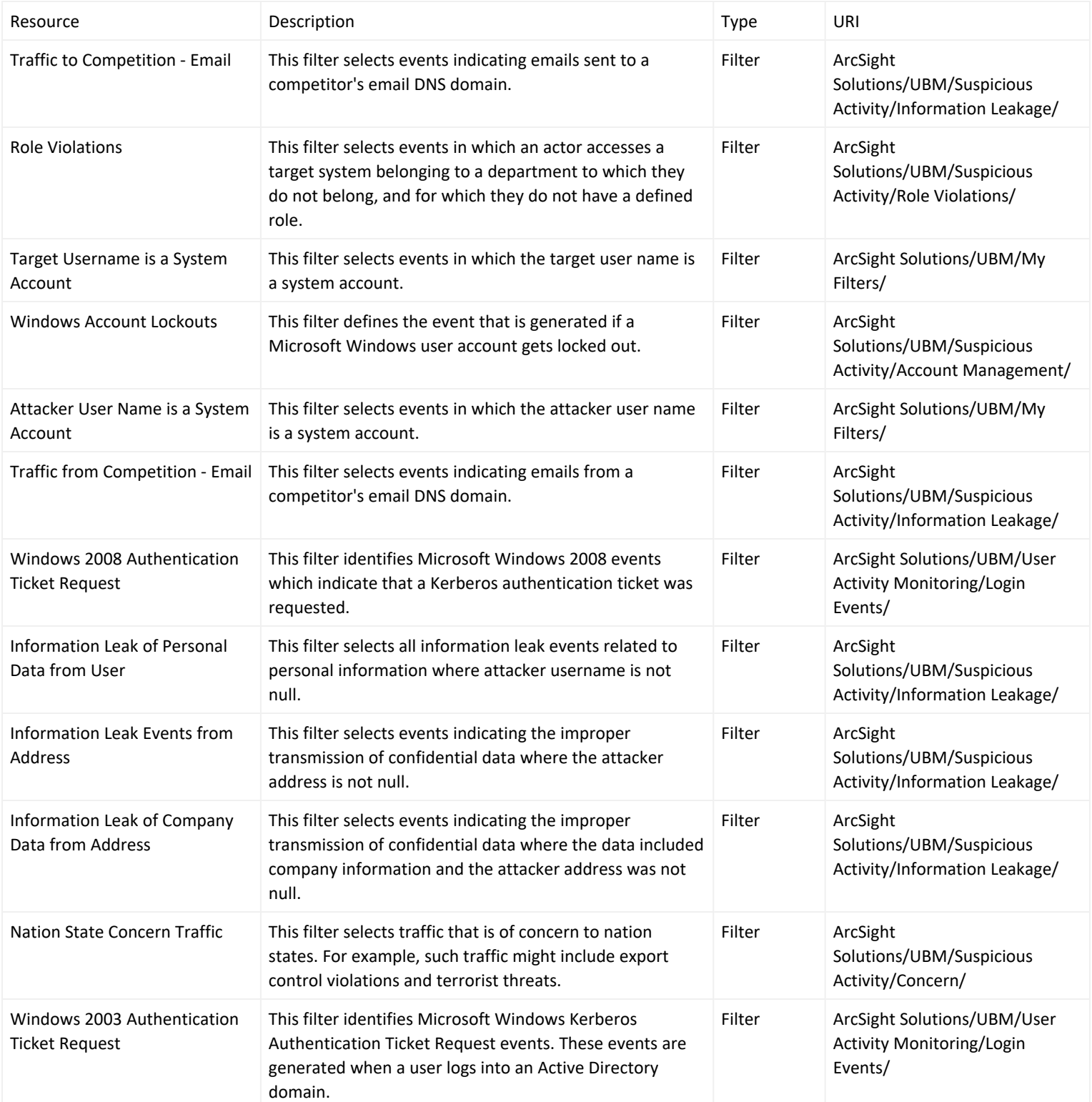

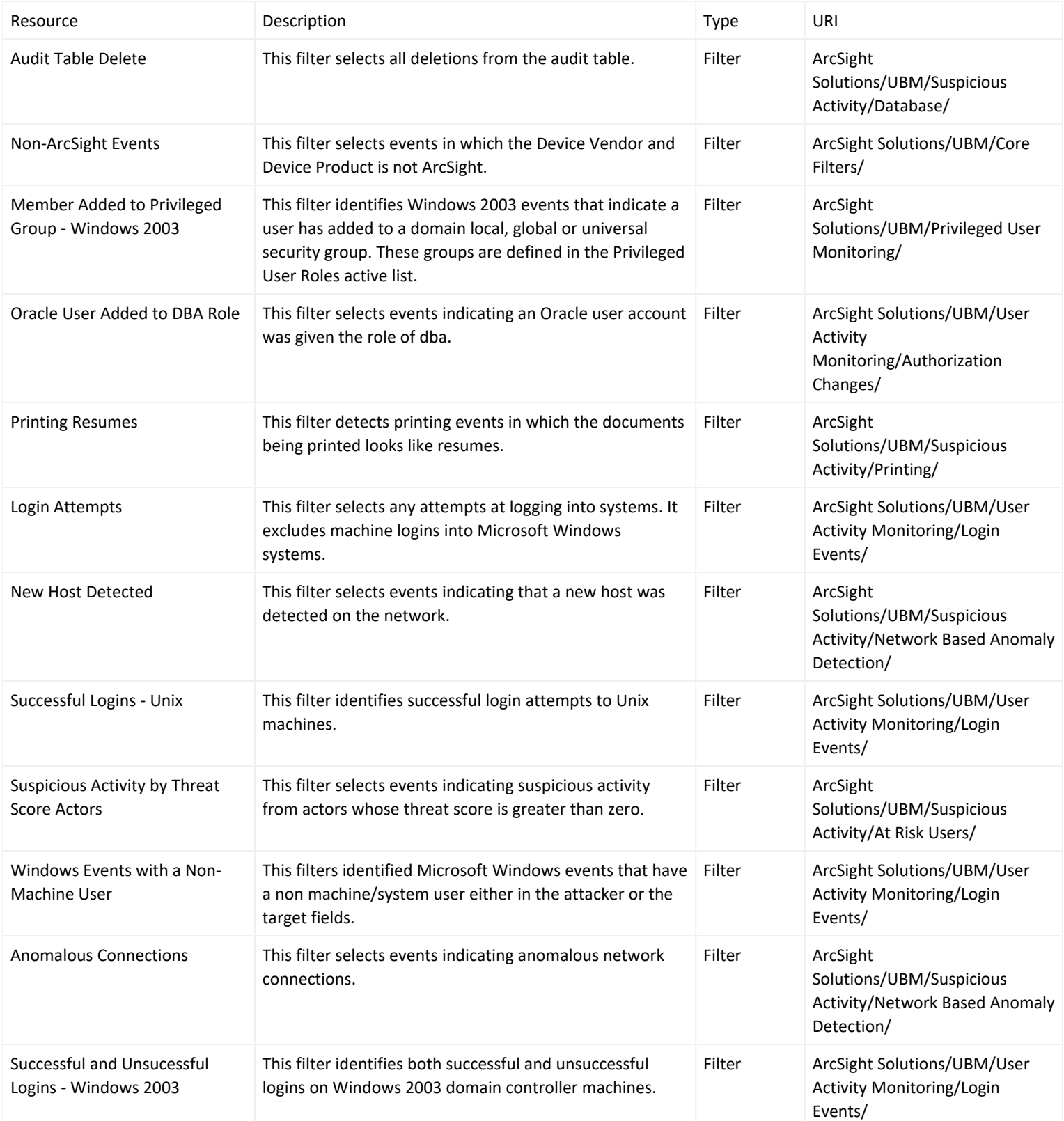

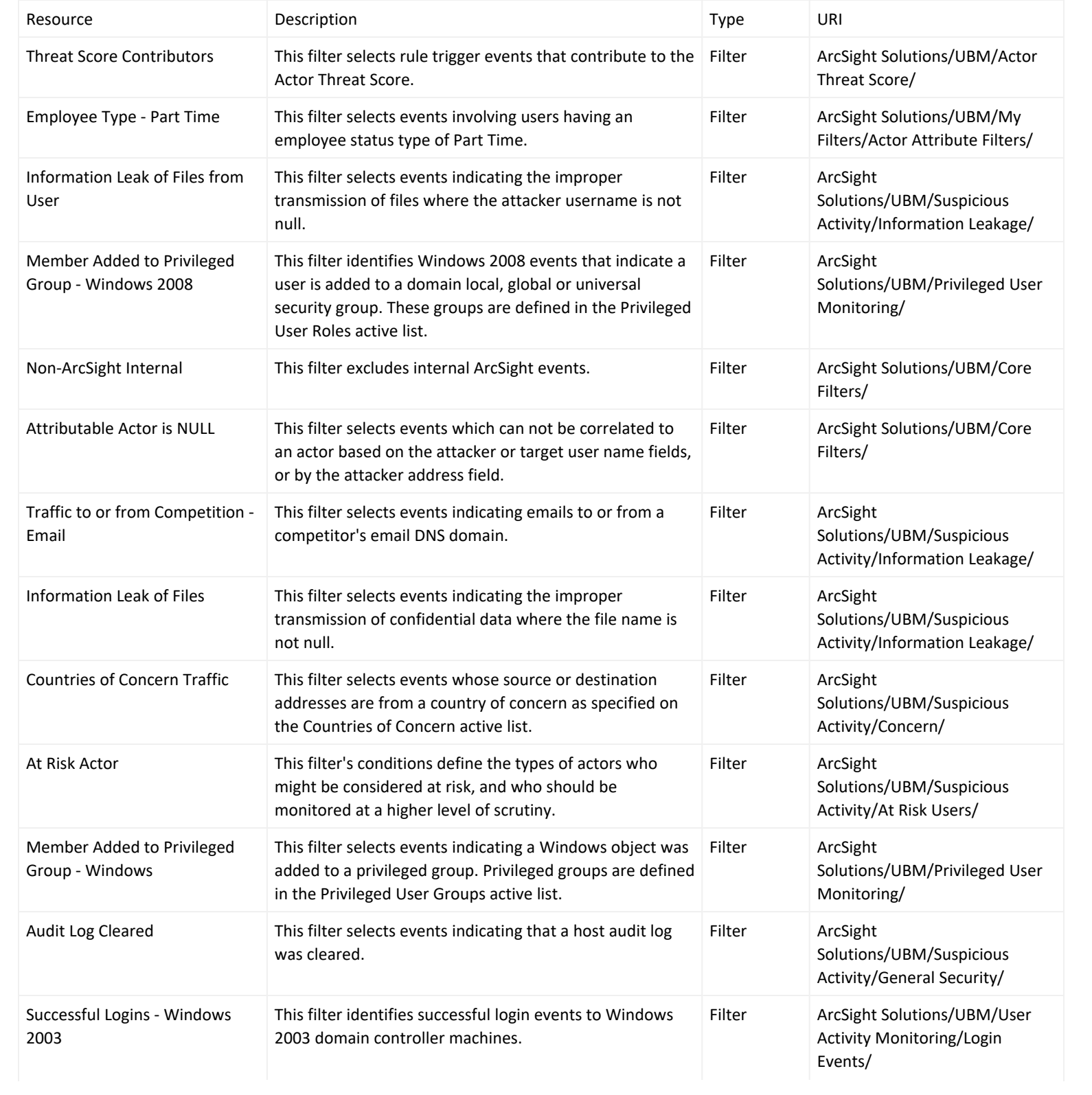

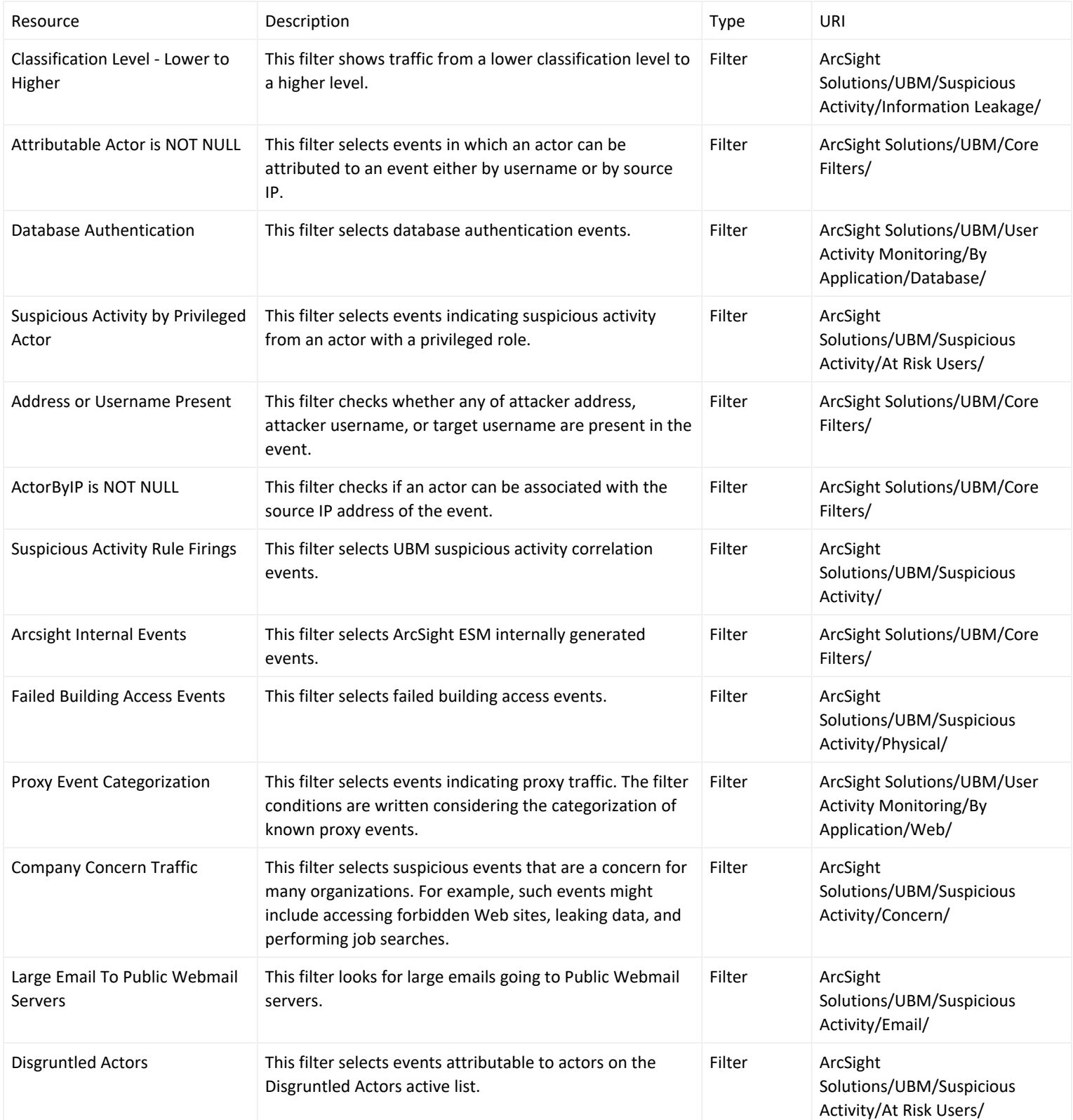

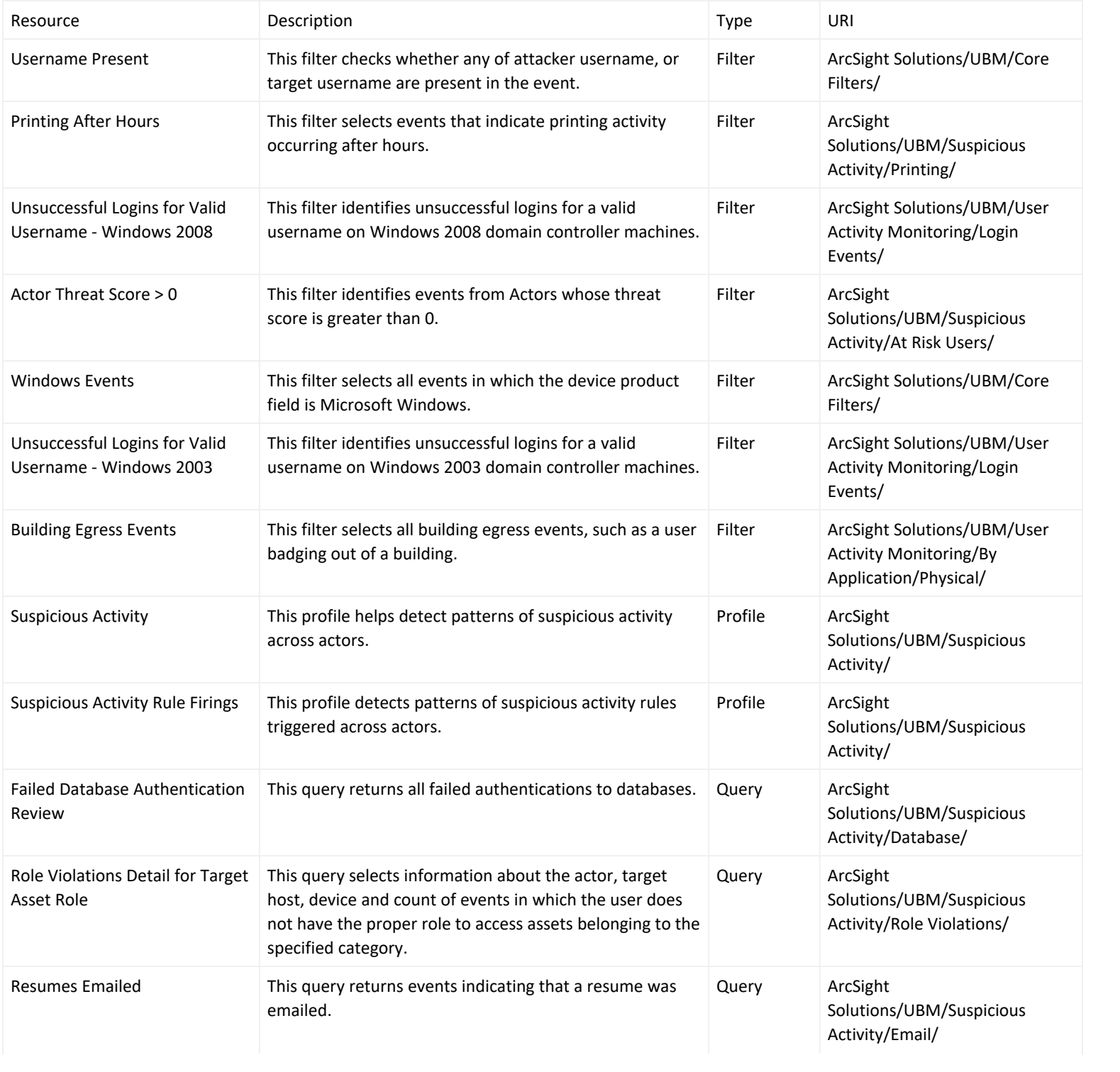

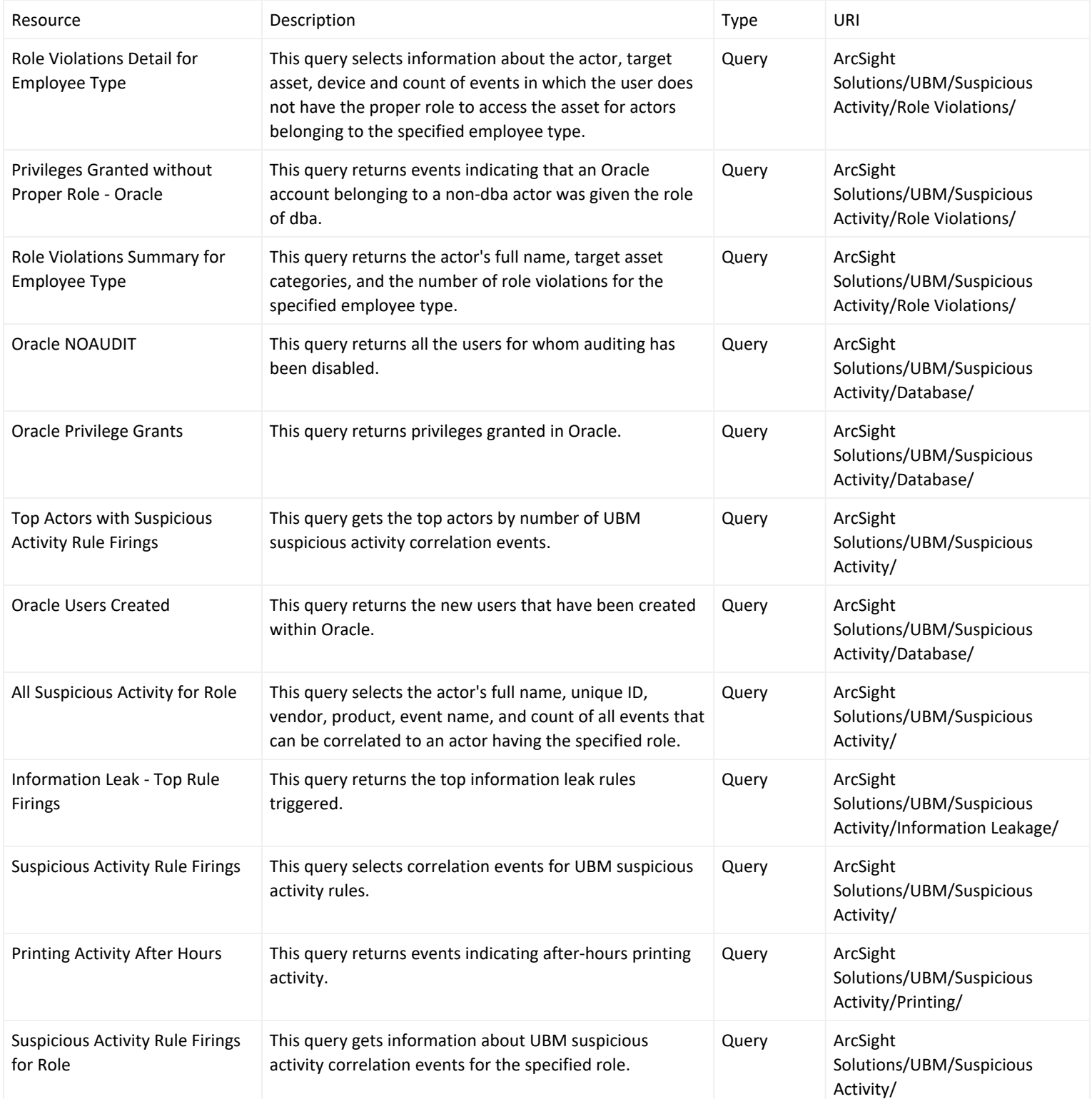
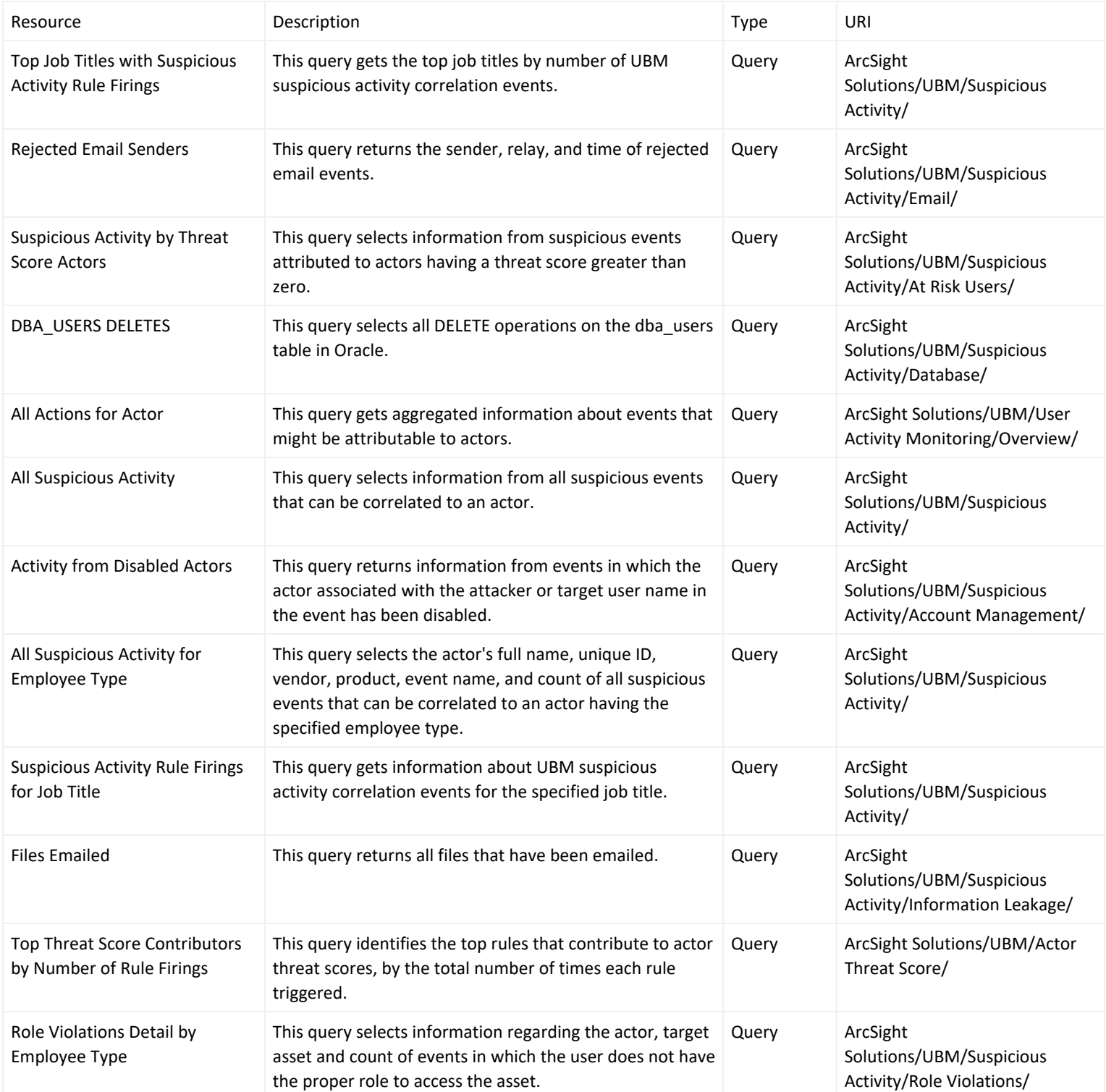

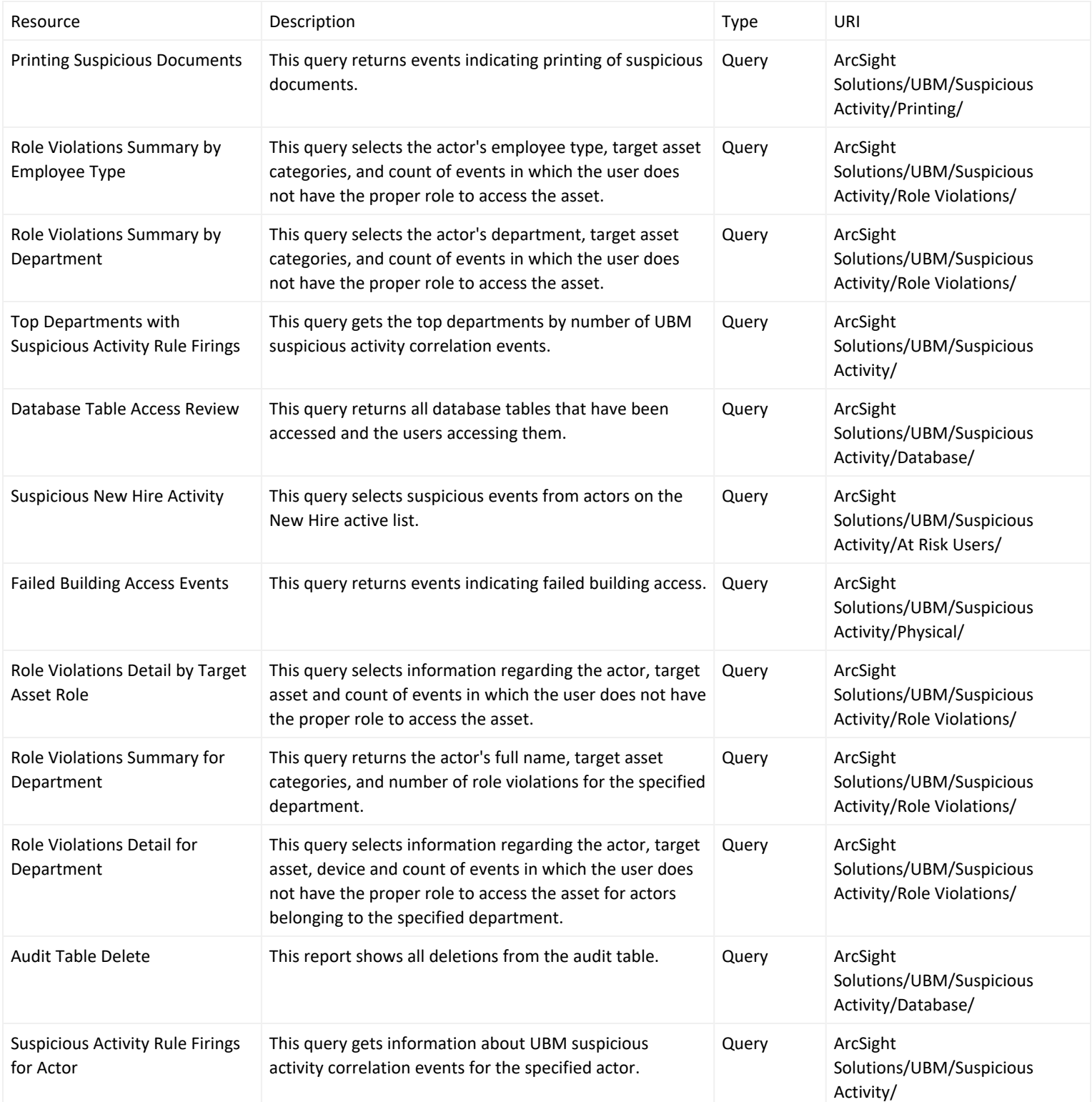

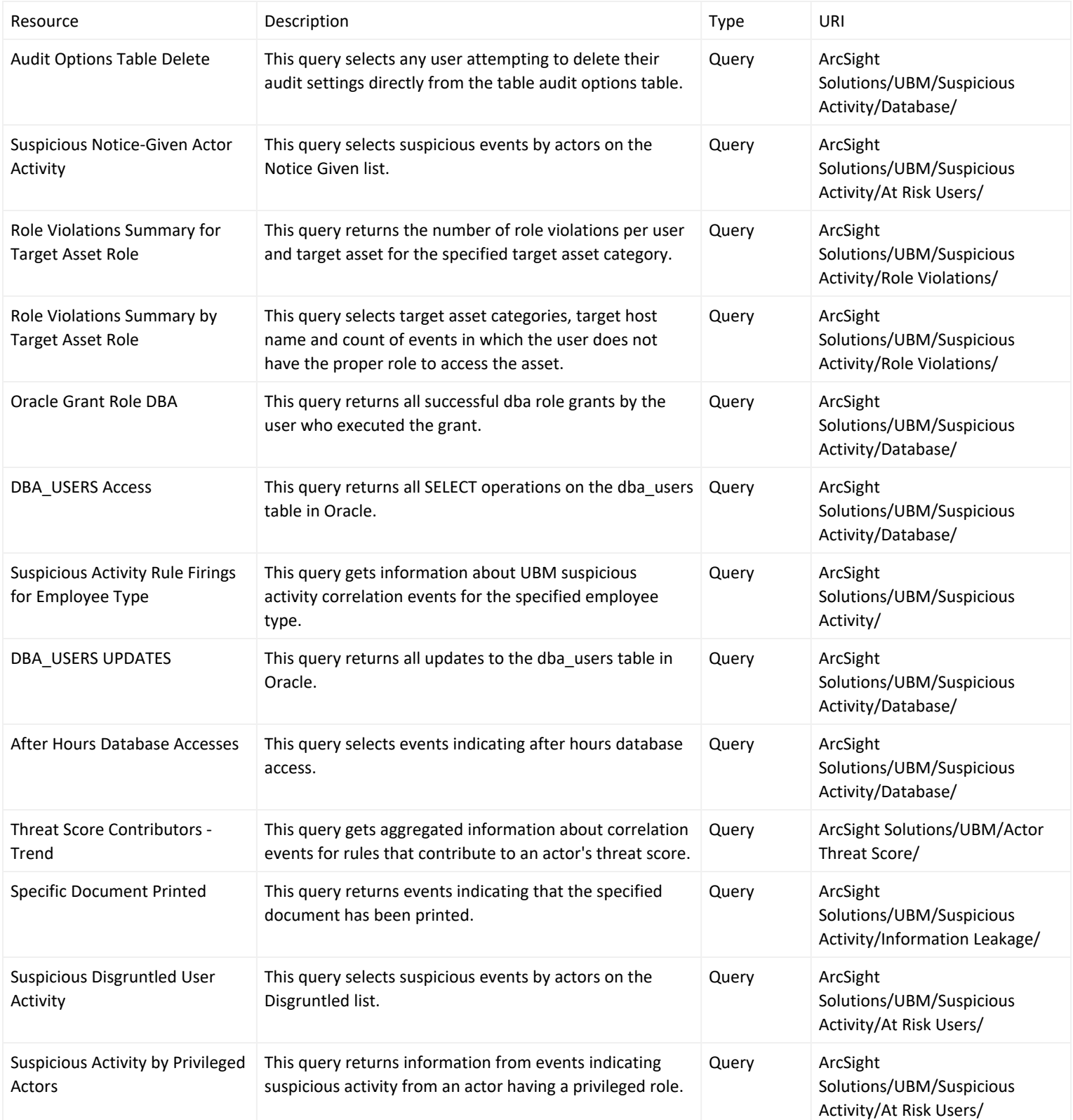

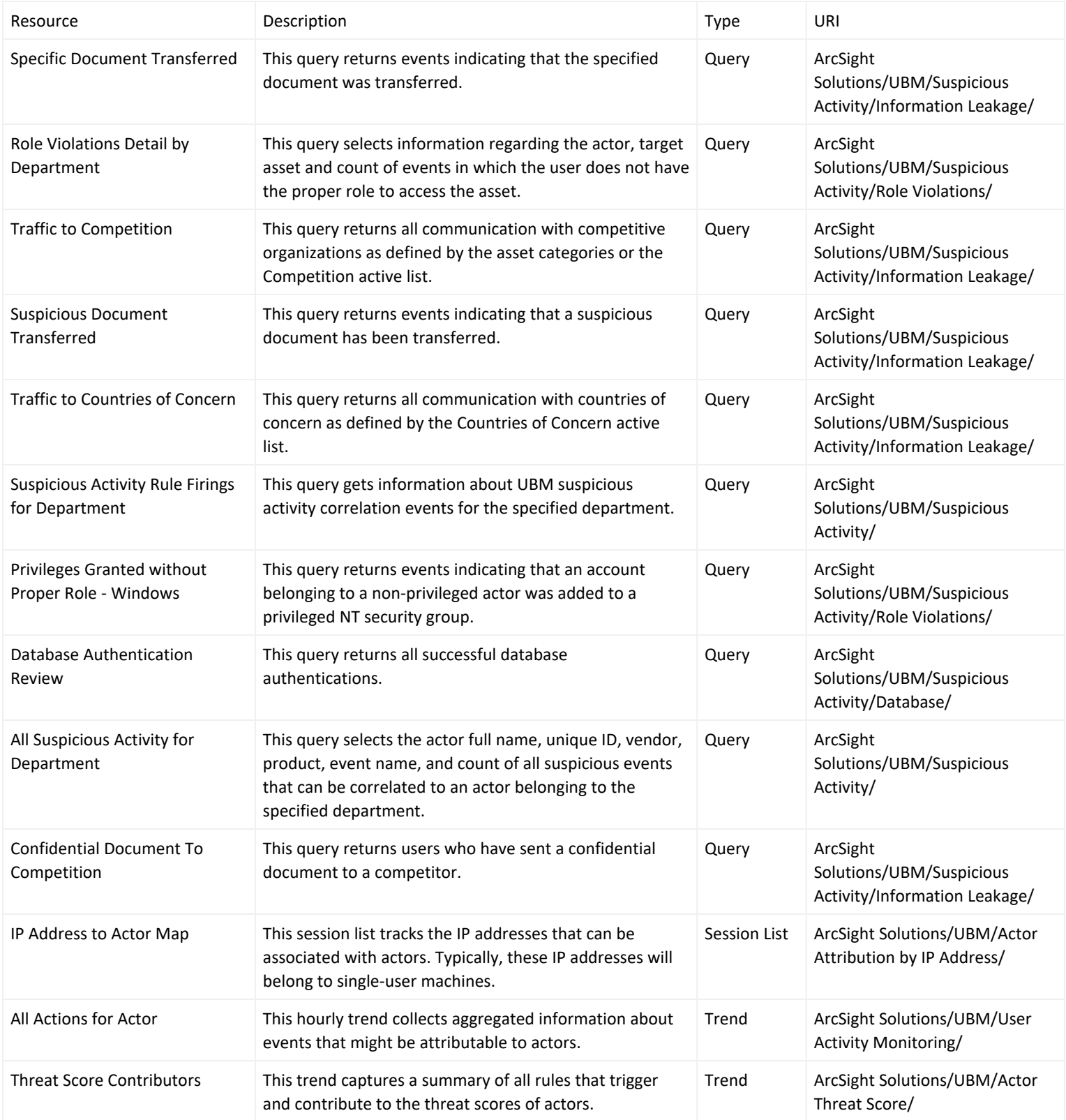

# User Activity Monitoring Use Case

The User Activity Monitoring use case contains resources designed to enable analysts to monitor the activity of users on the network. Many resources break down activity by actors' employee type, department, or other attributes.

By correlating events to an actor and its attributes, analysts, auditors, and managers can monitor and generate activity reports on a per department/employee type/role basis. For example, using this resources in the use case, the following reports can be generated:

- A report showing all the events that were correlated with users that are in the Engineering department.
- A report showing all the events that were correlated with users that are contractors.
- A report showing all the events that were correlated with users that have a role of administrator.
- A report showing all the all activity for a specific actor.

The use case distinguishes between server login activity, application login activity, and activity within applications so that they can be reported on and tracked separately.

The resources provided in the User Activity Reporting use case enable analysts, auditors, and managers to provide the following services:

- Monitoring and reporting on all activity that can be correlated to a specific actor
- Resources that monitor actor activity are based on the All [Actions](#page-48-0) for Actor trend. This trend collects aggregated information about events which might be attributable to actors.
- Monitoring and reporting on all activity on a per department, role, or employee type basis
- Visualizing login activity to applications and servers by department, role, and employee type
- Creating reports to model activity by department, role, and employee type
- Monitoring and reporting on failed/successful login activity by department, role, employee type
- Comparing hourly login activity for a particular actor to the averages for a particular role
- Monitoring and reporting on printing and email activity by actor
- Monitoring and reporting on short term and long term proxy usage
- Reports and query viewers that monitor short term and long term proxy usage are based on the [Weekly](#page-48-0) Proxy [Activity](#page-48-0) and Proxy [Activity](#page-48-0) trends.
- Monitoring and reporting on the physical access of actors (both entering and exiting buildings)
- Reports and query viewers that monitor building access and egress (exiting) events are based on the [Building](#page-48-0) [Access](#page-48-0) and Egress trend.

# Configure Resources

Configure the following types of resources for this use case:

- [Active](#page-149-0) List
- [Filters](#page-149-1)
- [Rules](#page-150-0)
- <span id="page-149-0"></span>• [Trends](#page-151-0)

## Active List

Configure the active list listed in the following table. This active list is available from the following location:

ArcSight Solutions/UBM/User Activity Monitoring

# Populate User Activity Monitoring Active List

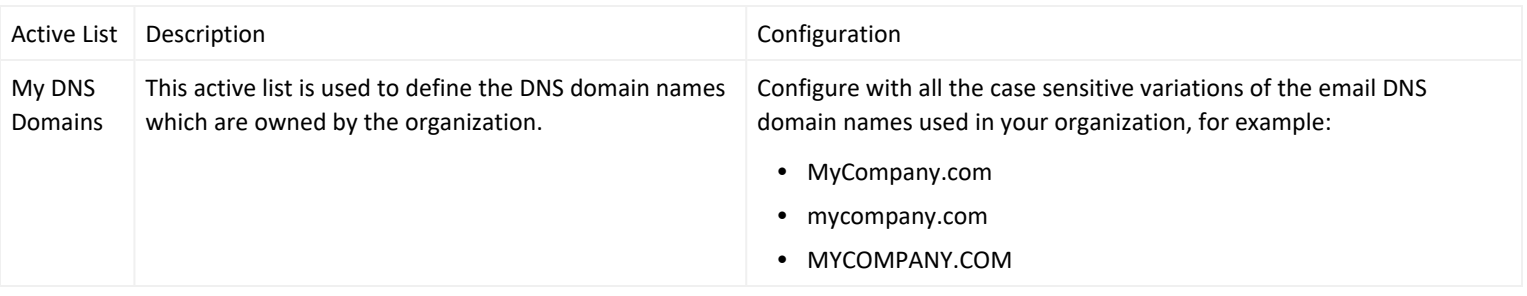

## <span id="page-149-1"></span>Filters

Configure the following filters for this use case:

- <sup>l</sup> **Authorization Changes/Oracle User Added to [DBA Role](#page-48-0)** filter—Configure this filter to reflect your environment. Add any additional Oracle administrator roles for the filter to track. By default, the role of DBA is specified. To specify an additional role, add an additional File Name condition.
- <sup>l</sup> **User Investigation/All [Events](#page-48-0) from Actor** filter—Specify the Full Name of the actor you want to track as defined by the Full Name attribute of the actor.

Verify that the following filters detect appropriate proxy events in your environment:

- Proxy Traffic
- <span id="page-150-0"></span>• Successful Web Page Access

## Rules

The following rules can be configured for this use case:

• Enable the Add Actor to [Badged](#page-48-0) In List rule if you want to track building access.

By default, all the following actions of this rule are enabled:

- Add to Active List-Adds the actor to the [Badged](#page-48-0) In Actors active list.
- **Set Event Field Actions**—Sets field values for the event generated by this rule.

Enable the Actor [Changes](#page-48-0) rule if you want to track building egress.

By default, all the following actions of this rule are enabled:

- **Remove From Active List**—Removes the actor to the [Badged](#page-48-0) In Actors active list.
- **Set Event Field Actions**—Sets field values for the event generated by this rule.

Enable the Add to Daily Active and [Remove](#page-48-0) from Pending Stale rule if you want to track stale accounts.

By default, all the following actions of this rule are enabled:

- Add to Active List-Adds the actor to the Daily Active [Accounts](#page-48-0) active list.
- **Remove from Active List**—Removes the actor to the Pending Stale [Accounts](#page-48-0) active list.
- **Set Event Field Actions**—Sets field values for the event generated by this rule.

Enable the Add to [Pending](#page-48-0) Stale rule if you want to track stale accounts.

By default, all the following actions of this rule are enabled:

- Add to Active List-Adds the actor to the **Actor [Changes](#page-48-0) active list.**
- **Set Event Field Actions**—Sets field values for the event generated by this rule.

Enable the Stale Account [Detected](#page-48-0) rule if you want to track stale accounts.

By default, all the following actions of this rule are enabled:

- Add to Active List-Adds the actor to the **Actor [Changes](#page-48-0)** active list.
- **Set Event Field Actions**—Sets field values for the event generated by this rule.

# <span id="page-151-0"></span>Trends

Reports and query viewers in this use case are based on the trends listed below. Before enabling these trends, verify that these trends collect the expected events for your environment. In addition, you might want to customize the trend before enabling.

Enable the following trends to track proxy activity:

- **Weekly Proxy [Activity](#page-48-0)**
- Proxy [Activity](#page-48-0)

Enable the All Actions for Actor trend to track events that might be attributable to actors. Enable the Building Access and Egress trend to track building access and egress (exit) events.

# Build FlexConnector(s) for Physical Access Devices

The UBM solution contains use cases that make use of feeds from physical access systems, such as badge readers. This process is only required if you want to activate the UBM solution content that leverages feeds from physical access systems. If you do not complete this process, the content that leverages feeds from physical access systems will remain dormant.

To enable these use cases, develop a FlexConnector according to the instructions in the ArcSight FlexConnector Developer's Guide with the following field mappings to map the key event data into the ArcSight event schema:

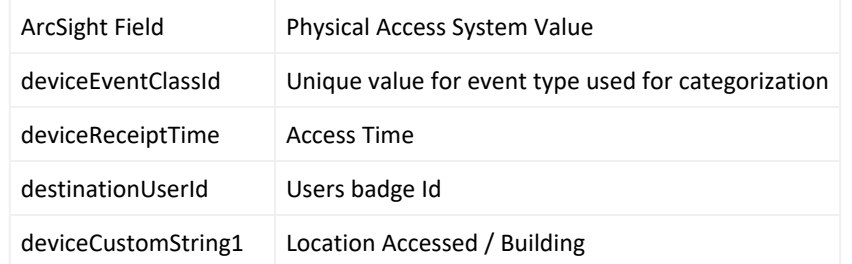

Use the following event categories for the following event types:

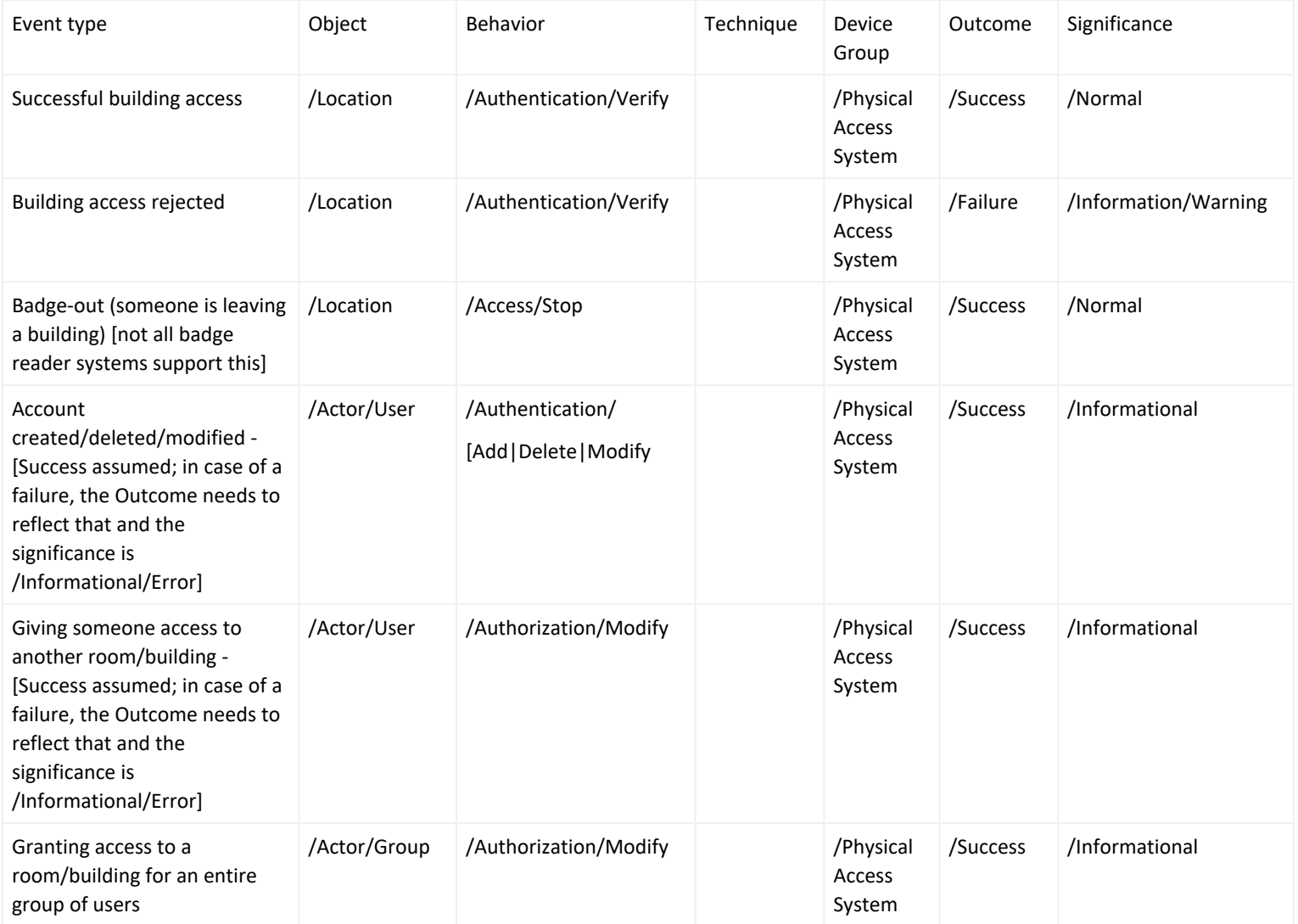

You can add more user context to the events generated by your badge reader by creating a connector event mappings file. For more information, see ArcSight FlexConnector Developer's Guide.

In addition, an entry for the badge ID must be added to the Account Attributes table for each actor. An entry for the FlexConnector must be also added to the Account Authenticators active list with the badge system as the authenticator.

## Devices

The following device types can supply events to this use case:

- Intrusion Detection System
- Intrusion Prevention System
- Network Based Anomaly Detection
- Database
- Operating Systems
- Firewalls
- Virtual Private Networks
- Vulnerability Assessment
- Identity Management System
- Policy Management
- Network Equipment
- Content Security, Web Filtering
- Antivirus
- Wireless
- Application

All the devices listed above can supply events to this use case but the resources will only process events from devices, when the device generates events that can be attributed to specific actors.

## Resources

The following table lists all the resources explicitly assigned to this use case and any dependent resources.

#### **Resources that Support the User Activity Monitoring Use Case**

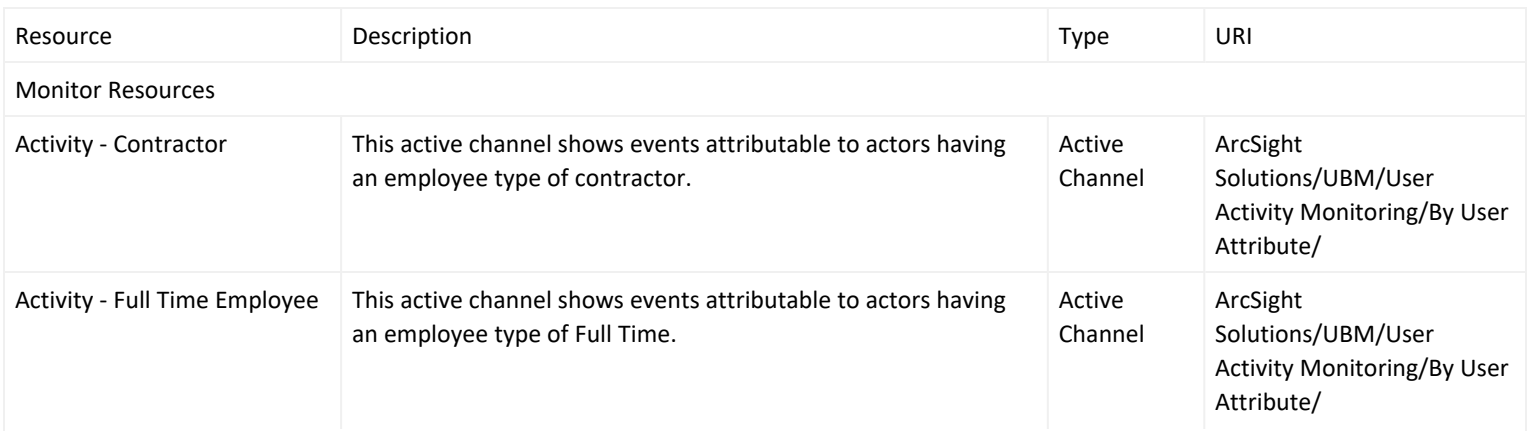

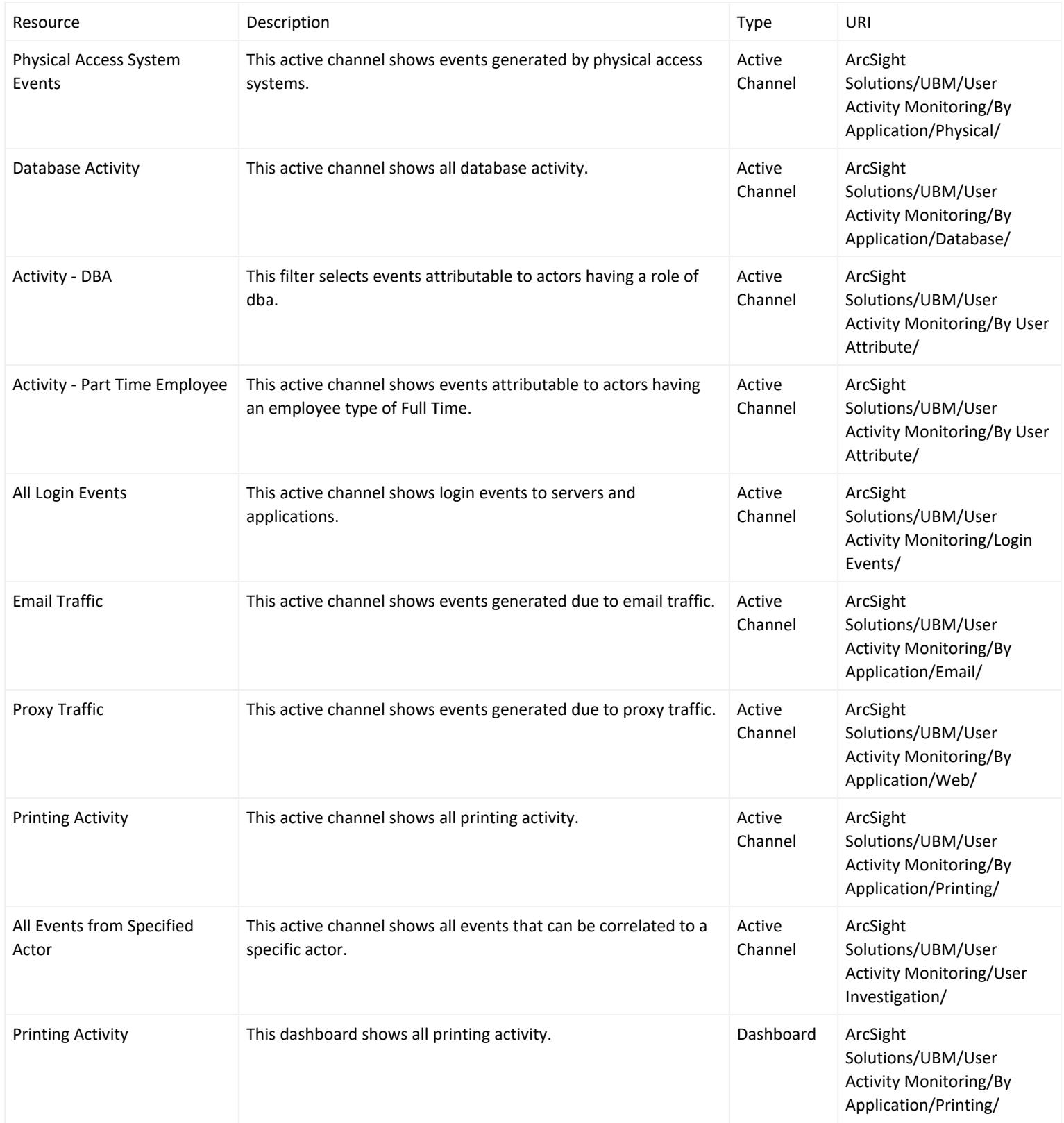

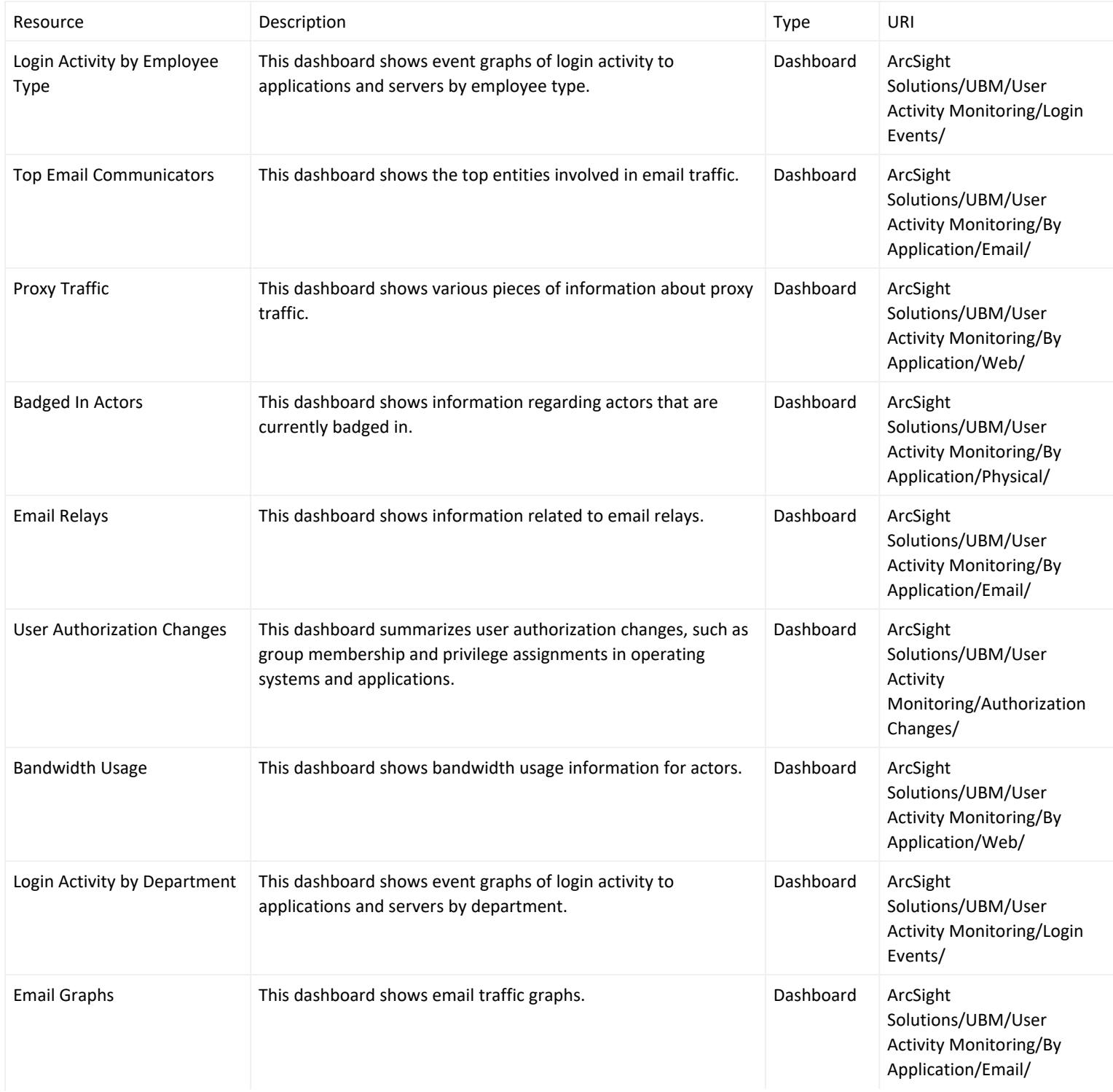

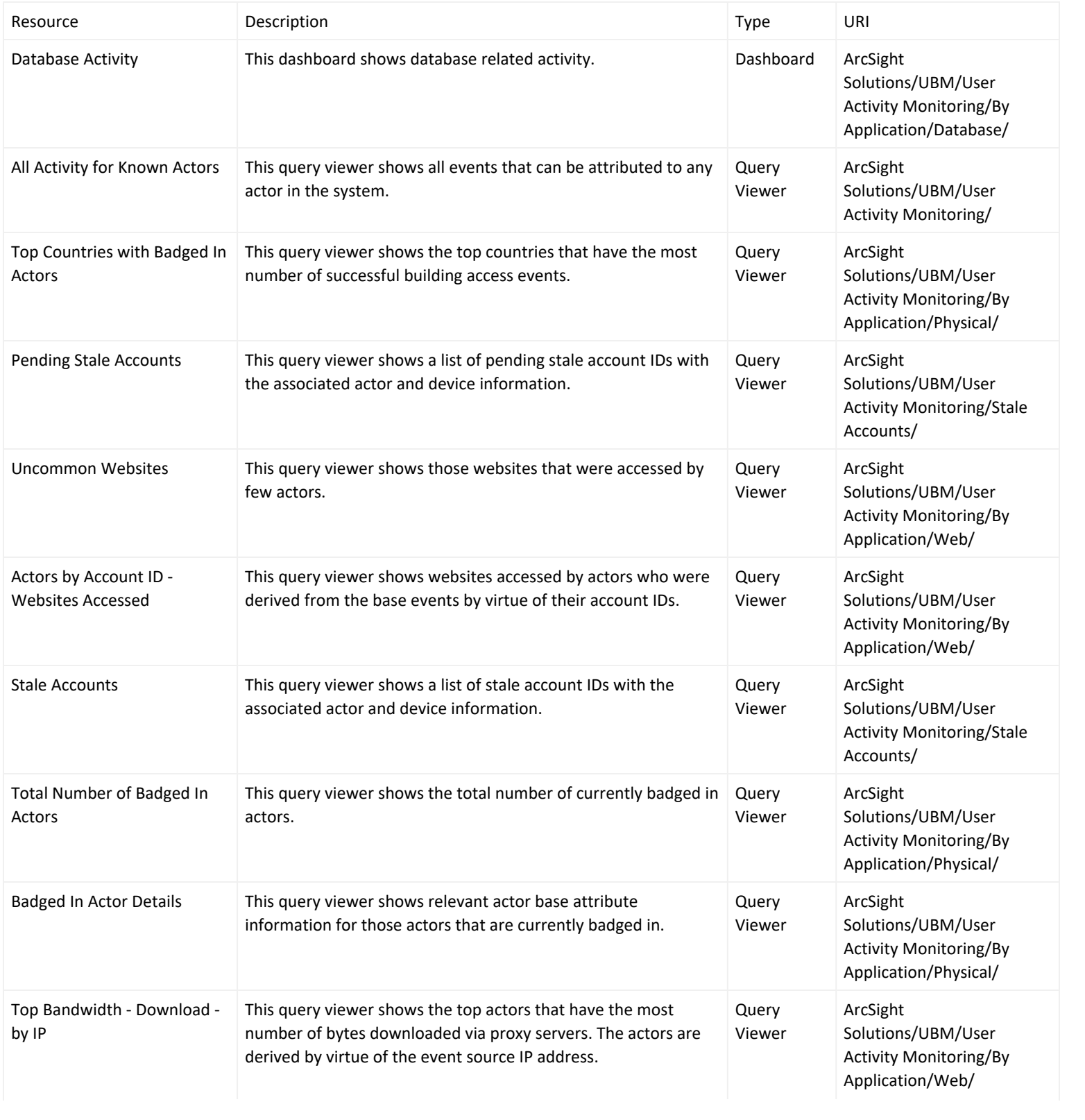

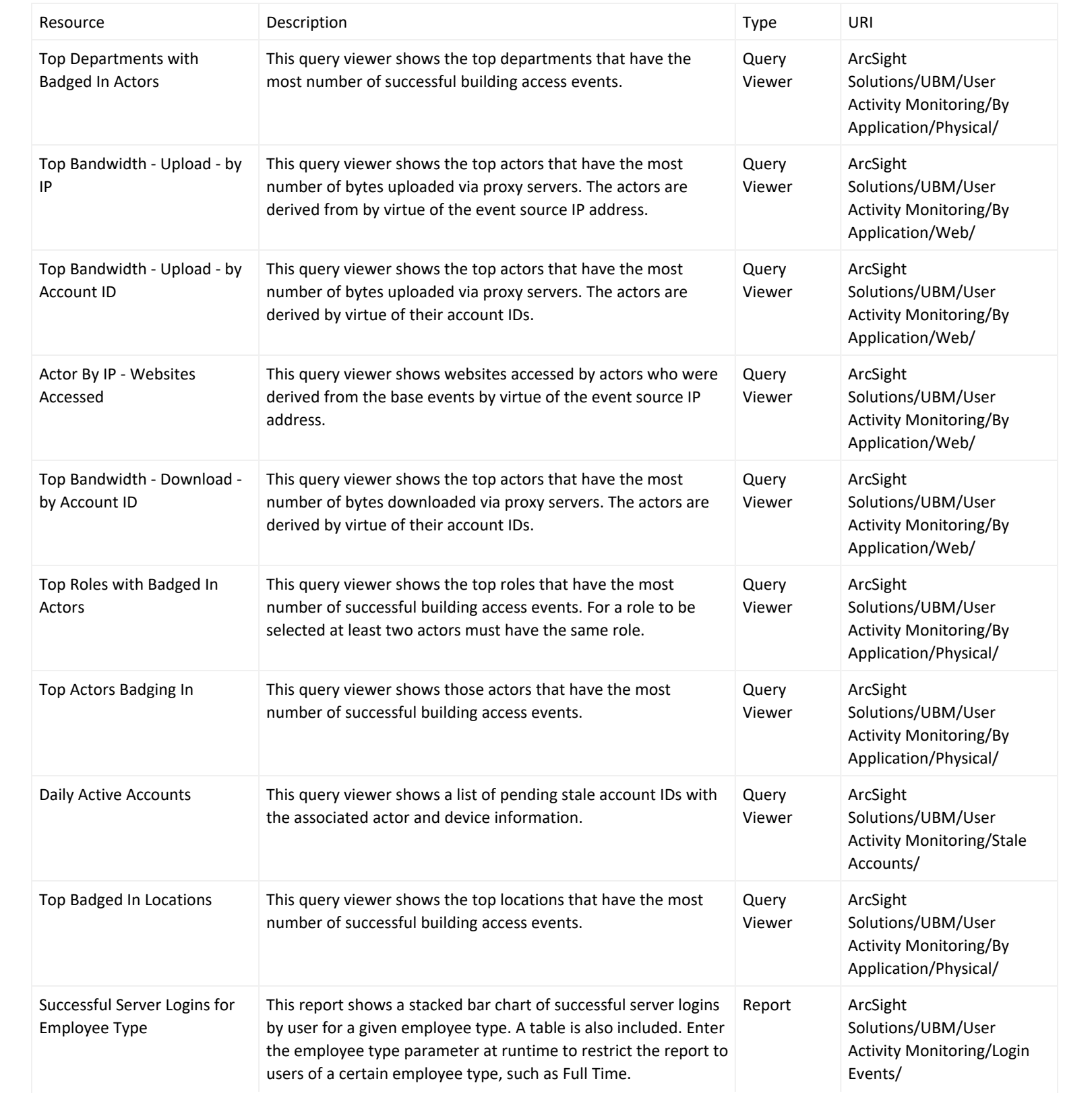

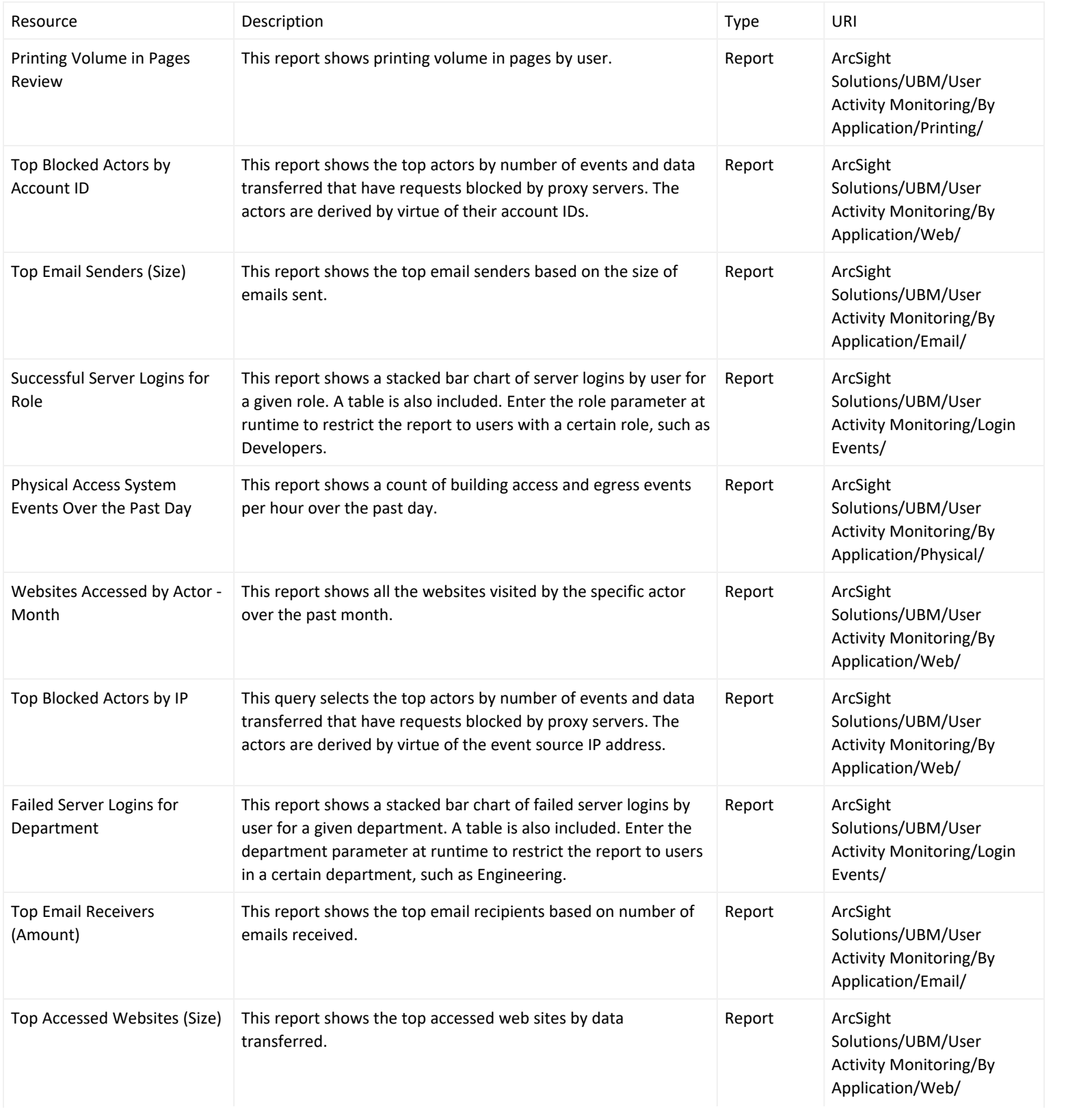

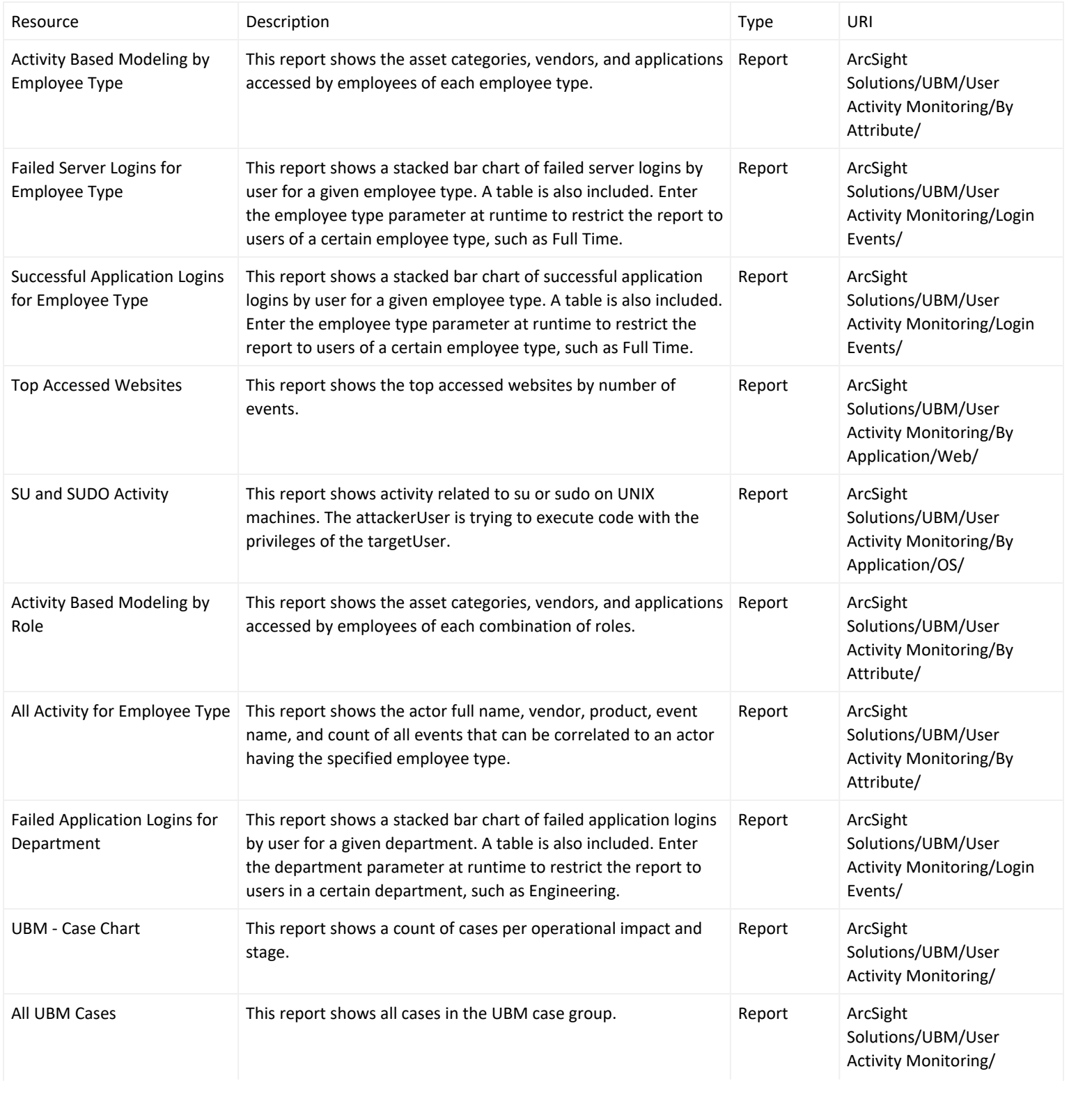

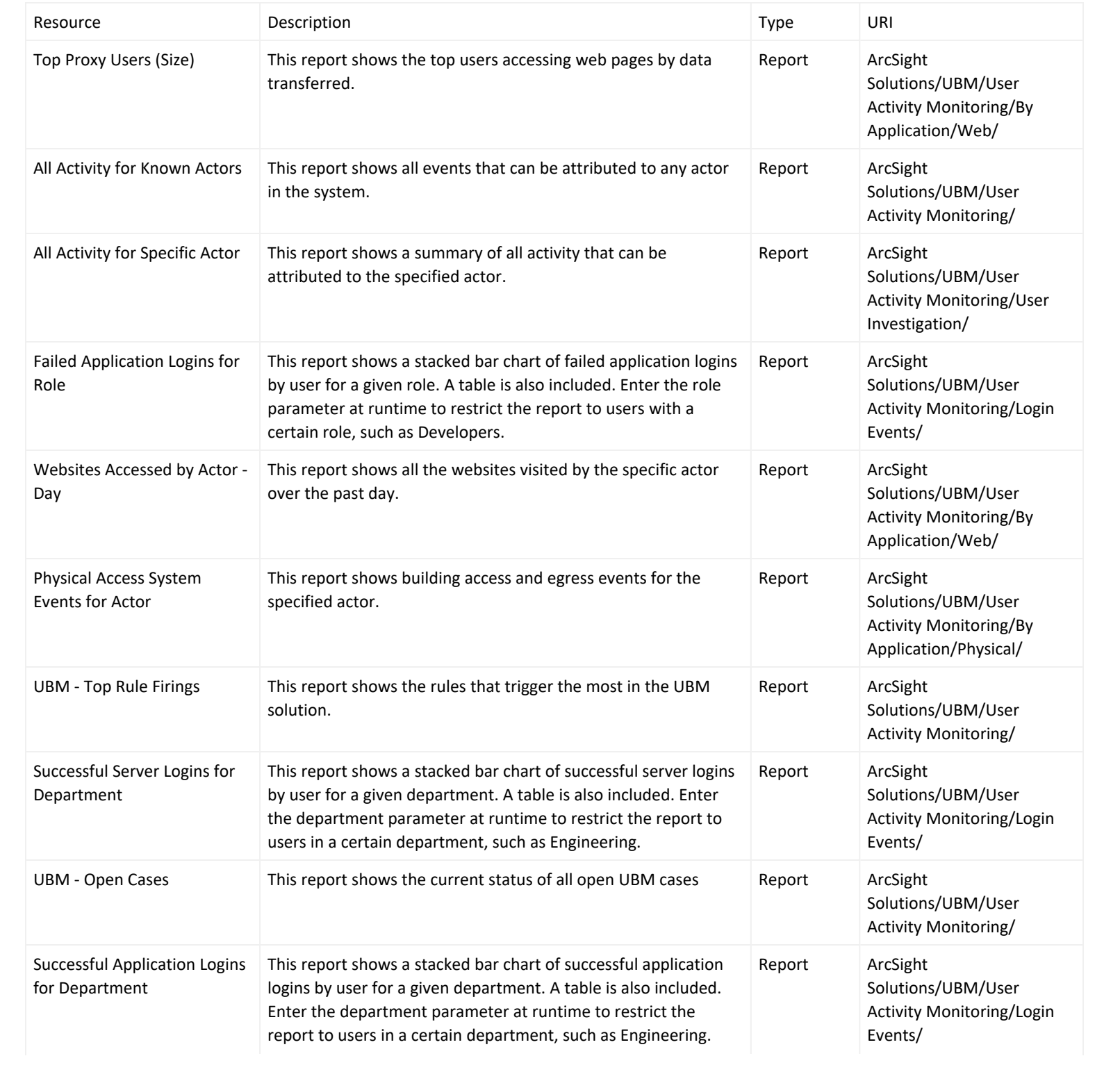

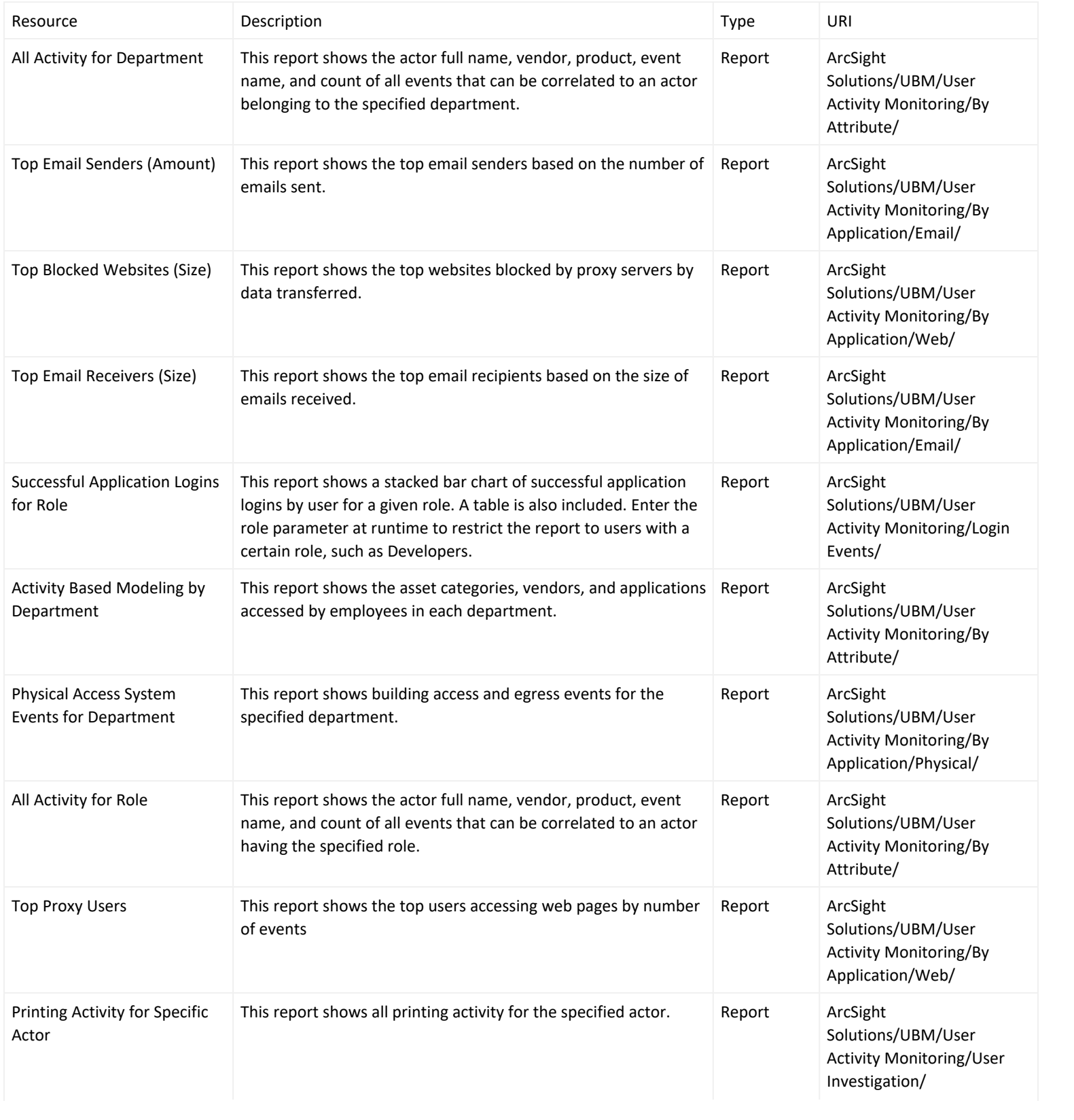

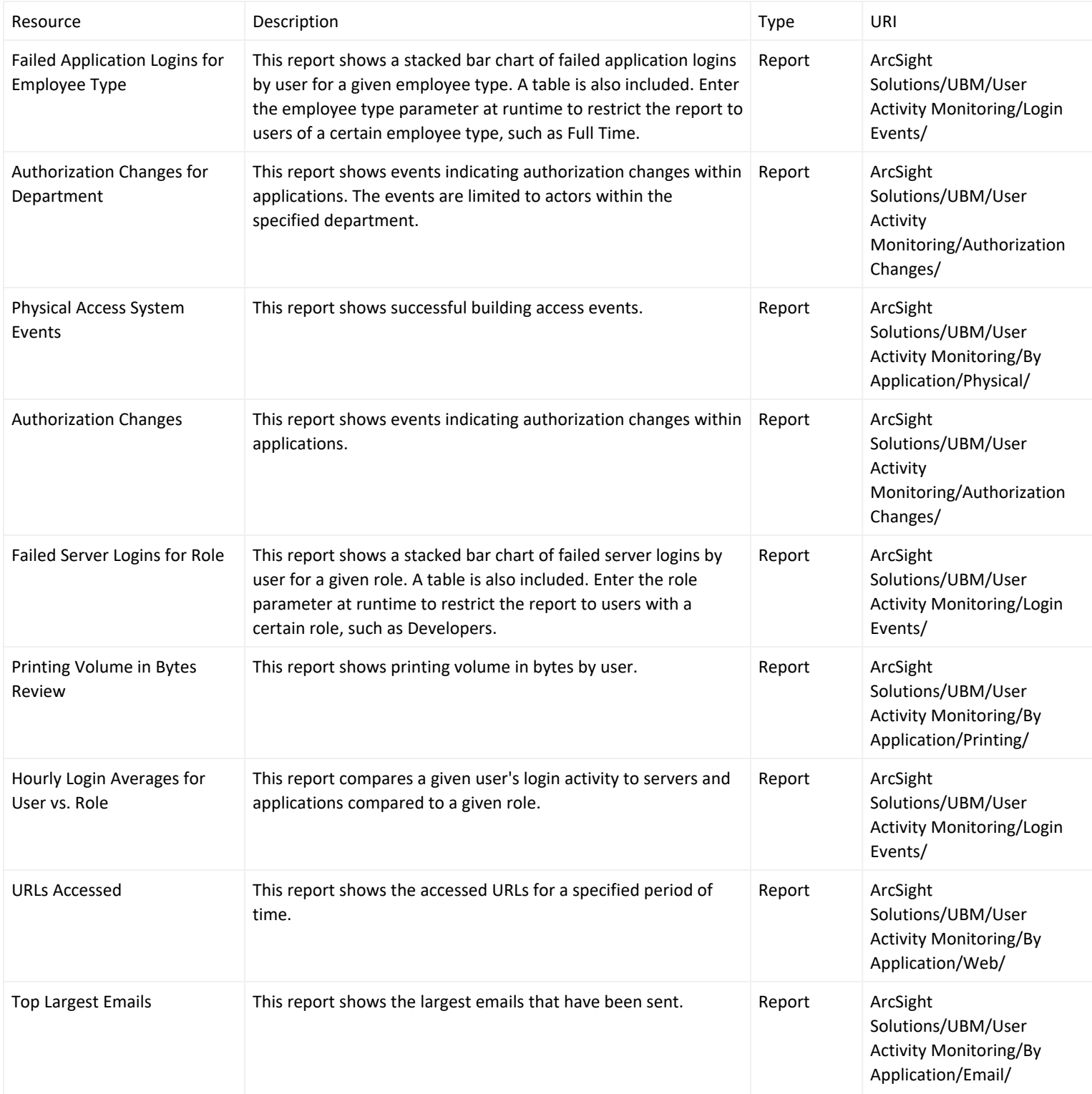

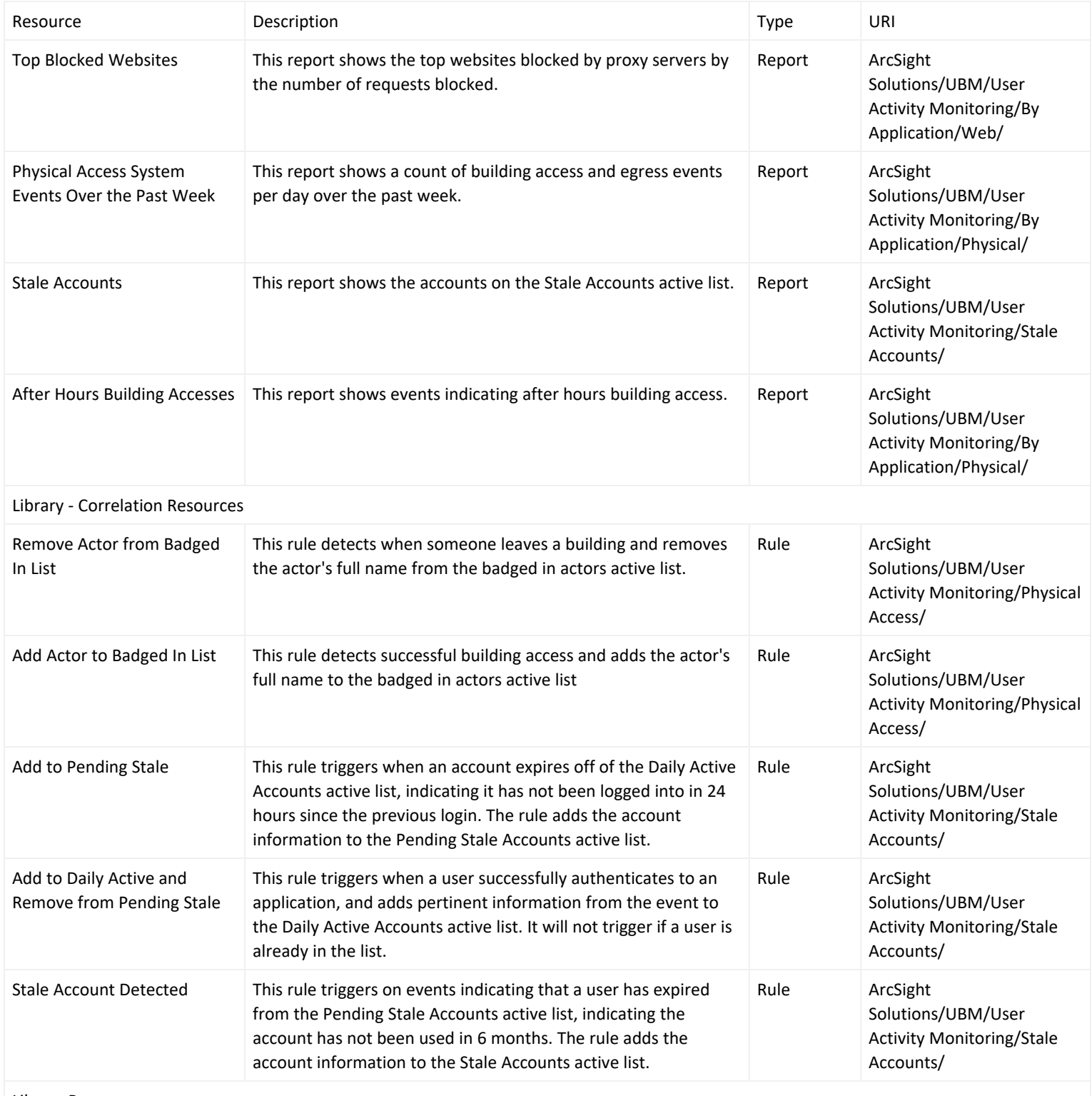

Library Resources

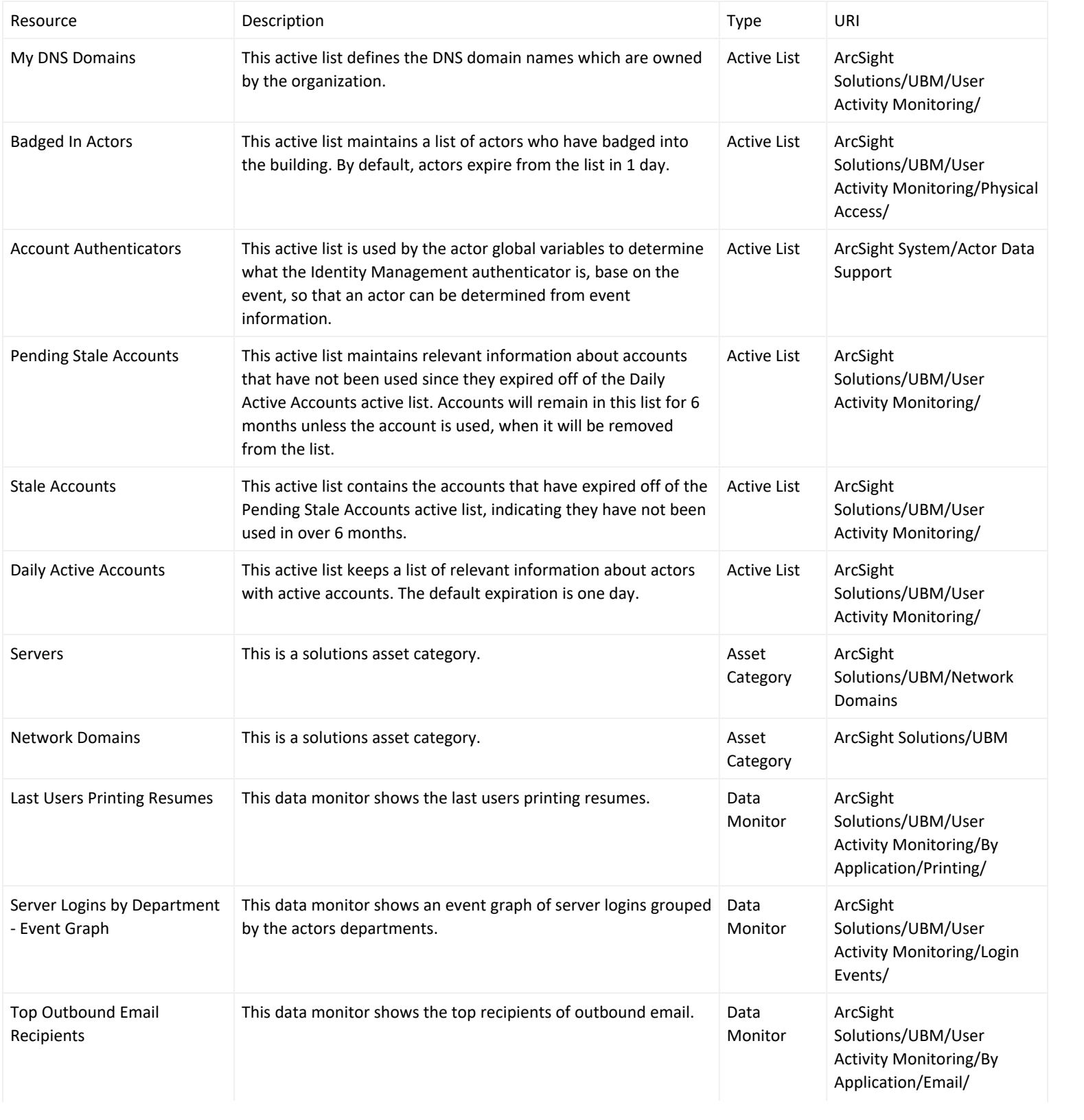

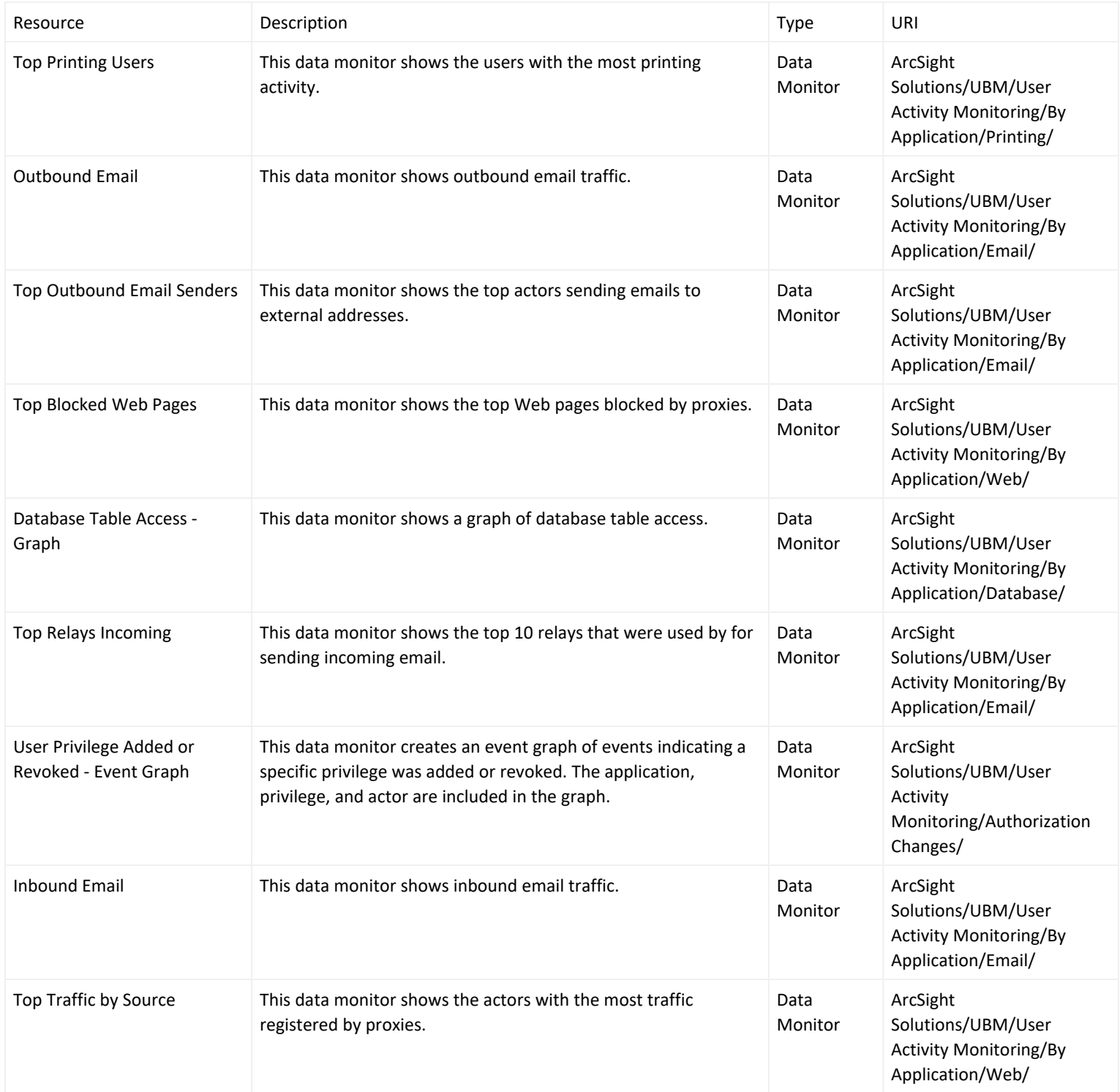

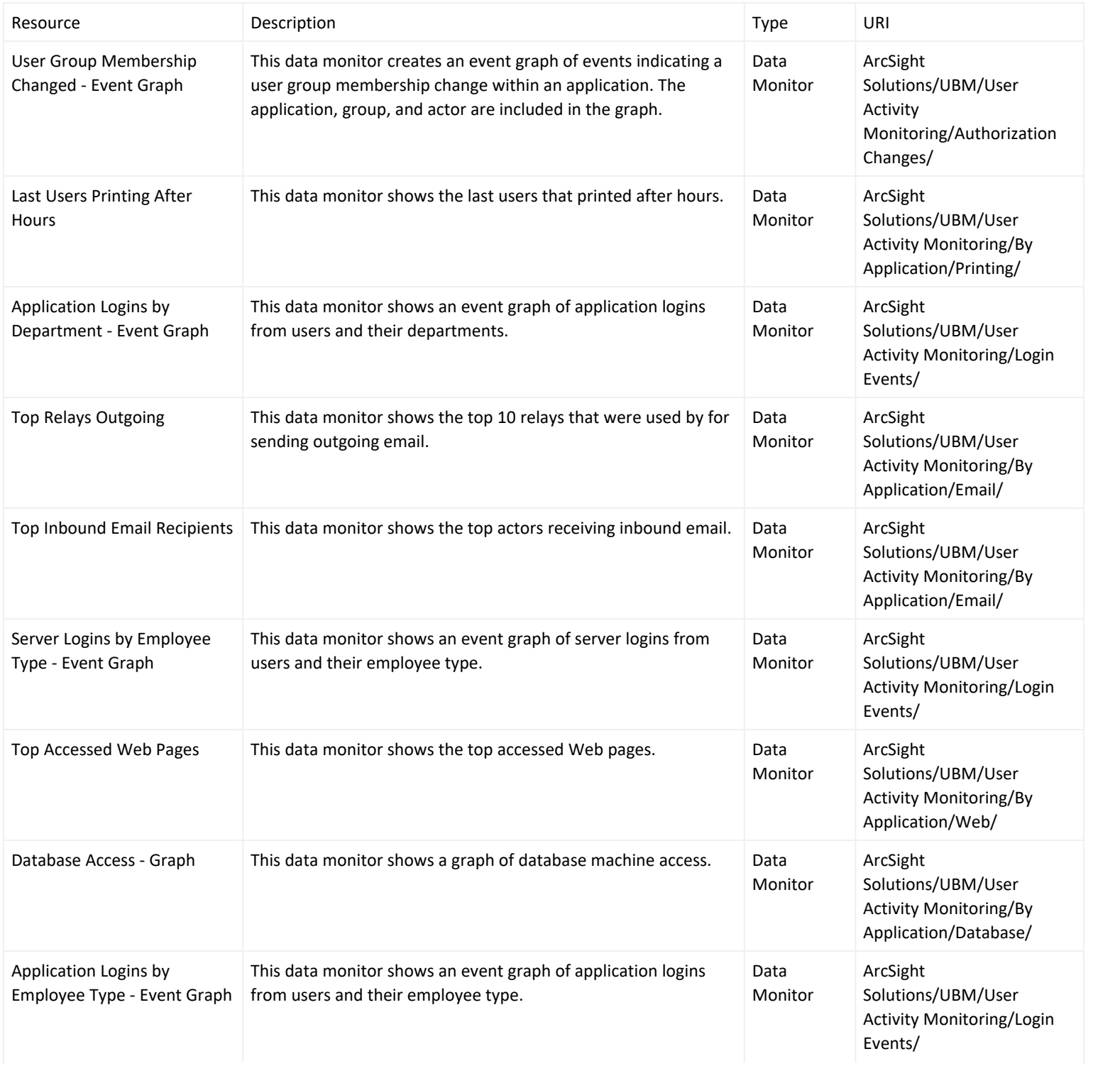

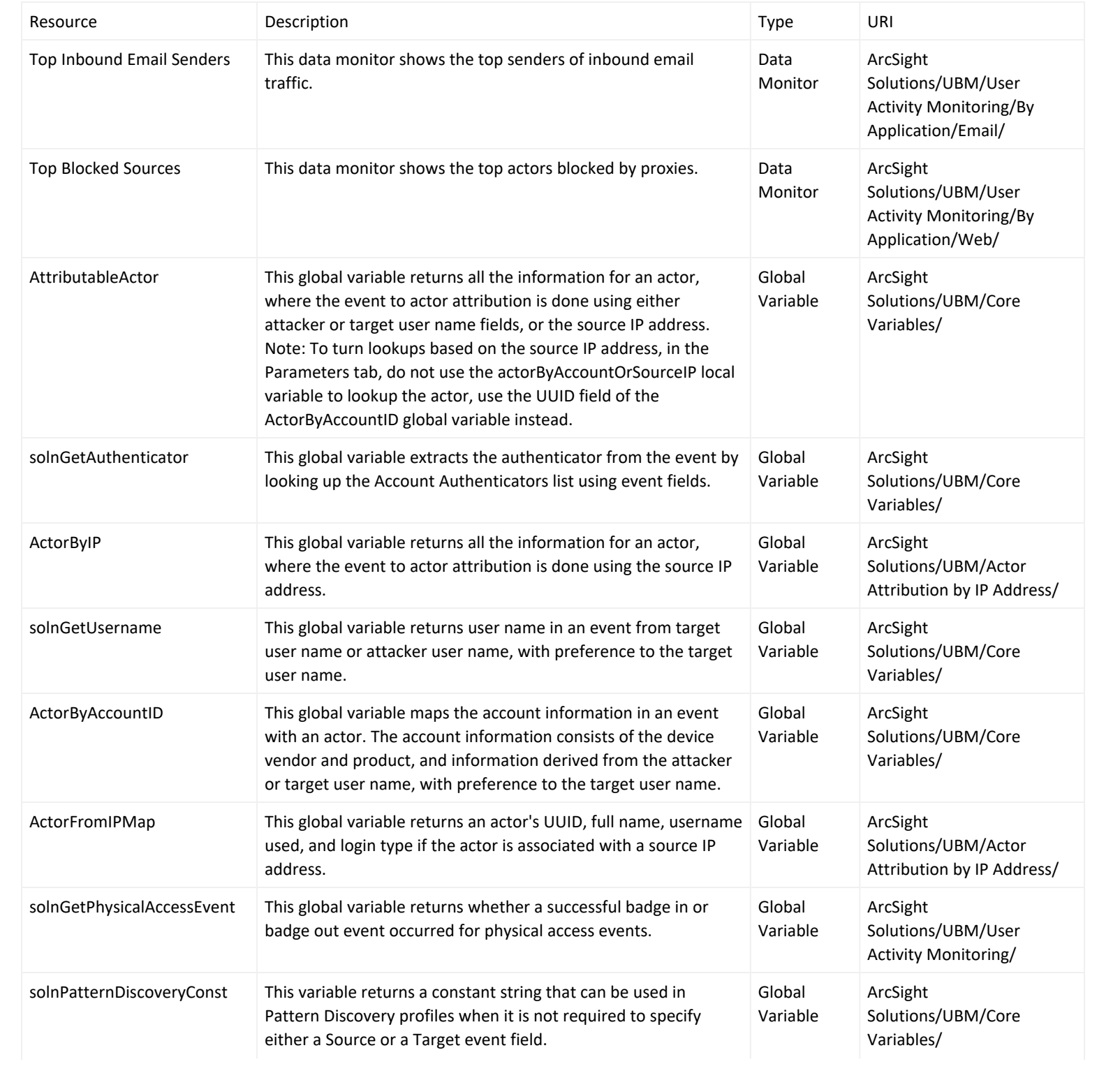

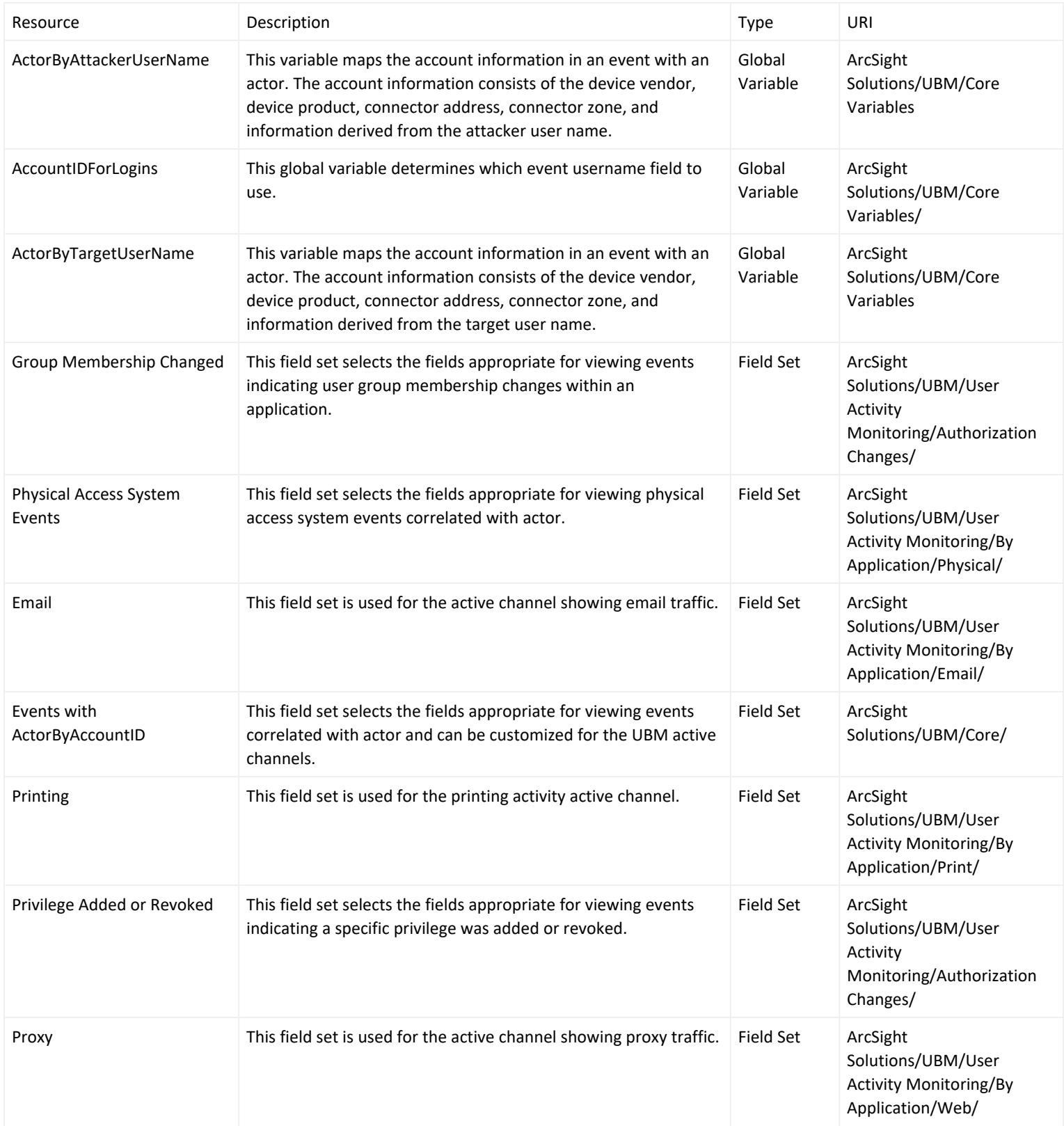

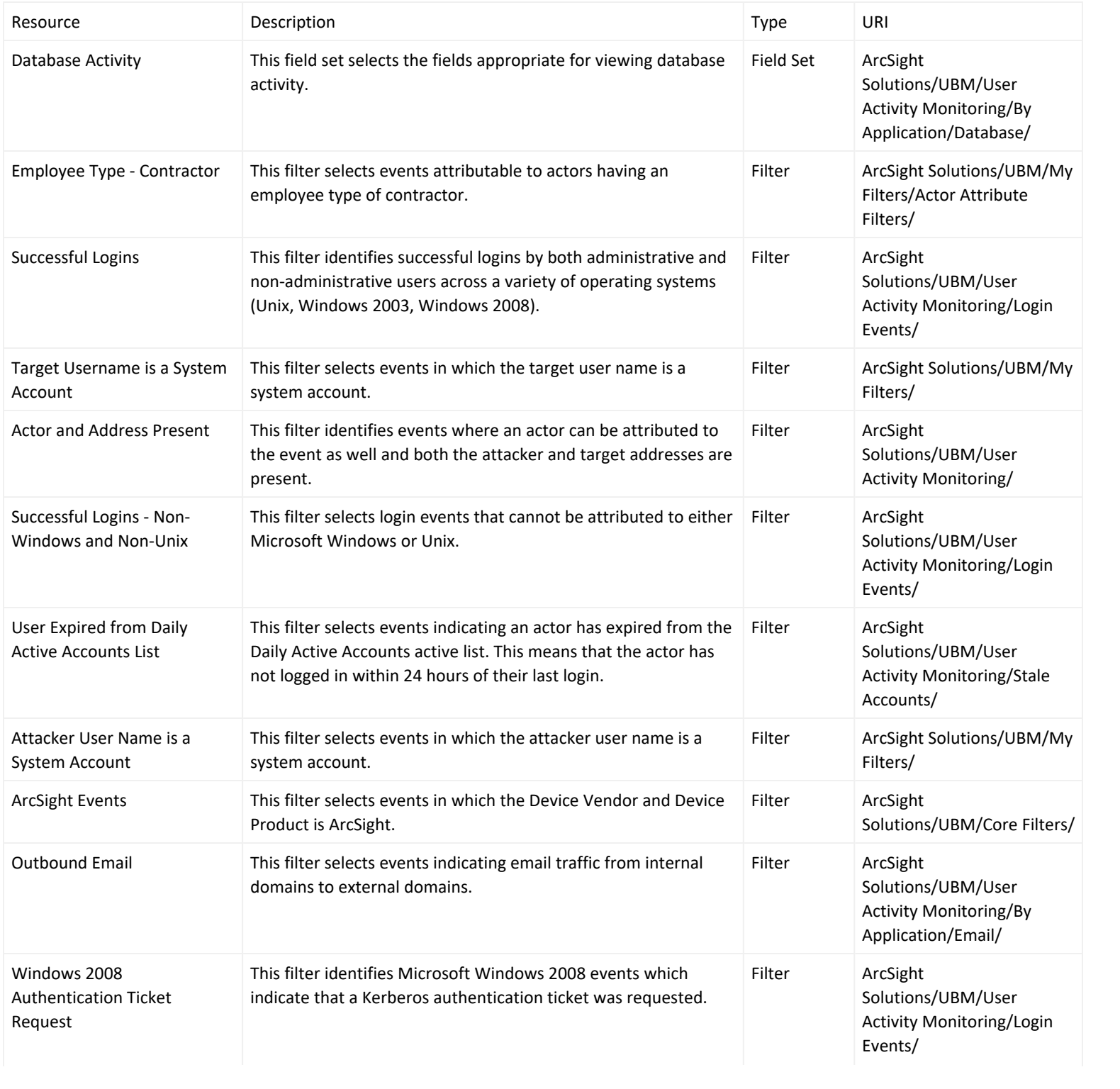

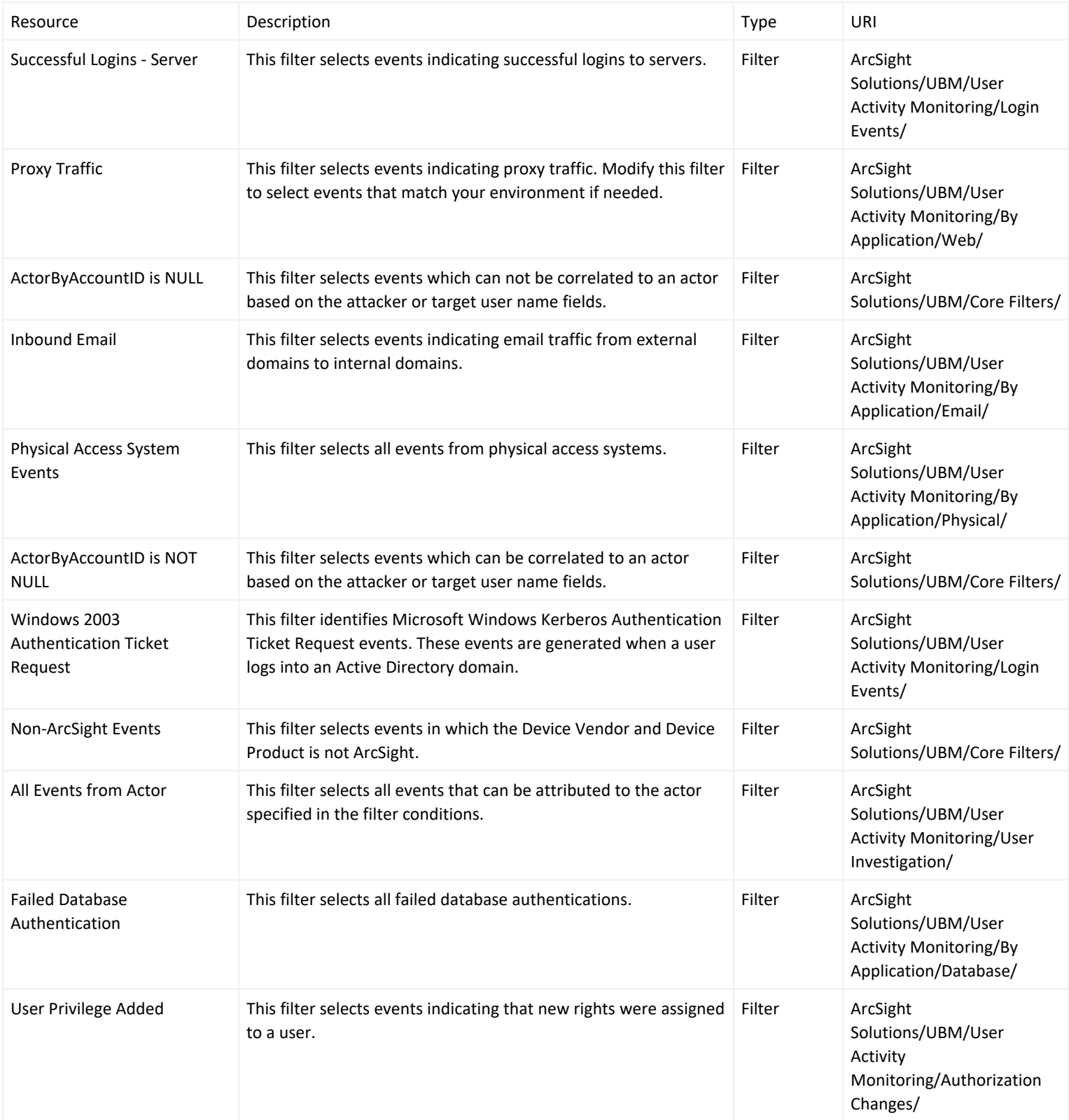

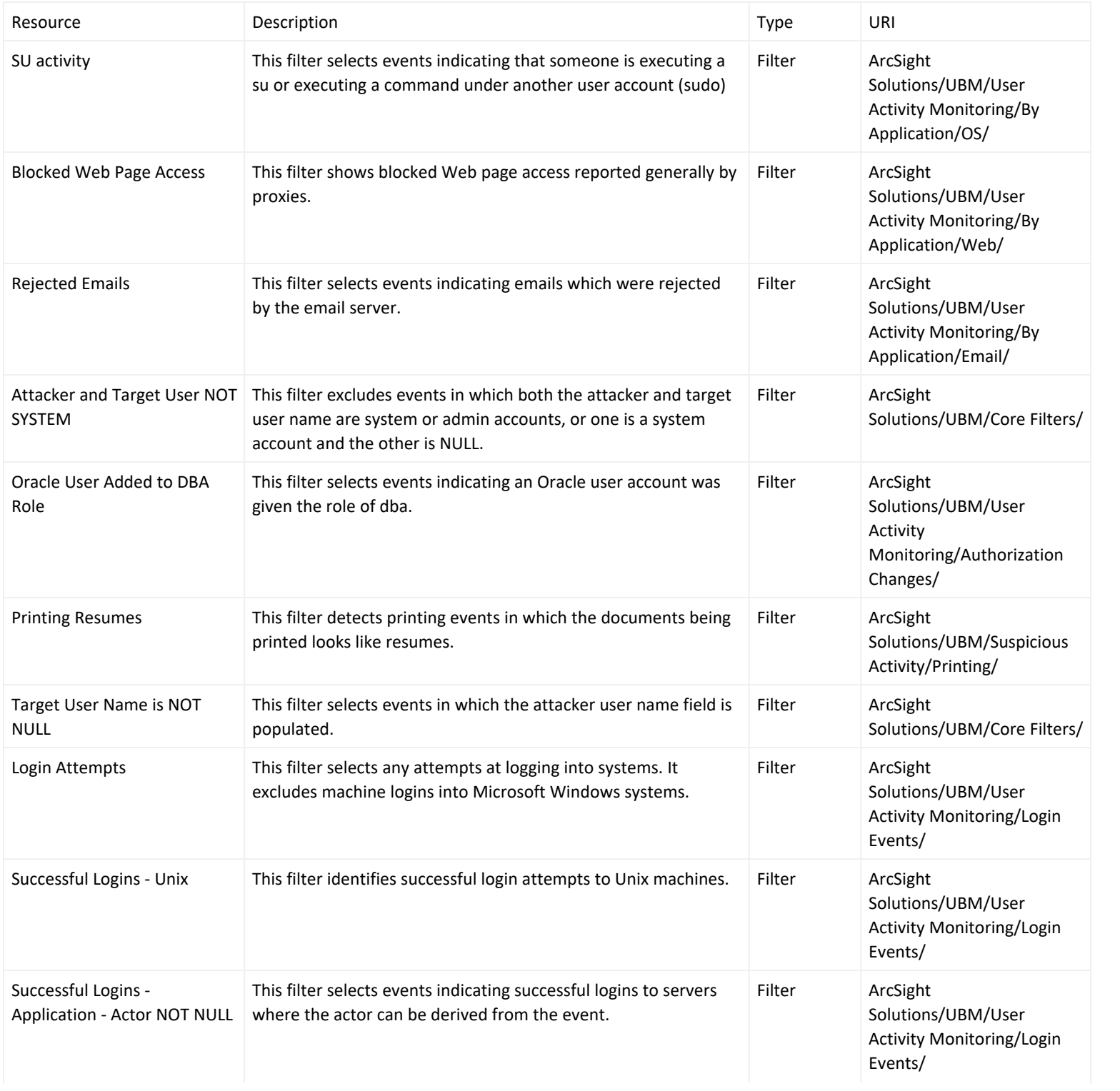

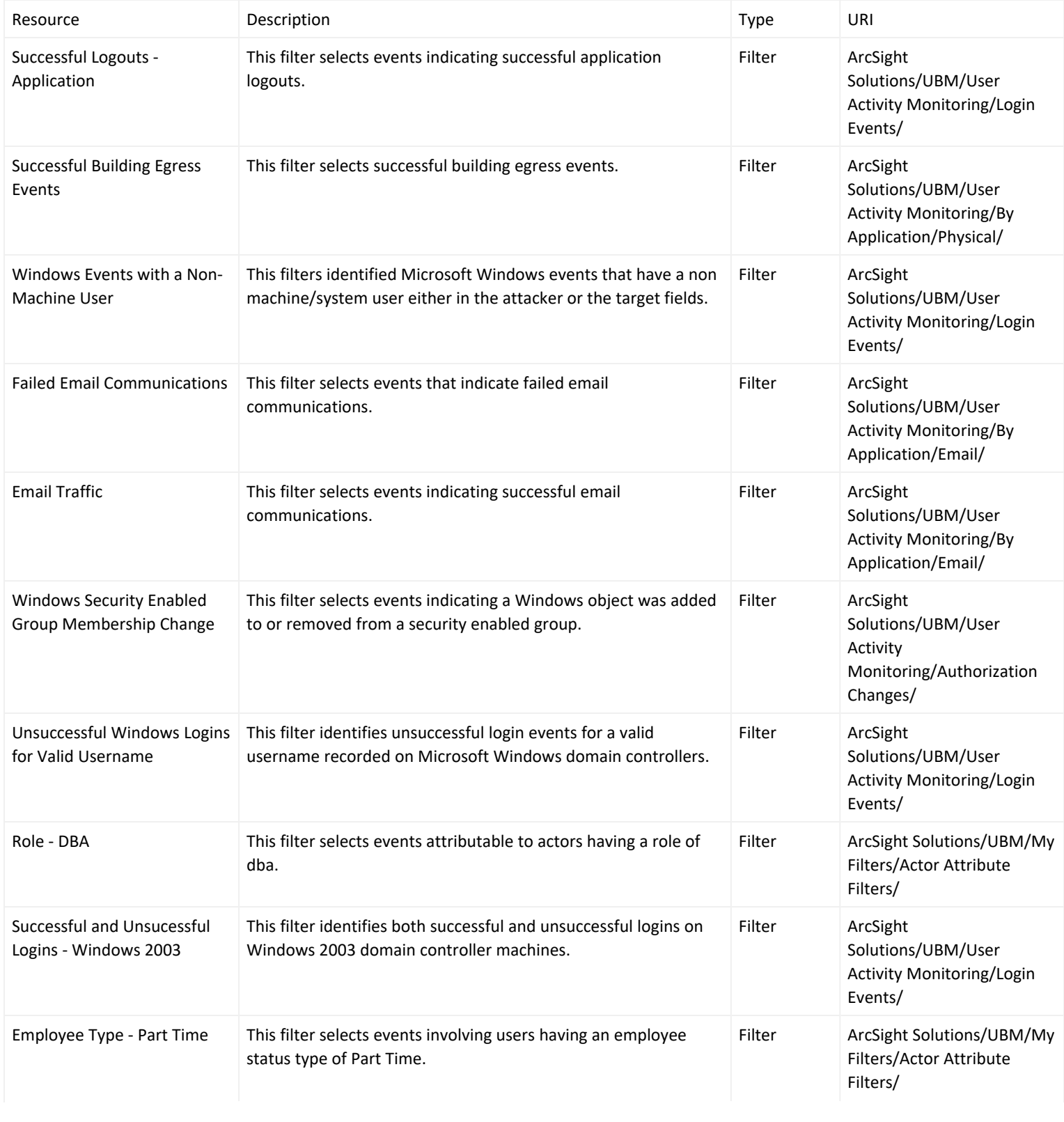

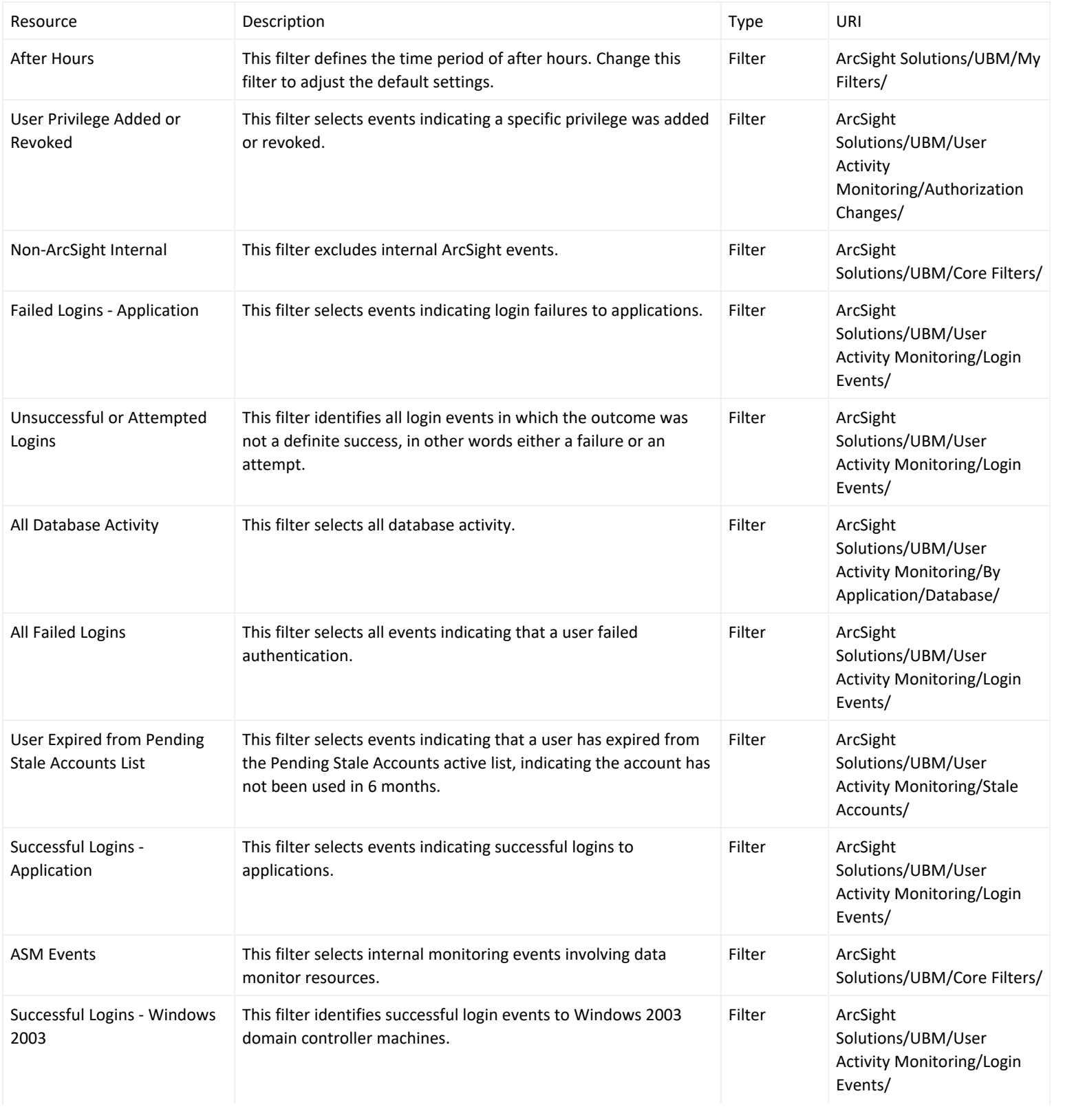

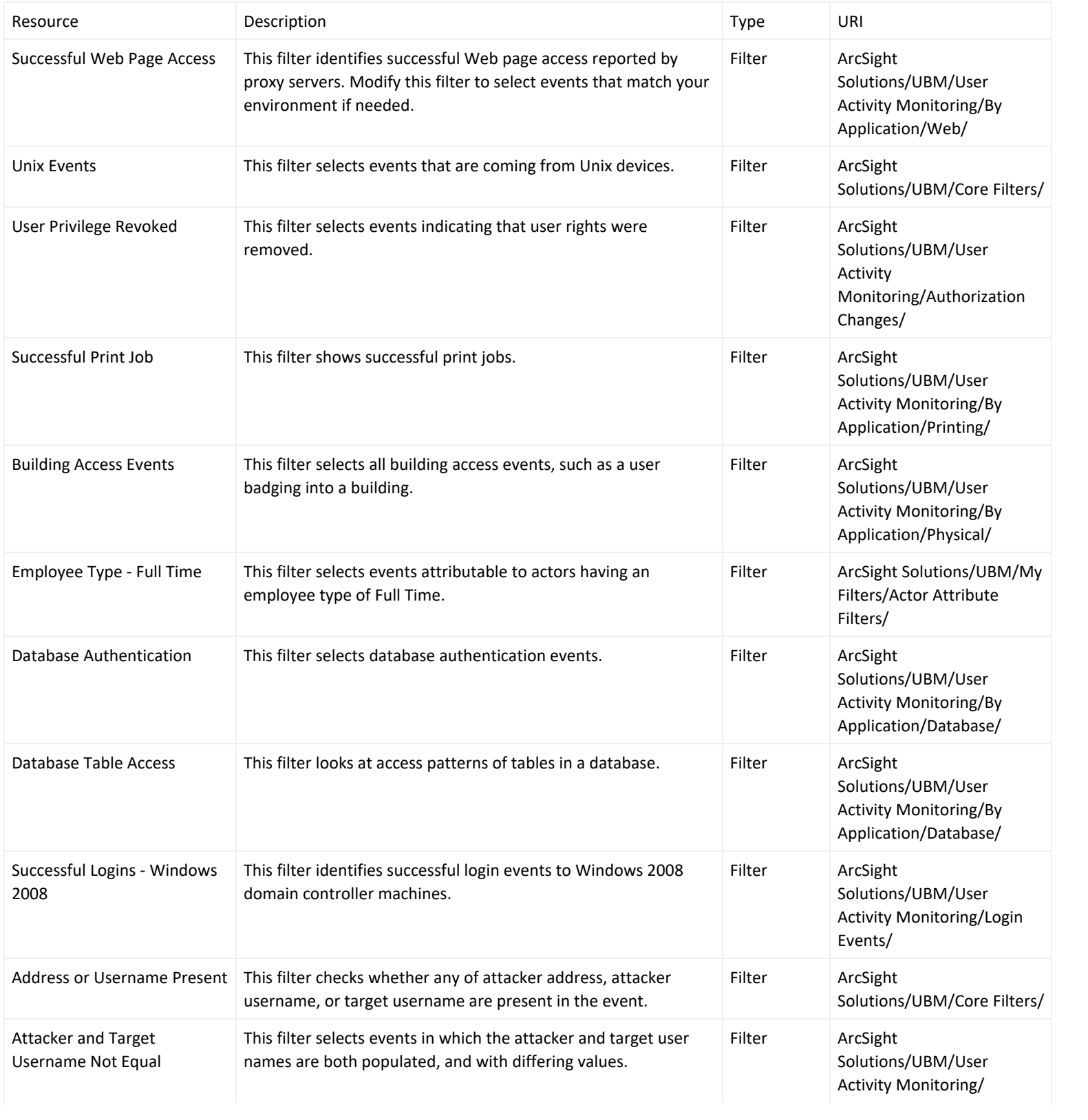

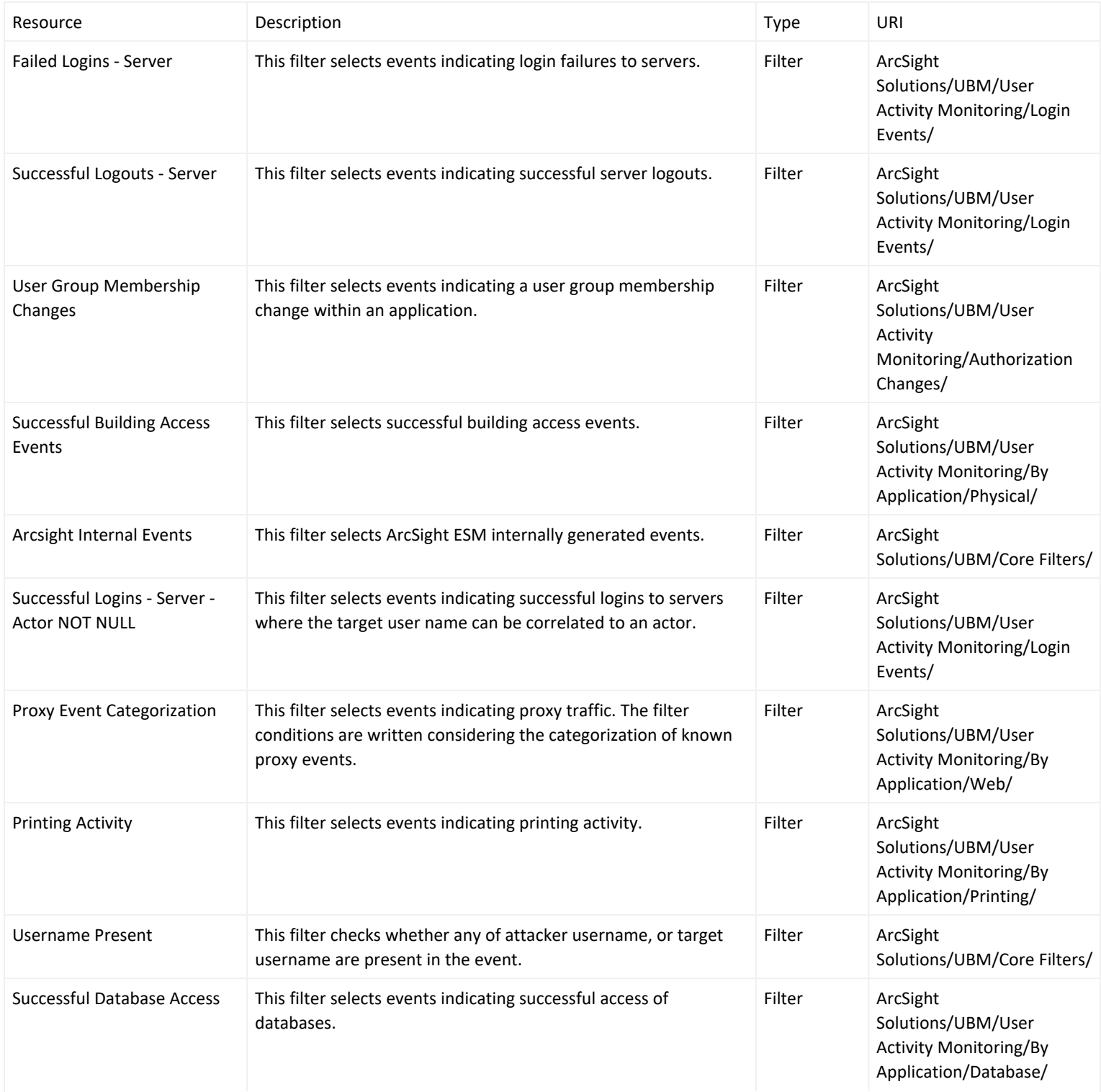

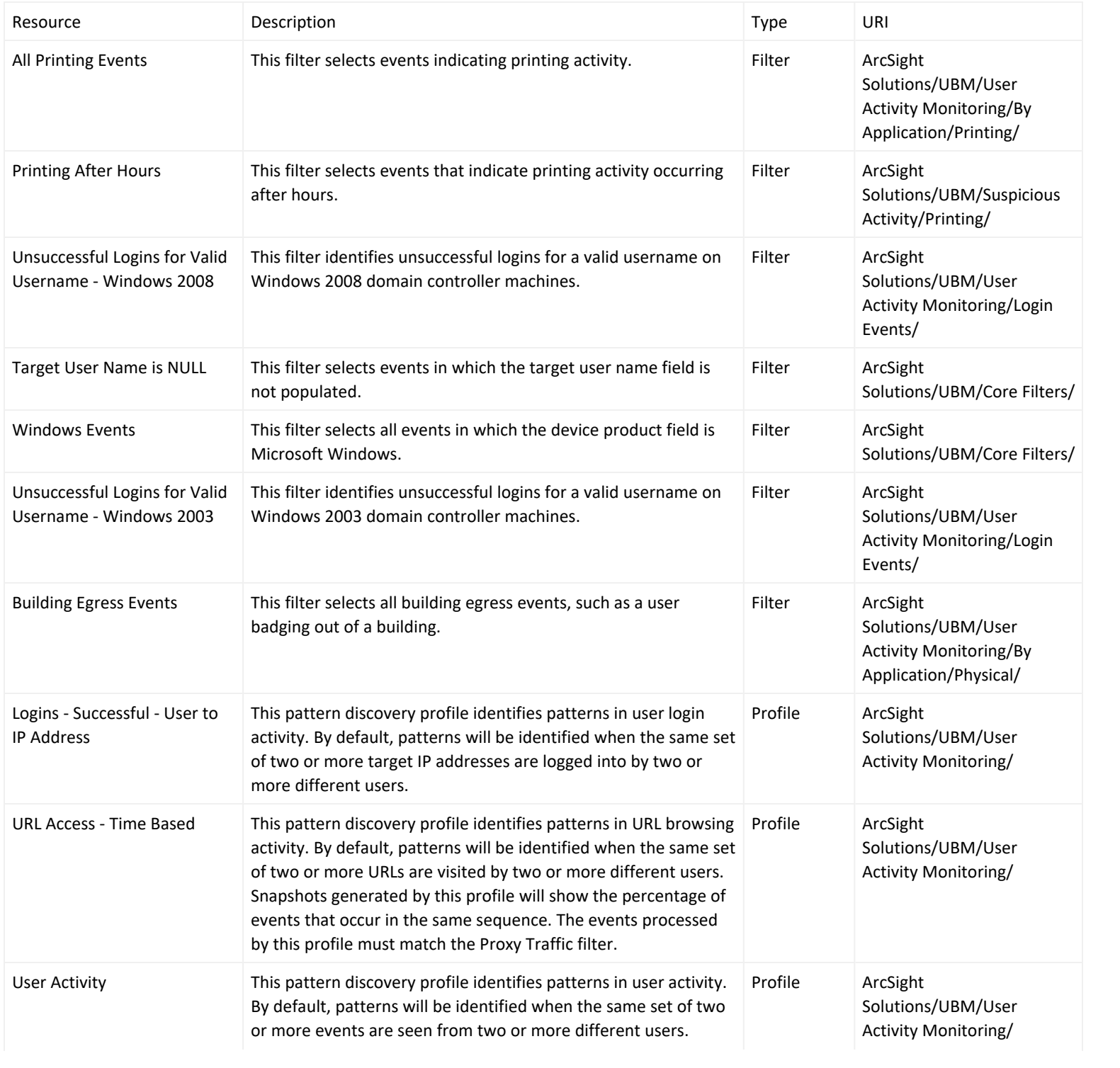

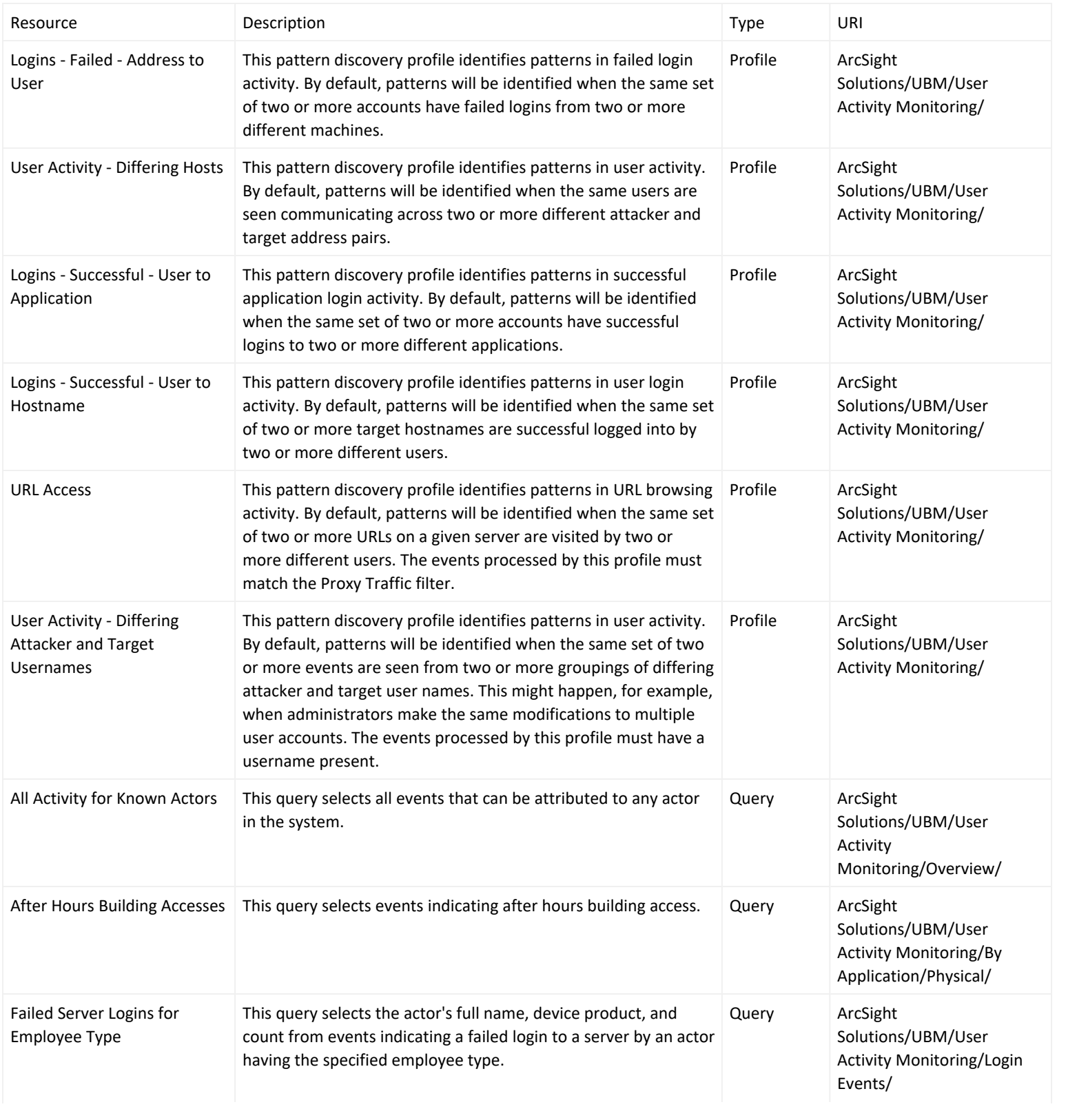

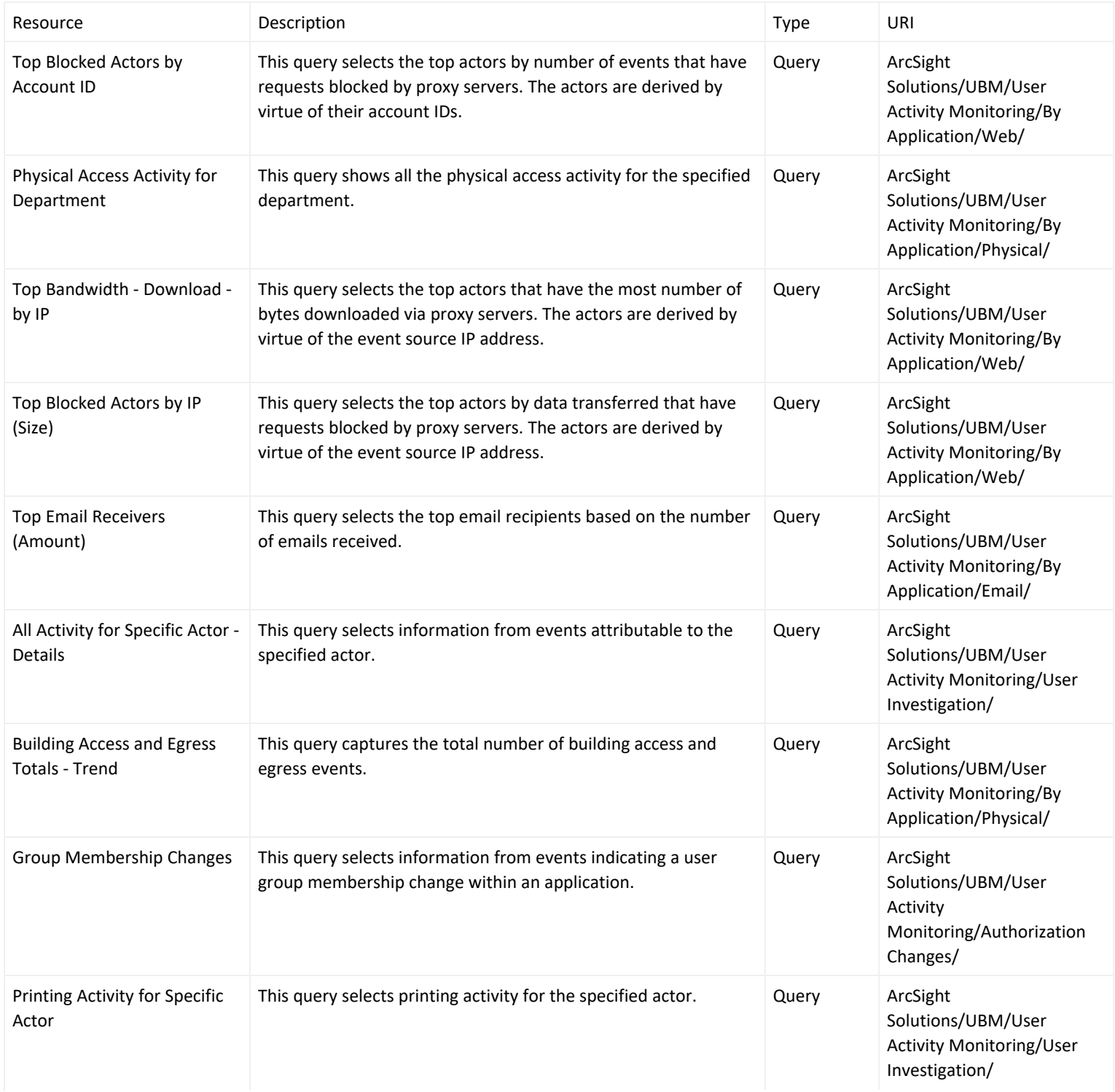

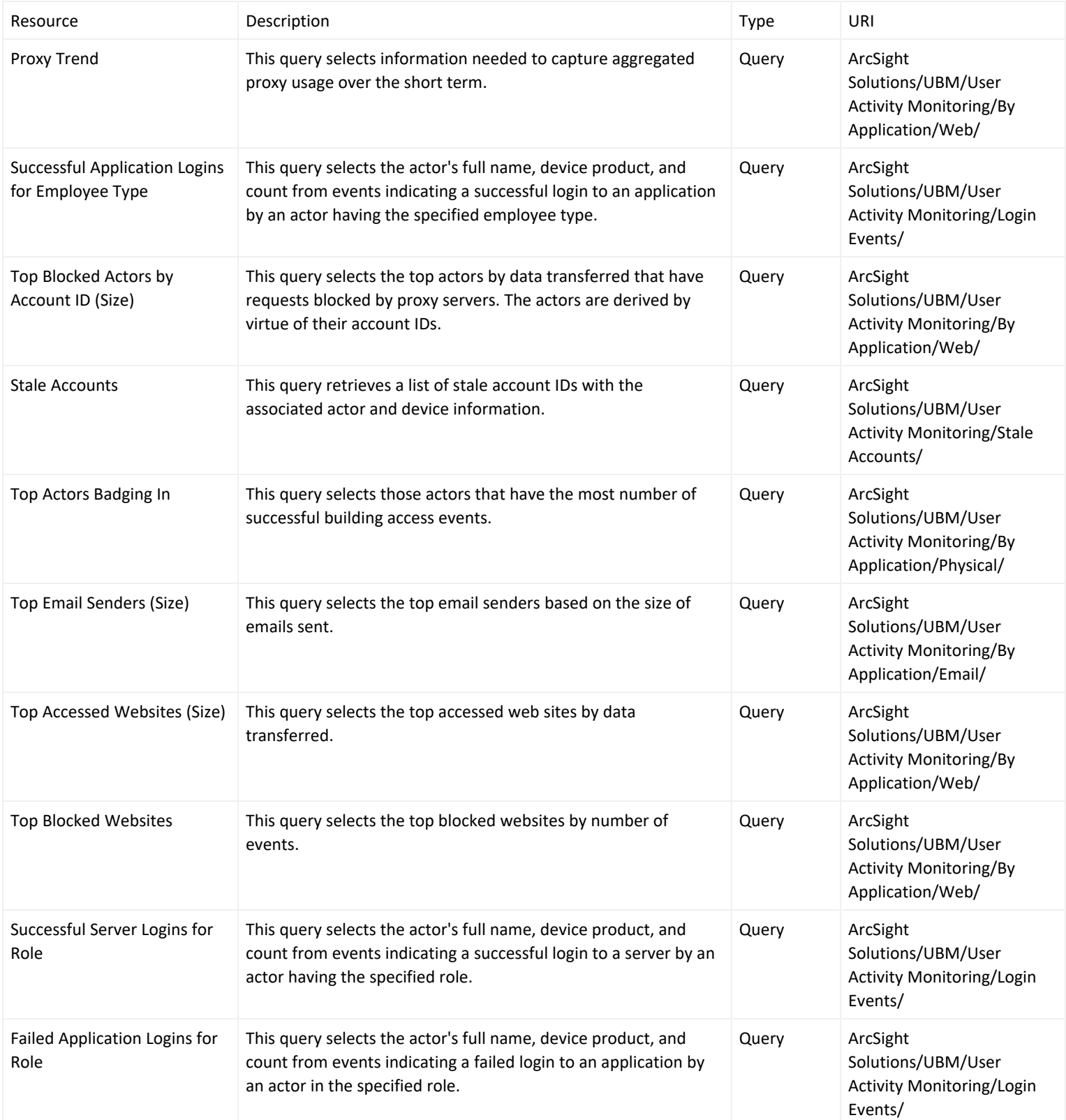
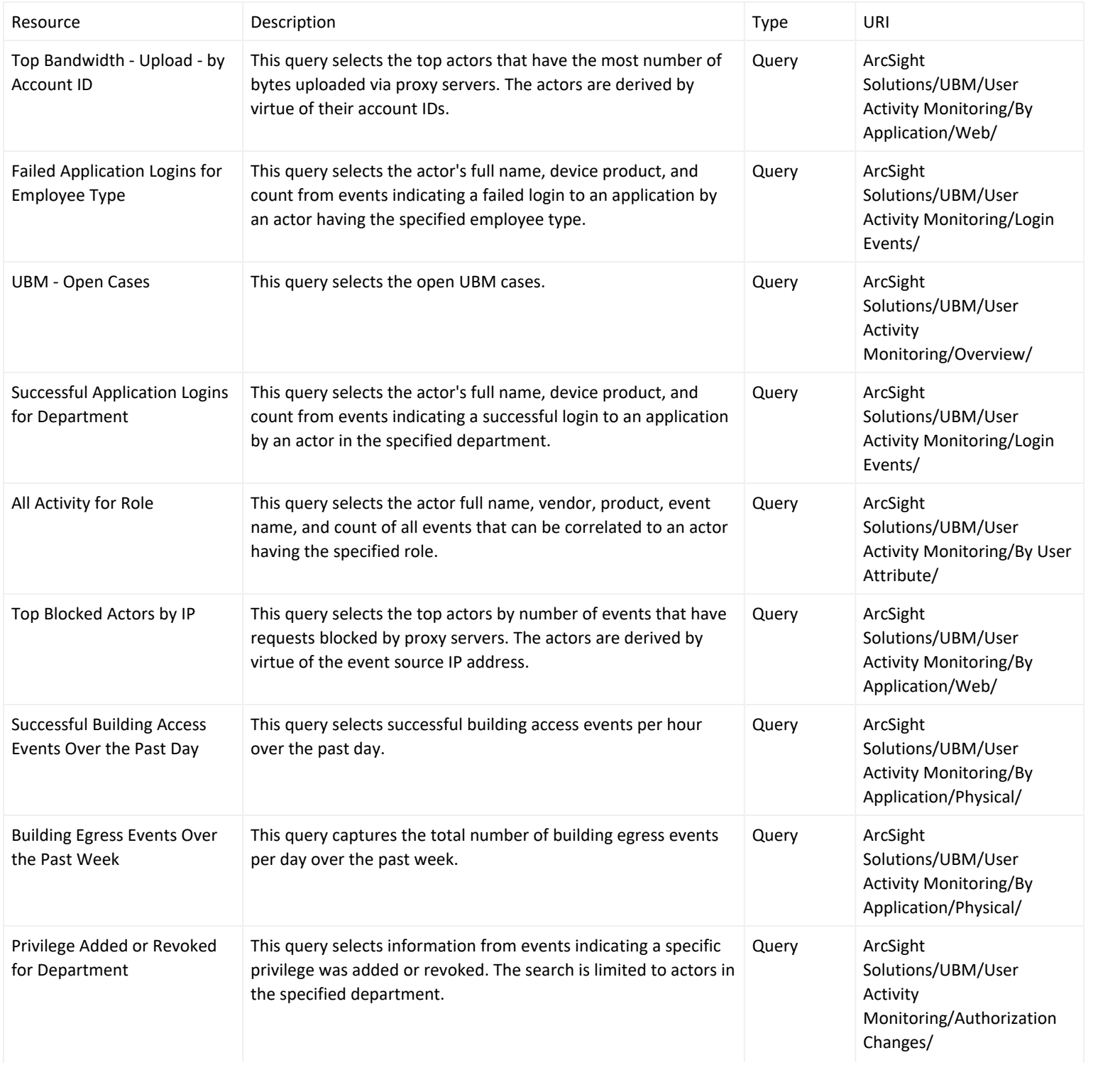

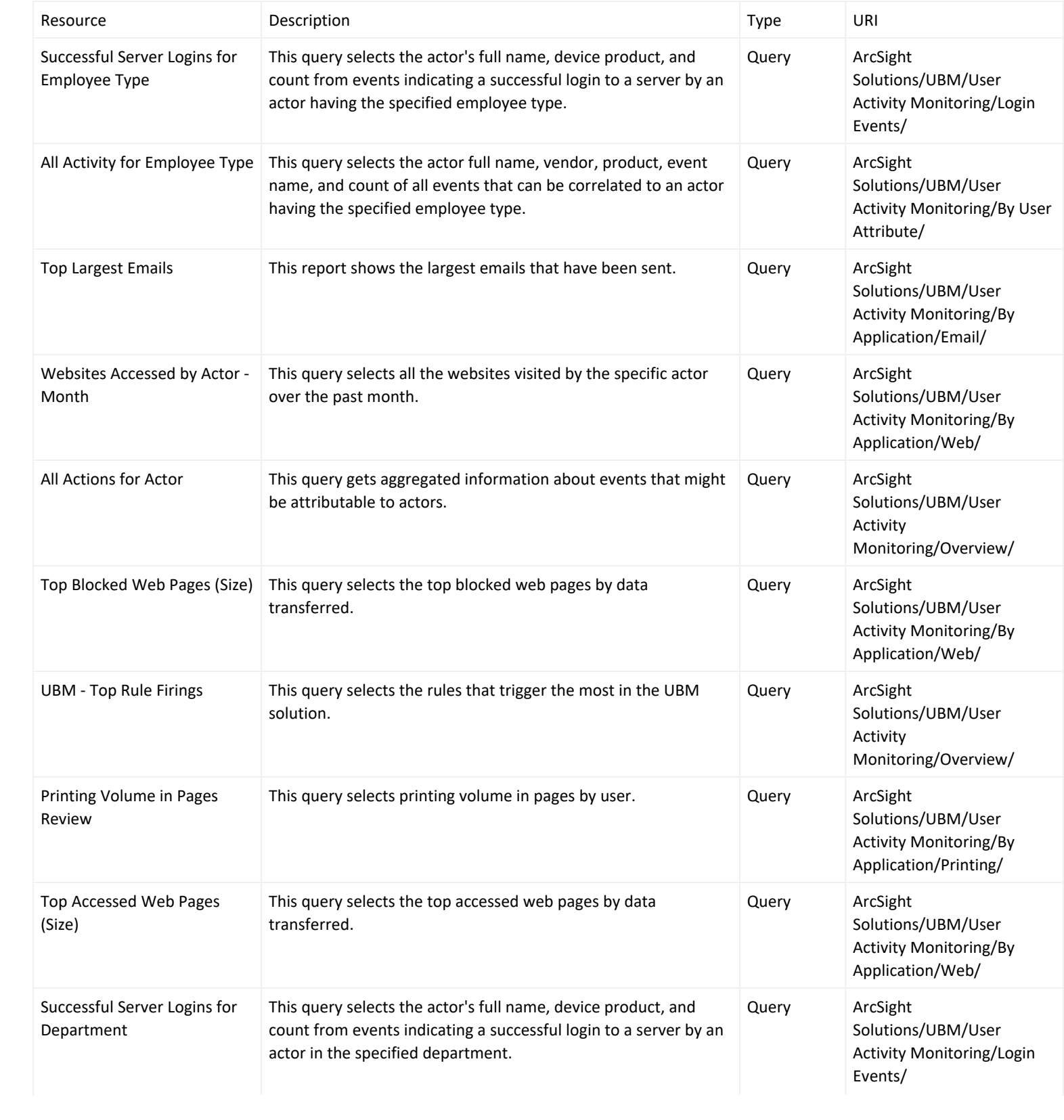

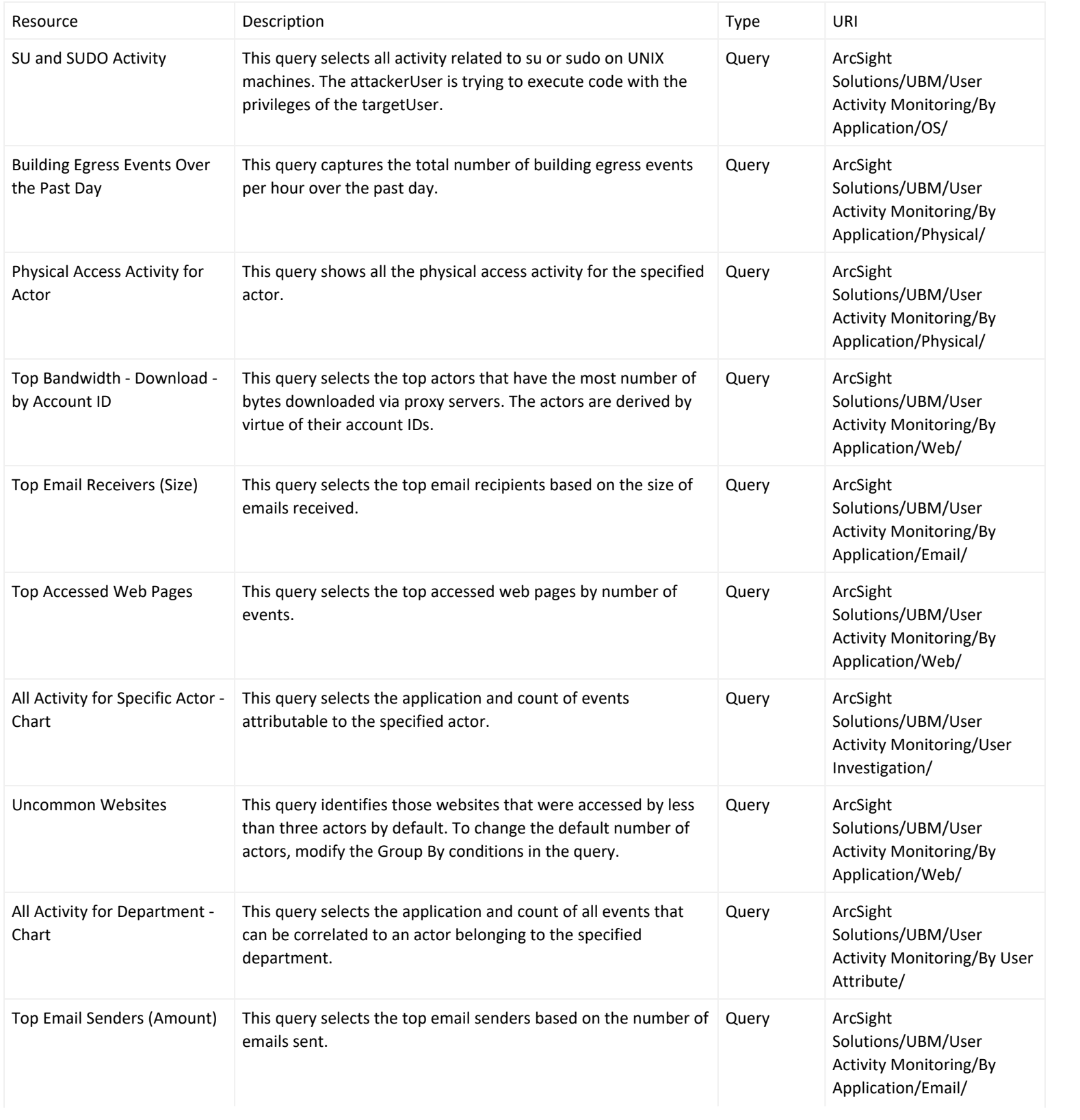

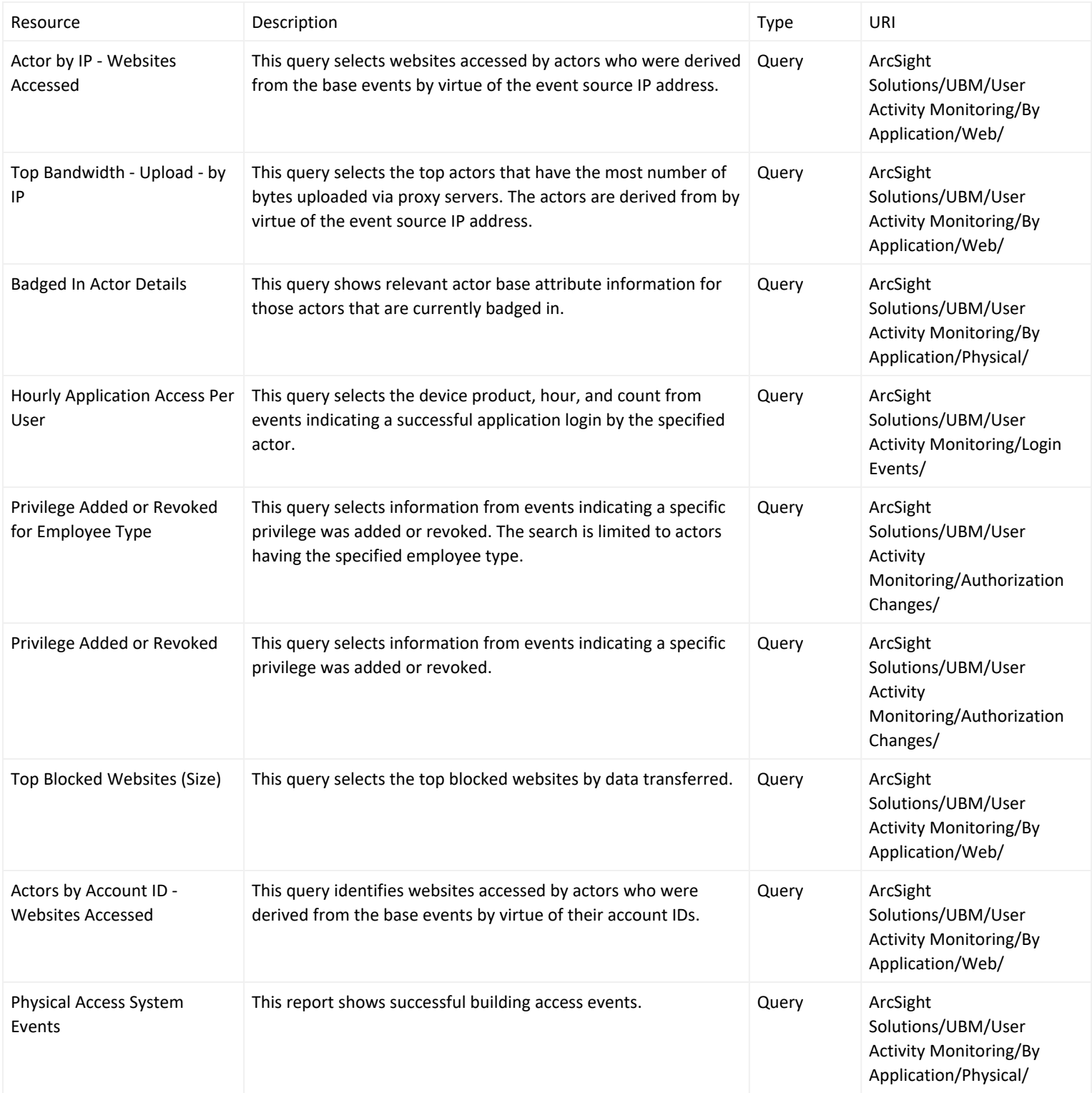

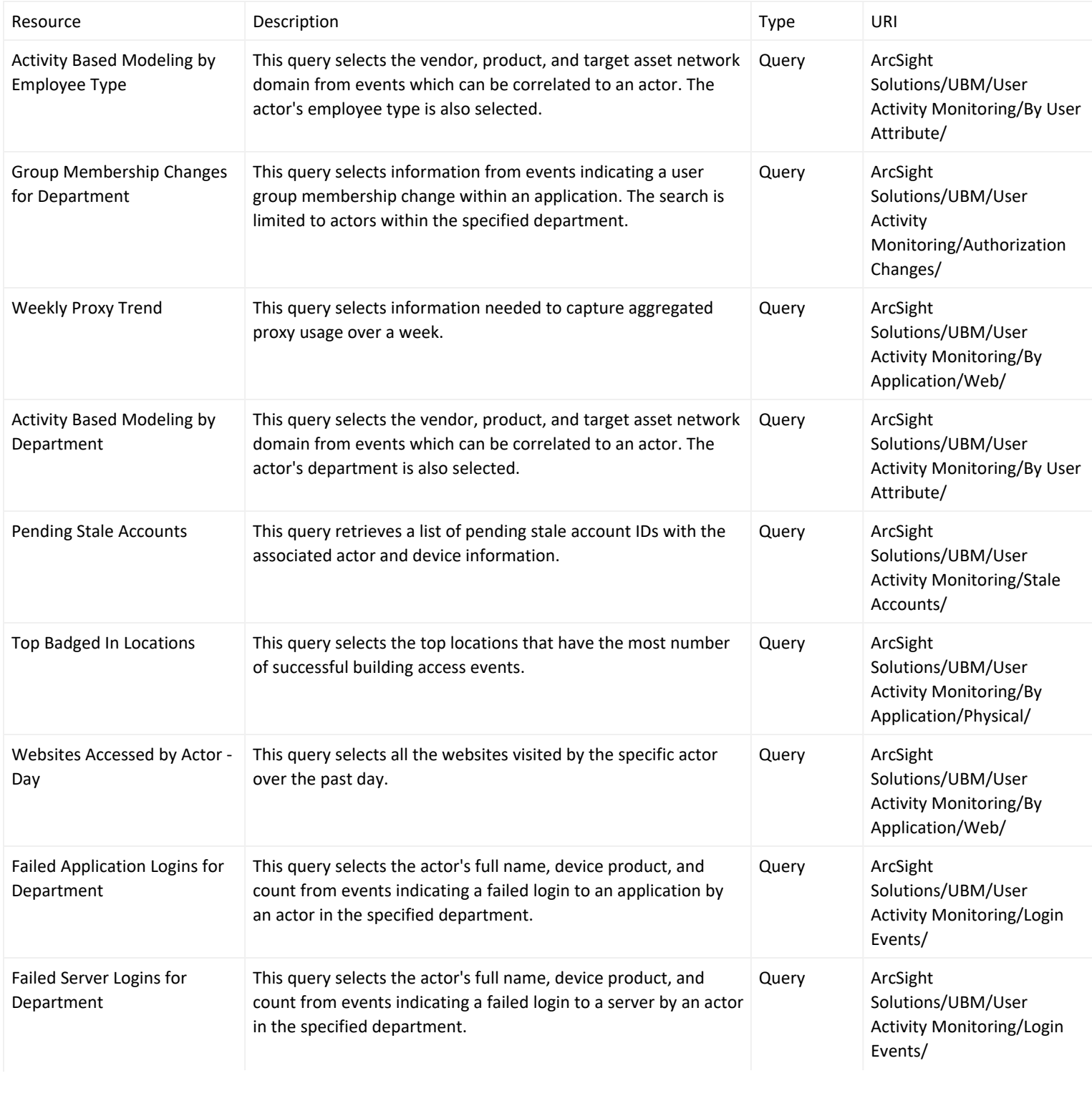

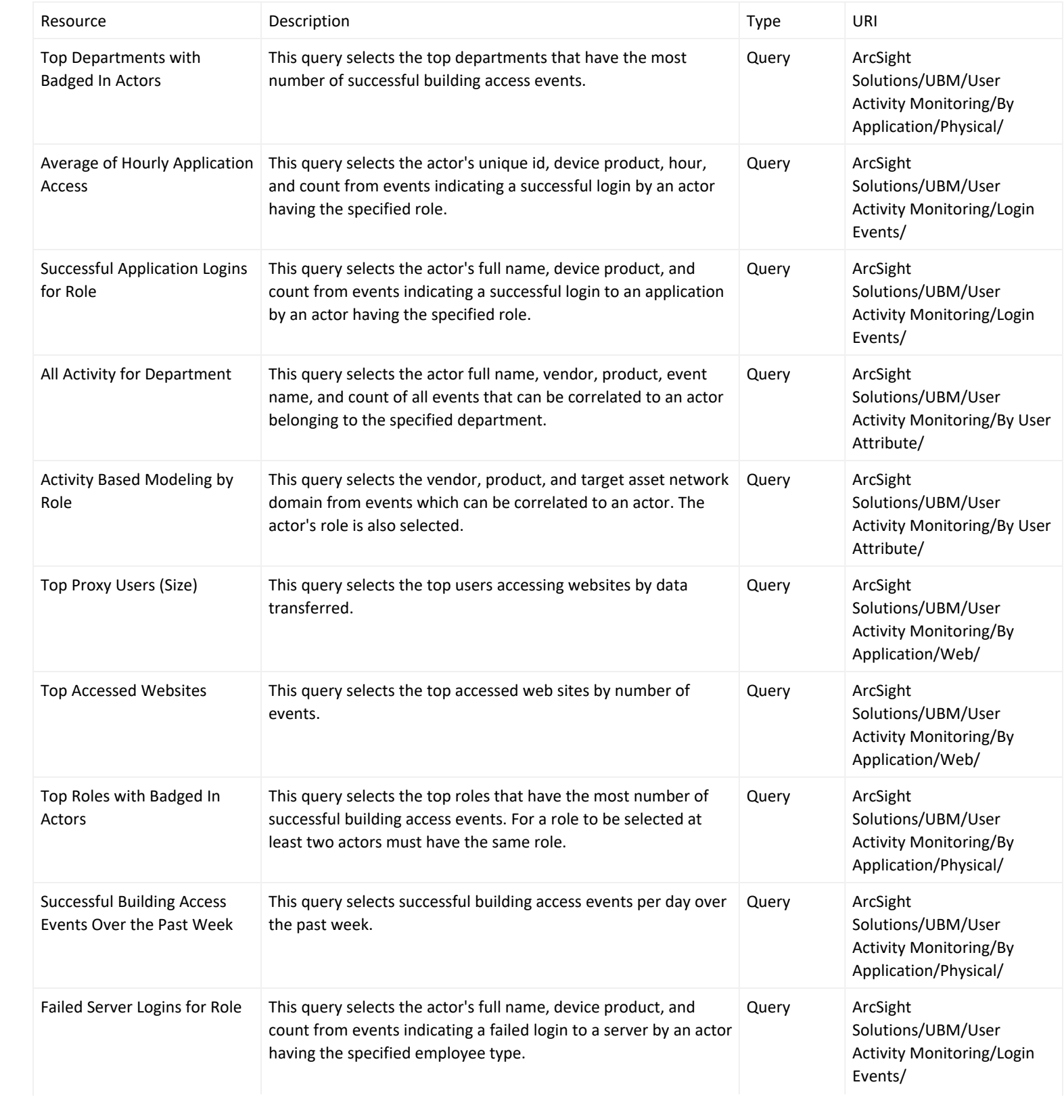

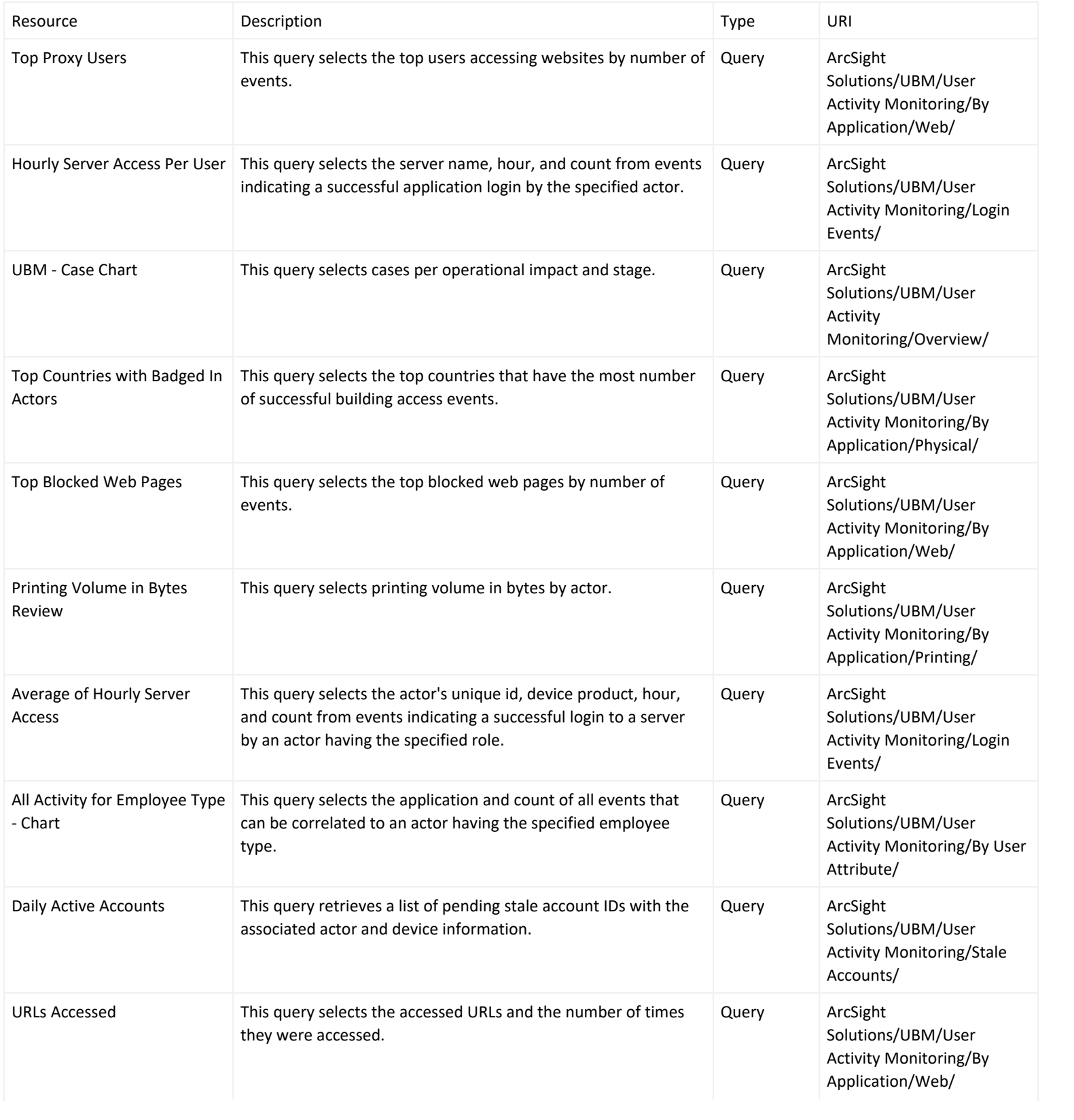

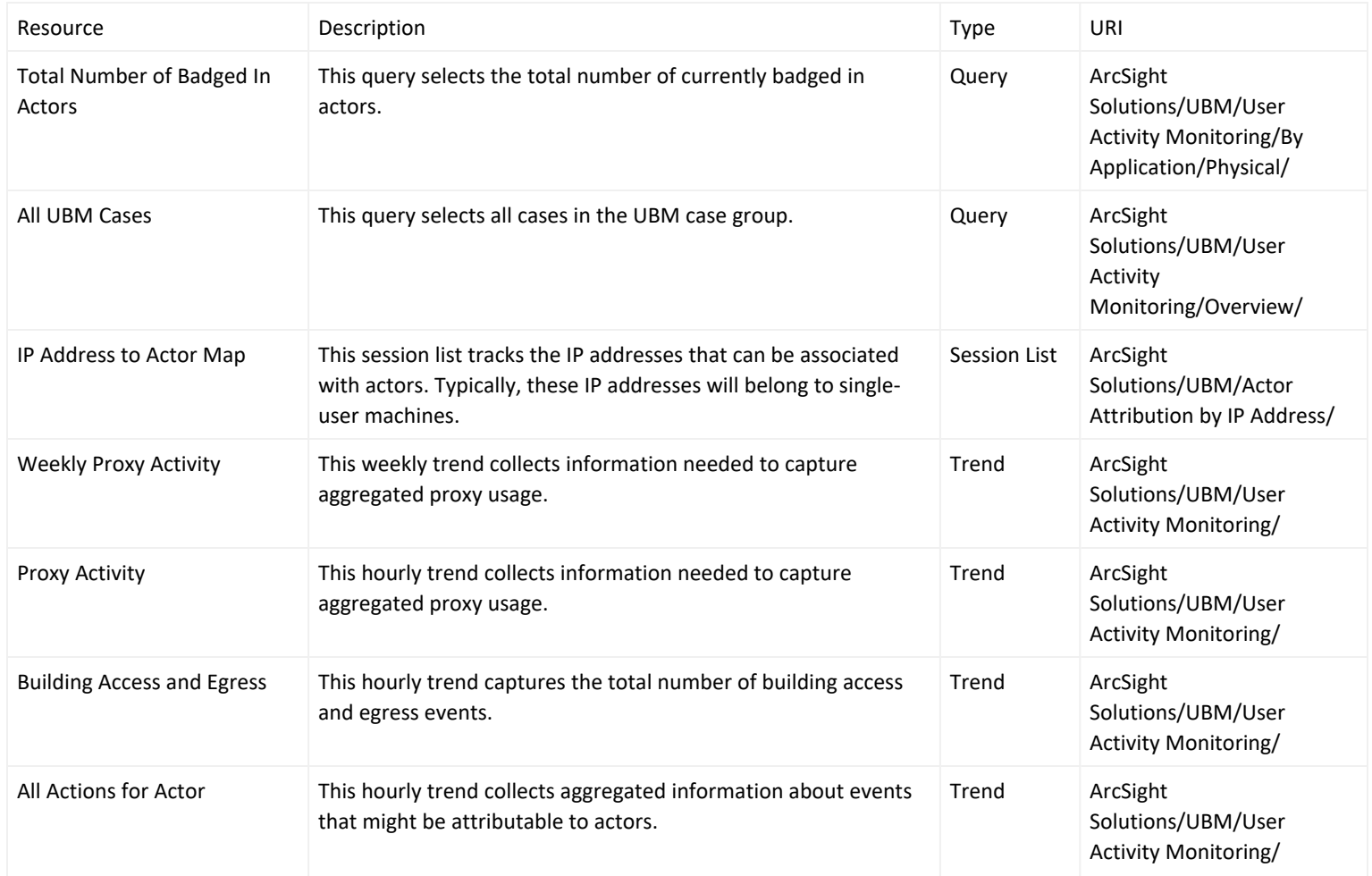

#### Privileged User Monitoring Use Case

The Privileged User Monitoring use case monitors the usage and authorization of privileged accounts.

The resources provided in the Privileged User Monitoring use case enable auditors, analysts, and managers to provide the following services:

- Monitor and report when actors are added or removed from a privileged group
- Monitor and report when actors are added and then removed from a privileged group in a short amount of time
- Monitor and report on activity of privileged users by role, employee type, and department
- Monitor and report on failed or successful privileged user login events by actor, department, and role
- Monitor and report on the suspicious activity of privileged accounts
- Monitor and report on rule firings for privileged actors, departments and job titles
- Detect patterns of activity across privileged role additions and deletions
- Detect patterns of privileged user activity across actors
- Report on the suspicious activity and rule firings of privileged actors/users. These reports and query viewers are based on the Actor [Changes](#page-48-0) and Actor Changes trends.

This use case determines that actors have been added or removed from a privileged group by processing events from the sources: -Events from devices -Internal events indicating a manual change to an actor using the ESM Console -Internal events indicating a change to an actor by the Actor Model Import connector

#### Devices

The following devices can supply events to this use case:

- Operating System
- Intrusion Detection System/Intrusion Prevention System
- Application

All devices listed above can supply events to this use case but the resources will only process events from devices, when the device generates events that can be attributed to specific actors.

#### Configure Resources

Configure the following types of resources for this use case:

- [Active](#page-188-0) Lists
- [Rules](#page-189-0)
- [Filters](#page-190-0)
- <span id="page-188-0"></span>• Trends and [Queries](#page-190-1)

#### Active Lists

The following active lists should be configured for this use case:

• Configure the [Privileged](#page-48-0) User Roles active list with privileged user groups used in your organization, such as Enterprise Admins and Domain Admins. Enter the group names exactly as specified in Active Directory. **This list should be maintained.**

• Optional—Configure the Time To Live (TTL) for the Actor Added to [Privileged](#page-48-0) Group active list to a period of time that is considered suspicious for an account to be added and then quickly removed in your organization. For example, if it is suspicious for an account to be added and removed from a privileged group within 2 days, set the TTL value of the list to 2 days.

#### <span id="page-189-0"></span>Rules

The following rules should be enabled for this use case:

Enable the Actor Added to [Privileged](#page-48-0) Group rule for this use case. By default, this rule invokes the following action:

**• Set Event Field Actions**—Sets field values for the event generated by this rule.

By default, the following action of this rule is disabled. You can optionally enable this action:

• Add to Existing Case—If this action is enabled and the rule is triggered, the rule adds a case to the specified URI. For more information, see .

Enable the Monitor Actor Added to [Privileged](#page-48-0) Group rule for this use case. By default this rule invokes the following actions:

- **Set Event Field Actions**—Sets field values for the event generated by this rule.
- <sup>l</sup> **Add to Active List**—Add the UUID, Full Name, and Privileged Group to the Actor [Changes](#page-48-0) active list.

Enable the Actor Removed From [Privileged](#page-48-0) Group rule for this use case. By default, this rule invokes the following action:

**Set Event Field Actions**—Sets field values for the event generated by this rule.

By default, the following action of this rule is disabled. You can optionally enable this action:

<sup>l</sup> **Add to Existing Case**—If this action is enabled and the rule is triggered, the rule adds a case to the specified URI. For more information, see .

The following rule can be enabled for this use case:

Enable the Actor Added and Removed From [Privileged](#page-48-0) Group Within Short Time rule if you want to track when an actor has been added and then removed in a short amount of time. By default, this rule invokes the following actions:

- **Set Event Field Actions**—Sets field values for the event generated by this rule.
- **Remove from Active List**—Remove the entry for the actor from the Actor [Changes](#page-48-0) active list.

By default, the following action of this rule is disabled. You can optionally enable this action:

<sup>l</sup> **Add to Existing Case**—If this action is enabled and the rule is triggered, the rule adds a case to the specified URI. For more information, see .

#### <span id="page-190-0"></span>Filters

Verify that the following filters detect events in your environment when an account is added or removed from a group:

- Actor Added to [Privileged](#page-48-0) Group
- <span id="page-190-1"></span>• Actor Removed from [Privileged](#page-48-0) Group

### Trends and Queries

Reports and query viewers in this use case are based on the following trends:

- <sup>l</sup> [Privileged](#page-48-0) User Actions— Enable this trend for this use case. This trend depends on the All [Actions](#page-48-0) for Actor trend being enabled.
- Actor [Changes](#page-48-0) Enable this trend for this use case. This trend depends on the Threat Score Contributors trend being enabled.
- [Threat](#page-86-0) Score Contributors for Privileged Users—This trend is included with the Actor Threat Score Use Case. Several resources in this use case require that this trend be enabled.

Before enabling the Threat Score Contributors trend, customize the following queries to reflect the privileged roles used in your environment:

- Threat Score Rule Firings for Privileged Users Trend
- Threat Score Rule Firings for Non-Privileged Users

All [Actions](#page-48-0) for Actor—This trend is included with the User Activity [Monitoring](#page-148-0) Use Case. Several resources in this use case require that this trend be enabled. Before enabling the Actor [Changes](#page-48-0) trend, customize the query to reflect the privileged roles used in your environment.

Before enabling these trends, verify that these trends collect the expected events for your environment. In addition, you might want to customize the trends before enabling.

## Verify Configuration

Verify that actors with privileged roles are detected:

- 1. In the Navigator panel, go to **Dashboards**.
- 2. Navigate to ArcSight Solutions/UBM/Privileged User Monitoring/.
- 3. Right-click [Privileged](#page-48-0) User Summary and select Show Dashboard.

#### Resources

The following table lists all the resources explicitly assigned to this use case and any dependent resources.

#### **Resources that Support the Privileged User Monitoring Use Case**

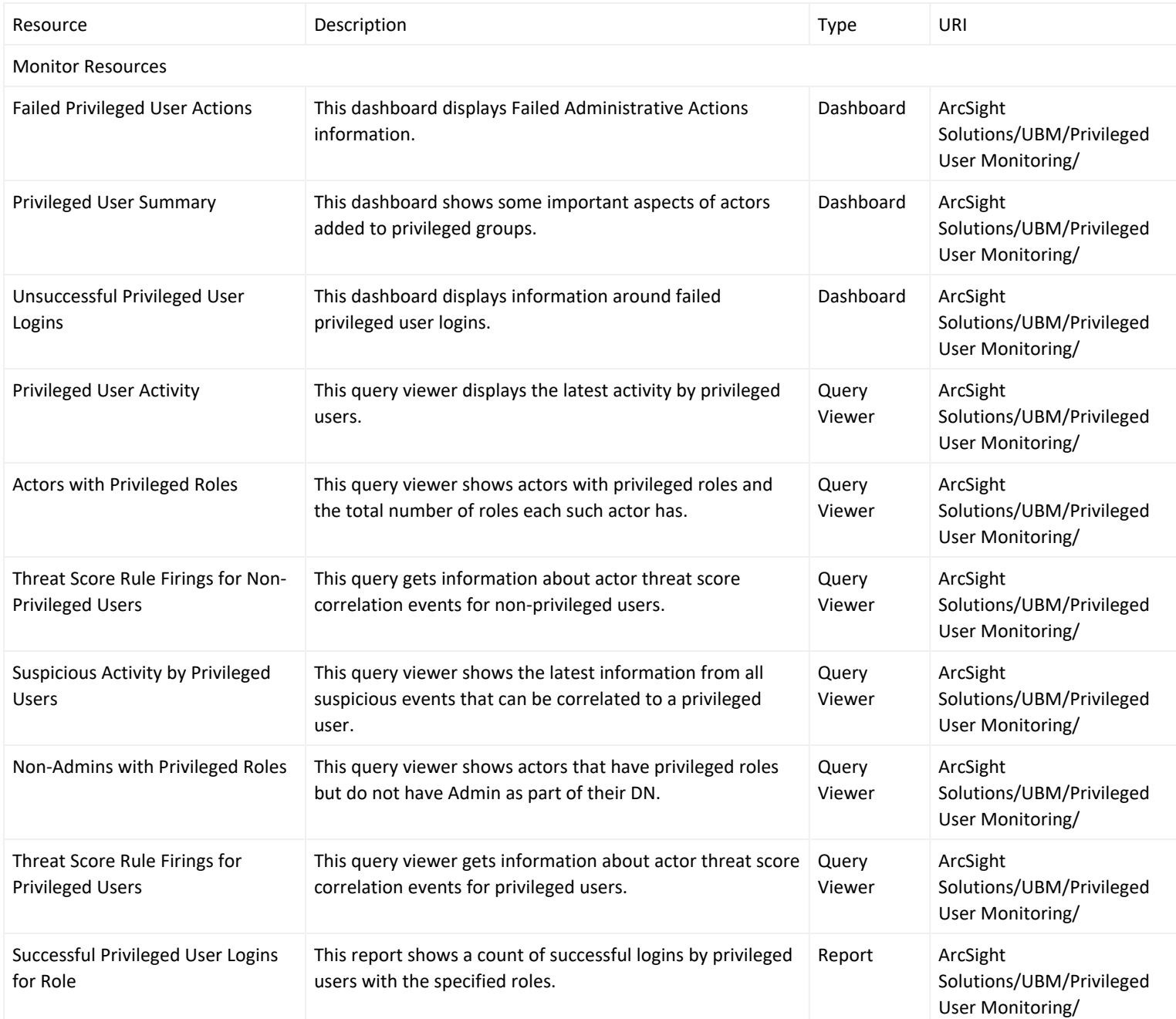

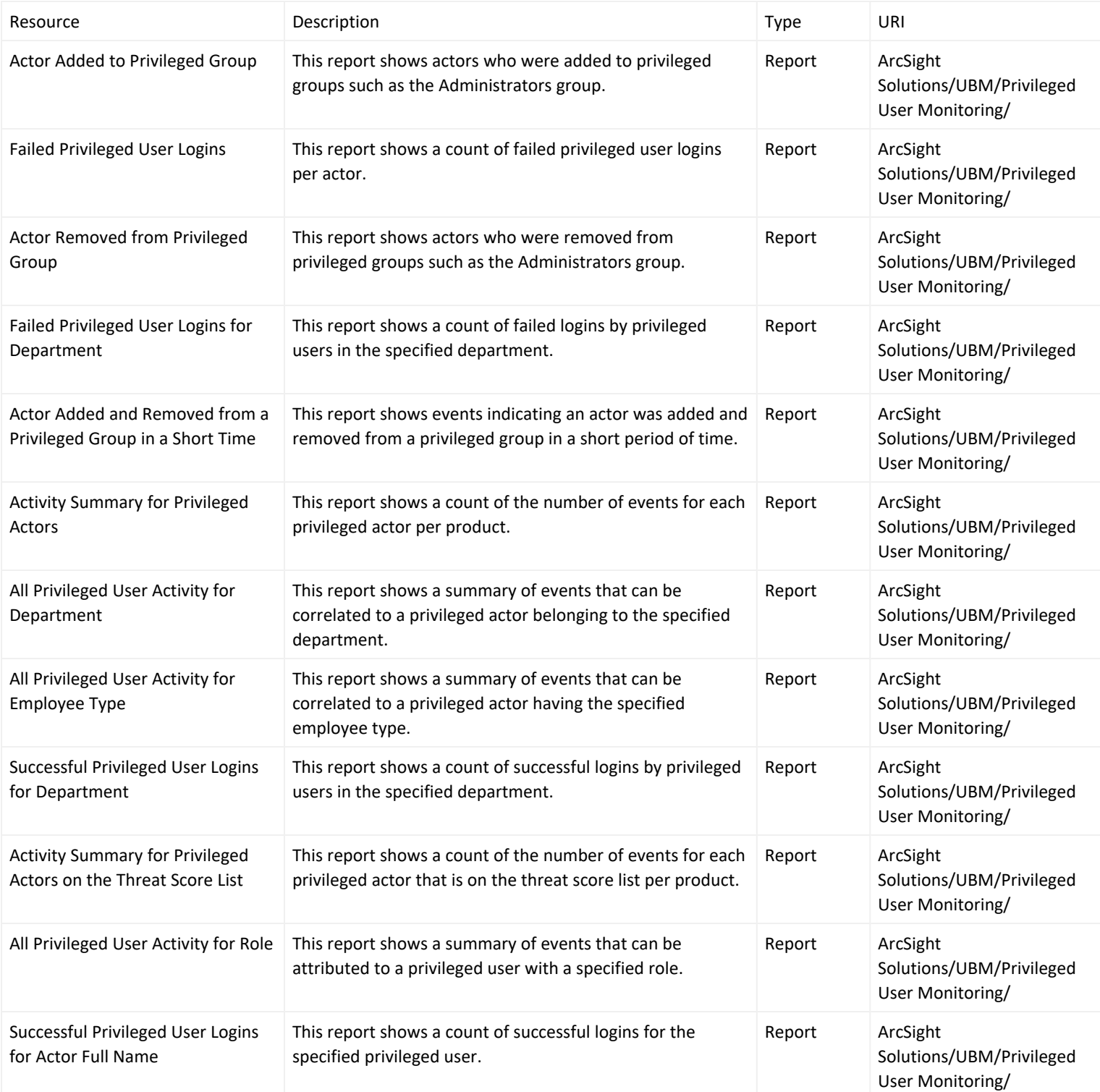

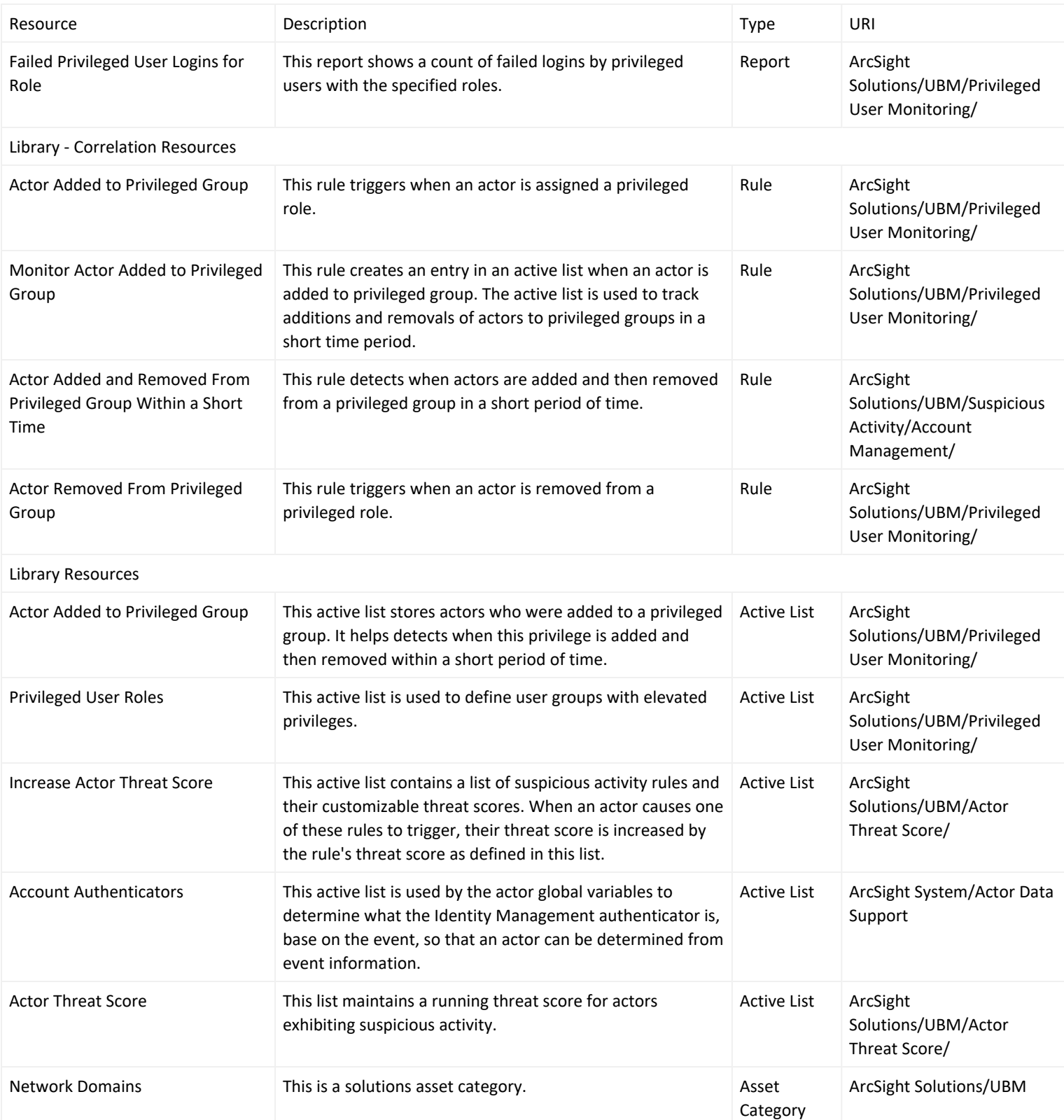

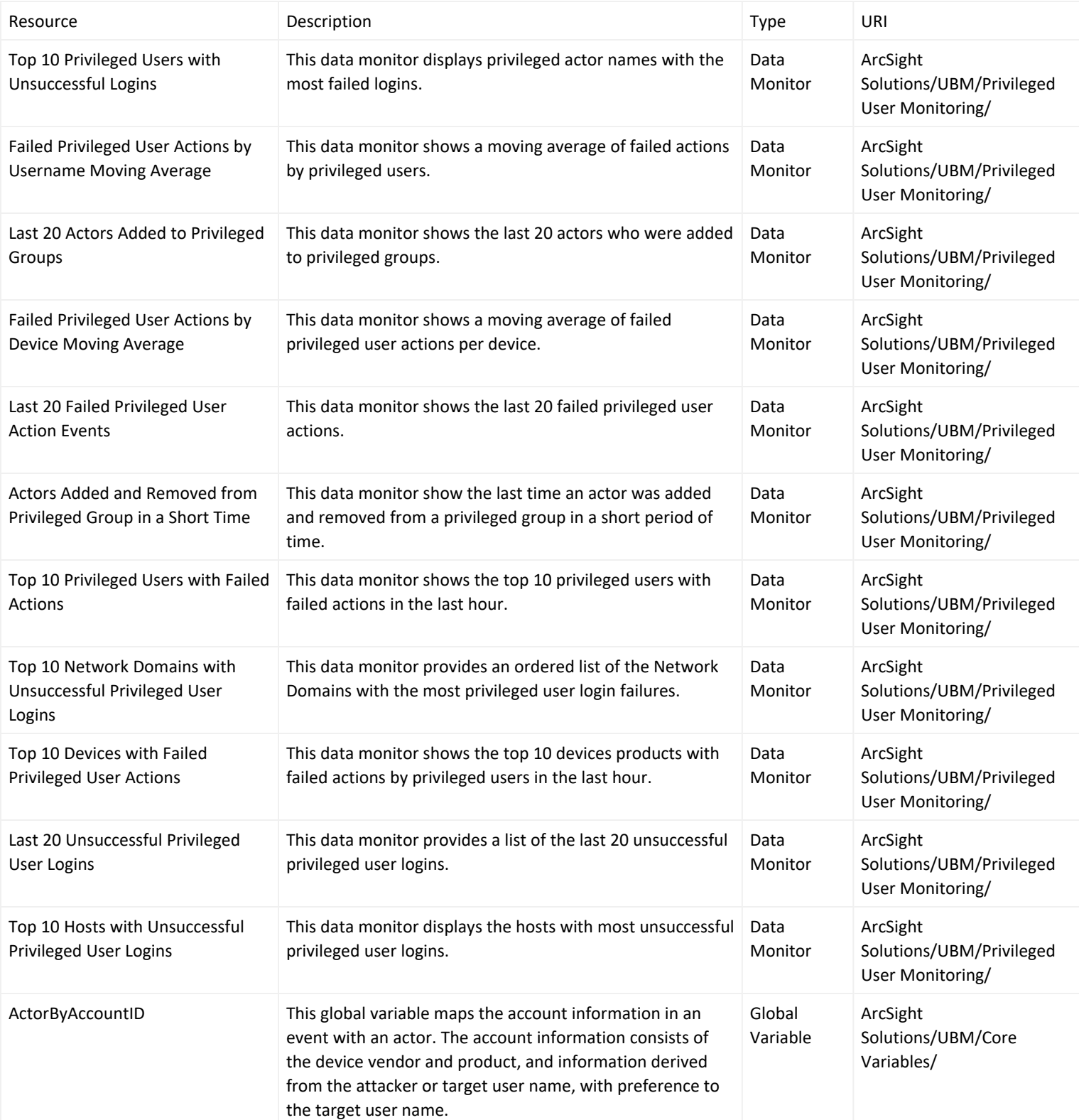

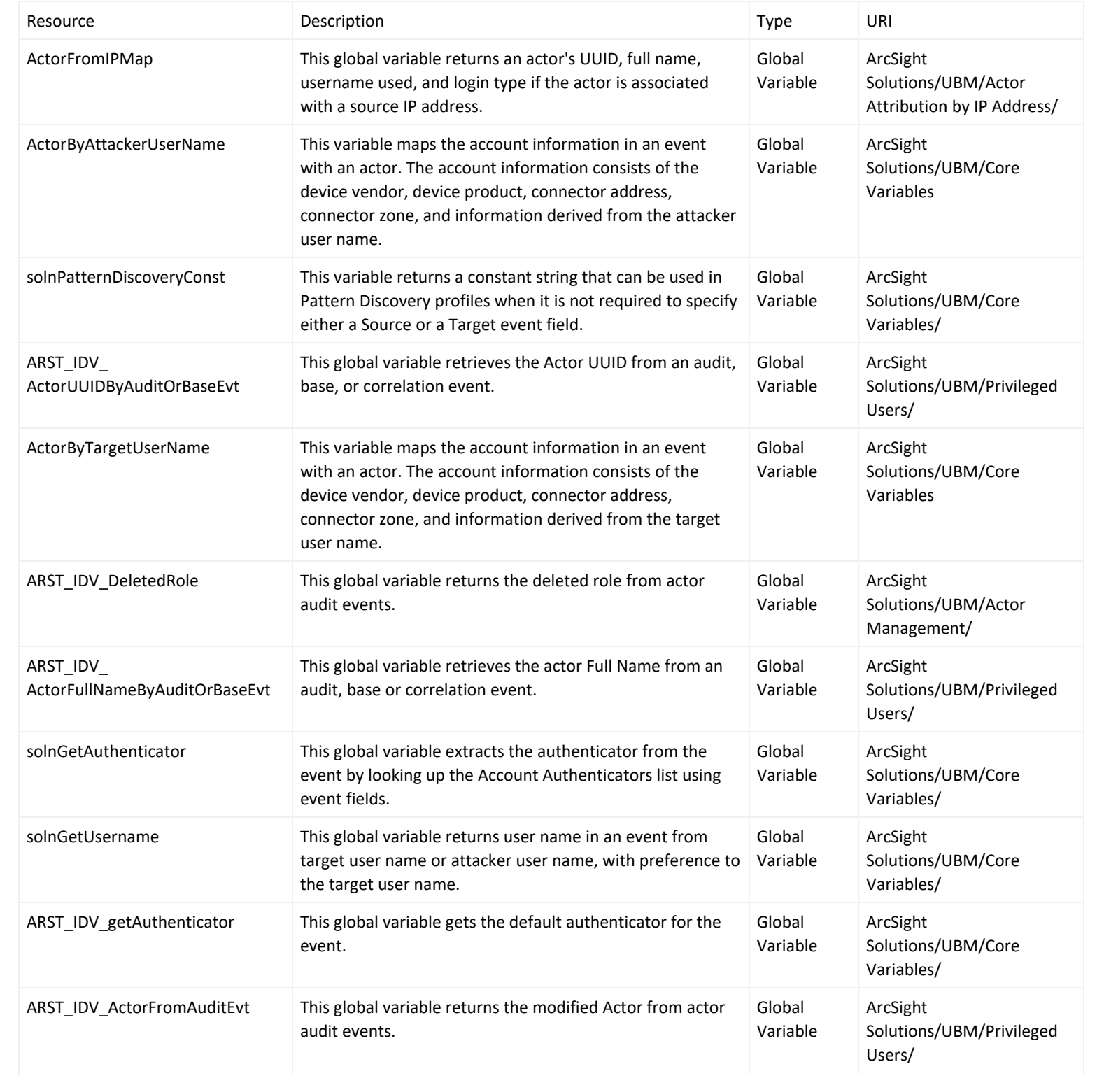

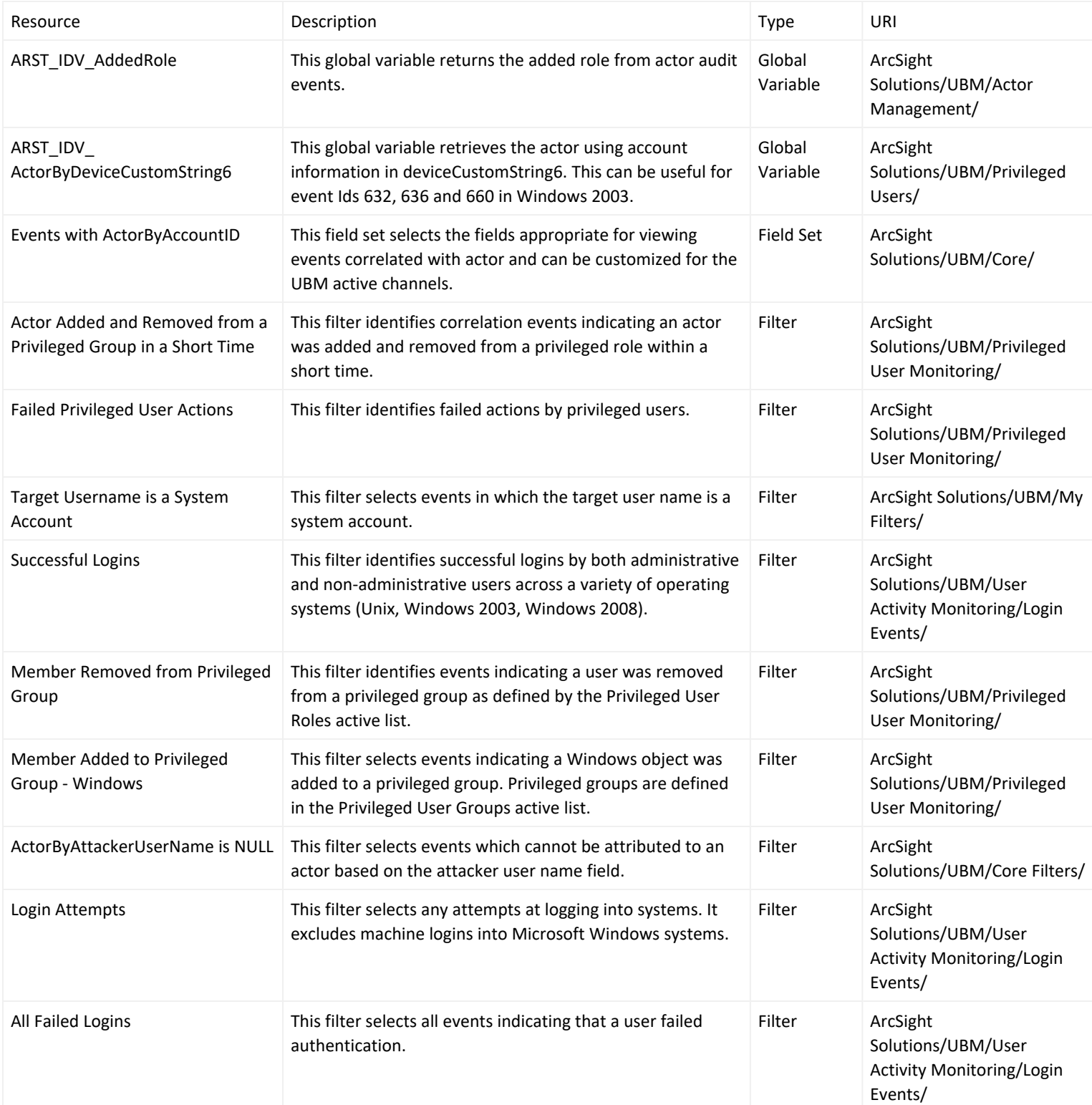

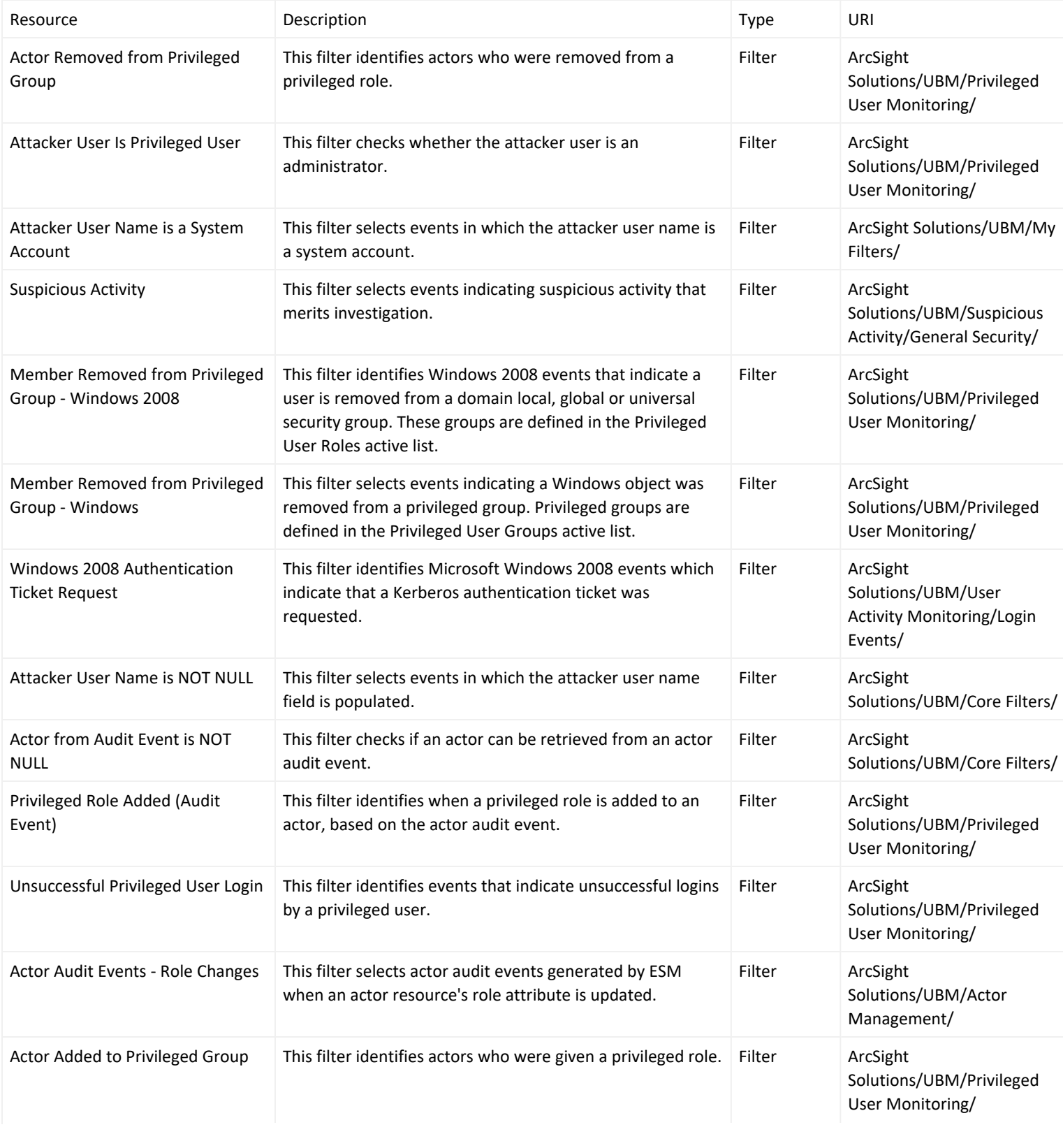

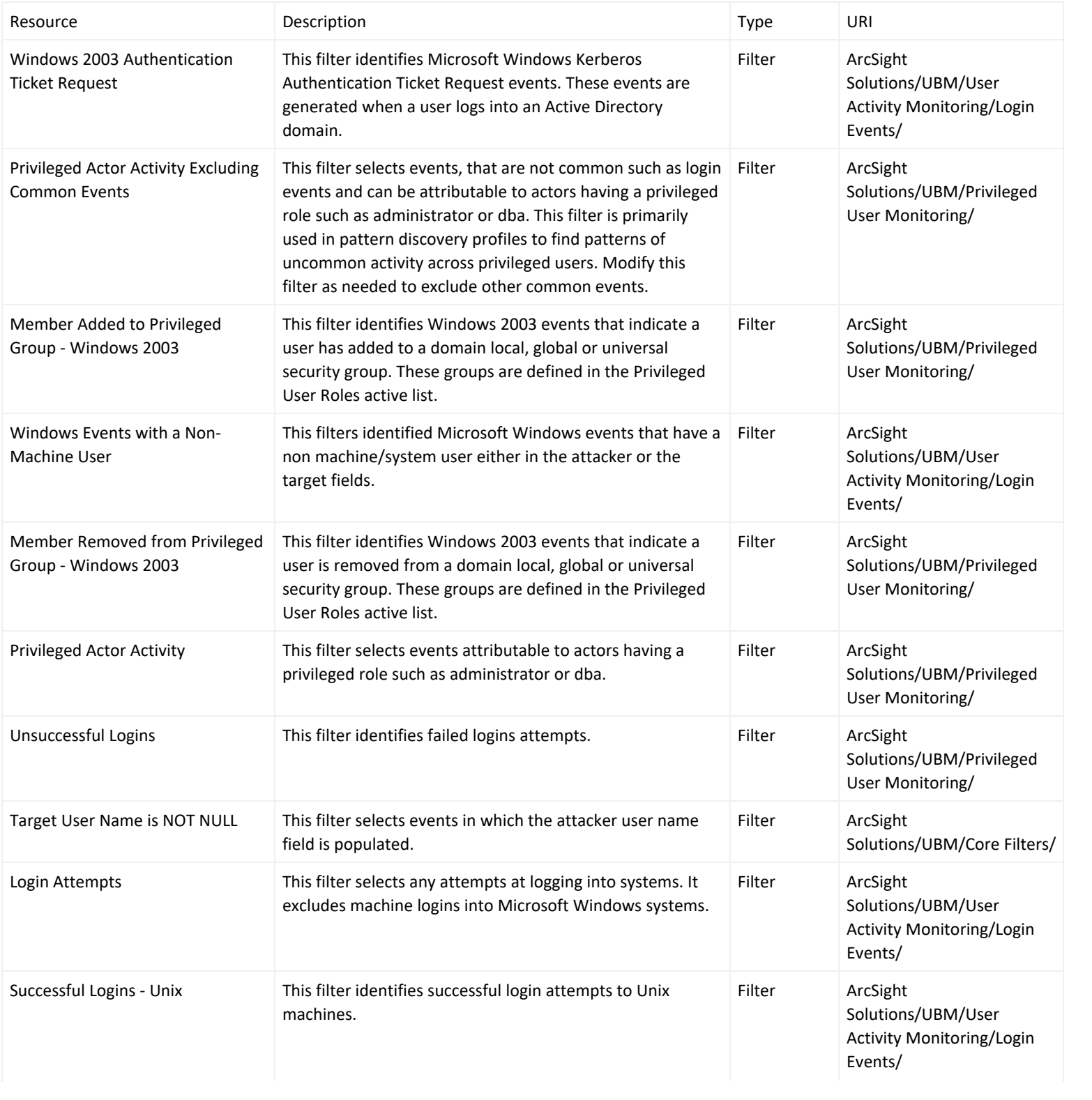

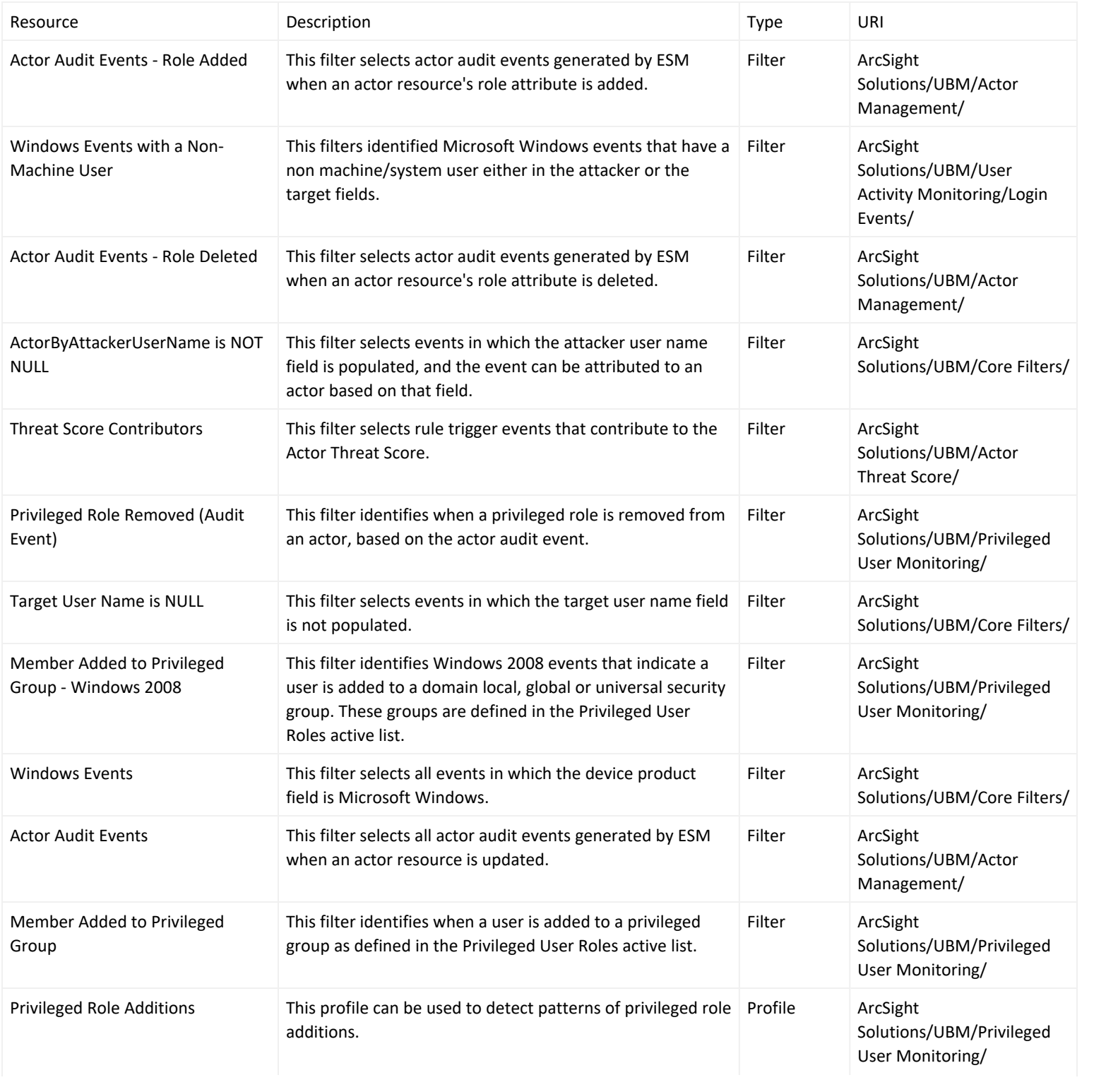

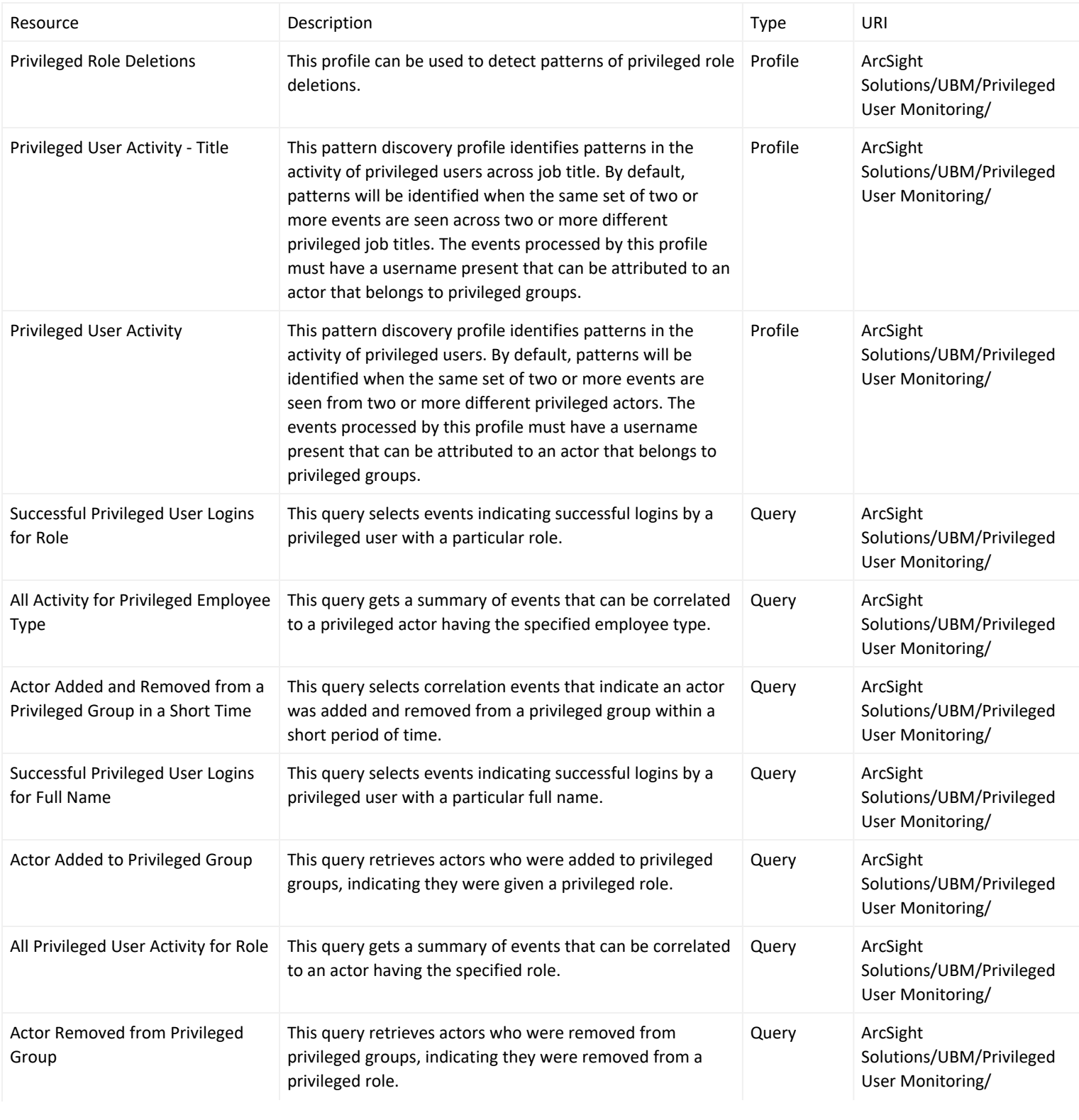

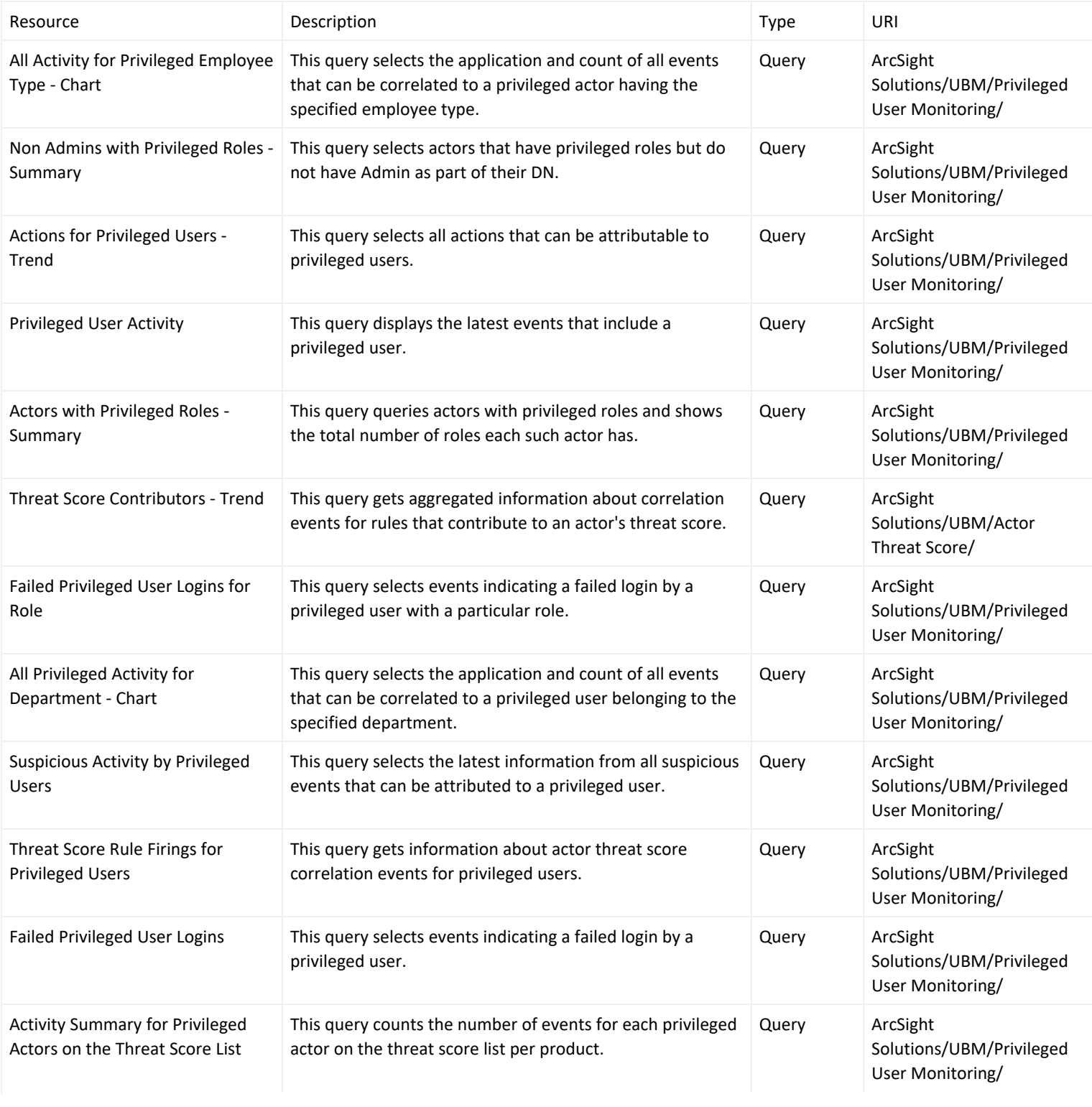

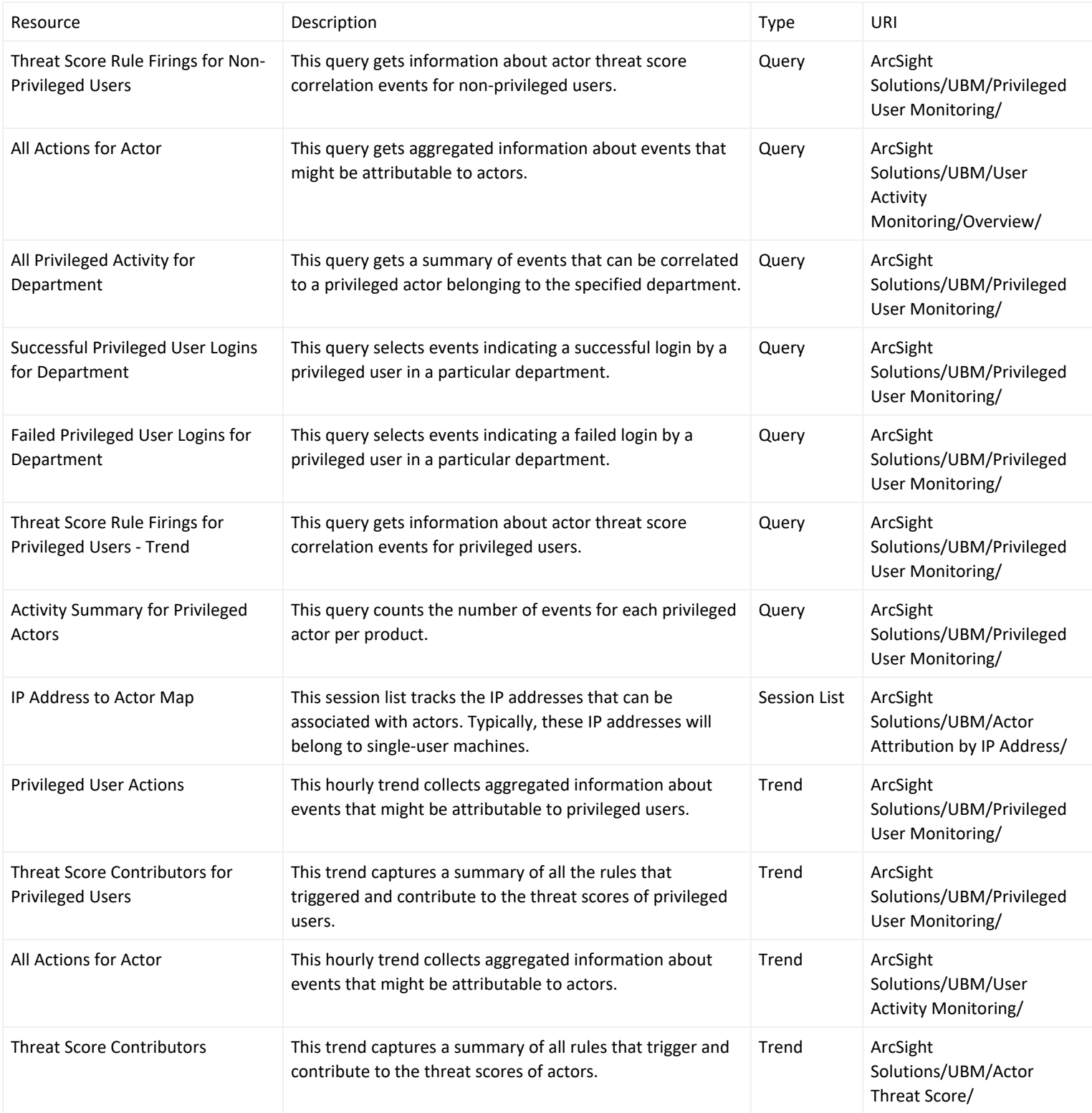

# Appendix A: Back Up and Uninstall IdentityView

IdentityView has been renamed to ArcSight User Behavior Monitoring (UBM). This section explains how to back up and uninstall IdentityView so that you can install the UBM package.

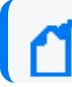

**Note:** Trend data cannot be preserved during the upgrade process.

### Identify and Copy Customized Resources

(Optional) you can identify customized IdentityView 2.*n* resources by generating a list of resources that have changed since the solution packages were last exported. You can then copy those resources and use them as a reference for applying the same customizations to the UBM resources.

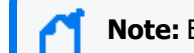

**Note:** Every time a package is exported, the change history is reset.

- 1. Log into the ESM Console as the ArcSight administrator.
- 2. In the Packages tab of the Navigator panel, expand the ArcSight Solutions group.
- 3. Right-click the IdentityView 2.0*n* solution package ( ) and select **Compare Archive with Current Package Contents.**

In the Viewer panel, a list of resources associated with the package is displayed. In the Change Since Archive column, any changes to the resource since the last export are displayed, either as Added, Modified, or Removed.

To sort the list and display the changed resources together, click the Change Since Archive column.

- 4. Optional: Copy and paste the cells from this table into a spreadsheet.
- 5. Copy the resources identified above by dragging them to a group outside of the IdentityView group hierarchy. For example, you might copy customized rules to Admin's Rules.
- 6. Use the copied resources as a reference to customize the UBM resources.

Copying the resources might cause dependency conflict errors, but after you install UBM, you can resolve the conflicts by right-clicking the resources and selecting Validate.

#### Back Up the IdentityView Active Lists and Session Lists

(Optional when upgradeing from IdentityView to UBM) Use the following procedure to back up the data in your IdentityView active lists and session lists, so you can import the data into UBM.

1. Log into the ESM Console.

2. In the Navigator panel, on the Packages tab, right-click Shared/All Packages/Public and select **New Package**. The Package Editor opens in the Inspect/Edit panel.

- 3. On the Attributes tab, in the **Name** field, type a name for the package, for example, IdentityViewBackup, and make sure the **Format** field is set to default
- 4. On the Resources tab, click **Add**, then select **Lists|Active Lists**.
- 5. Check the box next to Active Lists/Shared/All Active Lists/ArcSight Solutions/IdentityView 2.n and click **OK**.

Alternatively, you can expand the IdentityView 2.n group and select individual lists.

- 6. On the Resources tab, click **Add** again, then select **Lists|Session Lists.**
- 7. Check the box next to Session Lists/Shared/All Session Lists/ArcSight Solutions/IdentityView 2.n and click **OK**.

Alternatively, you can expand the IdenityView 2.ngroup and select individual lists.

- 8. Check the **Children Only** boxes. Otherwise, when you import the backup package later, the IdentityView group name will revert to IdentityView 2.n rather than UBM 2.7.
- 9. Click **OK** to save the package.
- 10. In the Navigator panel, on the Packages tab, expand the Public folder, right-click the newly created backup package, select **Export Package to Bundle**, and save the .arb file to the local disk.
- 11. Right-click the backup package and select **Uninstall Package.**

#### Uninstall IdentityView

Use the following procedure to uninstall the IdentityView package.

- 1. In the Packages tab of the Navigator panel, expand the ArcSight Solutions group.
- 2. Right-click the IdentityView 2.*n* package ( ) and select **Uninstall Package**.
- 3. In the Uninstall Packages dialog, click **OK**.
- 4. In the Resolution Options window, choose **Skip** and then **Continue without saving changes**.
- 5. When the uninstall is finished, click **OK**.

#### Import the Backup Active Lists and Session Lists

Skip this section if you chose not to back up the active lists and session lists from the previous version of IdentityView.

- 1. On the new UBM package, import and install the backup .arb file that you created in to restore the data from the old active lists and session lists to the new lists.
- 2. After successfully importing the backup .arb file, right-click the active lists and session lists in the Navigator panel Resources tab and select **Show Entries** to display the restored entries.

# Appendix B: ArcSight User Behavior Monitoring Resources By Type

This appendix lists all the ArcSight User Behavior Monitoring (UBM) solution resources by type.

### Active Channels

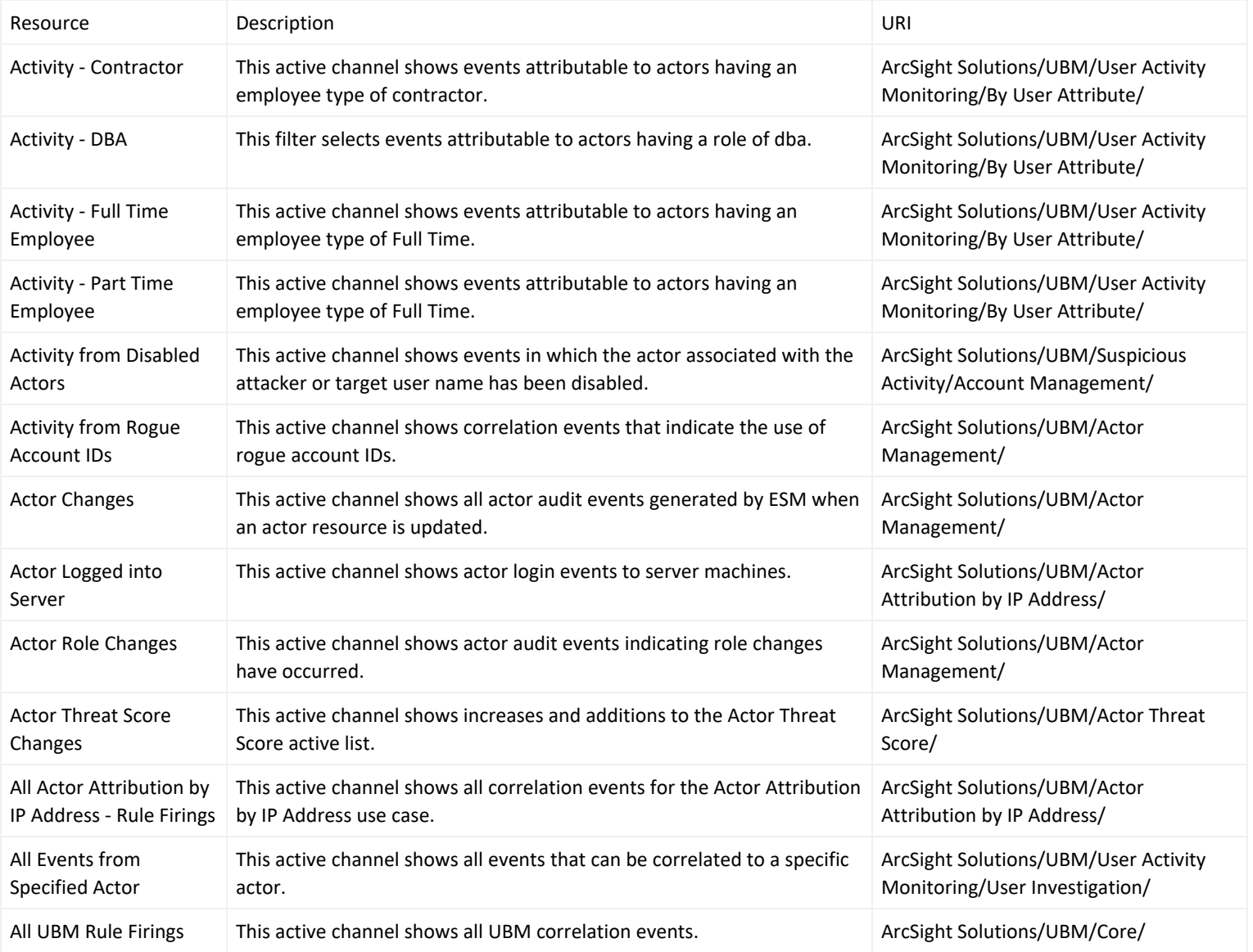

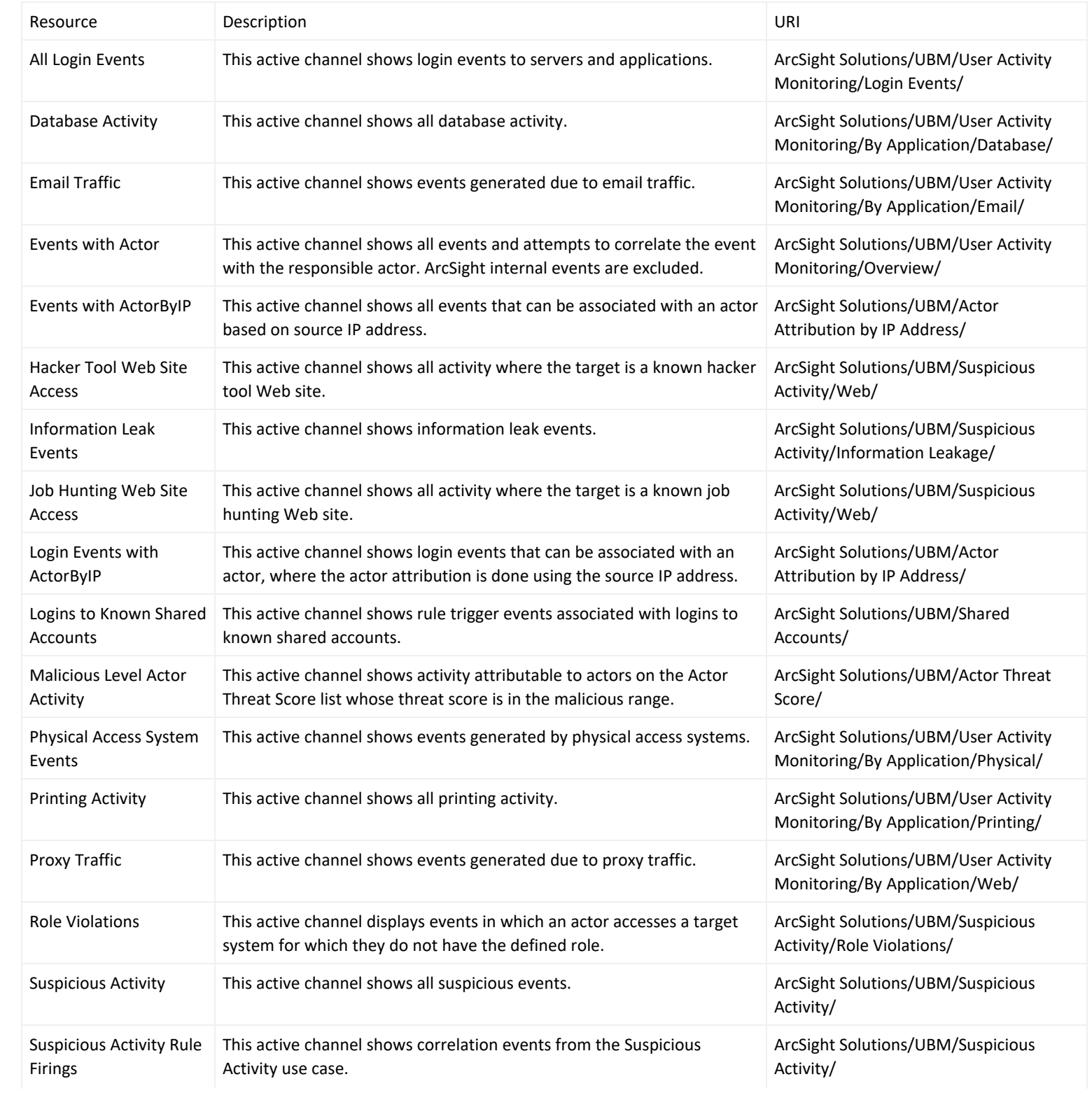

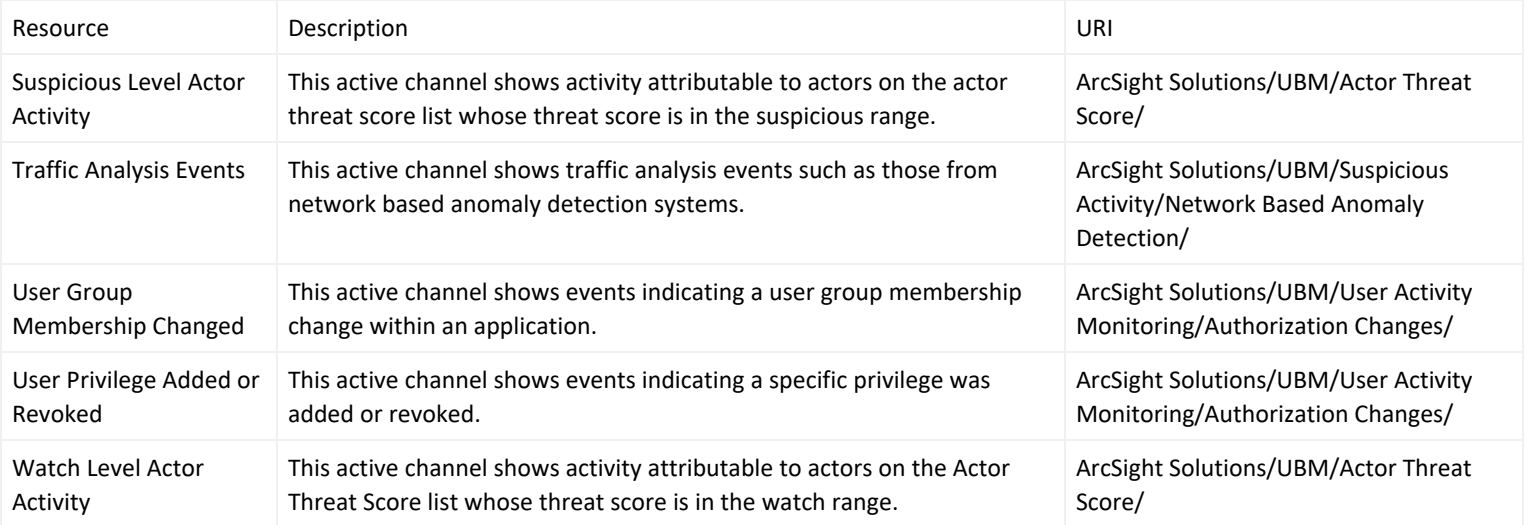

#### Active Lists

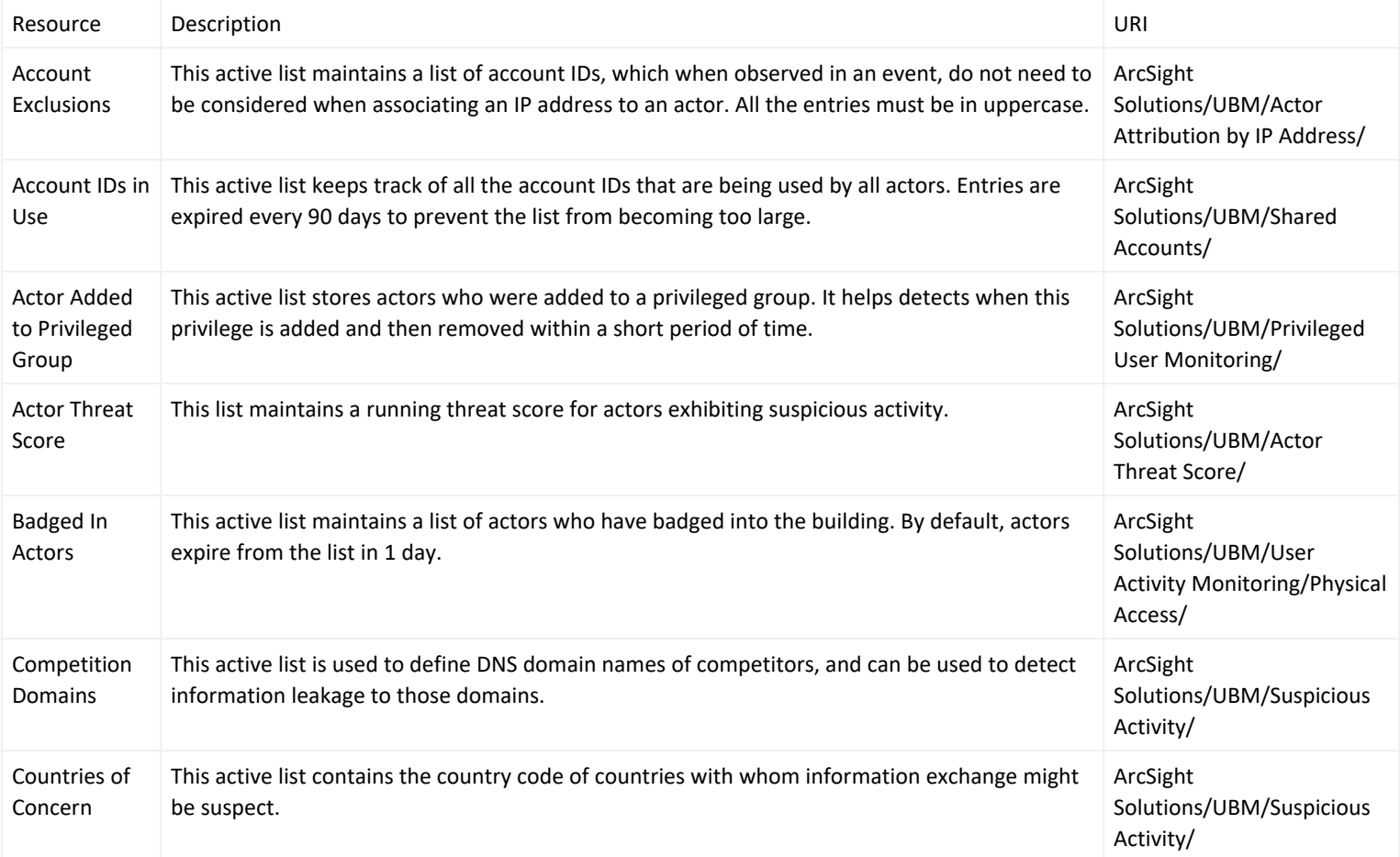

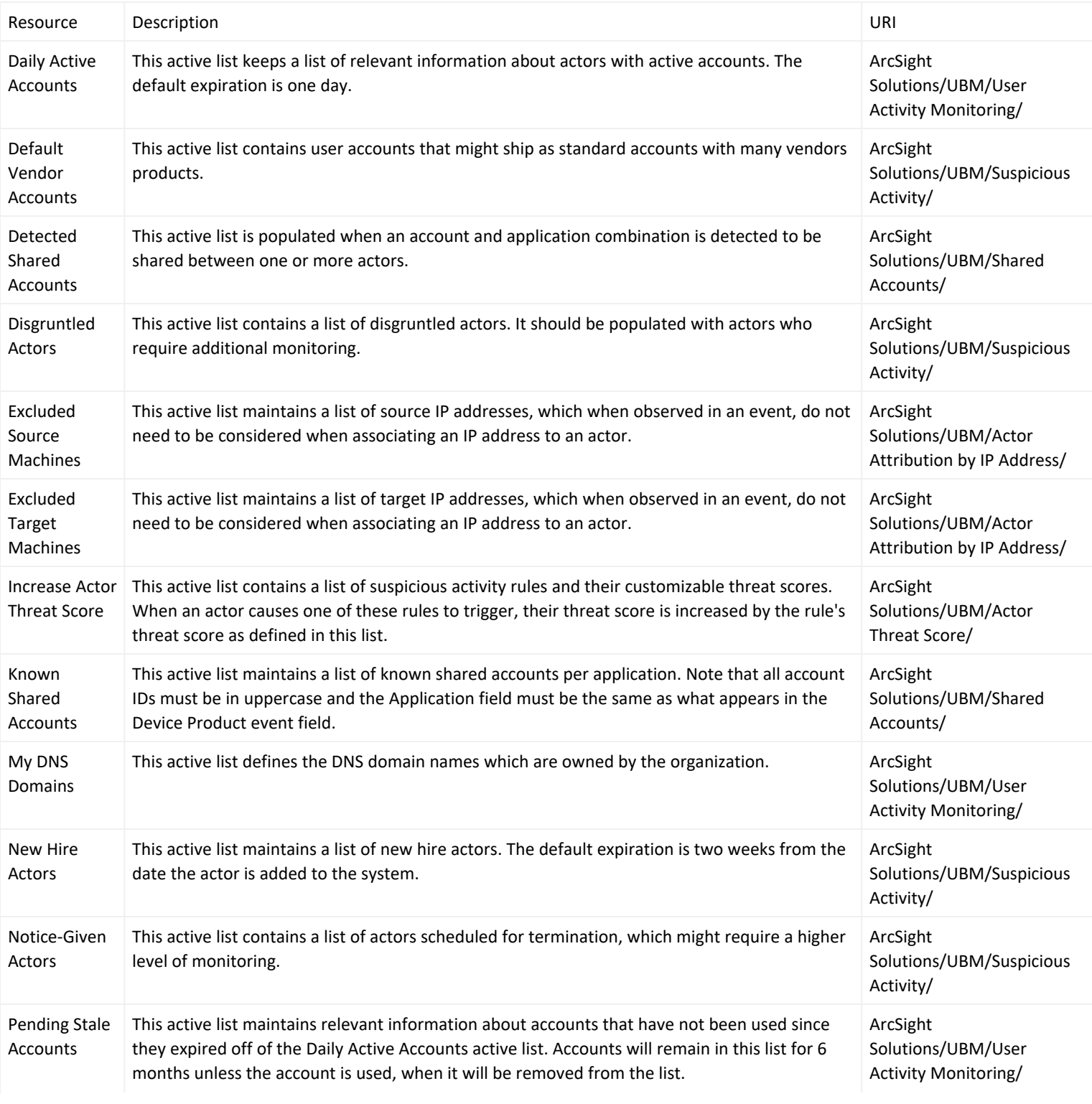

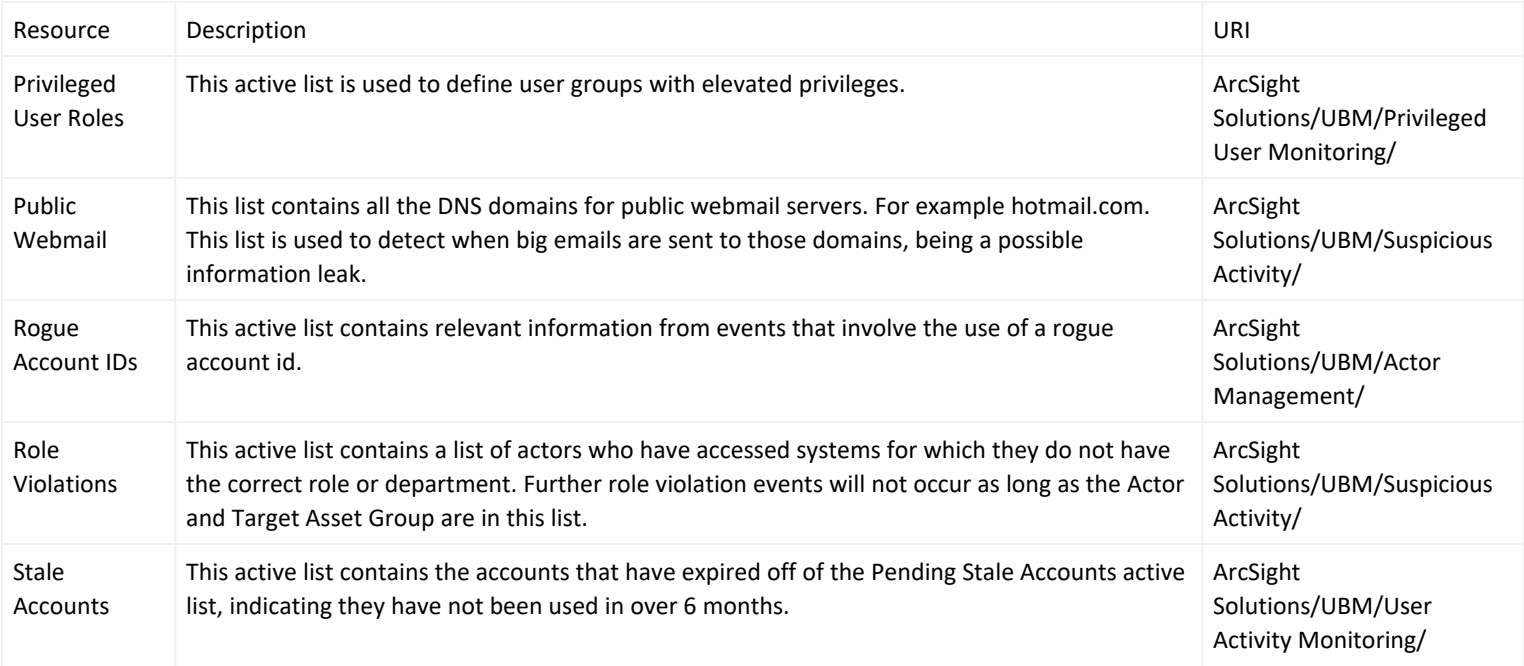

#### Assets

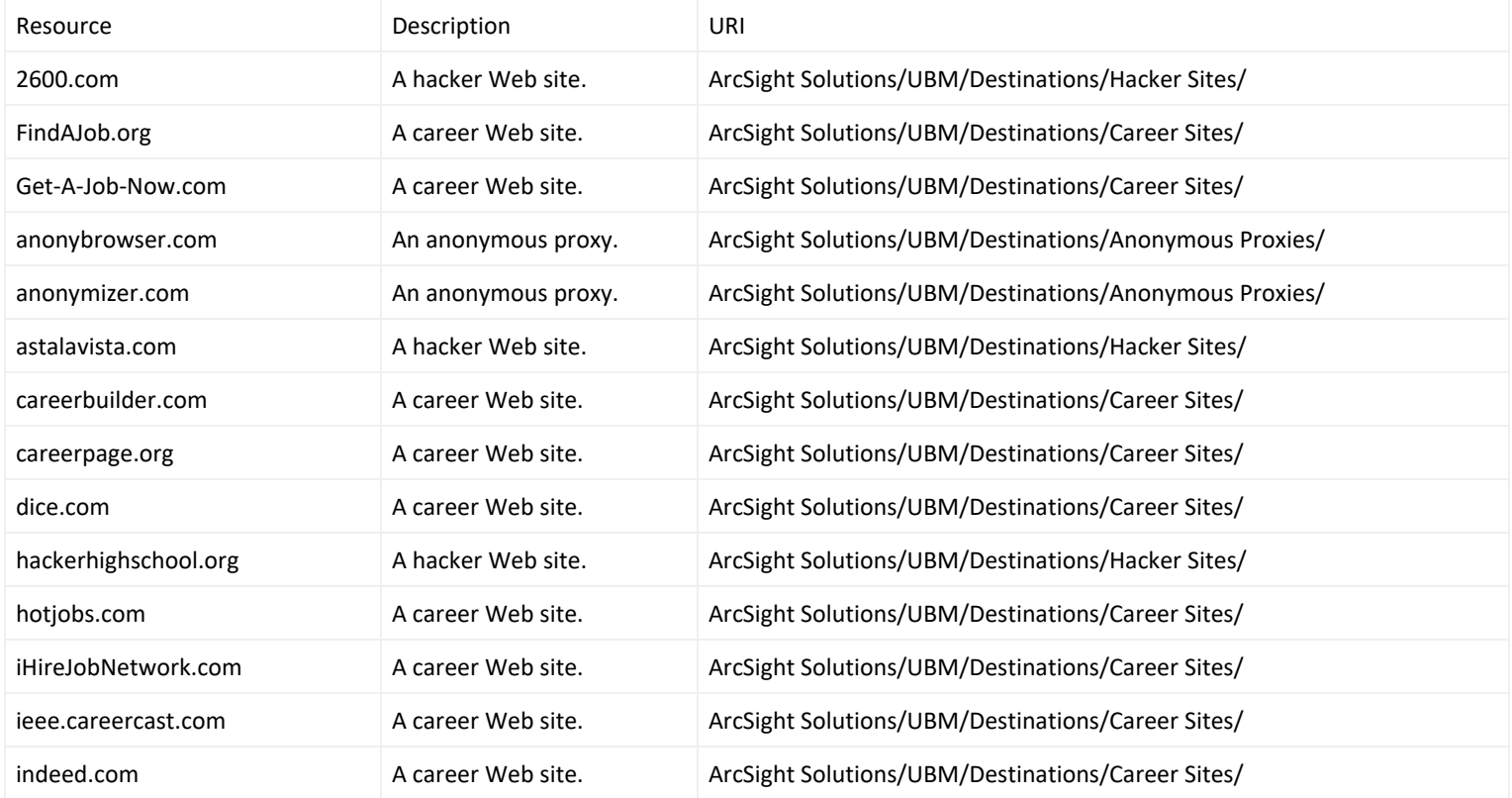

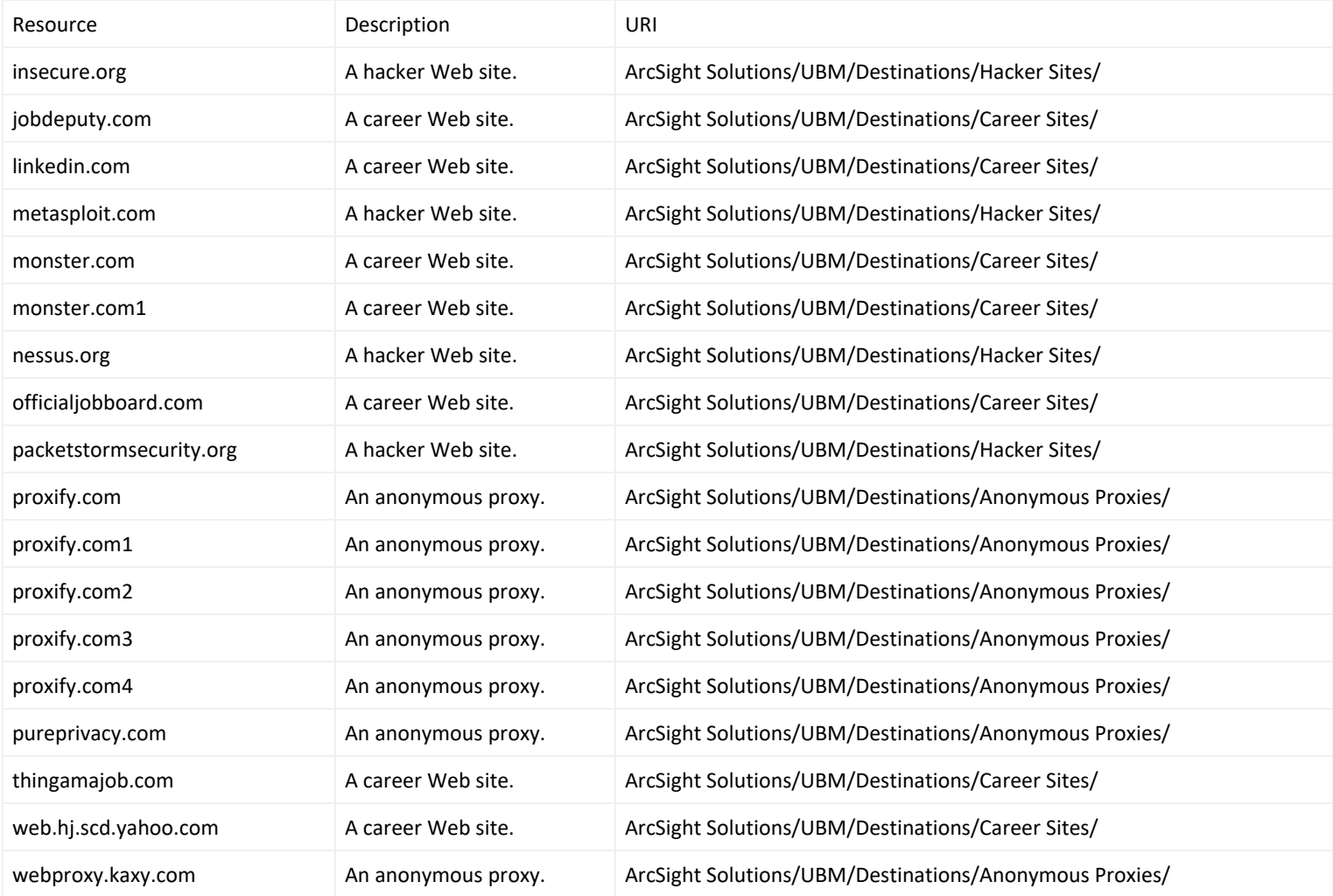

## Dashboards

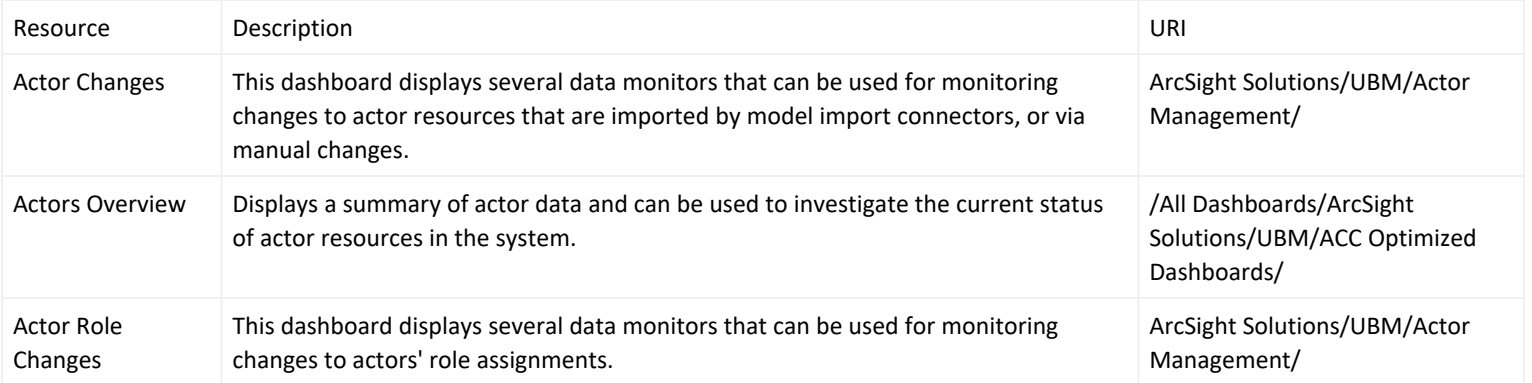

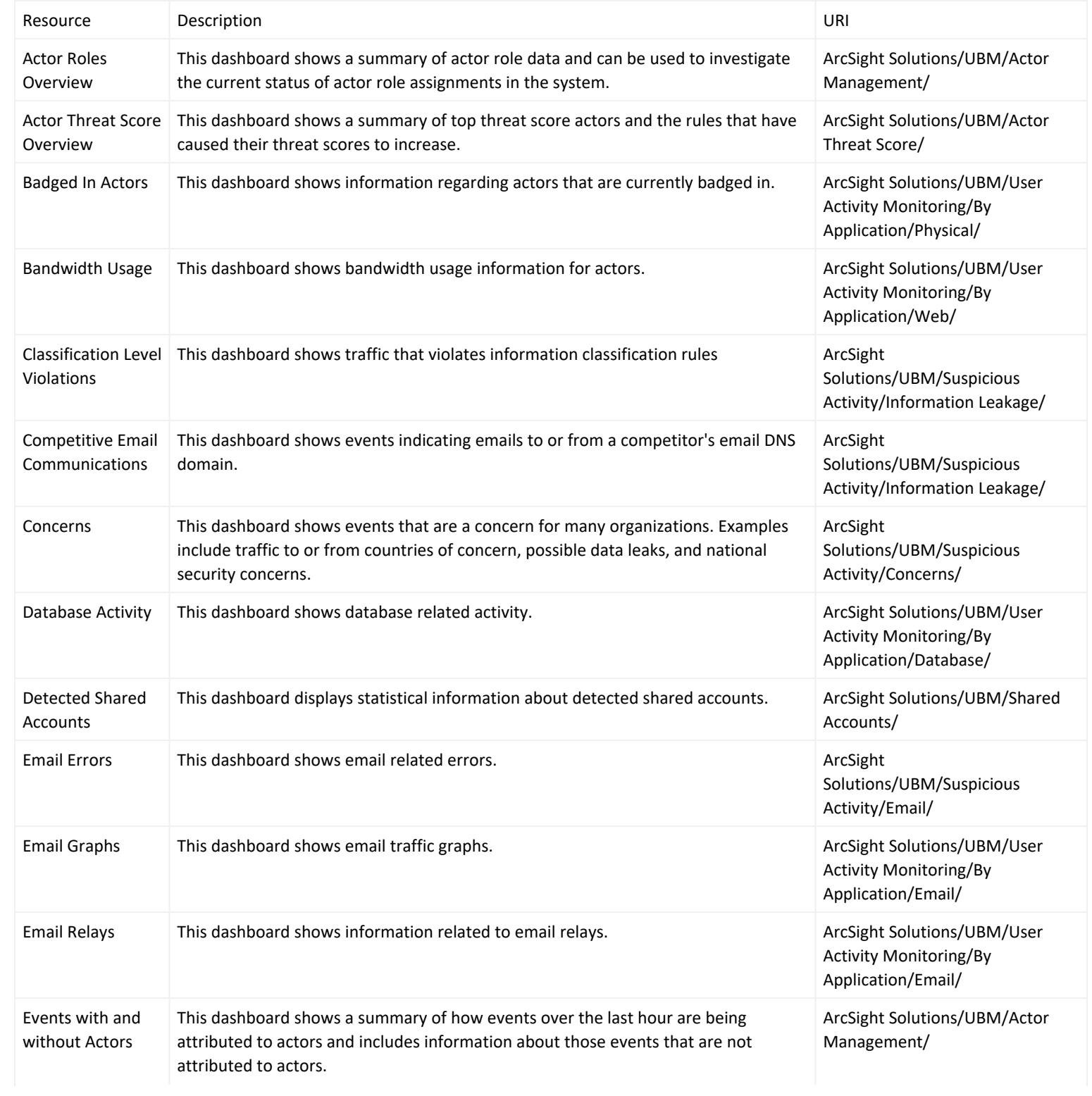

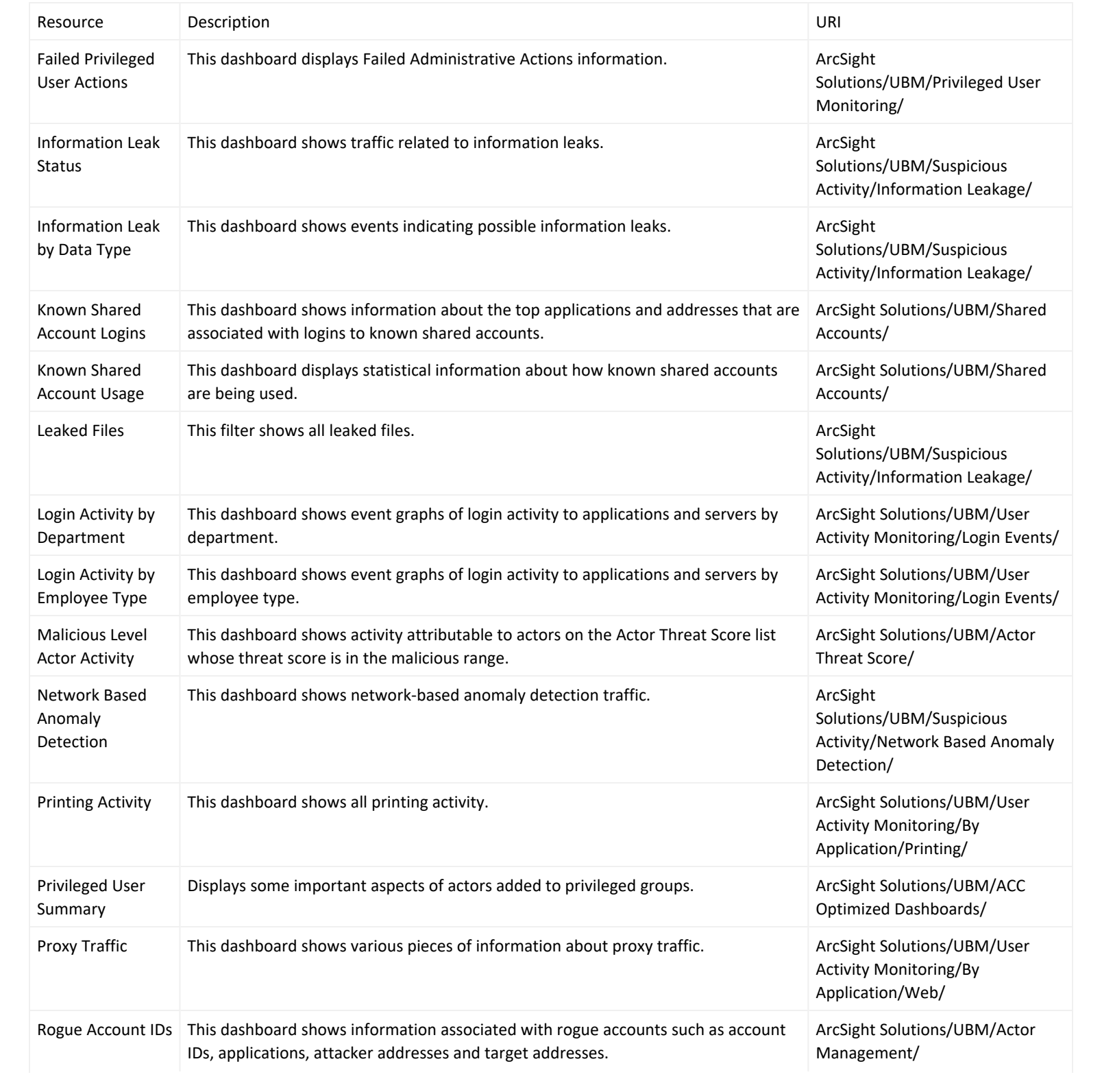

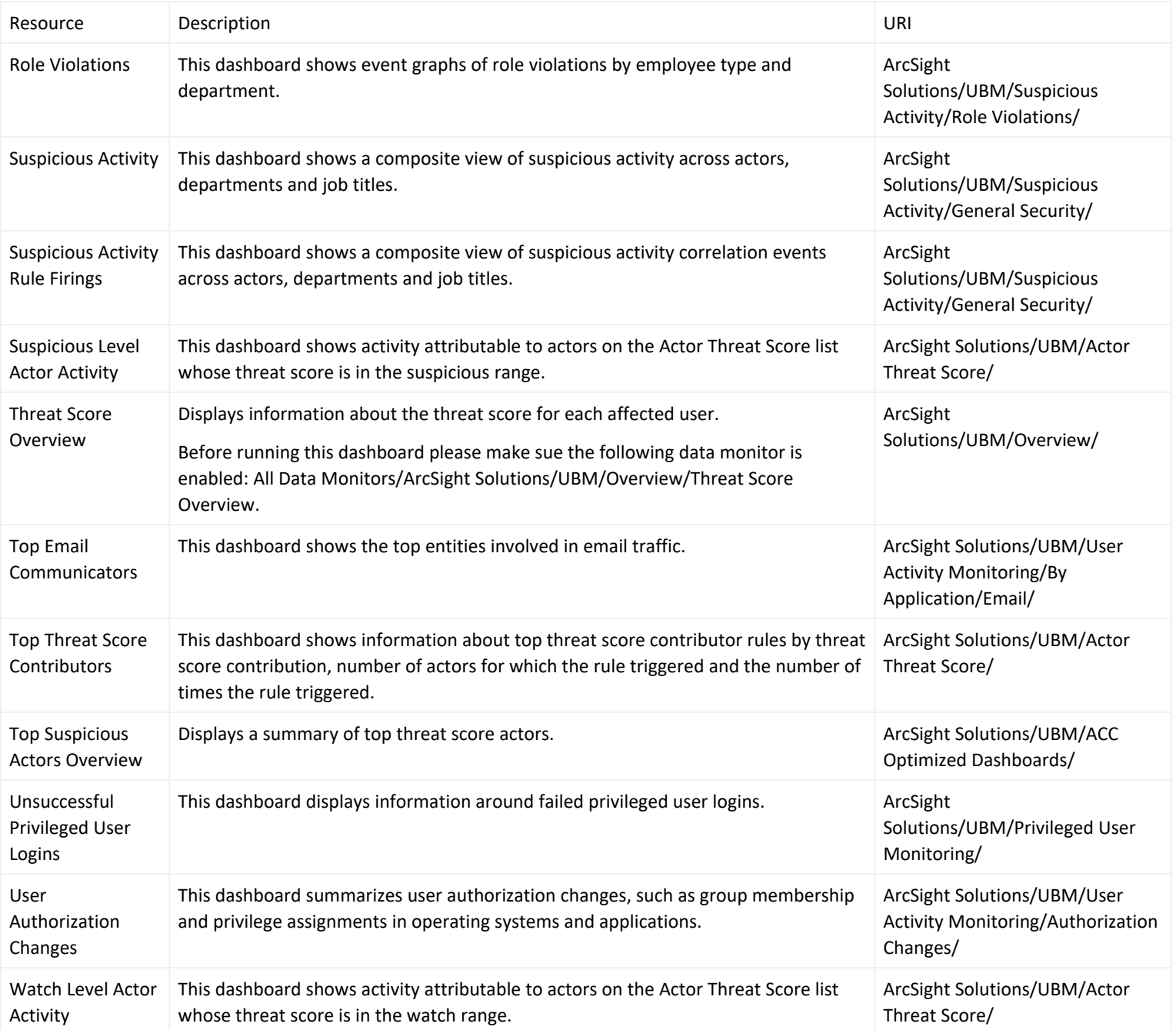

#### Data Monitors

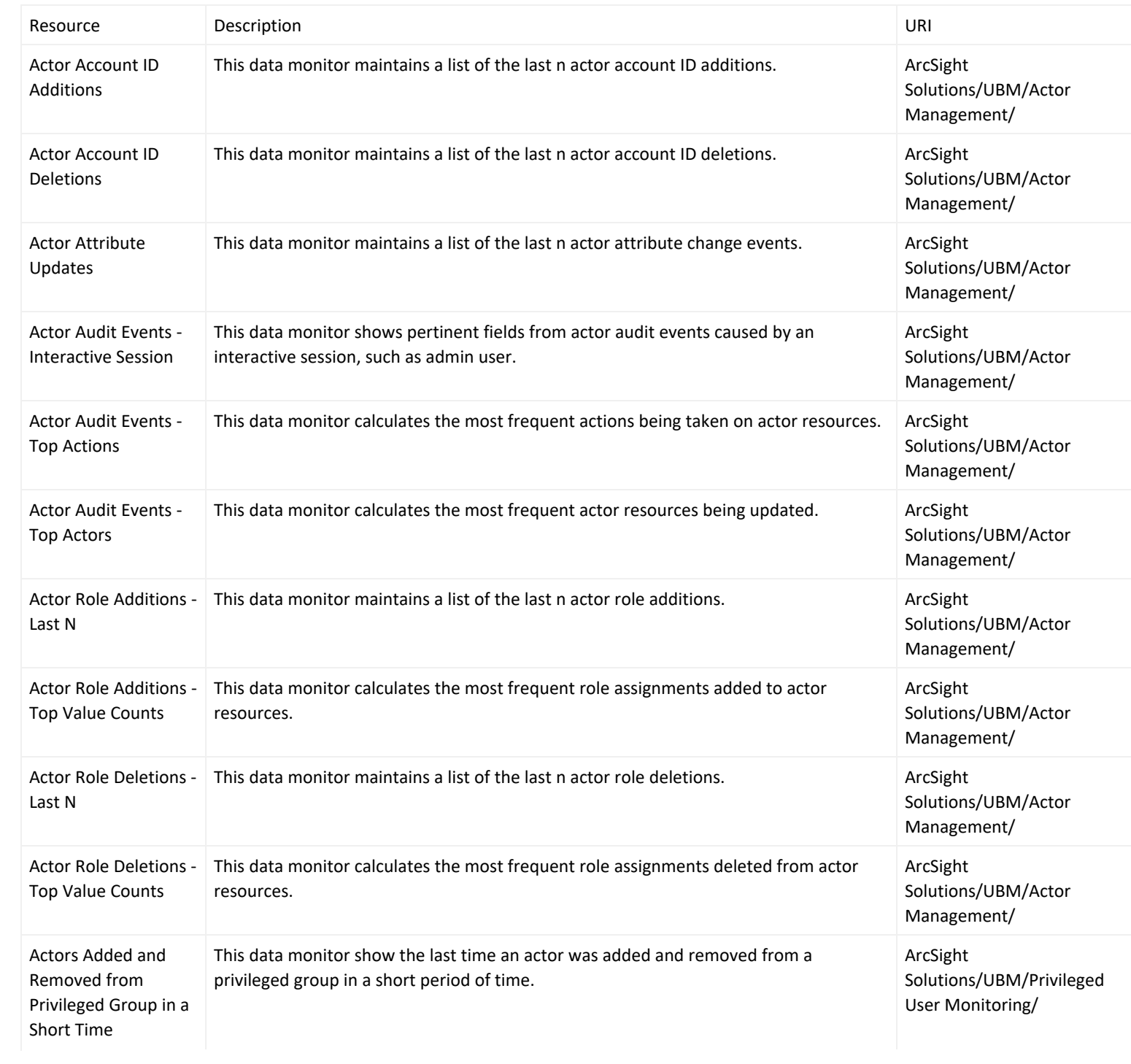
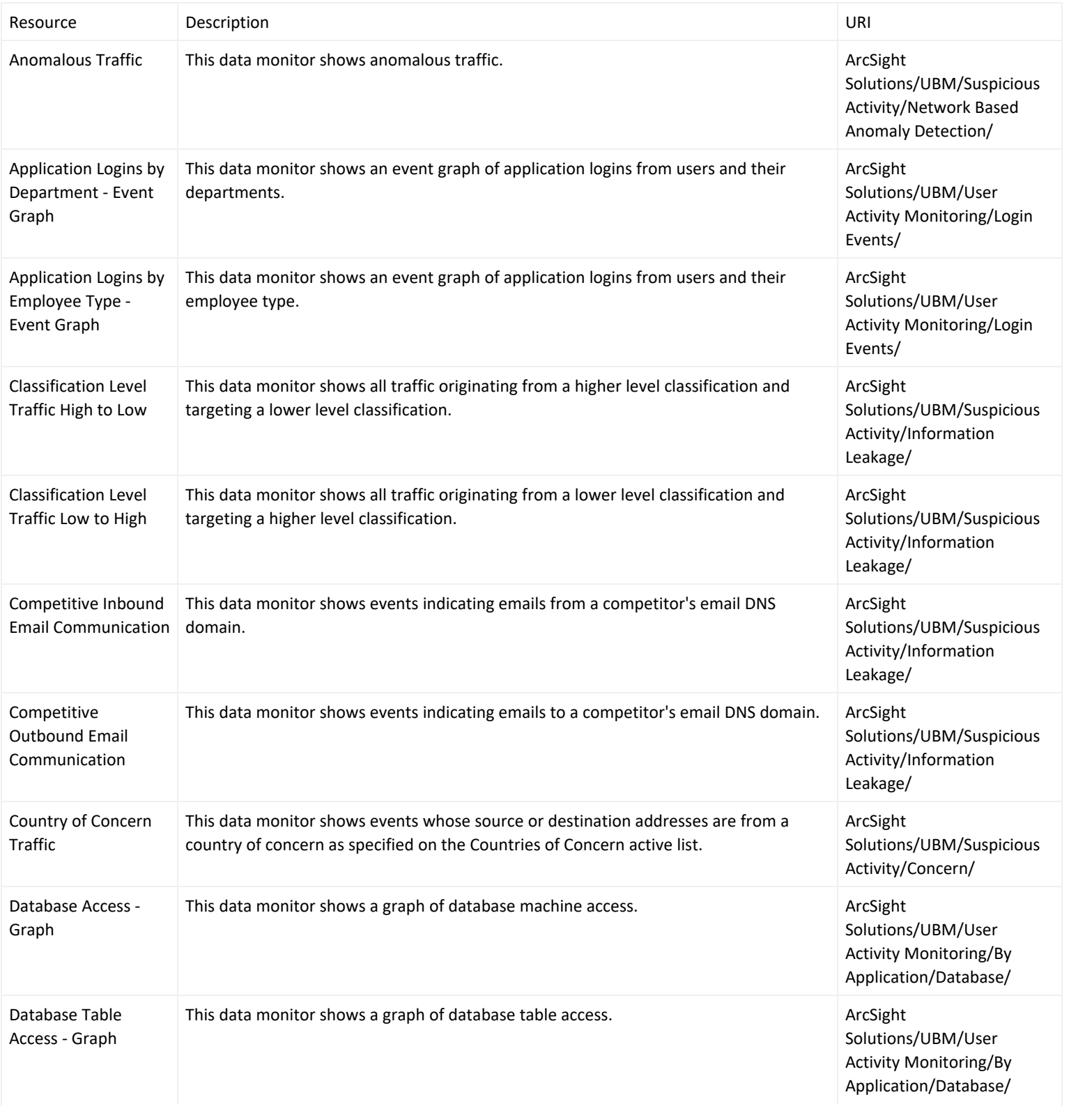

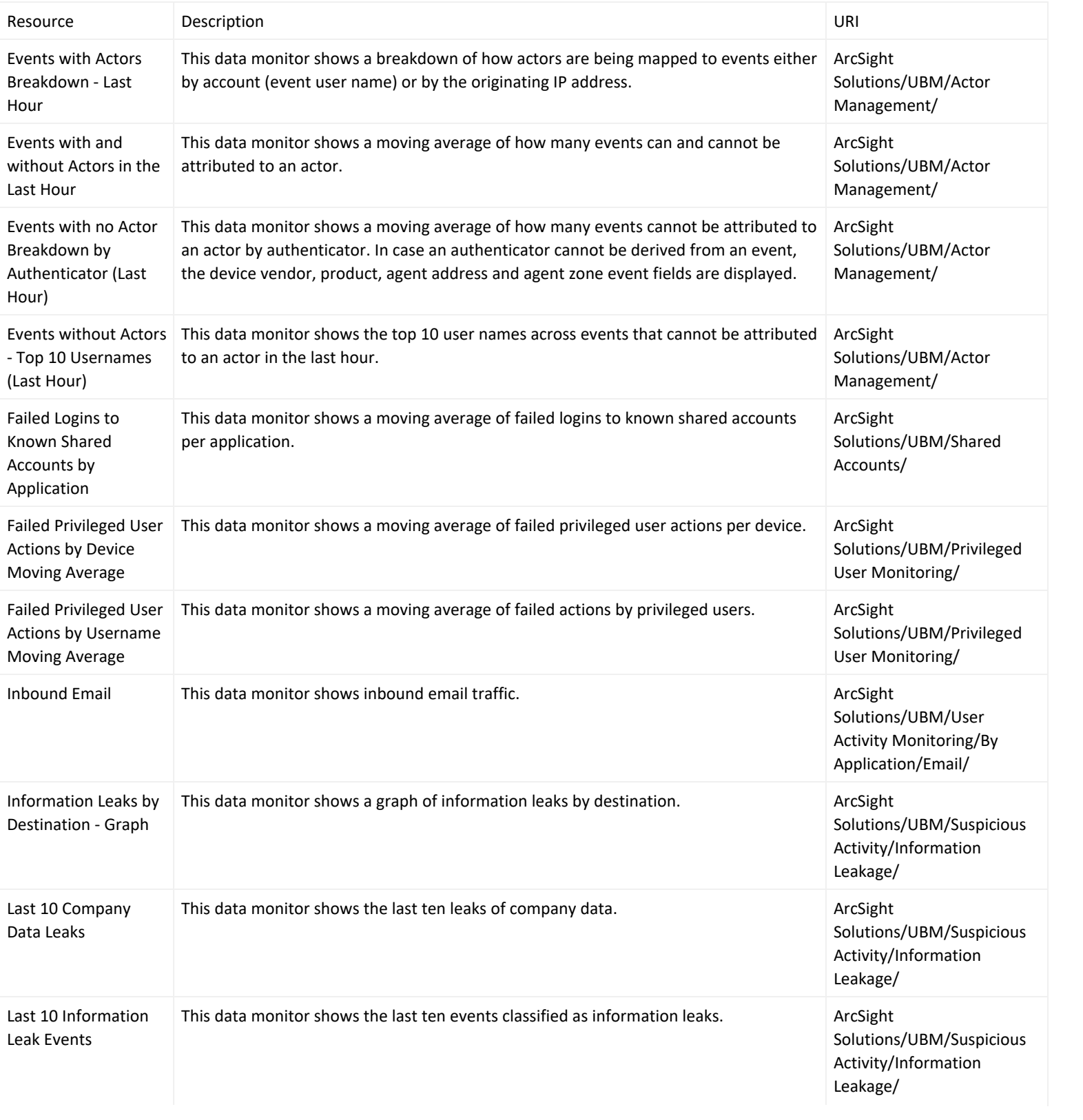

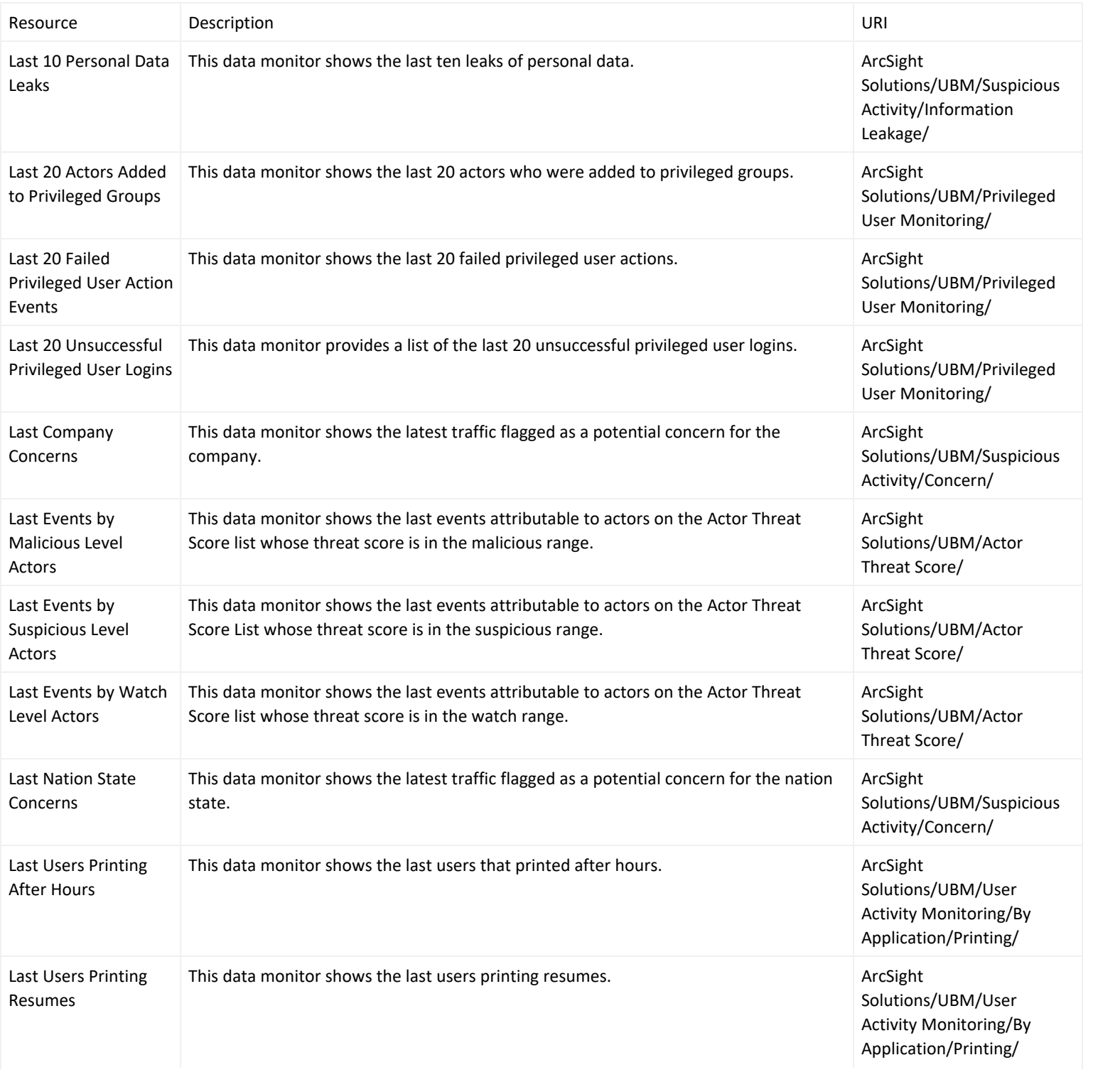

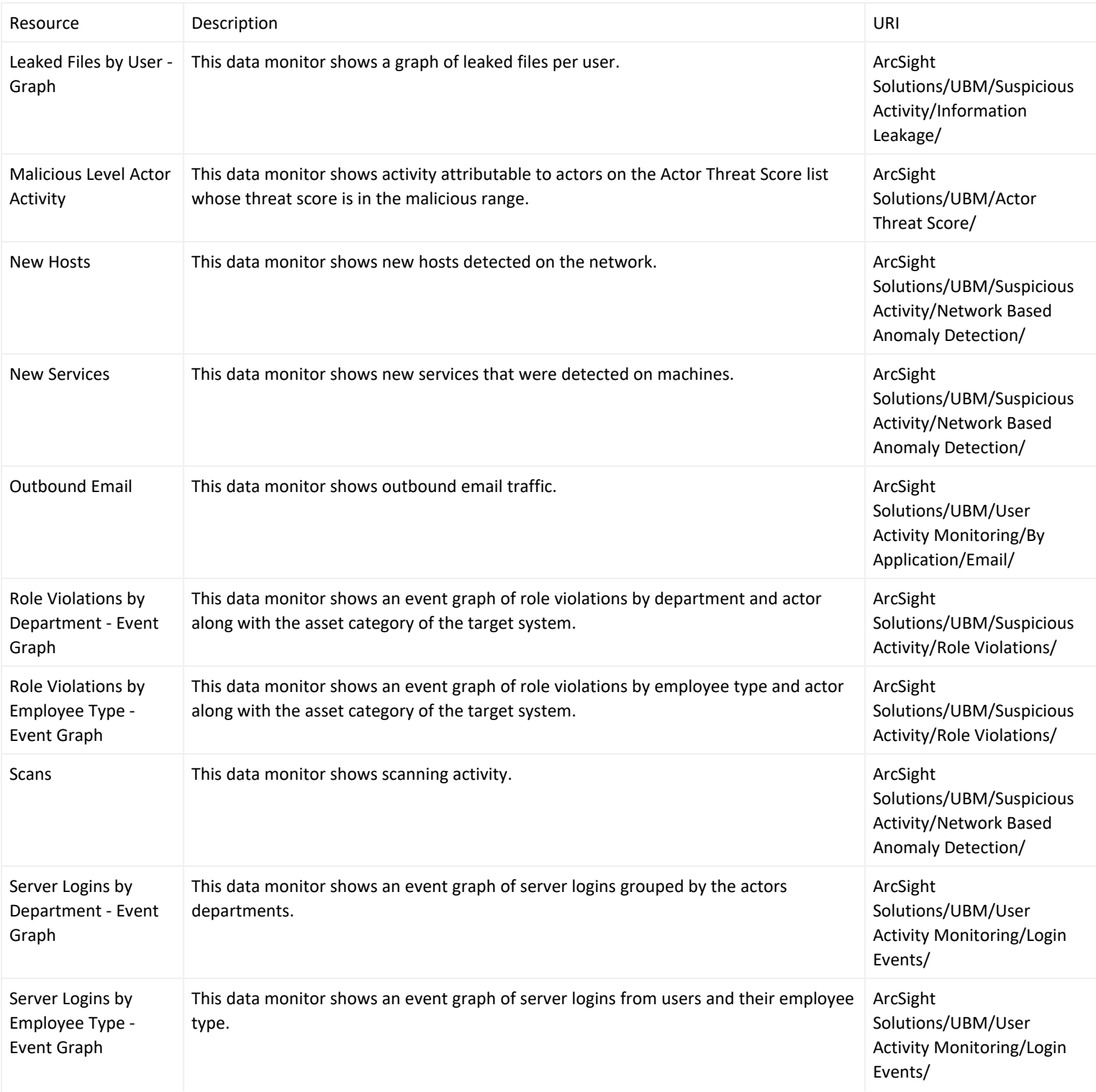

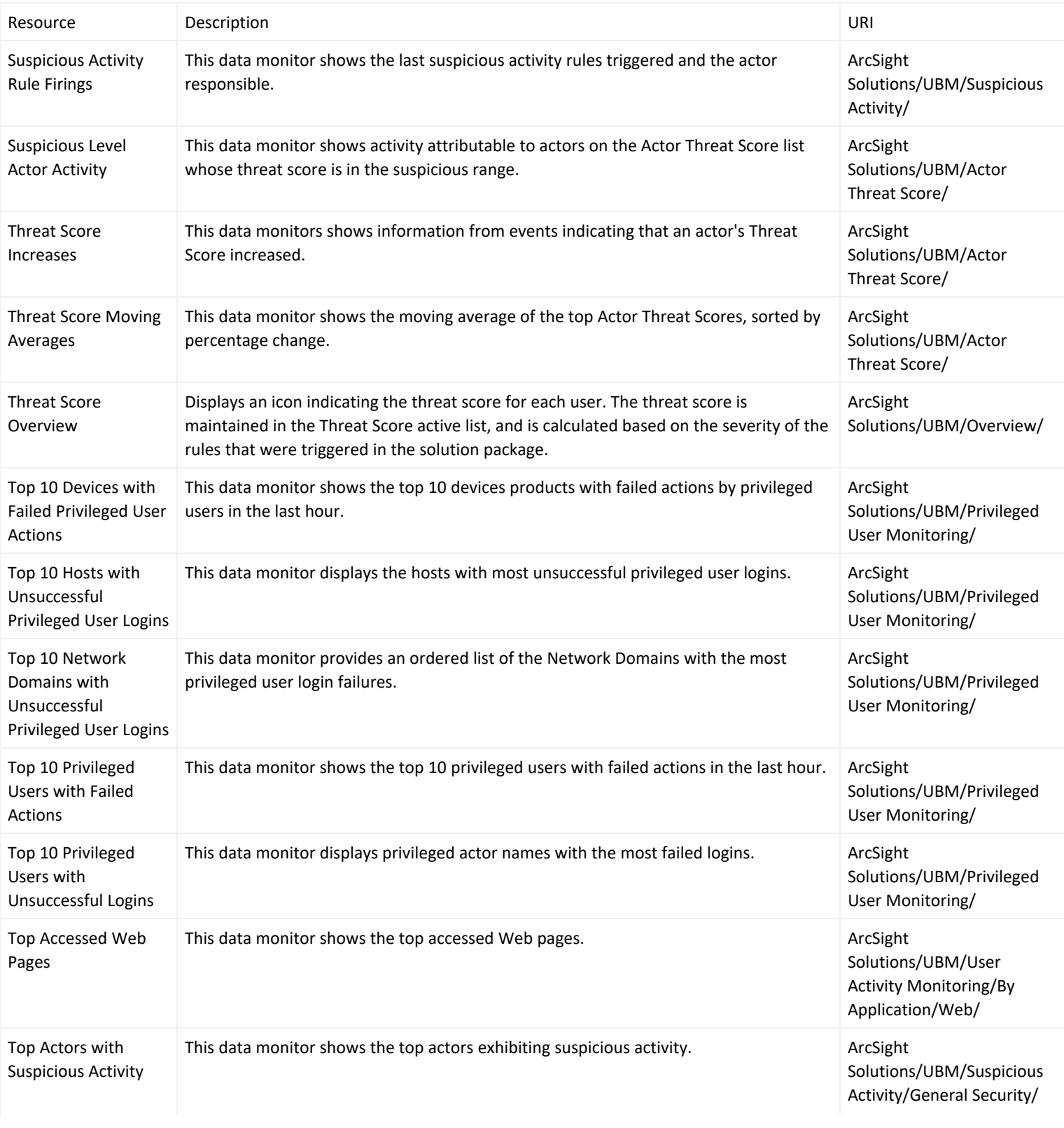

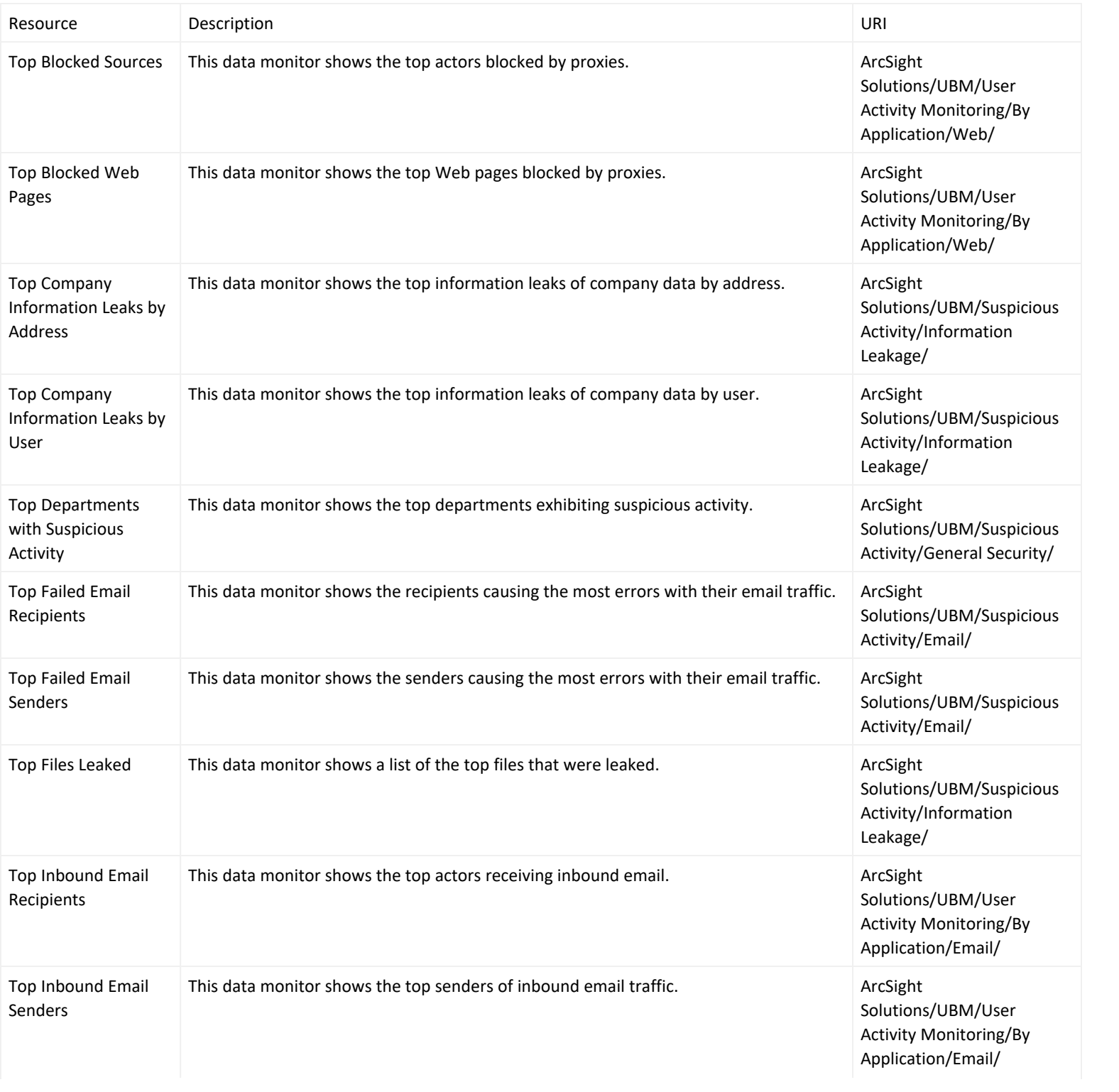

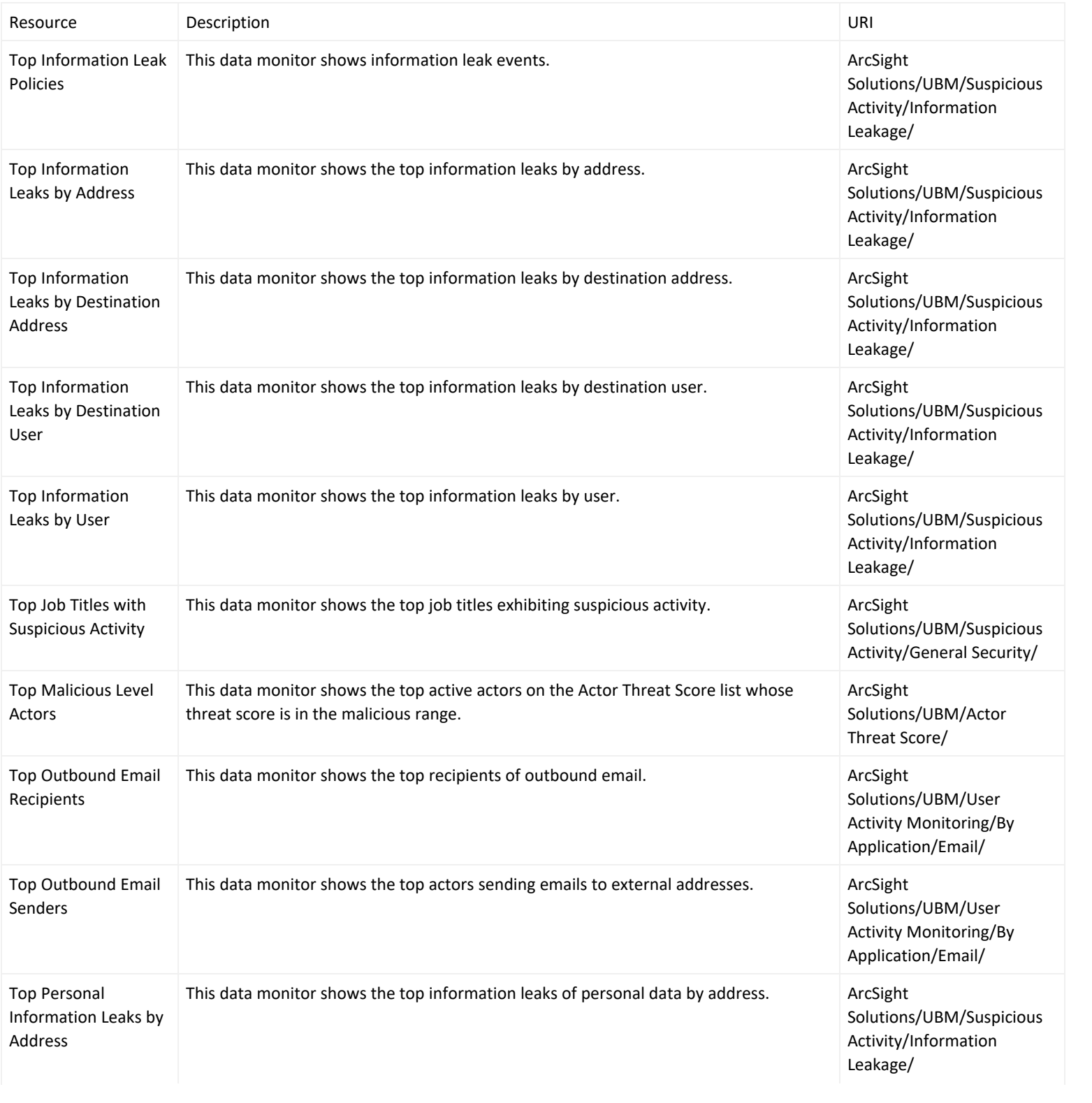

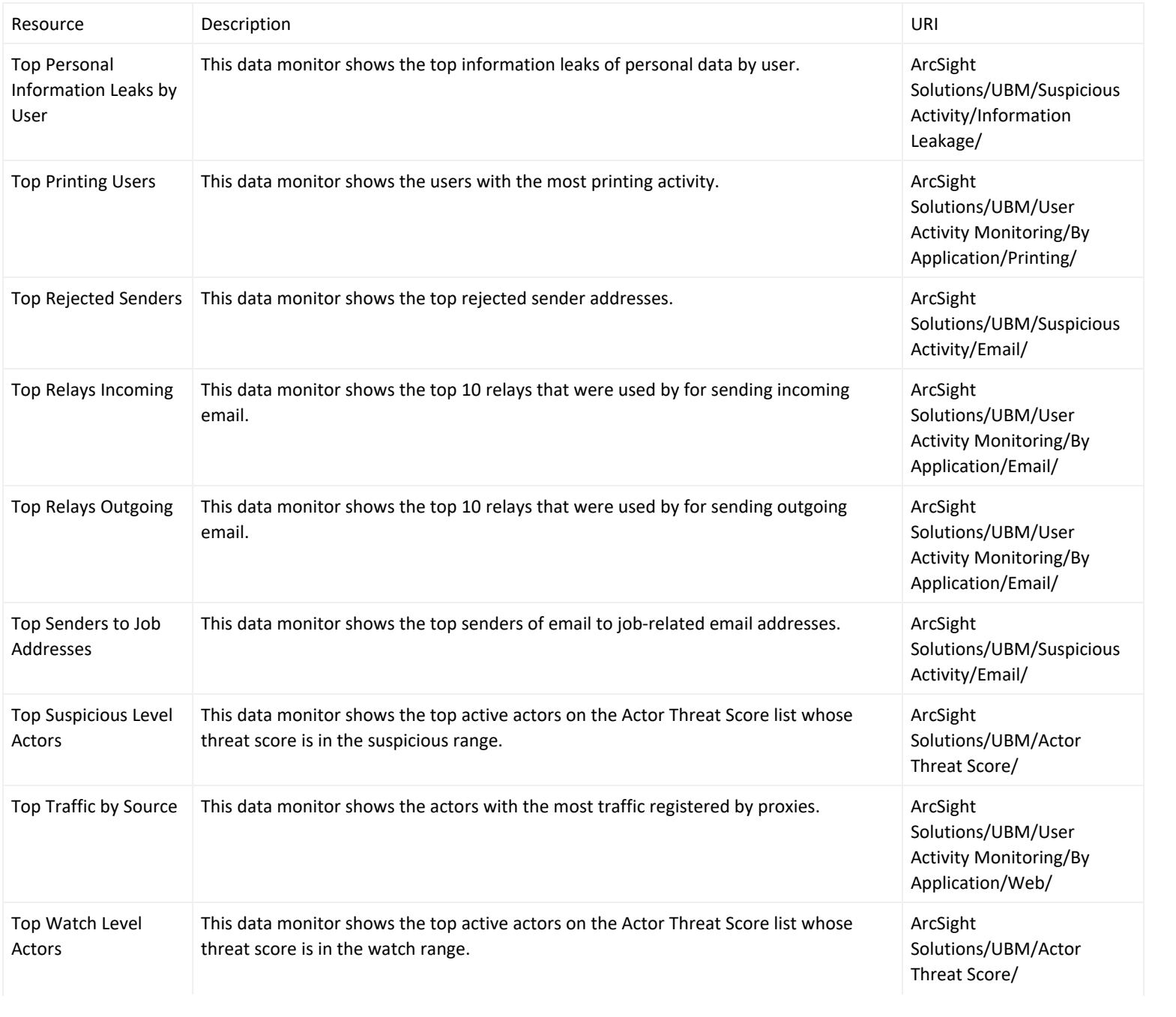

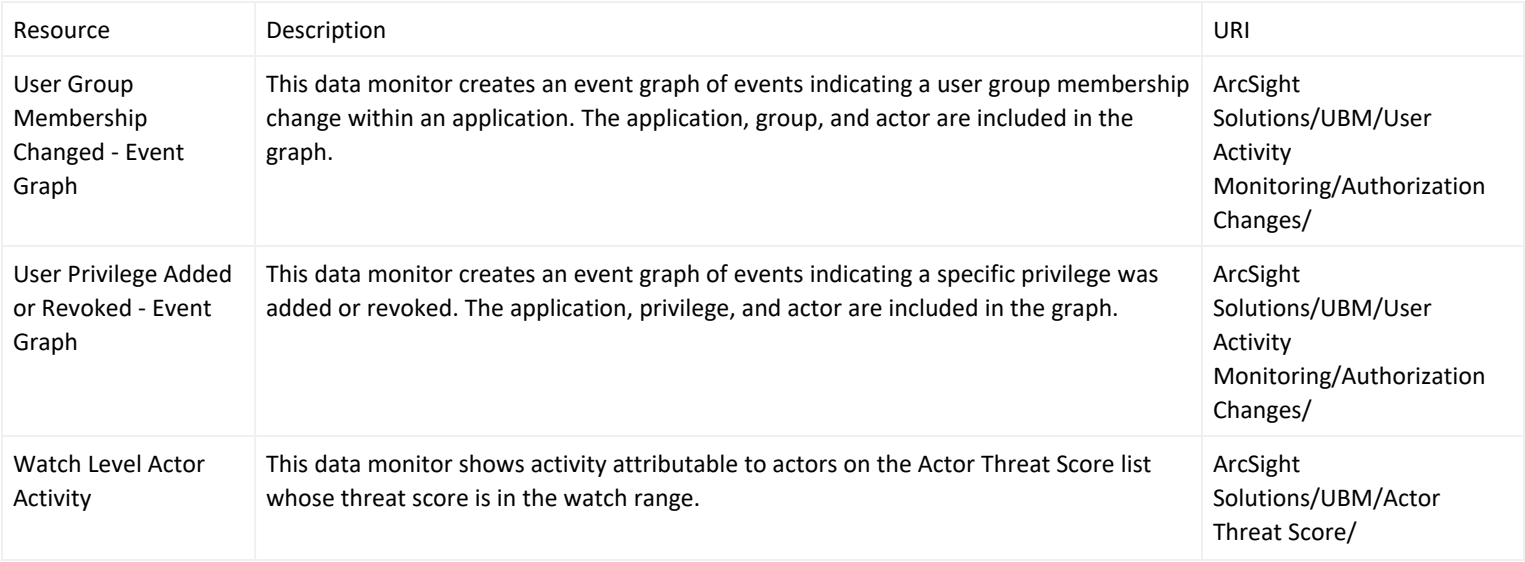

#### Global Variables

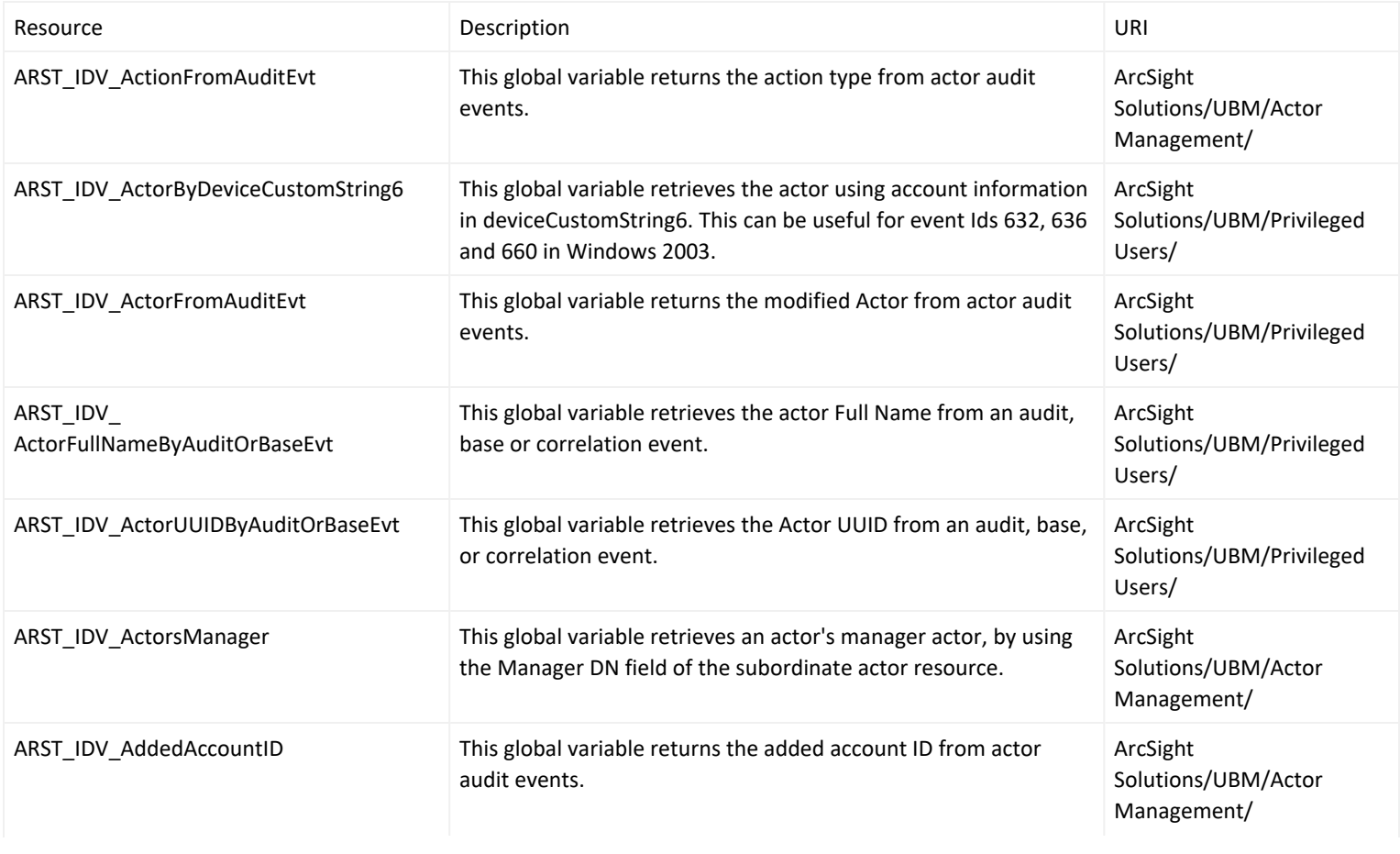

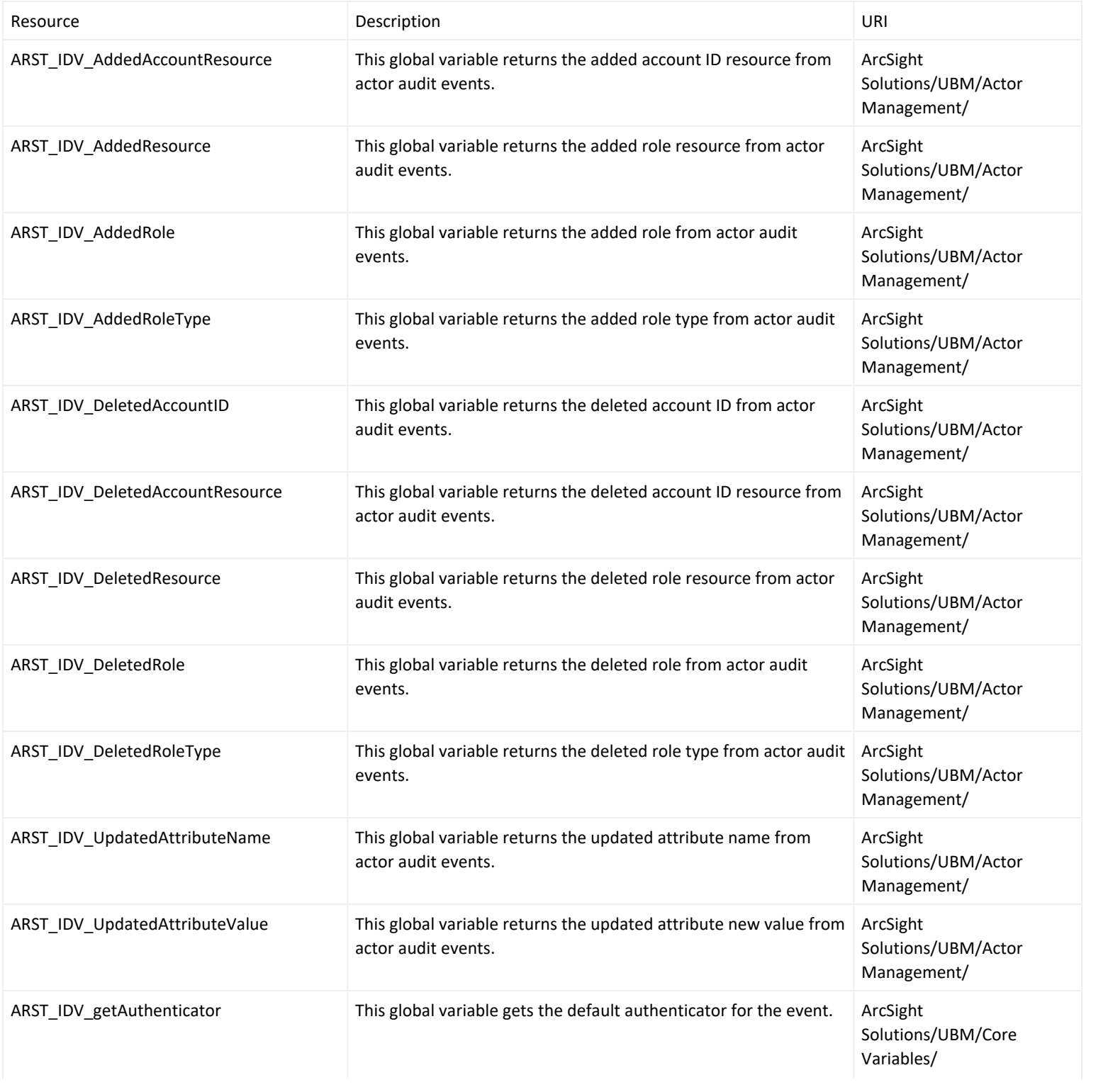

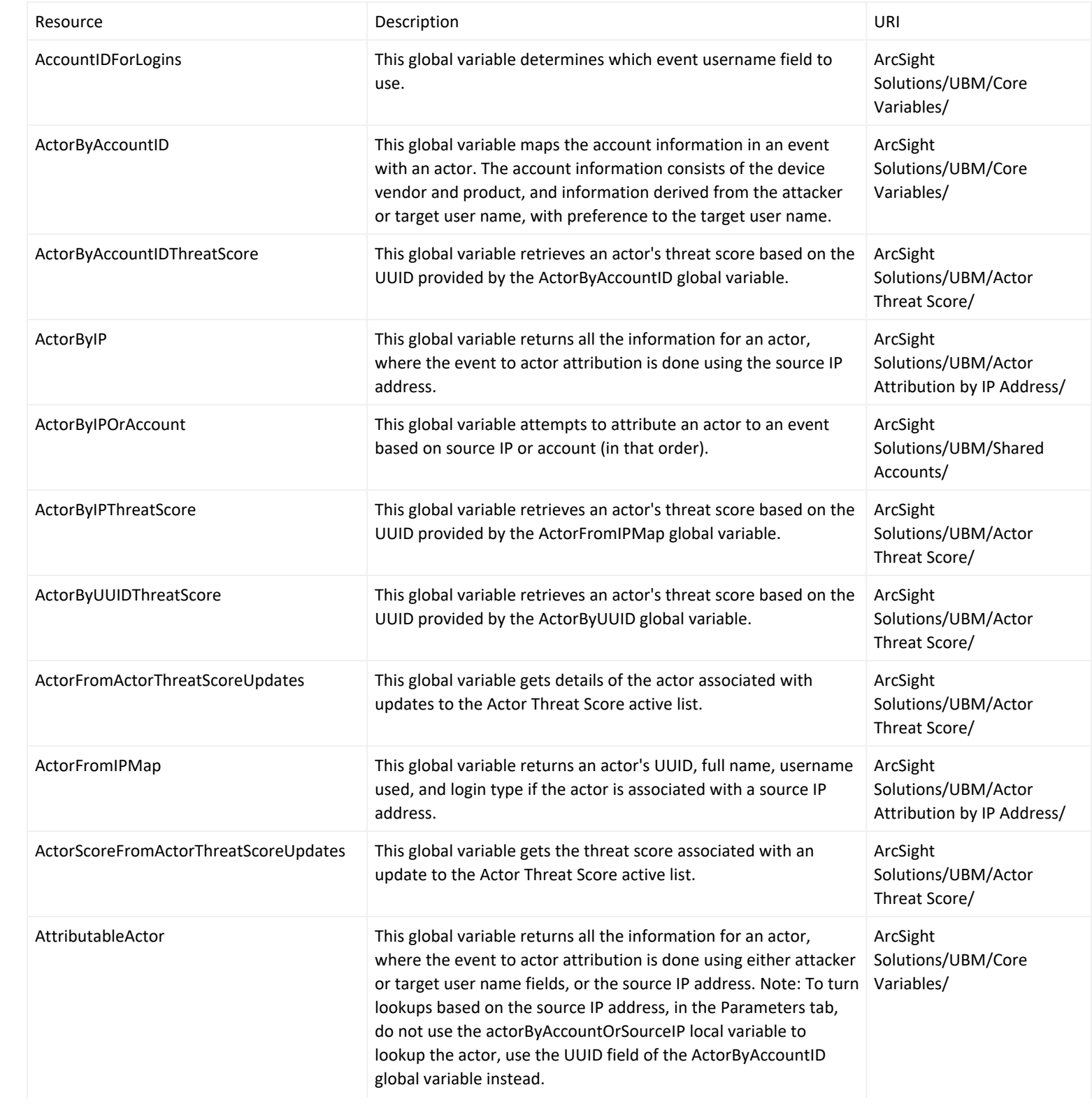

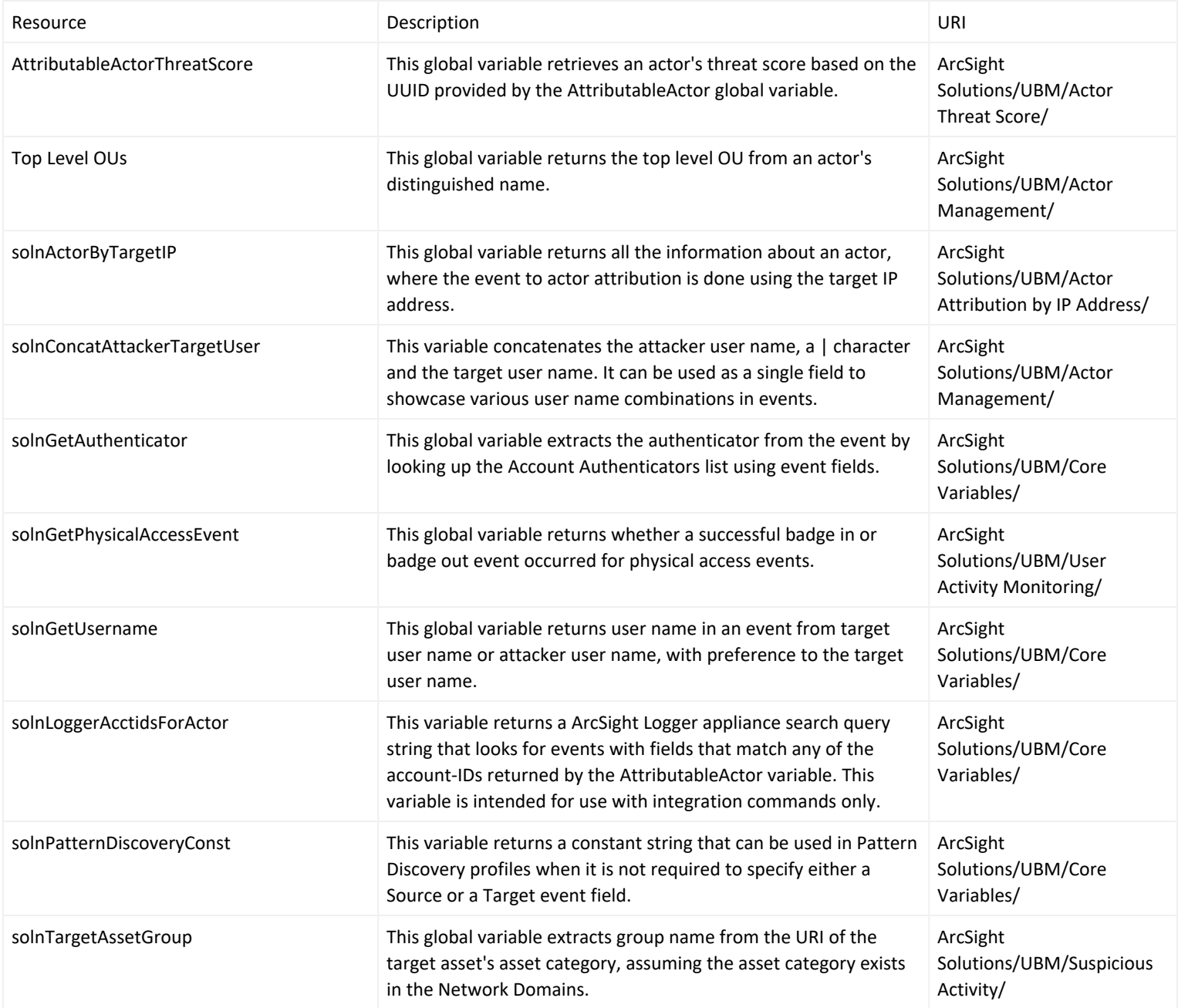

### Field Sets

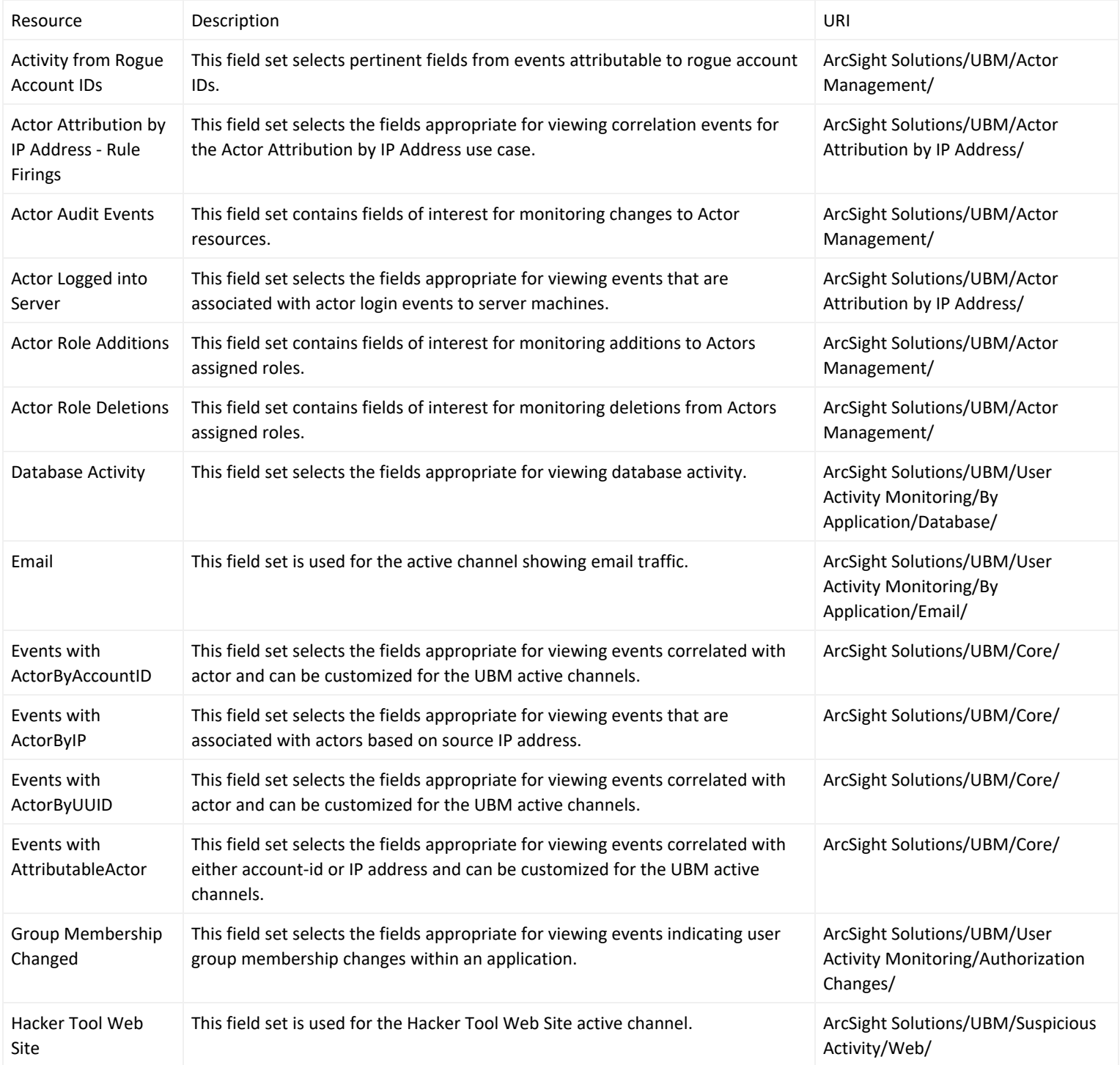

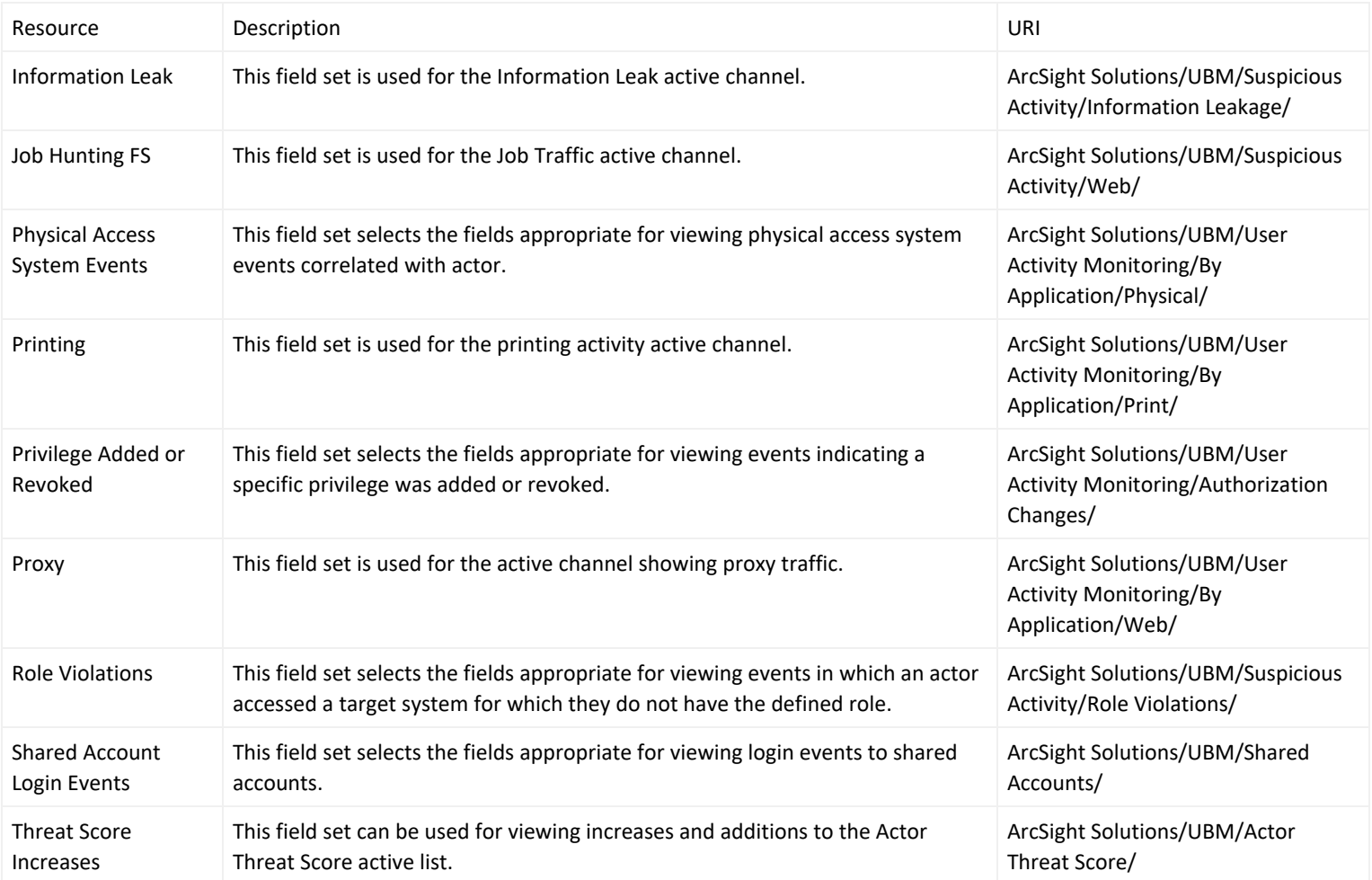

### Filters

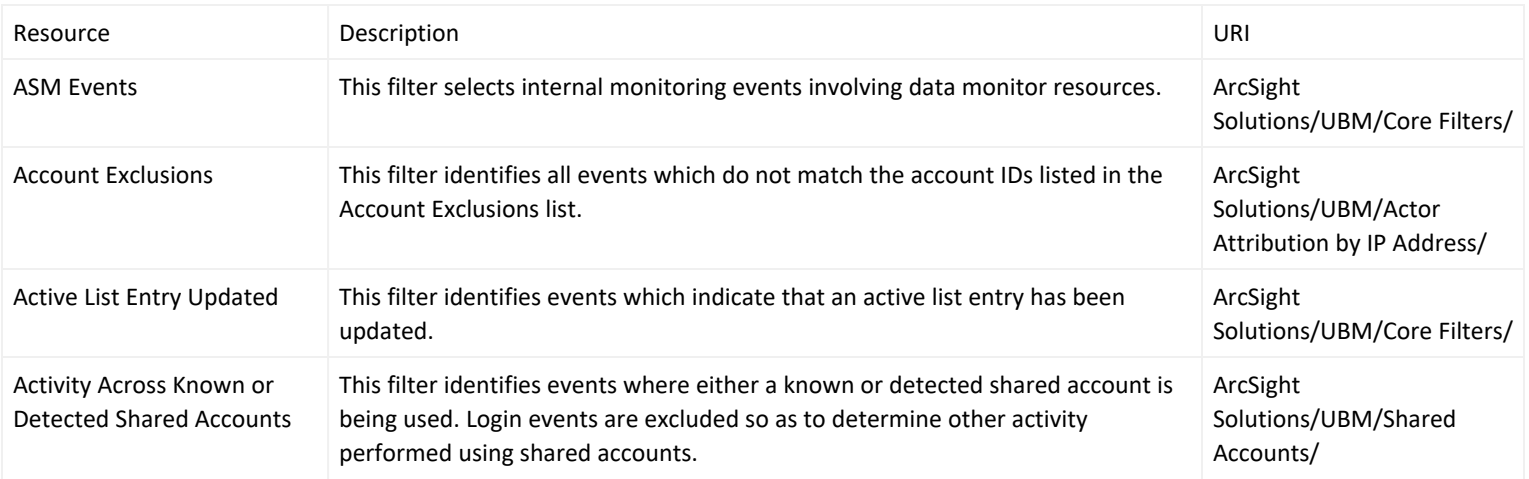

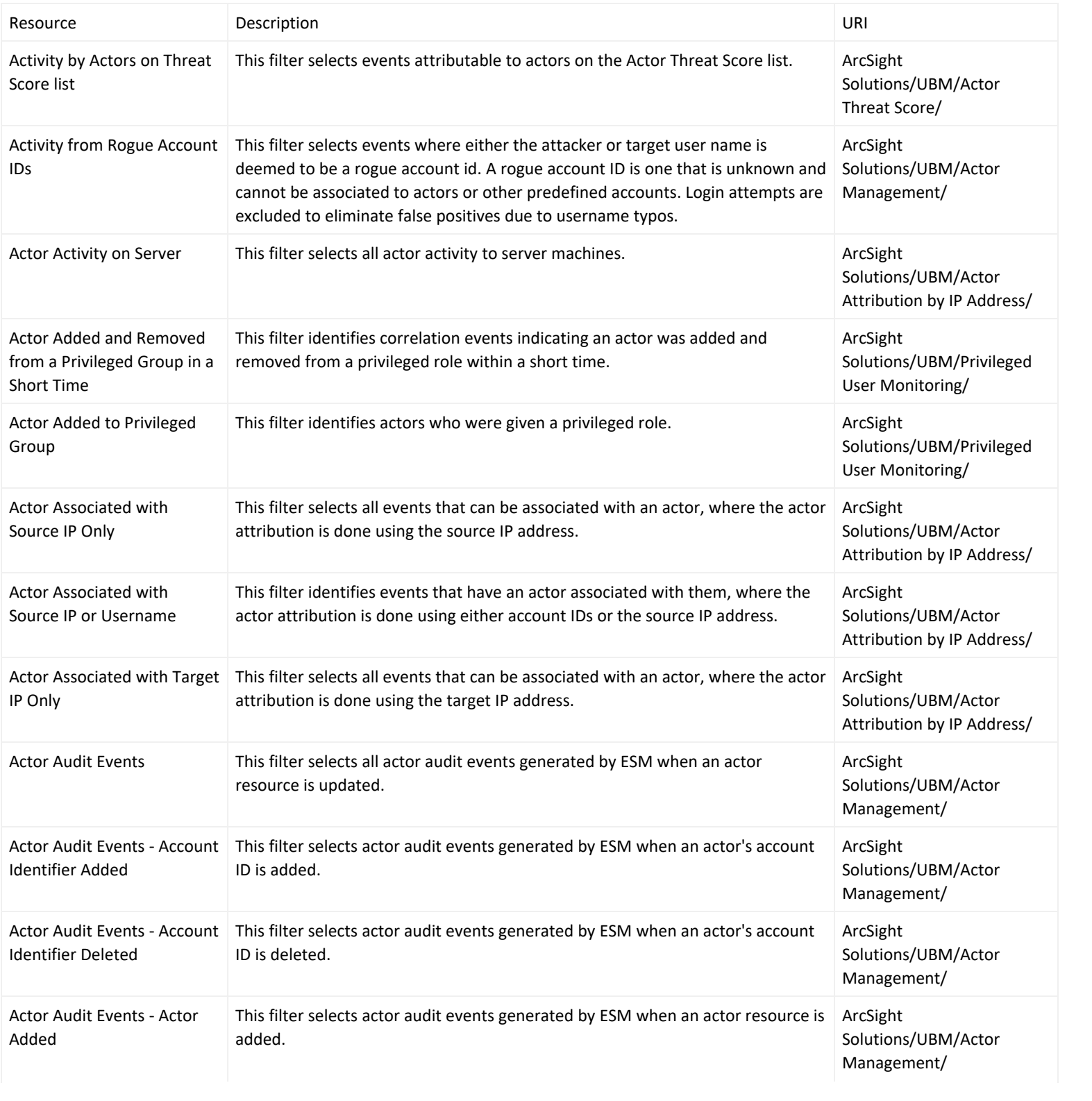

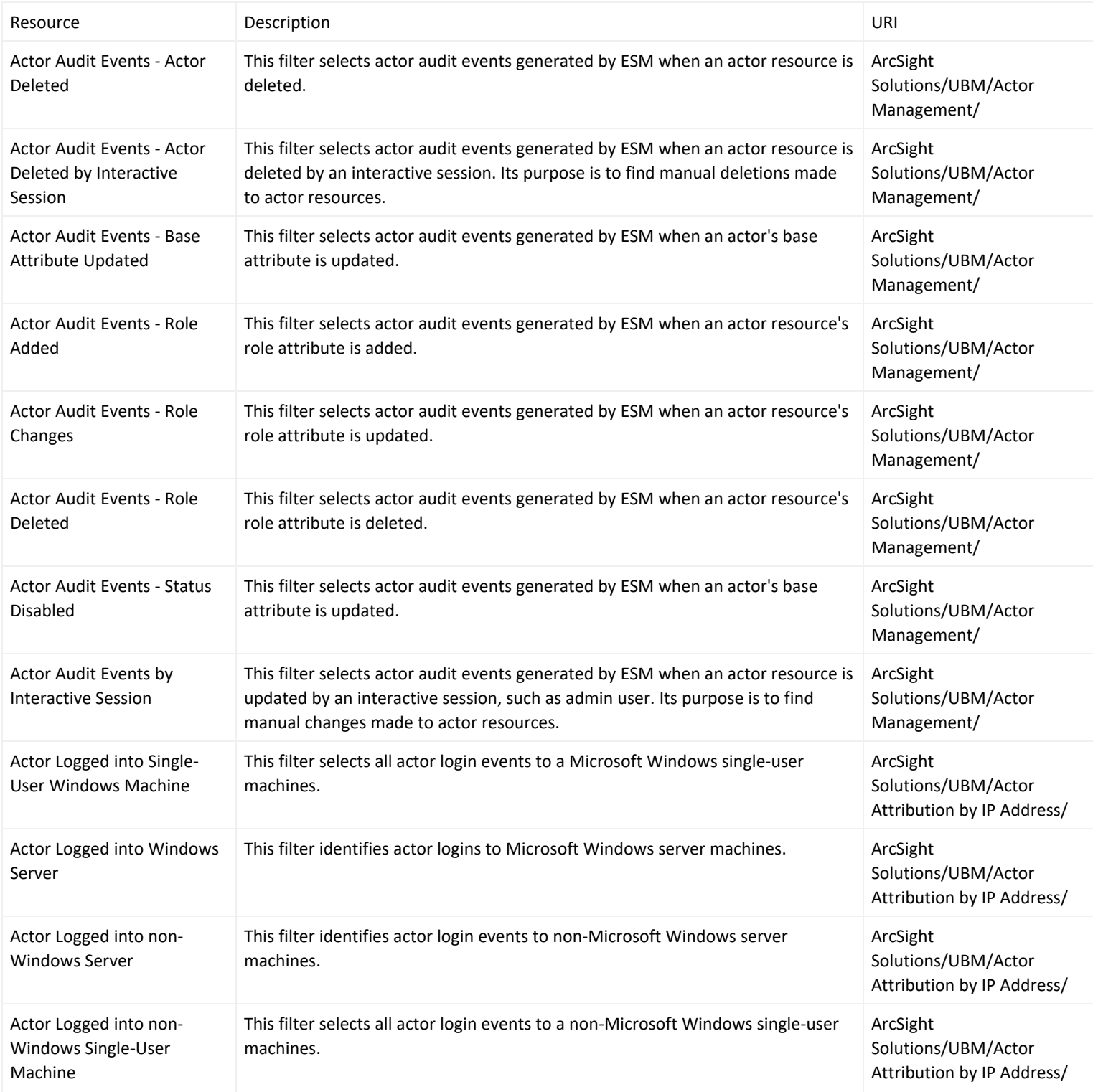

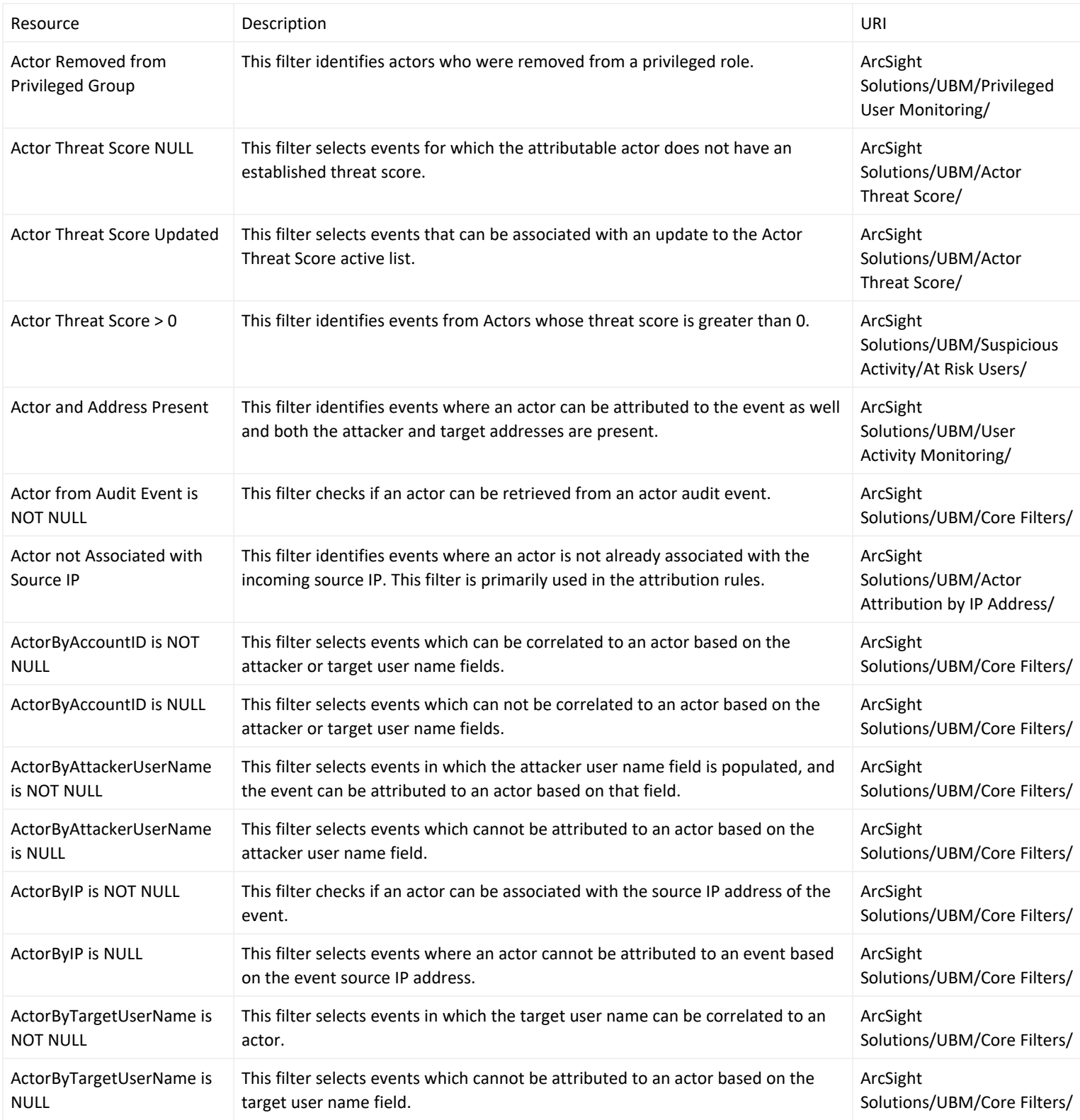

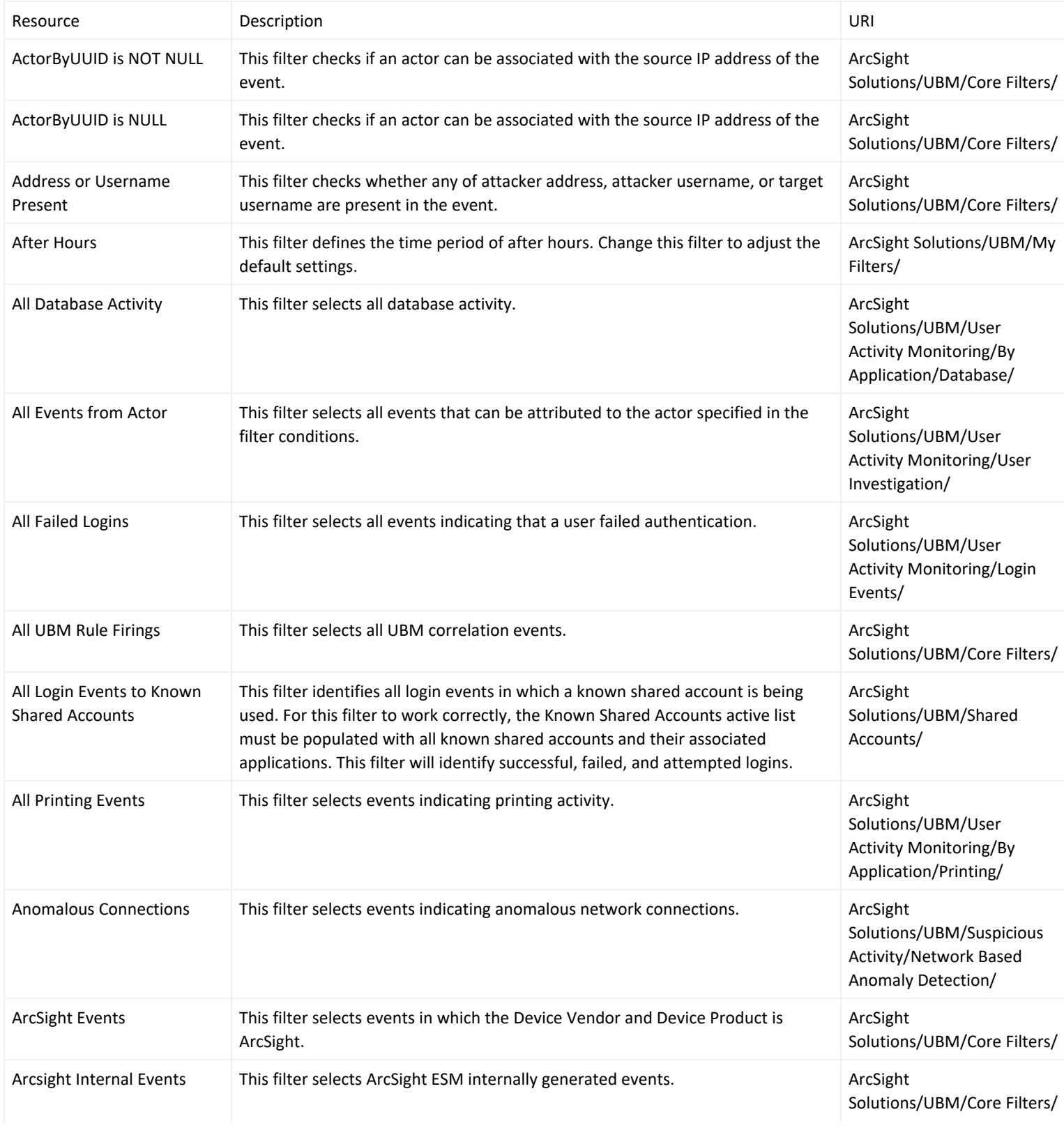

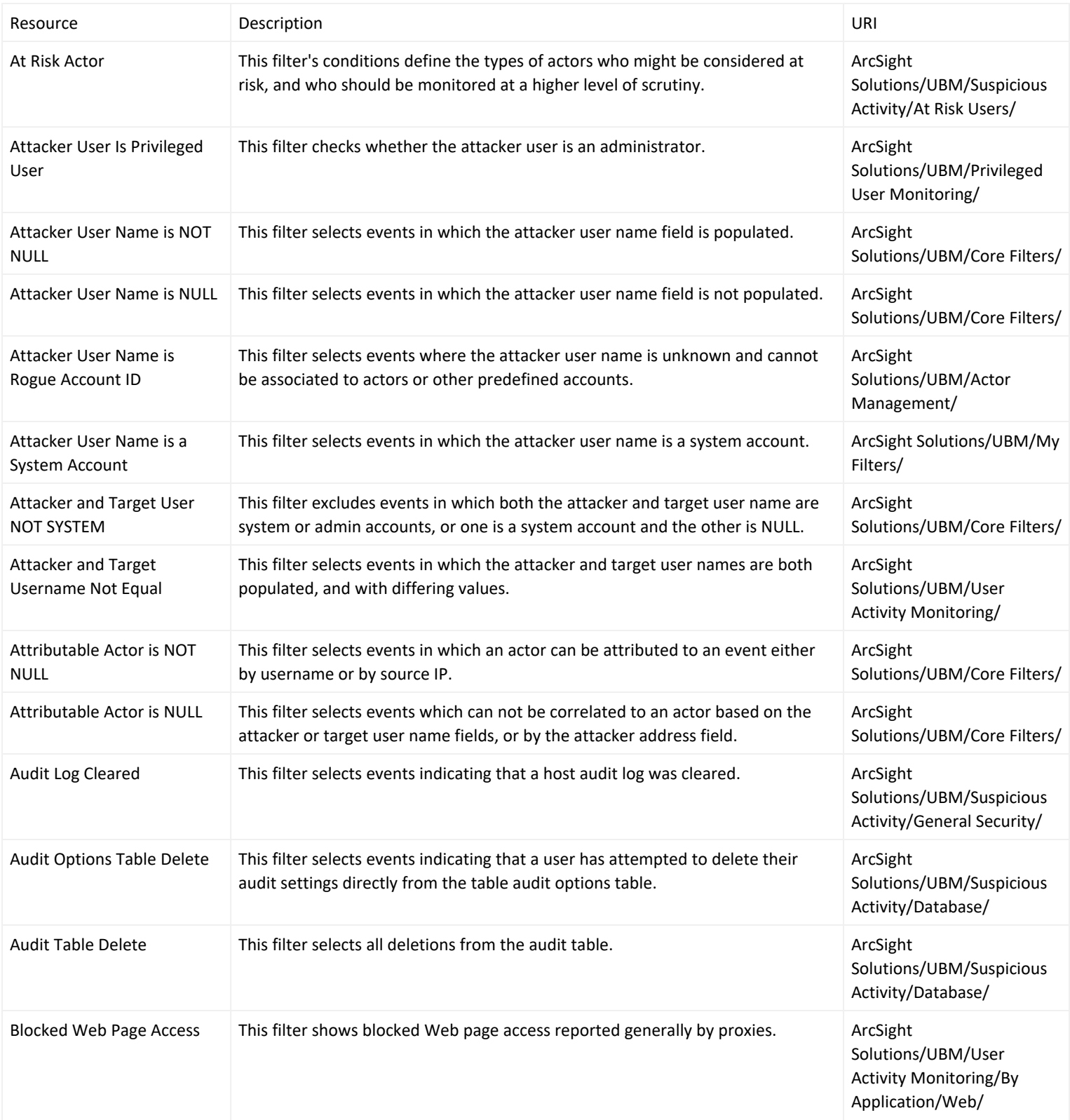

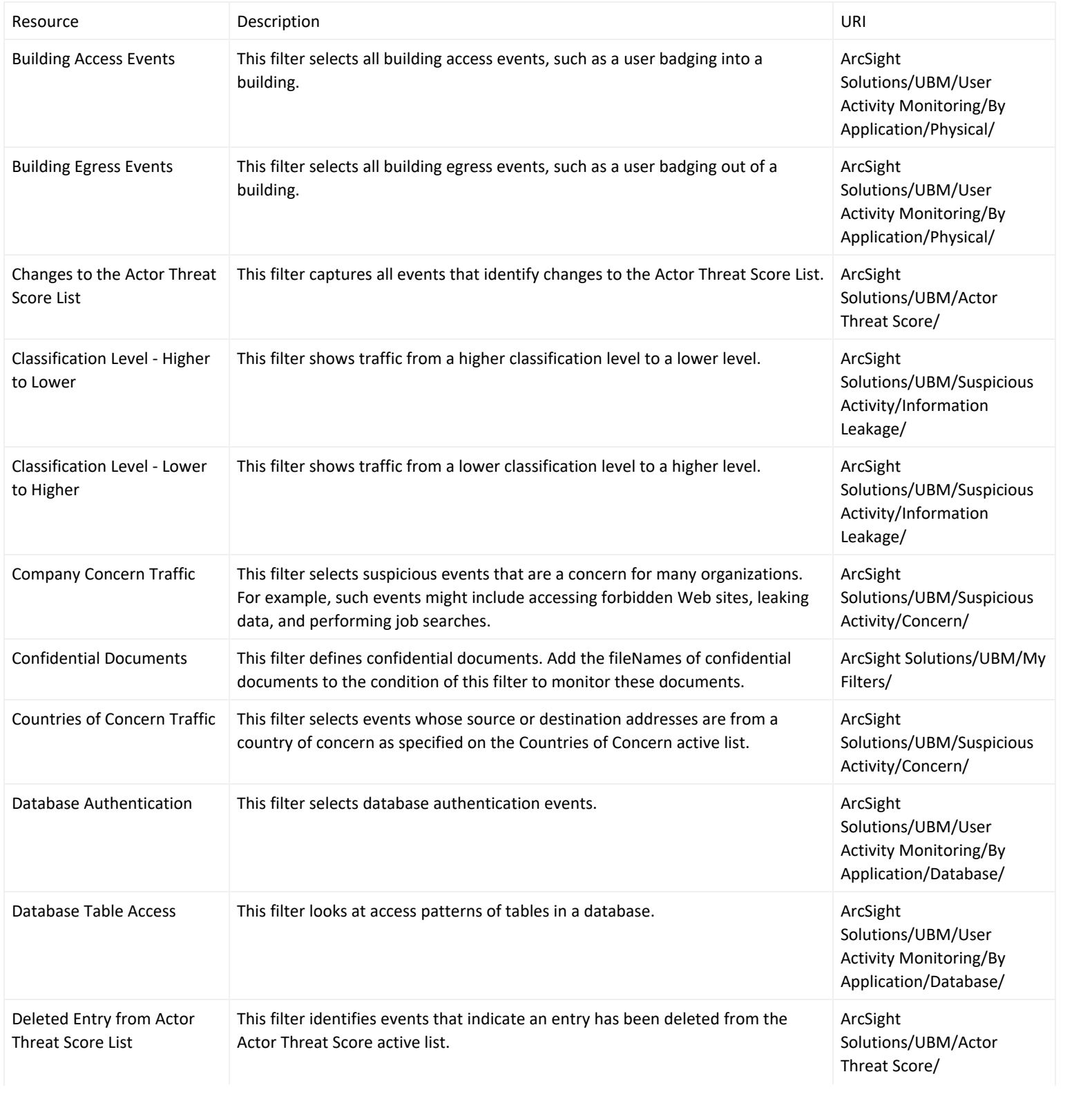

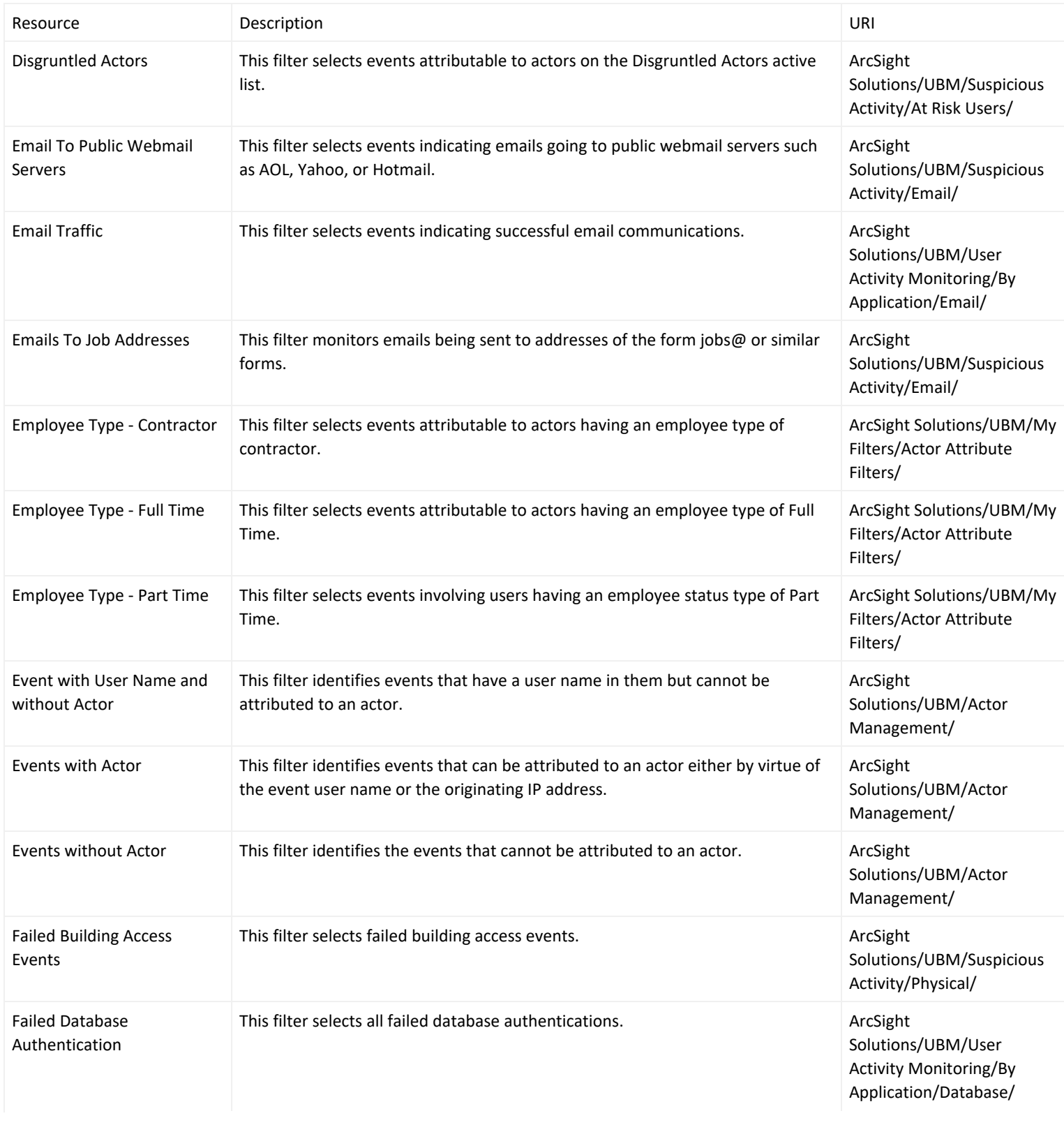

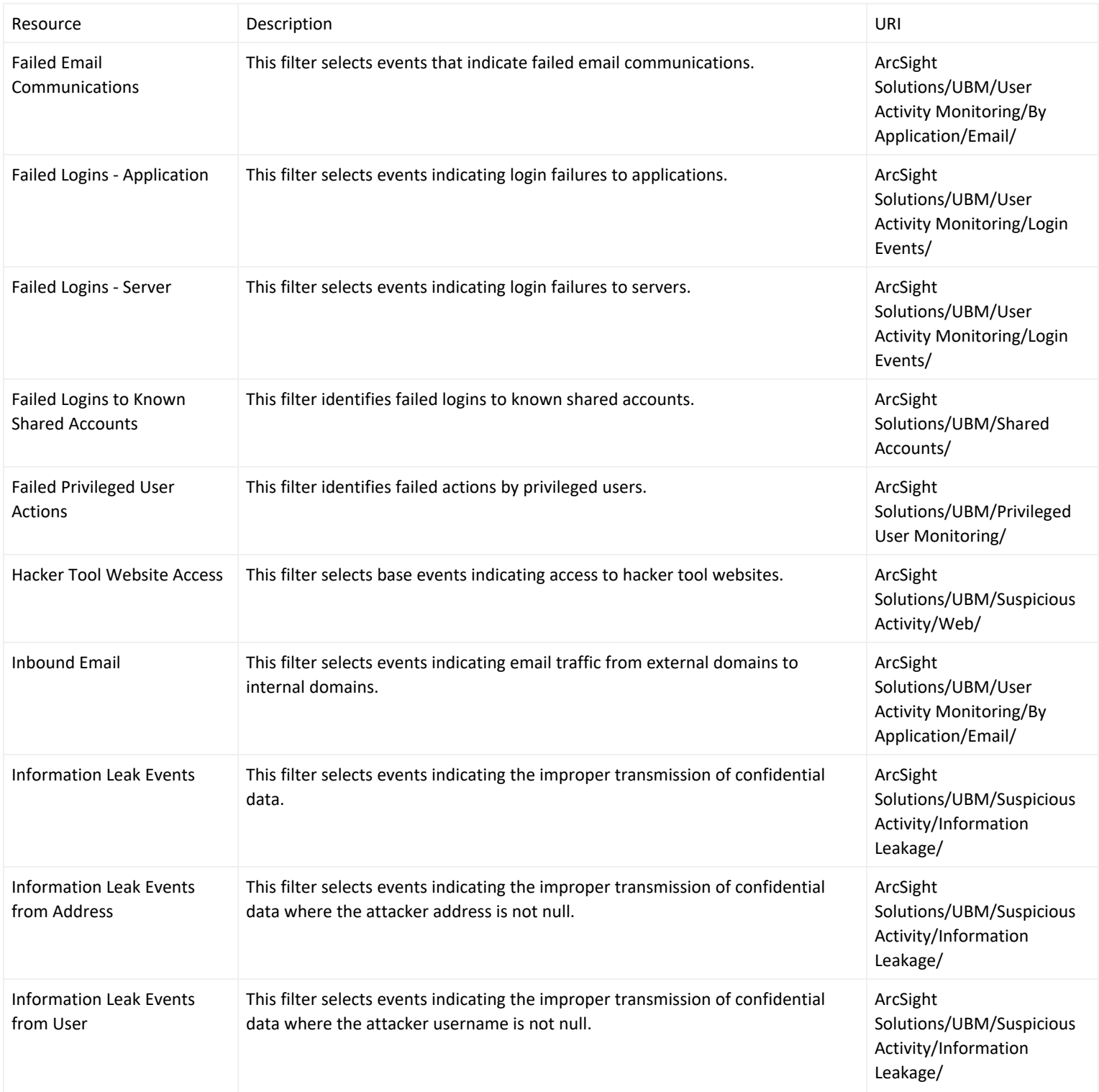

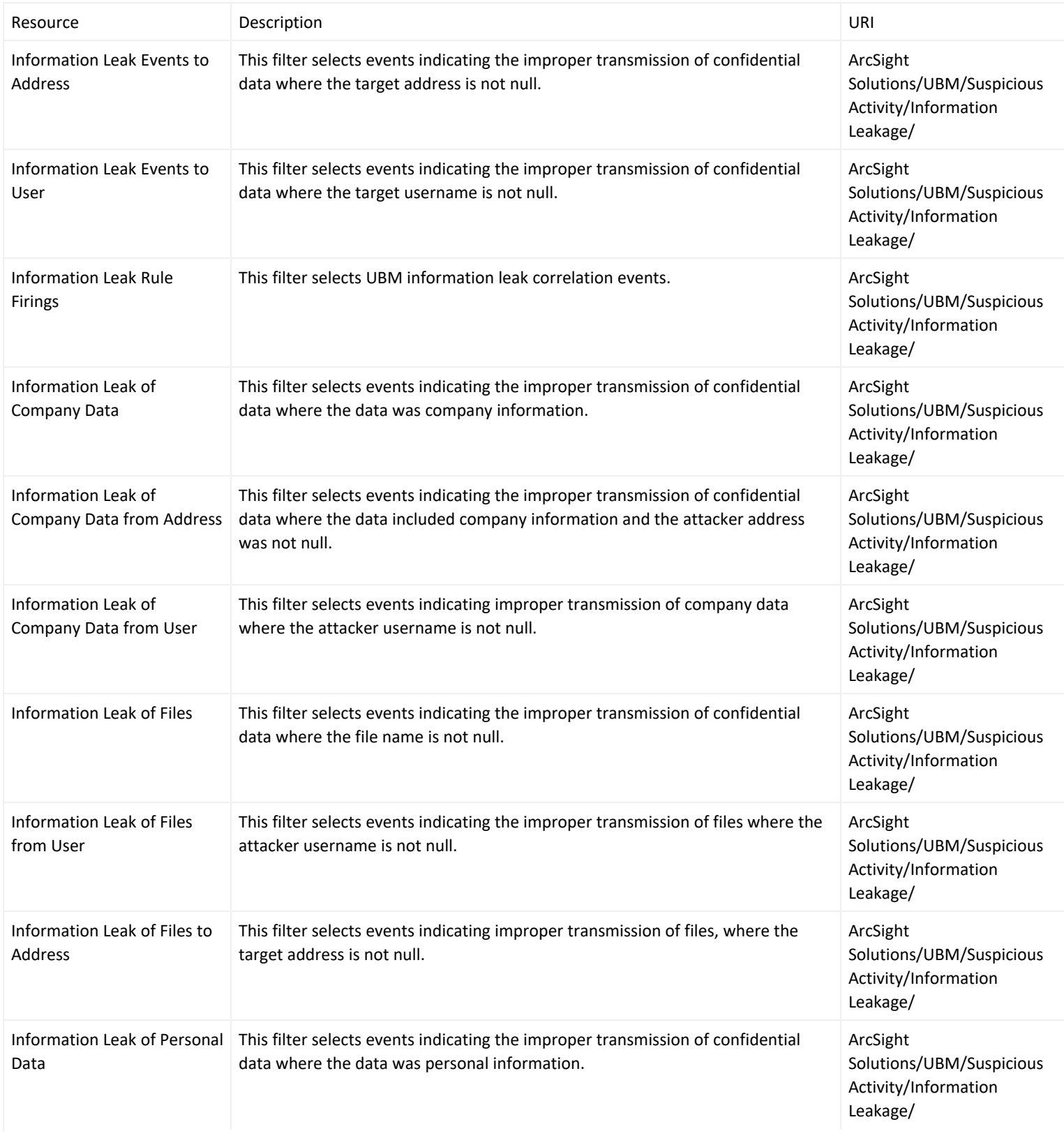

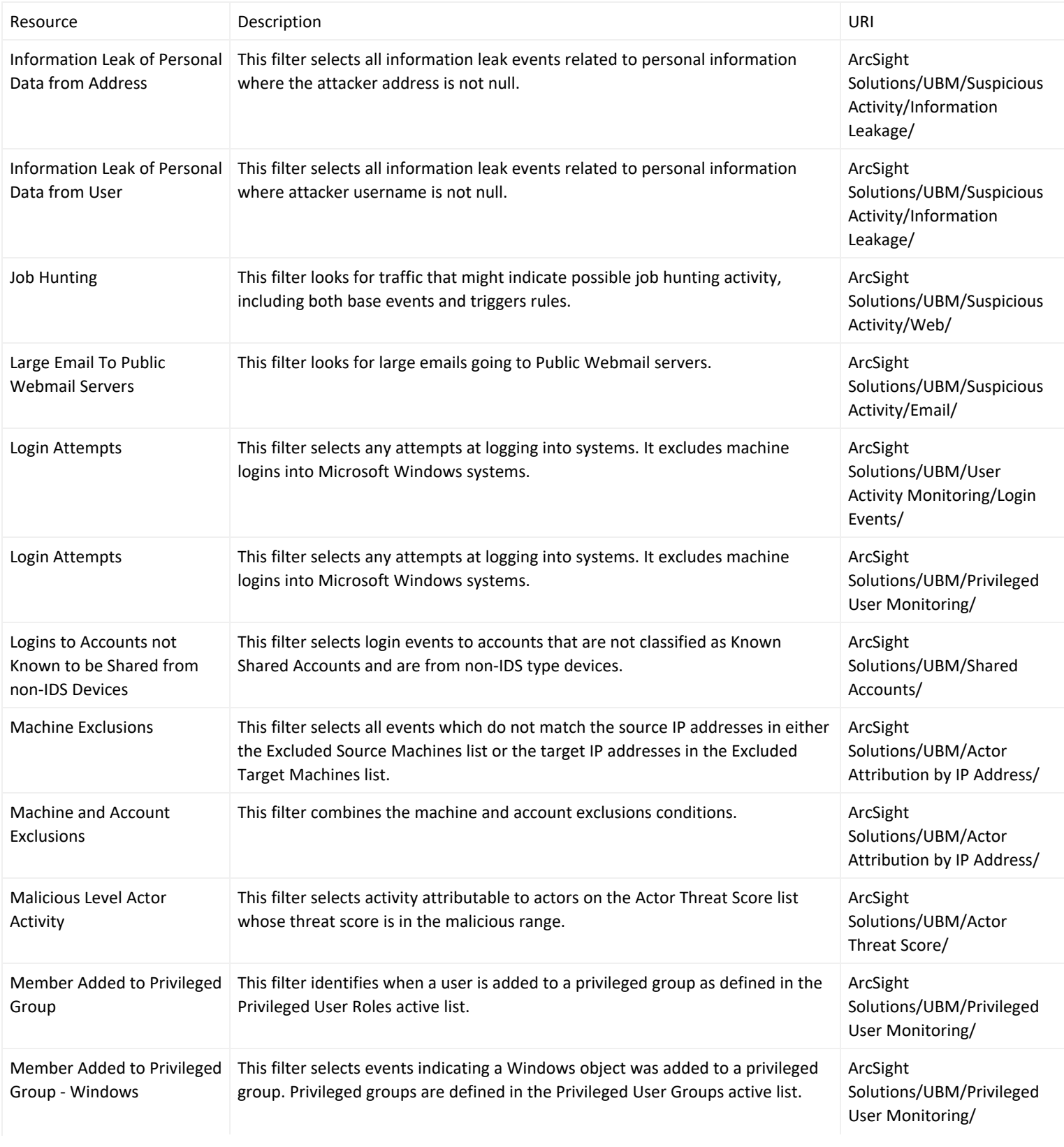

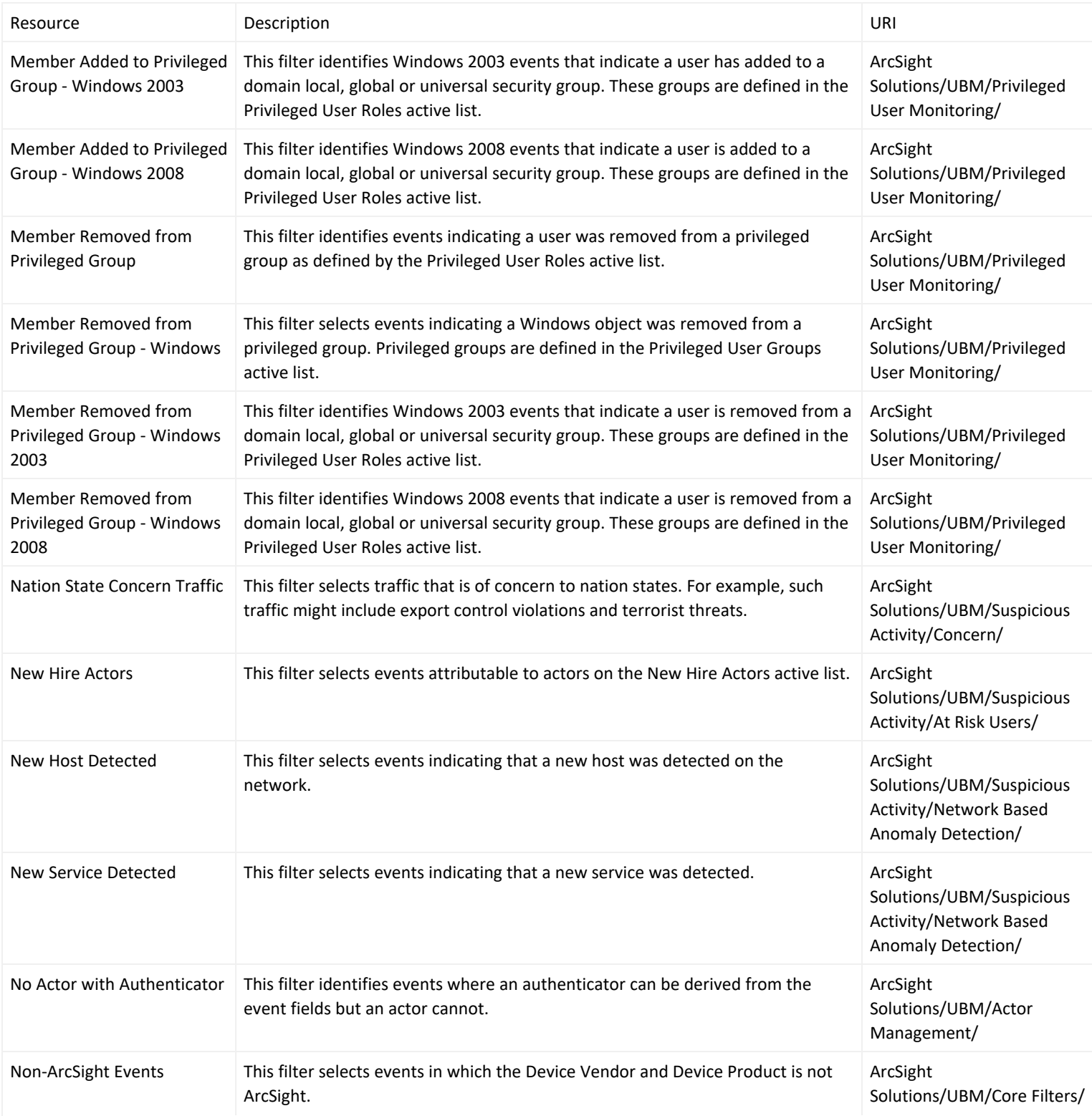

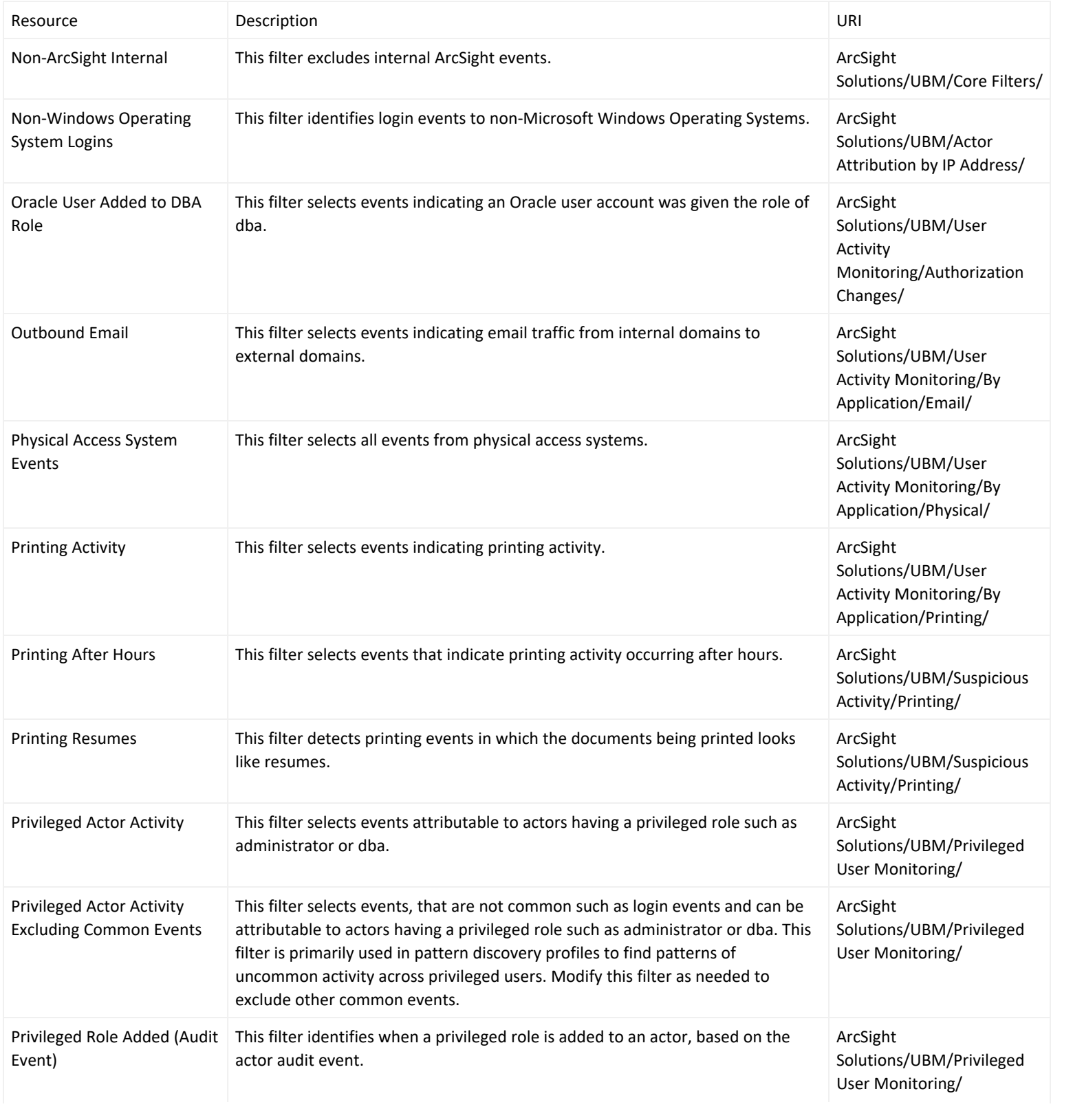

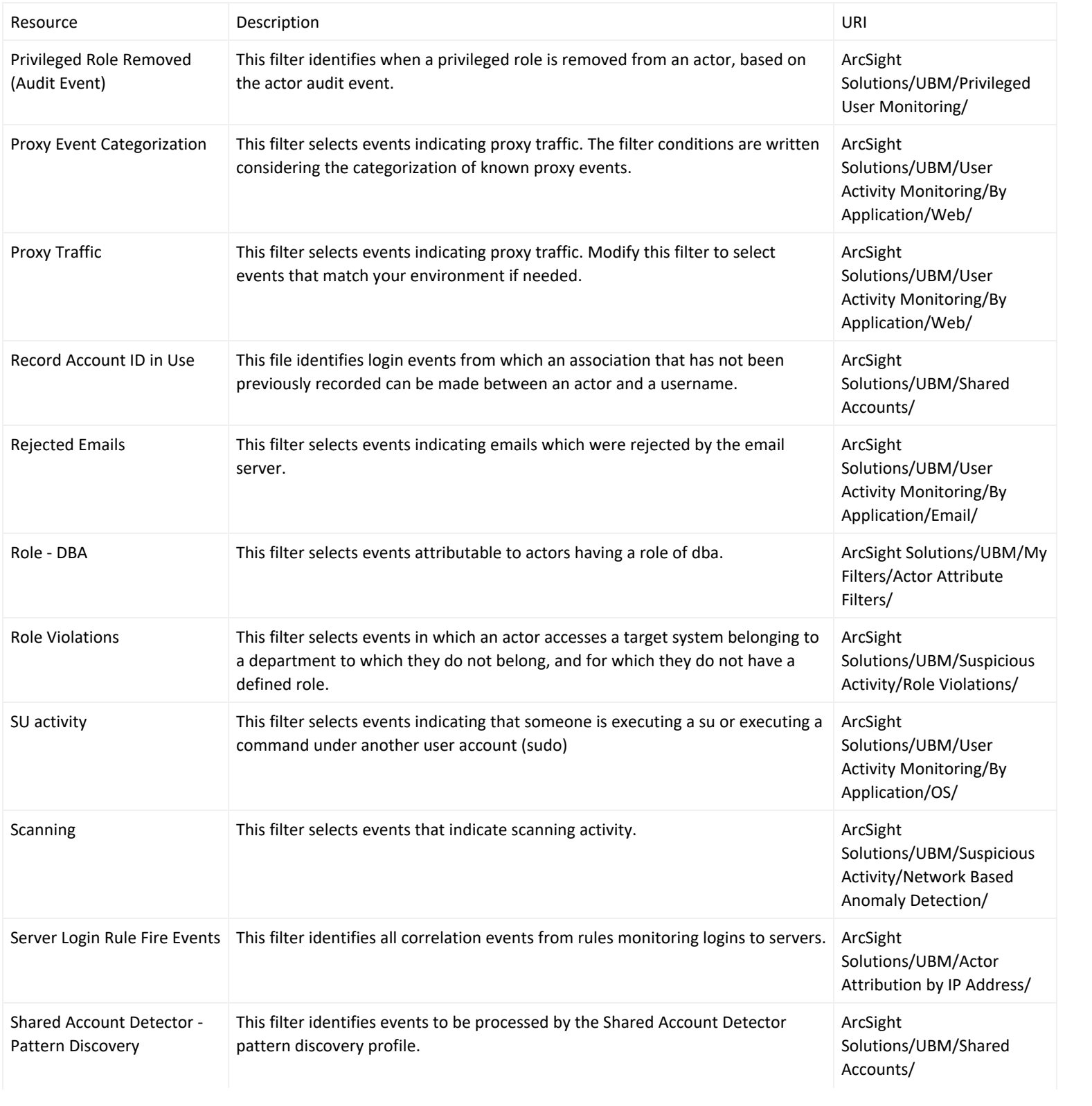

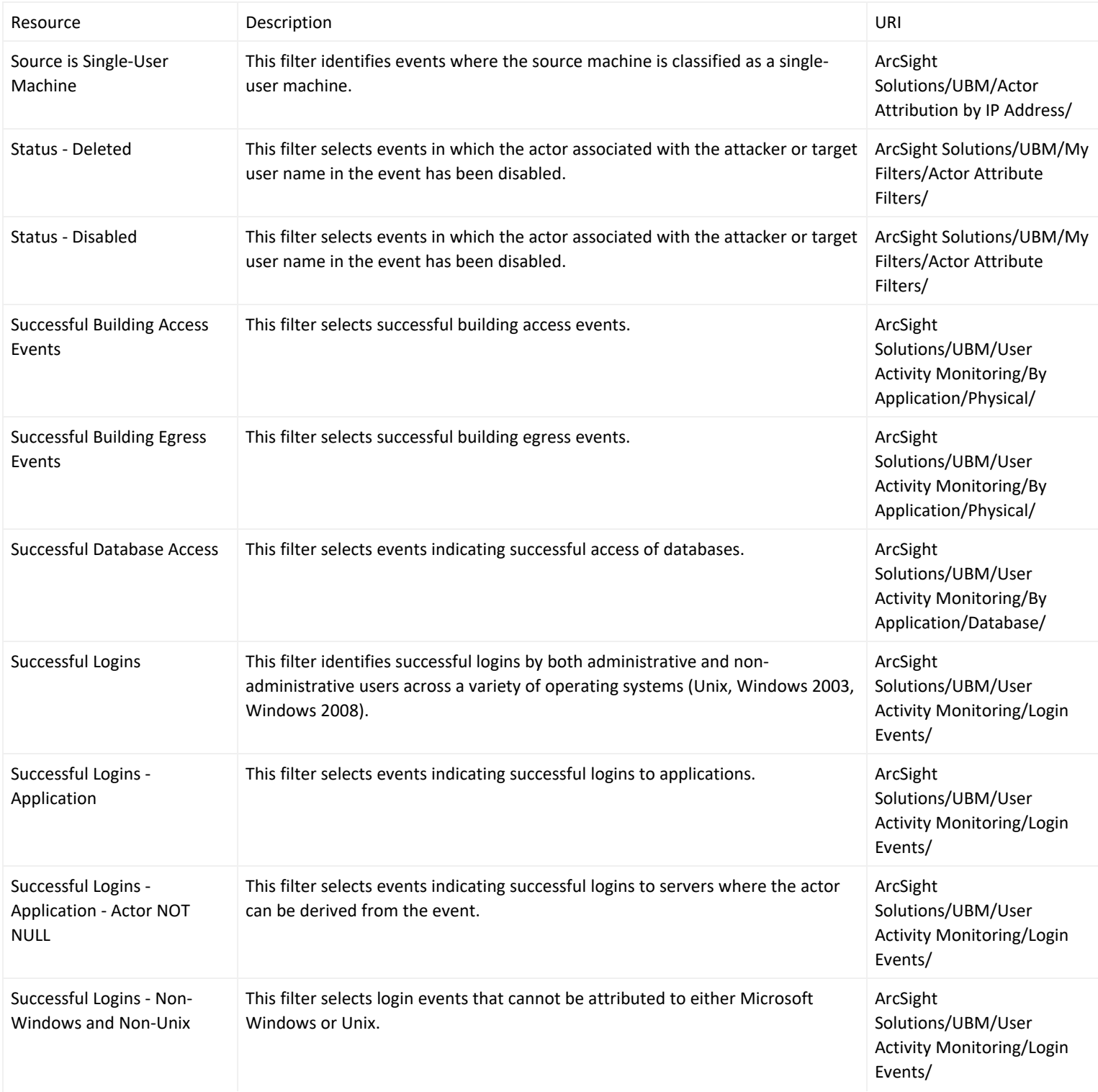

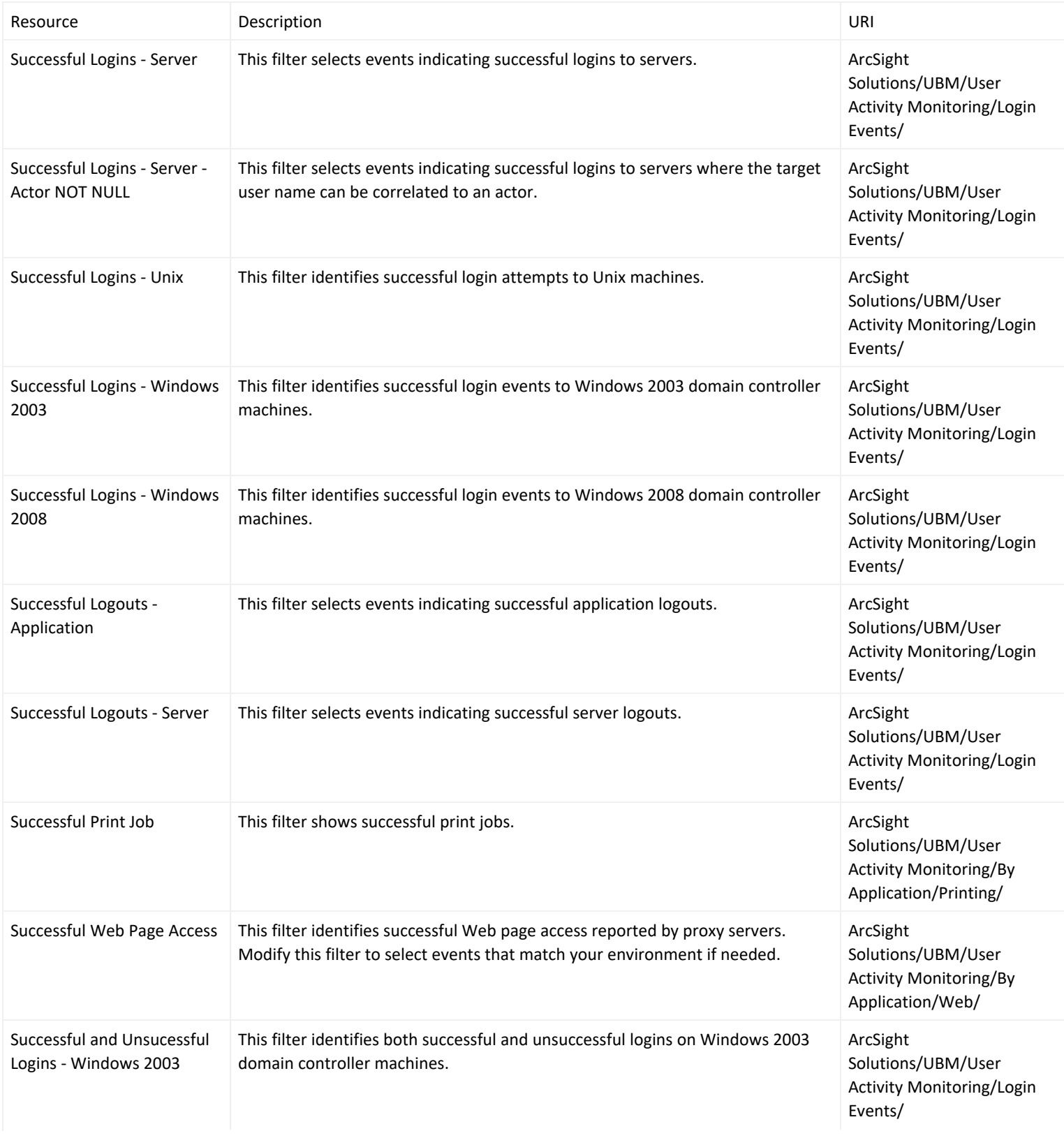

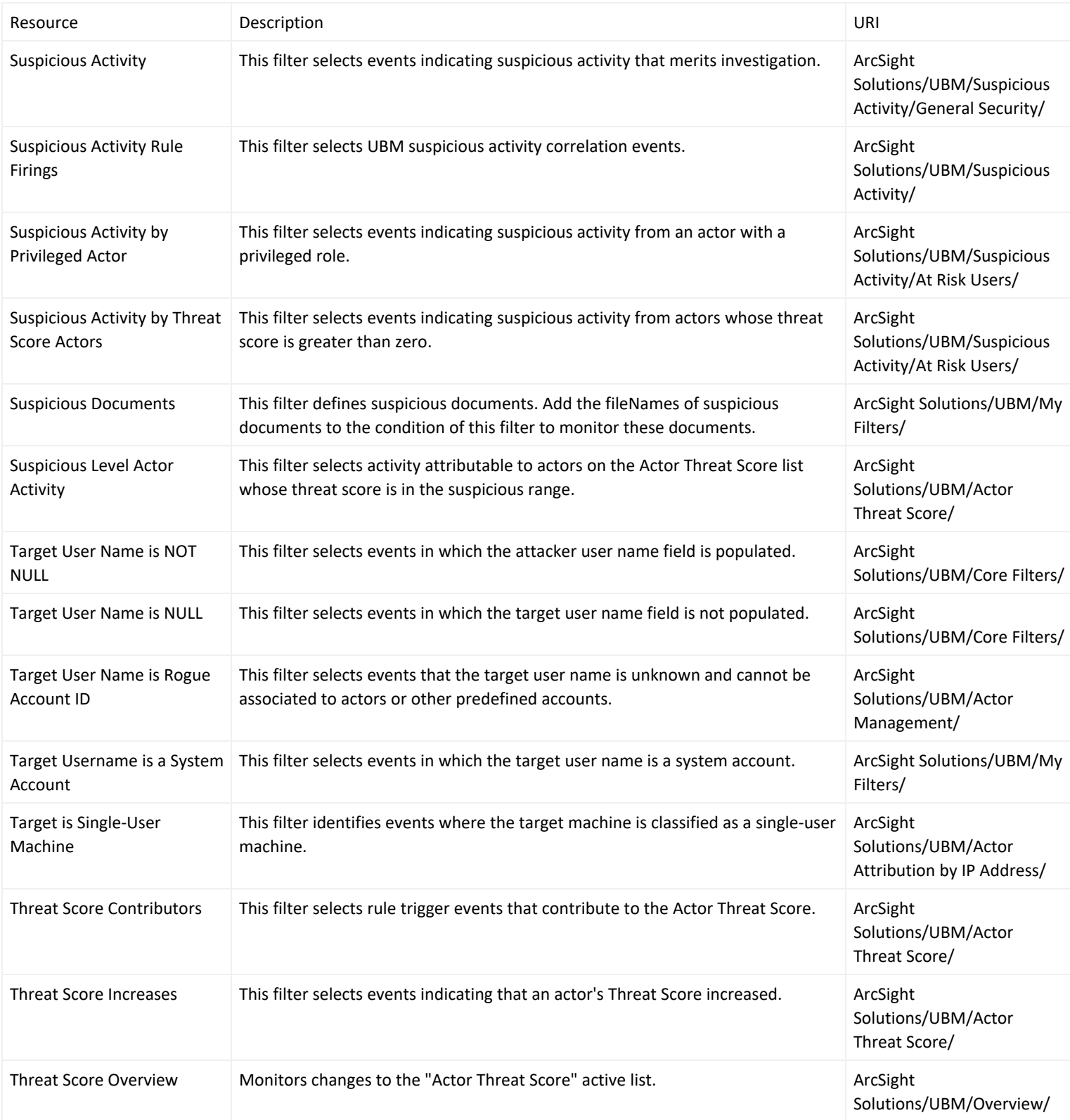

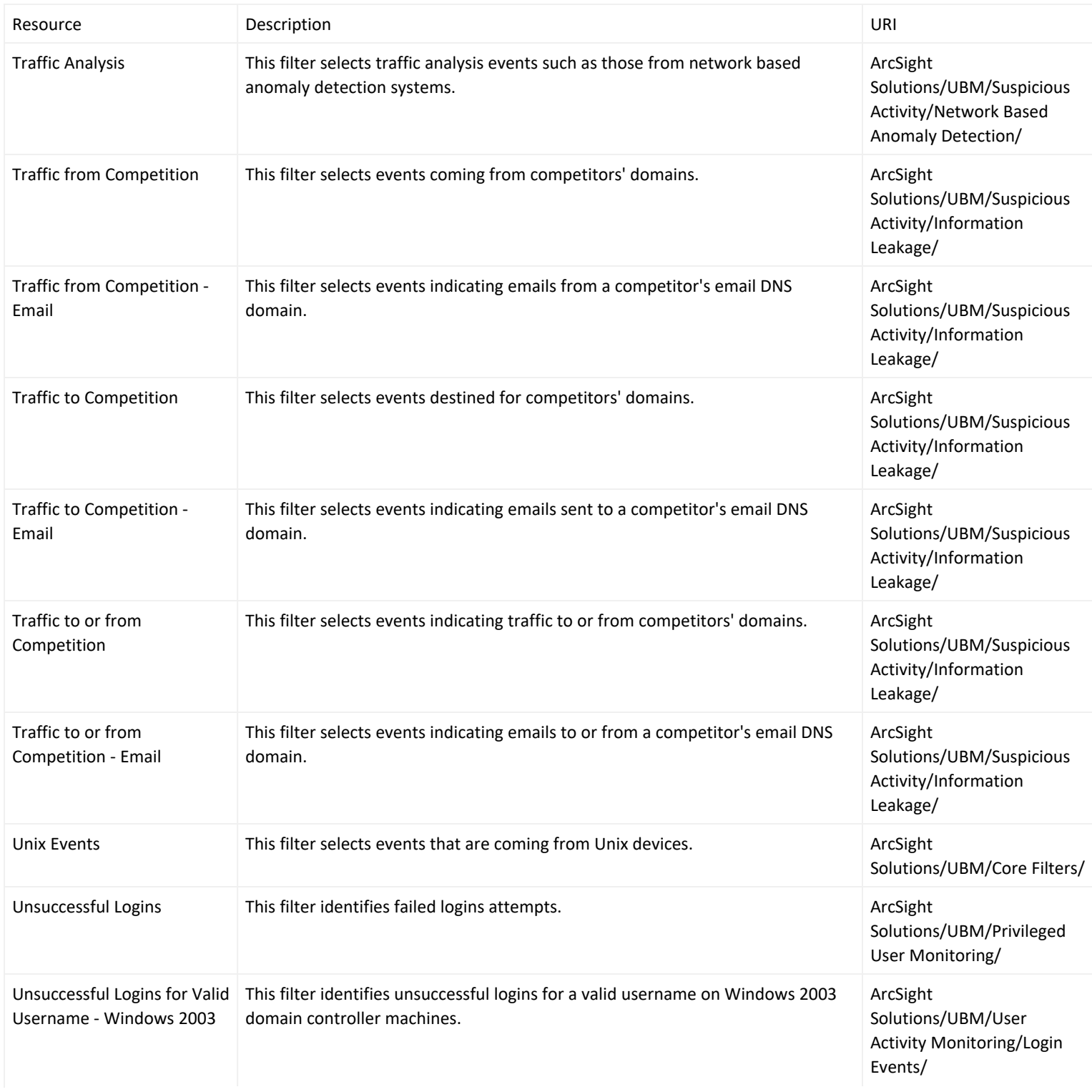

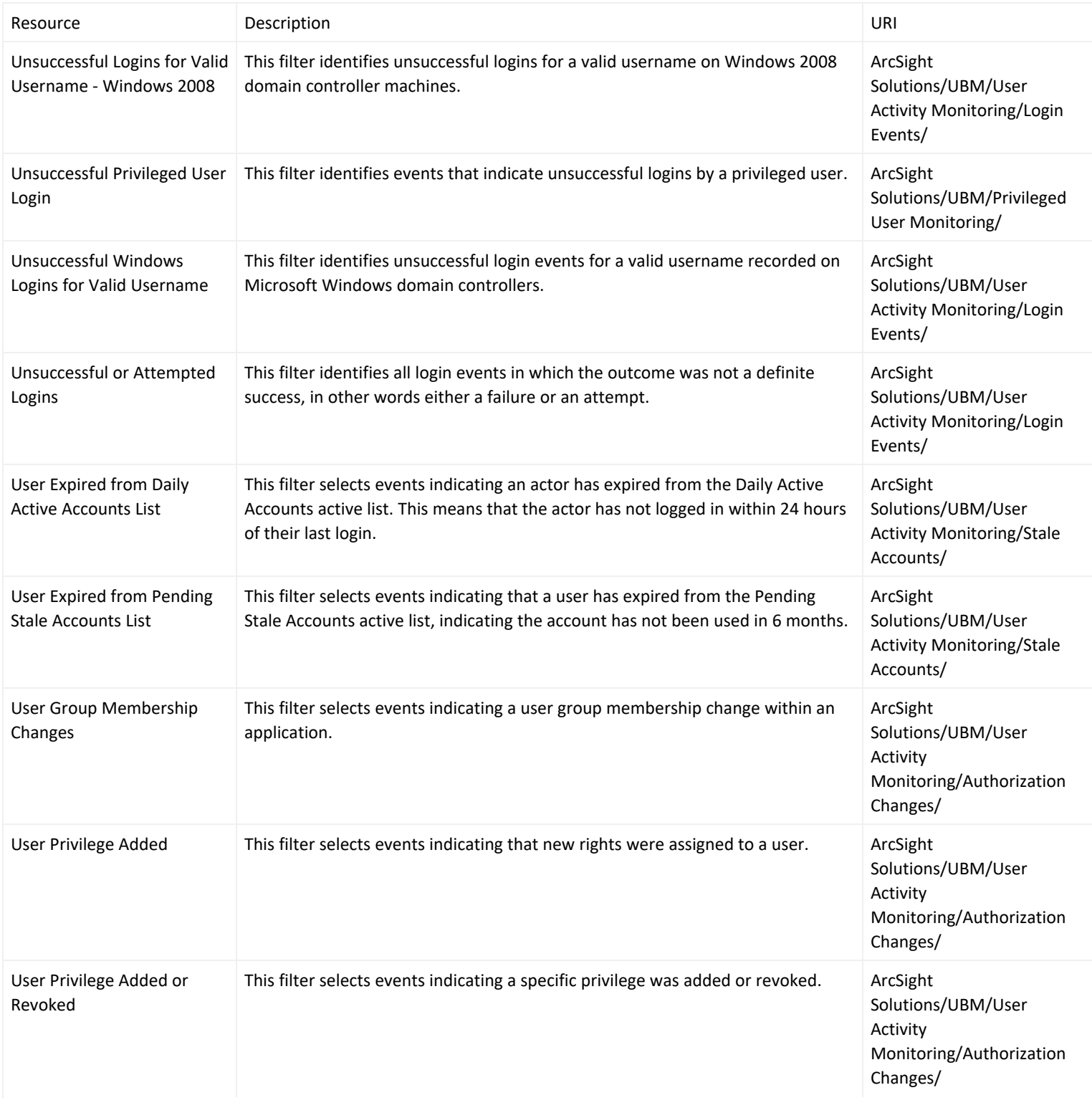

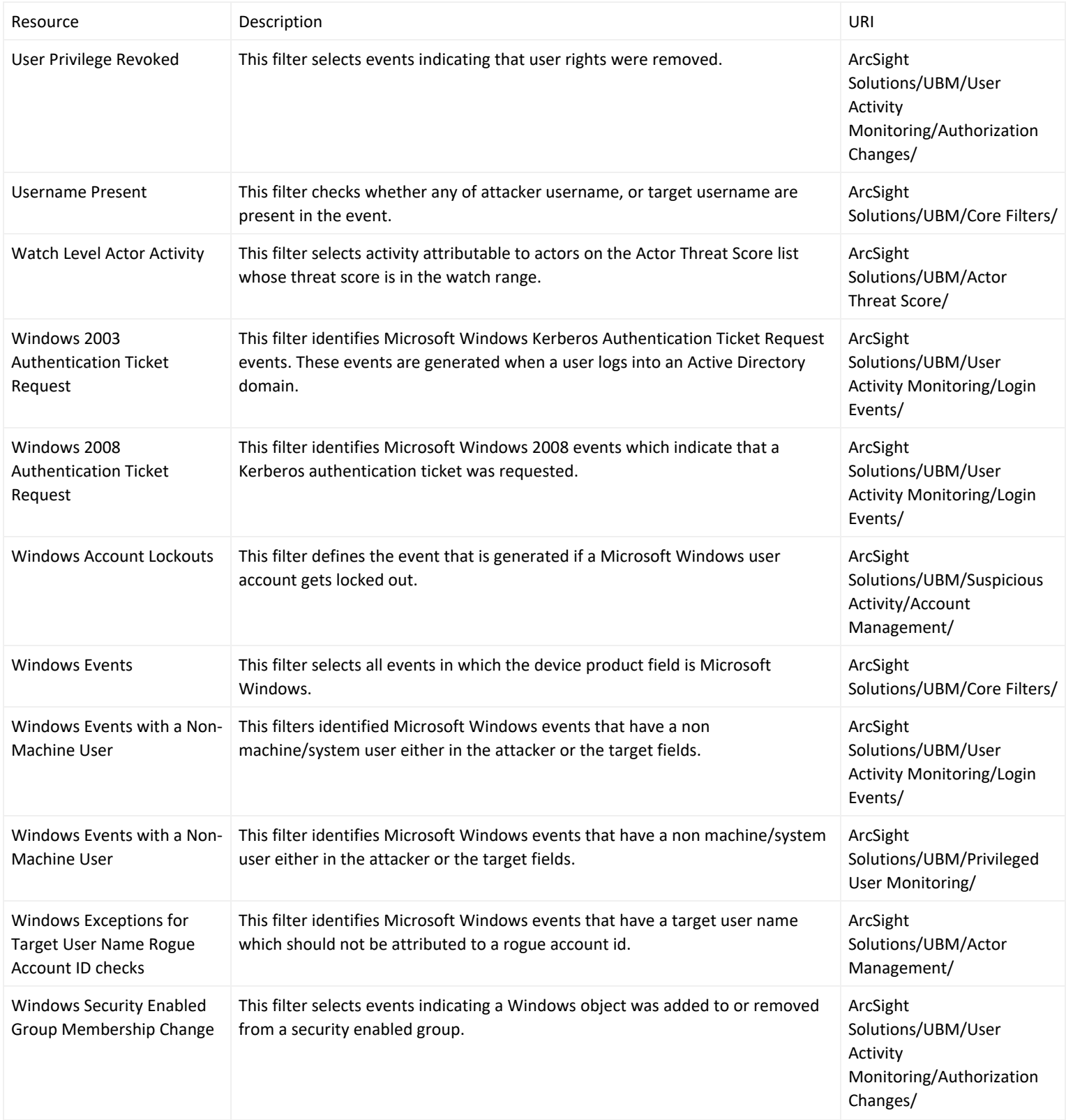

# Integration Commands

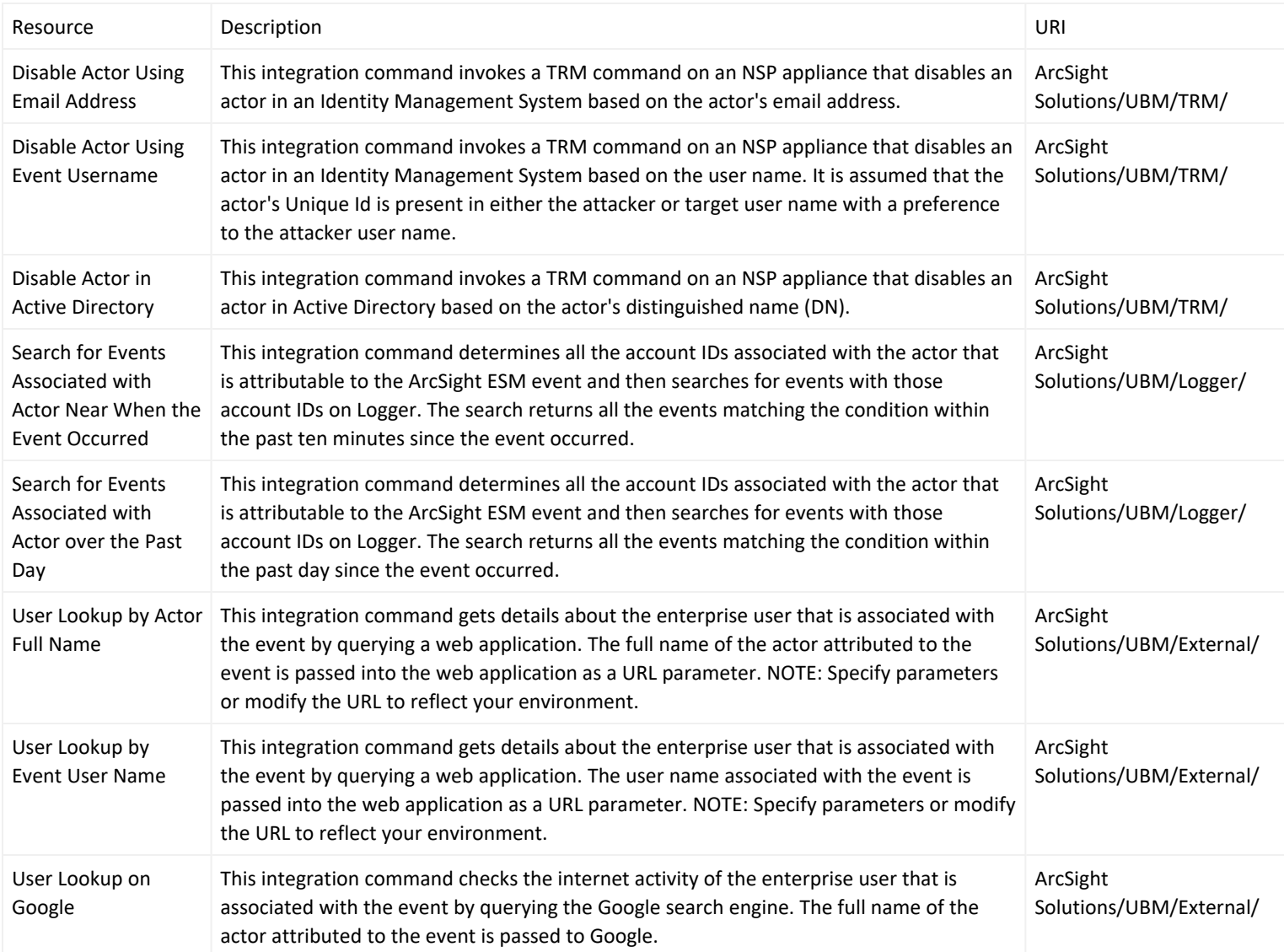

# Integration Configurations

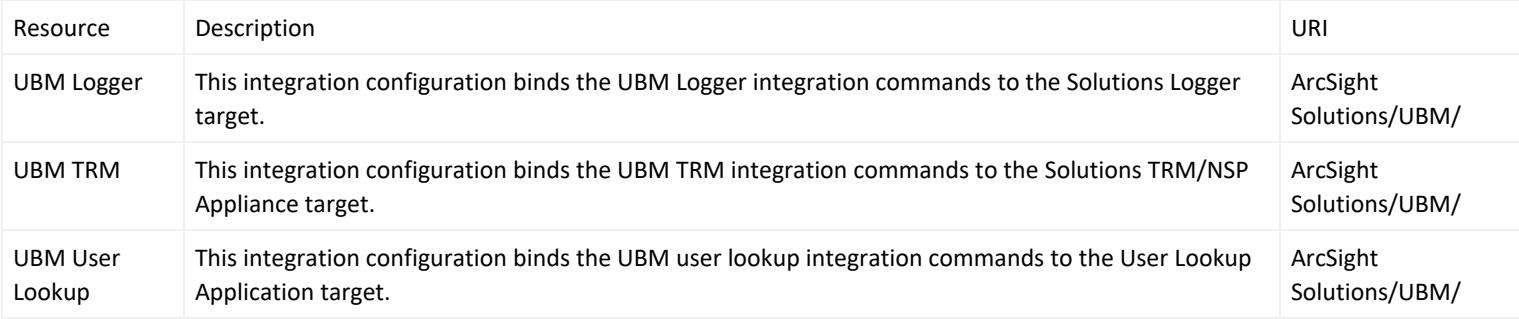

#### Integration Targets

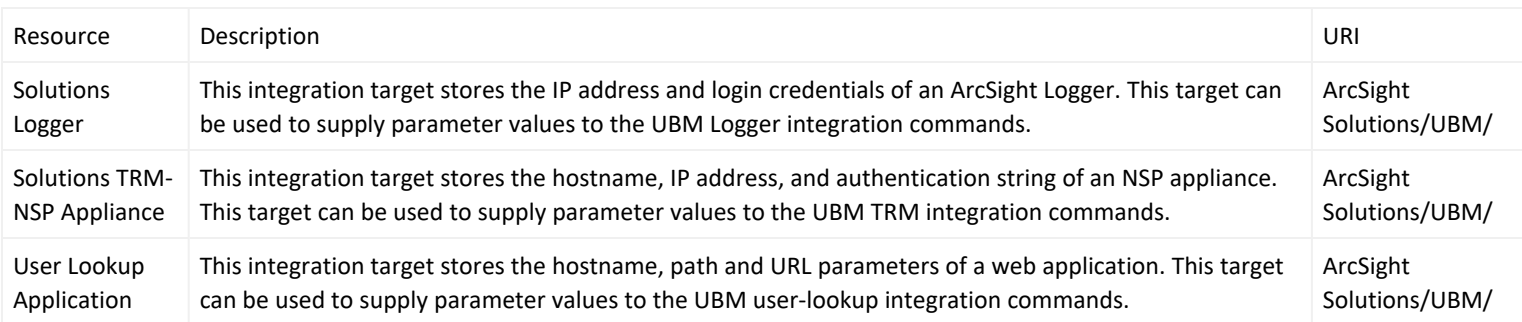

# Profiles

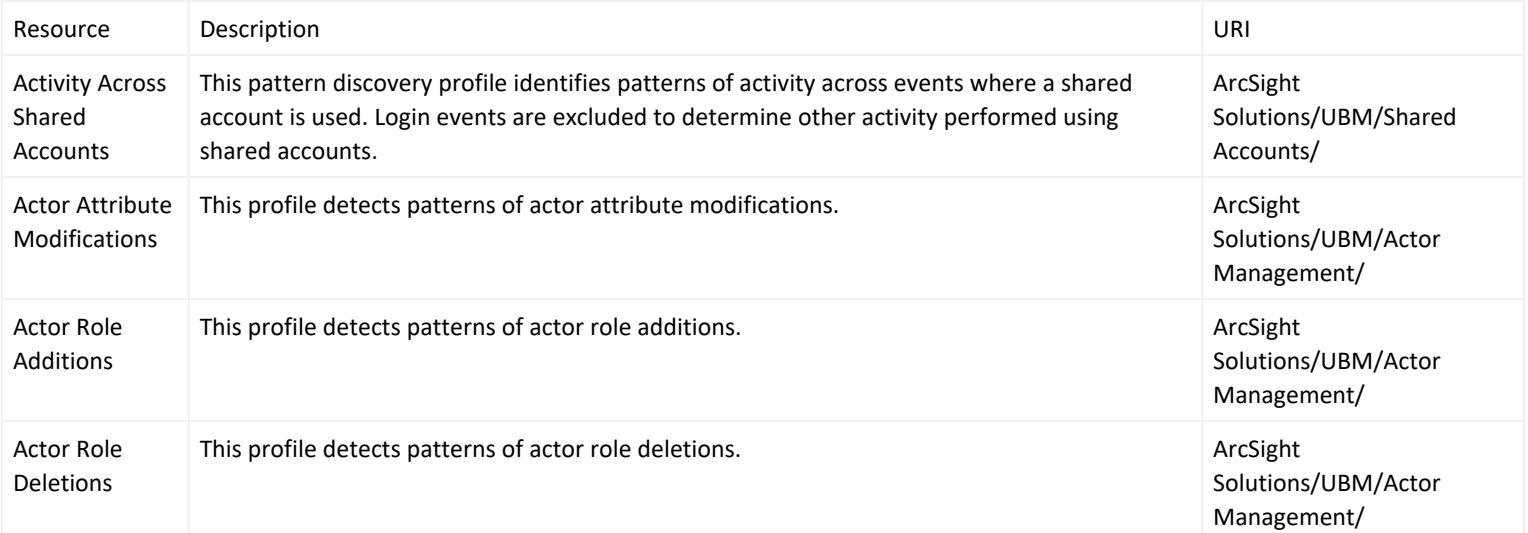

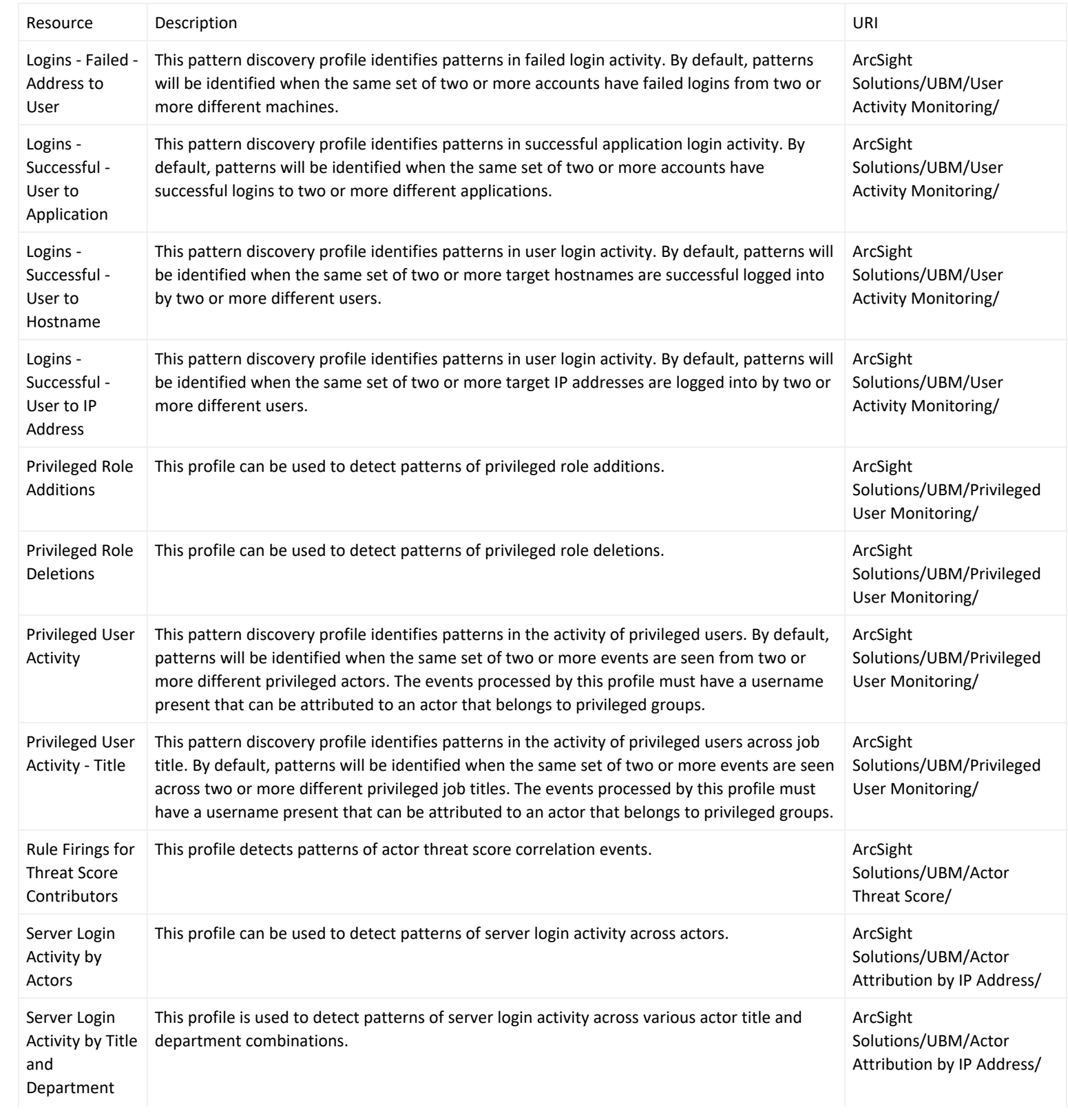
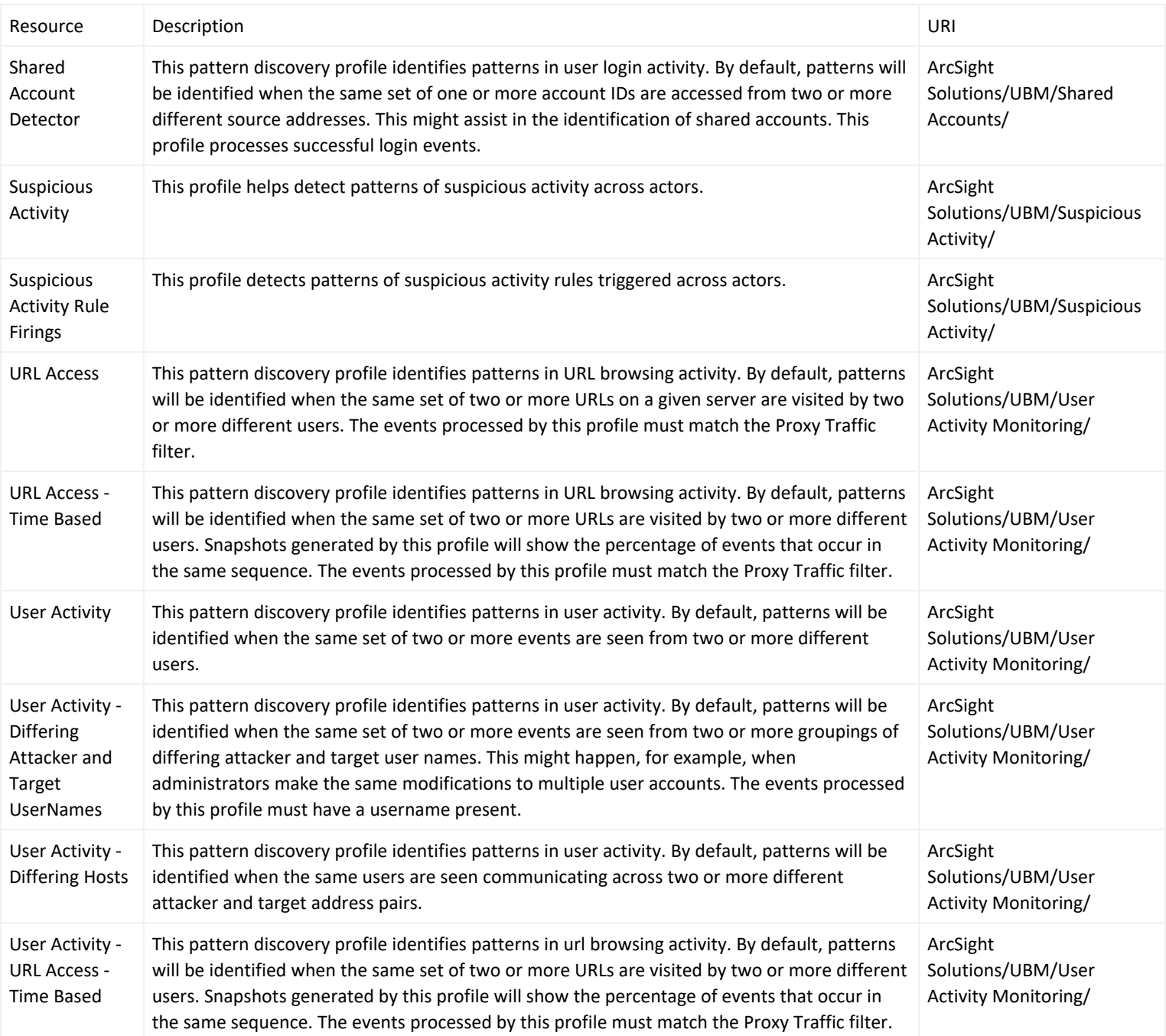

## Queries

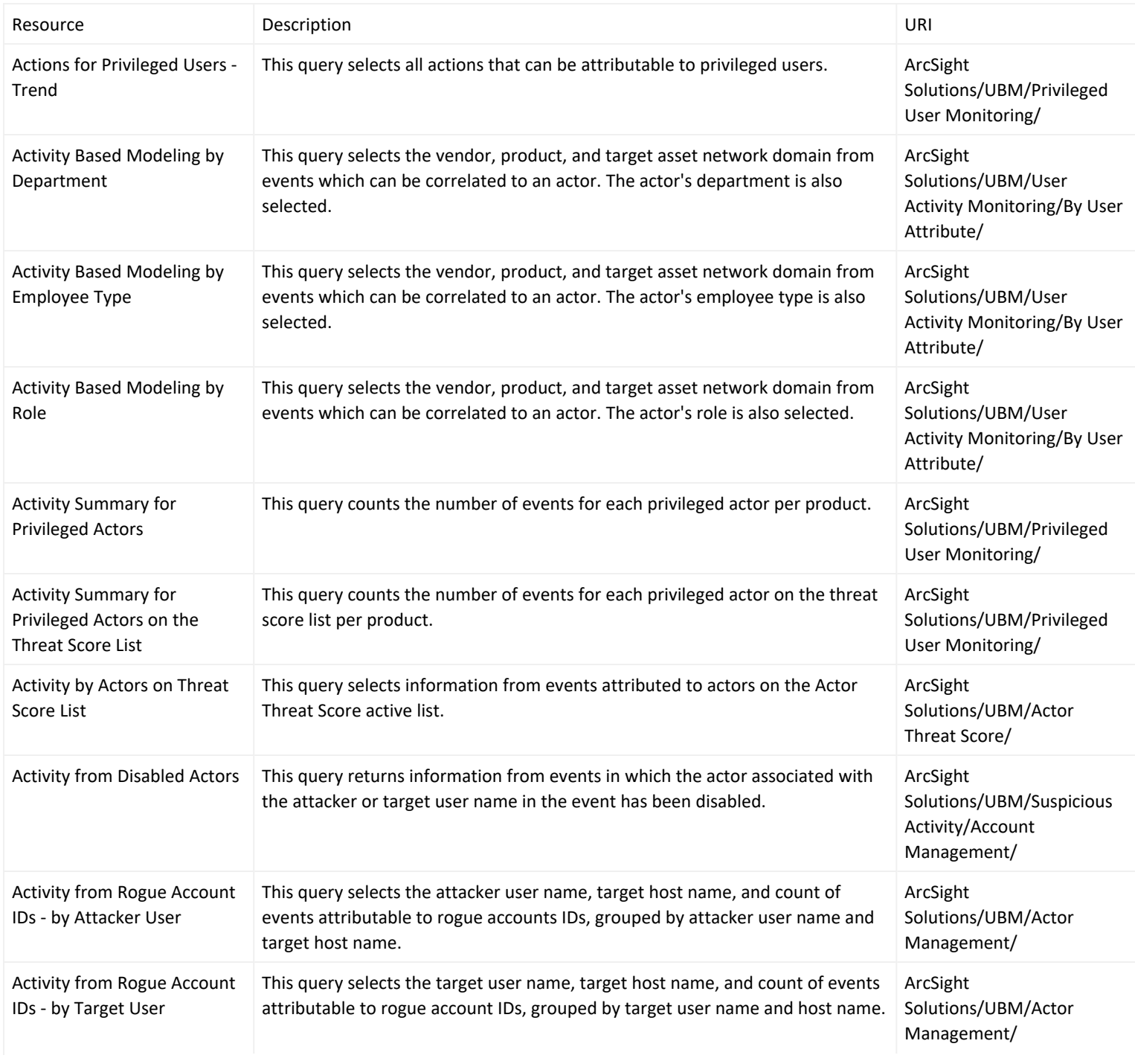

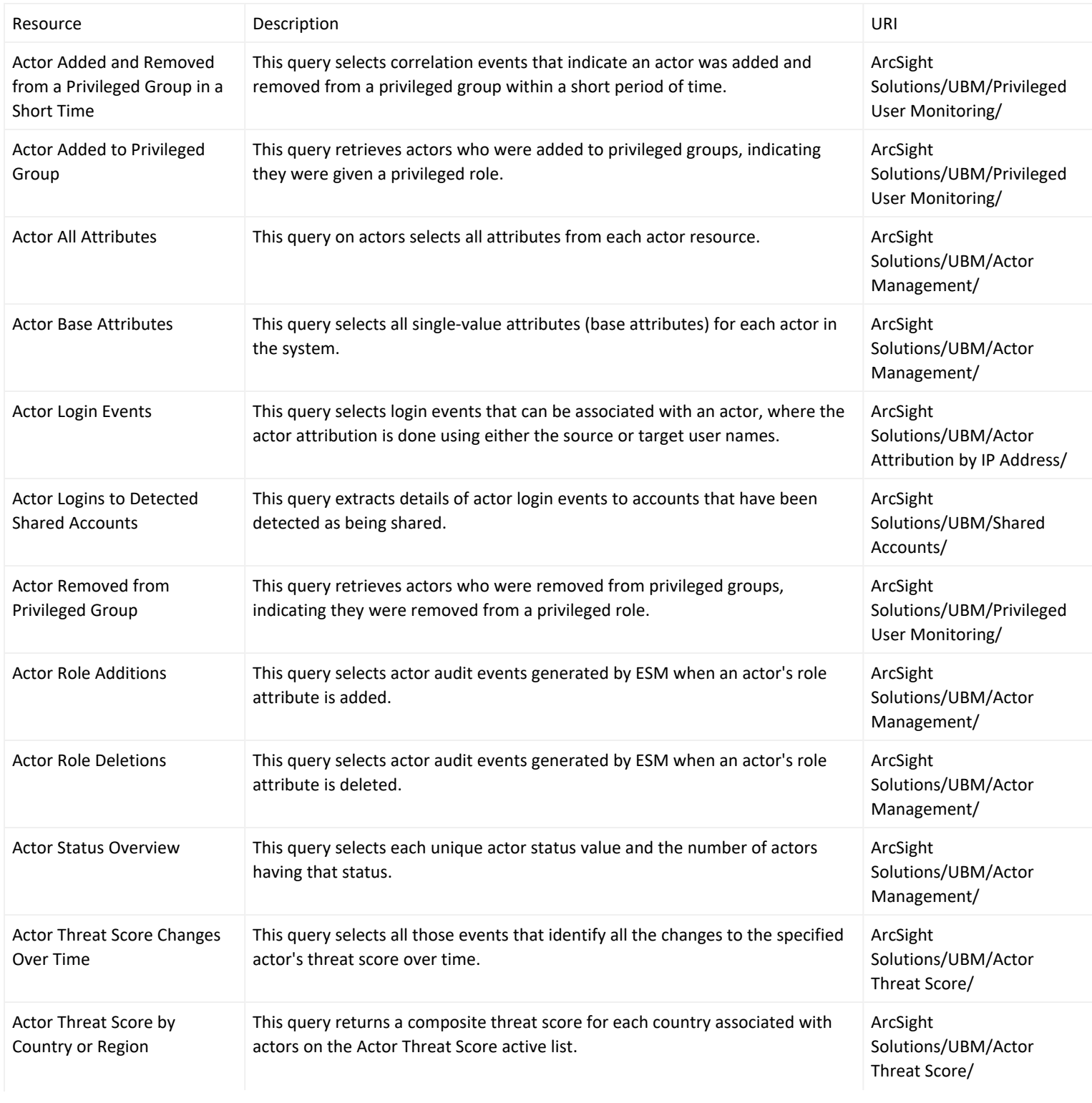

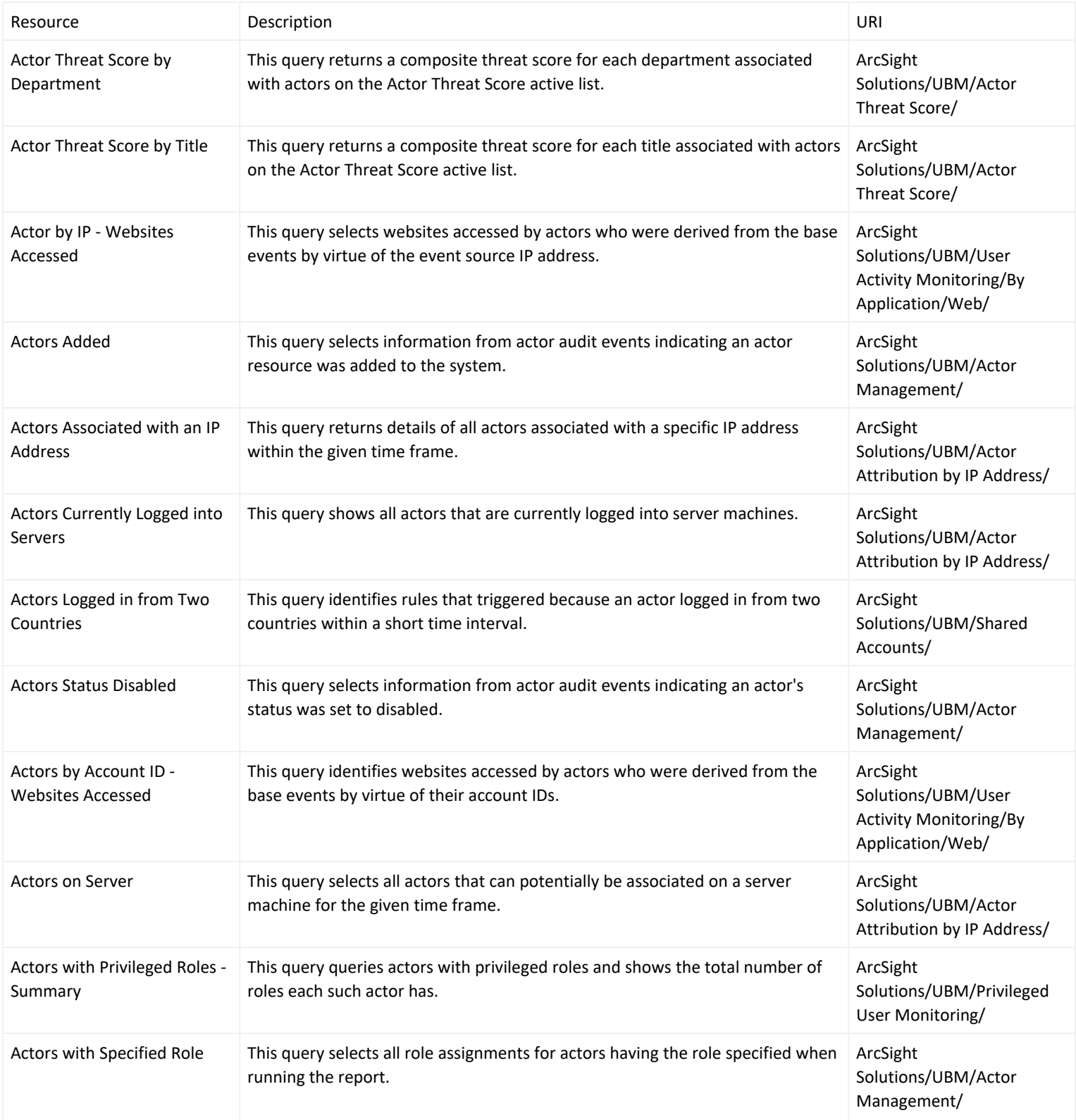

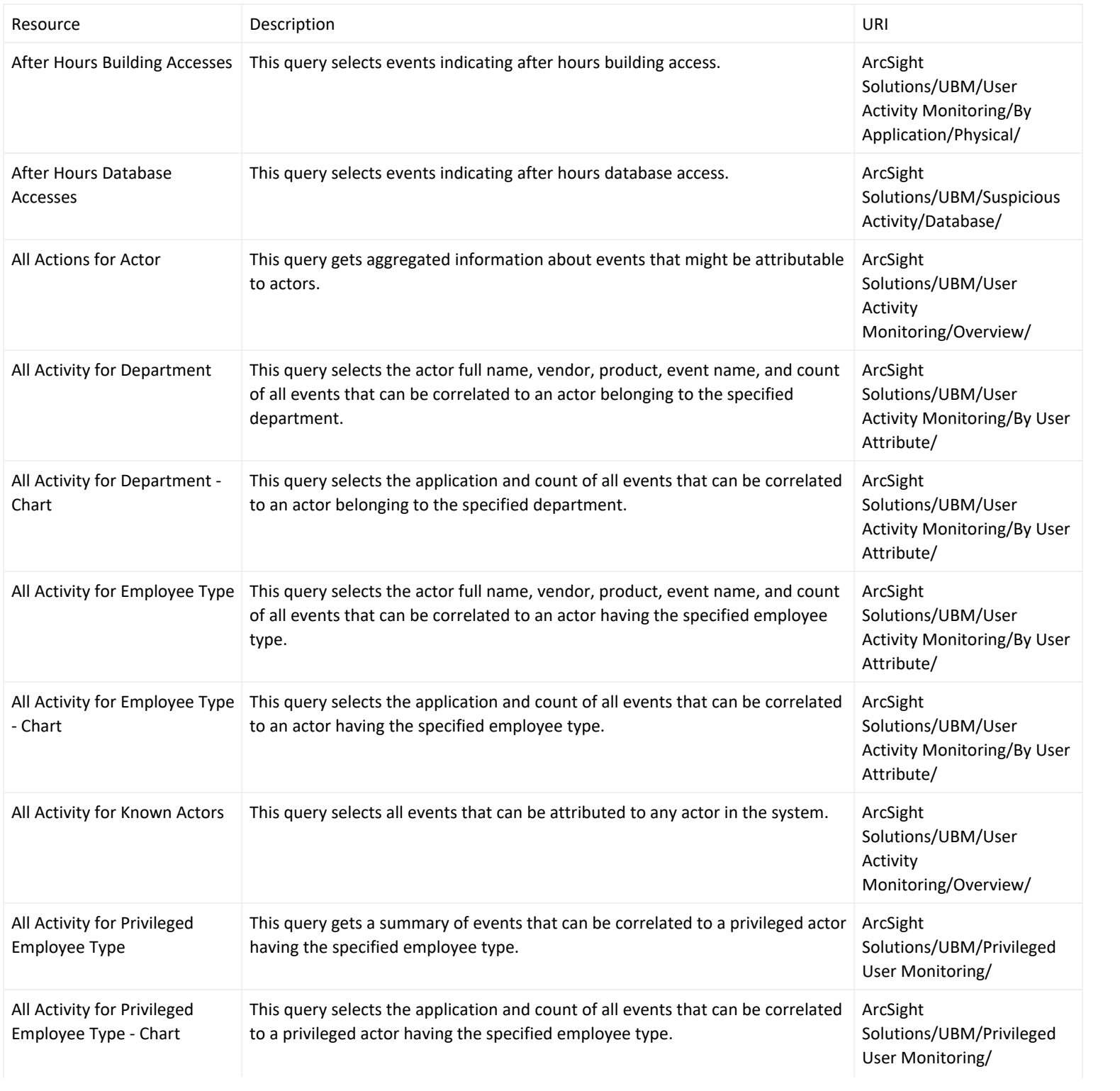

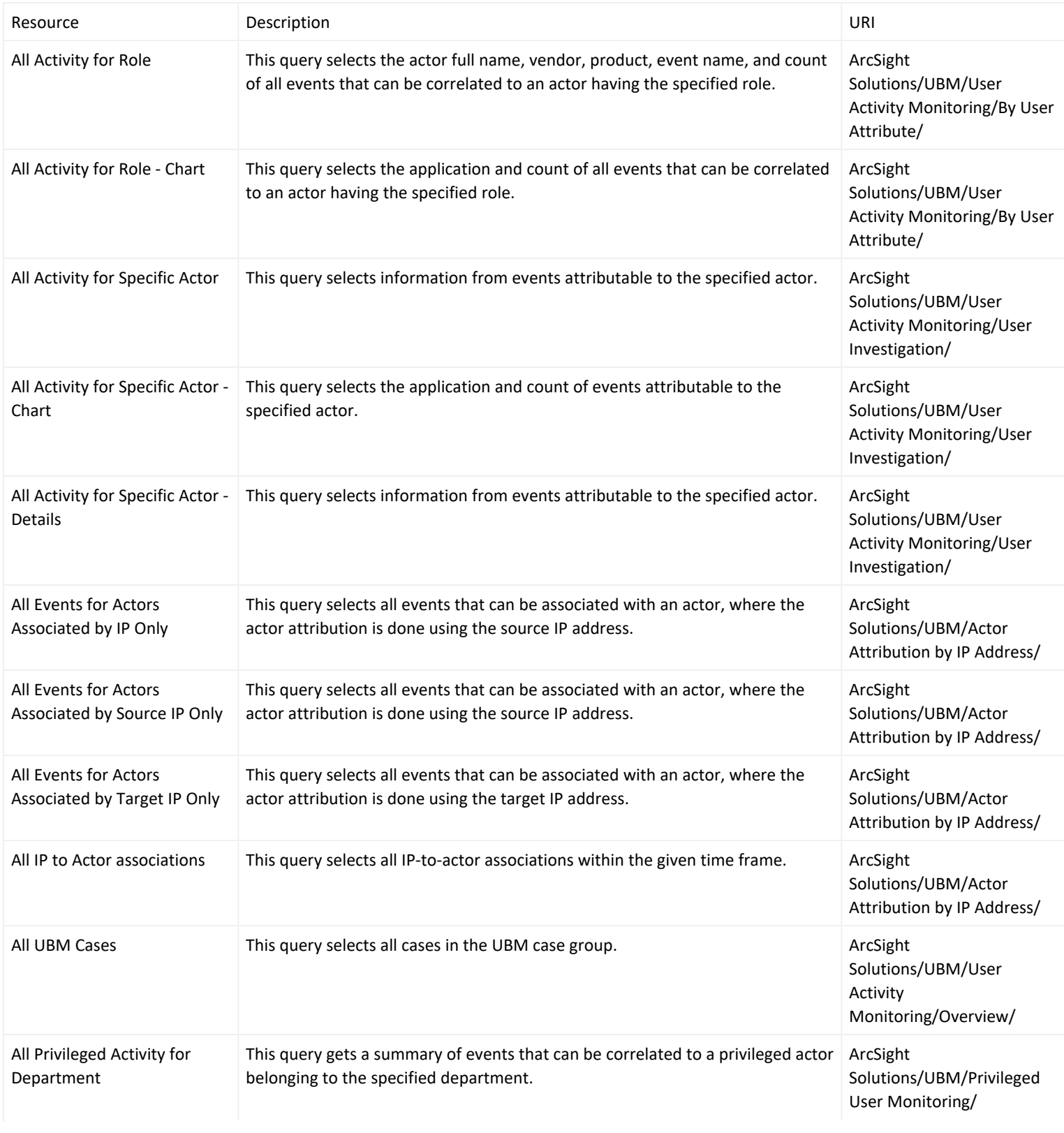

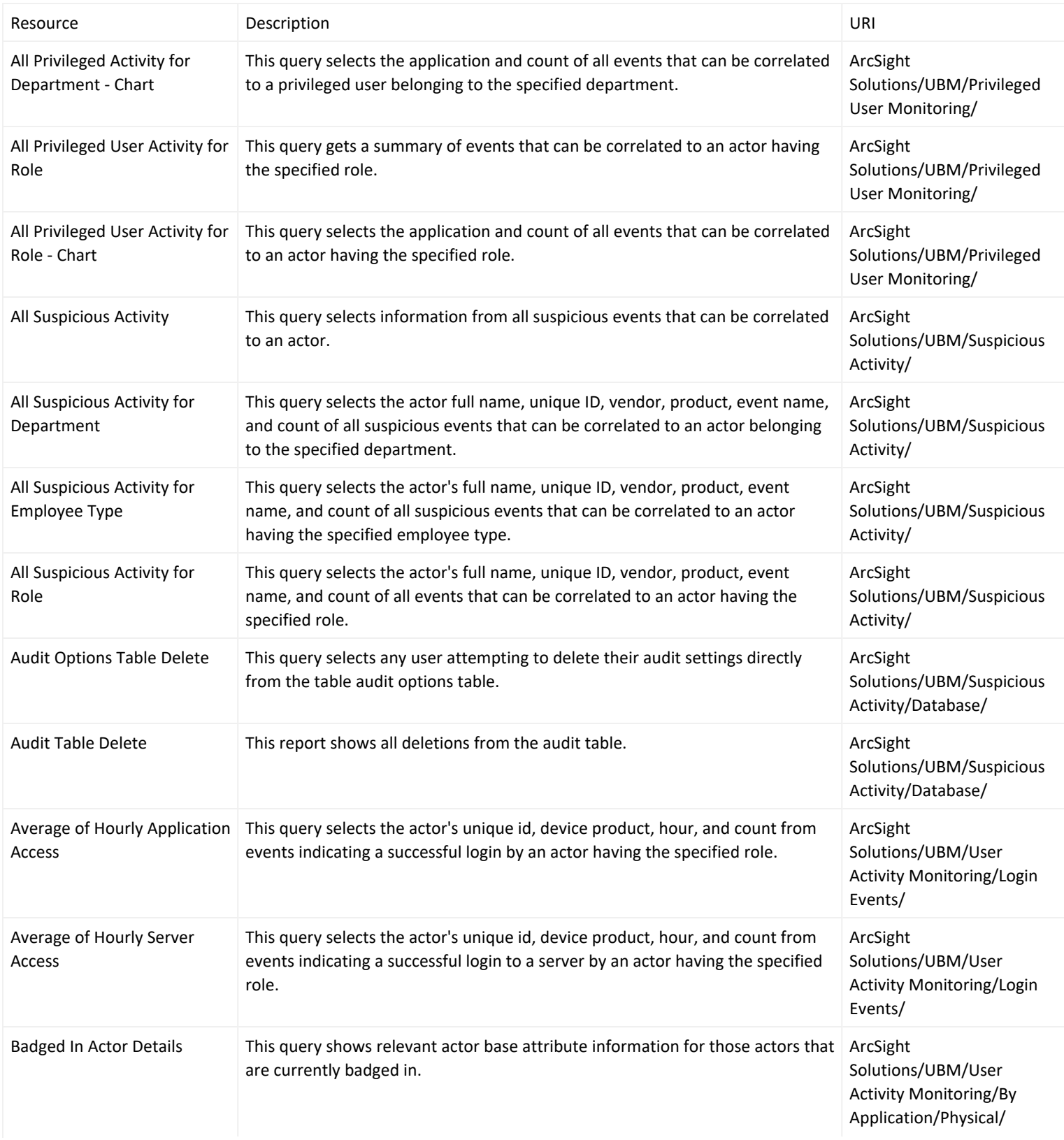

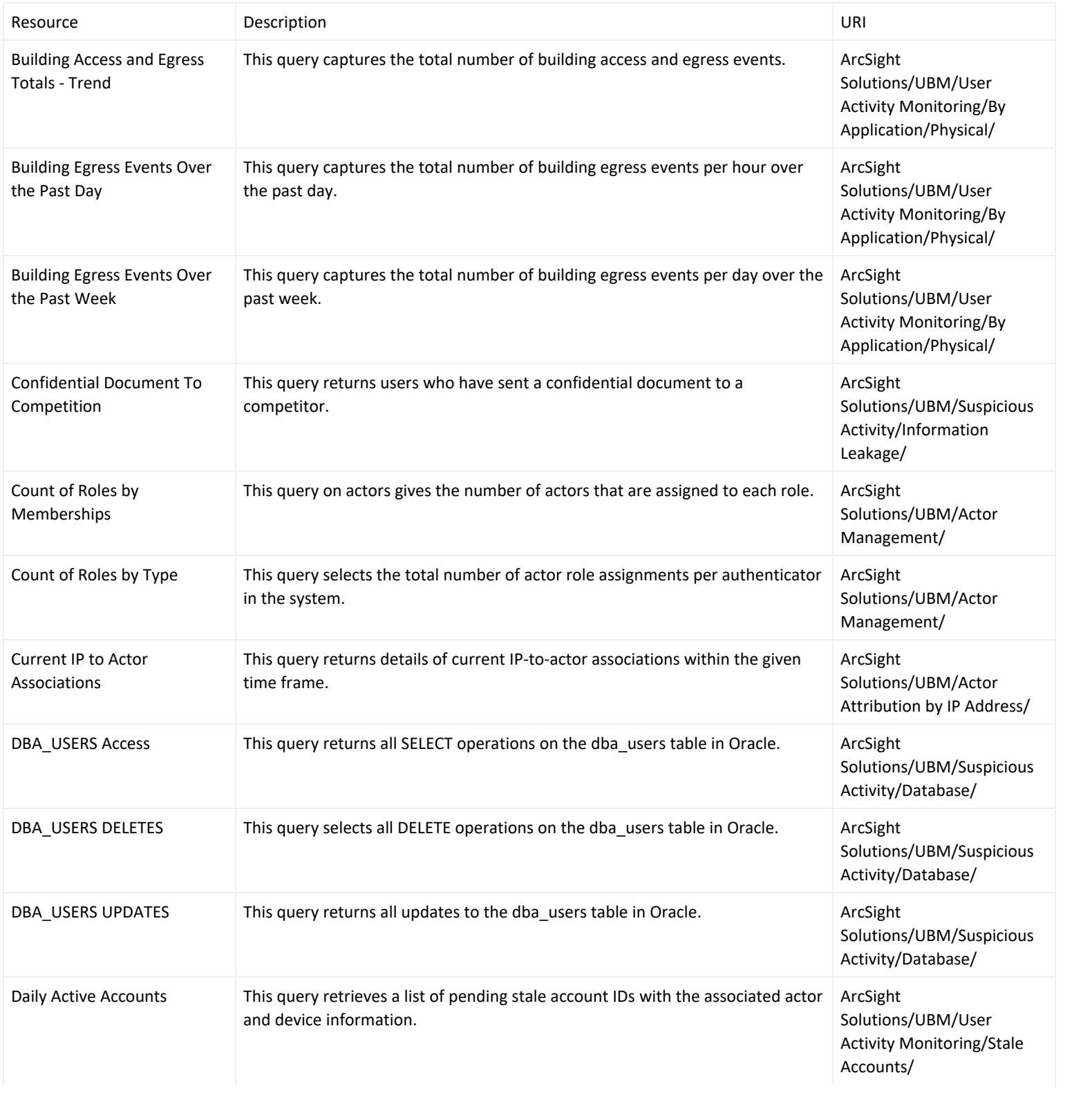

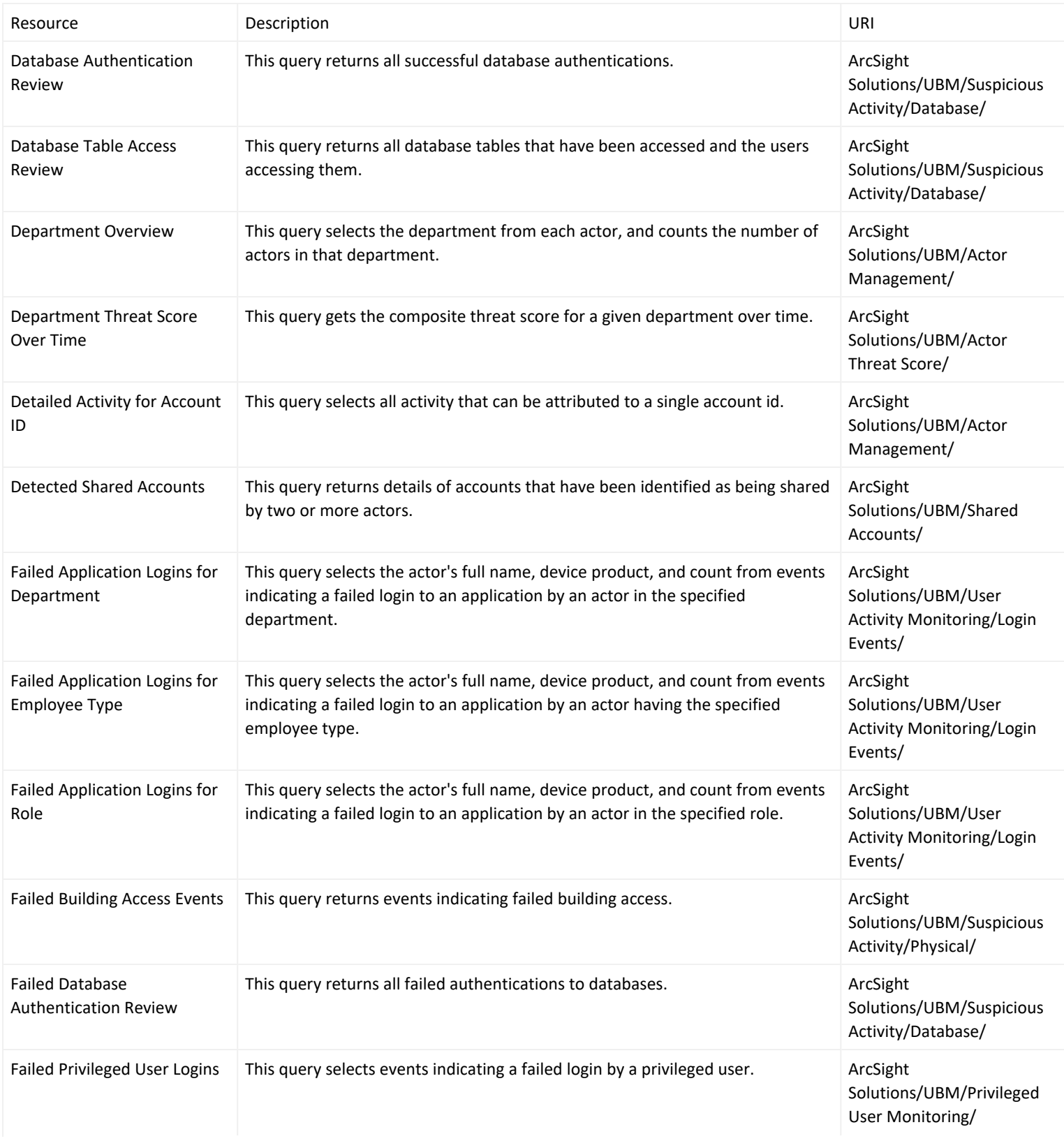

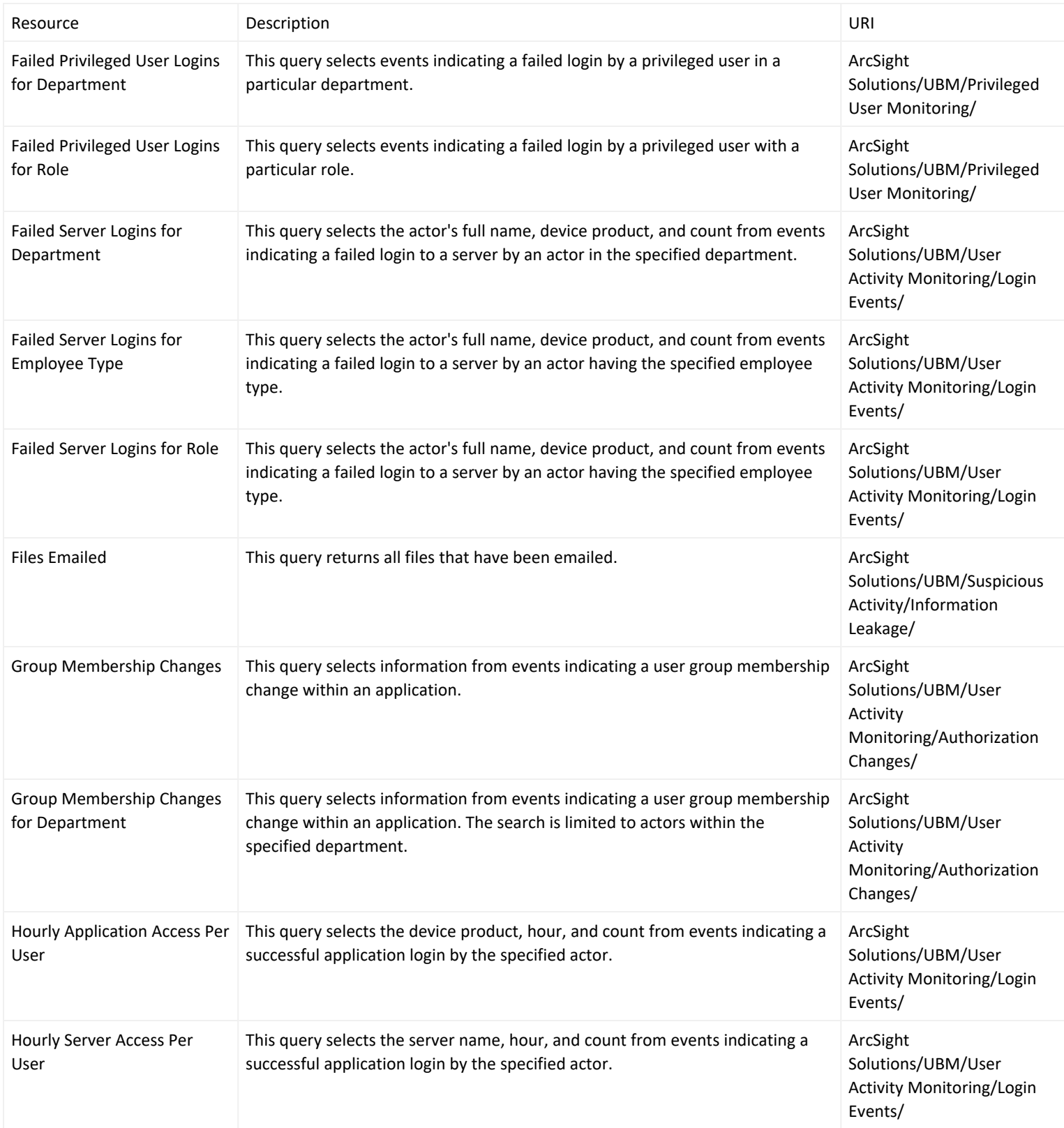

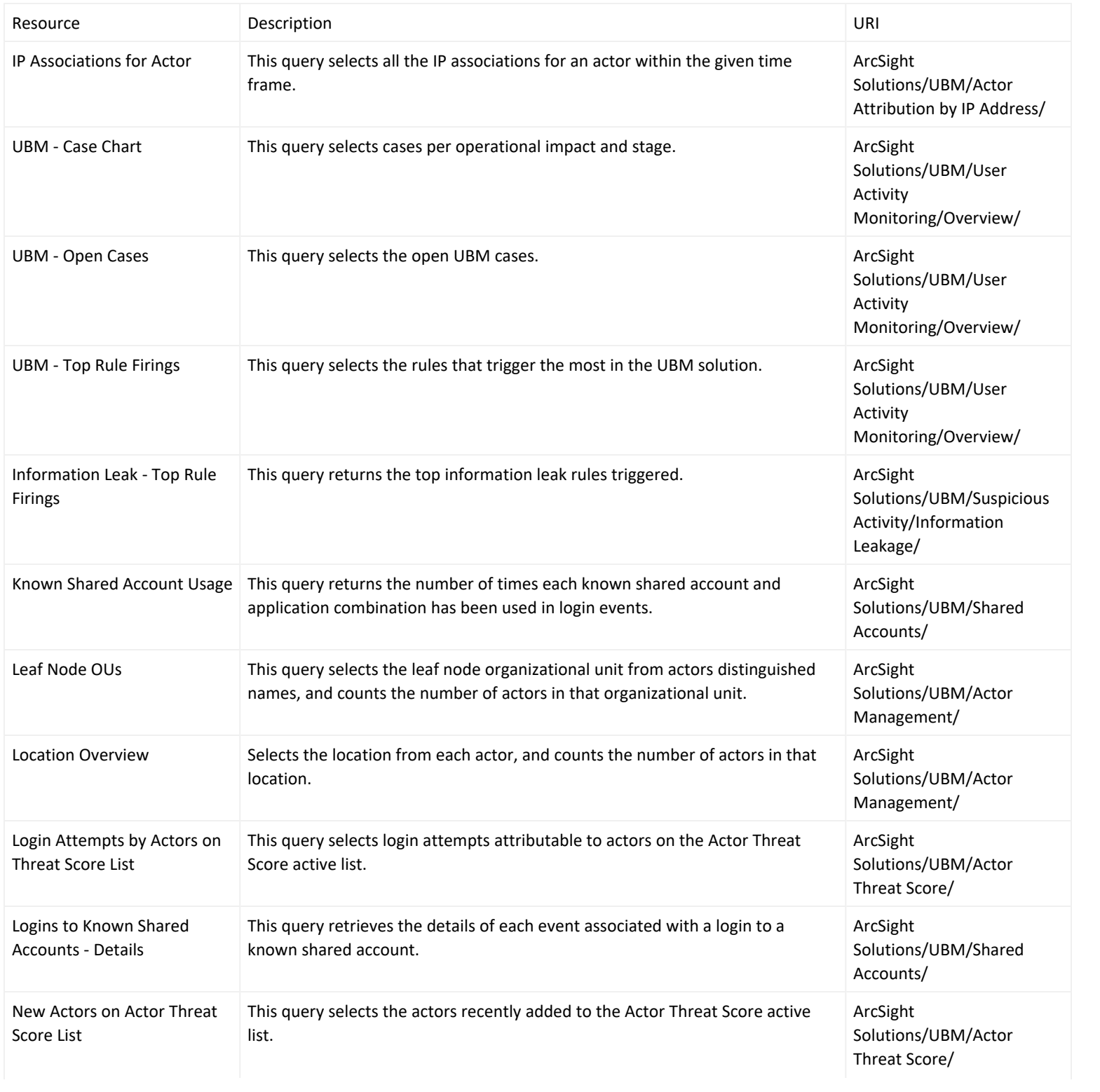

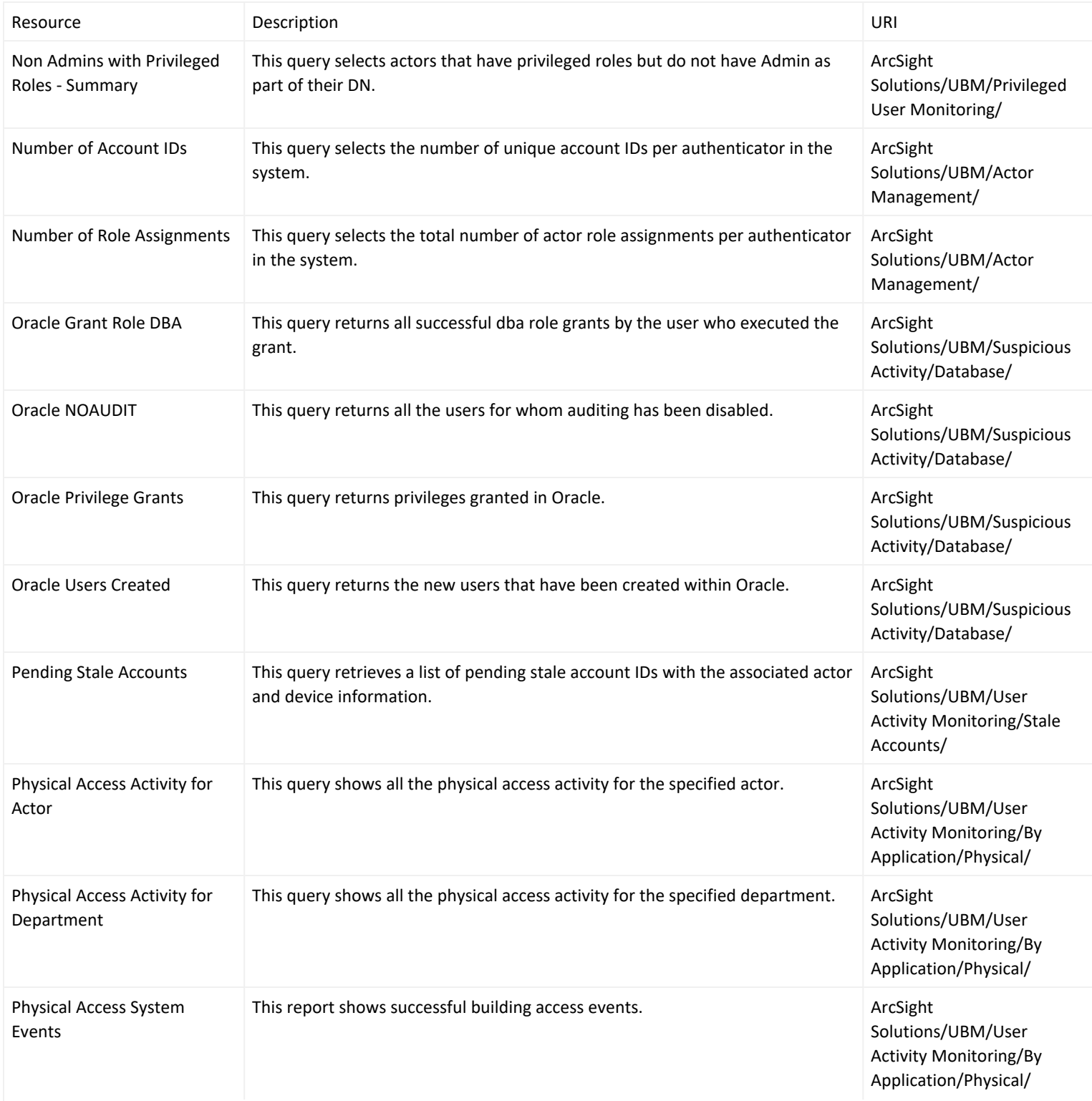

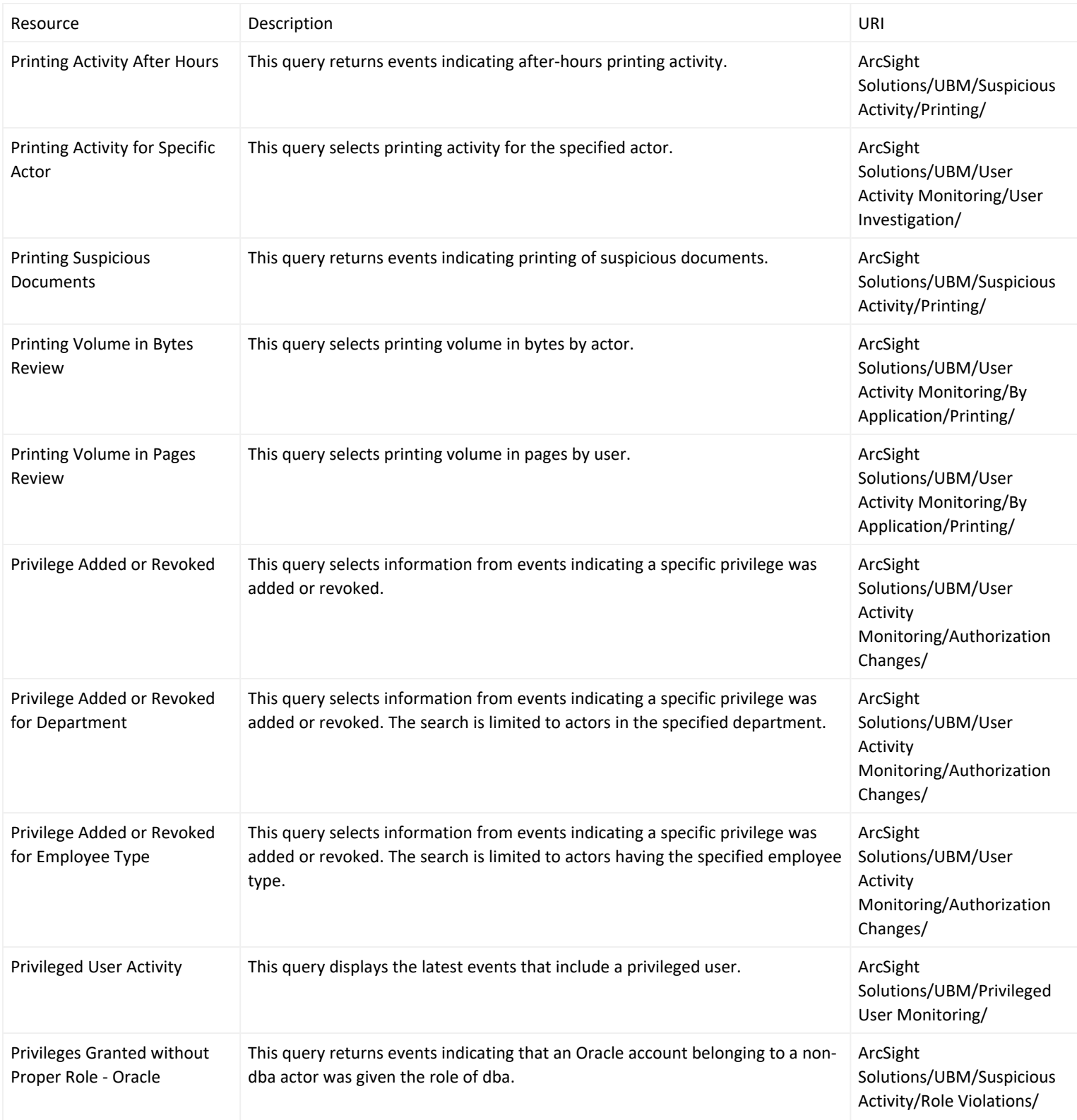

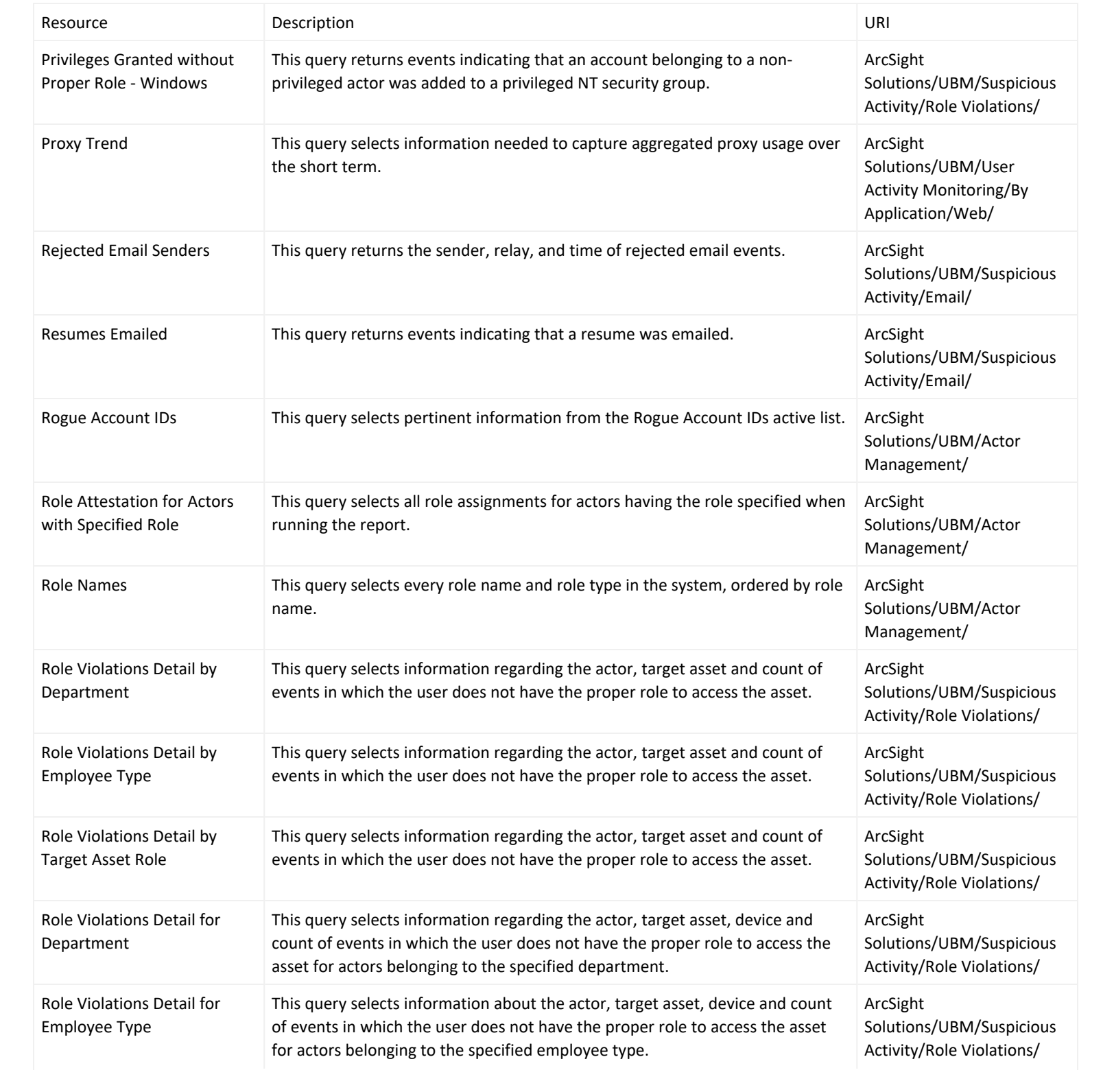

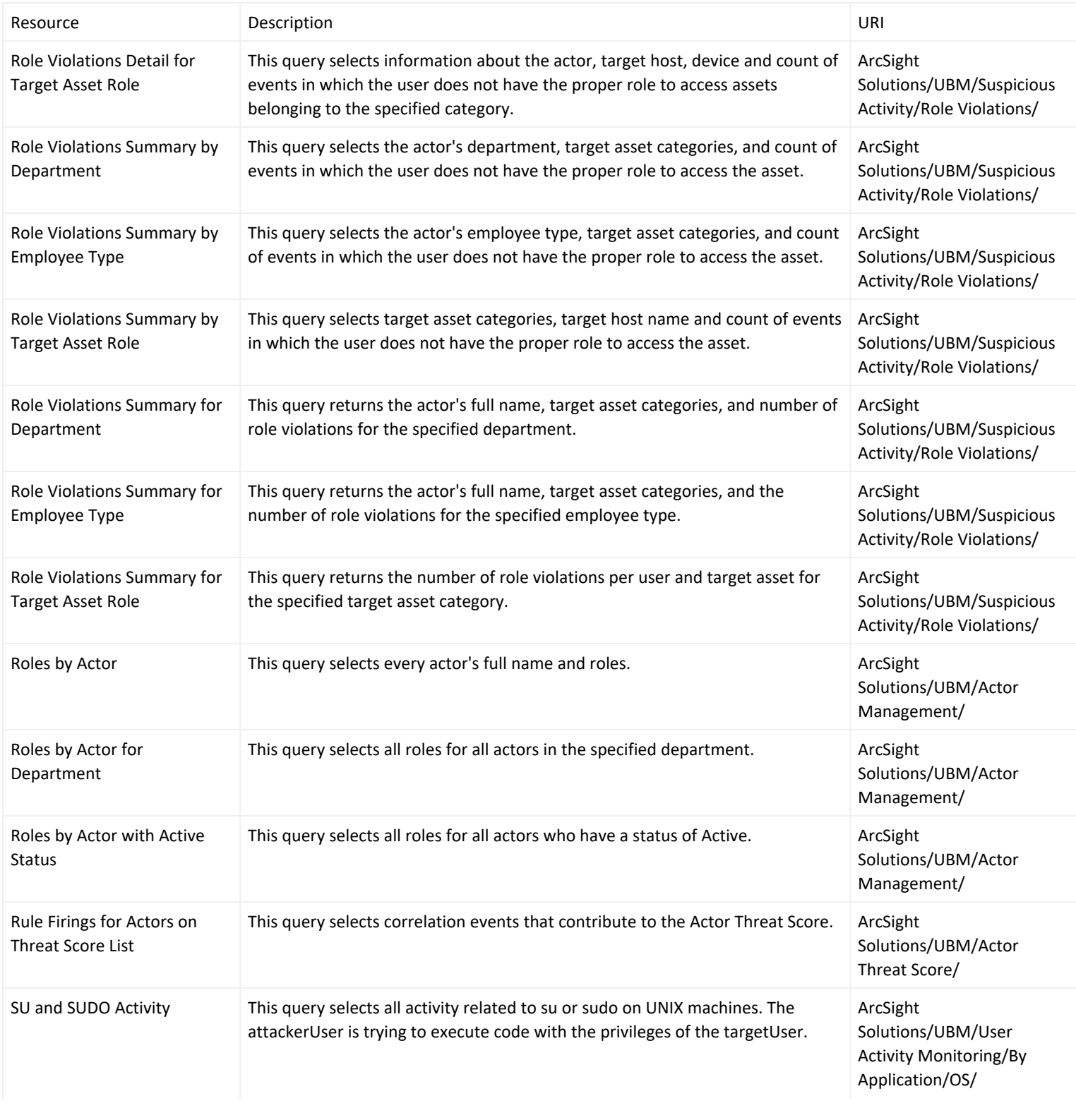

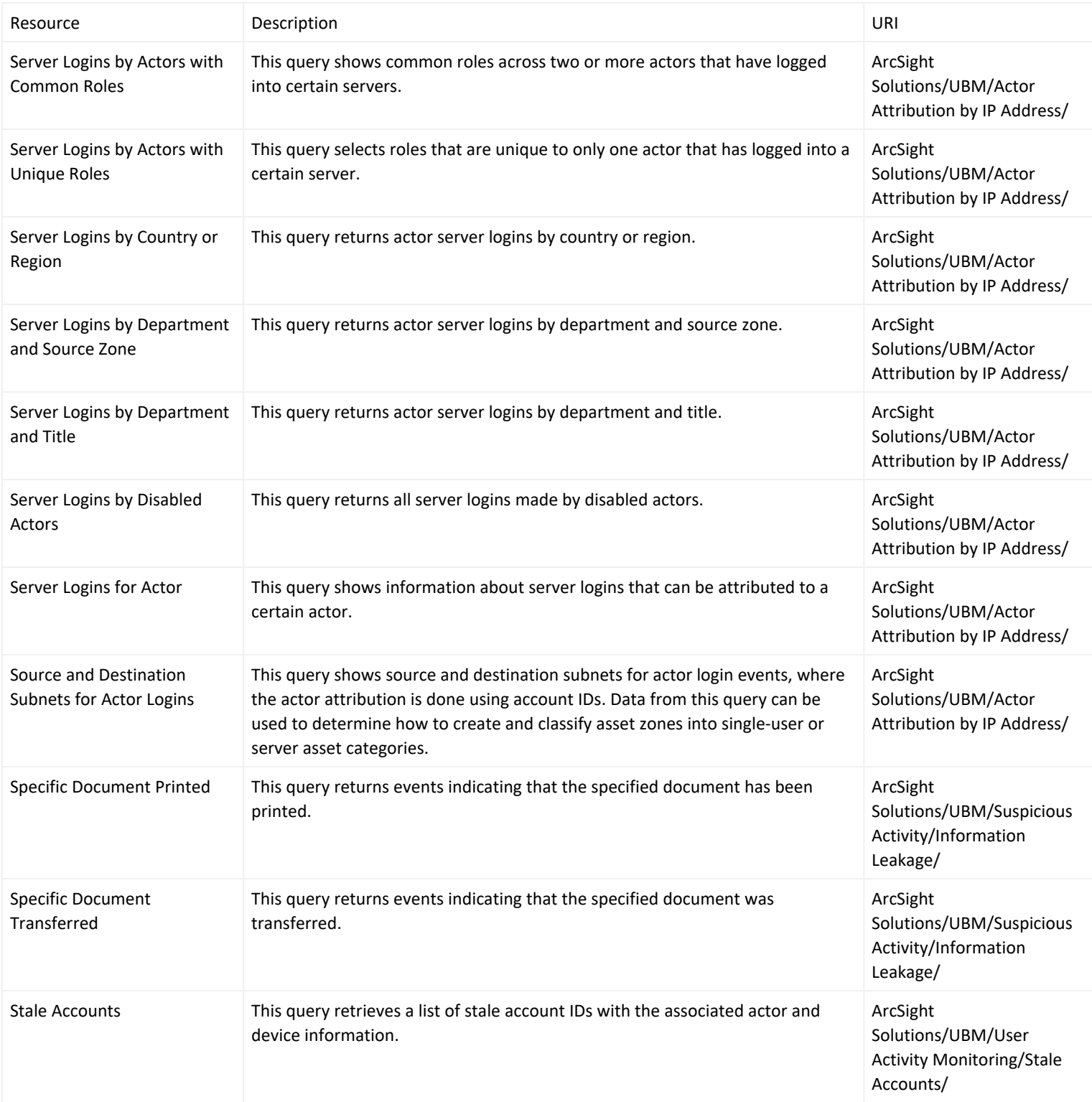

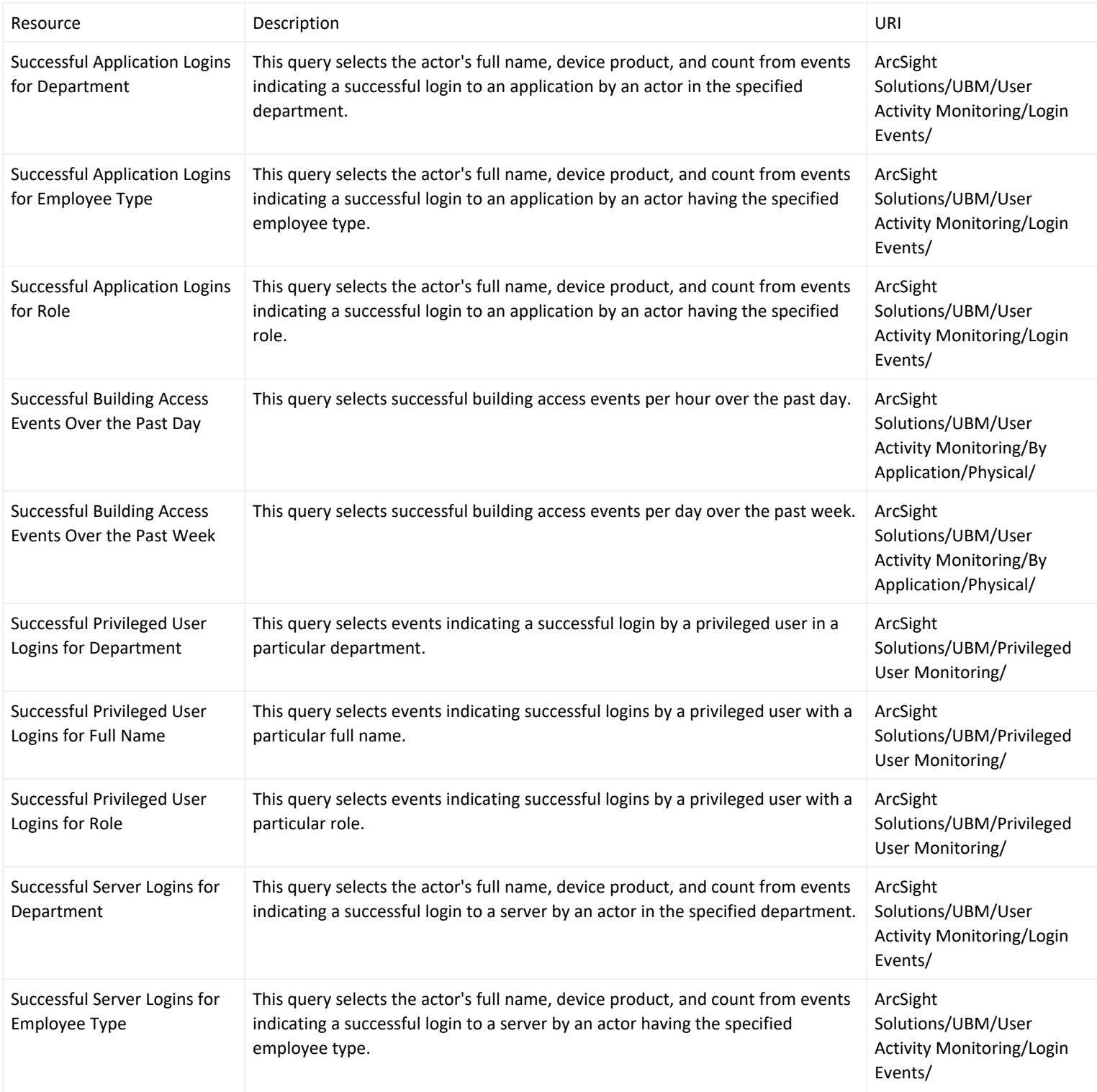

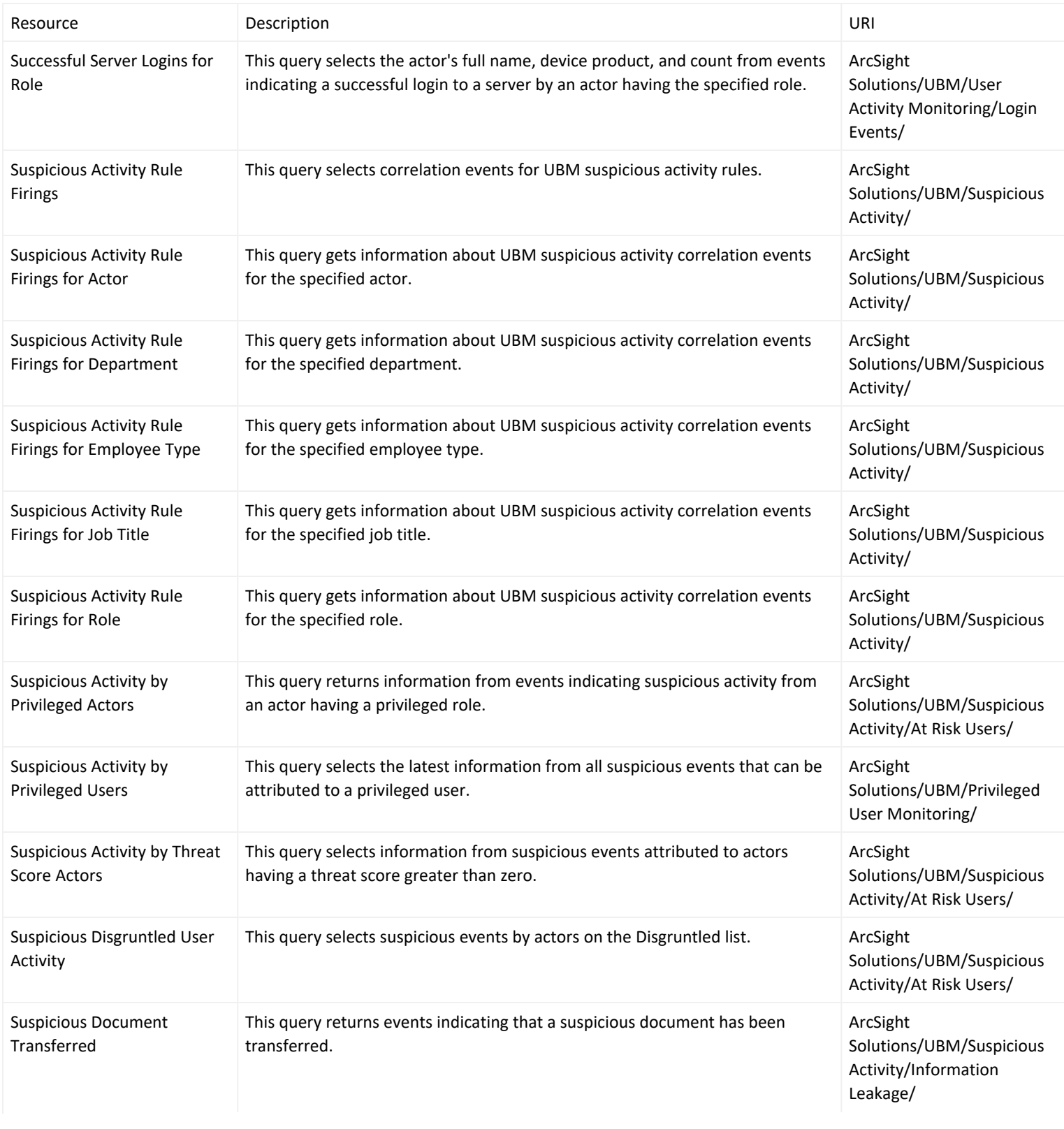

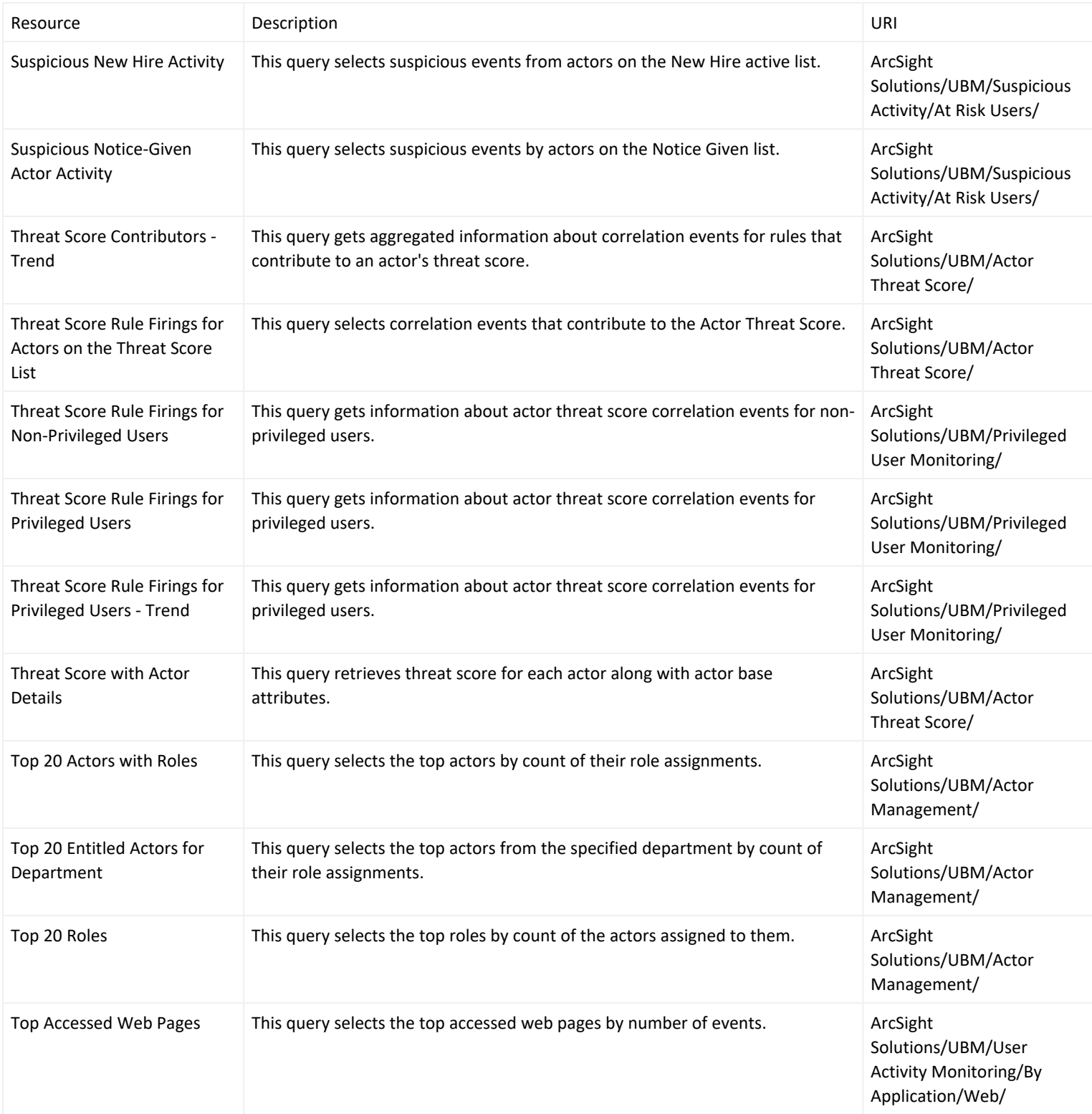

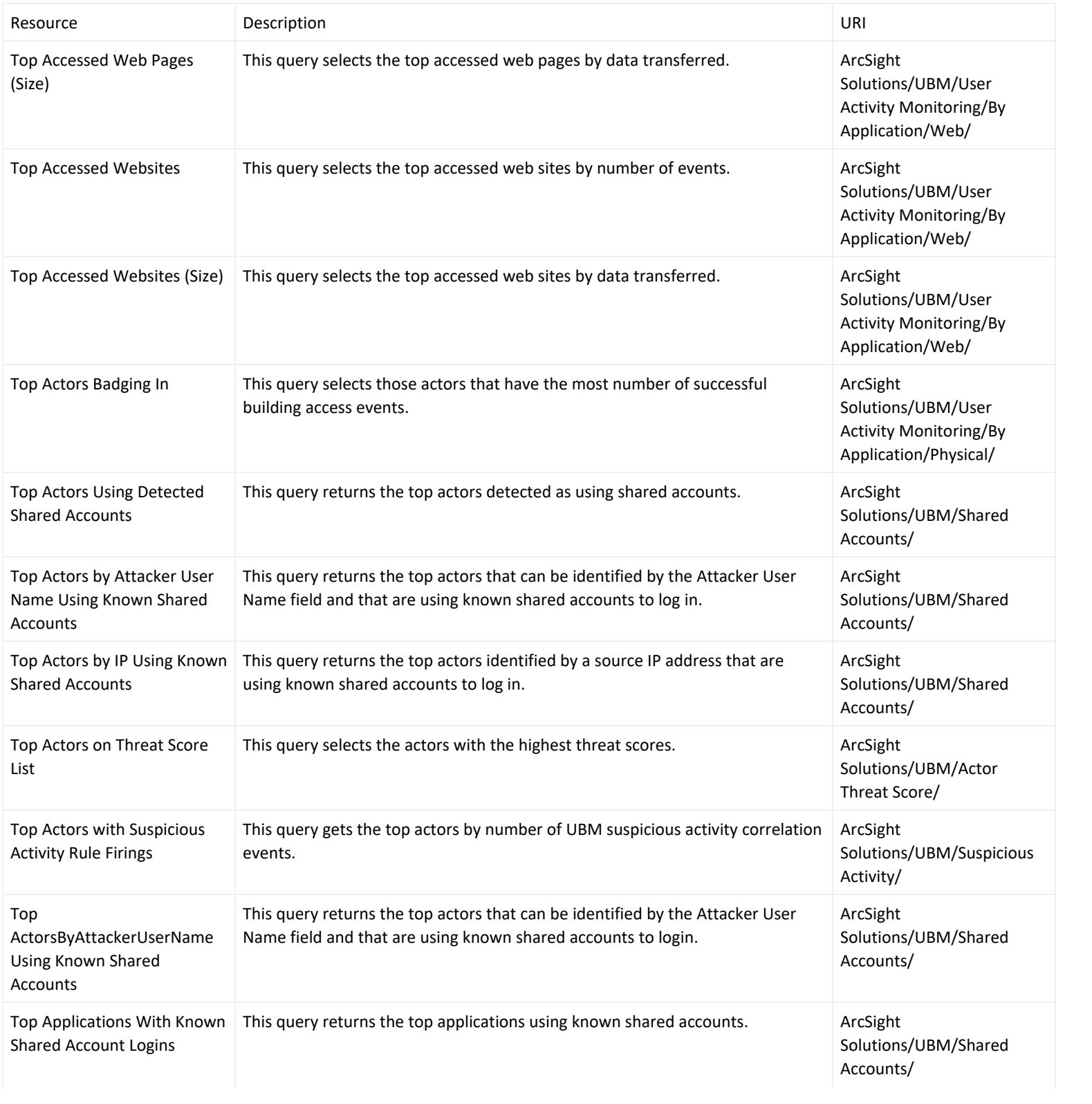

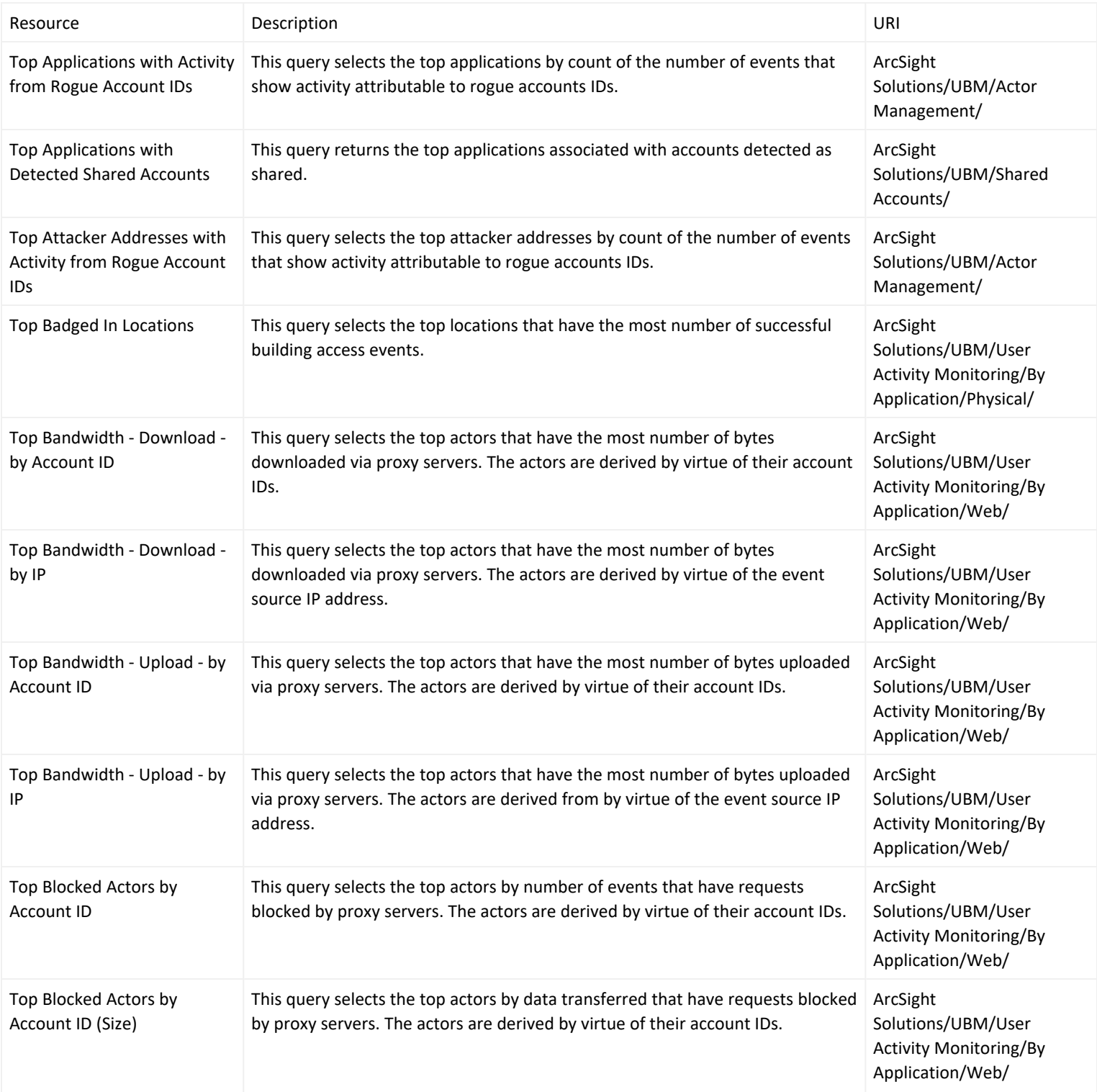

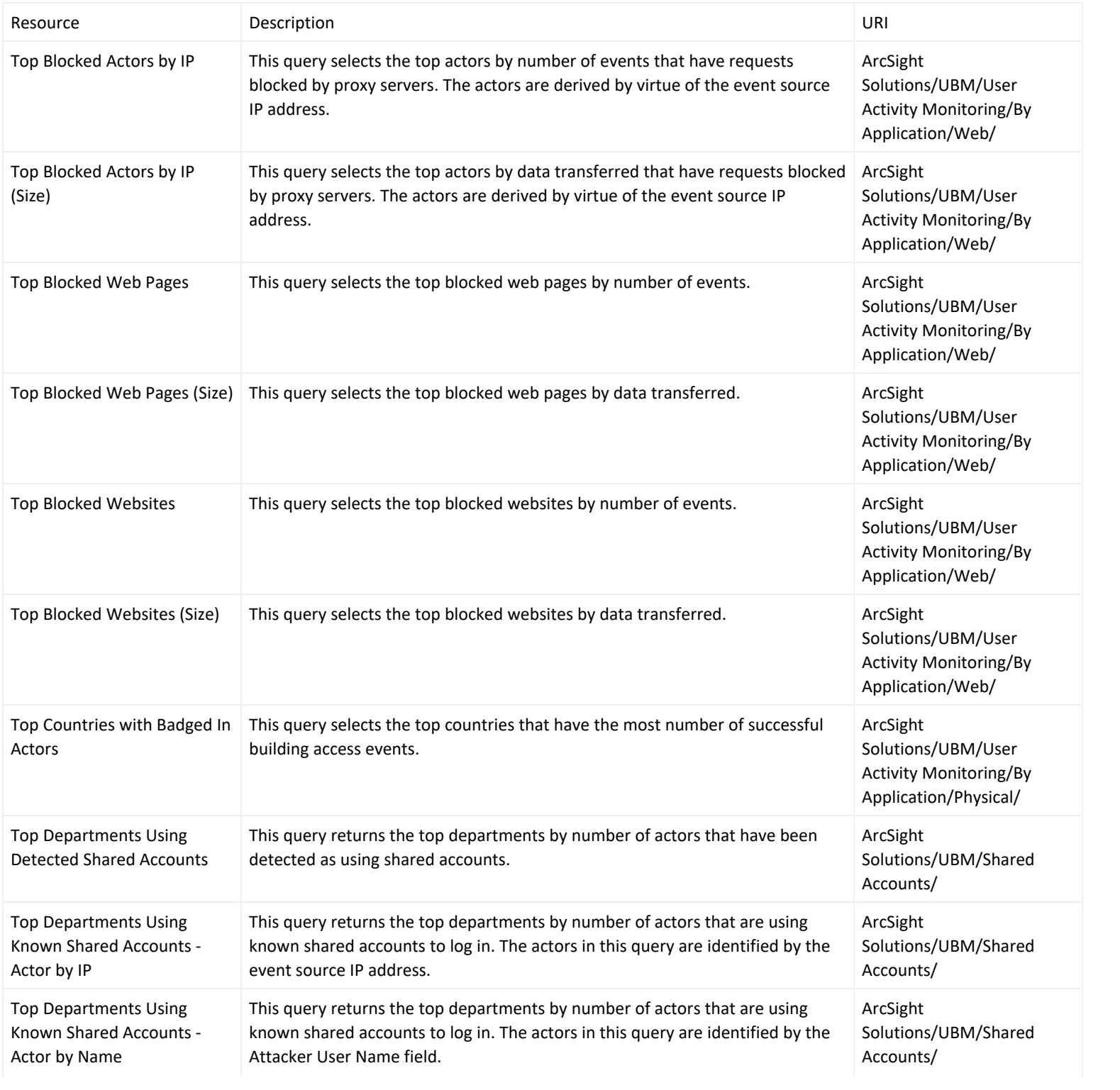

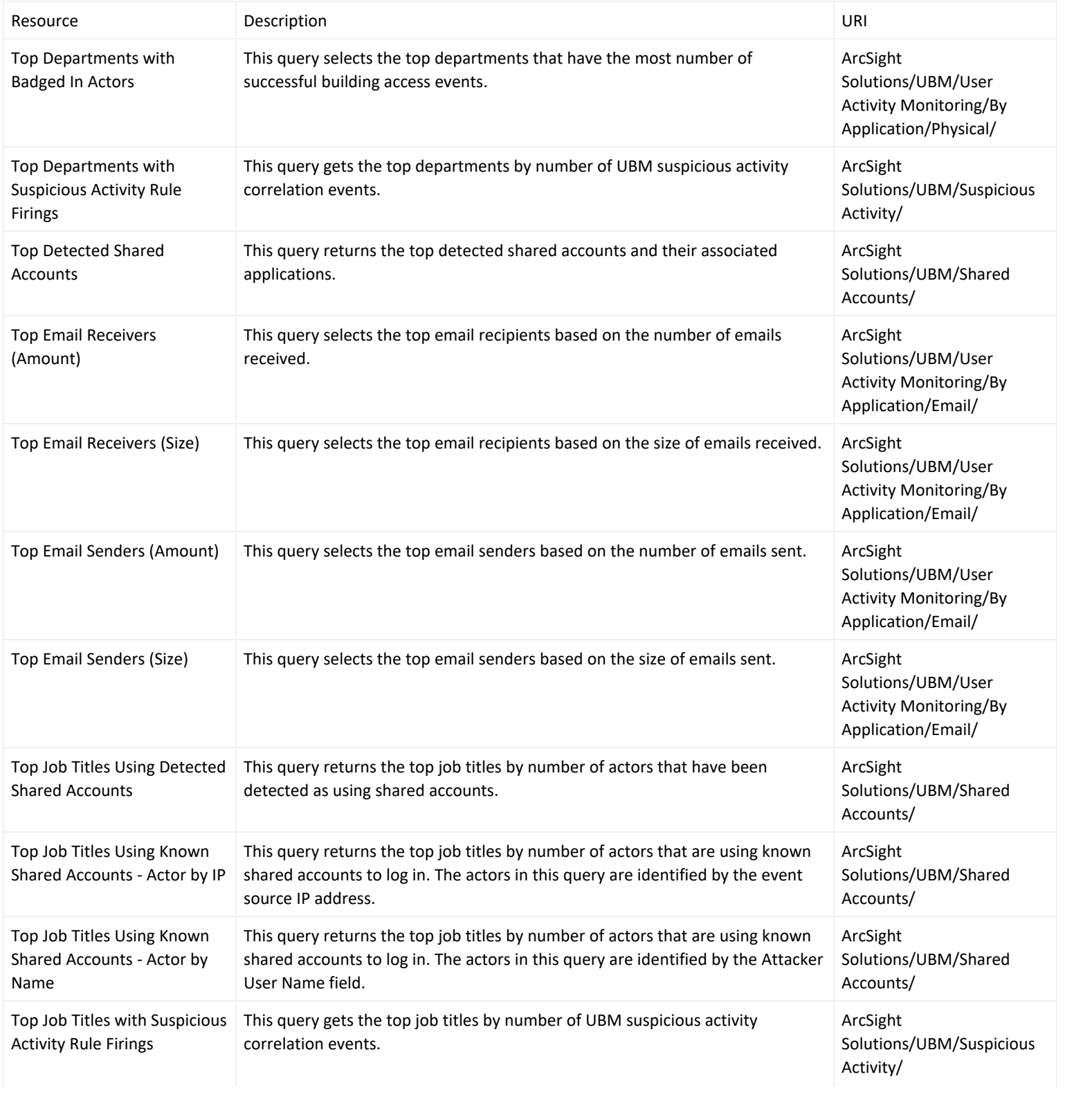

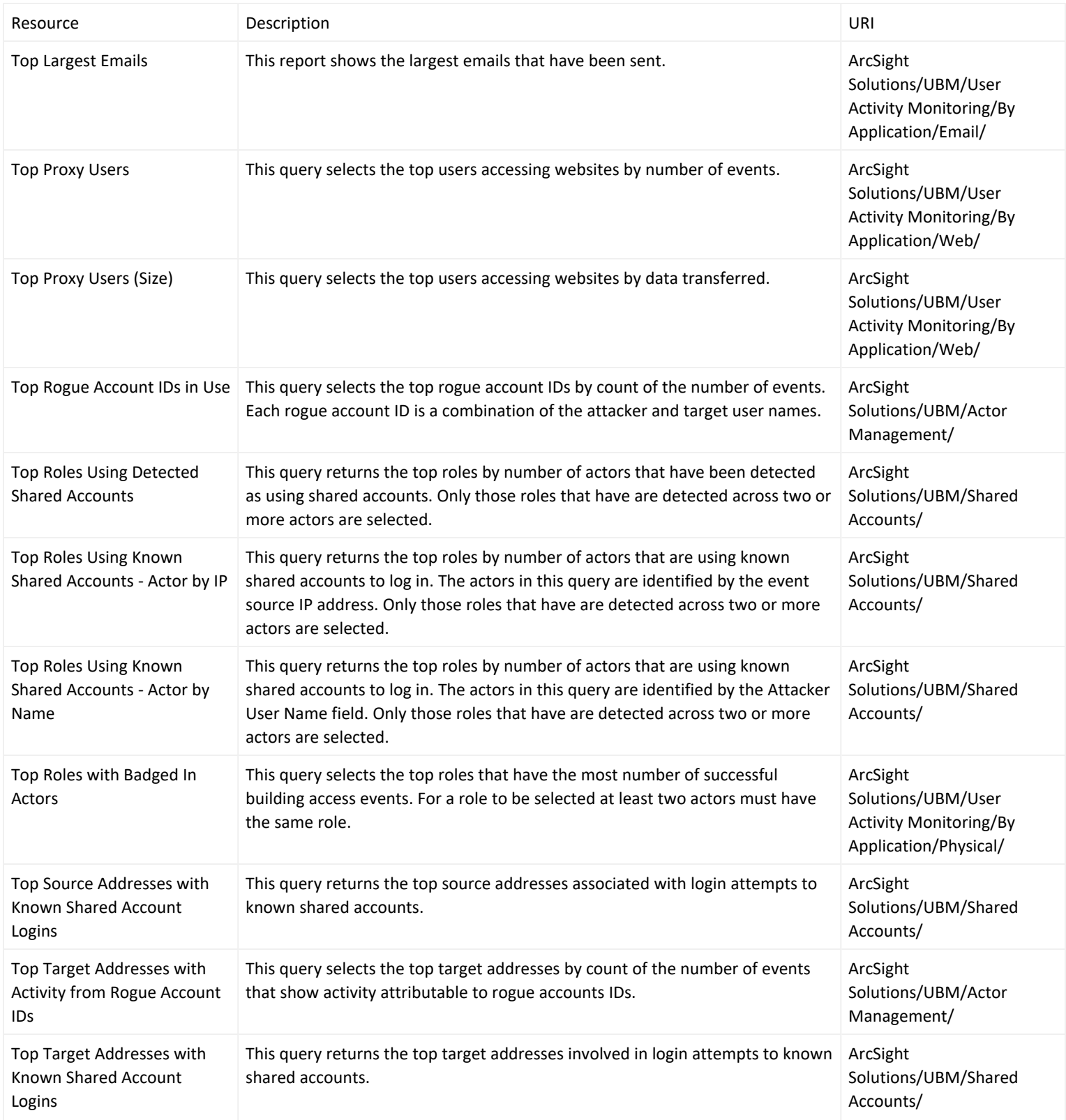

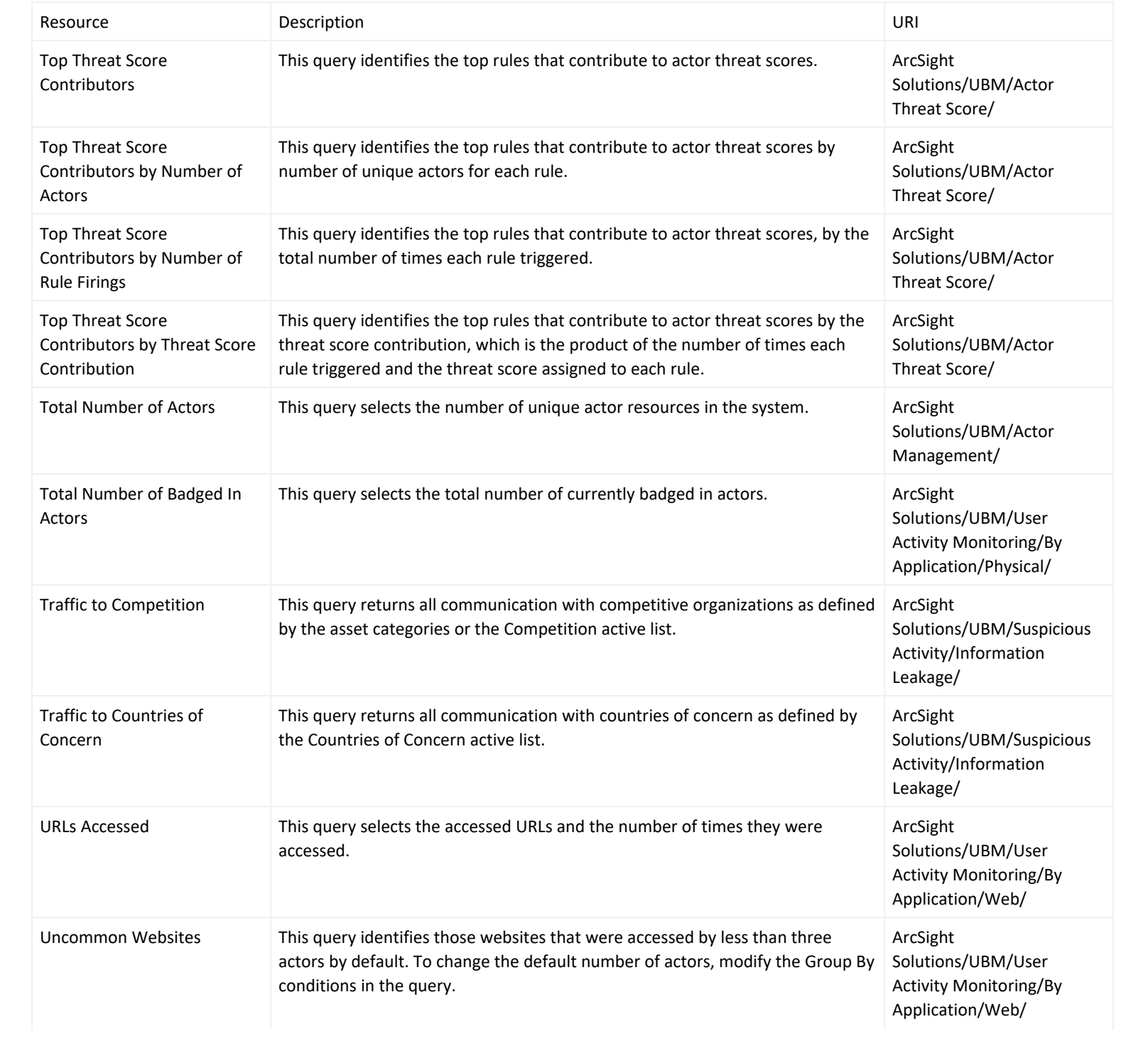

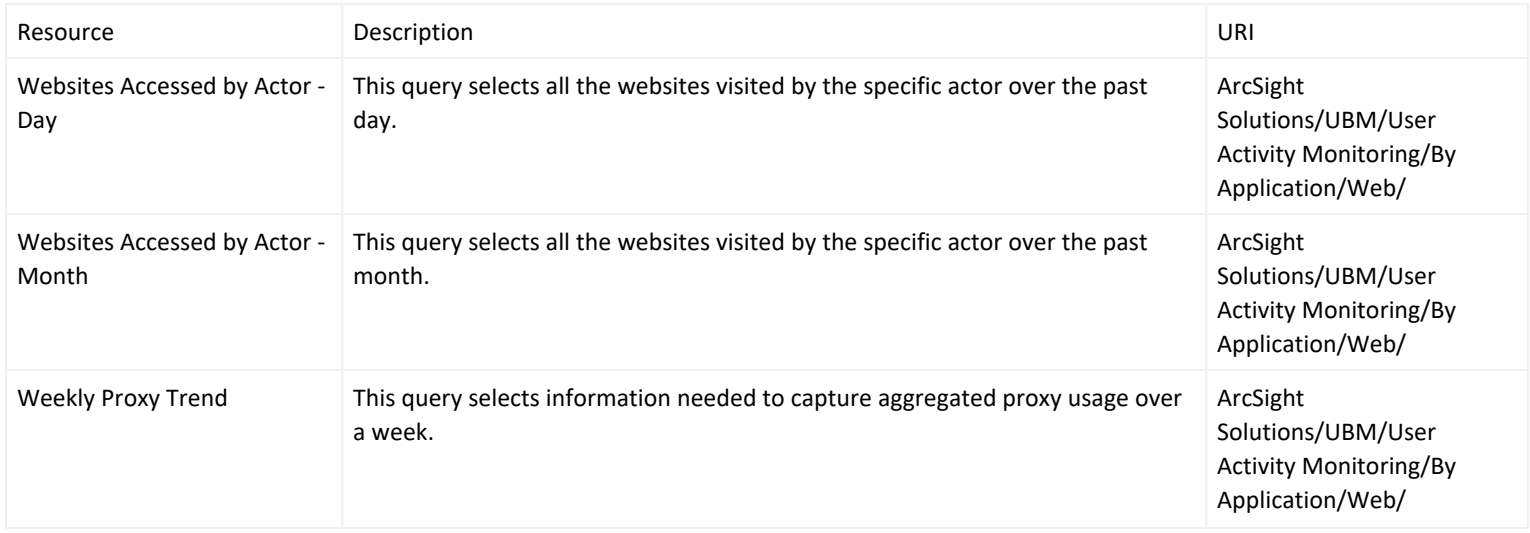

## Query Viewers

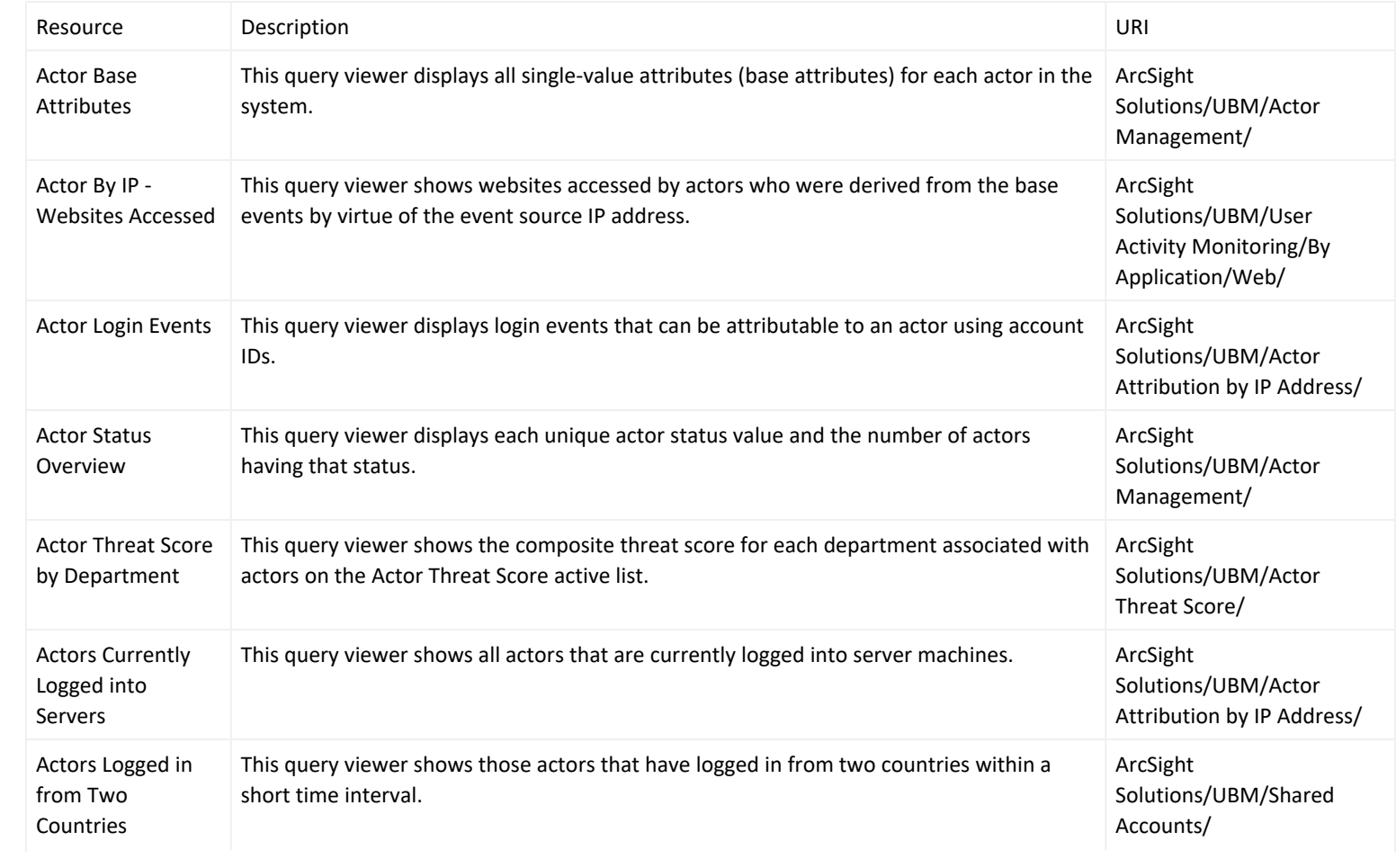

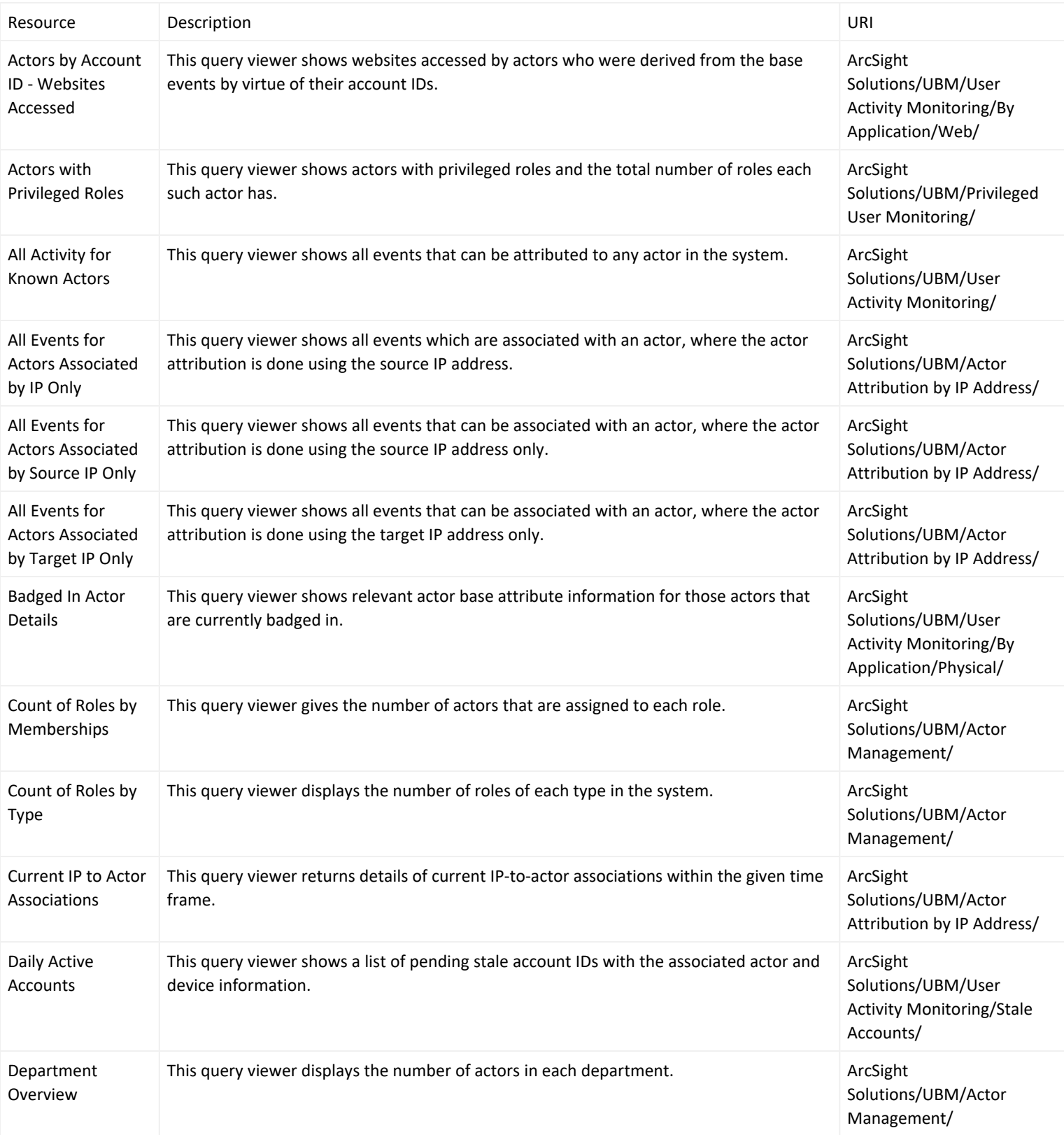

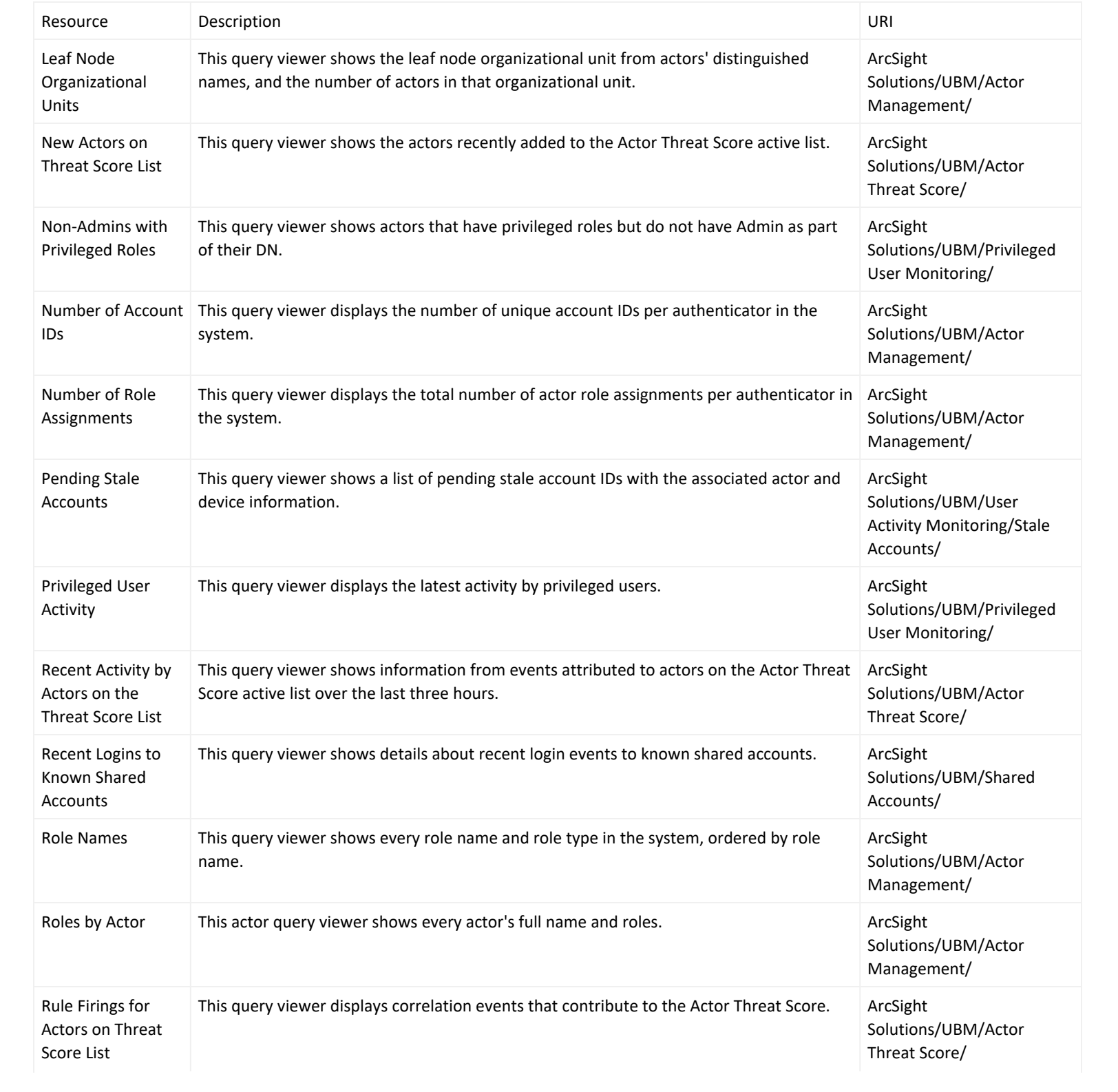

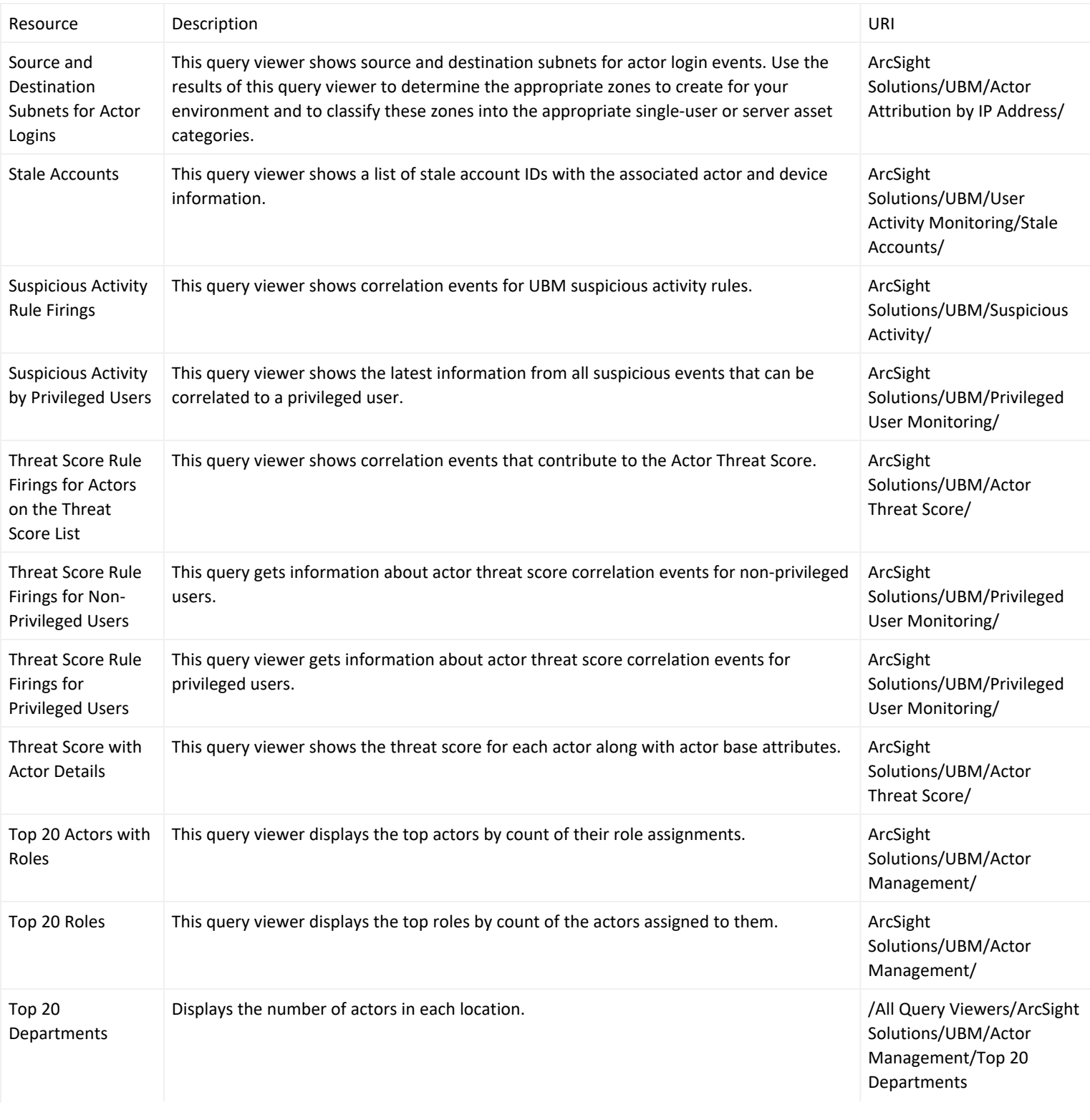

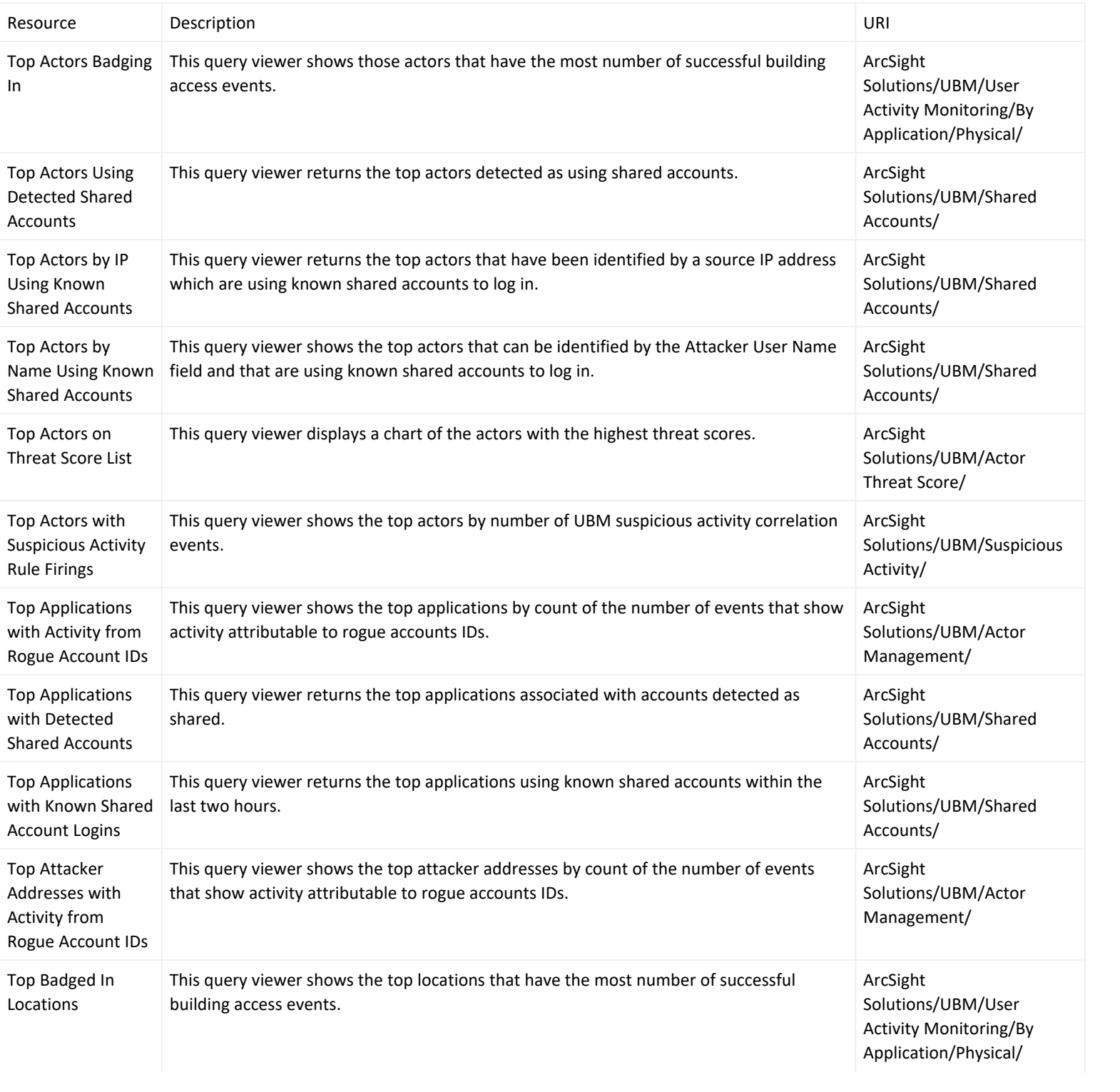

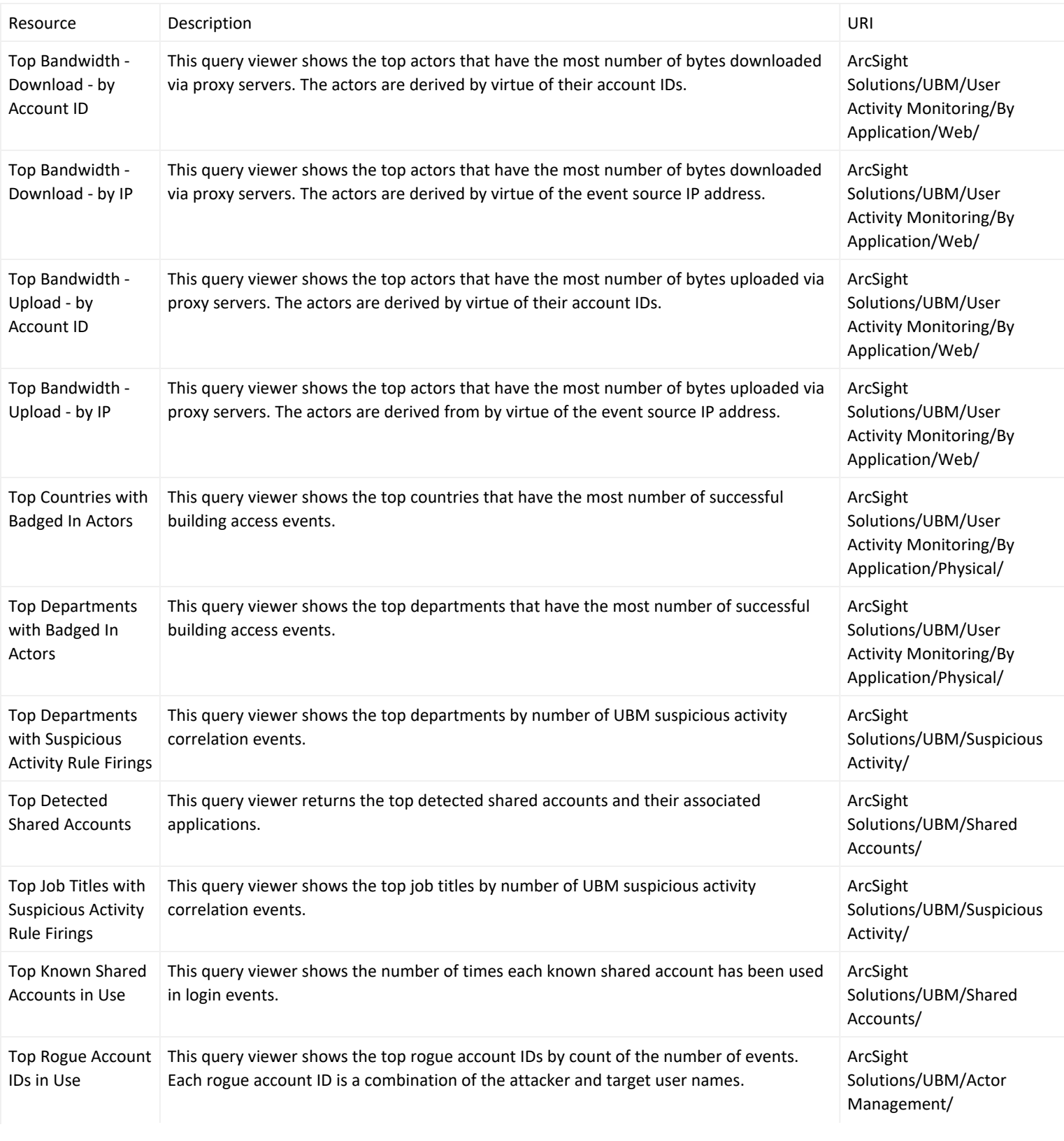

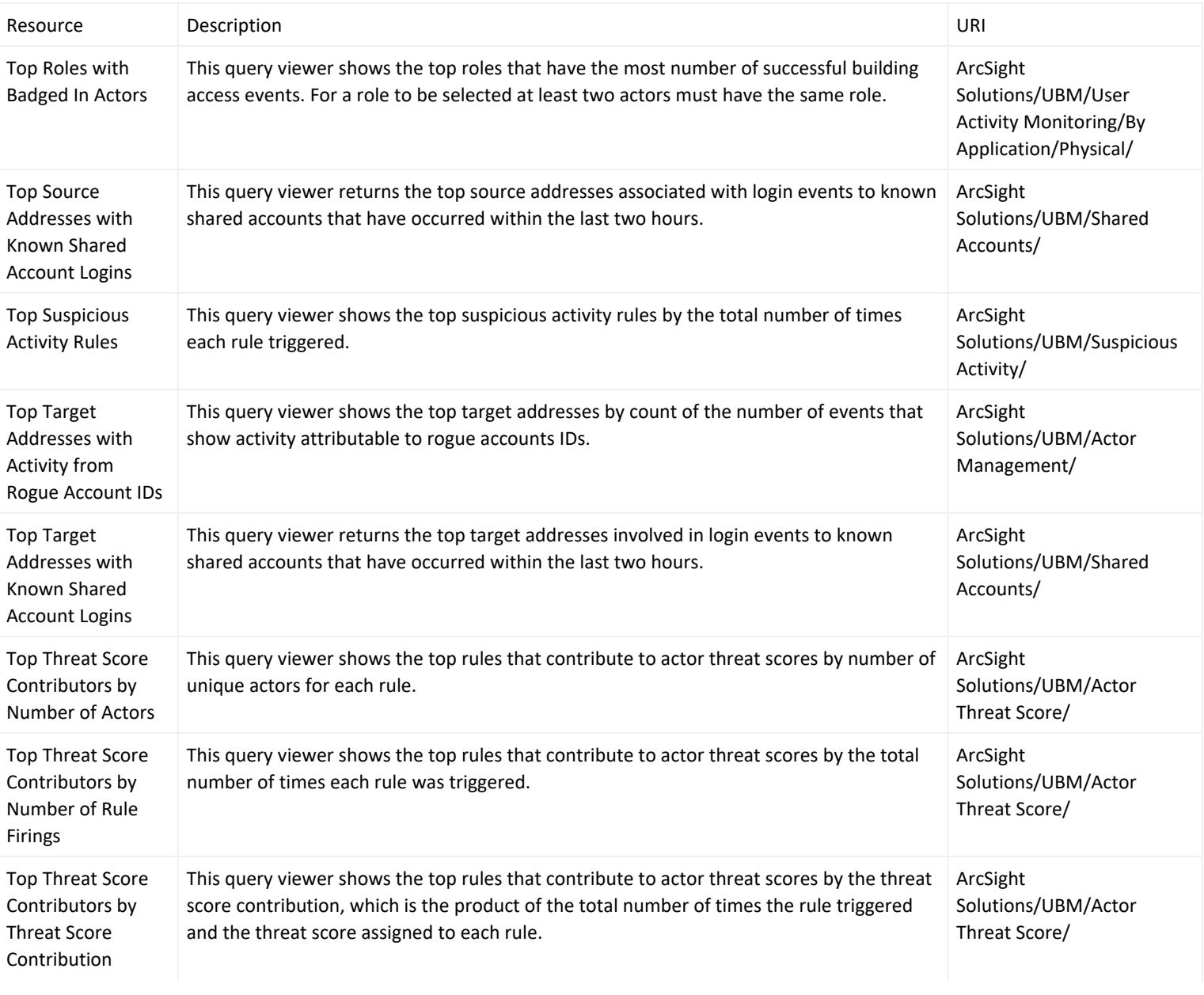

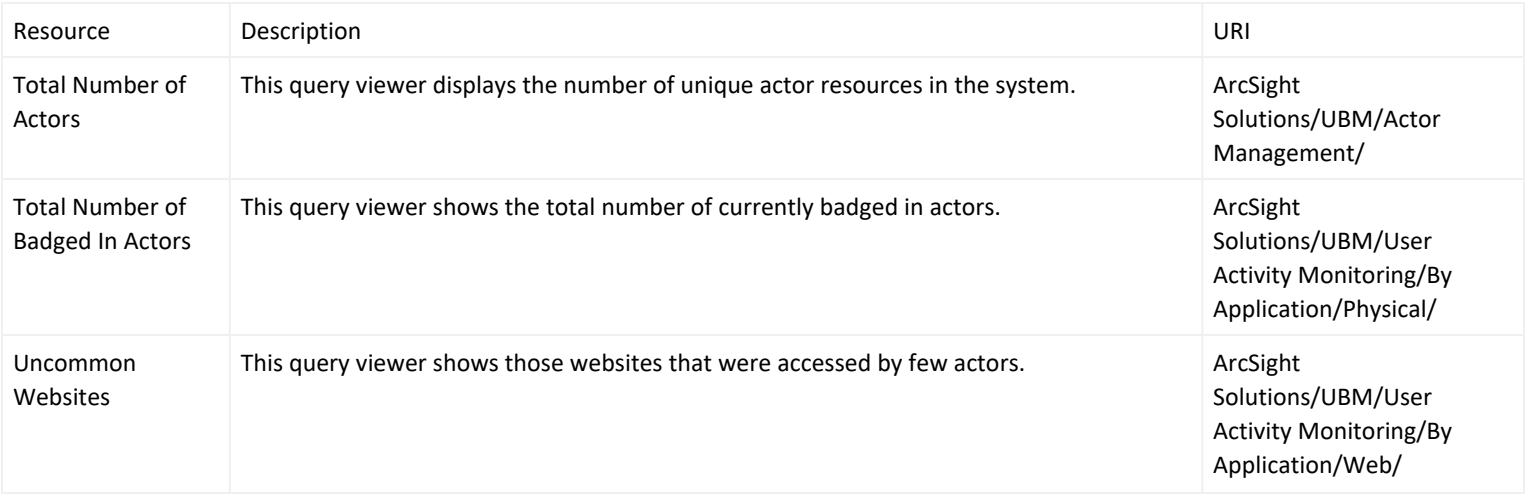

## Reports

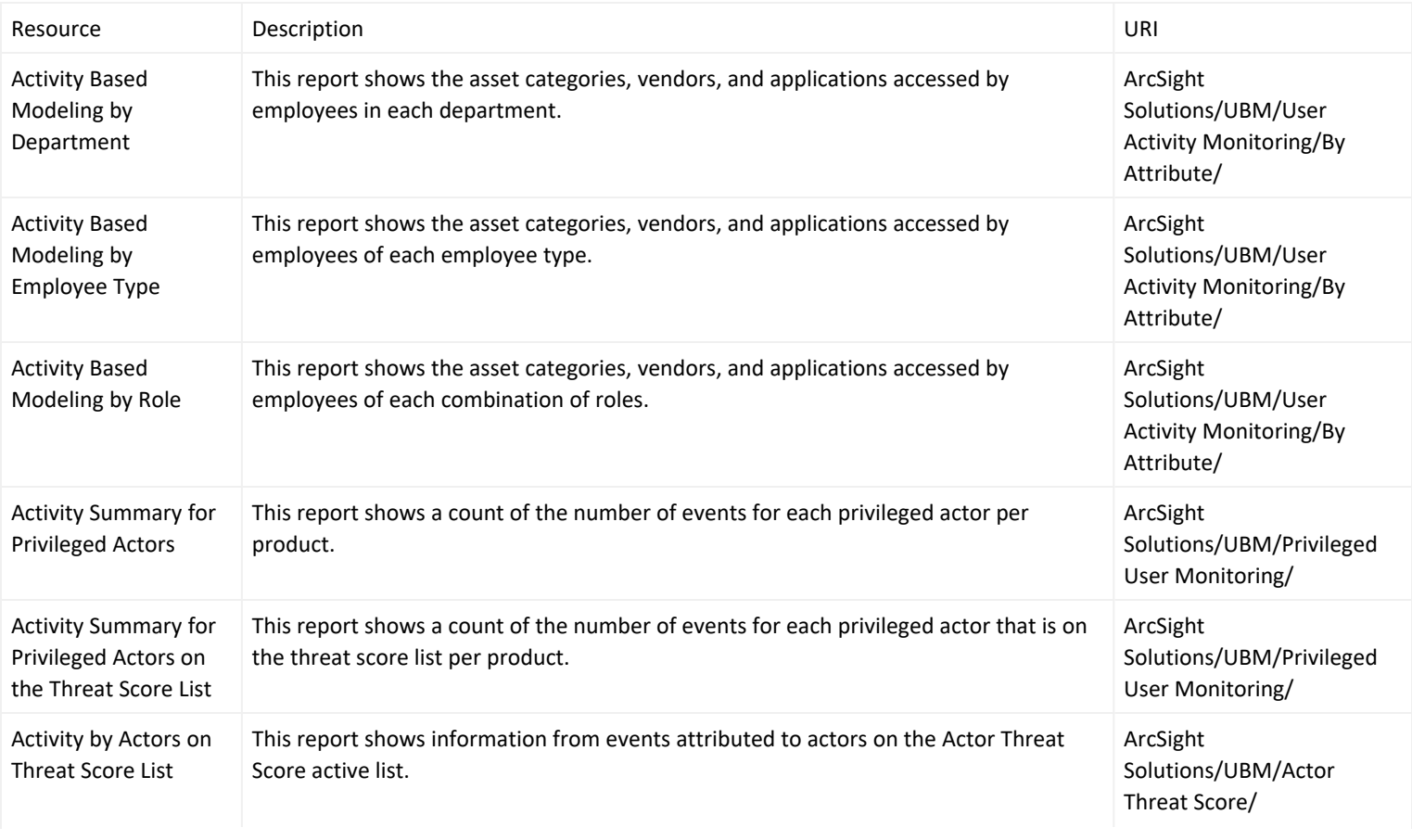

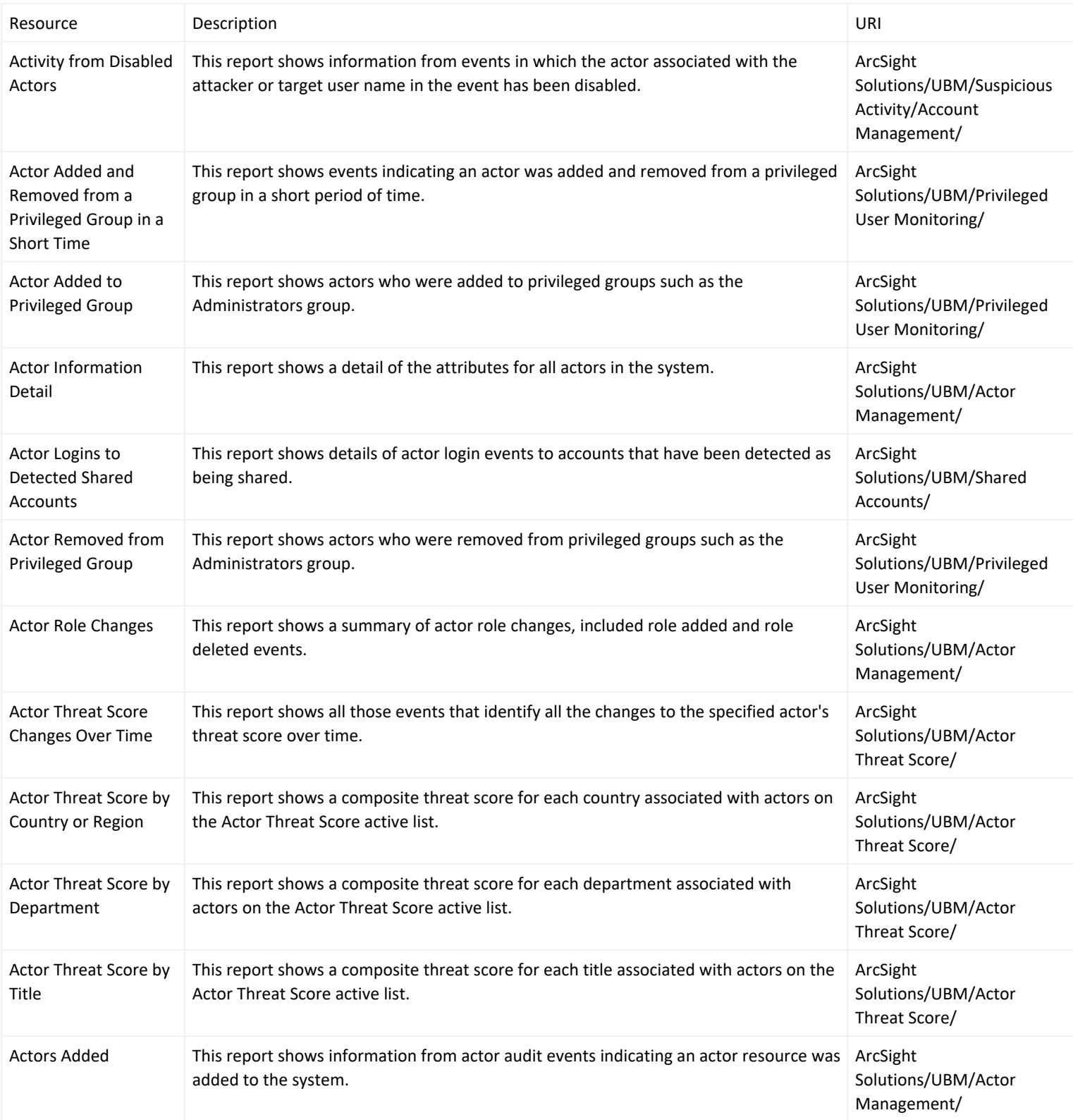

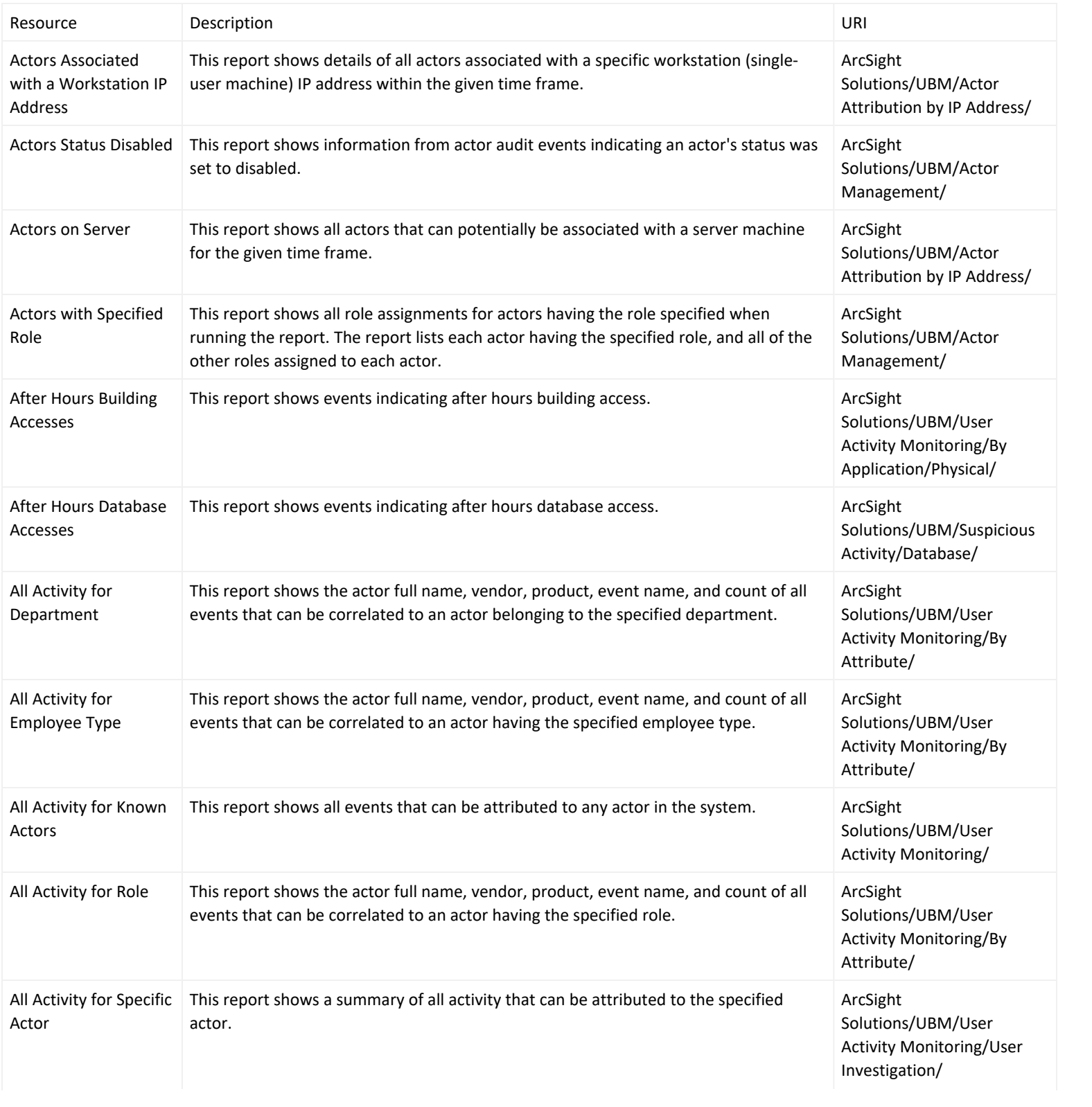

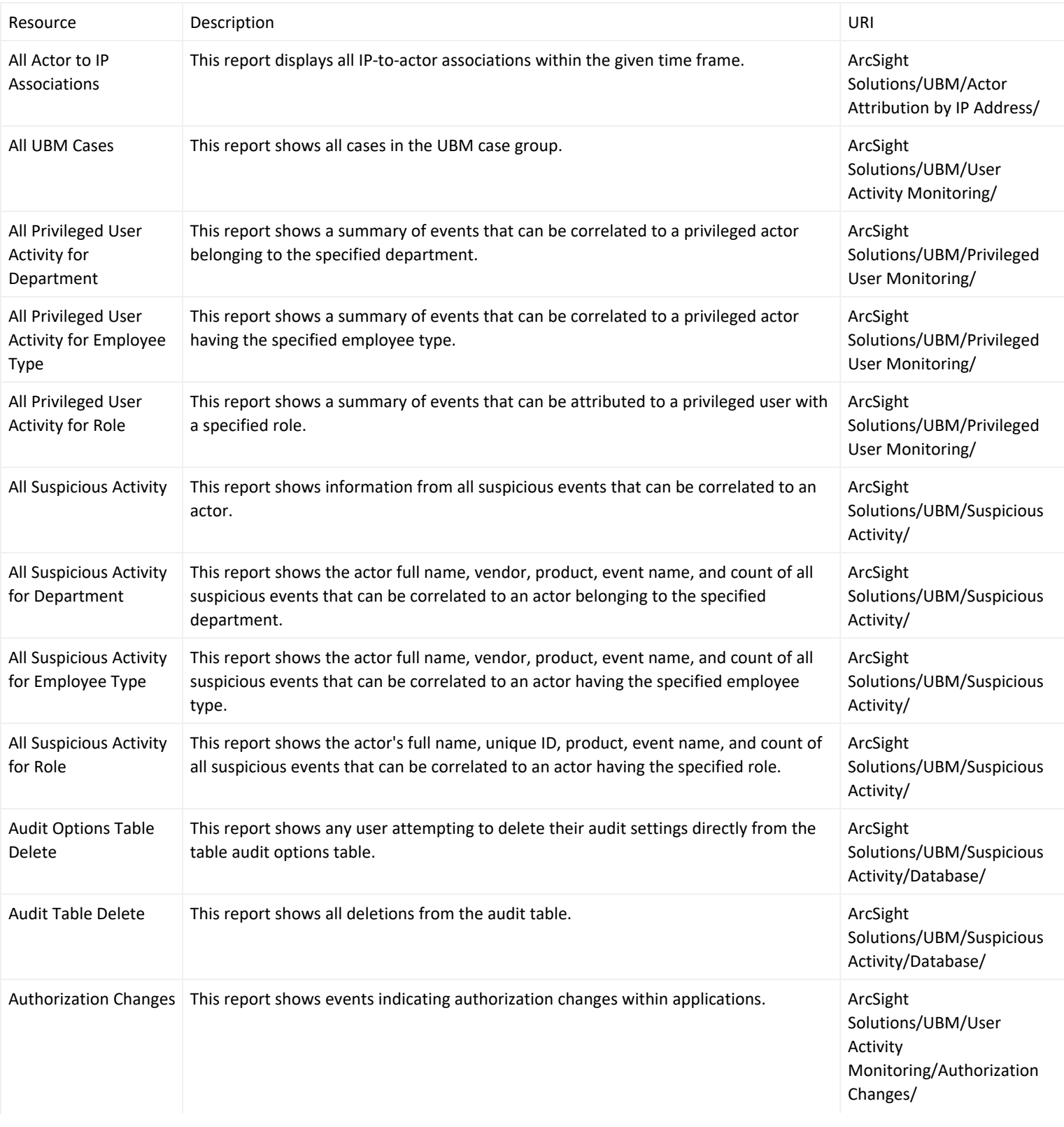
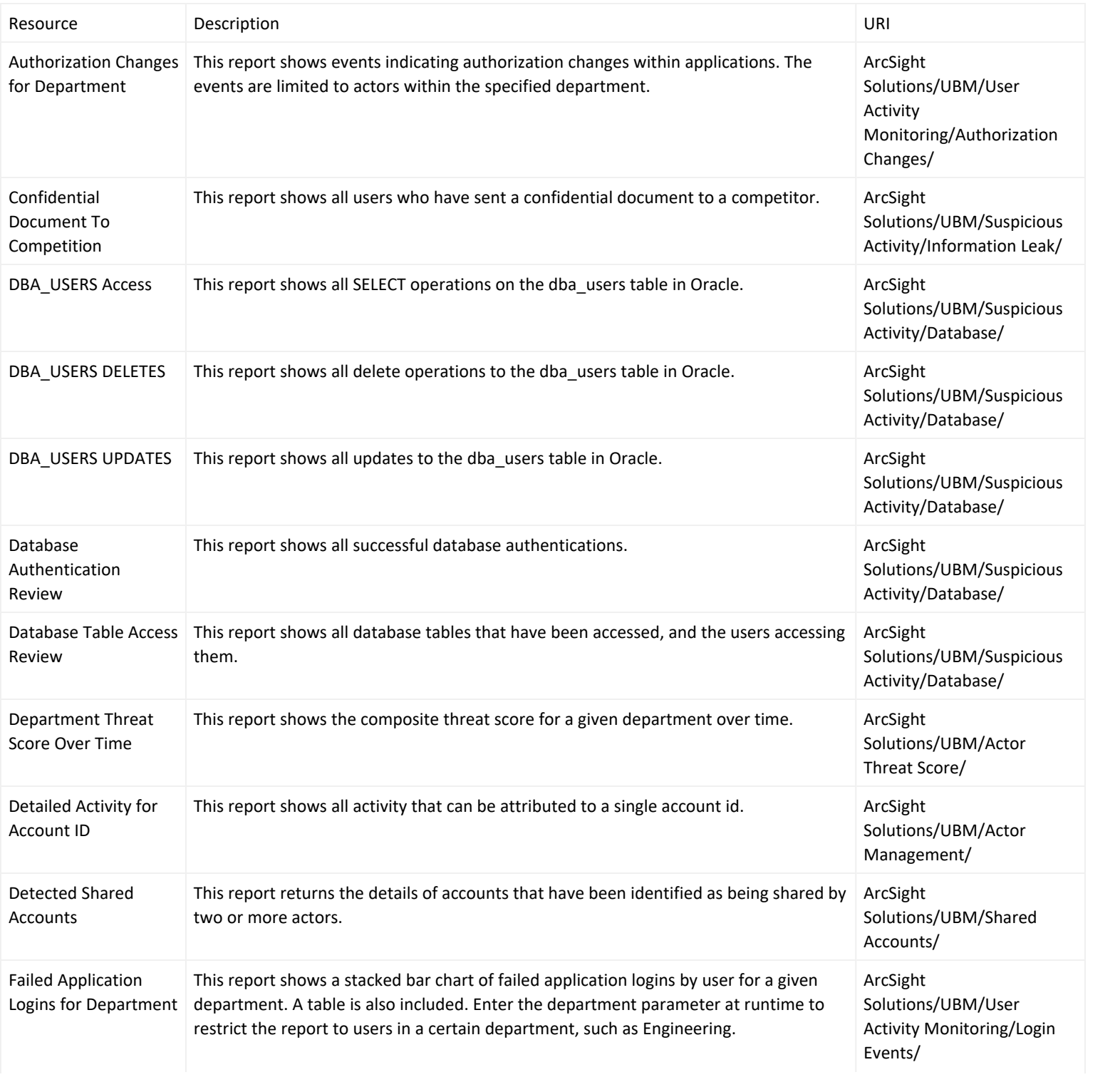

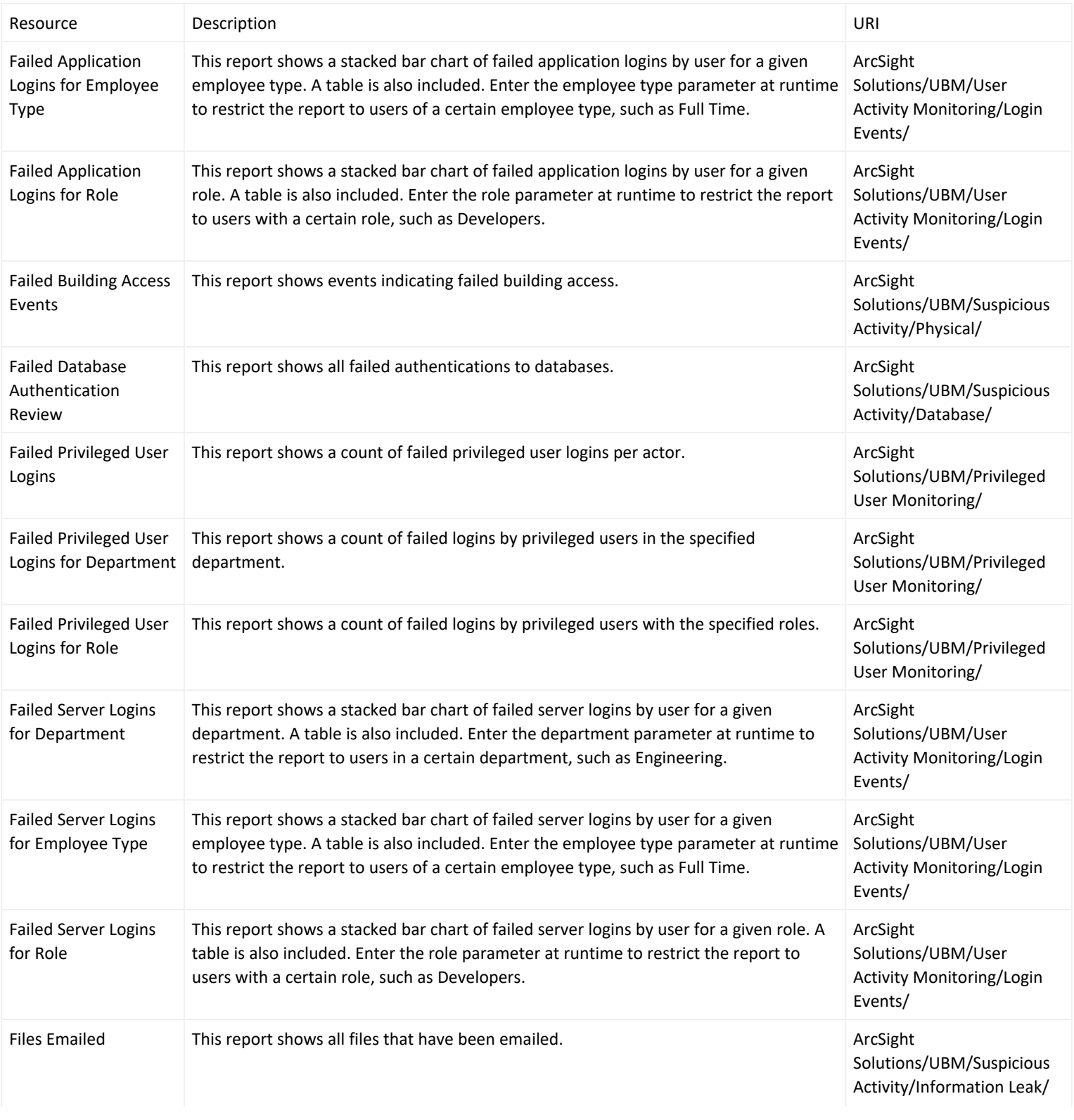

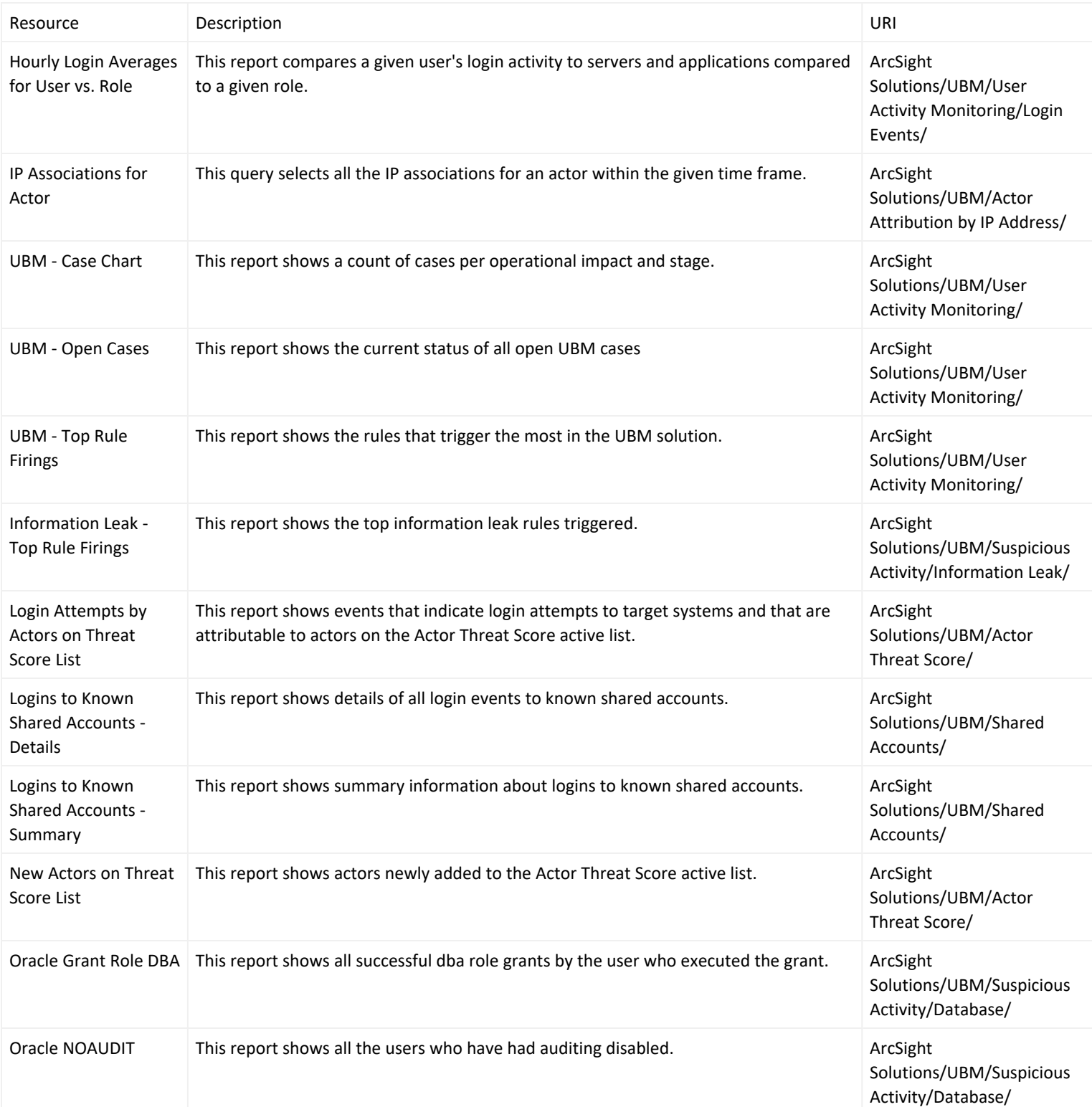

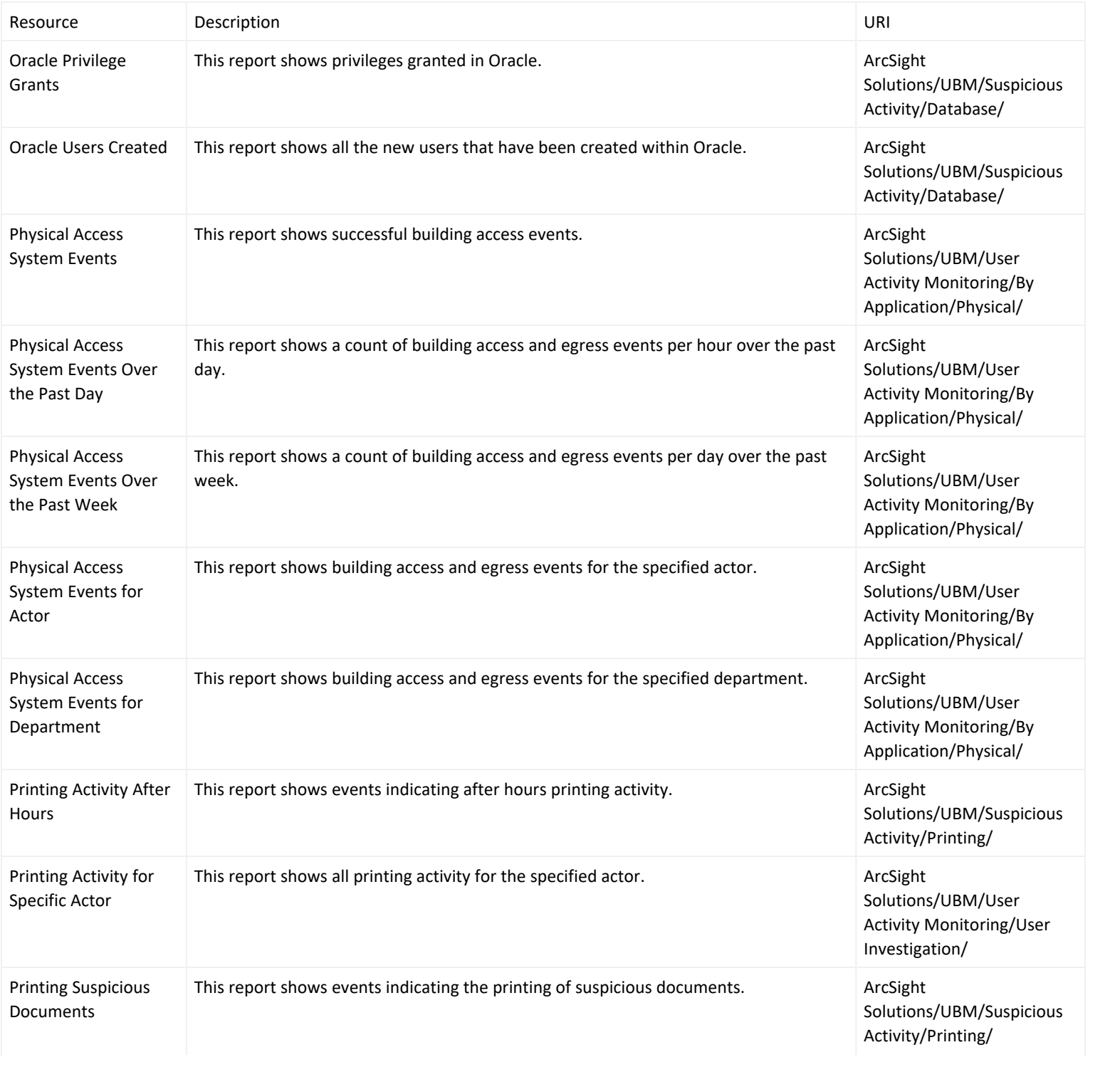

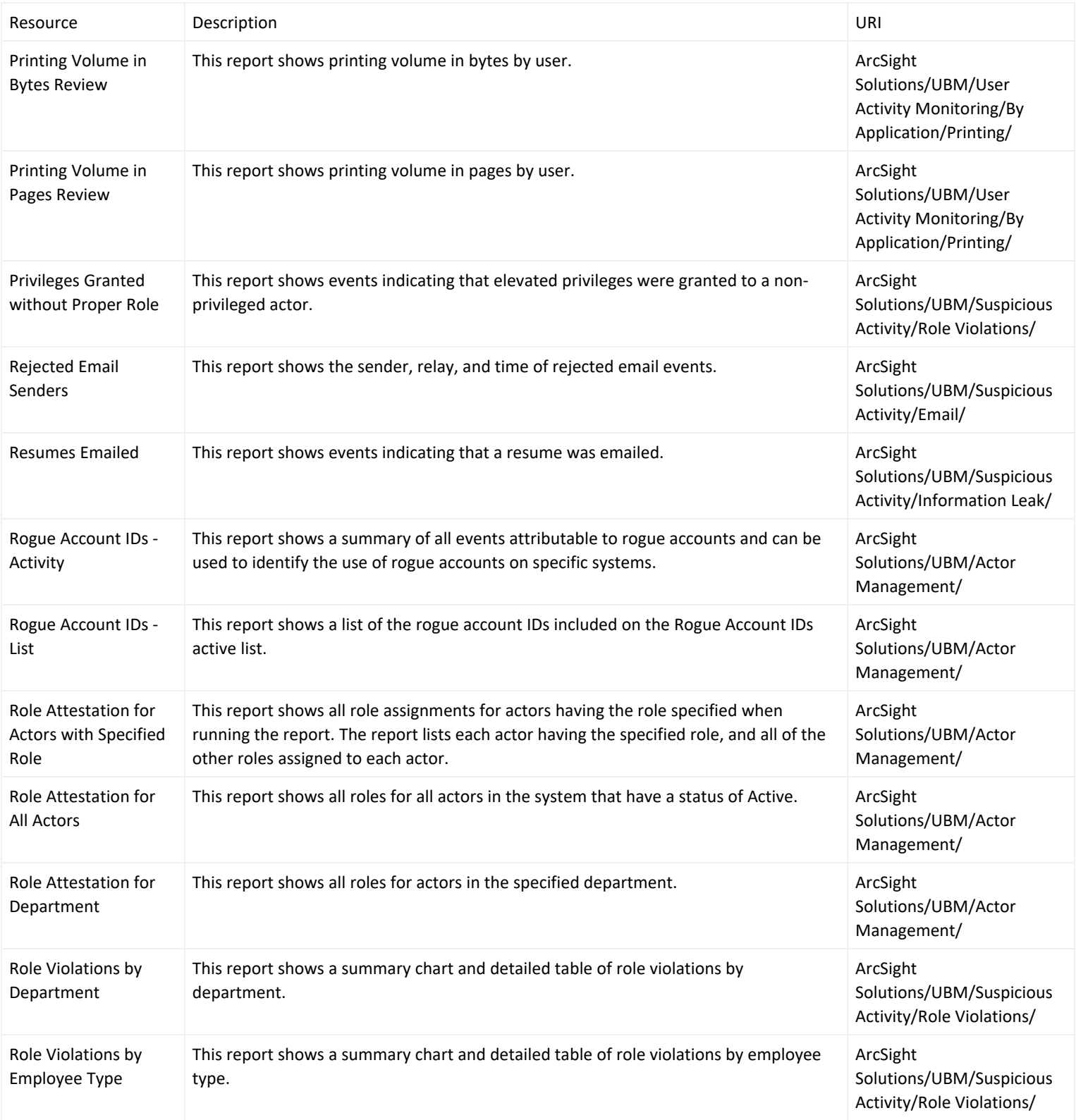

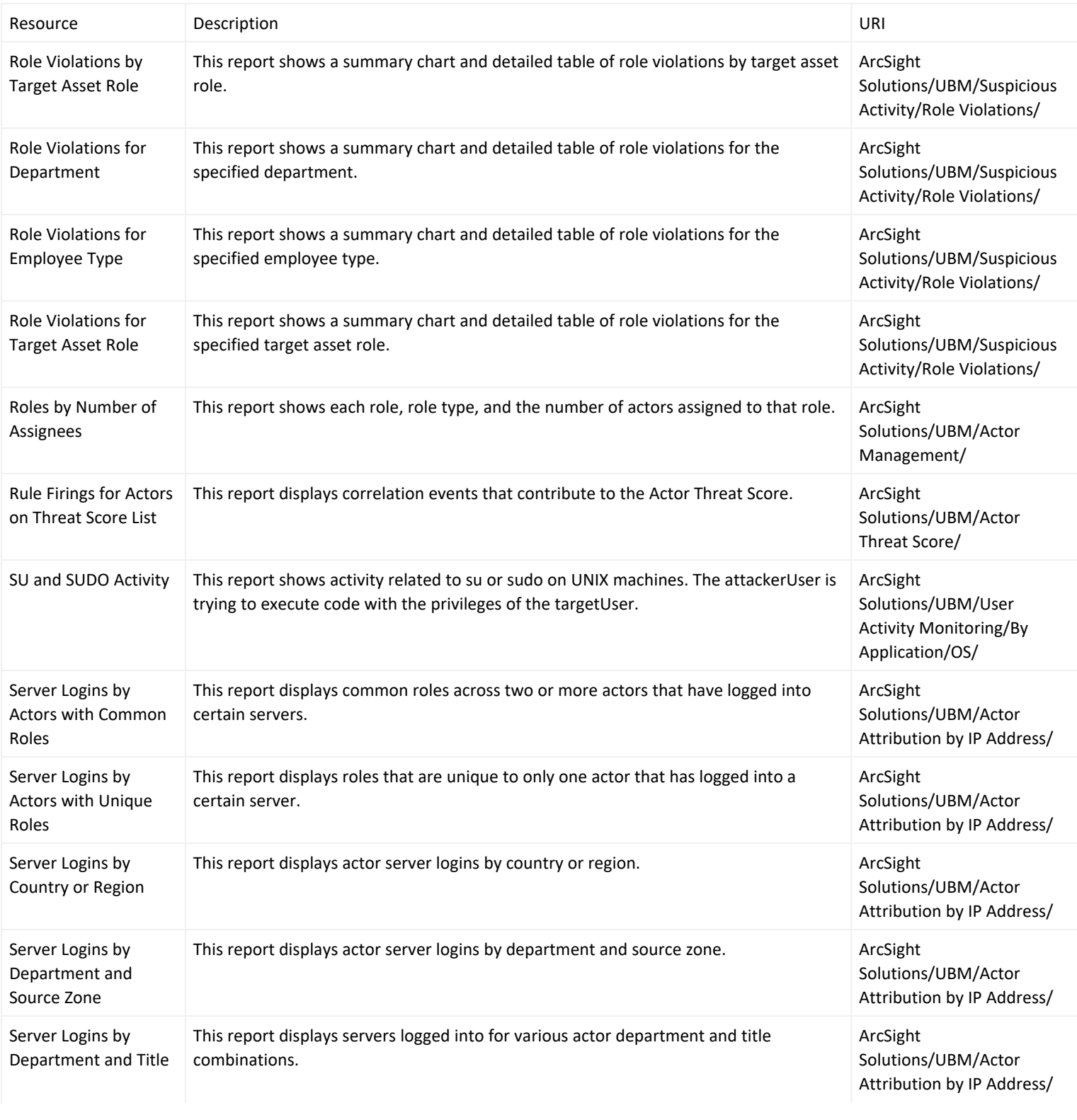

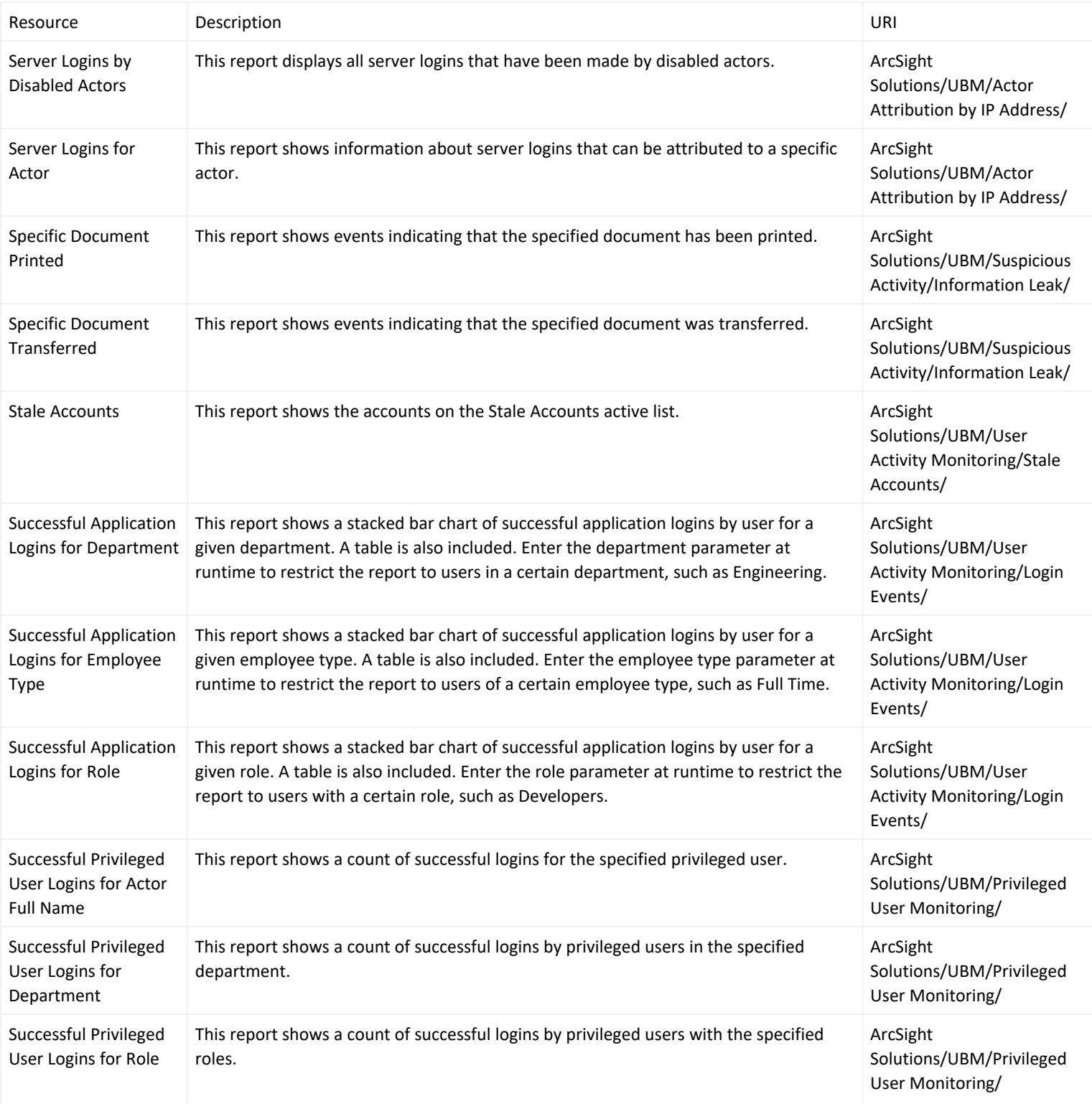

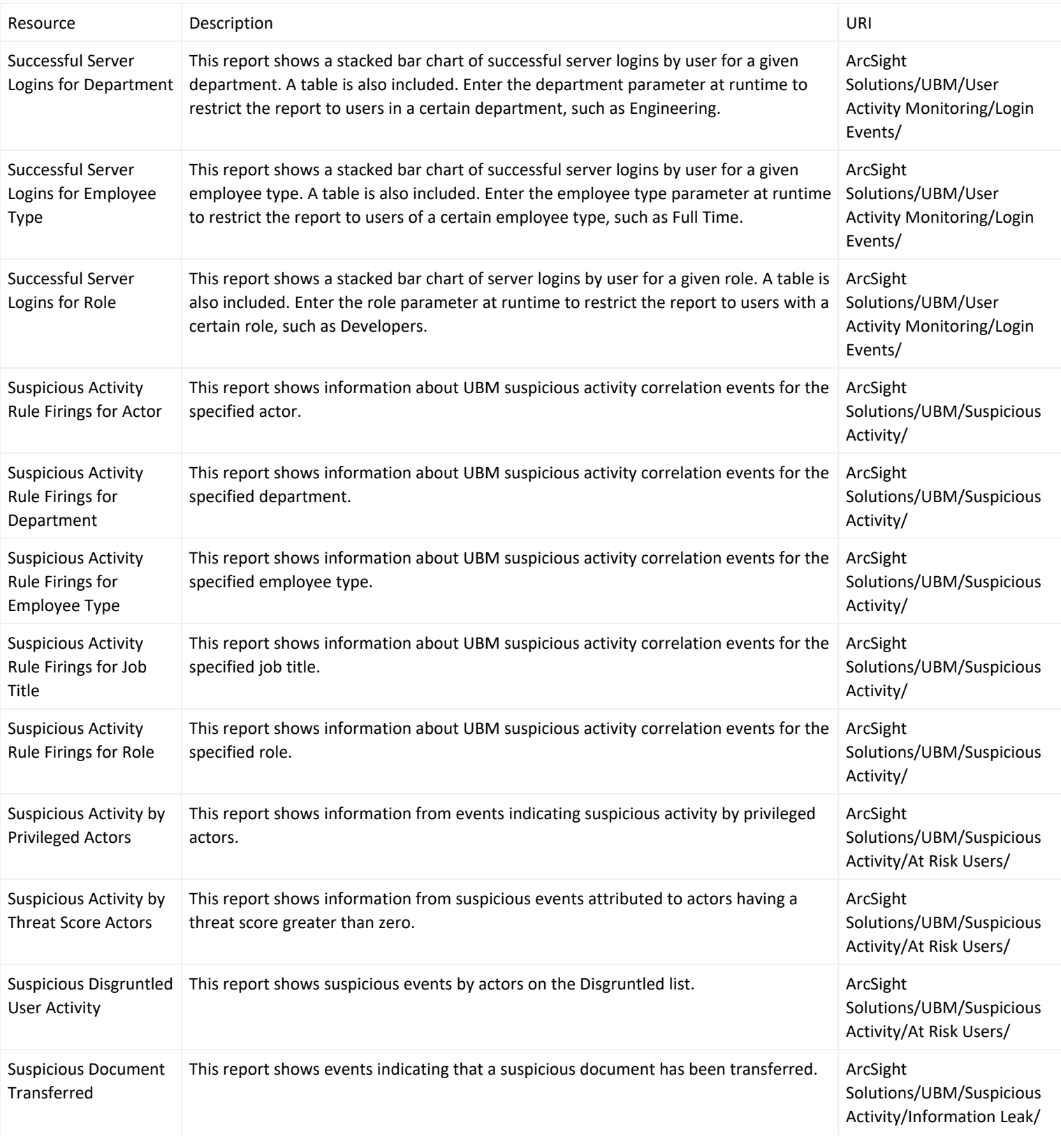

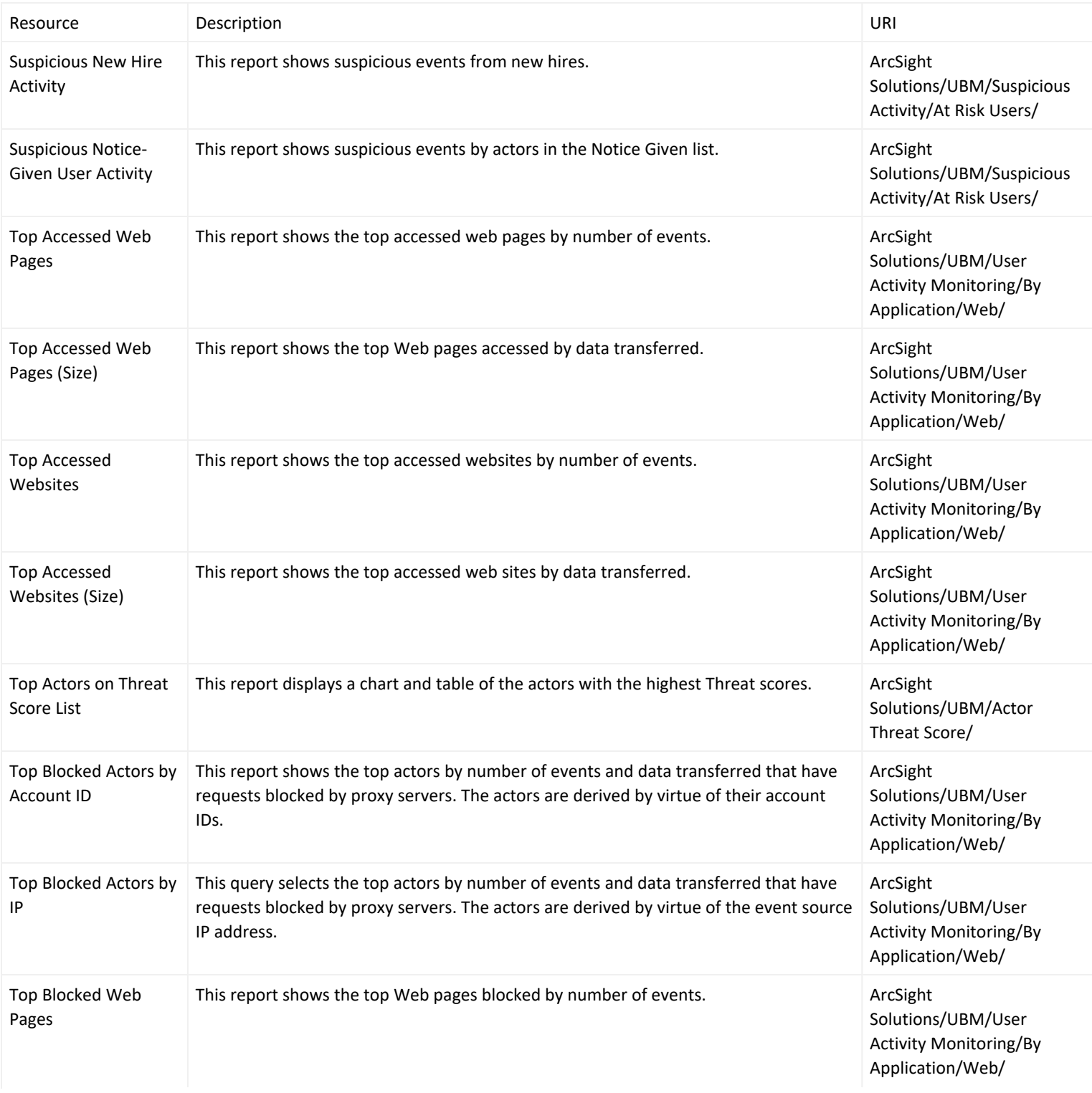

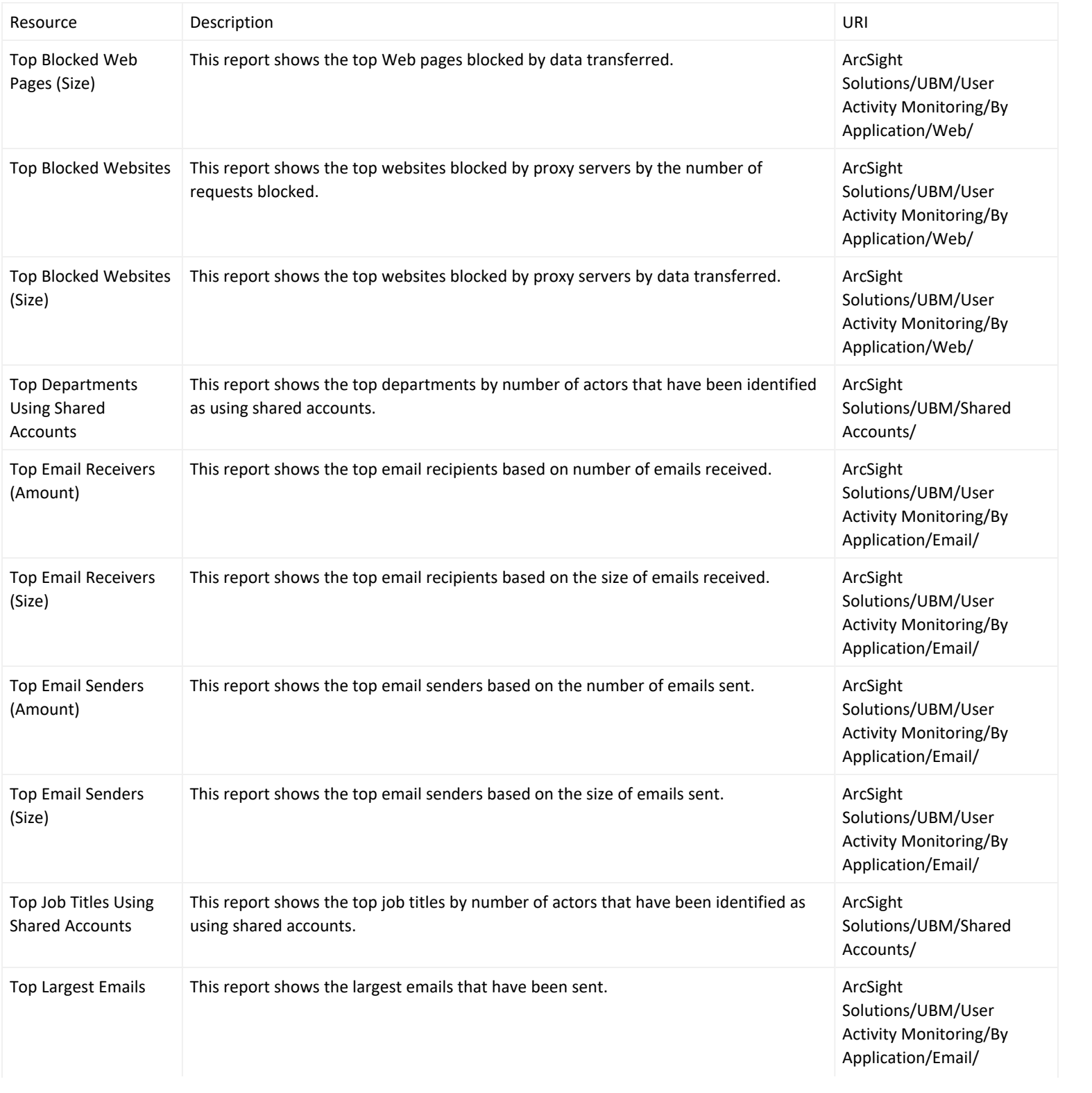

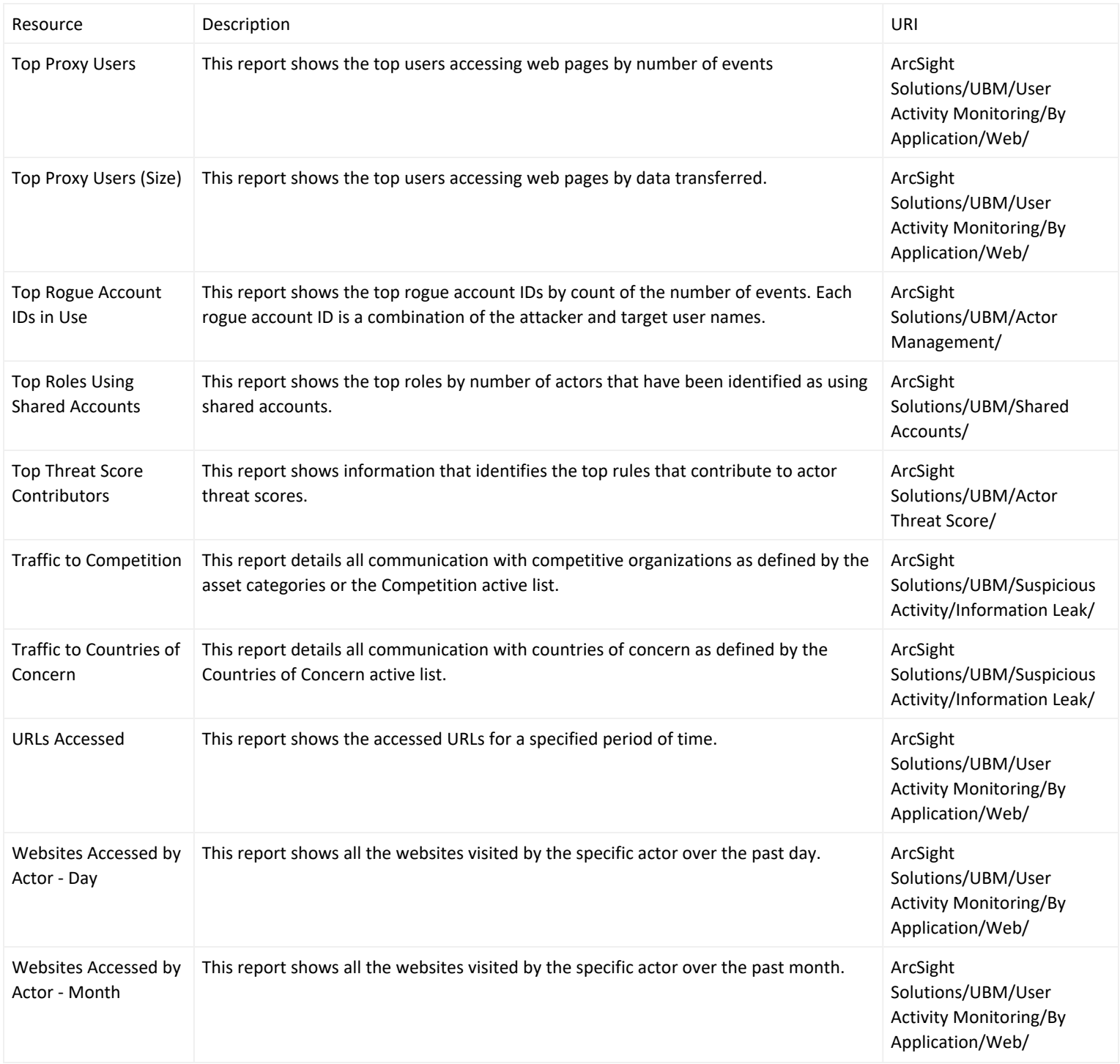

## Rules

Some rules have been enhanced with MITRE ATT&CK. These rules will be marked with a technique ID, such as T1110.

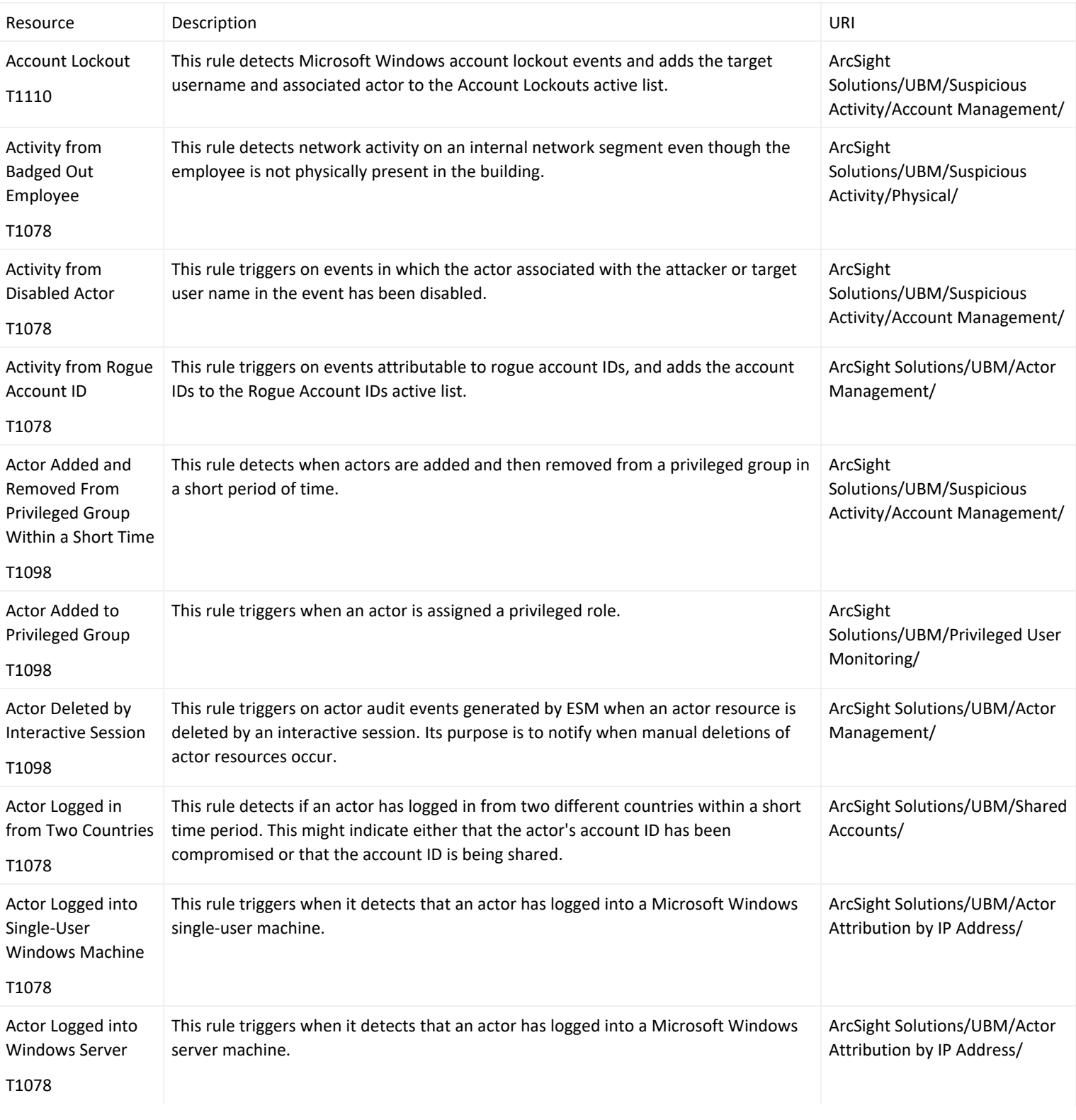

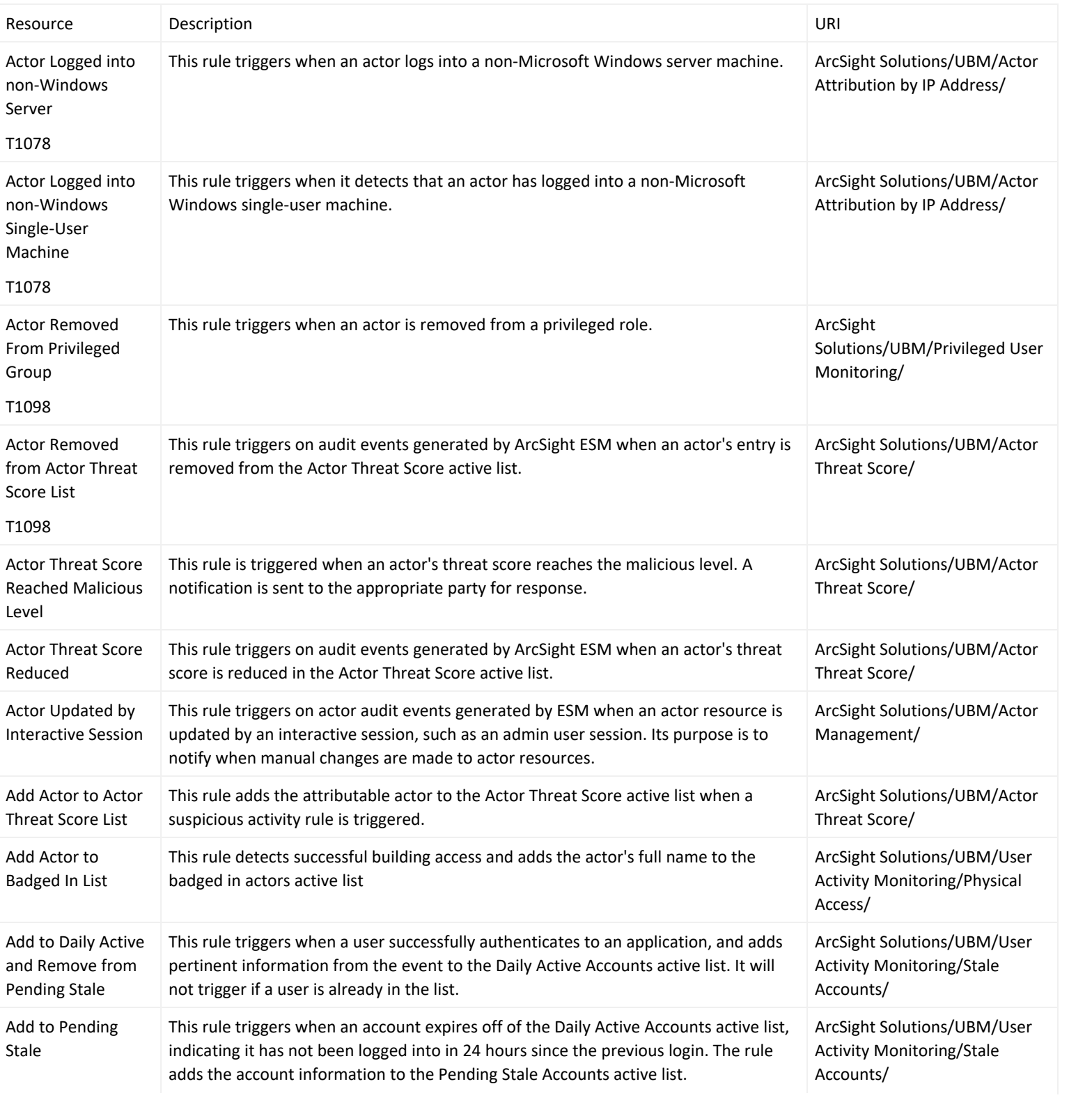

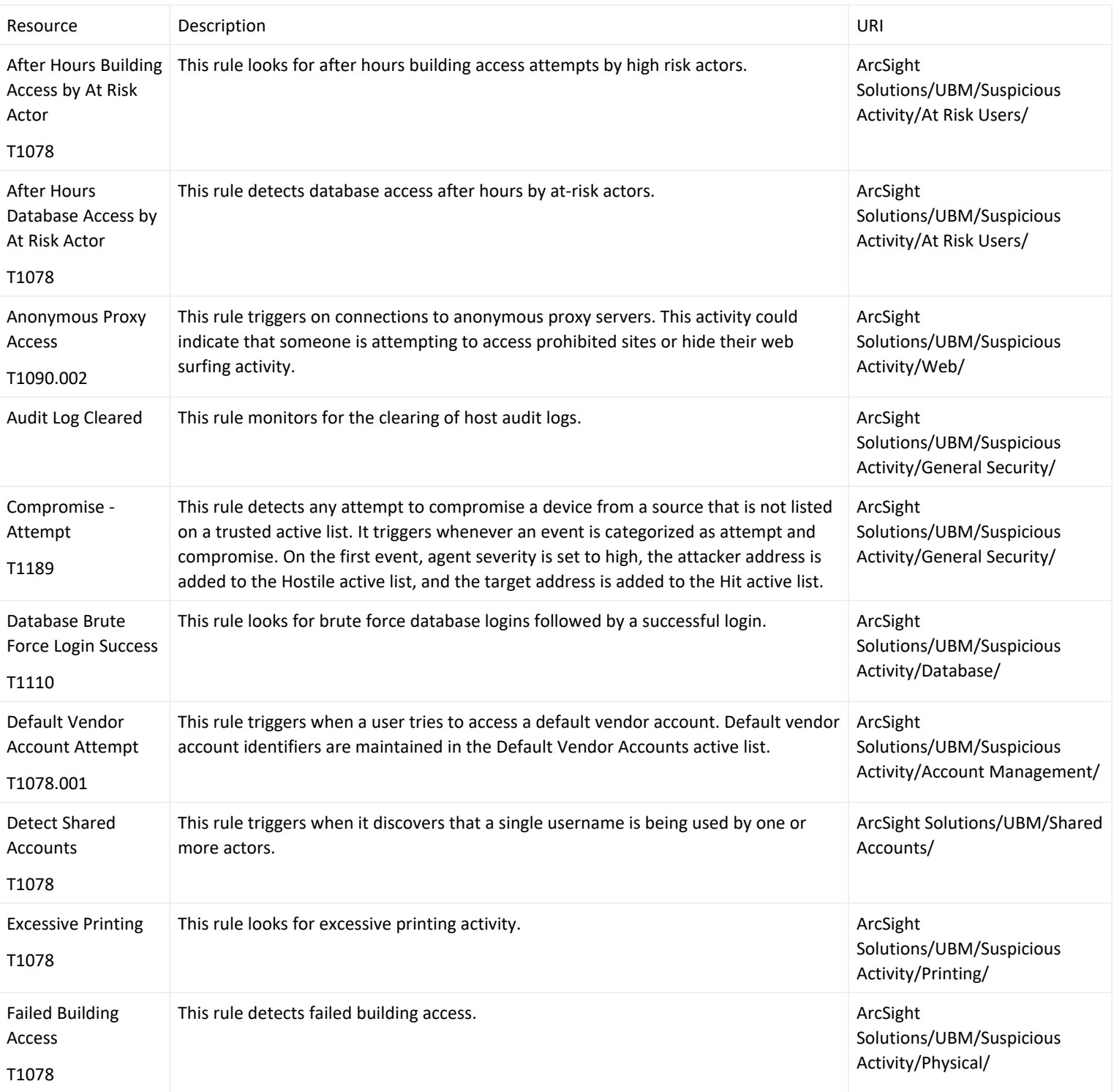

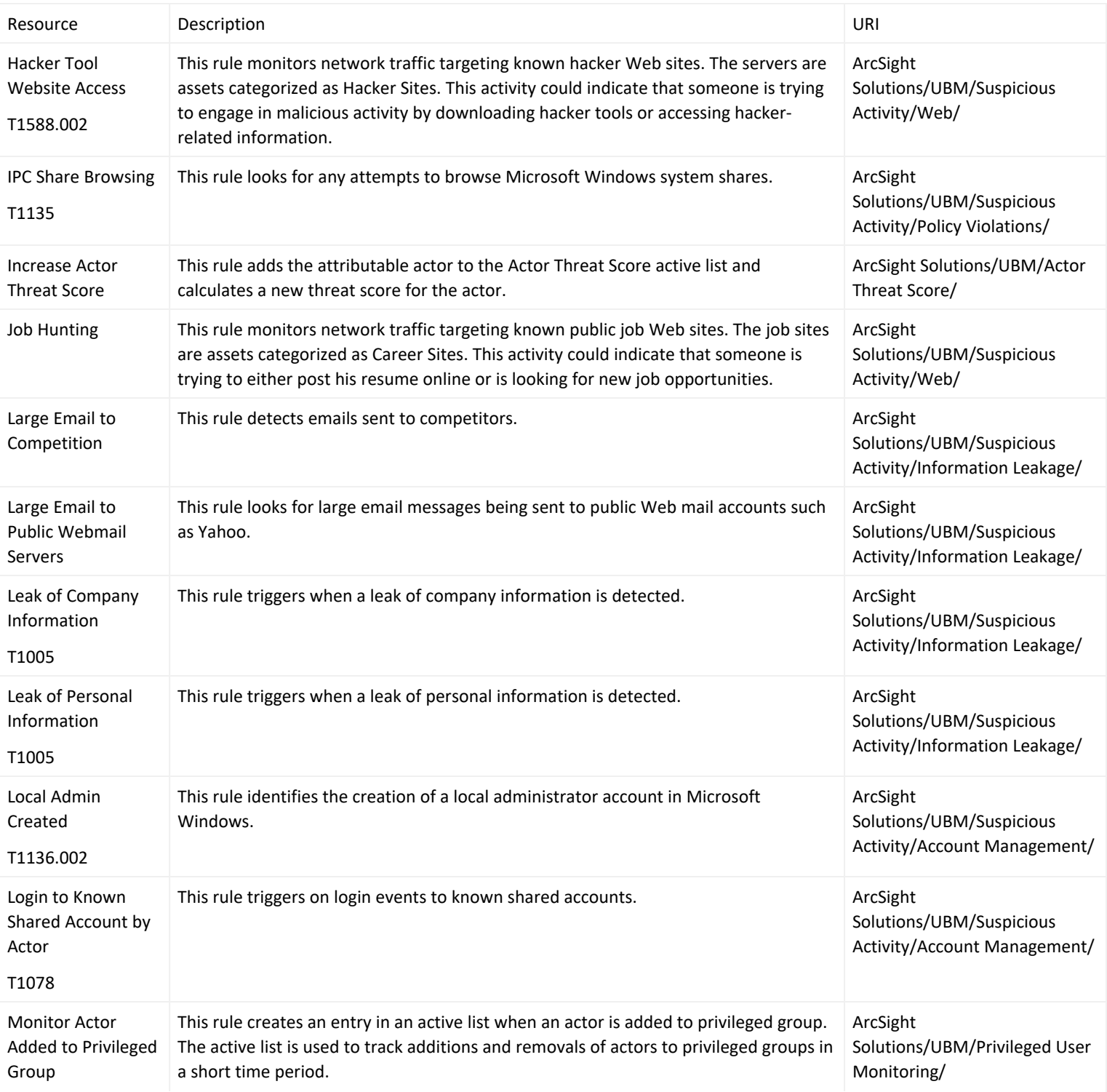

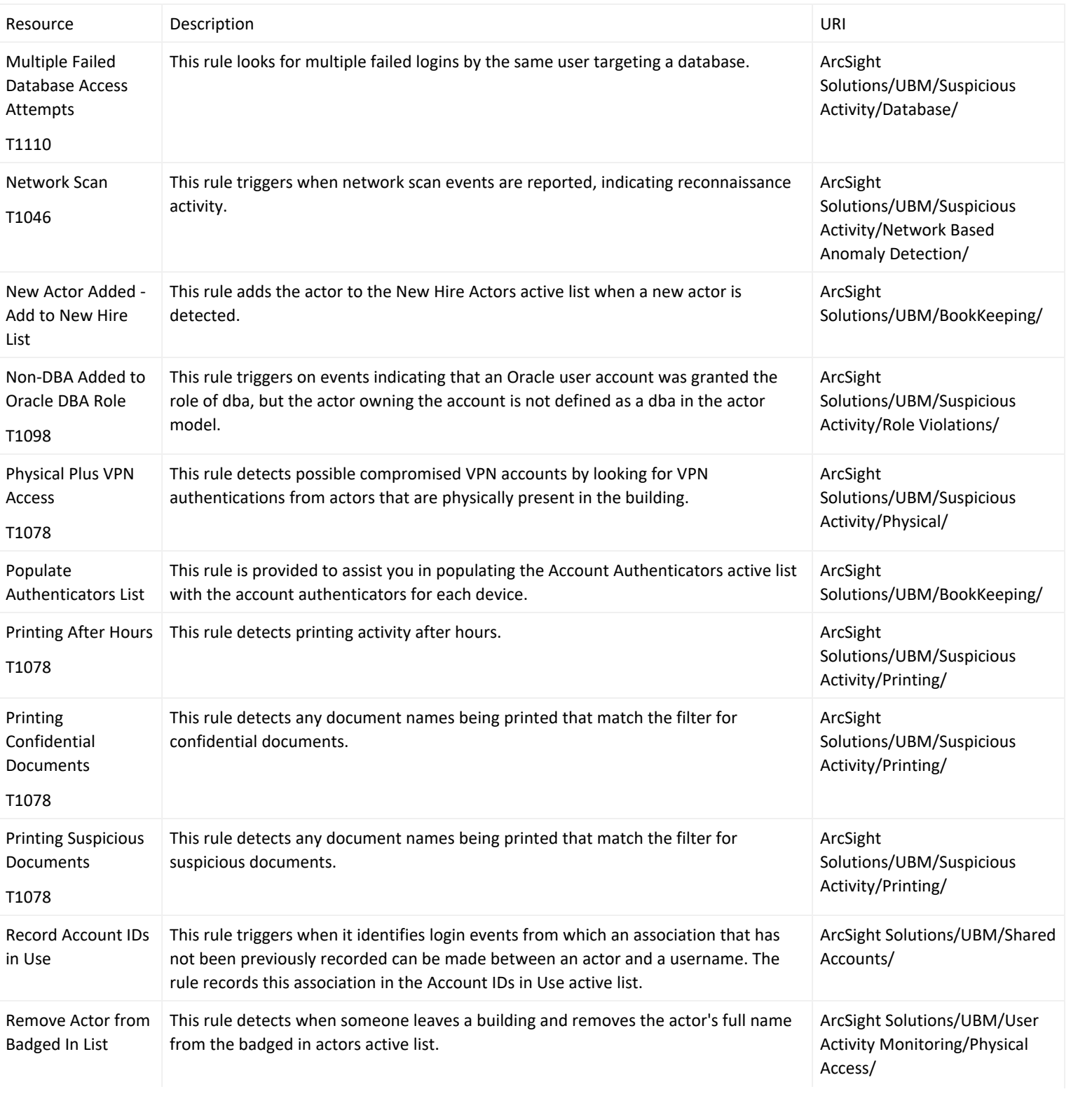

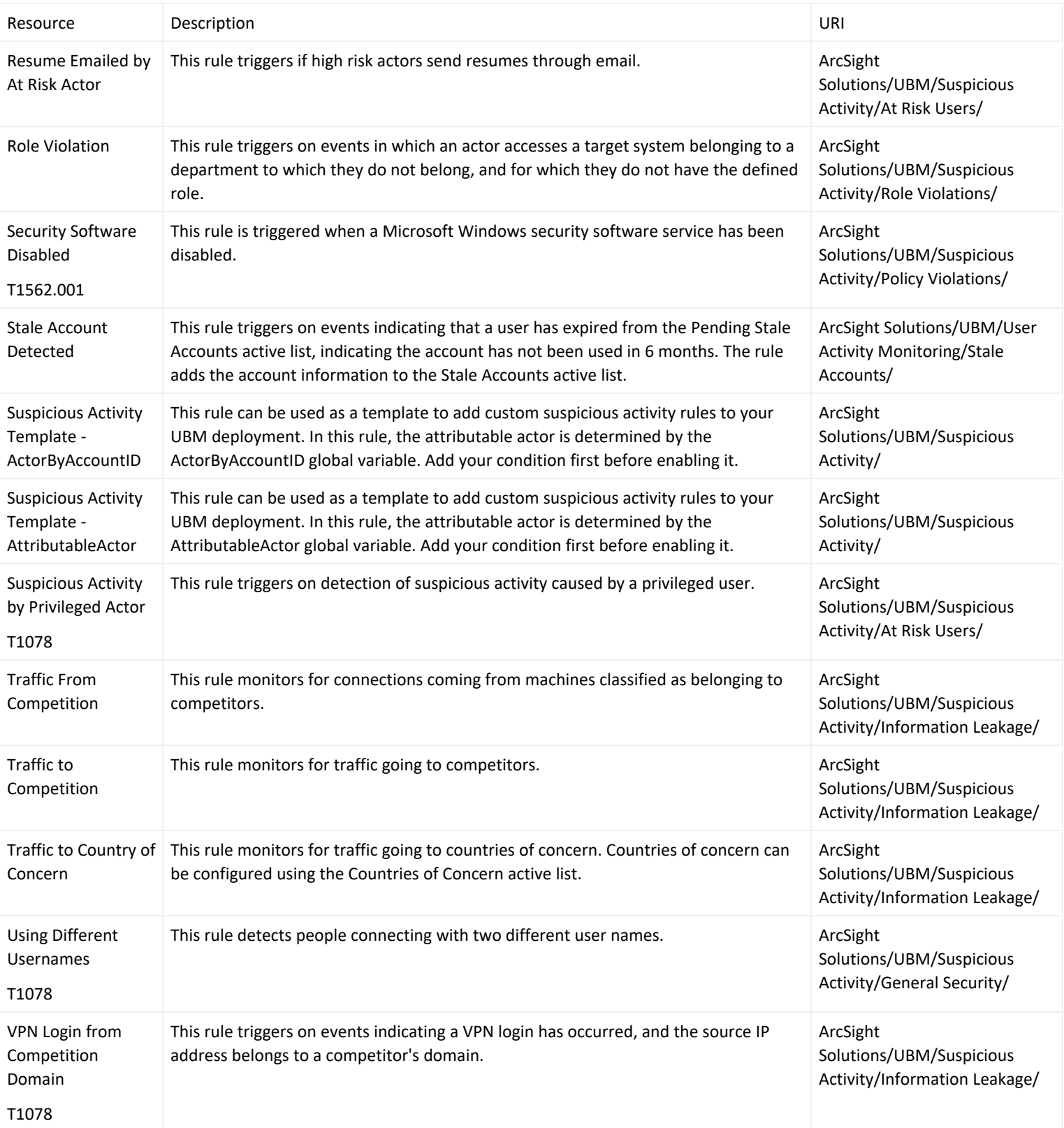

## Session Lists

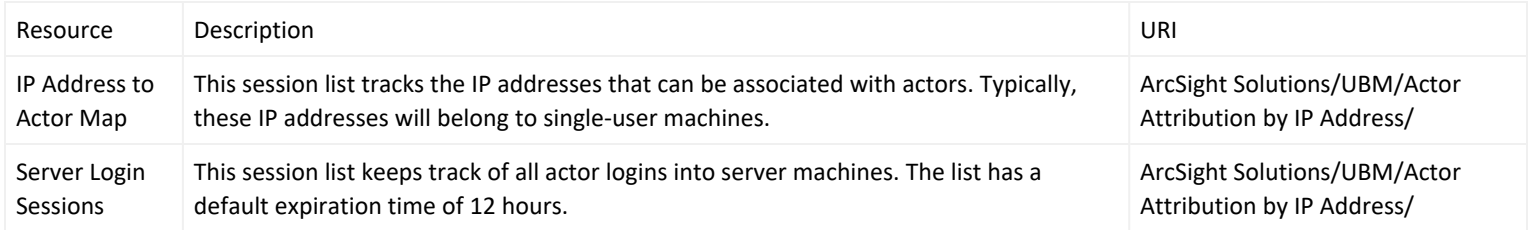

## Trends

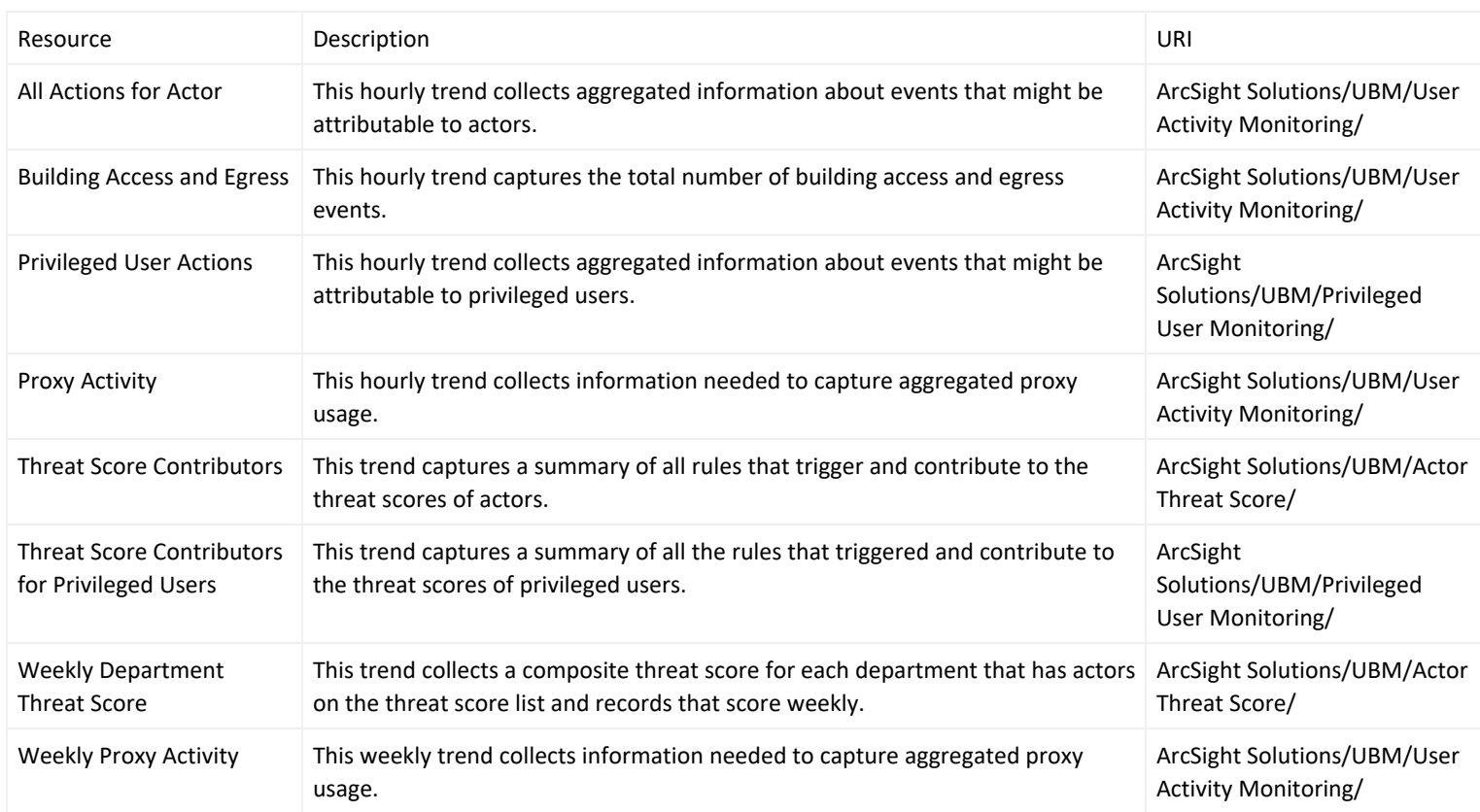

### Use Cases

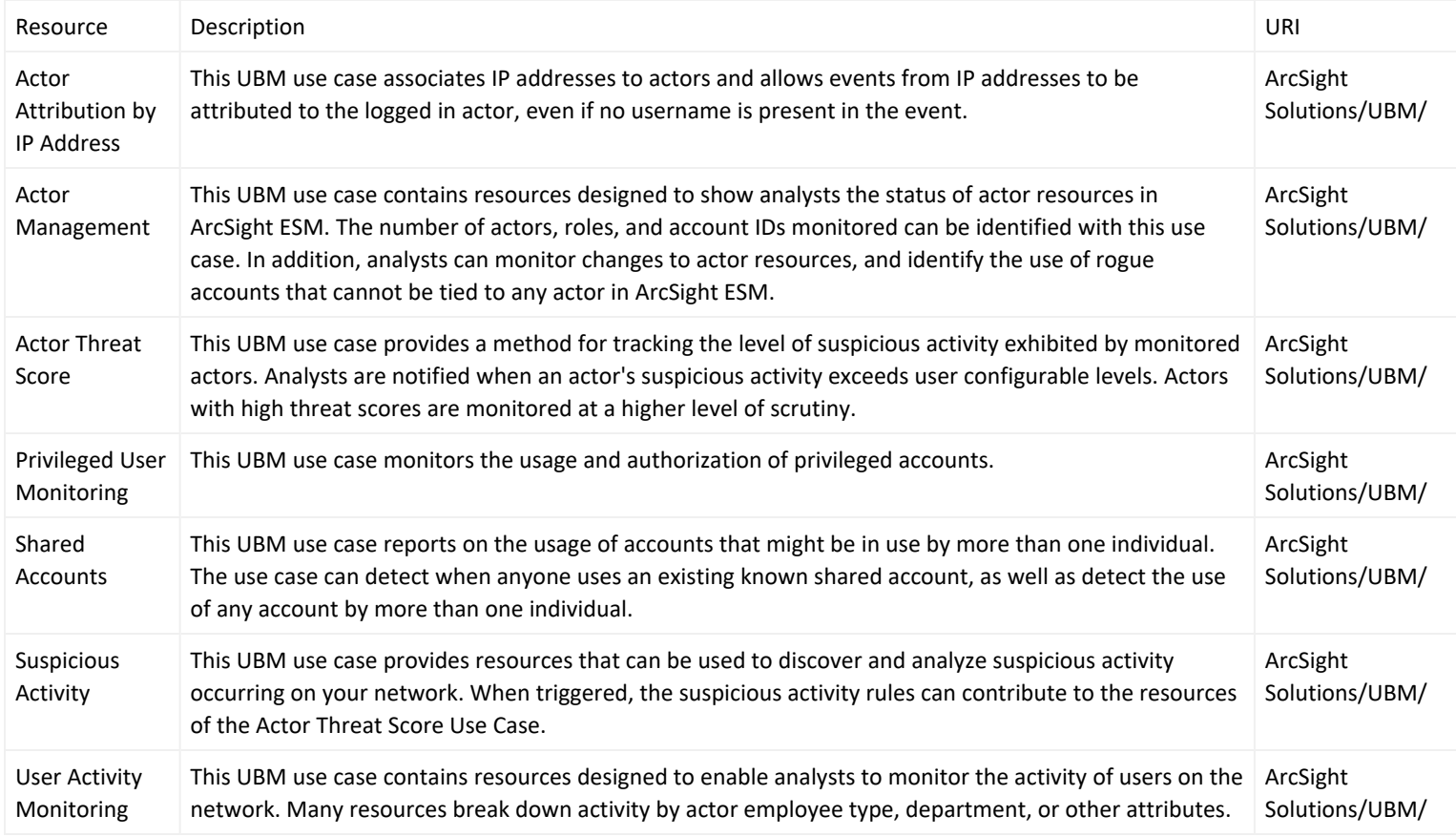

## Publication Status

Released:

Updated: Friday, April 5, 2024

## Contact Information

We want to hear your comments and suggestions about this book and the other documentation included with this product. You can use the comment on this topic link at the bottom of each page of the online documentation, or

send an email to [MFI-Documentation-Feedback@opentext.com.](mailto:MFI-Documentation-Feedback@opentext.com?subject=Documentation Feedback)

For specific product issues, contact OpenText [Customer](https://www.microfocus.com/en-us/support) Care.

# Send Documentation Feedback

If you have comments about this document, you can contact the [documentation](mailto:MFI-Documentation-Feedback@opentext.com?subject=Feedback on ArcSight User Behavior Monitoring 24.2 Solutions Guide Solutions Guide (24.2)) team by email. If an email client is configured on this computer, click the link above and an email window opens with the following information in the subject line:

#### **Feedback on Solutions Guide (ArcSight User Behavior Monitoring 24.2 Solutions Guide 24.2)**

Just add your feedback to the email and click send.

If no email client is available, copy the information above to a new message in a web mail client, and send your feedback to MFI-Documentation-Feedback@opentext.com.

We appreciate your feedback!